# <span id="page-0-0"></span>**Guía del usuario de la impresora Dell™ 5130cdn Color Laser**

Información preliminar

[Guía del usuario de la impresora Dell™ 5130cdn](#page-2-0) [Color Laser](#page-2-0)

Búsqueda de información

[Acerca de la impresora](#page-6-0)

Configuración de la impresora (Instalación de la impresora)

Preparación del hardware de la impresora

[Instalación de accesorios opcionales \(si procede\)](#page-15-0)

[Conexión de la impresora al PC o](#page-79-0) a la red

[Realización de las configuraciones iniciales](#page-86-0)

[Instalación de controladores de](#page-89-0) impresora en [ordenadores Windows](#page-89-0)

Instalación del archivo PPD en ordenadores **Macintosh** 

Uso de la impresora

Dell Printer Configuration Web Tool

Instrucciones para el material de impresión

[Carga del material de impresión](#page-165-0)

[Panel del operador](#page-178-0)

[Impresión](#page-180-0)

Conozca su impresora

[Configuraciones de la Impresora](#page-187-0)

Descripción de los menús de **Herramientas** 

[Descripción de los menús de la](#page-192-0) [impresora](#page-192-0)

[Acerca del software de la impresora](#page-228-0)

Impresión con ColorTrack (autenticación externa)

Uso de certificados digitales

[Descripción de las fuentes](#page-250-0)

Descripción de los mensajes de la **impresora** 

Impresión con Web Services on Devices (WSD)

[Impresión con el filtro UX \(UNIX\)](#page-271-0)

[Impresión con CUPS \(Linux\)](#page-344-0)

Especificaciones de la impresora

Mantenimiento de la impresora

Mantenimiento de la impresora

Desinstalación de opciones

Eliminación de atascos

Solución de problemas

[Solución de problemas](#page-423-0)

Apéndice

**Apéndice** 

# **Notas, avisos y precauciones**

**NOTA:** Una **NOTA** indica información importante que le ayudará a usar mejor la impresora.

**AVISO:** Un **AVISO** indica un posible daño al hardware o la pérdida de datos y le informa de cómo evitar el problema.

**PRECAUCIÓN: Un mensaje de PRECAUCIÓN indica la posibilidad de que el equipo resulte averiado, de sufrir lesiones personales o incluso la muerte.**

#### **La información incluida en este documento está sujeta a cambios sin previo aviso.**

#### **© 2009 Dell Inc. Reservados todos los derechos.**

Queda totalmente prohibido cualquier tipo de reproducción de este material sin el permiso por escrito de Dell Inc.

Marcas comerciales utilizadas en este texto: *Dell* y el logotipo de *DELL* son marcas comerciales de Dell Inc.; *Microsoft, Windows, Windows Server, Windows Vista, y Active Directory* son marcas comerciales o marcas comerciales registradas de Microsoft Corporation en Estados Unidos y/u otros países; *MAC OS* es marca comercial registrada de Apple Inc.; Adobe es marca comercial registrada o marca comercial de Adobe Systems Incorporated en Estados Unidos y/u otros países, Wi-Fi es marca comercial registrada de Wi-Fi Alliance.

Es posible que se utilicen otras marcas y nombres comerciales en este documento para hacer referencia a las entidades propietarias de dichas marcas y nombres o a sus productos. Dell Inc. renuncia a cualquier interés de propiedad en las marcas comerciales y los nombres comerciales que no sean los suyos propios.

Nuestro software de impresora utiliza algunos de los códigos definidos por el Independent JPEG Group.

### **Sobre RSA BSAFE**

El software RSA BSAFE, producido por RSA Security Inc. se ha instalado en esta impresora.

**DERECHOS RESTRINGIDOS DEL GOBIERNO DE LOS ESTADOS UNIDOS**

Este software y la documentación se suministran con DERECHOS RESTRINGIDOS. El uso, la copia o la divulgación por el gobierno está sujeto a ciertas restricciones tal y como se expresa en el apartado (c)(1)(ii) de la cláusula sobre derechos de datos técnicos y de software informático del DFARS 252.227-7013 y en las normas aplicables del FAR: Dell Inc., One Dell Way, Round Rock, Texas, 78682, EE.UU.

Noviembre 2009 Rev. A01

\_\_\_\_\_\_\_\_\_\_\_\_\_\_\_\_\_\_\_\_

# <span id="page-2-0"></span> **Guía del usuario de la impresora Dell™ 5130cdn Color Laser**

Haga clic en los enlaces de la izquierda para obtener información sobre las funciones, las opciones y el funcionamiento de la impresora. Para obtener información sobre el resto de la documentación incluida con la impresora, consulte "Búsqueda de información .

Para solicitar cartuchos de tóner de repuesto o suministros a Dell:

1. Haga doble clic en el icono del escritorio.

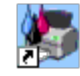

Si no encuentra el icono en el escritorio, lleve a cabo el siguiente procedimiento.

- a. Haga clic en **DLRMM.EXE** de "C:\Archivos de programa\Impresoras Dell\Programas Adicionales Láser Color\Pedidos Nuevos".
- **NOTA:** "C:\Archivos de programa\" puede variar según el destino de la carpeta en la que instaló el software y la documentación de Dell.
	- b. Haga clic en **Archivo** en la barra de herramientas y pulse **Crear acceso directo** en el menú desplegable que aparece.
	- c. Haga clic con el botón derecho en el icono del acceso directo creado.
	- d. Elija **Enviar a** en el menú desplegable y, a continuación, haga clic en **Escritorio (crear acceso directo)** en el submenú que aparece.
- 2. Visite el sitio Web de suministros de impresora Dell en **[www.dell.com/supplies](http://www.dell.com/supplies)** o realice su pedido de suministros de impresora Dell por teléfono.

Para obtener un mejor servicio, tenga a mano la Etiqueta de servicio de impresora Dell.

Para obtener ayuda sobre cómo encontrar la Etiqueta de servicio, consulte "[Código de Servicio Express y](#page-3-0) Etiqueta de [Servicio"](#page-3-0).

[Regreso a la pantalla de contenido](#page-0-0)

# <span id="page-3-0"></span> **Búsqueda de información**

*M* **NOTA:** Las opciones siguientes pueden comprarse por separado.

- Cable USB
- Cable Ethernet
- Cable paralelo
- Adaptador inalámbrico
- Alimentador de 550 Hojas
- Alimentador de 1100 Hojas
- Disco duro
- Módulo de memoria ampliable
- Ampliador de Salida

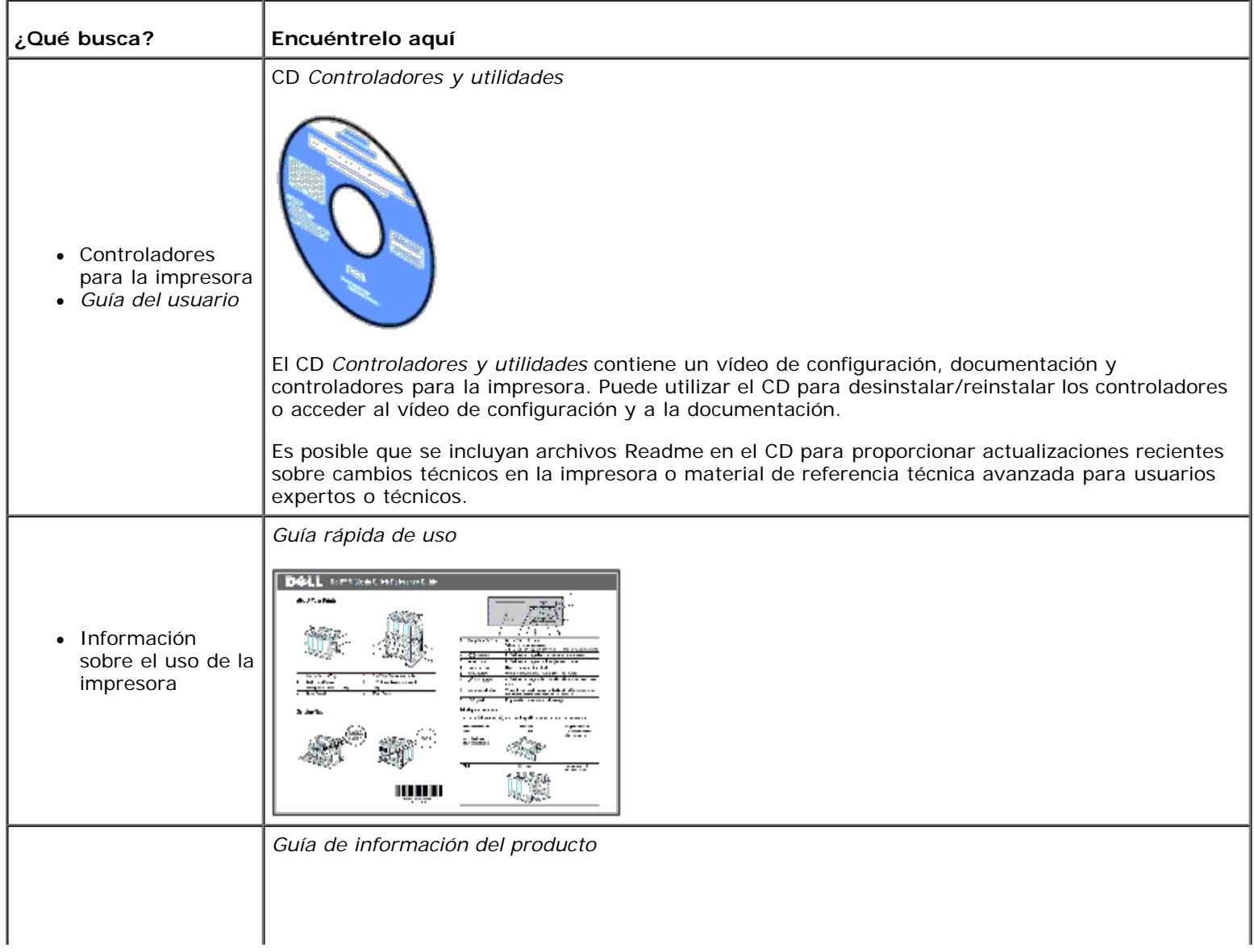

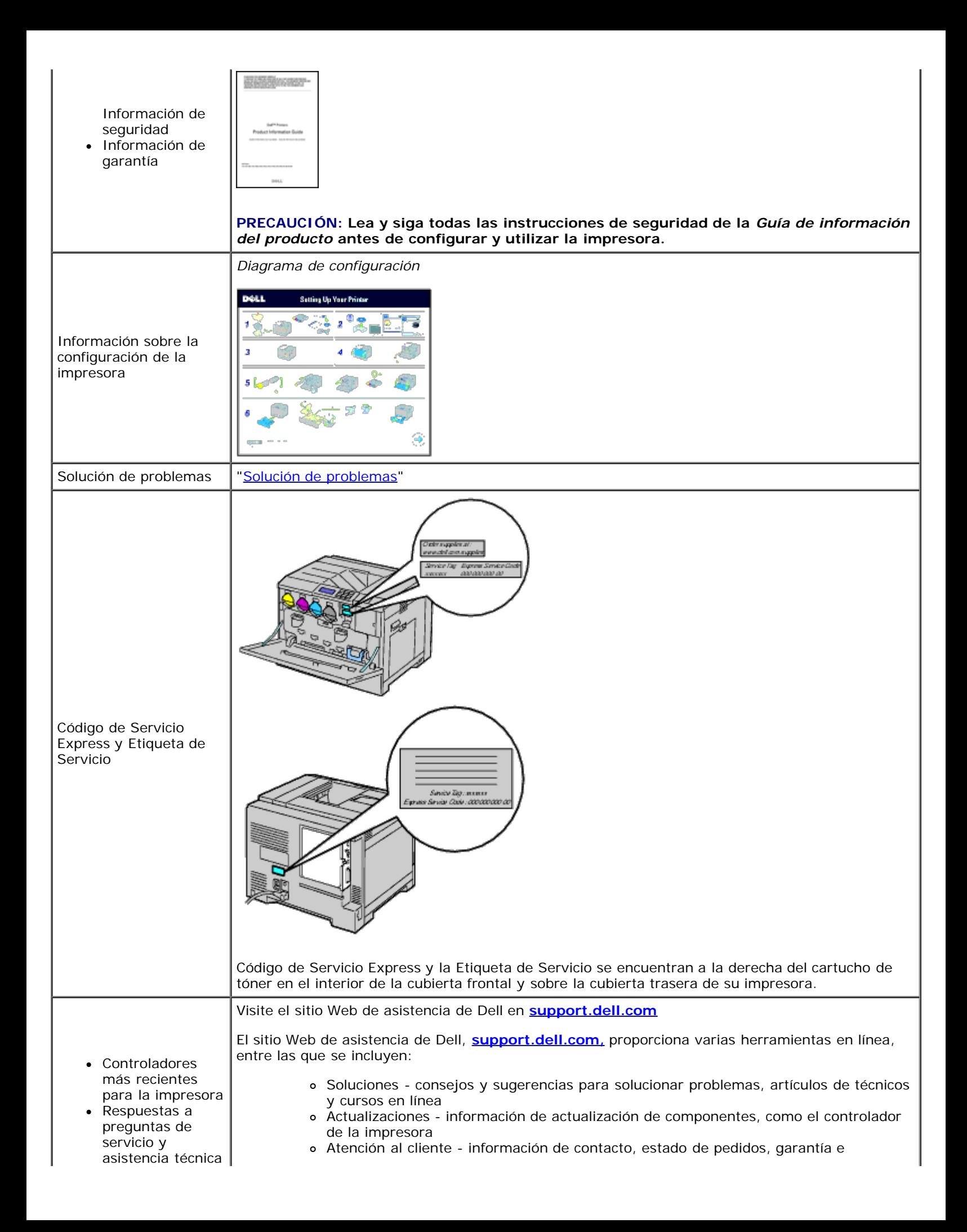

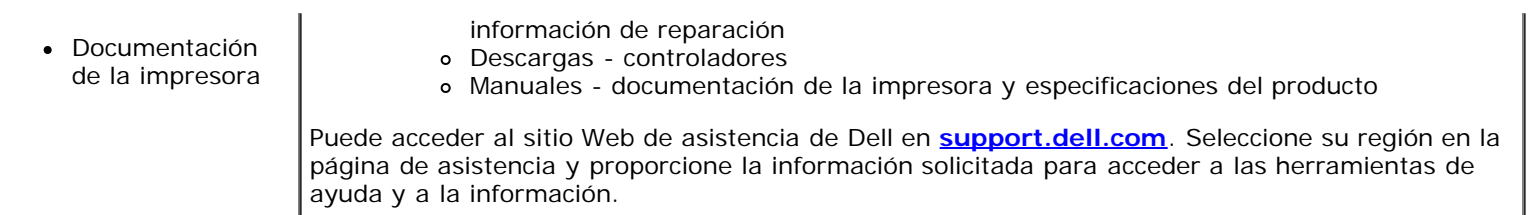

[Regreso a la pantalla de contenido](#page-0-0)

t.

## <span id="page-6-0"></span> **Acerca de la impresora**

- **Wistas frontal, lateral y trasera**
- **[Panel del operador](#page-8-0)**
- [Seguridad de la impresora](#page-8-1)
- **[Realizar pedidos](#page-9-0)**

En las siguientes ilustraciones se muestra la impresora Dell™ 5130cdn Color Laser y algunos de sus accesorios opcionales.

### <span id="page-6-1"></span>**Vistas frontal, lateral y trasera**

#### **Vista frontal**

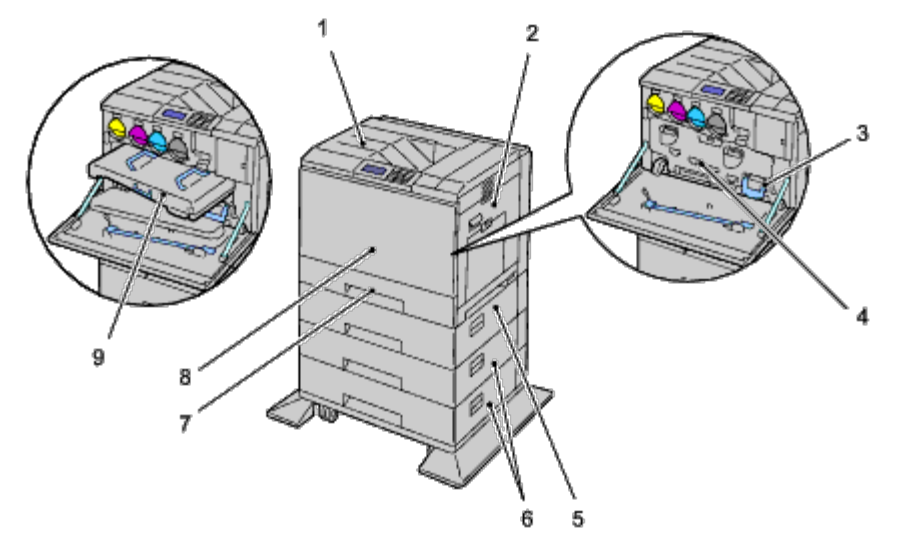

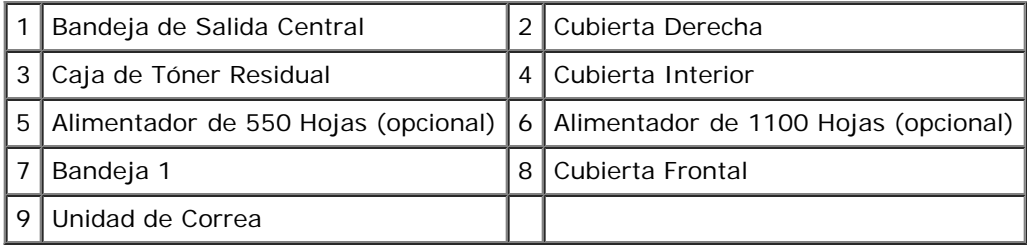

**NOTA:** Su impresora permite un máximo de 6 bandejas (Bandeja 1, dos alimentador de 550 hojas, un alimentador de 1100 hojas y un alimentador multiuso (MPF)).

**NOTA:** Tiene a su disposición las siguientes combinaciones de bandejas: Ø

- Bandeja 1
- $\bullet$  Bandeja 1 + 1 alimentadores de 550 hojas
- $\bullet$  Bandeja 1 + 2 alimentadores de 550 hojas
- Bandeja 1 + 1 alimentadores de 550 hojas + 1 alimentador de 1100 hojas
- Bandeja 1 + 2 alimentadores de 550 hojas + 1 alimentador de 1100 hojas

Bandeja 1 + alimentador de 1100 hojas

No puede combinar dos alimentadores de 1100 hojas.

### **Vista derecha**

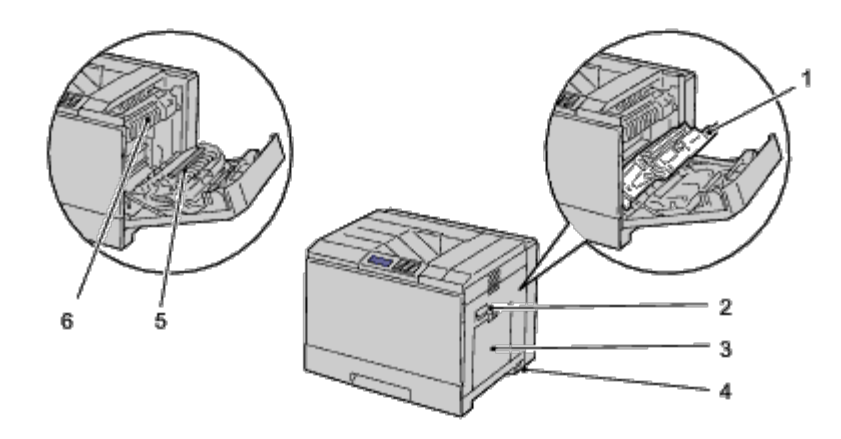

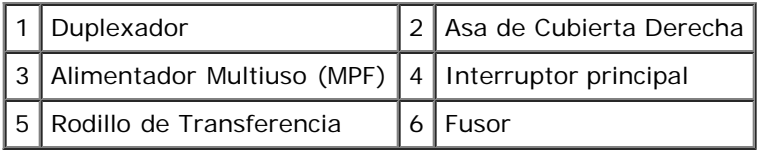

### **Vista izquierda**

## **Ampliador de Salida (opcional)**

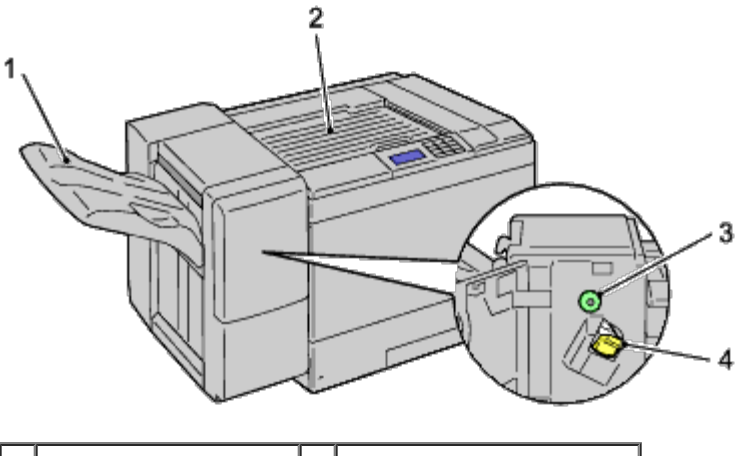

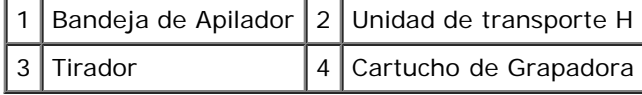

### **Vista trasera**

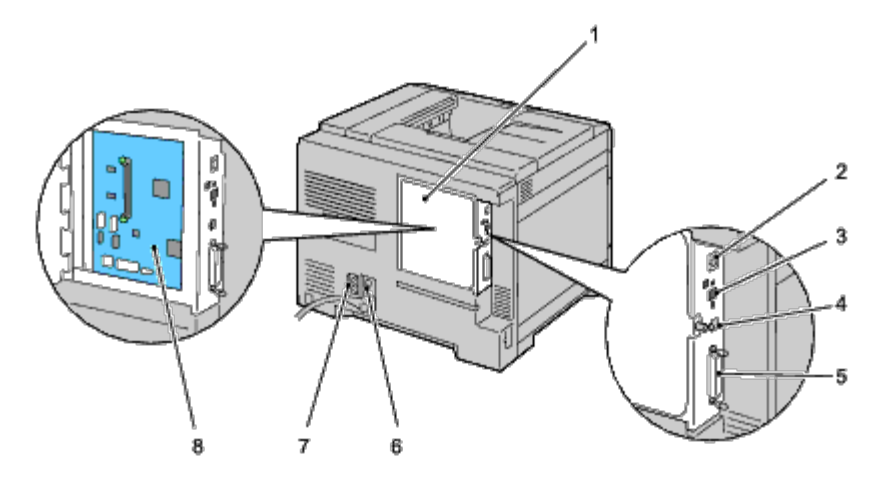

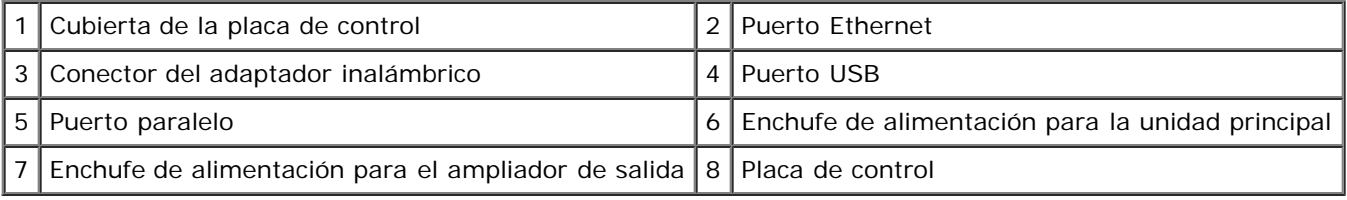

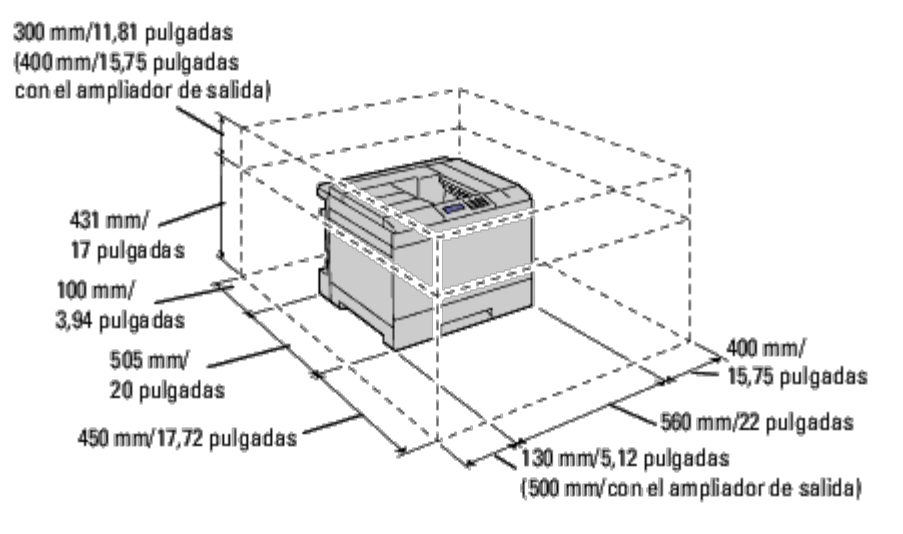

**NOTA:** Si utiliza la impresora con el alimentador multiuso (MPF) abierto, no coloque la impresora bajo la luz directa del sol. De hacerlo, podría producirse un fallo o una imagen de pantalla anómala.

Habilite suficiente espacio para abrir la bandeja, las cubiertas y las opciones de la impresora. También es importante dejar suficiente espacio alrededor de la impresora para que haya una ventilación adecuada.

### <span id="page-8-0"></span>**Panel del operador**

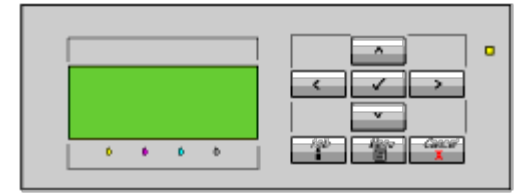

Para obtener más información sobre el panel del operador, consulte "[Panel del operador"](#page-178-0).

## <span id="page-8-1"></span>**Seguridad de la impresora**

Para proteger la impresora frente a robo, podrá utilizar el candado Kensington opcional.

Coloque el candado Kensington en la ranura de seguridad de la impresora.

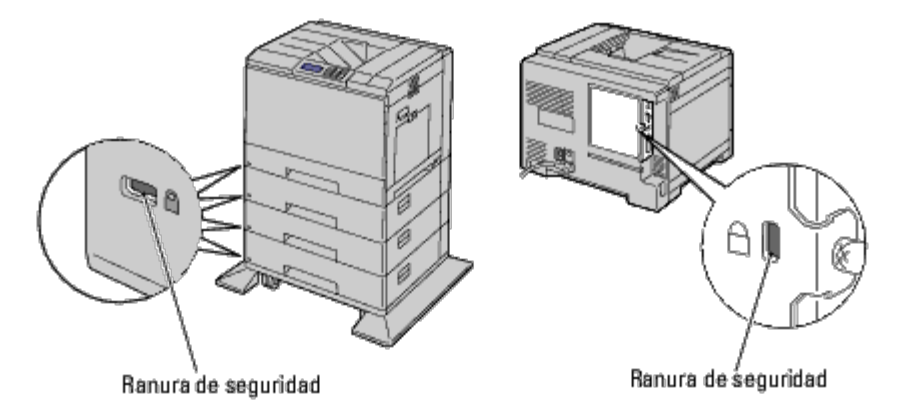

Para obtener más información, consulte las instrucciones de empleo suministradas con el candado Kensington.

## <span id="page-9-0"></span>**Realizar pedidos**

Si la impresora está conectada a red, podrá solicitar consumibles a Dell a través de Internet. Escriba la dirección IP de la impresora en el navegador Web, inicie la herramienta **Dell Printer Configuration Web Tool** y haga clic en **Realice el pedido de Suministros en:** para solicitar tóner para la impresora.

También podrá solicitar cartuchos de tóner de la siguiente forma:

1. Haga clic en **Inicio** ® **Todos los programas** ® **Impresoras Dell** ® **Programas Adicionales Láser Color** ® **Sistema de Administración de Suministros Dell**.

#### Aparecerá la ventana **Sistema de Administración de Suministros Dell**.

- 2. Seleccione su impresora en la lista **Seleccionar Modelo de Impresora**.
- 3. Si se solicita desde la Web:
	- a. Cuando no se pueda obtener información de la impresora de forma automática mediante comunicación bidireccional, aparecerá una ventana en la que se solicita que escriba la etiqueta de servicio. Escriba la etiqueta de servicio de impresora Dell en el campo habilitado.

La etiqueta de servicio se encuentra en el interior de la cubierta lateral de la impresora.

- b. Seleccione una dirección URL de la lista **Seleccionar URL para pedidos nuevos**.
- c. Haga clic en **Visite el sitio Web de pedidos de suministros de la impresora Dell**.

Si lo solicita por teléfono, llame al número que aparece en el encabezado **Solicitar por teléfono**.

[Regreso a la pantalla de contenido](#page-0-0)

# **Preparación del hardware de la impresora**

- **Retirada de la cinta**
- **Retirada de las cintas de los tambores**
- **Instalación de los cartuchos de tóner**
- Carga del papel

## **Retirada de la cinta**

1. Quite la cinta de la impresora.

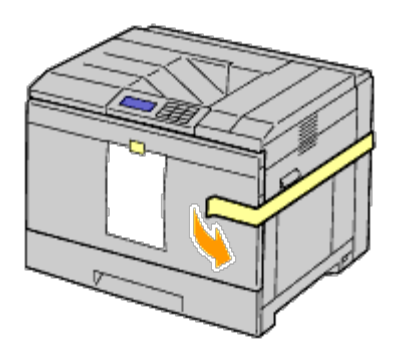

2. Saque la hoja de instrucciones de la impresora.

Utilice esta hoja como referencia para la instalación de los tambores y cartuchos de tóner.

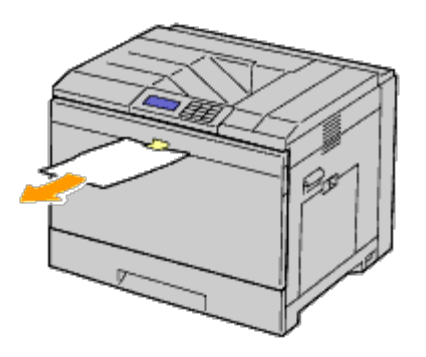

### **Retirada de las cintas de los tambores**

1. Abra la cubierta frontal.

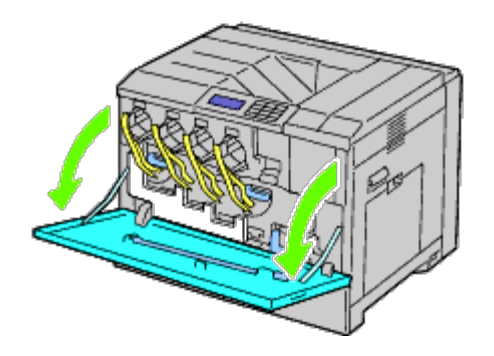

2. Tire de las cintas (8) y extraiga el material empaquetado de la parte frontal de la impresora.

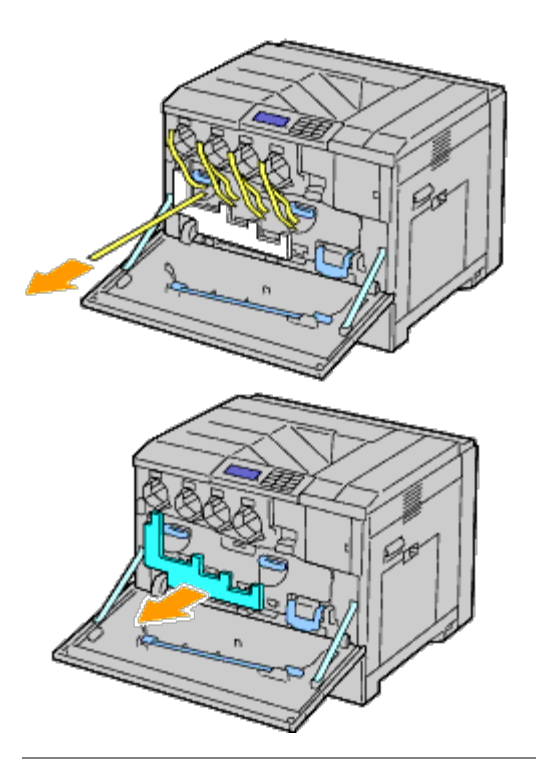

## **Instalación de los cartuchos de tóner**

- $\mathbb{A}$ **PRECAUCIÓN: Antes de realizar cualquiera de los procedimientos siguientes, siga las instrucciones de seguridad de la** *Guía de información del producto***.**
	- 1. Abra la cubierta frontal.

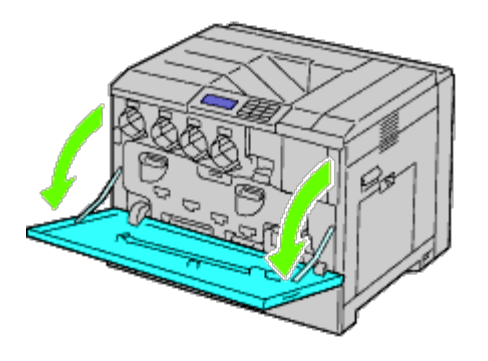

- 2. Prepare los cartuchos de tóner para su instalación.
- 3. Agite el cartucho amarillo 5 ó 6 veces para distribuir el tóner uniformemente.

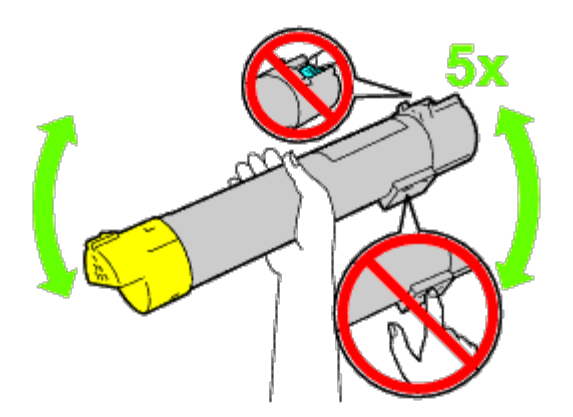

**NOTA:** No toque la zona que se muestra en la ilustración mientras agita el cartucho.

4. Alinee la flecha del cartucho con la flecha de la impresora y deslice hacia dentro el cartucho hasta que haga tope.

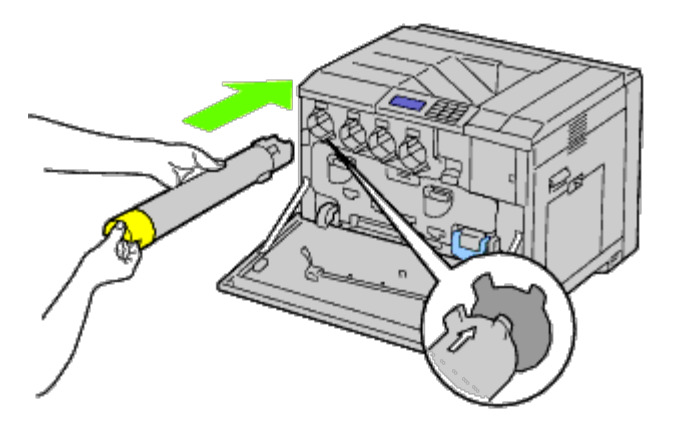

- 5. Repita los pasos paso 2 a paso 4 para instalar los cartuchos magenta, cyan y negro.
- 6. Cierre la cubierta frontal.

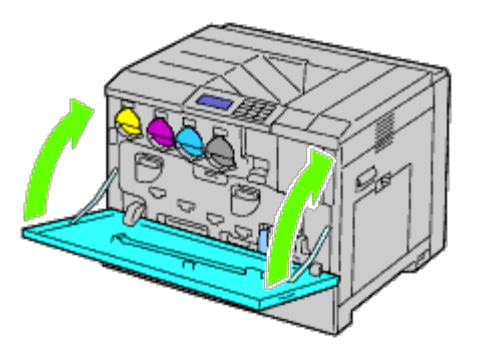

## **Carga del papel**

- **NOTA:** Para evitar atascos de papel, no extraiga la bandeja mientras se está imprimiendo. Ø
- **NOTA:** Utilice sólo material de impresión láser. No utilice papel de inyección de tinta en esta impresora. Ø
- NOTA: Para imprimir desde el alimentador multiuso o en sobres, consulte "[Carga del material de impresión"](#page-165-0). Ø

Todas las bandejas se cargan del mismo modo:

1. Extraiga la bandeja de papel de la impresora.

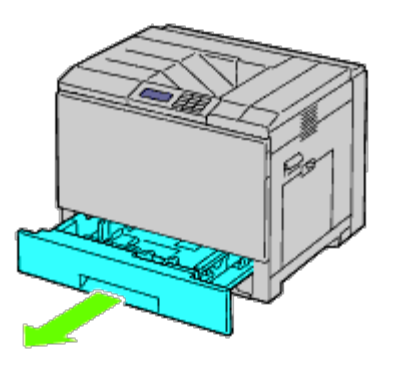

2. Ajuste las guías de anchura al tamaño de papel que va a cargar.

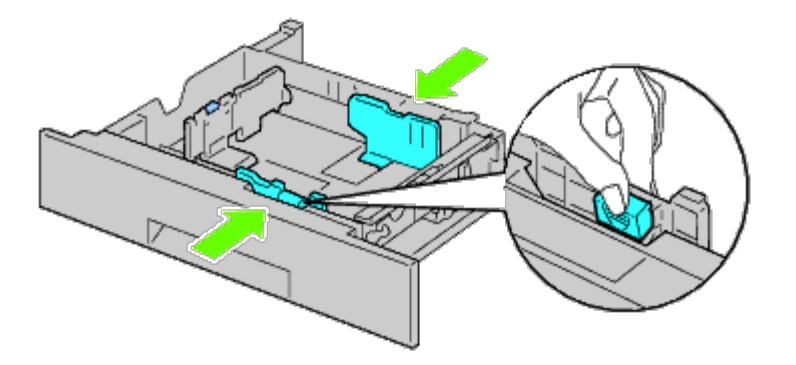

3. Ajuste la guía de longitud al tamaño de papel que va a cargar.

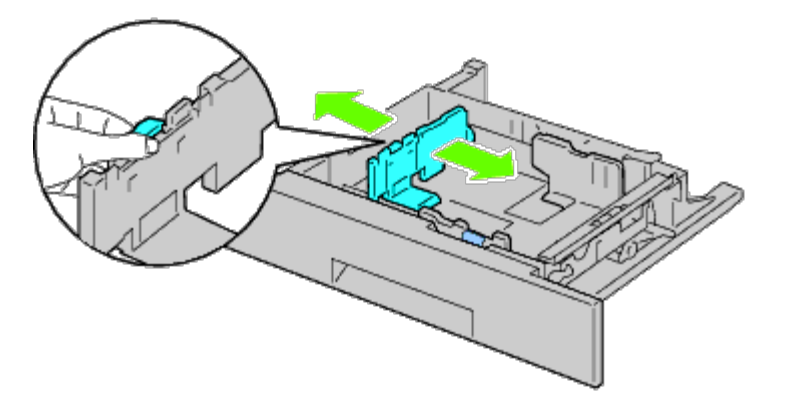

4. Antes de cargar el papel, airee las hojas para evitar que se peguen entre sí. Alinee los bordes de la pila sobre una superficie plana.

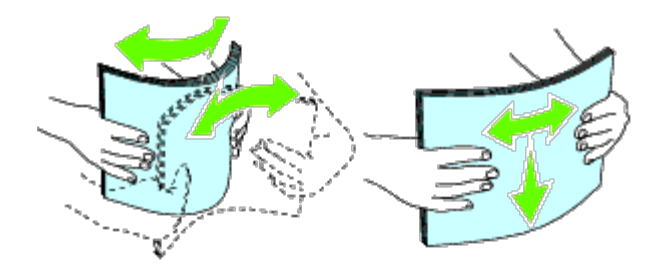

5. Cargue el papel en la bandeja con el lado de impresión recomendado hacia arriba.

**NOTA:** No exceda la línea de llenado máximo de la bandeja. Si lo hace, podría provocar atascos de papel en la bandeja.

- 6. Después de asegurarse de que las guías se han ajustado correctamente, vuelva a colocar la bandeja de papel en la impresora.
- 7. Seleccione el tipo de papel en el panel del operador si carga un material de impresión distinto del normal. Si carga un material de impresión especificado por el usuario en la bandeja del alimentador de 550 hojas estándar, deberá especificar el tamaño del papel utilizando el panel del operador.

**NOTA:** En el caso de tamaños de papel estándar, ajuste primero las guías y después defina el papel.

[Regreso a la pantalla de contenido](#page-0-0)

# <span id="page-15-0"></span> **Instalación de accesorios opcionales (si procede)**

- **[Instalación del alimentador de 550 hojas](#page-15-1)**
- **O** [Instalación del alimentador de 1100 hojas](#page-22-0)
- **[Instalación de los alimentadores de 550 hojas y](#page-29-0) del alimentador de 1100 hojas**
- **[Instalación de un ampliador de salida](#page-35-0)**
- **[Instalación de un módulo de memoria](#page-48-0)**
- **[Instalación de un disco duro](#page-54-0)**
- **[Instalación de un Adaptador Inalámbrico](#page-60-0)**
- **O** [Configuración de un Adaptador Inalámbrico](#page-63-0)

Podrá mejorar la funcionalidad de su impresora instalando los accesorios opcionales. En este capítulo se describe el modo de instalar accesorios de la impresora como el alimentador de 550 hojas y el adaptador inalámbrico.

# <span id="page-15-1"></span>**Instalación del alimentador de 550 hojas**

**PRECAUCIÓN: Si va a añadir un alimentador de 550 hojas tras configurar la impresora, asegúrese de apagar la impresora, desenchufar el cable de alimentación y desconectar todos los cables de la parte posterior de la impresora antes de llevar a cabo estas tareas.**

**PRECAUCIÓN: Cuando levante el alimentador de 550 hojas, agarre y levante la impresora como se muestra en la etiqueta del alimentador.**

- 1. Apague la impresora y desenchufe el cable de alimentación. A continuación, desconecte todos los cables de la parte posterior de la impresora.
- 2. Extraiga la bandeja hasta que haga tope. Levante ligeramente la parte frontal y extráigala.

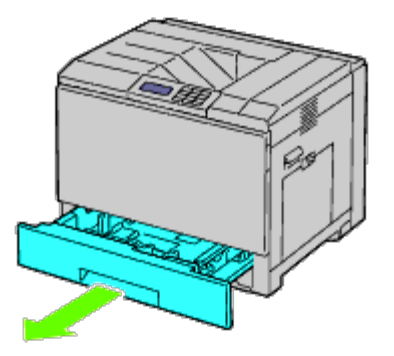

3. Levante la impresora y alinee las tres patillas de guía del alimentador de 550 hojas con los orificios de la parte inferior de la impresora. Baje con cuidado la impresora para colocarla sobre el alimentador de 550 hojas.

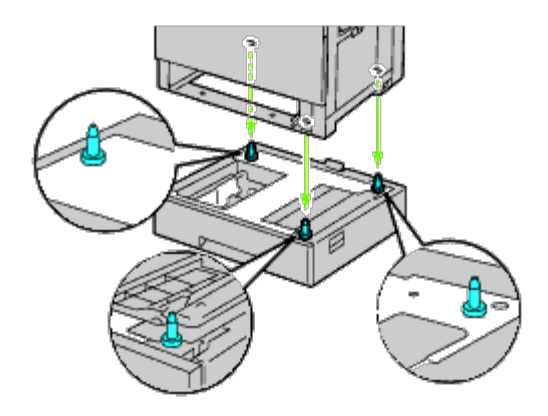

**PRECAUCIÓN: Serán necesarias tres personas para levantar la impresora.**

#### **PRECAUCIÓN: Tenga cuidado de que sus dedos no queden atrapados entre la impresora y el alimentador de hojas.**

4. Apriete los dos tornillos que se suministran con el alimentador utilizando una moneda o un destornillador.

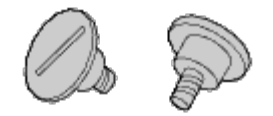

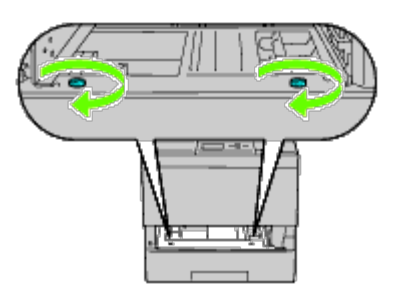

5. Asegure la impresora y el alimentador de 550 hojas con una abrazadera de plástico y el tornillo largo que se suministra con el alimentador.

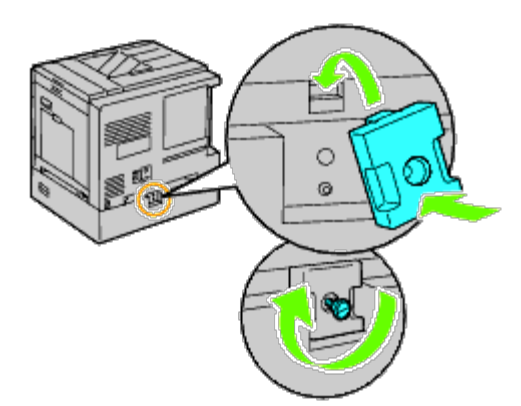

6. Inserte la bandeja en la impresora y empújela hacia dentro hasta que haga tope.

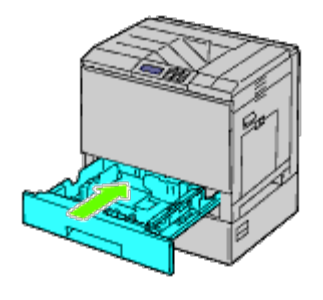

7. Retire la bandeja del alimentador de 550 hojas.

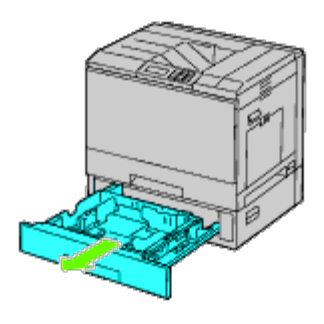

8. Ajuste las guías de anchura al tamaño de papel que va a cargar.

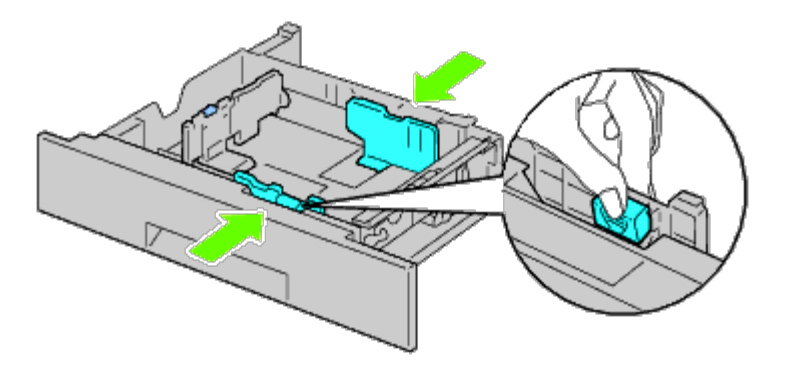

9. Ajuste la guía de longitud al tamaño de papel que va a cargar.

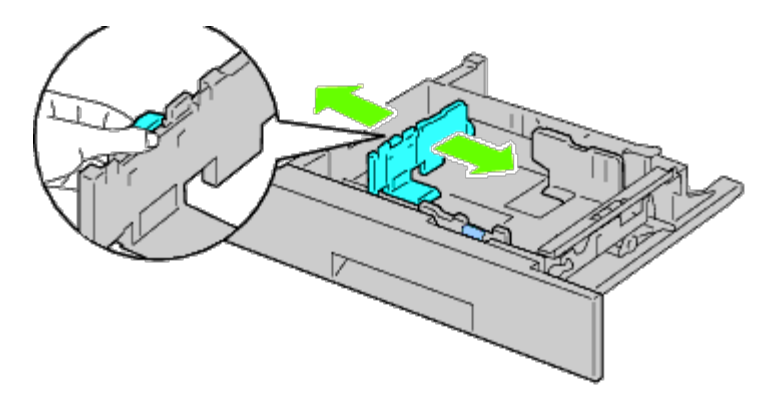

- 10. Cargue el papel en la bandeja con el lado de impresión recomendado hacia arriba.
- 11. Vuelva a colocar la bandeja en el alimentador de 550 hojas.
- 12. Conecte el cable de alimentación a la impresora y enchúfelo a una toma de corriente.
- 13. Fije el cable de alimentación a la impresora con el cierre de plástico.
- 14. Encienda la impresora.

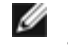

**NOTA:** Si aparece un mensaje indicándole que realice la configuración inicial en el panel del operador, proceda siempre como se le indica.

**A NOTA:** La impresora detectará automáticamente la bandeja acoplada pero no detectará el tipo de papel.

15. Imprima la página de configuraciones de la impresora para comprobar que el alimentador de 550 hojas se ha instalado correctamente siguiendo las instrucciones a continuación. Consulte "[Impresión de la página de configuraciones de la](#page-18-0) impresora

### <span id="page-18-0"></span>**Impresión de la página de configuraciones de la impresora**

### **Si utiliza el panel del operador**

- a. Pulse el botón **Menú**.
- b. Asegúrese de que aparece Informe/Lista resaltado y, a continuación, pulse el botón **(SET)**. Aparecerá Configuración Impresora.
- c. Pulse el botón **(SET)**. Se imprime la página de configuraciones de la impresora.
- d. Compruebe si aparece **Alimentador de 550 Hojas** en las configuraciones de la impresora bajo **Opciones de Impresora**.

Si el alimentador no aparece, apague la impresora, desenchufe el cable de alimentación y vuelva a instalar el alimentador de 550 hojas.

#### **Si utiliza Dell™ Printer Configuration Web Tool**

- a. Ejecute **Dell Printer Configuration Web Tool**.
	- 1) Abra el navegador web.
	- 2) Introduzca la dirección IP de su impresora en el navegador web.

Consulte "Dell Printer Configuration Web Tool".

- b. Seleccione **Configuraciones de la Impresora**.
- c. Haga clic en la ficha **Informe de las Configuraciones de la Impresora**.
- d. Seleccione **Informes**.
- e. Haga clic sobre **Iniciar** en **Configuraciones de la Impresora**.

Se imprime el informe de configuraciones de la impresora.

- f. Compruebe si aparece **Alimentador de 550 Hojas** en las configuraciones de la impresora. Si el alimentador no aparece, apague la impresora, desenchufe el cable de alimentación y vuelva a instalar el alimentador de 550 hojas.
- 16. Tras cargar papel en la bandeja instalada, especifique el tipo de papel mediante el panel del operador de la impresora.
- a. Pulse el botón **Menú**.
- b. Pulse el botón  $\sf{V}$  hasta que aparezca resaltado Configuraciones de Bandeja y, a continuación, pulse el botón  $\checkmark$  (SET).
- c. Pulse el botón  $V$  hasta que aparezca resaltada la bandeja instalada y, a continuación, pulse el botón  $\checkmark$  (SET).
- d. Asegúrese de que aparece Tipo de Papel resaltado y, a continuación, pulse el botón **(SET)**.
- e. Pulse el botón  $V$  hasta que aparezca resaltado el tipo de papel para la bandeja instalada y, a continuación, pulse el botón **(SET)**.
- f. Confirme que el tipo de papel seleccionado está marcado con una viñeta y, a continuación, pulse el botón **Menú**.

**NOTA:** Si instaló el alimentador de 550 hojas después de instalar el controlador de impresora, actualice el controlador siguiendo las instrucciones de cada sistema operativo. Si la impresora se encuentra en una red, actualice el controlador para cada uno de los clientes.

Para completar la instalación del accesorio, debe actualizarse el controlador de la impresora para que lo detecte.

### **Actualización del controlador para detectar el alimentador de 550 hojas**

### **Si utiliza el controlador PCL/XPS:**

**NOTA:** El controlador XPS puede utilizarse en los siguientes sistemas operativos: Windows<sup>®</sup> 7, Windows 7 x64, Windows Vista®, Windows Vista x64, Windows Server<sup>®</sup> 2008 R2 x64, Windows Server 2008 y Windows Server 2008 x64.

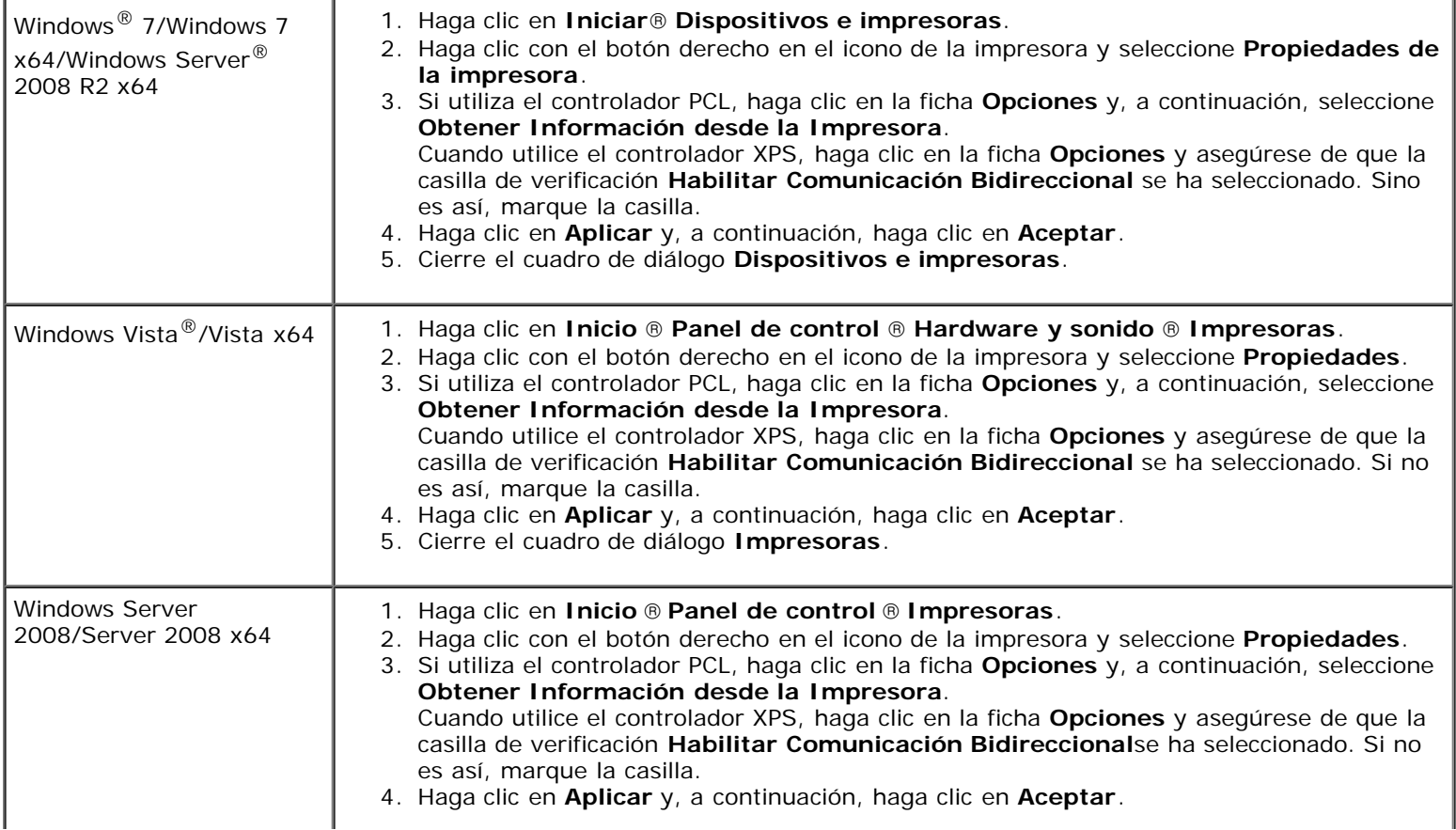

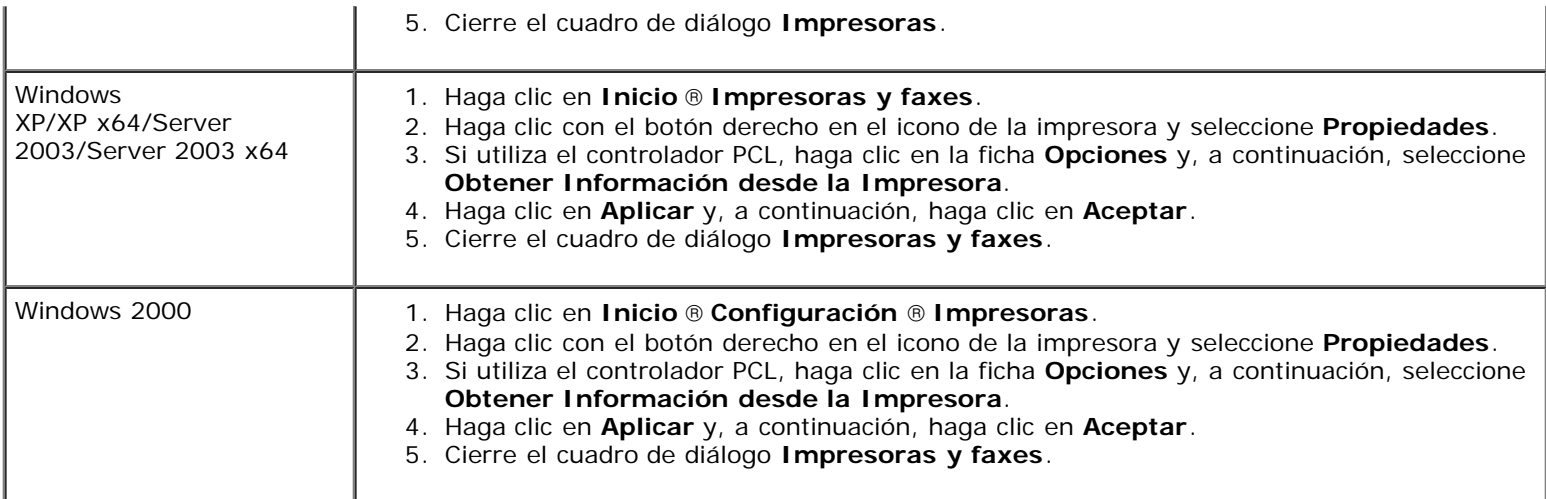

Si la información no se actualiza automáticamente tras hacer clic en **Obtener Información desde la Impresora**, lleve a cabo los pasos siguientes:

- 1. Cuando utilice el controlador PCL, haga clic en la ficha **Opciones** y seleccione cualquiera de las bandejas disponibles en **Configurac Bandeja de Papel**. Cuando utilice el controlador XPS, haga clic en la ficha **Opciones** y desactive la casilla de verificación **Habilitar Comunicación Bidireccional. Seleccione cualquiera de las bandejas disponibles en Configurac Bandeja de Papel.**
- 2. Haga clic en **Aplicar** y, a continuación, haga clic en **Aceptar**.
- 3. Cierre el cuadro de diálogo activo mostrado.

### **Si utiliza el controlador PS**

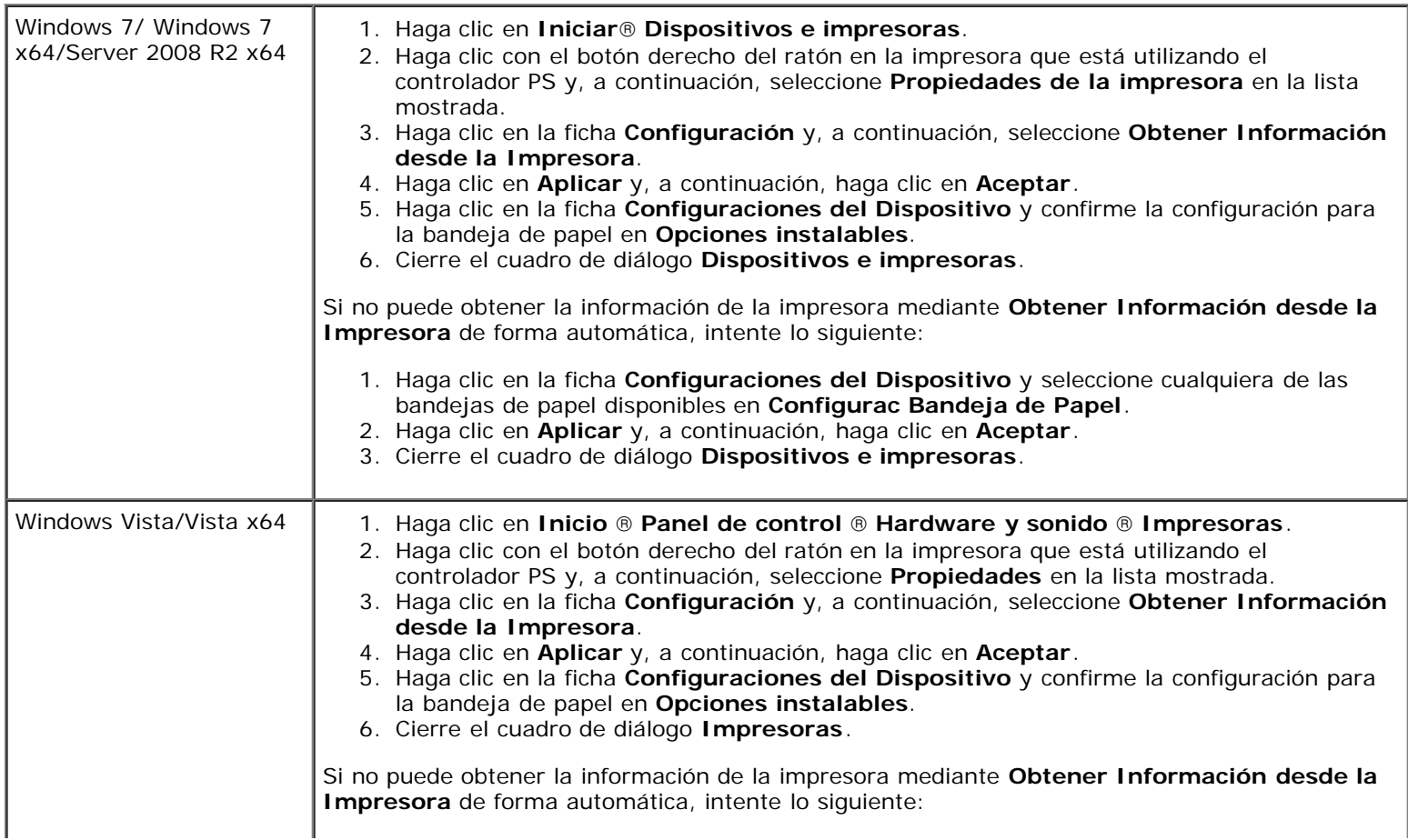

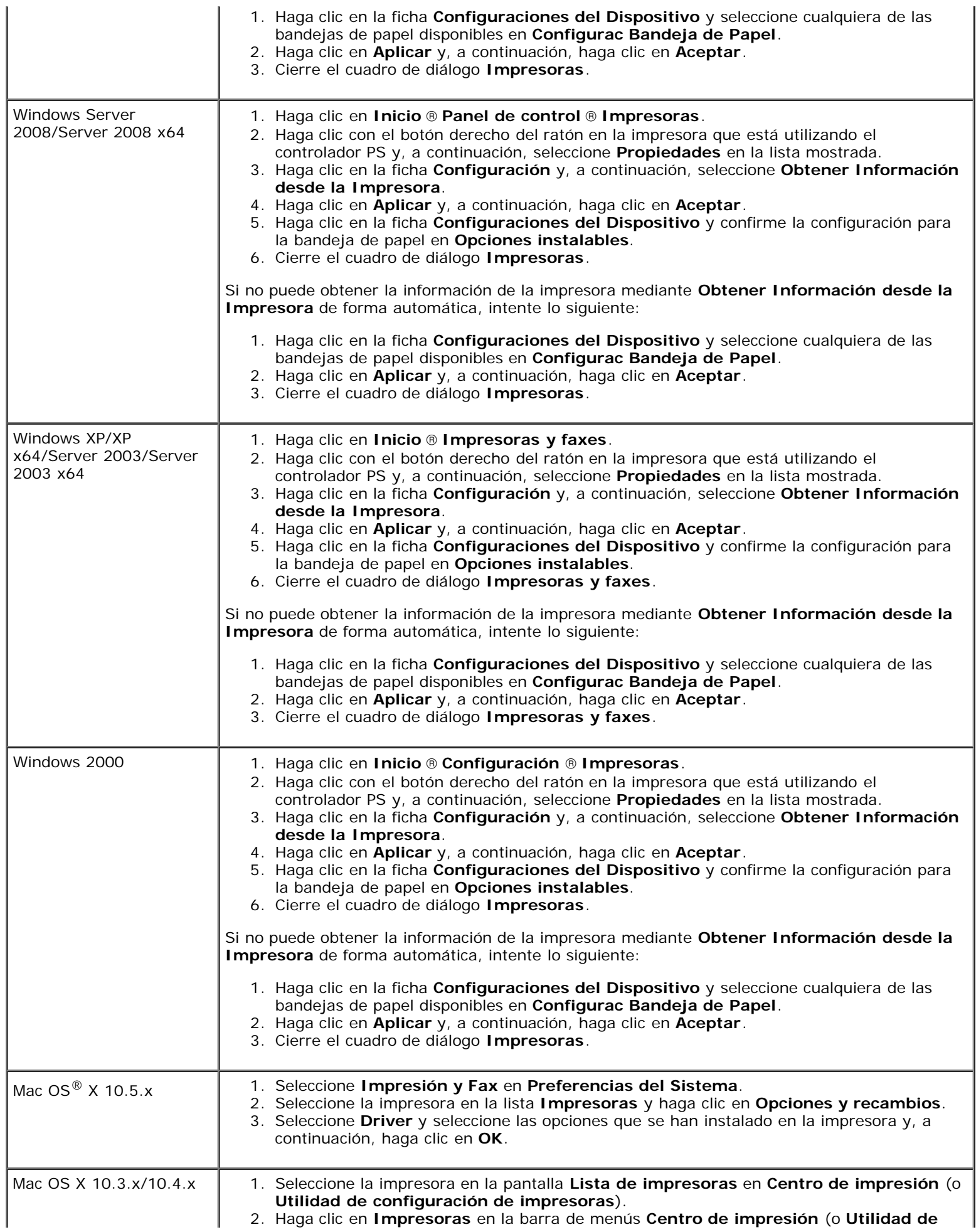

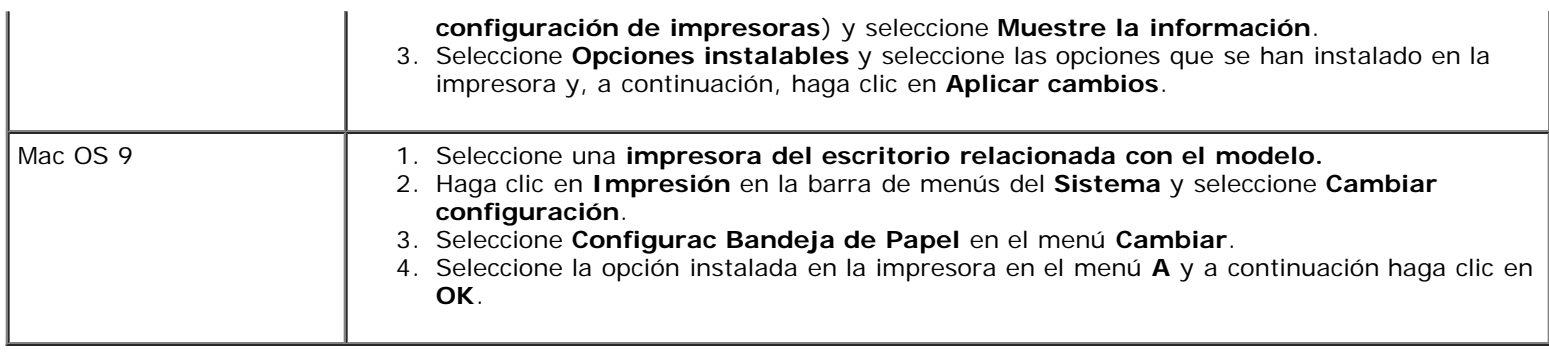

## <span id="page-22-0"></span>**Instalación del alimentador de 1100 hojas**

- 1. Apague la impresora y desenchufe el cable de alimentación. A continuación, desconecte todos los cables de la parte posterior de la impresora.
- 2. Bloquee los frenos de las dos ruedecillas delanteras del alimentador de 1100 hojas opcional.

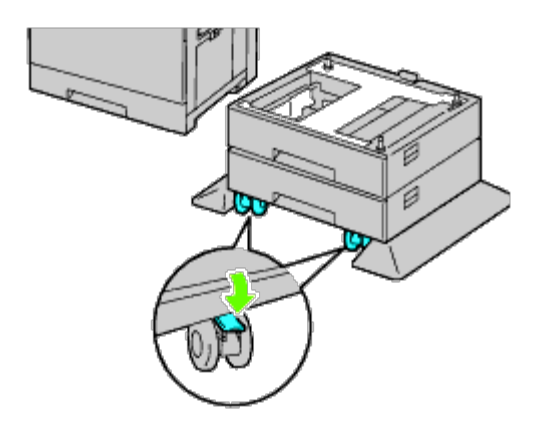

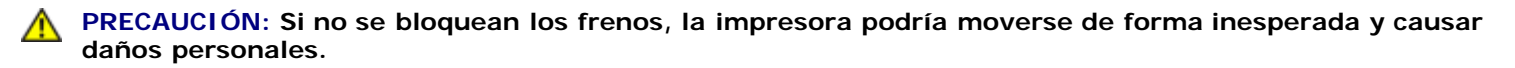

- **NOTA:** Para un bloqueo más sencillo y seguro, coloque los frenos de las dos ruedecillas mirando hacia adelante Ø empujando el alimentador de 1100 hojas hacia atrás.
	- 3. Extraiga la bandeja hasta que haga tope. Levante ligeramente la parte frontal de la bandeja y extráigala.

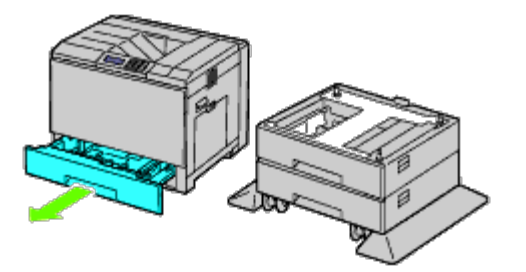

4. Levante la impresora y alinee las tres patillas de guía del alimentador de 1100 hojas opcional con los orificios de la parte inferior de la impresora. Baje con cuidado la impresora para colocarla sobre el alimentador de 1100 hojas.

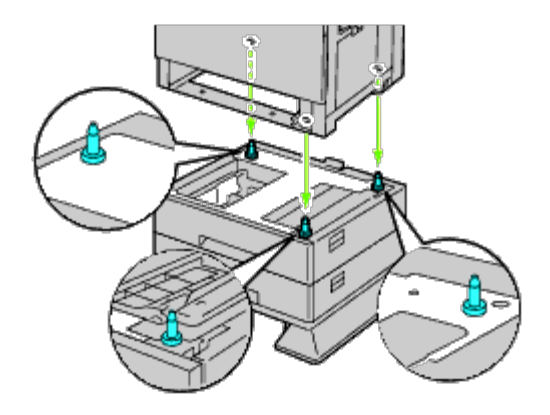

**PRECAUCIÓN: Serán necesarias tres personas para levantar la impresora.** ∧

#### **PRECAUCIÓN: Tenga cuidado de que sus dedos no queden atrapados entre la impresora y el alimentador de hojas.**

5. Apriete los dos tornillos que se suministran con el alimentador utilizando una moneda o un destornillador.

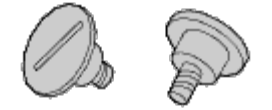

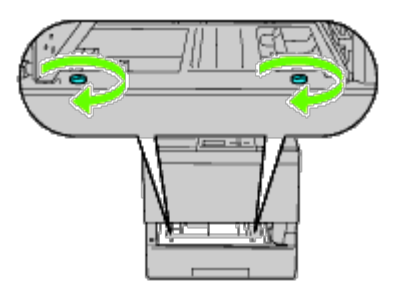

6. Asegure la impresora y el alimentador de 1100 hojas con una abrazadera de plástico y el tornillo largo que se suministra con el alimentador.

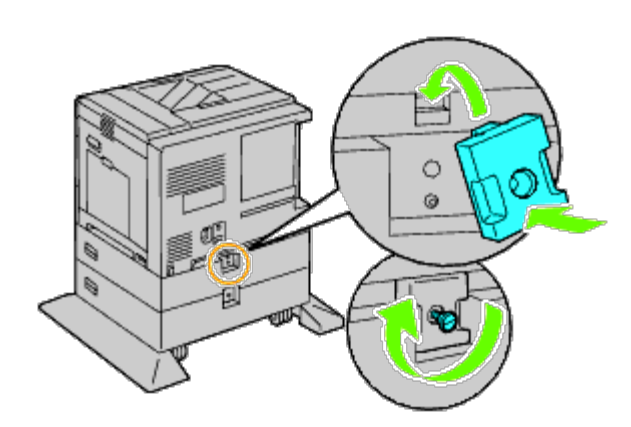

7. Inserte la bandeja en la impresora y empújela hacia dentro hasta que haga tope.

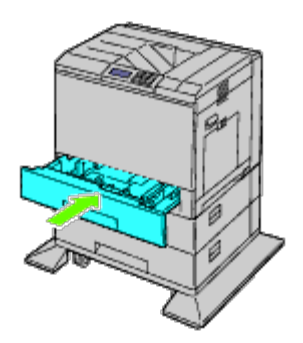

- 8. Retire la bandeja del alimentador de 1100 hojas.
- 9. Ajuste las guías de anchura al tamaño de papel que va a cargar.

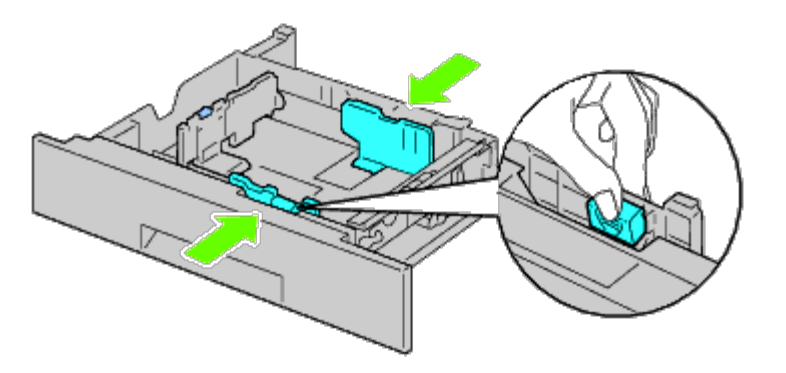

10. Ajuste la guía de longitud al tamaño de papel que va a cargar.

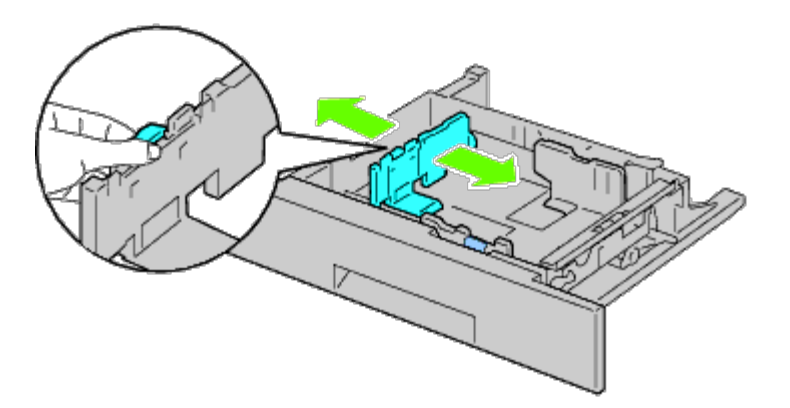

- 11. Cargue el papel en la bandeja con el lado de impresión recomendado hacia arriba.
- 12. Vuelva a colocar la bandeja del alimentador de 1100 hojas.

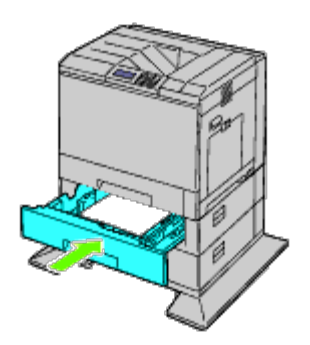

13. Conecte el cable de alimentación a la impresora y enchúfelo a una toma de corriente.

- 14. Fije el cable de alimentación a la impresora con el cierre de plástico.
- 15. Encienda la impresora.

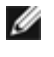

**NOTA:** Si aparece un mensaje indicándole que realice la configuración inicial en el panel del operador, proceda siempre como se le indica.

**NOTA:** La impresora detectará automáticamente la bandeja o bandejas acopladas pero no detectará el tipo de papel.

16. Imprima una página de configuraciones de la impresora para comprobar que el alimentador de 1100 hojas se ha instalado correctamente siguiendo las instrucciones a continuación. Consulte "[Impresión de la página de](#page-25-0) [configuraciones de la impresora"](#page-25-0).

### <span id="page-25-0"></span>**Impresión de la página de configuraciones de la impresora**

#### **Si utiliza el panel del operador**

- a. Pulse el botón **Menú**.
- b. Asegúrese de que aparece Informe/Lista resaltado y, a continuación, pulse el botón **(SET)**. Aparecerá Configuración Impresora.
- c. Pulse el botón **(SET)**. Se imprime la página de configuraciones de la impresora.
- d. Compruebe si aparece **Alimentador de 1100 Hojas** en las configuraciones de la impresora bajo **Opciones de Impresora**.

Si el alimentador no aparece, apague la impresora, desenchufe el cable de alimentación y vuelva a instalar el alimentador de 1100 hojas.

#### **Si utiliza Dell™ Printer Configuration Web Tool**

- a. Ejecute **Dell Printer Configuration Web Tool**.
	- 1) Abra el navegador web.
	- 2) Introduzca la dirección IP de su impresora en el navegador web.

Consulte "Dell Printer Configuration Web Tool".

- b. Seleccione **Configuraciones de la Impresora**.
- c. Haga clic en la ficha **Informe de las Configuraciones de la Impresora**.
- d. Seleccione **Informes**.
- e. Haga clic sobre **Iniciar** en **Configuraciones de la Impresora**.

Se imprime el informe de configuraciones de la impresora.

f. Compruebe si aparece **Alimentador de 1100 Hojas** en las configuraciones de la impresora. Si el alimentador no aparece, apague la impresora, desenchufe el cable de alimentación y vuelva a instalar el alimentador de 1100 hojas.

- 17. Tras cargar papel en la bandeja instalada, especifique el tipo de papel desde el panel del operador de la impresora.
	- a. Pulse el botón **Menú**.
	- b. Pulse el botón  $\sf{V}$  hasta que aparezca resaltado Configuraciones de Bandeja y, a continuación, pulse el botón  $\checkmark$  (SET).
	- c. Pulse el botón  $V$  hasta que aparezca resaltada la bandeja instalada y, a continuación, pulse el botón  $\checkmark$  (SET).
	- d. Asegúrese de que aparece Tipo de Papel resaltado y, a continuación, pulse el botón **(SET)**.
	- e. Pulse el botón  $\bf{V}$  hasta que aparezca resaltado el tipo de papel para la bandeja instalada y, a continuación, pulse el botón **(SET)**.
	- f. Confirme que el tipo de papel seleccionado está marcado con una viñeta y, a continuación, pulse el botón **Menú**.

**NOTA:** Si instaló el alimentador de 1100 hojas después de instalar el controlador de impresora, actualice el controlador siguiendo las instrucciones de cada sistema operativo. Si la impresora se encuentra en una red, actualice el controlador para cada uno de los clientes. Para completar la instalación del accesorio, debe actualizarse el controlador de la impresora para que lo detecte.

### **Actualización del controlador para detectar el alimentador de 1100 hojas**

### **Si utiliza el controlador PCL/XPS:**

**NOTA:** El controlador XPS puede utilizarse en los siguientes sistemas operativos: Windows 7, Windows 7 x64, Windows Ø Vista, Windows Vista x64, Windows Server 2008 R2 x64, Windows Server 2008 y Windows Server 2008 x64.

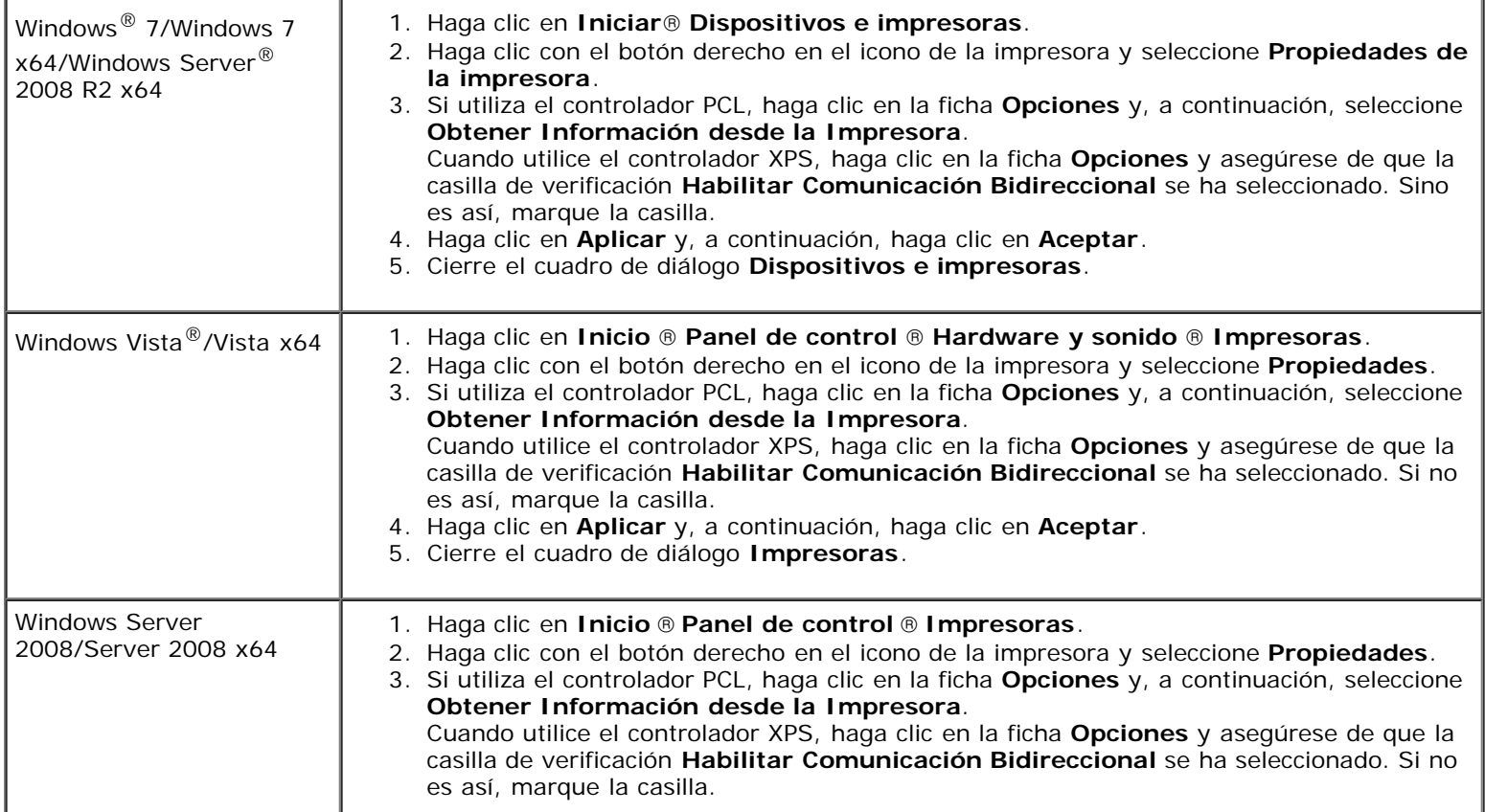

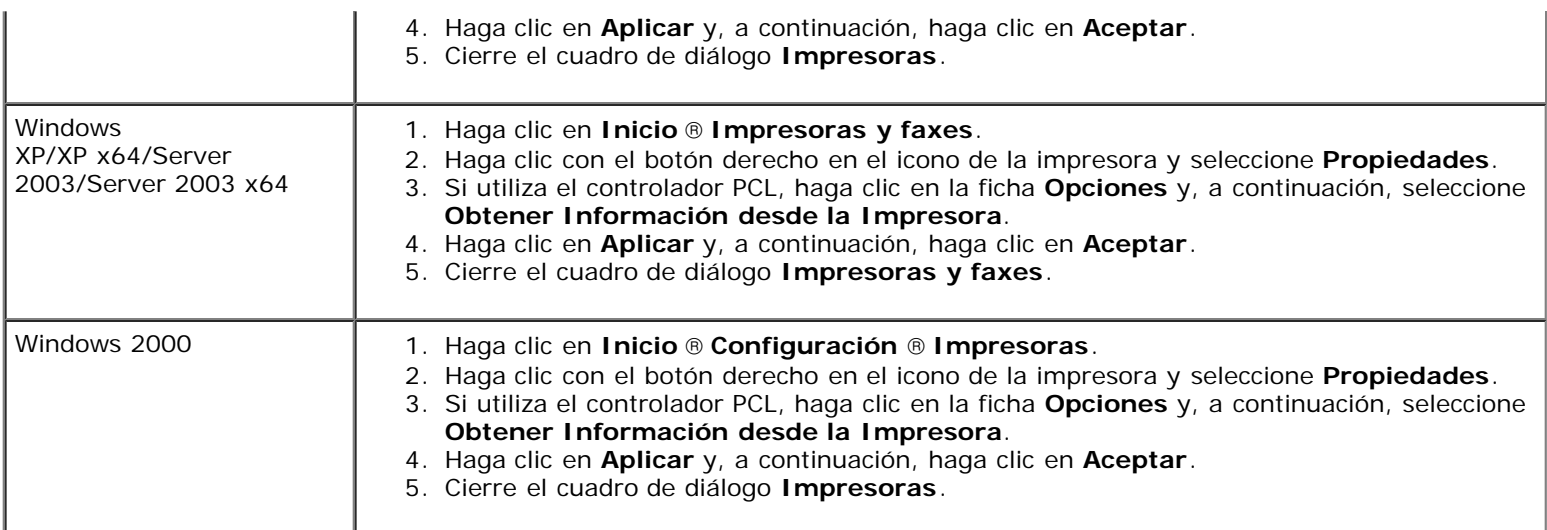

Si la información no se actualiza automáticamente tras hacer clic en **Obtener Información desde la Impresora**, lleve a cabo los pasos siguientes:

1. Cuando utilice el controlador PCL, haga clic en la ficha **Opciones** y seleccione cualquiera de las bandejas disponibles en **Configurac Bandeja de Papel**. Cuando utilice el controlador XPS, haga clic en la ficha **Opciones** y desactive la casilla de verificación **Habilitar Comunicación Bidireccional**. Seleccione cualquiera de las bandejas disponibles en **Configurac Bandeja de Papel.** 

- 2. Haga clic en **Aplicar** y, a continuación, haga clic en **Aceptar**.
- 3. Cierre el cuadro de diálogo activo mostrado.

#### Windows 7/Windows 7 x64/Server 2008 R2 x64 1. Haga clic en **Iniciar**® **Dispositivos e impresoras**. 2. Haga clic con el botón derecho del ratón en la impresora que está utilizando el controlador PS y, a continuación, seleccione **Propiedades de la impresora** en la lista mostrada. 3. Haga clic en la ficha **Configuración** y, a continuación, seleccione **Obtener Información desde la Impresora**. 4. Haga clic en **Aplicar** y, a continuación, haga clic en **Aceptar**. 5. Haga clic en la ficha **Configuraciones del Dispositivo** y confirme la configuración para la bandeja de papel en **Opciones instalables**. 6. Cierre el cuadro de diálogo **Dispositivos e impresoras**. Si no puede obtener la información de la impresora mediante **Obtener Información desde la Impresora** de forma automática, intente lo siguiente: 1. Haga clic en la ficha **Configuraciones del Dispositivo** y seleccione cualquiera de las bandejas de papel disponibles en **Configurac Bandeja de Papel**. 2. Haga clic en **Aplicar** y, a continuación, haga clic en **Aceptar**. 3. Cierre el cuadro de diálogo **Dispositivos e impresoras**. Windows Vista/Vista x64 1. Haga clic en **Inicio** ® **Panel de control** ® **Hardware y sonido** ® **Impresoras**. 2. Haga clic con el botón derecho del ratón en la impresora que está utilizando el controlador PS y, a continuación, seleccione **Propiedades** en la lista mostrada. 3. Haga clic en la ficha **Configuración** y, a continuación, seleccione **Obtener Información desde la Impresora**. 4. Haga clic en **Aplicar** y, a continuación, haga clic en **Aceptar**. 5. Haga clic en la ficha **Configuraciones del Dispositivo** y confirme la configuración para la bandeja de papel en **Opciones instalables**. 6. Cierre el cuadro de diálogo **Impresoras**. Si no puede obtener la información de la impresora mediante **Obtener Información desde la Impresora** de forma automática, intente lo siguiente:

### **Si utiliza el controlador PS**

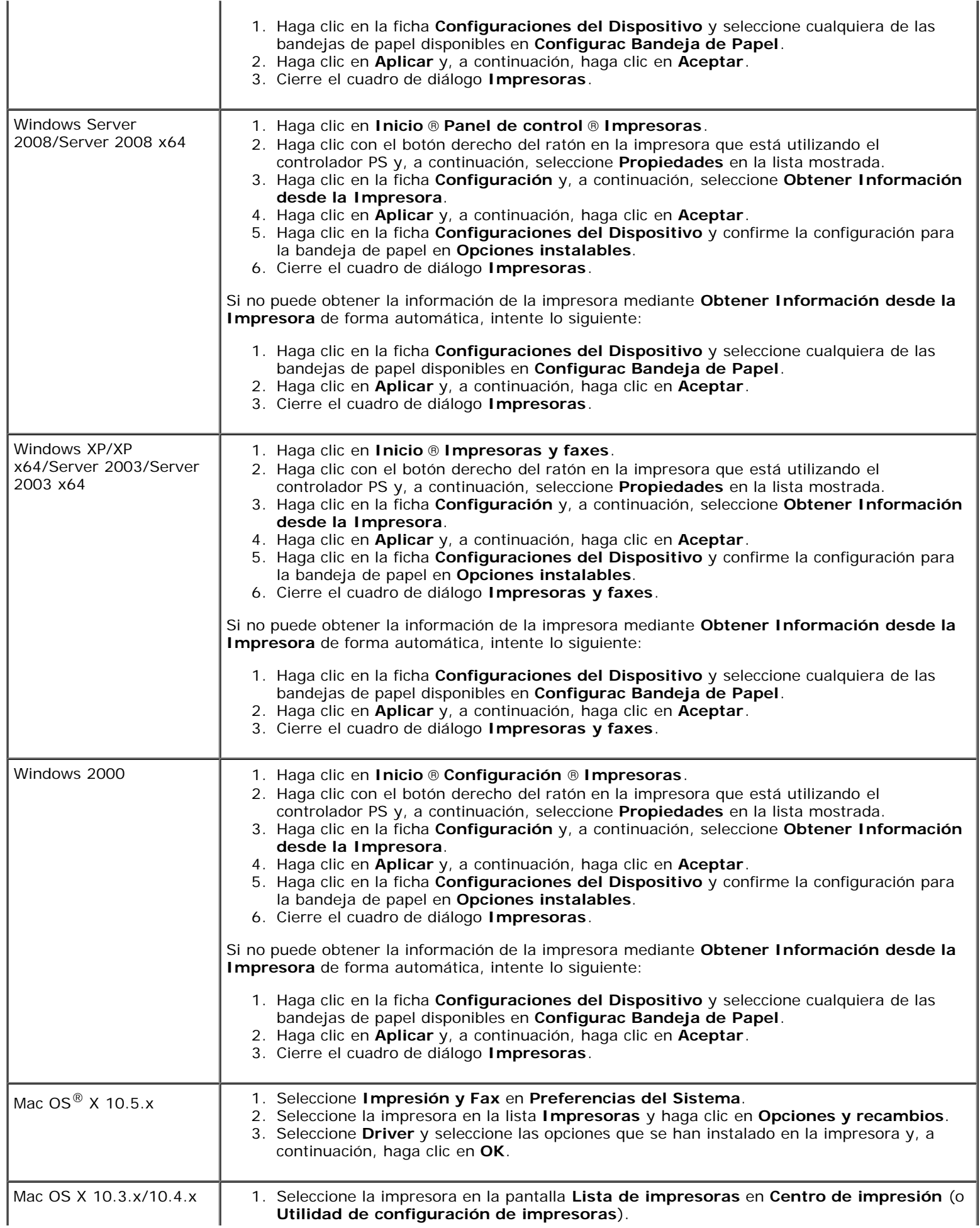

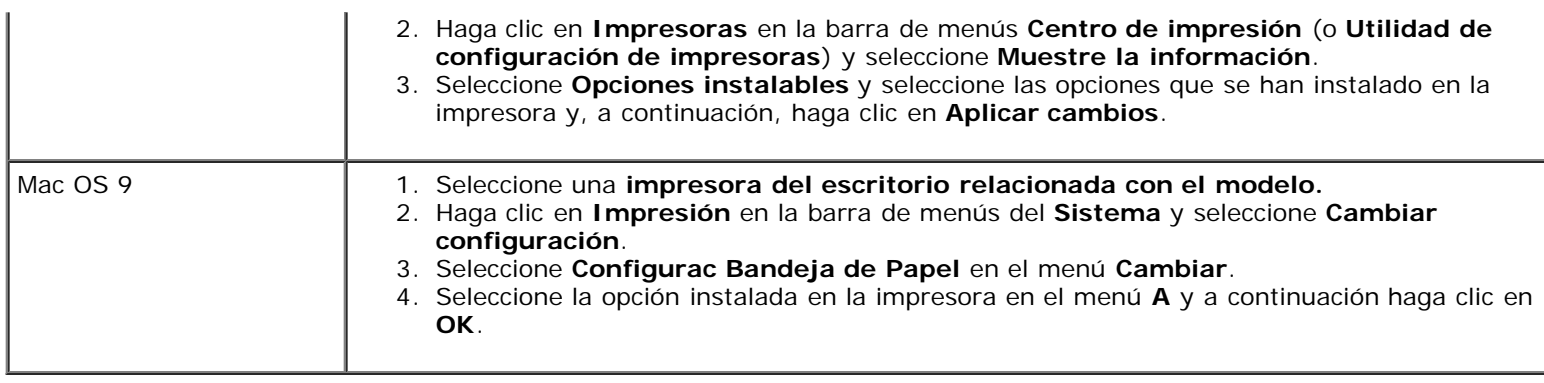

## <span id="page-29-0"></span>**Instalación de los alimentadores de 550 hojas y del alimentador de 1100 hojas**

- 1. Apague la impresora y desenchufe el cable de alimentación. A continuación, desconecte todos los cables de la parte posterior de la impresora.
- 2. Bloquee los frenos de las dos ruedecillas delanteras del alimentador de 1100 hojas opcional.

**PRECAUCIÓN: Si no se bloquean los frenos, la impresora podría moverse de forma inesperada y causar daños personales.**

**NOTA:** Para un bloqueo más sencillo y seguro, coloque los frenos de las dos ruedecillas mirando hacia adelante Ø empujando el alimentador de 1100 hojas hacia atrás.

- 3. Extraiga la bandeja hasta que haga tope. Levante ligeramente la parte frontal y extráigala.
- <span id="page-29-1"></span>4. Levante el alimentador de 550 hojas y alinee las tres patillas del alimentador de 1100 hojas con los orificios de la parte inferior del alimentador de 550 hojas. Para levantar el alimentador de 550 hojas, agárrelo como se muestra en la ilustración.

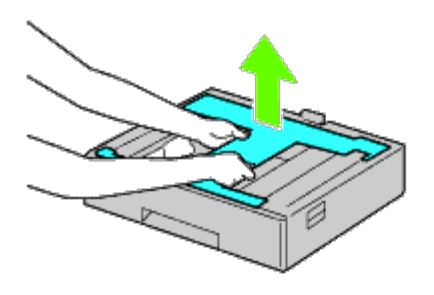

**PRECAUCIÓN: Cuando cargue el alimentador de 550 hojas, no agarre las áreas que se muestran en la siguiente ilustración:**

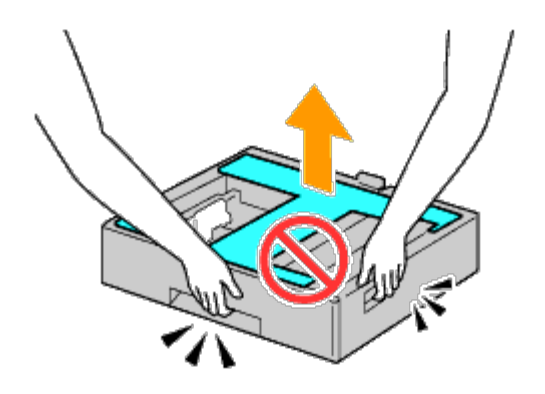

- 5. Baje con cuidado el alimentador de 550 hojas para colocarlo sobre el alimentador de 1100 hojas.
- 6. Apriete los dos tornillos que se suministran con el alimentador utilizando una moneda o un objeto similar.
- 7. Levante la impresora y alinee las tres patillas de guía del alimentador de 550 hojas con los orificios de la parte inferior de la impresora. Baje con cuidado la impresora para colocarla sobre el alimentador de 550 hojas.

**PRECAUCIÓN: Serán necesarias tres personas para levantar la impresora.**

#### **PRECAUCIÓN: Tenga cuidado de que sus dedos no queden atrapados entre la impresora y el alimentador de 1100 hojas.**

- 8. Extraiga la bandeja de la impresora hasta que haga tope. Levante ligeramente la parte frontal y extráigala.
- 9. Apriete los dos tornillos que se suministran con el alimentador utilizando una moneda o un objeto similar.
- <span id="page-30-0"></span>10. Asegure la impresora y el alimentador de 550 hojas con abrazaderas de plástico y los tornillos largos que se suministran con el alimentador.

**NOTA:** Si dispone de dos alimentadores de 550 hojas, repita los pasos [paso 4](#page-29-1) a [paso 10.](#page-30-0) Ø

- 11. Inserte la bandeja en la impresora.
- 12. Extraiga las bandejas de los alimentadores de 550 y 1100 hojas.
- 13. Ajuste las guías de anchura al tamaño de papel que va a cargar.
- 14. Ajuste la guía de longitud al tamaño de papel que va a cargar.
- 15. Cargue el papel en las bandejas con el lado de impresión recomendado hacia arriba.
- 16. Vuelva a colocar las bandejas cargadas con el papel en los alimentadores.
- 17. Conecte el cable de alimentación a la impresora y enchúfelo a una toma de corriente.
- 18. Fije el cable de alimentación a la impresora con el cierre de plástico.
- 19. Encienda la impresora.

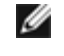

**NOTA:** Si aparece un mensaje indicándole que realice la configuración inicial en el panel del operador, proceda siempre como se le indica.

**NOTA:** La impresora detectará automáticamente la bandeja o bandejas acopladas pero no detectará el tipo de Ø papel.

20. Imprima una página de configuraciones de la impresora para comprobar que los alimentadores de 550 y 1100 hojas se han instalado correctamente siguiendo las instrucciones a continuación. Consulte "[Impresión de la página de](#page-31-0) [configuraciones de la impresora"](#page-31-0).

### <span id="page-31-0"></span>**Impresión de la página de configuraciones de la impresora**

#### **Si utiliza el panel del operador**

- a. Pulse el botón **Menú**.
- b. Asegúrese de que aparece Informe/Lista resaltado y, a continuación, pulse el botón **(SET)**. Aparecerá Configuración Impresora.
- c. Pulse el botón **(SET)**. Se imprime la página de configuraciones de la impresora.
- d. Compruebe si aparecen el **Alimentador de 550 Hojas** y el **Alimentador de 1100 Hojas** en las configuraciones de la impresora bajo **Opciones de Impresora**.

Si el alimentador no aparece, apague la impresora, desenchufe el cable de alimentación y vuelva a instalar el alimentador de 550 hojas y el alimentador de 1100 hojas.

### **Si utiliza Dell™ Printer Configuration Web Tool**

- a. Ejecute **Dell Printer Configuration Web Tool**.
	- 1) Abra el navegador web.
	- 2) Introduzca la dirección IP de su impresora en el navegador web.

Consulte "Dell Printer Configuration Web Tool".

- b. Seleccione **Configuraciones de la Impresora**.
- c. Haga clic en la ficha **Informe de las Configuraciones de la Impresora**.
- d. Seleccione **Informes**.
- e. Haga clic sobre **Iniciar en Configuraciones de la Impresora**.

Se imprime el informe de configuraciones de la impresora.

- f. Compruebe si aparecen el **Alimentador de 550 Hojas** y el **Alimentador de 1100 Hojas** en las configuraciones de la impresora. Si no aparecen, apague la impresora, desenchufe el cable de alimentación y vuelva a instalar el alimentador de 550 hojas y el alimentador de 1100 hojas.
- 21. Tras cargar papel en la bandeja instalada, especifique el tipo de papel desde el panel del operador de la impresora.
	- a. Pulse el botón **Menú**.
	- b. Pulse el botón  $\vee$  hasta que aparezca resaltado Configuraciones de Bandeja y, a continuación, pulse el botón  $\checkmark$  (SET).
	- c. Pulse el botón V hasta que aparezca resaltada la bandeja instalada y, a continuación, pulse el botón **V (SET)**.
	- d. Asegúrese de que aparece Tipo de Papel resaltado y, a continuación, pulse el botón **(SET)**.
	- e. Pulse el botón  $\bf{V}$  hasta que aparezca resaltado el tipo de papel para la bandeja instalada y, a continuación, pulse el botón **(SET)**.

f. Confirme que el tipo de papel seleccionado está marcado con una viñeta y, a continuación, pulse el botón **Menú**.

**NOTA:** Si instaló los alimentadores de 550 y 1100 hojas después de instalar el controlador de impresora, actualice el controlador siguiendo las instrucciones de cada sistema operativo. Si la impresora se encuentra en una red, actualice el controlador para cada uno de los clientes.

Para completar la instalación del accesorio, debe actualizarse el controlador de la impresora para que lo detecte.

### **Actualización del controlador para detectar los alimentadores de 550 hojas y el alimentador de 1100 hojas**

#### **Si utiliza el controlador PCL/XPS:**

**NOTA:** El controlador XPS puede utilizarse en los siguientes sistemas operativos: Windows 7, Windows 7 x64, Windows Vista, Windows Vista x64, Windows Server 2008 R2 x64, Windows Server 2008 y Windows Server 2008 x64.

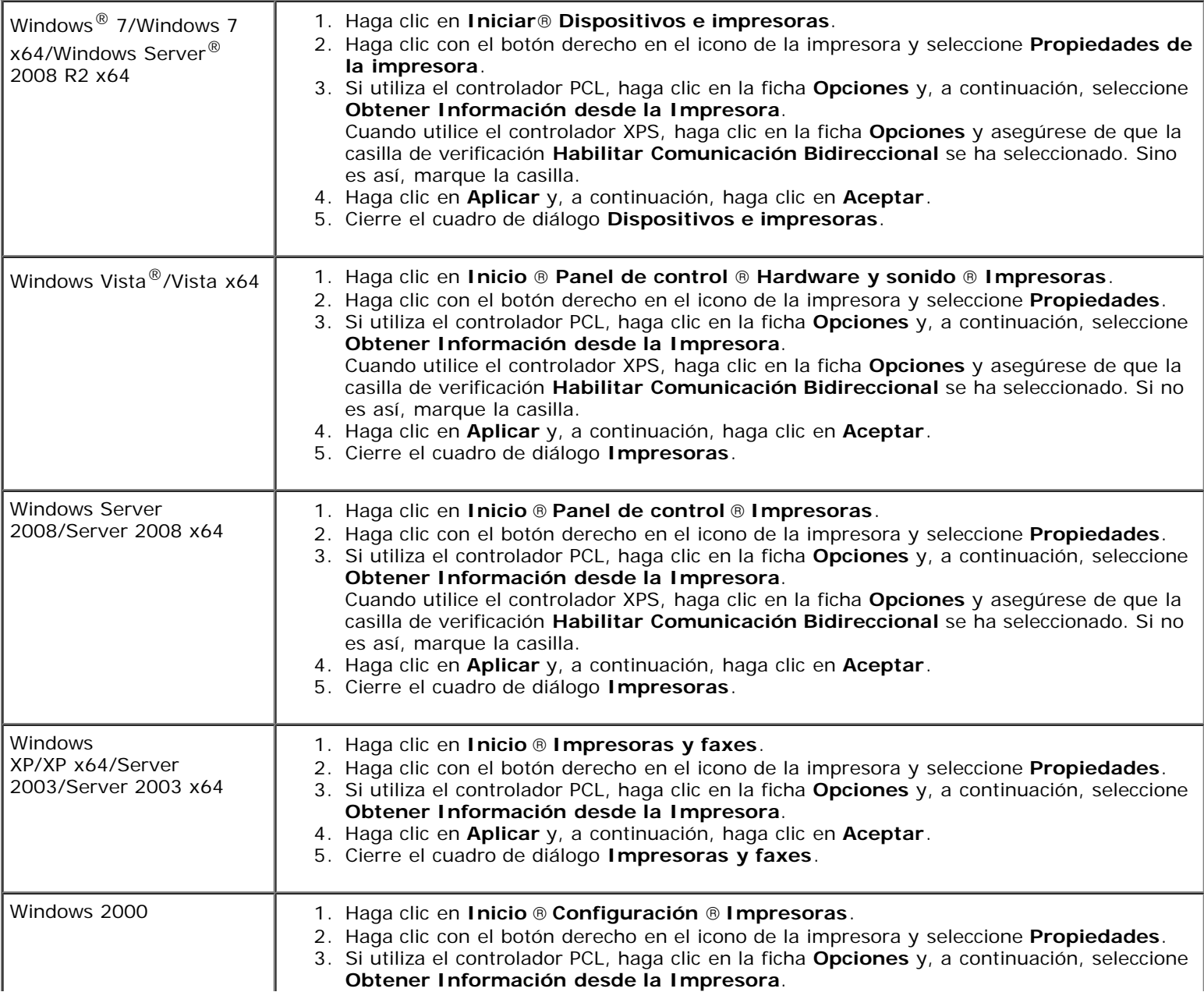

- 4. Haga clic en **Aplicar** y, a continuación, haga clic en **Aceptar**.
- 5. Cierre el cuadro de diálogo **Impresoras**.

Si la información no se actualiza automáticamente tras hacer clic en **Obtener Información desde la Impresora**, lleve a cabo los pasos siguientes:

- 1. Cuando utilice el controlador PCL, haga clic en la ficha **Opciones** y seleccione cualquiera de las bandejas disponibles en **Configurac Bandeja de Papel**. Cuando utilice el controlador XPS, haga clic en la ficha **Opciones** y desactive la casilla de verificación **Habilitar Comunicación Bidireccional. Seleccione cualquiera de las bandejas disponibles en Configurac Bandeja de Papel.**
- 2. Haga clic en **Aplicar** y, a continuación, haga clic en **Aceptar**.
- 3. Cierre el cuadro de diálogo activo mostrado.

### **Si utiliza el controlador PS**

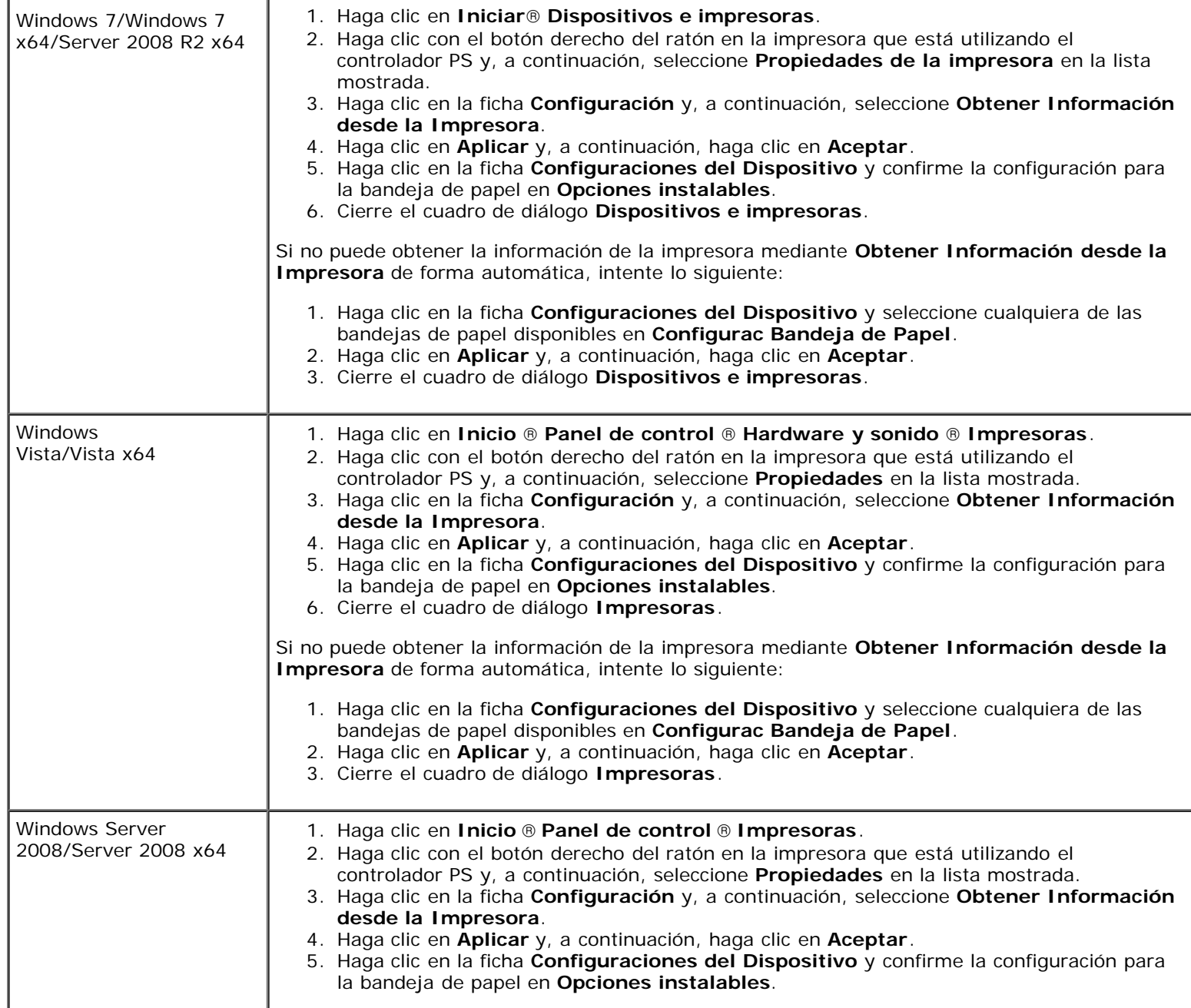

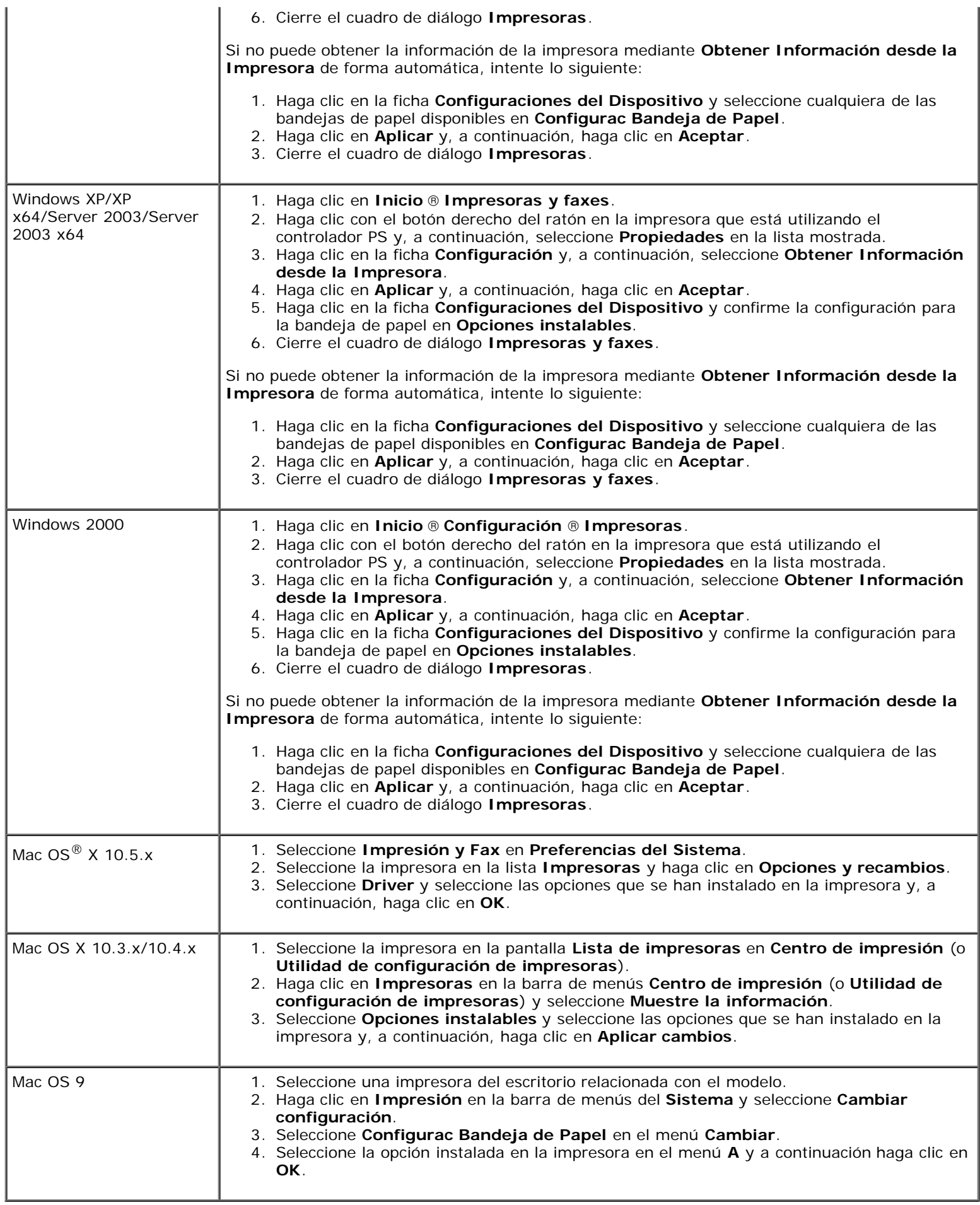

## <span id="page-35-0"></span>**Instalación de un ampliador de salida**

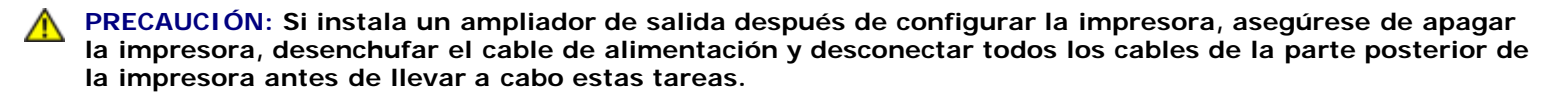

**PRECAUCIÓN: Sujete y cargue siempre el ampliador de salida como se indica cuando vaya a moverlo. Si no lo hace así, podría caérsele y provocarle lesiones.**

**PRECAUCIÓN: Después de instalar el ampliador de salida, compruebe visualmente que se ha conectado correctamente. Una instalación inapropiada podría hacer que el ampliador de salida se salga y se caiga, pudiendo causarle lesiones.**

**PRECAUCIÓN: Cuando mueva la impresora, desconecte el ampliador de salida de la impresora. Si no lo hace así, podría salirse y caérsele, provocándole lesiones.**

- 1. Apague la impresora y desenchufe el cable de alimentación. A continuación, desconecte todos los cables de la parte posterior de la impresora.
- 2. Quite todo el material de embalaje del ampliador de salida, excepto la tapa de cartón. No quite la tapa de cartón protectora hasta que haya finalizado la instalación.

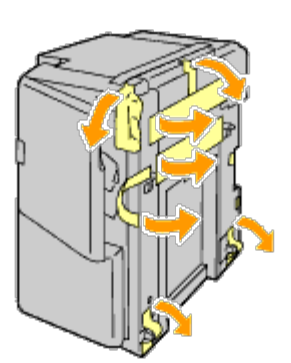

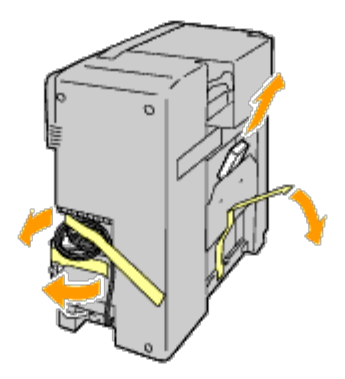

3. Coloque el ampliador de salida a la izquierda de la impresora.

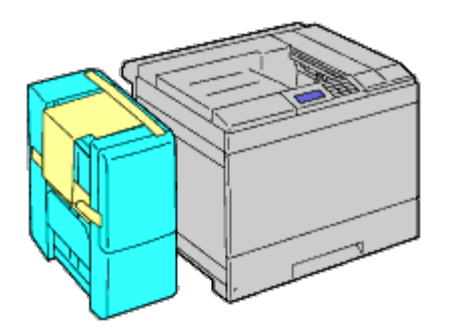
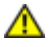

**PRECAUCIÓN: Adopte siempre las posiciones que se muestran a continuación cuando levante el ampliador de salida.**

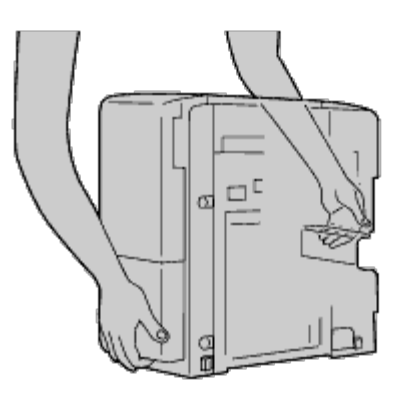

4. Abra la bandeja 1 ligeramente.

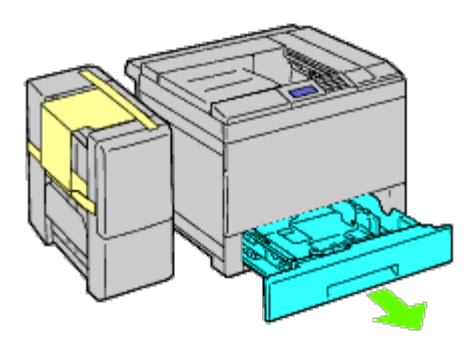

5. Abra la cubierta frontal.

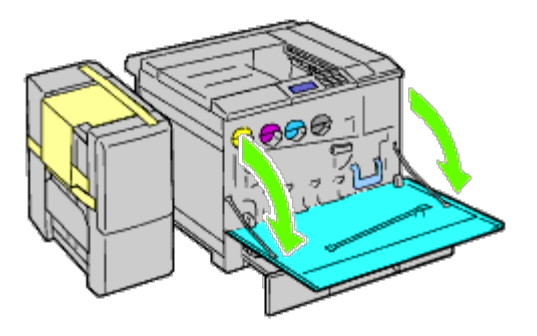

6. Agarre la pestaña del panel superior para tirar suavemente de él hacia afuera y, a continuación, tire del panel para sacarlo de la impresora. Repita el procedimiento con el panel inferior.

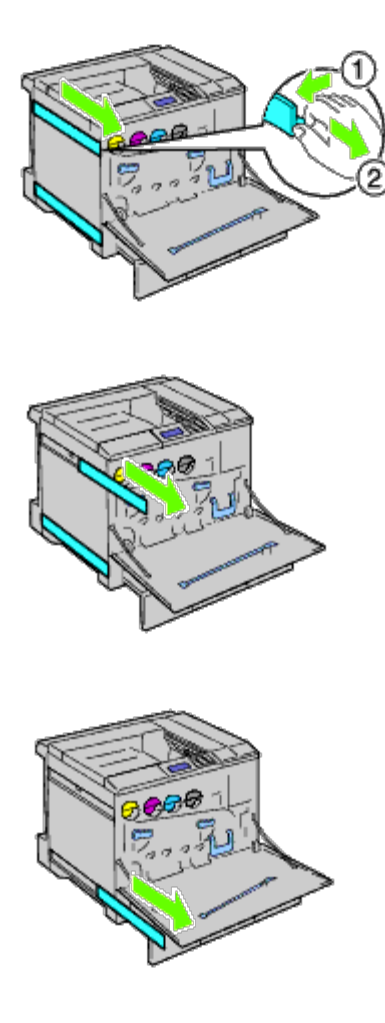

7. Cierre la cubierta frontal de la impresora.

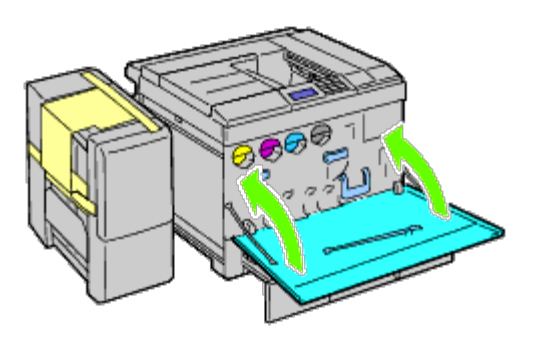

8. Inserte la bandeja en la impresora y empújela hacia dentro hasta que haga tope.

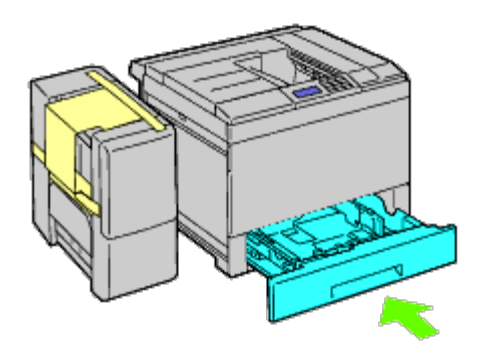

9. Presione la pinza para abrir el pestillo de la bandeja de salida central y alce la bandeja para extraerla de la impresora.

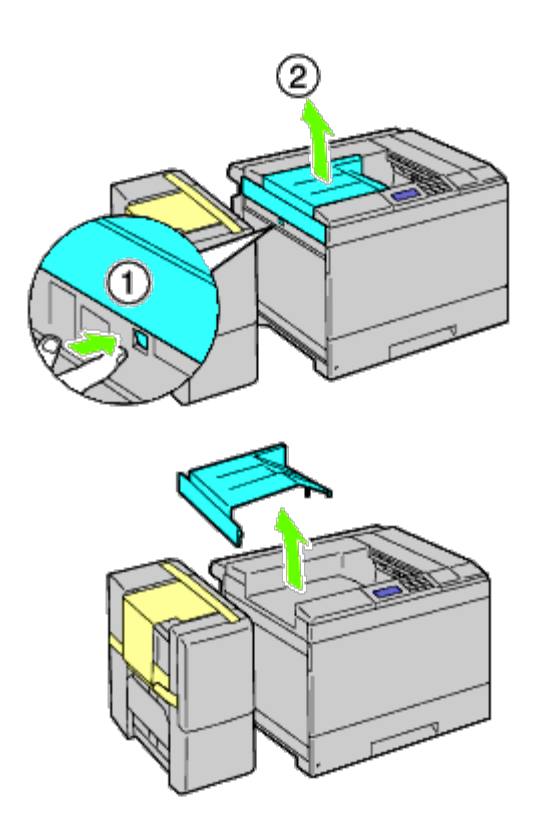

10. Coloque la unidad de transporte horizontal en la impresora.

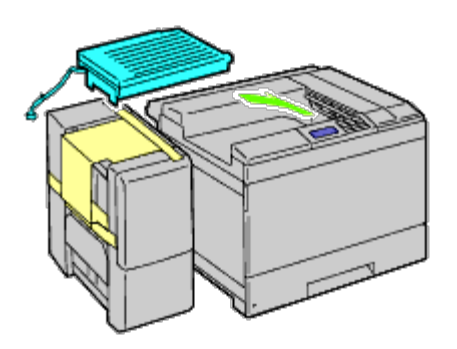

11. Coloque el soporte como se muestra en la siguiente ilustración.

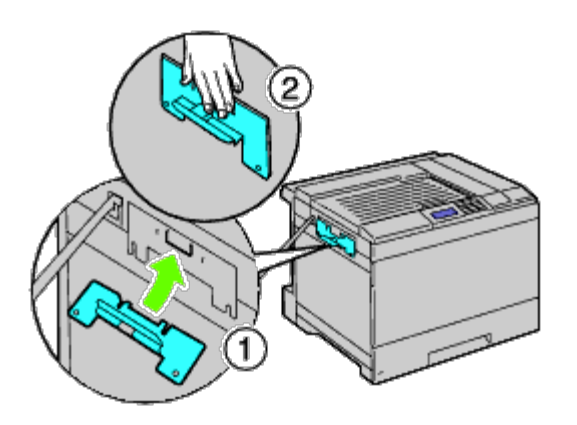

12. En primer lugar, apriete el tornillo de la derecha dejando cierta holgura para terminar de ajustarlo más tarde. A continuación, apriete el otro tornillo a la izquierda y seguidamente termine de afirmar el tornillo de la derecha.

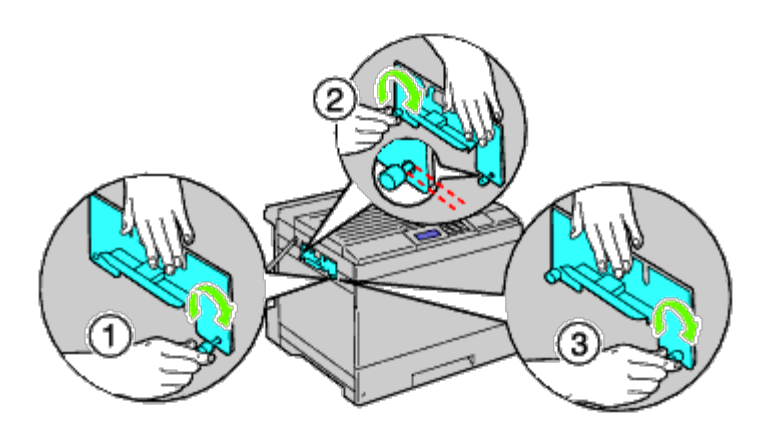

13. Sujete el cierre de plástico a la impresora para asegurar los cables.

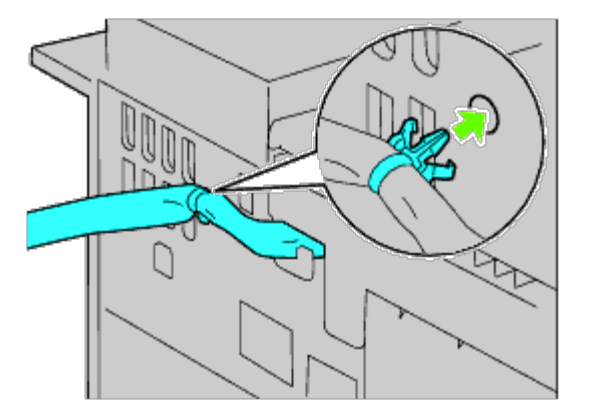

14. Levante el ampliador de salida, alinee el orificio del ampliador con la guía del soporte y enganche el ampliador a la guía del soporte.

Para que el ampliador se ajuste adecuadamente a al impresora, empuje el ampliador con sus manos en la dirección que se muestra en la ilustración.

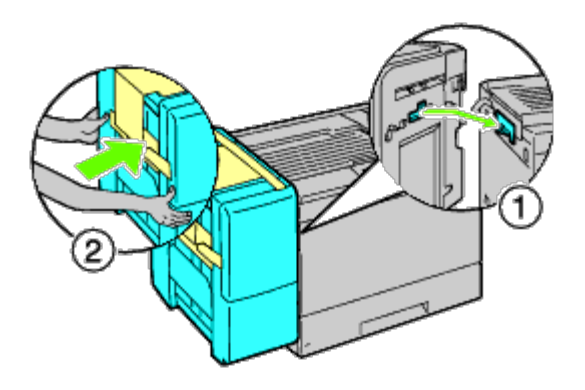

- **PRECAUCIÓN: Adopte siempre las posiciones marcadas cuando levante el ampliador de salida.**  $\bigwedge$
- **PRECAUCIÓN: Compruebe el espacio entre la impresora y el ampliador de salida para confirmar que el** ⚠ **ampliador está correctamente conectado.**

**Si el ampliador de salida no se ajusta a la impresora, sáquelo y vuelva a instalarlo.**

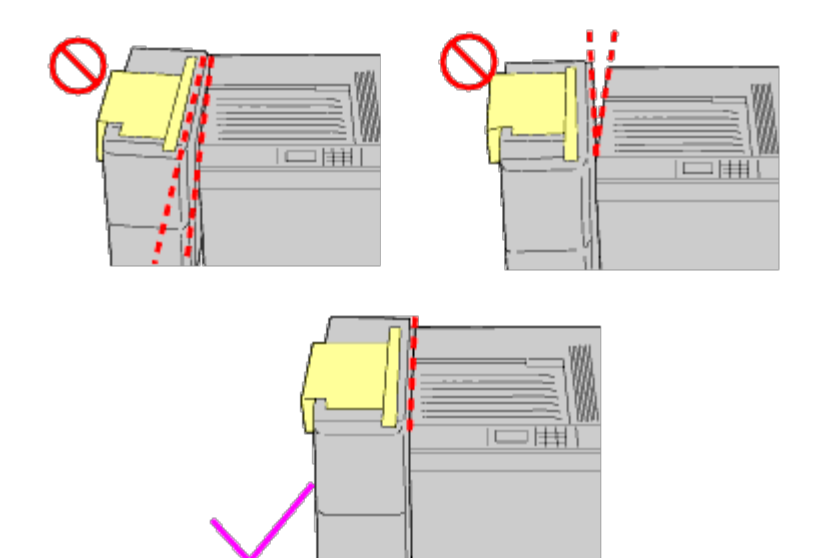

15. Quite la tapa de cartón protectora del ampliador de salida y ajuste la bandeja del apilador al ampliador de salida. Primero, alinee la parte a ajustar de la bandeja a la impresora. A continuación, deslice la bandeja hacia abajo hasta que sus dos salientes alcancen los orificios en el panel de metal como se muestra en la ilustración.

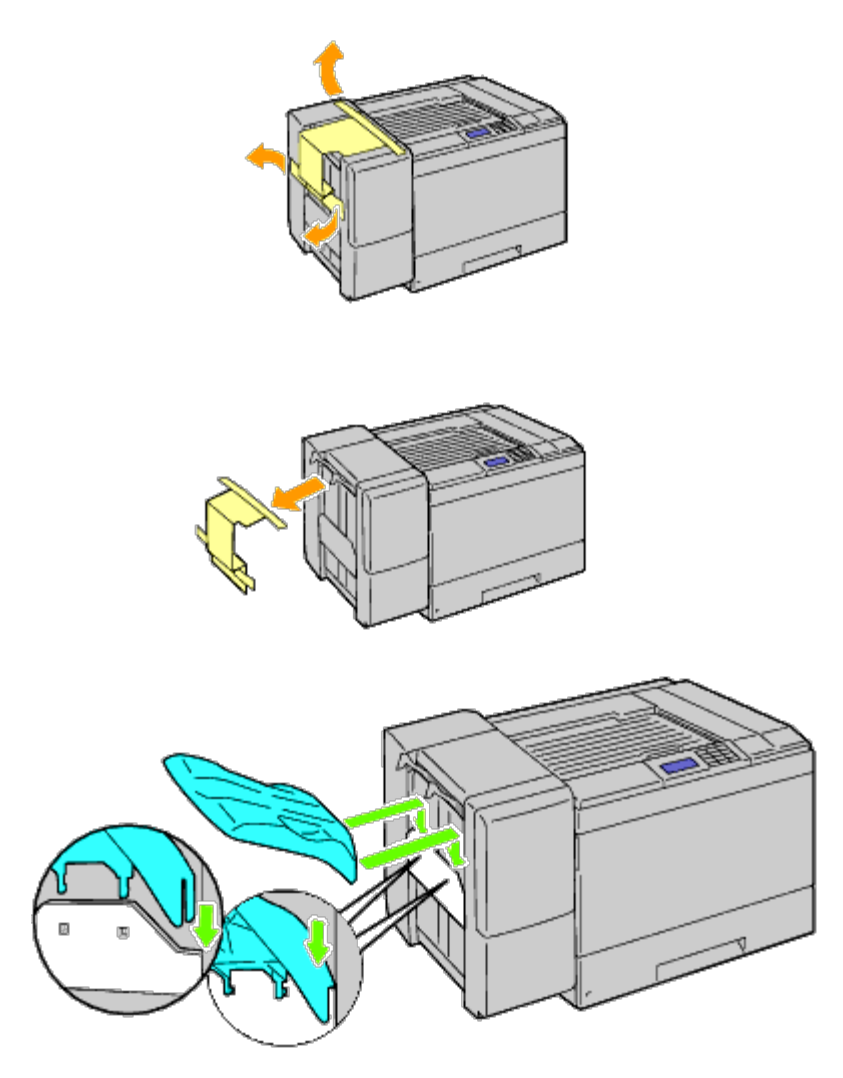

16. Coloque las piezas como se muestra en la siguiente ilustración.

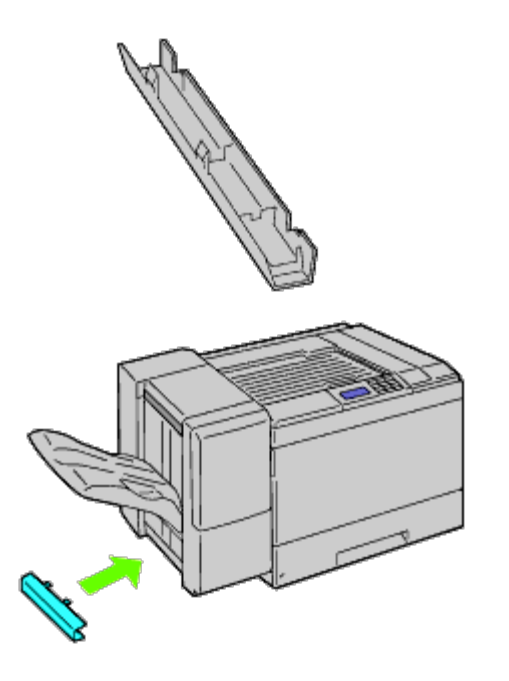

17. Retire la tapa del conector de la impresora.

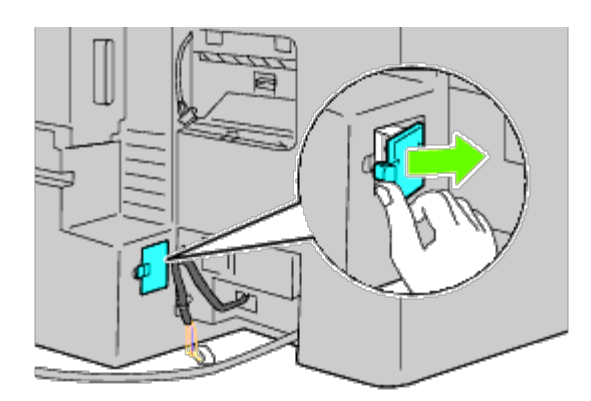

18. Inserte el conector en la ranura y, a continuación, coloque el cierre de plástico en la impresora para asegurar los cables.

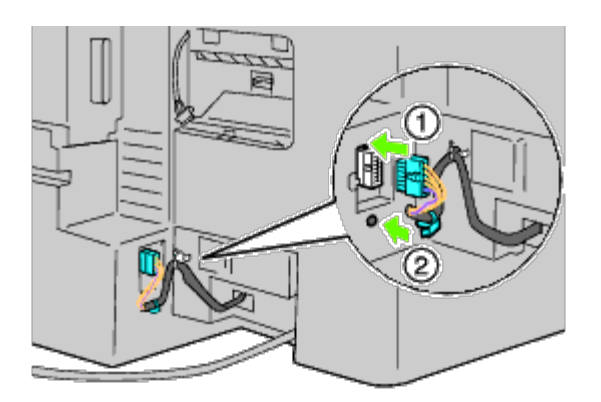

19. Coloque la tapa del conector 2.

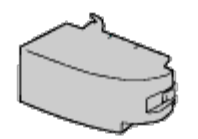

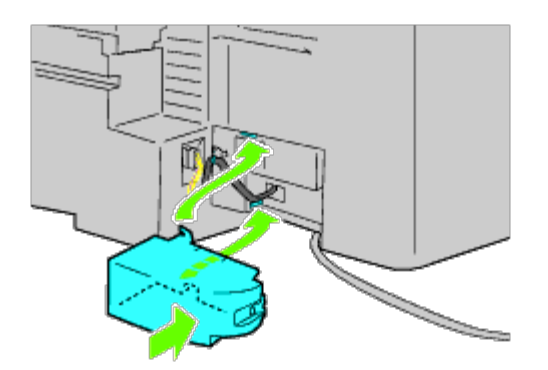

- **AVISO:** Mantenga siempre alejado el cable de alimentación de los cierres de la tapa. Θ
- 20. Inserte el conector en la ranura y, a continuación, coloque el cierre de plástico en la impresora para asegurar los cables.

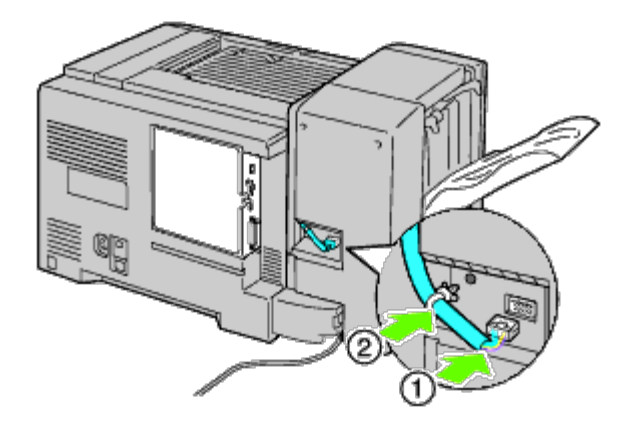

21. Coloque la tapa del conector 1. Primero, coloque el lado izquierdo de la tapa del conector 1 en la impresora. A continuación, cierre el conector 1 como se muestra en la ilustración.

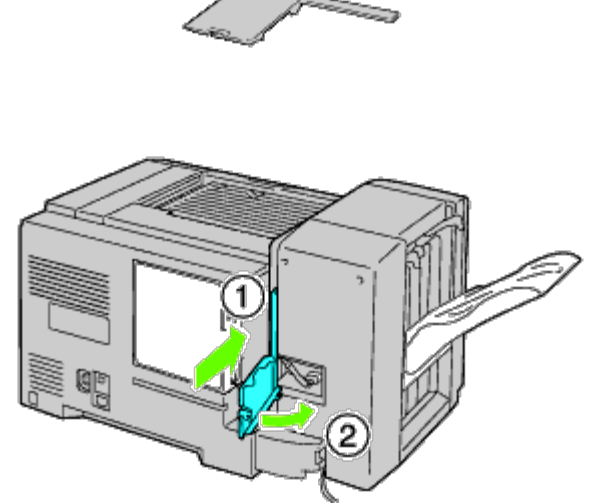

22. Conecte el cable de alimentación del alimentador de salida a la impresora como se muestra en la ilustración.

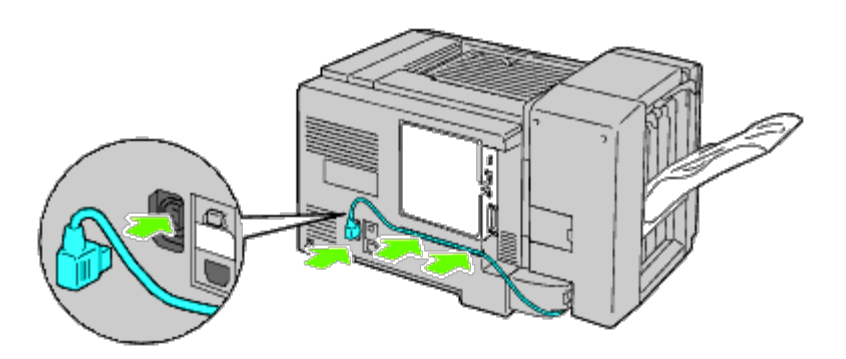

23. Abra la puerta frontal del ampliador de salida.

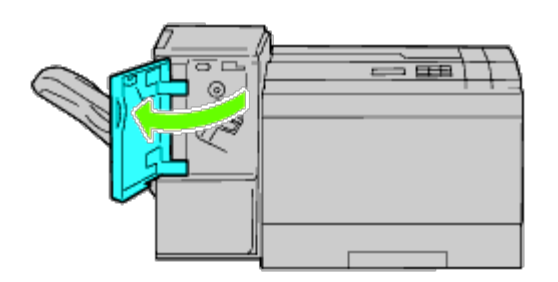

24. Retire el material de embalaje del cartucho de grapadora.

**NOTA:** Asegúrese de que se baja la parte metálica como se muestra en la siguiente ilustración.

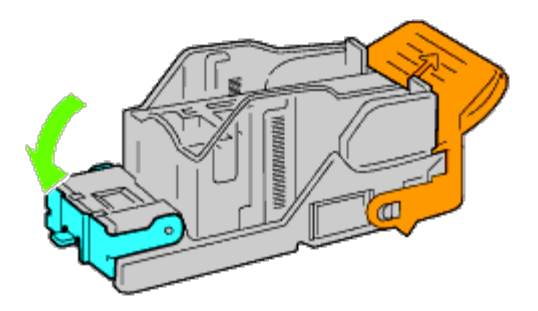

25. Inserte el cartucho de grapadora en el ampliador de salida.

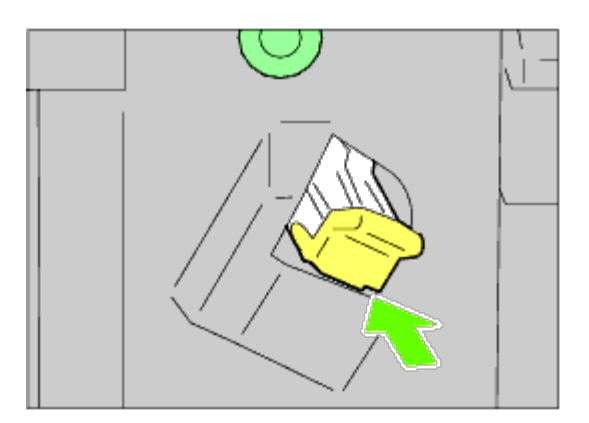

26. Cierre la puerta frontal del ampliador de salida.

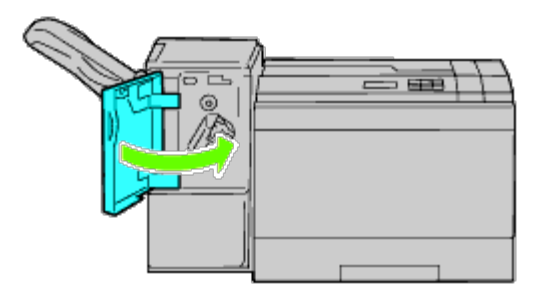

27. Encienda la impresora.

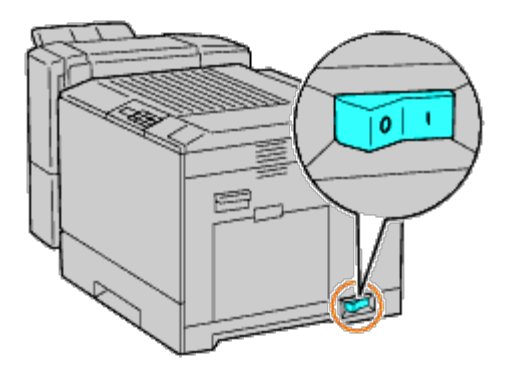

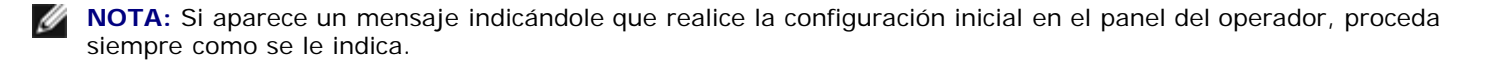

28. Imprima la página de configuraciones de la impresora para comprobar que el ampliador de salida se ha instalado correctamente siguiendo las instrucciones a continuación. Consulte "[Impresión de la página de configuraciones de la](#page-45-0) impresora

## <span id="page-45-0"></span>**Impresión de la página de configuraciones de la impresora**

#### **Si utiliza el panel del operador**

- a. Pulse el botón **Menú**.
- b. Asegúrese de que aparece Informe/Lista resaltado y, a continuación, pulse el botón **(SET)**.
- c. Aparecerá Configuración Impresora. Pulse el botón **(SET)**. Se imprime la página de configuraciones de la impresora.
- d. Compruebe si aparece **Ampliador de Salida** en las configuraciones de la impresora bajo **Opciones de Impresora**.

Si el ampliador de salida no aparece, apague la impresora, desenchufe el cable de alimentación y vuelva a instalar el ampliador de salida.

## **Si utiliza Dell™ Printer Configuration Web Tool**

- a. Ejecute **Dell Printer Configuration Web Tool**.
	- 1) Abra el navegador web.
	- 2) Introduzca la dirección IP de su impresora en el navegador web.

Consulte "Dell Printer Configuration Web Tool".

- b. Seleccione **Configuraciones de la Impresora**.
- c. Haga clic en la ficha **Informe de las Configuraciones de la Impresora**.
- d. Seleccione **Informes**.
- e. Haga clic en el botón **Iniciar** de las **Configuraciones de la Impresora**.

Se imprime el informe de configuraciones de la impresora.

f. Compruebe si aparece **Ampliador de Salida** en las configuraciones de la impresora. Si el ampliador de salida no aparece, apague la impresora, desenchufe el cable de alimentación y vuelva a instalar el ampliador de salida.

**NOTA:** Si instaló el ampliador de salida después de instalar el controlador de impresora PCL o PS, actualice el controlador siguiendo las instrucciones de cada sistema operativo. Si la impresora se encuentra en una red, actualice el controlador para cada uno de los clientes.

Para completar la instalación del accesorio, debe actualizarse el controlador de la impresora para que lo detecte.

**NOTA:** El ampliador de salida puede especificarse en el controlador de la impresora sólo si hay un disco duro opcional o Ø un disco RAM disponible en el controlador de la impresora.

**NOTA:** Si utiliza el controlador XPS, los siguientes ajustes no son obligatorios.

## **Actualización del controlador para detectar el ampliador de salida**

#### **Si utiliza el controlador PCL:**

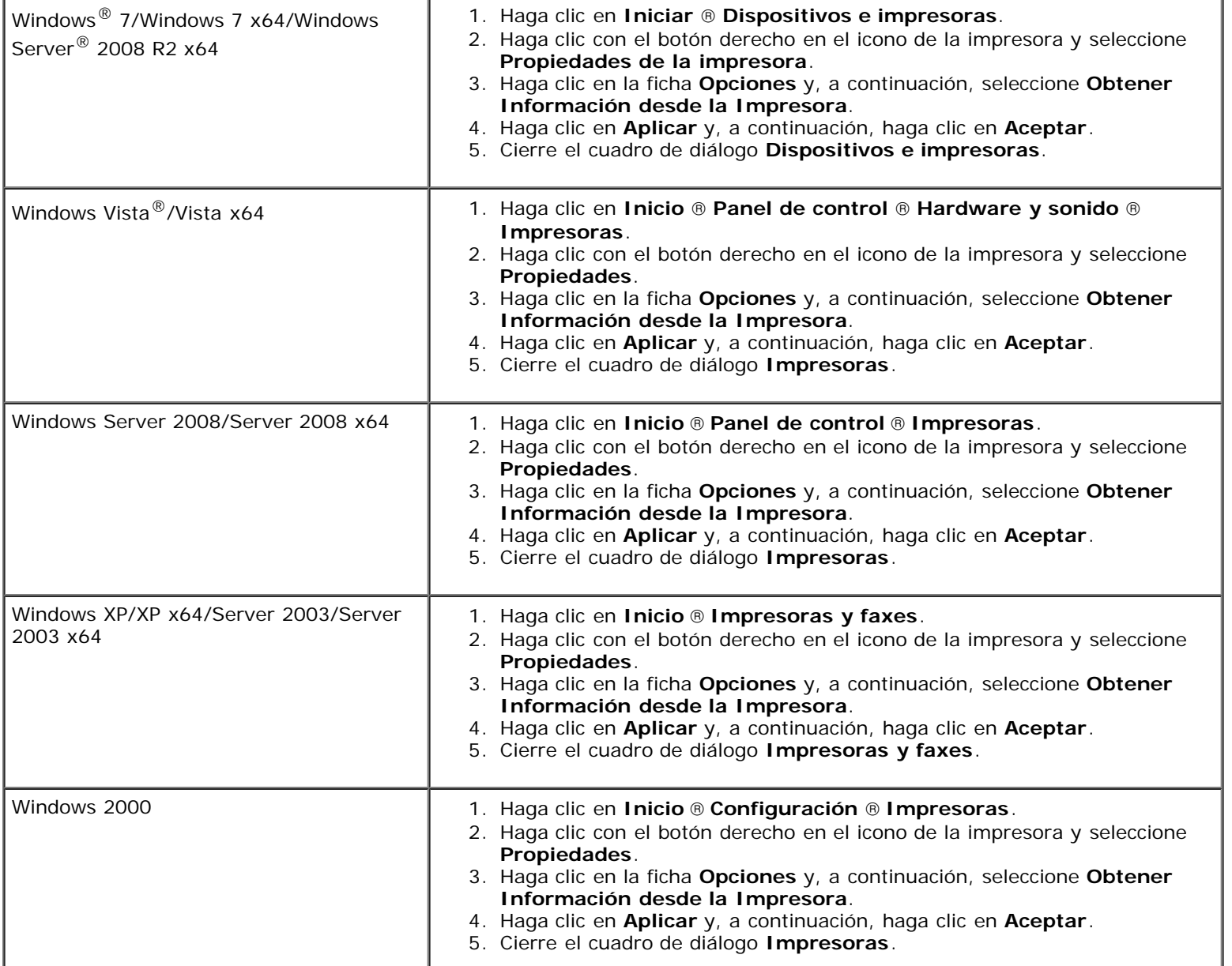

Si la información no se actualiza automáticamente tras hacer clic en **Obtener Información desde la Impresora**, lleve a cabo los pasos siguientes:

- 1. Haga clic en la ficha **Opciones** y seleccione **Ampliador de Salida** en el cuadro de lista **Elementos**.
- 2. Seleccione **Disponible** para el valor del ampliador de salida.
- 3. Haga clic en **Aplicar** y, a continuación, haga clic en **Aceptar**.
- 4. Cierre el cuadro de diálogo activo mostrado.

## **Si utiliza el controlador PS**

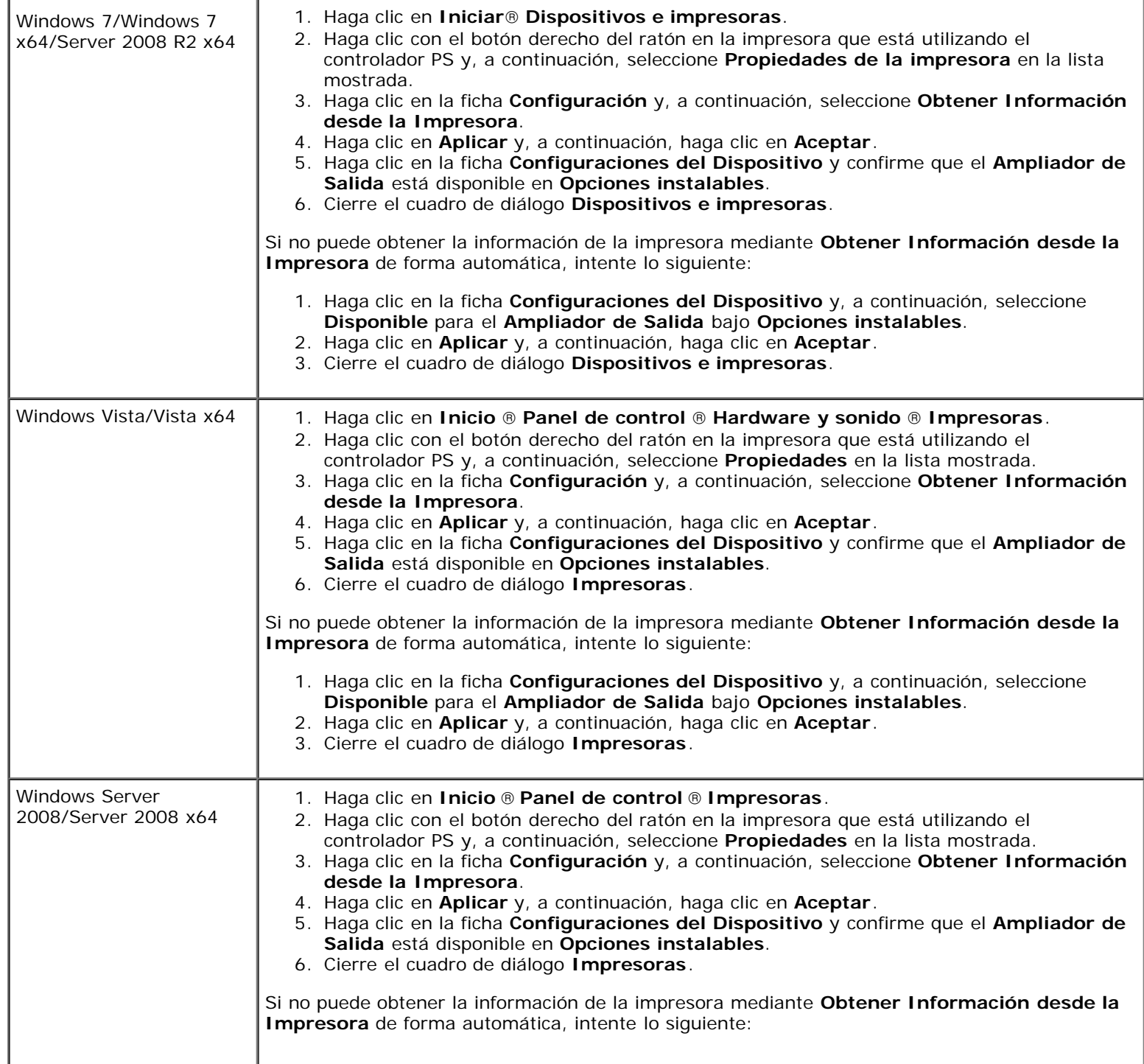

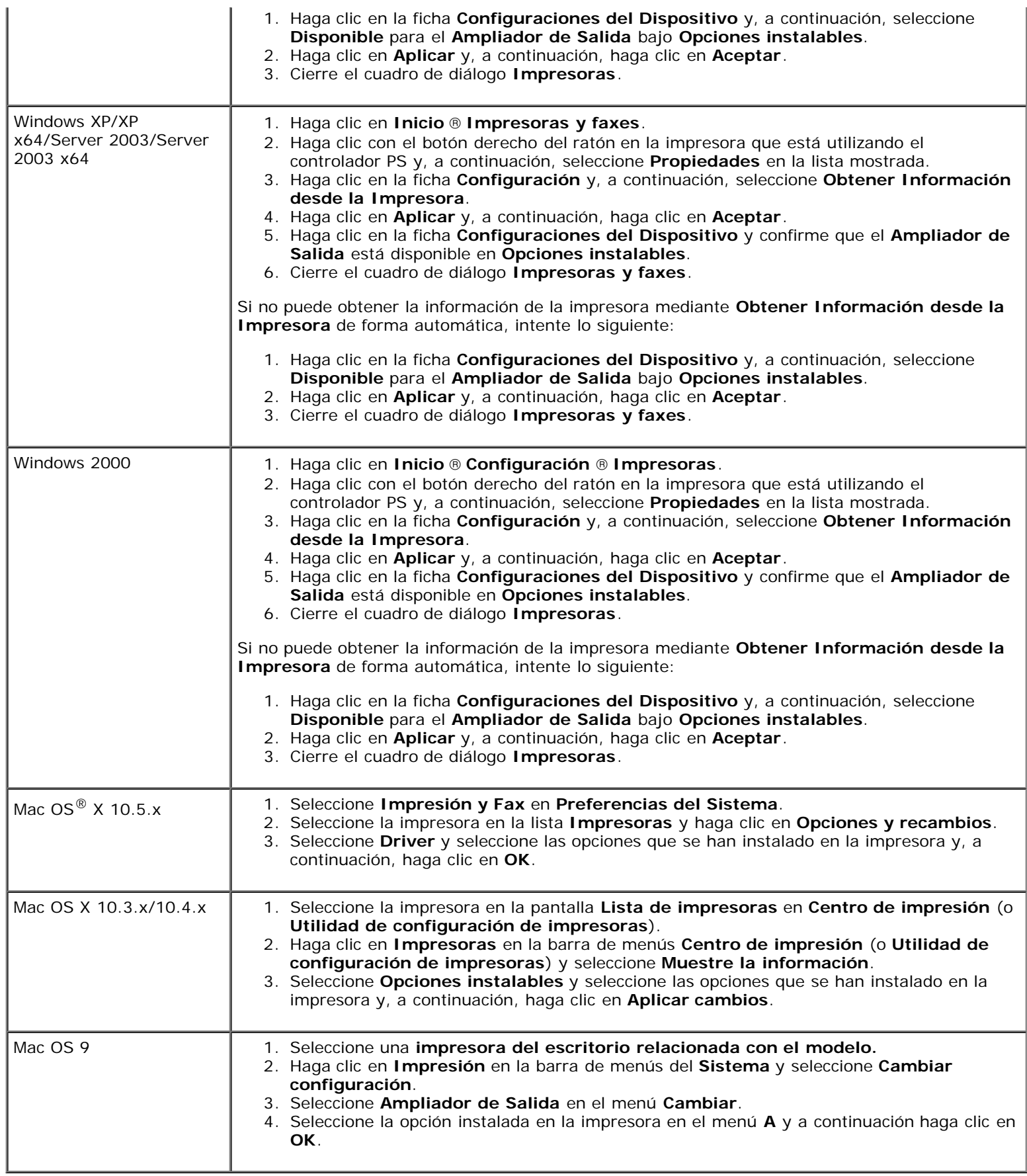

# **Instalación de un módulo de memoria**

Su impresora trae instalada una memoria de 256 MB. Para aumentar la memoria puede añadir un módulo de memoria opcional de 1024 MB en la placa de control.

- 1. Asegúrese de que la impresora esté apagada.
- 2. Gire el tornillo en sentido contrario a las agujas del reloj en la tapa de metal para abrir la cubierta.

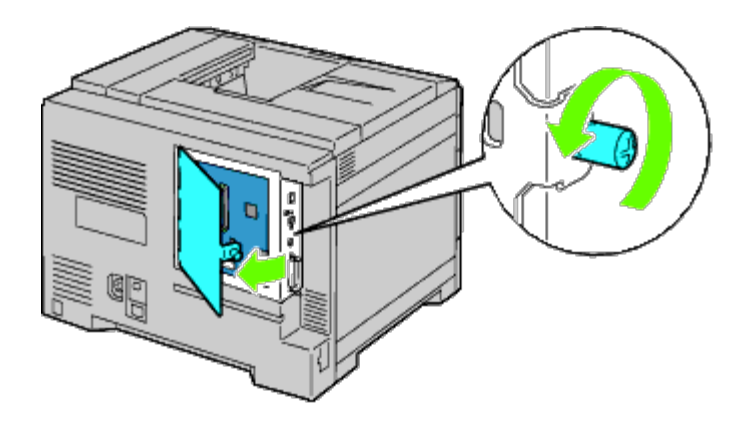

3. Quite la cubierta de la placa de control.

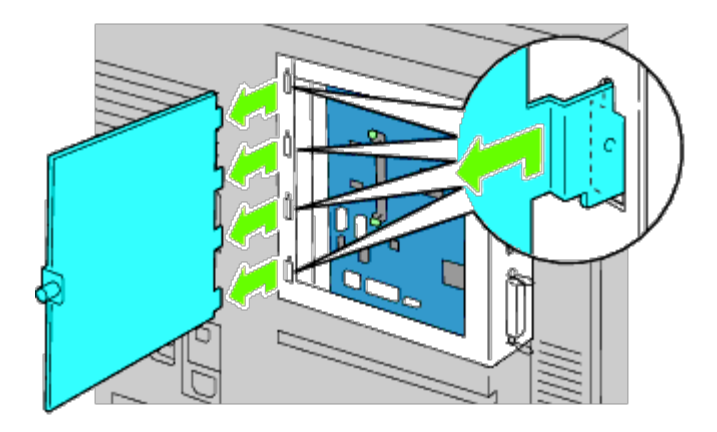

4. Preste atención a la dirección del módulo de memoria para alinear las muescas del módulo de memoria con las de la ranura. Con el conector del módulo de memoria mirando hacia la ranura, inserte el módulo de memoria verticalmente en la ranura. A continuación, presione alternativamente a ambos lados del módulo de memoria hasta que haga tope.

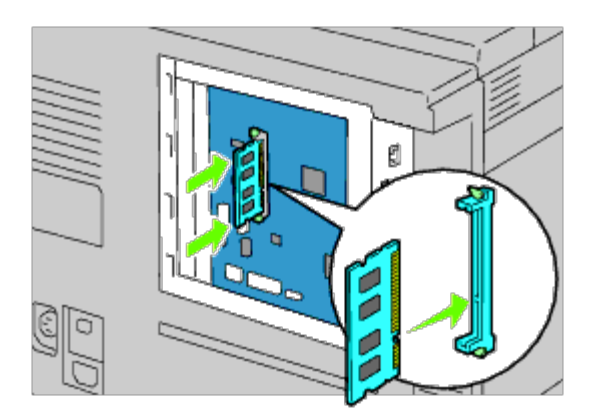

5. Compruebe que las pestañas se han cerrado.

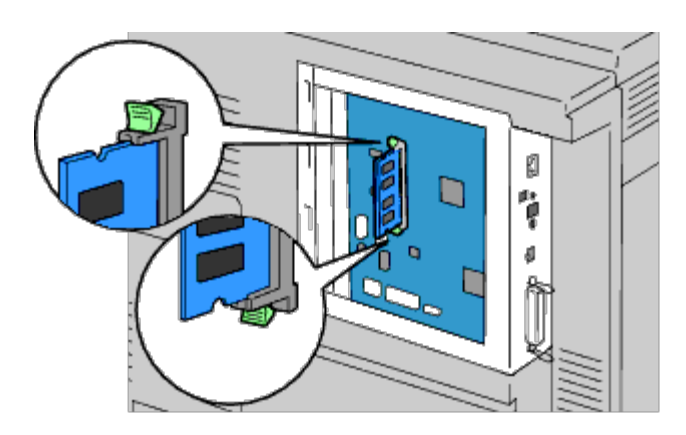

6. Instale la cubierta de la placa de control.

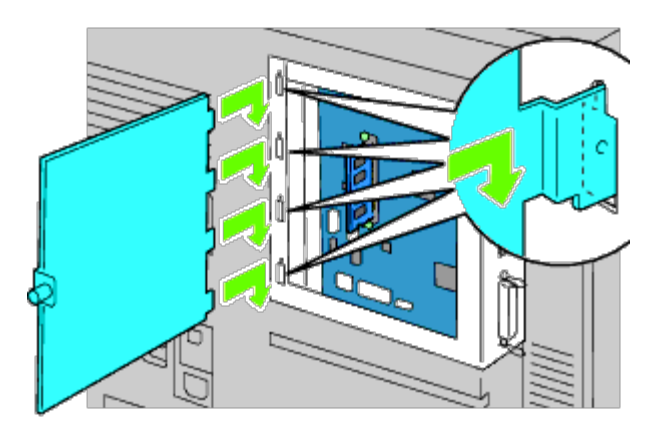

7. Cierre la cubierta de la placa de control y gire el tornillo en el sentido de las agujas del reloj.

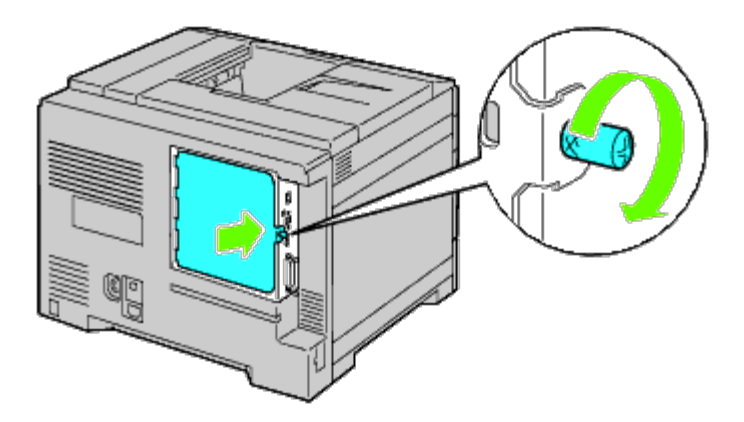

- 8. Encienda la impresora.
- 9. Imprima la página de configuraciones de la impresora para comprobar que la memoria se ha instalado correctamente siguiendo las instrucciones a continuación. Consulte "[Impresión de la página de configuraciones de la impresora"](#page-50-0).

## <span id="page-50-0"></span>**Impresión de la página de configuraciones de la impresora**

#### **Si utiliza el panel del operador**

- a. Pulse el botón **Menú**.
- b. Asegúrese de que aparece Informe/Lista resaltado y, a continuación, pulse el botón  $\checkmark$  (SET).

c. Aparecerá Configuración Impresora. Pulse el botón **(SET)**.

Se imprimirá la página de configuraciones de la impresora.

d. Compruebe si aparece **Capacidad de Memoria** en las configuraciones de la impresora bajo **General**.

Si la capacidad de la memoria no se ha incrementado, apague la impresora, desenchufe el cable de alimentación y vuelva a instalar el módulo de memoria.

## **Si utiliza Dell Printer Configuration Web Tool**

- a. Ejecute **Dell Printer Configuration Web Tool**.
	- 1) Abra el navegador web.
	- 2) Introduzca la dirección IP de su impresora en el navegador web.

Consulte "Dell Printer Configuration Web Tool".

- b. Seleccione **Configuraciones de la Impresora**.
- c. Haga clic en la ficha **Informe de las Configuraciones de la Impresora**.
- d. Seleccione **Informes**.
- e. Haga clic en el botón **Iniciar** de las **Configuraciones de la Impresora**.
- f. Se imprime el informe de configuraciones de la impresora.
- g. Compruebe si aparece **Capacidad de Memoria** en las configuraciones de la impresora. Si la capacidad de la memoria no se ha incrementado, apague la impresora, desenchufe el cable de alimentación y vuelva a instalar el módulo de memoria.

**NOTA:** Si instaló el módulo de memoria después de instalar el controlador de impresora PCL o PS, actualice el controlador siguiendo las instrucciones de cada sistema operativo. Si la impresora se encuentra en una red, actualice el controlador para cada uno de los clientes.

Para completar la instalación del accesorio, debe actualizarse el controlador de la impresora para que lo detecte.

**NOTA:** El módulo de memoria puede especificarse en el controlador de la impresora sólo si hay un disco duro o un disco RAM disponible en el controlador de la impresora.

**NOTA:** Si utiliza el controlador XPS, los siguientes ajustes no son obligatorios.

## **Actualización del controlador para detectar el módulo de memoria**

## **Si utiliza el controlador PCL/XPS:**

**NOTA:** El controlador XPS puede utilizarse en los siguientes sistemas operativos: Windows 7, Windows 7 x64, Windows Vista, Windows Vista x64, Windows Server 2008 R2 x64, Windows Server 2008 y Windows Server 2008 x64.

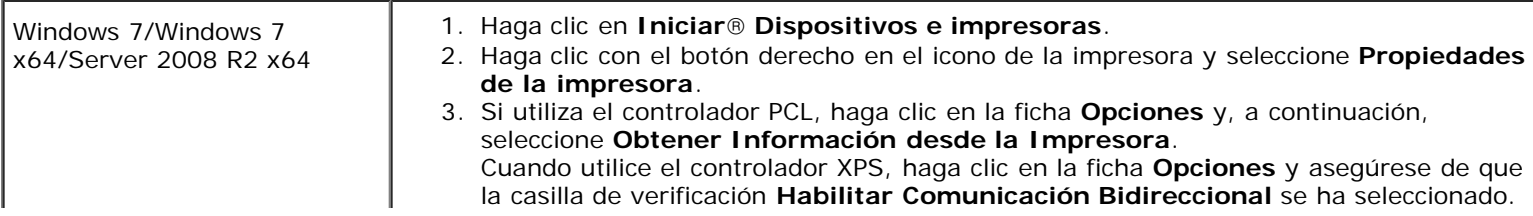

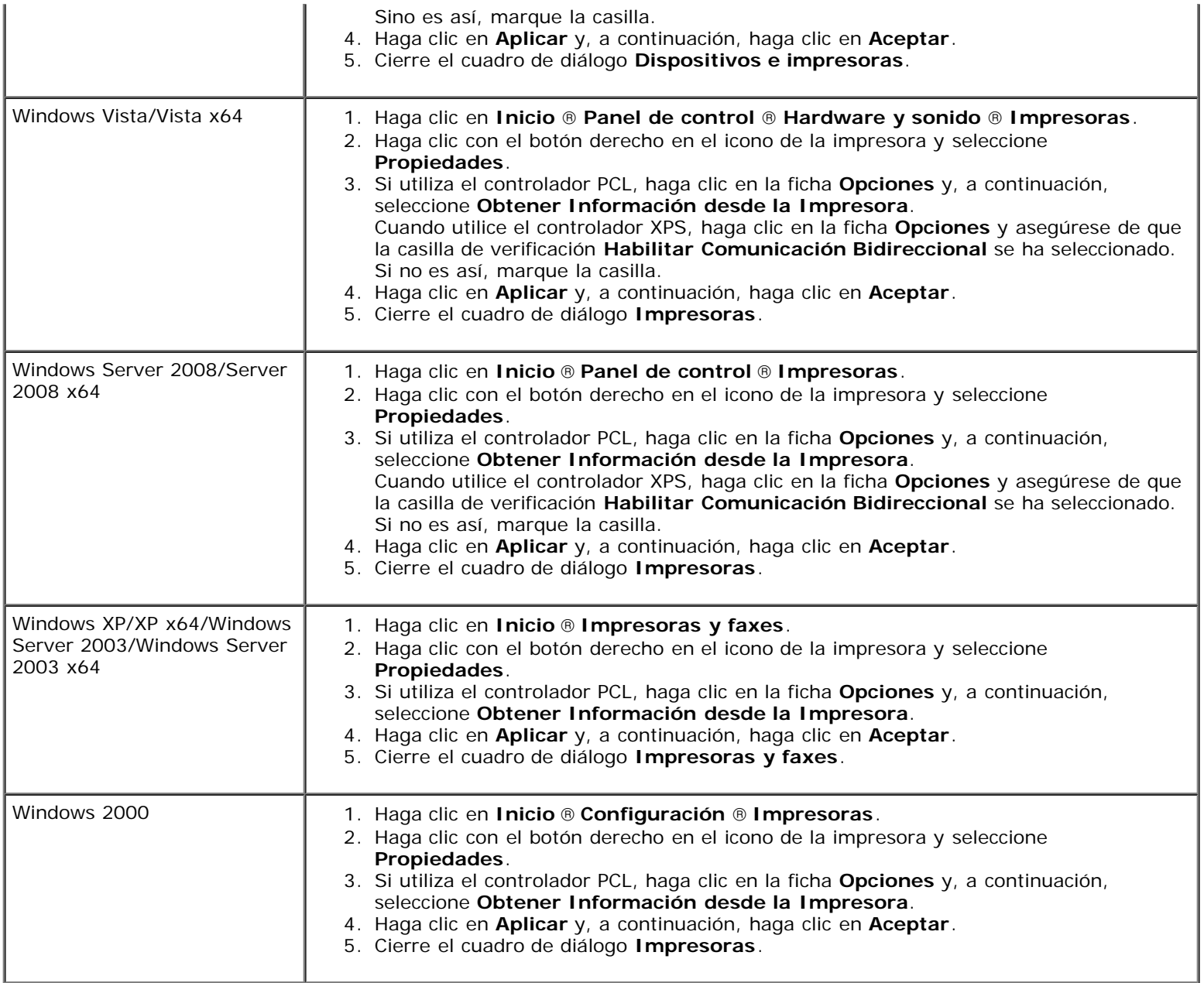

Si la información no se actualiza automáticamente tras hacer clic en **Obtener Información desde la Impresora**, lleve a cabo los pasos siguientes:

- 1. Cuando utilice el controlador PCL, haga clic en la ficha **Opciones** y seleccione la memorial total instalada en la impresora para la configuración de capacidad de memoria en el cuadro de lista **Elementos**. Cuando utilice el controlador XPS, haga clic en la ficha **Opciones** y desactive la casilla de verificación **Habilitar Comunicación Bidireccional**. **Seleccione** la memoria total instalada en la impresora para al configuración de capacidad de memoria en el cuadro de lista **Elementos**.
- 2. Haga clic en **Aplicar** y, a continuación, haga clic en **Aceptar**.
- 3. Cierre el cuadro de diálogo activo mostrado.

## **Si utiliza el controlador PS**

Windows 7/Windows 7 x64/Server 2008 R2 x64

- 1. Haga clic en **Iniciar**® **Dispositivos e impresoras**.
- 2. Haga clic con el botón derecho del ratón en la impresora que está utilizando el controlador PS y, a continuación, seleccione **Propiedades de la impresora** en la lista

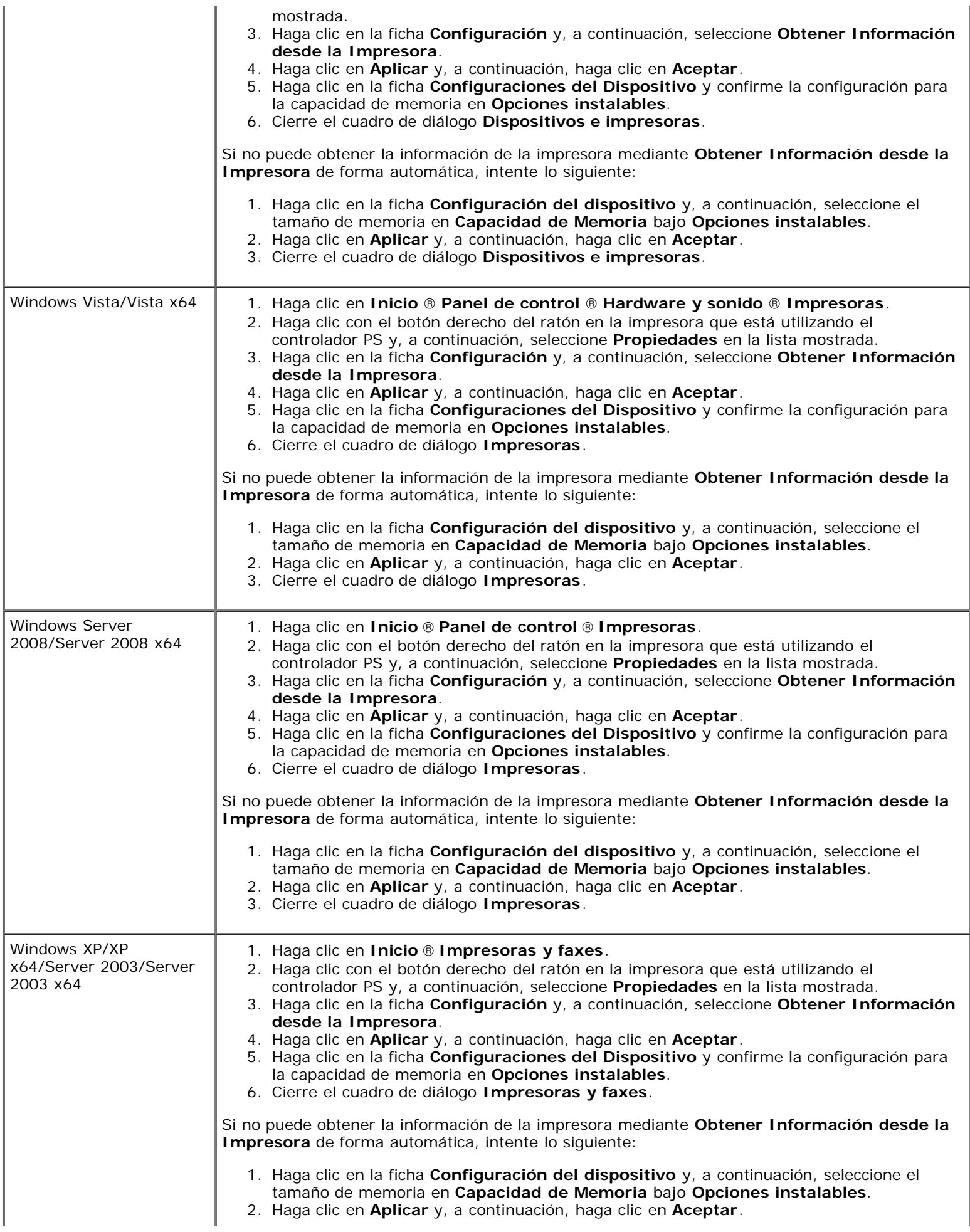

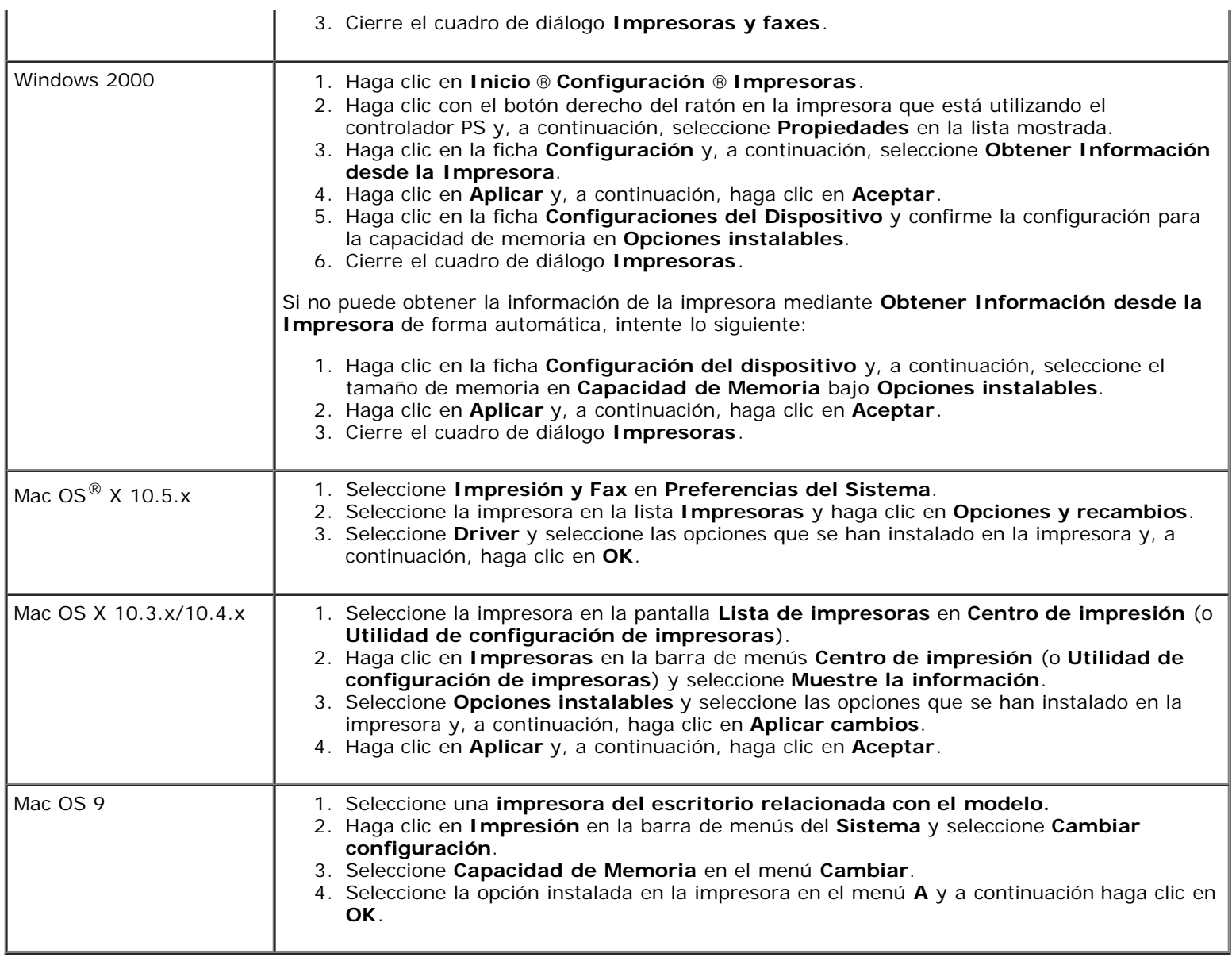

# **Instalación de un disco duro**

- 1. Asegúrese de que la impresora esté apagada.
- 2. Gire el tornillo en sentido contrario a las agujas del reloj en la tapa de metal para abrir la cubierta.

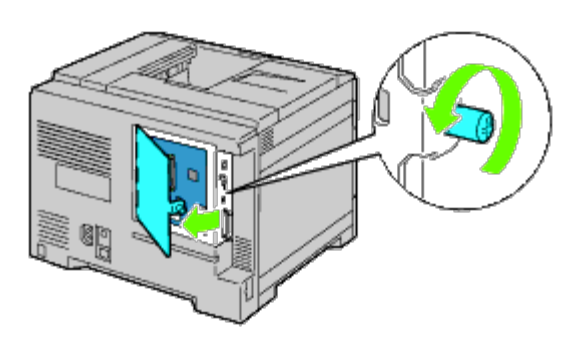

3. Quite la cubierta de la placa de control.

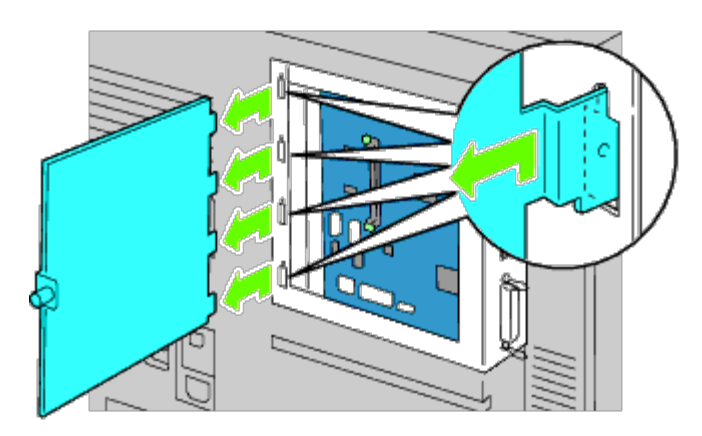

4. Inserte las dos clavijas de plástico del disco duro en los orificios de la tapa de metal.

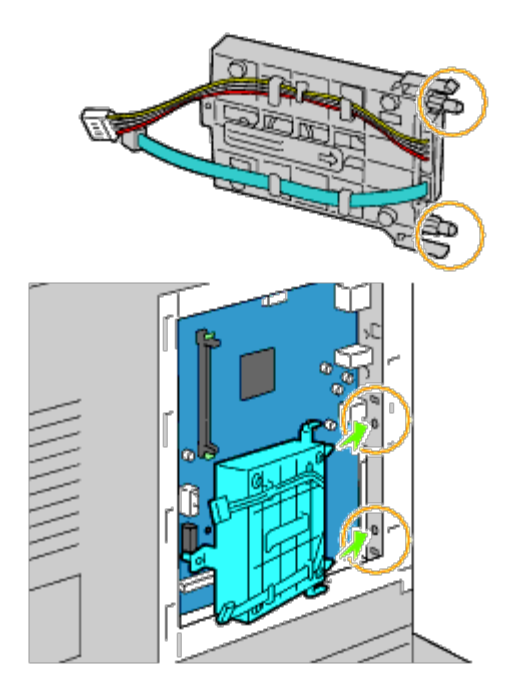

5. Sujete el separador de la izquierda a la placa de control.

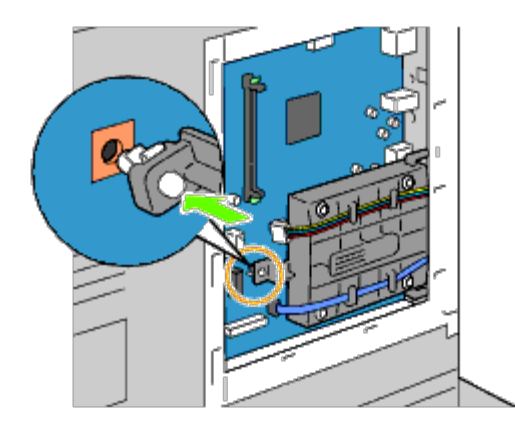

6. Conecte los cables del disco duro a los conectores de la placa de control.

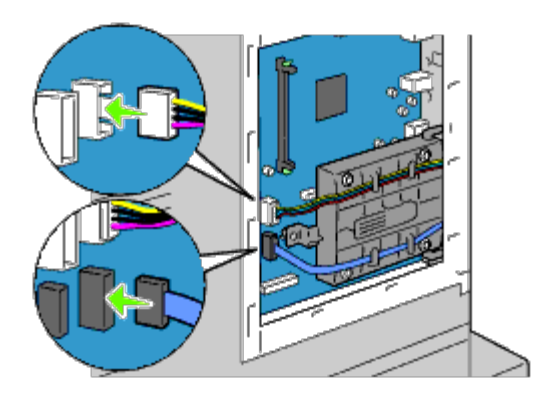

7. Vuelva a colocar la cubierta de la placa de control.

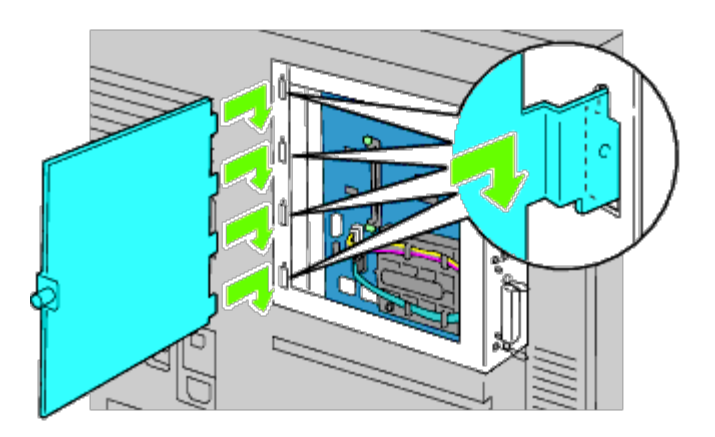

8. Cierre la cubierta de la placa de control y gire el tornillo en el sentido de las agujas del reloj.

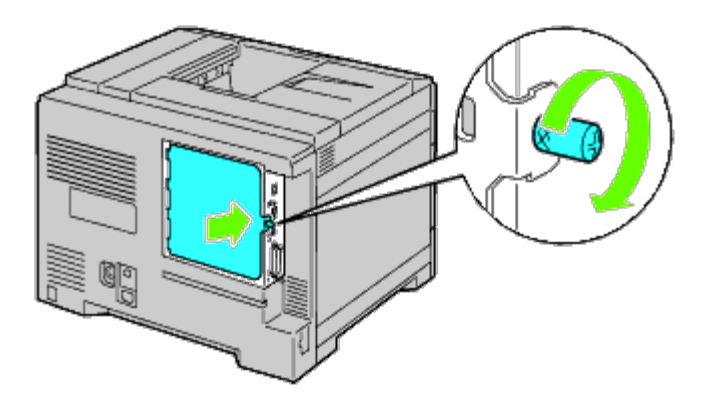

9. Encienda la impresora.

**NOTA:** Si aparece un mensaje indicándole que realice la configuración inicial en el panel del operador, proceda Ø siempre como se le indica.

10. Imprima la página de configuraciones de la impresora para comprobar que el disco duro opcional se ha instalado correctamente siguiendo las instrucciones a continuación. Consulte "[Impresión de la página de configuraciones de la](#page-56-0) impresora

## <span id="page-56-0"></span>**Impresión de la página de configuraciones de la impresora**

- 11. Si utiliza el panel del operador
	- a. Pulse el botón **Menú**.
- b. Asegúrese de que aparece Informe/Lista resaltado y, a continuación, pulse el botón **(SET)**. Aparecerá Configuración Impresora.
- c. Pulse el botón **(SET)**. Se imprime la página de configuraciones de la impresora.
- d. Compruebe si aparece **Disco Duro** en las configuraciones de la impresora bajo **Opciones de Impresora**.

Si éste no aparece, apague la impresora, desenchufe el cable de alimentación y vuelva a instalar el disco duro.

## **Si utiliza Dell Printer Configuration Web Tool**

- a. Ejecute **Dell Printer Configuration Web Tool**.
	- 1) Abra el navegador web.
	- 2) Introduzca la dirección IP de su impresora en el navegador web.

Consulte "Dell Printer Configuration Web Tool".

- b. Seleccione **Configuraciones de la Impresora**.
- c. Haga clic en la ficha **Informe de las Configuraciones de la Impresora**.
- d. Seleccione **Informes**.
- e. Haga clic en el botón **Iniciar** de las **Configuraciones de la Impresora**.

Se imprime el informe de configuraciones de la impresora.

f. Compruebe si aparece **Disco Duro** en las configuraciones de la impresora bajo **Opciones de Impresora**.

Si éste no aparece, apague la impresora, desenchufe el cable de alimentación y vuelva a instalar el disco duro.

**NOTA:** Si instaló el disco duro después de instalar el controlador de impresora PCL o PS, actualice el controlador siguiendo las instrucciones de cada sistema operativo. Si la impresora se encuentra en una red, actualice el controlador para cada uno de los clientes.

Para completar la instalación del accesorio, debe actualizarse el controlador de la impresora para que lo detecte.

**NOTA:** El disco duro puede especificarse en el controlador de la impresora sólo si hay un disco duro o un disco RAM disponible en el controlador de la impresora.

**NOTA:** Si utiliza el controlador XPS, los siguientes ajustes no son obligatorios.

# **Actualización del controlador para detectar el disco duro**

## **Si utiliza el controlador PCL/XPS:**

**NOTA:** Si utiliza el controlador XPS, los siguientes ajustes no son obligatorios.

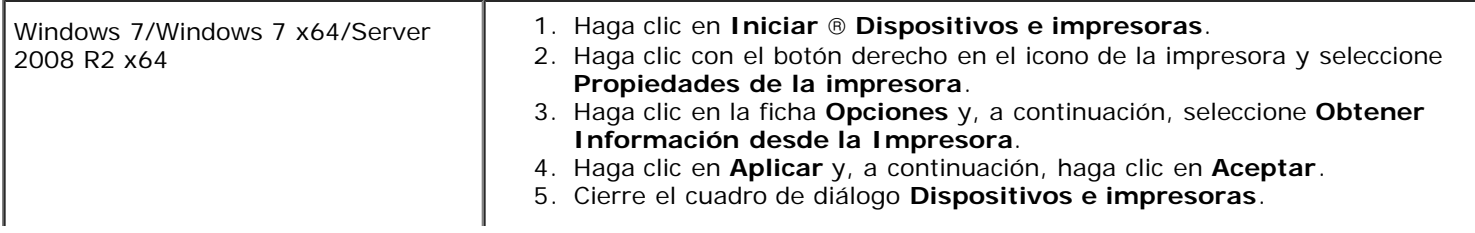

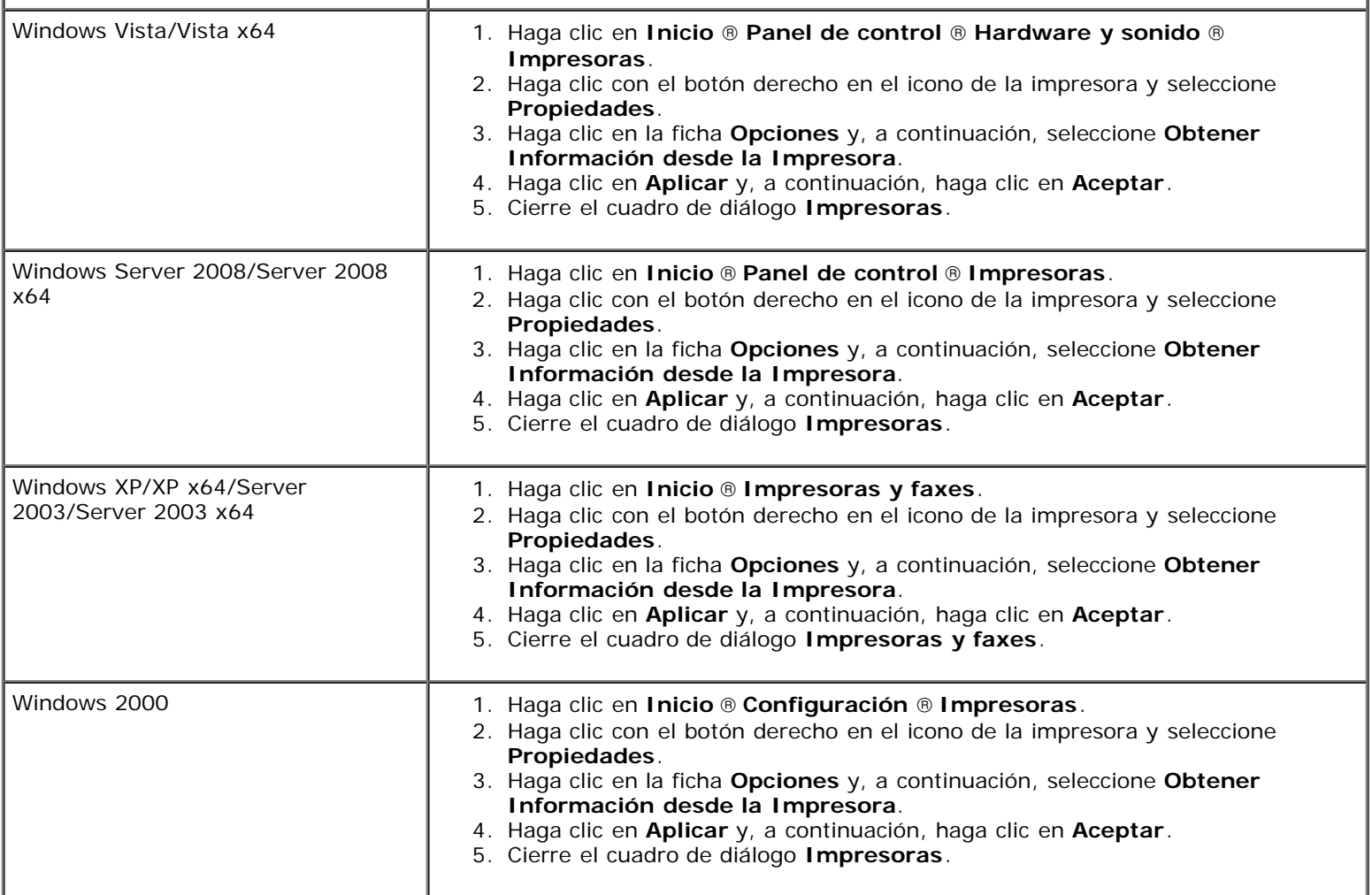

Si la información no se actualiza automáticamente tras hacer clic en **Obtener Información desde la Impresora**, lleve a cabo los pasos siguientes:

- 1. Haga clic en la ficha **Opciones** y seleccione **Disco Rígido** en el cuadro de lista **Elementos**.
- 2. Seleccione **Disponible** para el valor del disco duro.
- 3. Haga clic en **Aplicar** y, a continuación, haga clic en **Aceptar**.
- 4. Cierre el cuadro de diálogo activo mostrado.

## **Si utiliza el controlador PS**

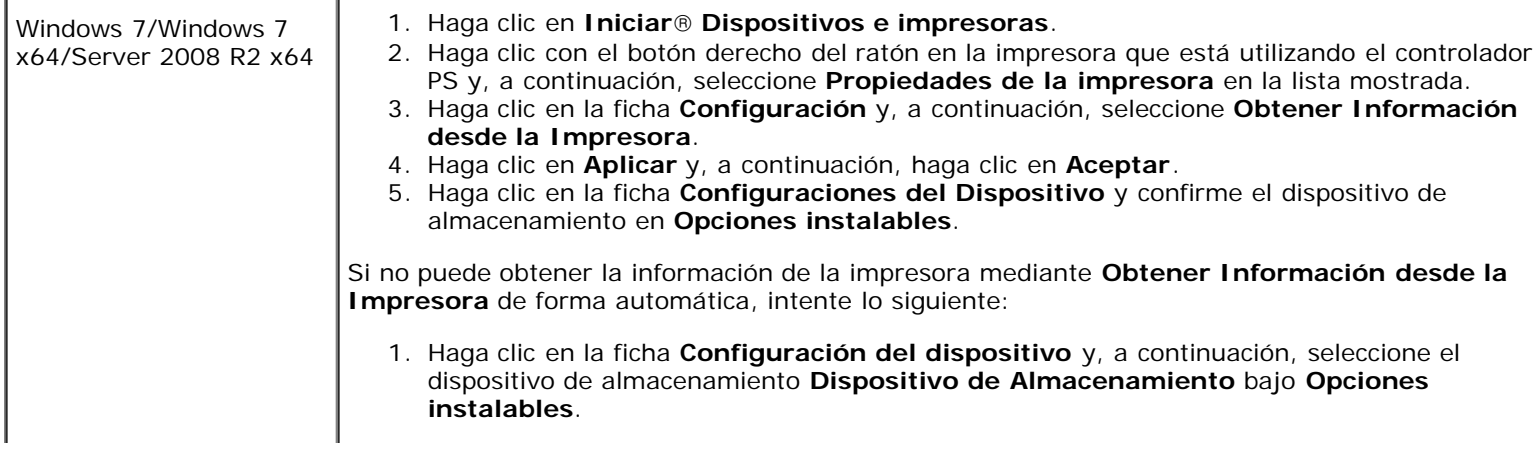

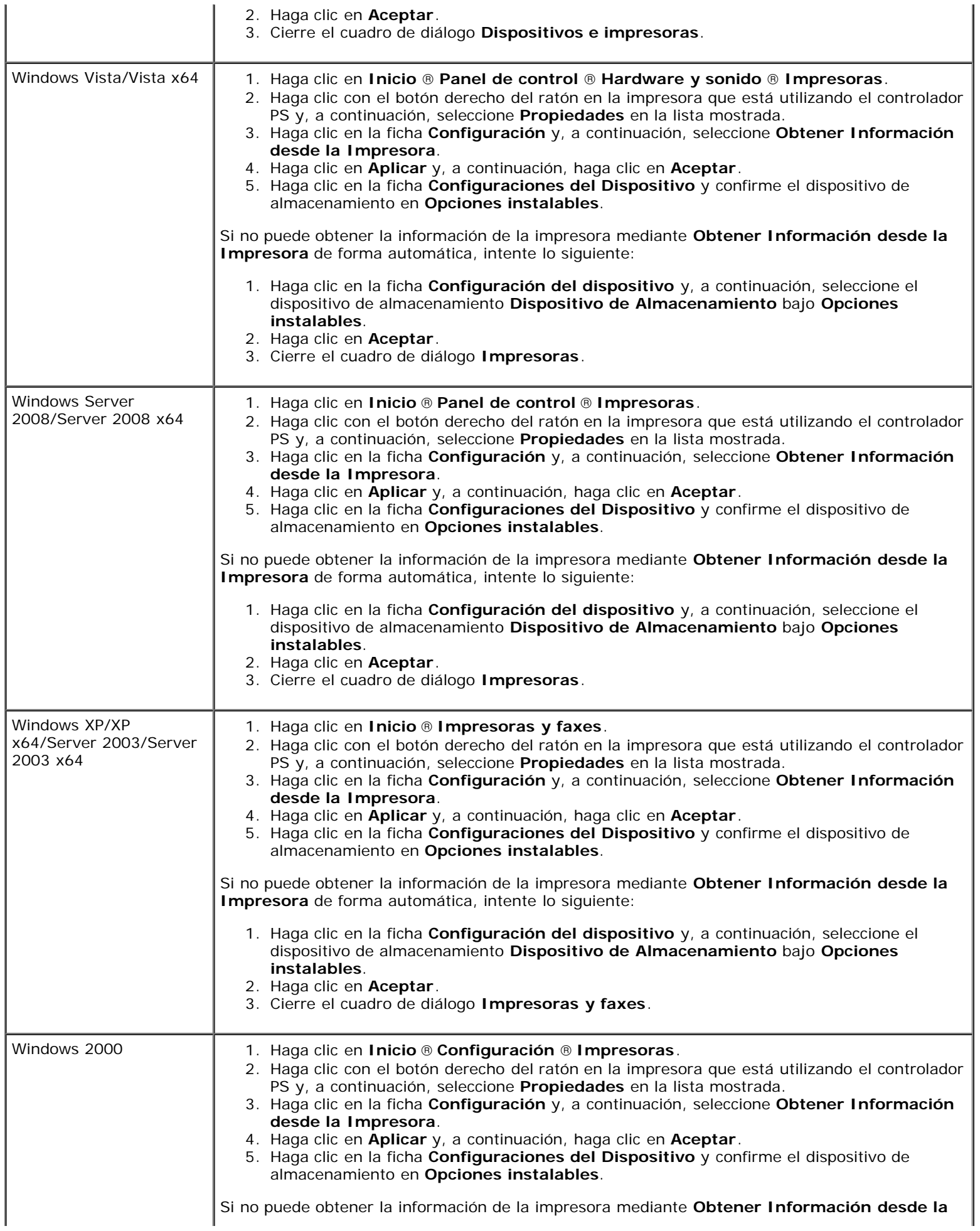

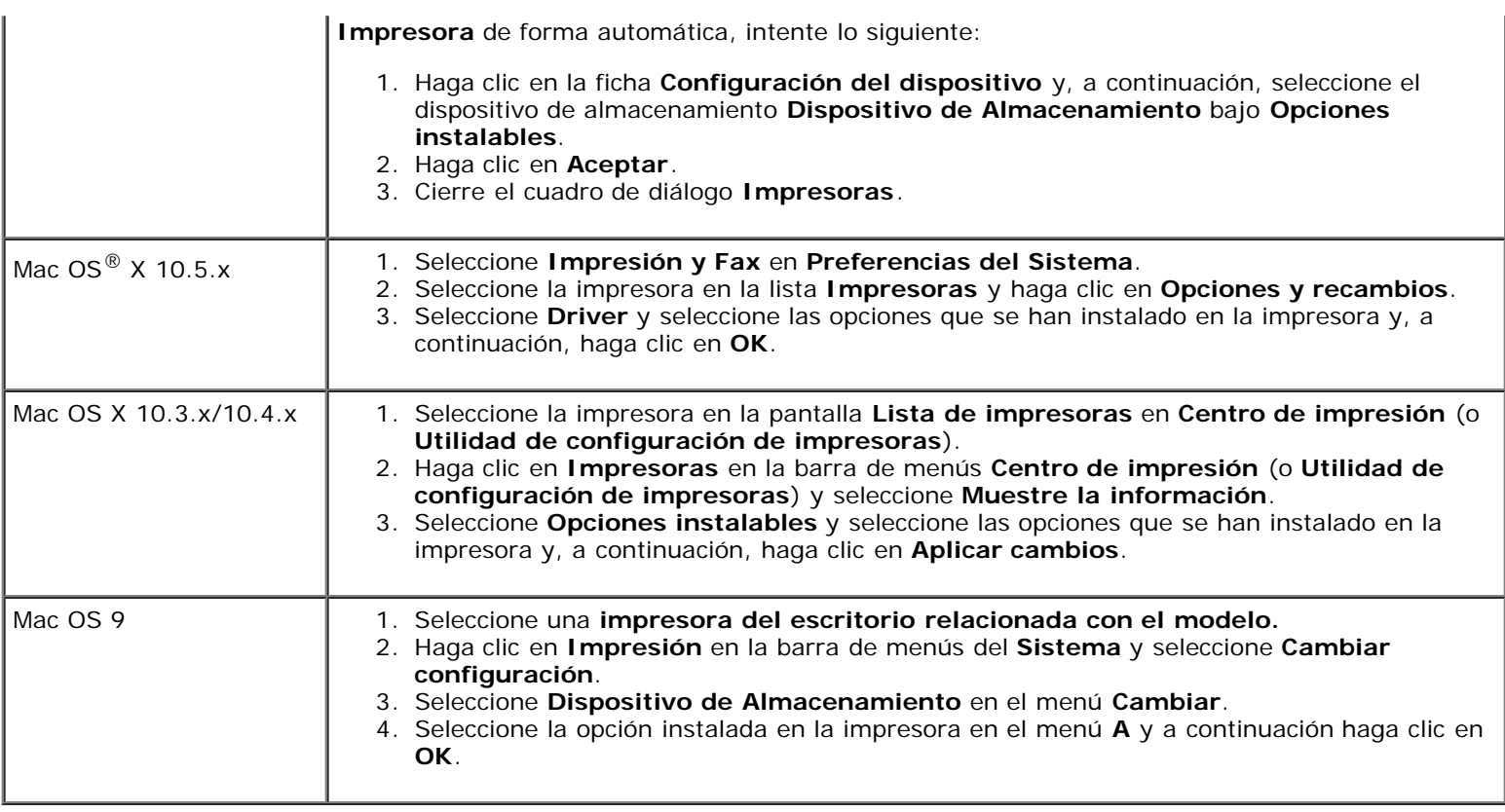

# **Instalación de un Adaptador Inalámbrico**

El adaptador inalámbrico le permite utilizar la impresora con la conexión de red inalámbrica.

A continuación se describen las especificaciones del adaptador inalámbrico.

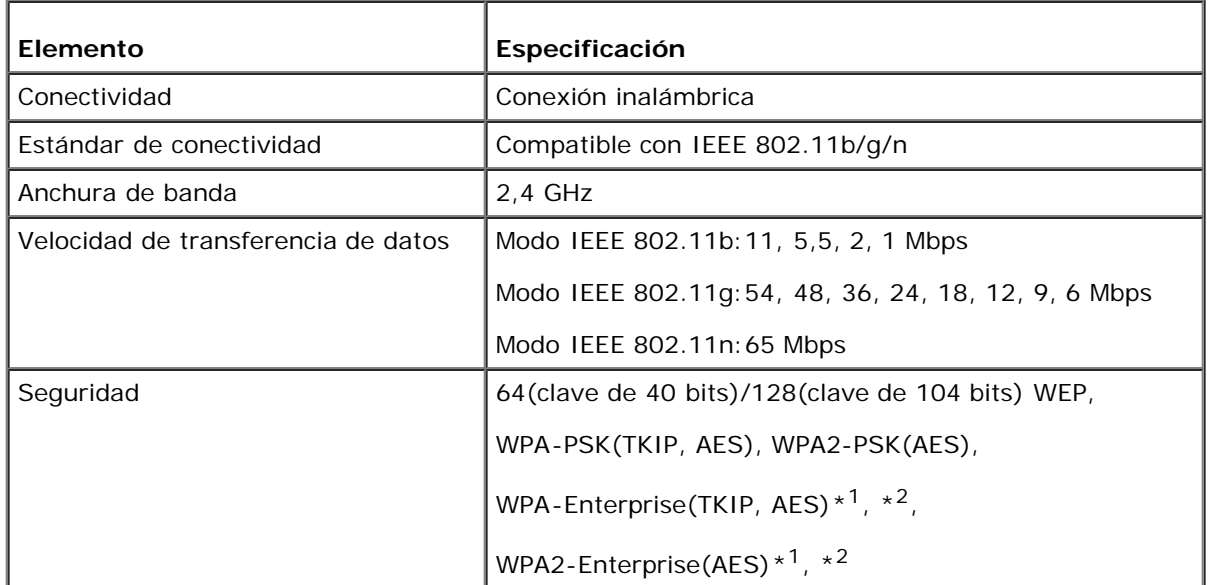

\*1 : Sólo PEAPV0 MS-CHAPV2.

\*<sup>2</sup> : Este elemento únicamente se encuentra disponible cuando está instalado el disco duro opcional.

**NOTA:** Cuando esté instalado el adaptador inalámbrico, no podrá utilizar autenticación IEEE 802.1x y/o el puerto Ethernet para una conexión cableada.

## **Comprobación del contenido de la caja**

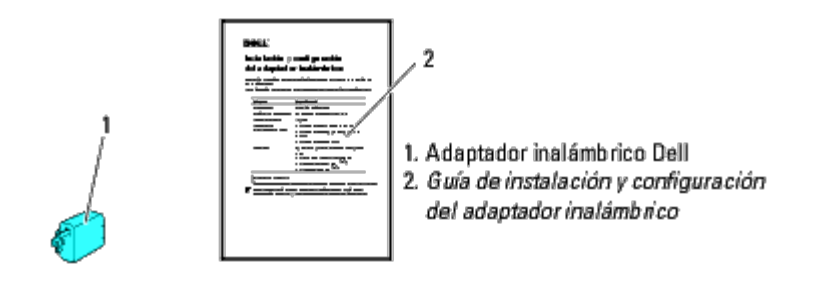

**NOTA:** Para completar la configuración inalámbrica necesitará el CD de *Controladores y utilidades* suministrado con la impresora. La utilidad de configuración y los controladores también pueden descargarse desde **[support.dell.com](http://support.dell.com/)**.

## **Antes de realizar la instalación del adaptador inalámbrico**

Para instalar el adaptador inalámbrico Dell, siga uno de los métodos siguientes:

- 1. Instrucciones en vídeo (recomendado)
	- a. Introduzca el CD *Controladores y utilidades* en el ordenador. El archivo **Navegador de Configuración Fácil** se ejecuta automáticamente.
	- b. Pulse el botón **Configuración inalámbrica** en la ventana **Navegador de Configuración Fácil** y siga las instrucciones que aparecen en pantalla hasta que aparezca la pantalla de **configuración inalámbrica de la impresora**.

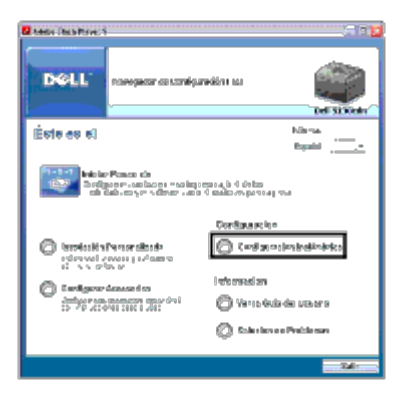

**NOTA:** Para obtener más información sobre cómo configurar el adaptador inalámbrico, consulte [Configuración de un](#page-63-0) [Adaptador Inalámbrico](#page-63-0).

2. Instrucciones en papel

Consulte la *Guía de instalación y configuración del adaptador inalámbrico que se suministra con el adaptador inalámbrico.*

## <span id="page-61-0"></span>**Instalación de un Adaptador Inalámbrico**

1. Asegúrese de que la impresora esté apagada. Desconecte todos los cables incluido el cable de alimentación de la parte trasera.

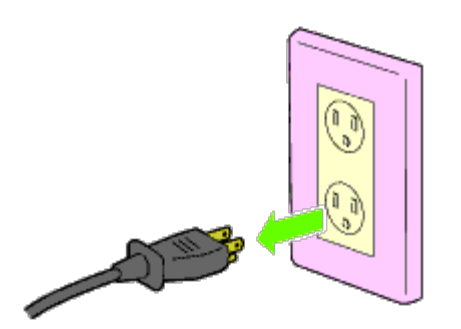

2. Retire el tapón del conector del adaptador inalámbrico.

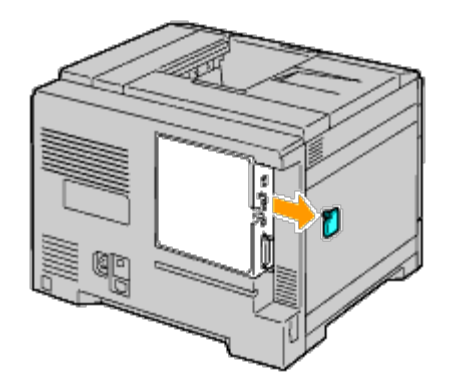

3. Alinee el conector y las tres protuberancias del adaptador inalámbrico con los cuatro orificios e inserte el adaptador.

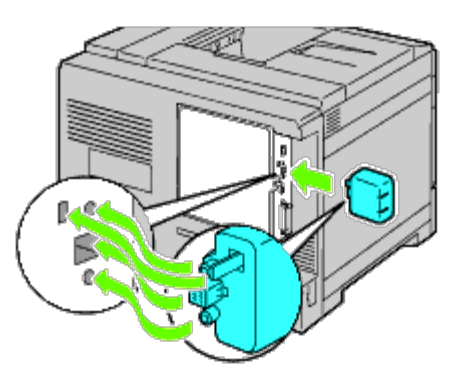

**NOTA:** Asegúrese de que el adaptador queda totalmente insertado y seguro.

4. Vuelva a conectar el cable de alimentación y encienda la impresora.

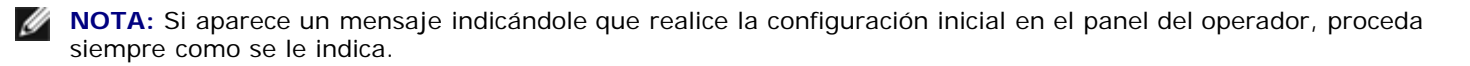

5. Imprima la página de configuraciones de la impresora para comprobar que el adaptador inalámbrico se ha instalado correctamente siguiendo las instrucciones a continuación. Consulte "[Impresión de la página de configuraciones de la](#page-62-0) impresora .

## <span id="page-62-0"></span>**Impresión de la página de configuraciones de la impresora**

## **Si utiliza el panel del operador**

- a. Pulse el botón **Menú**.
- b. Asegúrese de que aparece Informe/Lista resaltado y, a continuación, pulse el botón **(SET)**.
- c. Aparecerá Configuración Impresora. Pulse el botón **(SET)**.

Se imprimirá la página **Configuraciones de la Impresora**.

6. Verifique que existe la sección **Red (Conxión Inalamb)**.

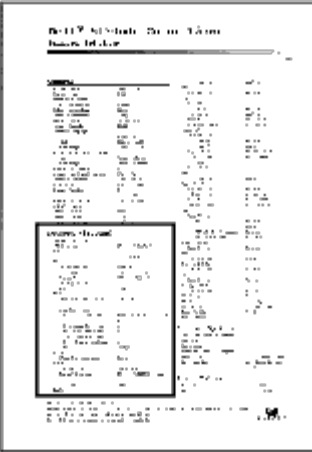

**NOTA:** Para obtener más información sobre cómo configurar el adaptador inalámbrico, consulte [Configuración de un](#page-63-0) [Adaptador Inalámbrico](#page-63-0).

## **Determinación de las Configuraciones de red inalámbrica**

Debe conocer las configuraciones de la red inalámbrica para utilizar la impresora como dispositivo inalámbrico. Para obtener una información detallada sobre los valores, póngase en contacto con su administrador de red.

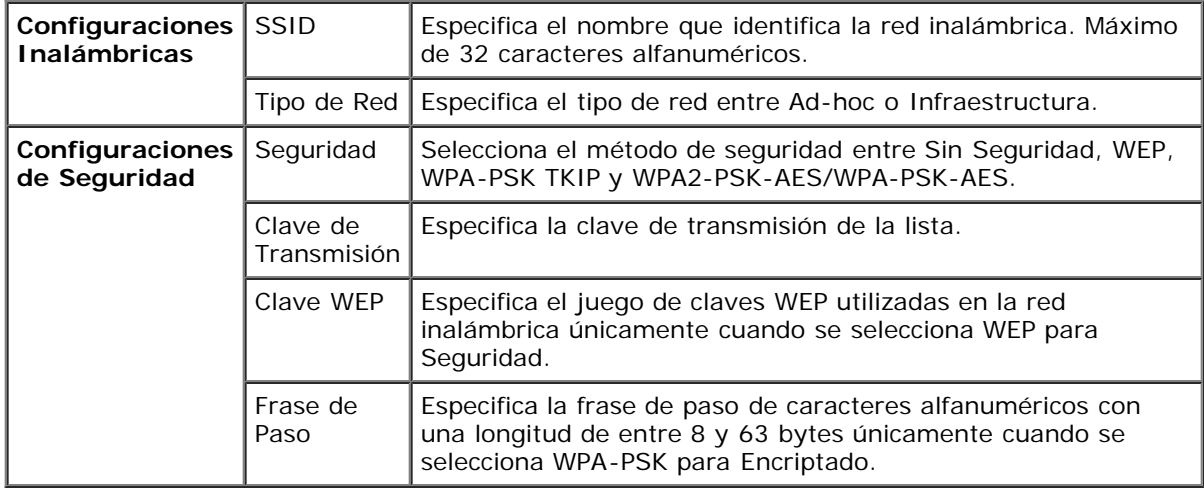

# <span id="page-63-0"></span>**Configuración de un Adaptador Inalámbrico**

En esta sección se describe el modo de configurar un adaptador inalámbrico mediante el Navegador de Configuración Fácil.

Puede seleccionar un método de los siguientes para la configuración del adaptador inalámbrico:

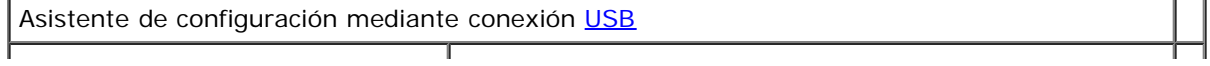

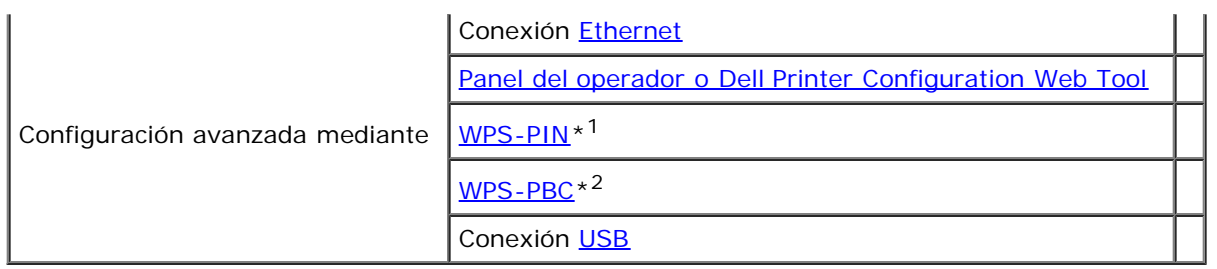

\*<sup>1</sup> WPS-PIN (Configuración WI-FI<sup>®</sup> protegida-Número de identificación personal) es un método para autenticar y registrar los dispositivos necesarios para la configuración inalámbrica, introduciendo asignaciones de PIN en la impresora y en el ordenador. Esta configuración, realizada mediante punto de acceso, sólo está disponible cuando los puntos de acceso de su router inalámbrico admiten WPS.

\*<sup>2</sup> WPS-PBC (Configuración WI-FI protegida-Configuración de botón de comando) es un método para autenticar y registrar dispositivos necesarios para la configuración inalámbrica, mediante la pulsación del botón suministrado en el punto de acceso a través de los routers inalámbricos, y realizando a continuación la configuración WPS-PBC en el panel de operador. Esta configuración sólo está disponible si el punto de acceso admite WPS.

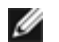

**NOTA:** El adaptador inalámbrico opcional deberá instalarse en la impresora.

**NOTA:** Para obtener información sobre cómo instalar el adaptador inalámbrico, consulte "[Instalación de un Adaptador](#page-61-0) Inalámbrico

## **Uso del Navegador de Configuración Fácil para configurar el adaptador inalámbrico**

- 1. Introduzca el CD *Controladores y utilidades* suministrado con la impresora en su ordenador. El archivo **Navegador de Configuración Fácil** se ejecuta automáticamente.
- 2. Haga clic en el botón **Configuraciones Inalámbricas** en la ventana **Navegador de Configuración Fácil**.

Se abrirá la ventana de **configuración inalámbrica**.

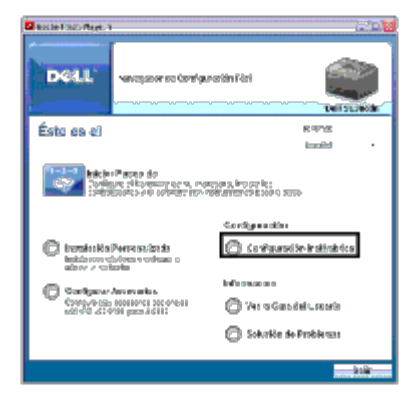

3. Haga clic en el **asistente** y, a continuación, haga clic en **Siguiente**.

Comienza el video explicativo.

- 4. Siga las instrucciones en pantalla hasta que aparezca el botón de la **Herramienta de configuración inalámbrica**.
- 5. Pulse **Herramienta de configuración inalámbrica**.

La **Herramienta de configuración inalámbrica** se ejecuta.

6. Aparece un comentario sobre la conectividad. Haga clic en **Siguiente**.

siguiente hasta que la impresora esté conectada.

7. En la lista de la pantalla **Seleccionar impresora**, seleccione la impresora que quiere configurar y, a continuación, haga clic en **Siguiente**.

**NOTA:** Cuando sólo hay una impresora conectada mediante el USB, la pantalla **Seleccionar impresora** no aparece.

- 8. En la pantalla de **introducción de configuraciones de la red inalámbrica**, establezca cada uno de los valores de configuración y, a continuación, haga clic en **Siguiente**.
- 9. En la pantalla de **selección de modo IP**, seleccione el modo de IP que desea configurar y haga clic en **Siguiente**. **Si selecciona Sólo IPv4:**  En la pantalla **Definir la config. de direcciones IPv4**, seleccione cada uno de los elementos de configuración y, a continuación, haga clic en **Enviar** para enviar las configuraciones inalámbricas a la impresora. **Si selecciona Sólo IPv6:**  En la pantalla **Definir la config. de direcciones IPv6**, seleccione cada uno de los elementos de configuración y, a continuación, haga clic en **Enviar** para enviar las configuraciones inalámbricas a la impresora. **Si selecciona Doble pila (IPv4 y IPv6):** 
	- a. En la pantalla **Definir la config. de direcciones IPv4**, seleccione cada uno de los valores de configuración y, a continuación, haga clic en **Siguiente**.
	- b. En la pantalla **Definir la config. de direcciones IPv6**, seleccione cada uno de los elementos de configuración y, a continuación, haga clic en **Enviar** para enviar las configuraciones inalámbricas a la impresora.
- 10. En la pantalla **Configuración inalámbrica finalizada**, haga clic en **Siguiente** para completar la configuración inalámbrica y cerrar la herramienta de configuración inalámbrica. **El Navegador de Configuración Fácil** se reinicia.
- 11. Siga las instrucciones en pantalla para finalizar la configuración del adaptador inalámbrico.

## **Uso de la configuración avanzada para configurar el adaptador inalámbrico**

Seleccione la opción de configuración avanzada para configurar el adaptador inalámbrico con una de las siguientes opciones:

- Ethernet
- Panel del operador
- Dell Printer Configuration Web Tool
- WPS-PIN
- WPS-PBC
- USB

## <span id="page-65-0"></span>**Ethernet**

- 1. Introduzca el CD *Controladores y utilidades* suministrado con la impresora en su ordenador. El archivo **Navegador de Configuración Fácil** se ejecuta automáticamente.
- 2. Haga clic en el botón **Configuraciones Inalámbricas** en la ventana **Navegador de Configuración Fácil**.

Se abrirá la ventana de **configuración inalámbrica**.

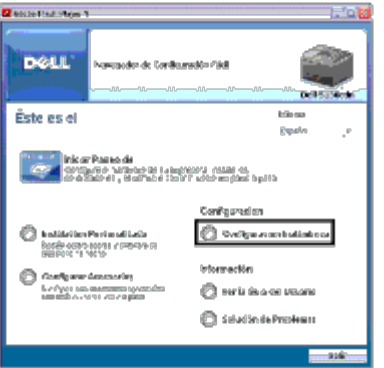

- 3. Haga clic en **Avanzado** y, a continuación, haga clic en **Siguiente**.
- 4. Seleccione **Ethernet** y, a continuación, haga clic en **Siguiente**. Comienza el video explicativo.
- 5. Siga las instrucciones en pantalla hasta que aparezca el botón de la **Herramienta de configuración inalámbrica**.
- 6. Haga clic en el botón de la **herramienta de configuración inalámbrica** para comenzar la configuración inalámbrica. La Herramienta de configuración inalámbrica se ejecuta.
- 7. Si su impresora no aparece en la pantalla **Seleccionar impresora**, haga clic en **Refrescar** o utilice **Introducir dirección IP**. En la pantalla **Introducir dirección IP**, introduzca la dirección IP actual de la impresora.
- 8. En la lista de la pantalla **Seleccionar impresora**, seleccione la impresora que quiere configurar y, a continuación, haga clic en **Siguiente**.
- 9. En la pantalla **Definir la config. de la red inalámbrica**, establezca cada uno de los valores de configuración y, a continuación, haga clic en **Siguiente**.
- 10. En la pantalla **Seleccionar modo IP**, seleccione el modo de IP que desea configurar y haga clic en **Siguiente**. **Si selecciona Sólo IPv4:** En la pantalla **Definir la config. de direcciones IPv4**, seleccione cada uno de los elementos de configuración y, a continuación, haga clic en **Enviar** para enviar las configuraciones inalámbricas a la impresora. **Si selecciona Sólo IPv6:** En la pantalla **Definir la config. de direcciones IPv6**, seleccione cada uno de los elementos de configuración y, a continuación, haga clic en **Enviar** para enviar las configuraciones inalámbricas a la impresora. **Si selecciona Doble pila (IPv4 y IPv6):** 
	- a. En la pantalla **Definir la config. de direcciones IPv4**, seleccione cada uno de los valores de configuración y, a continuación, haga clic en **Siguiente**.
	- b. En la pantalla **Definir la config. de direcciones IPv6**, seleccione cada uno de los elementos de configuración y, a continuación, haga clic en **Enviar** para enviar las configuraciones inalámbricas a la impresora.
- 11. En la pantalla **Configuración inalámbrica finalizada**, haga clic en **Siguiente** para completar la configuración inalámbrica y cerrar la herramienta de configuración inalámbrica. El Navegador de Configuración Fácil se reinicia.
- 12. Siga las instrucciones en pantalla para finalizar la configuración del adaptador inalámbrico.

## <span id="page-66-0"></span>**Panel del operador o Dell Printer Configuration Web Tool**

- 1. Introduzca el CD *Controladores y utilidades* suministrado con la impresora en su ordenador. El archivo **Navegador de Configuración Fácil** se ejecuta automáticamente.
- 2. Haga clic en el botón **Configuraciones Inalámbricas** en la ventana **Navegador de Configuración Fácil**.

Se abrirá la ventana de **configuración inalámbrica**.

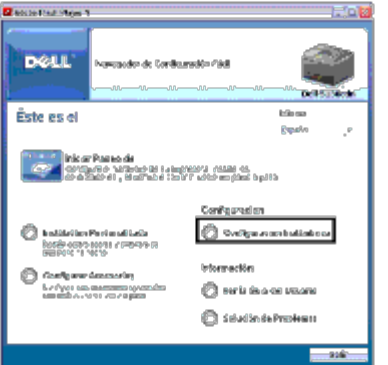

- 3. Haga clic en **Avanzado** y, a continuación, haga clic en **Siguiente**.
- 4. Seleccione **el panel del operador** o **Dell Printer Configuration Web Tool** y a continuación pulse **Siguiente**. Comienza el video explicativo.
- 5. Siga las instrucciones en pantalla para finalizar la configuración del adaptador inalámbrico.

#### <span id="page-67-0"></span>**WPS-PIN**

- **NOTA:** WPS-PIN (Configuración WI-FI protegida-Número de identificación personal) es un método para autenticar y registrar los dispositivos necesarios para la configuración inalámbrica, introduciendo asignaciones de PIN en una impresora y en un ordenador. Esta configuración, realizada mediante punto de acceso, sólo está disponible cuando los puntos de acceso de su router inalámbrico admiten WPS.
	- 1. Pulse el botón **Menú**.
	- 2. Pulse el botón  $\vee$  hasta que aparezca Menú Admin y, a continuación, pulse el botón  $\vee$  (SET).
	- 3. Asegúrese de que aparece resaltado Red y, a continuación, pulse el botón **(SET)**.
	- 4. Pulse el botón  $V$  hasta que aparezca resaltado Configuración Inalámbrica y, a continuación, pulse el botón  $\checkmark$ **(SET)**.
	- 5. Pulse el botón V hasta que aparezca resaltado wPS y, a continuación, pulse el botón **V (SET)**.
	- 6. Pulse el botón  $\vee$  hasta que aparezca resaltado Código PIN y, a continuación, pulse el botón  $\vee$  (SET).
	- 7. Anote el código pin de 8 dígitos que se muestra en la primera línea de la pantalla del panel o pulse el botón  $\bf{V}$  hasta que Imprimir Código PIN aparezca resaltado, y a continuación pulse el botón **(SET)**. Se imprimirá el código PIN.
	- 8. Asegúrese de que aparece resaltado Inicio Configuración y, a continuación, pulse el botón **V (SET)**.
	- 9. Asegúrese de que se muestra el mensaje Espere... Config Inalámbrico y a continuación introduzca el código PIN que se mostró en el paso [paso 7](#page-67-2) en el punto de acceso LAN inalámbrico.

<span id="page-67-2"></span>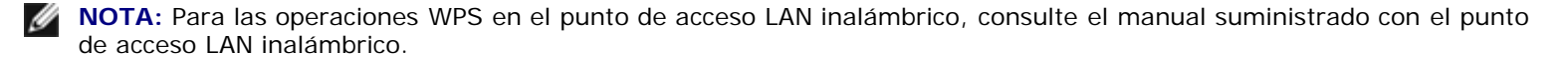

10. Una vez que la operación WPS se ha realizado con éxito y se reinicia la impresora, la conexión LAN inalámbrica ha finalizado.

#### <span id="page-67-1"></span>**WPS-PBC**

- **NOTA:** WPS-PBC (Configuración WI-FI protegida-Configuración de botón de comando) es un método para autenticar y registrar dispositivos necesarios para la configuración inalámbrica, mediante la pulsación del botón suministrado en el punto de acceso a través de los routers inalámbricos, y realizando a continuación la configuración WPS-PBC en el panel de operador. Esta configuración sólo está disponible si el punto de acceso admite WPS.
- 1. Pulse el botón **Menú**.
- 2. Pulse el botón  $V$  hasta que aparezca Menú Admin y, a continuación, pulse el botón  $\checkmark$  (SET).
- 3. Asegúrese de que aparece resaltado Red y, a continuación, pulse el botón **(SET)**.
- 4. Pulse el botón  $\vee$  hasta que aparezca resaltado Configuración Inalámbrica y, a continuación, pulse el botón  $\checkmark$ **(SET)**.
- 5. Pulse el botón V hasta que aparezca resaltado wPS y, a continuación, pulse el botón **√ (SET)**.
- 6. Asegúrese de que aparece resaltado Control Botón Comando y, a continuación, pulse el botón **(SET)**.
- 7. Pulse el botón hasta que aparezca resaltado Inicio PBC y, a continuación, pulse el botón **(SET)**.
- <span id="page-68-1"></span>8. Pulse el botón  $V$  hasta que aparezca resaltado Inicio y, a continuación, pulse el botón  $\checkmark$  (SET).
- 9. Asegúrese de que se muestra el mensaje Espere... Config Inalámbrico e inicie el WPS-PBC en el punto de acceso LAN inalámbrico (registrar), dos minutos después del paso [paso 8.](#page-68-1)
- **NOTA:** Para las operaciones WPS en el punto de acceso LAN inalámbrico, consulte el manual suministrado con el punto de acceso LAN inalámbrico.
- 10. Una vez que la operación WPS se ha realizado con éxito y se reinicia la impresora, la conexión LAN inalámbrica ha finalizado.

#### <span id="page-68-0"></span>**USB**

- 1. Introduzca el CD *Controladores y utilidades* suministrado con la impresora en su ordenador. El archivo **Navegador de Configuración Fácil** se ejecuta automáticamente.
- 2. Haga clic en el botón **Configuraciones Inalámbricas** en la ventana **Navegador de Configuración Fácil**.

Se abrirá la ventana de **configuración inalámbrica**.

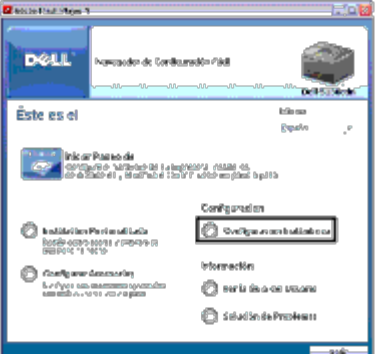

- 3. Haga clic en **Avanzado** y, a continuación, haga clic en **Siguiente**.
- 4. Seleccione **USB** y, a continuación, haga clic en **Siguiente**. Comienza el video explicativo.
- 5. Siga las instrucciones en pantalla hasta que aparezca el botón de la **Herramienta de configuración inalámbrica**.
- 6. Haga clic en el botón de la **herramienta de configuración inalámbrica** para comenzar la configuración inalámbrica. La Herramienta de configuración inalámbrica se ejecuta.
- 7. Aparece un comentario sobre la conectividad. Haga clic en **Siguiente**.

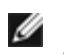

**NOTA:** Cuando la impresora ya esté conectada, esta pantalla no aparece. Además, esta pantalla no cambiará a la siguiente hasta que la impresora esté conectada.

8. En la lista de la pantalla **Seleccionar impresora**, seleccione la impresora que quiere configurar y, a continuación, haga clic en **Siguiente**.

**NOTA:** Cuando sólo hay una impresora conectada mediante el USB, la pantalla **Seleccionar impresora** no aparece.

- 9. En la pantalla **Definir la config. de la red inalámbrica**, establezca cada uno de los valores de configuración y, a continuación, haga clic en **Siguiente**.
- 10. En la pantalla **Seleccionar modo IP**, seleccione el modo de IP que desea configurar y haga clic en **Siguiente**. **Si selecciona Sólo IPv4:** En la pantalla **Definir la config. de direcciones IPv4**, seleccione cada uno de los elementos de configuración y, a continuación, haga clic en **Enviar** para enviar las configuraciones inalámbricas a la impresora. **Si selecciona Sólo IPv6:** En la pantalla **Definir la config. de direcciones IPv6**, seleccione cada uno de los elementos de configuración y, a continuación, haga clic en **Enviar** para enviar las configuraciones inalámbricas a la impresora. **Si selecciona Doble pila (IPv4 y IPv6):** 
	- a. En la pantalla **Definir la config. de direcciones IPv4**, seleccione cada uno de los valores de configuración y, a continuación, haga clic en **Siguiente**.
	- b. En la pantalla **Definir la config. de direcciones IPv6**, seleccione cada uno de los elementos de configuración y, a continuación, haga clic en **Enviar** para enviar las configuraciones inalámbricas a la impresora.
- 11. En la pantalla **Configuración inalámbrica finalizada**, haga clic en **Siguiente** para completar la configuración inalámbrica y cerrar la herramienta de configuración inalámbrica. El Navegador de Configuración Fácil se reinicia.
- 12. Siga las instrucciones en pantalla para finalizar la configuración del adaptador inalámbrico.

## **Creación de un nuevo entorno de red inalámbrica para su ordenador (cuando necesita definir su conectividad inalámbrica con su ordenador)**

#### *Para red DHCP:*

1. Configuración del ordenador para conectividad inalámbrica:

**NOTA:** Si el equipo proporciona una herramienta para el adaptador inalámbrico, cambie las configuraciones empleando esta herramienta. También podrá cambiar las configuraciones inalámbricas utilizando la herramienta proporcionada con el sistema operativo. Vea las siguientes instrucciones.

#### **En Windows XP y Windows Server 2003:**

- a. Seleccione **Conexiones de red** en el Panel de control.
- b. Haga clic con el botón derecho en **Conexiones de red inalámbricas** y seleccione **Propiedades**.
- c. Seleccione la ficha **Redes inalámbricas**.

d. Asegúrese de que la casilla de verificación **Usar Windows para establecer mi configuración de red inalámbrica** está marcada.

<span id="page-70-0"></span>**NOTA:** Asegúrese de anotar los valores actuales del equipo inalámbrico en los pasos [paso e](#page-70-0) y [paso g](#page-70-1) para poder restablecerlos posteriormente.

- e. Haga clic en el botón **Opciones avanzadas**.
- f. Seleccione **Sólo redes de equipo a equipo (ad hoc)** y cierre el cuadro de diálogo **Opciones avanzadas**.
- <span id="page-70-1"></span>g. Haga clic en **Agregar** para visualizar las **Propiedades de red inalámbrica**.
- h. En la ficha **Asociación**, introduzca la siguiente información y haga clic en **Aceptar**.

Nombre de red (SSID): dell\_device Autenticación de red: Abierta Encriptado de datos: Deshabilitado Red Ad hoc: marcada

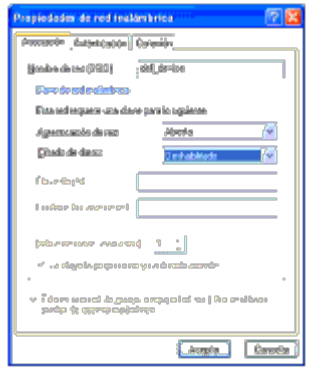

- i. Haga clic en el botón **Subir** para mover la SSID recién agregada a la parte superior de la lista.
- j. Haga clic en **Aceptar** para cerrar el cuadro de diálogo **Propiedades**.

**NOTA:** Cuando el sistema operativo sea anterior a Windows 2000, seleccione las configuraciones de acuerdo con el manual de la herramienta de configuración inalámbrica proporcionada por el fabricante de su dispositivo inalámbrico.

#### **En Windows Vista:**

- a. Abra el **Panel de control**.
- b. Seleccione **Redes e Internet**.
- c. Seleccione **Centro de redes y recursos compartidos**.
- d. Seleccione **Conectarse a una red**.
- e. Seleccione **dell\_device** en los elementos de red que aparecen en **Conectarse a una red**.
- f. Seleccione **Conectarse de todas formas** en el cuadro de diálogo de aviso que indica que está entrando en un área no segura.
- g. Haga clic en **Cerrar** en el cuadro de diálogo tras confirmar que la conexión se ha realizado de forma satisfactoria.

#### **En Windows Server 2008:**

- a. Abra el **Panel de control**.
- b. Seleccione **Centro de redes y recursos compartidos**.
- c. Seleccione **Conectarse a una red**.
- d. Seleccione **dell\_device** en los elementos de red que aparecen en **Conectarse a una red**.
- e. Seleccione **Conectarse de todas formas** en el cuadro de diálogo de aviso que indica que está entrando en un área no segura.
- f. Haga clic en **Cerrar** en el cuadro de diálogo tras confirmar que la conexión se ha realizado de forma satisfactoria.

#### **En Windows Server 2008 R2 y Windows 7:**

- a. Abra el **Panel de control**.
- b. Seleccione **Redes e Internet**.
- c. Seleccione **Centro de redes y recursos compartidos**.
- d. Seleccione **Conectarse a una red**.
- e. Seleccione **dell\_device** en los elementos de red que aparecen en la lista de redes disponibles y haga clic en **Conectar**.
- 2. Verifique la dirección IP asignada por AutoIP en la impresora.
	- a. Pulse **Menú** en el panel de control de la impresora.
	- b. Desplácese hacia abajo y seleccione **Menú Admin**.
	- c. Desplácese hacia abajo y seleccione **Red**.
	- d. Desplácese hacia abajo y seleccione **TCP/IP**.
	- e. Desplácese hacia abajo y seleccione **IPv4**.
	- f. Desplácese hacia abajo y seleccione **Dirección IP**. (Rango de dirección IP predeterminada: 169.254.*xxx.yyy*).

Dirección IP 169.254.000.041\*

3. Compruebe que la dirección IP de su equipo es asignada por DHCP.

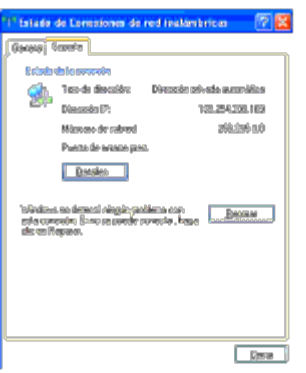

4. Abra la herramienta **Dell Printer Configuration Web Tool** utilizando el navegador Web.
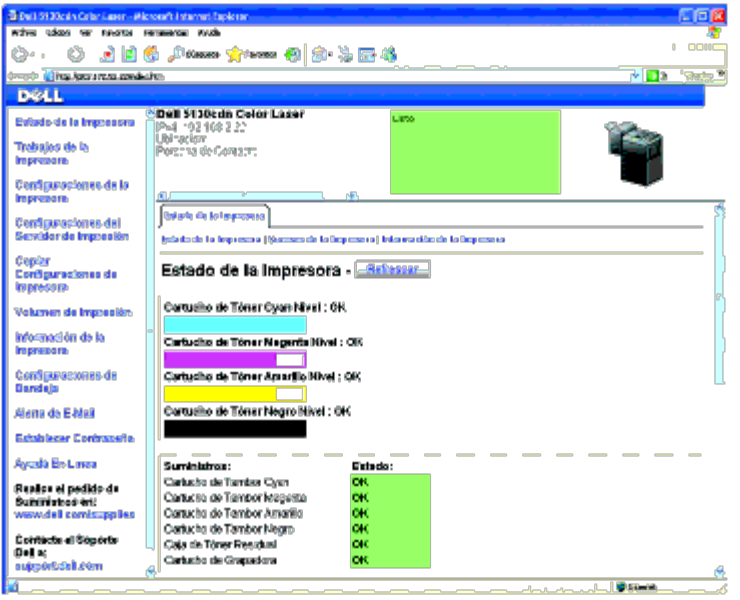

- 5. Cree la configuración inalámbrica de la impresora en la herramienta **Dell Printer Configuration Web Tool**.
- 6. Reinicie la impresora.
- 7. Restablezca la configuración inalámbrica en su equipo.
- **NOTA:** Si el equipo proporciona una herramienta para el adaptador inalámbrico, cambie las configuraciones empleando Ø esta herramienta. También podrá cambiar las configuraciones inalámbricas utilizando la herramienta proporcionada con el sistema operativo. Vea las siguientes instrucciones.

### **En Windows XP y Windows Server 2003:**

- a. Seleccione **Conexiones de red** en el Panel de control.
- b. Haga clic con el botón derecho en **Conexiones de red inalámbricas** y seleccione **Propiedades**.
- c. Seleccione la ficha **Redes inalámbricas**.
- d. Asegúrese de que la casilla de verificación **Usar Windows para establecer mi configuración de red inalámbrica** está marcada.
- e. Haga clic en **Opciones avanzadas**.
- f. Lleve a cabo una de las operaciones siguientes:

*Si se configura el modo ad-hoc inalámbrico para la impresora:*

Seleccione **Sólo redes de equipo a equipo (ad hoc)** y cierre el cuadro de diálogo **Opciones avanzadas**.

*Si se configura el modo de infraestructura inalámbrico para la impresora:*

Seleccione **Sólo redes de punto de acceso (infraestructura)** y cierre el cuadro de diálogo **Opciones avanzadas**.

- g. Haga clic en **Agregar** para visualizar las **Propiedades de red inalámbrica**.
- h. Introduzca el valor que desea enviar a la impresora y haga clic en **Aceptar**.
- i. Haga clic en **Subir** para desplazar el valor a la parte superior de la lista.
- j. Haga clic en **Aceptar** para cerrar el cuadro de diálogo **Propiedades**.

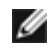

el manual de la herramienta de configuración inalámbrica proporcionada por el fabricante de su dispositivo inalámbrico.

### **En Windows Vista:**

- a. Abra el **Panel de control**.
- b. Seleccione **Redes e Internet**.
- c. Seleccione **Centro de redes y recursos compartidos**.
- d. Seleccione **Conectarse a una red**.
- e. Seleccione el valor que desea enviar a la impresora entre los elementos de red que aparecen en **Conectarse a una red**.
- f. Seleccione **Conectarse de todas formas** en el cuadro de diálogo de aviso que indica que está entrando en un área no segura.
- g. Haga clic en **Cerrar** en el cuadro de diálogo tras confirmar que la conexión se ha realizado de forma satisfactoria.

### **En Windows Server 2008:**

- a. Abra el **Panel de control**.
- b. Seleccione **Centro de redes y recursos compartidos**.
- c. Seleccione **Conectarse a una red**.
- d. Seleccione el valor que desea enviar a la impresora entre los elementos de red que aparecen en **Conectarse a una red**.
- e. Seleccione **Conectarse de todas formas** en el cuadro de diálogo de aviso que indica que está entrando en un área no segura.
- f. Haga clic en **Cerrar** en el cuadro de diálogo tras confirmar que la conexión se ha realizado de forma satisfactoria.

## **En Windows Server 2008 R2 y Windows 7:**

- a. Abra el **Panel de control**.
- b. Seleccione **Redes e Internet**.
- c. Seleccione **Centro de redes y recursos compartidos**.
- d. Seleccione **Conectarse a una red**.
- e. Seleccione el valor que desea enviar a la impresora entre los elementos de red que aparecen en la lista de redes disponibles, y haga clic en **Conectar**.
- f. Escriba la **Clave de seguridad** y haga clic en **Aceptar**, si es necesario.

## *Para redes con IP fija:*

1. Configuración del ordenador para conectividad inalámbrica:

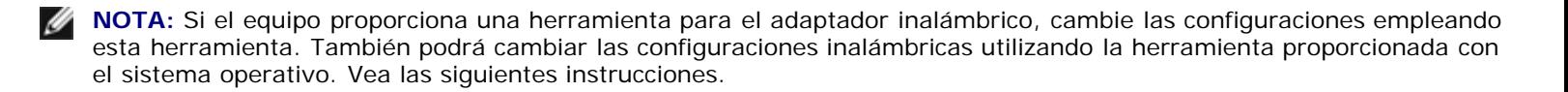

### **En Windows XP y Windows Server 2003:**

- a. Seleccione **Conexiones de red** en el Panel de control.
- b. Haga clic con el botón derecho en **Conexiones de red inalámbricas** y seleccione **Propiedades**.
- c. Seleccione la ficha **Redes inalámbricas**.
- <span id="page-74-0"></span>d. Asegúrese de que la casilla de verificación **Usar Windows para establecer mi configuración de red inalámbrica** está marcada.

**NOTA:** Asegúrese de anotar los valores actuales del equipo inalámbrico en los pasos [paso d](#page-74-0) y [paso f](#page-74-1) para poder restablecerlos posteriormente.

- e. Haga clic en el botón **Opciones avanzadas**.
- <span id="page-74-1"></span>f. Seleccione **Sólo redes de equipo a equipo (ad hoc)** y cierre el cuadro de diálogo **Opciones avanzadas**.
- g. Haga clic en **Agregar** para visualizar las **Propiedades de red inalámbrica**.
- h. En la ficha **Asociación**, introduzca la siguiente información y haga clic en **Aceptar**.

Nombre de red (SSID): dell\_device Autenticación de red: Abierta Encriptado de datos: Deshabilitado Red Ad hoc: marcada

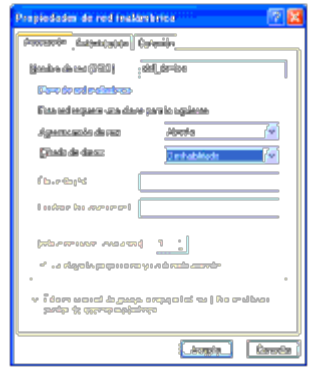

- i. Haga clic en el botón **Subir** para mover la SSID recién agregada a la parte superior de la lista.
- j. Haga clic en **Aceptar** para cerrar el cuadro de diálogo **Propiedades**.

**A NOTA:** Cuando el sistema operativo sea anterior a Windows 2000, seleccione las configuraciones de acuerdo con el manual de la herramienta de configuración inalámbrica proporcionada por el fabricante de su dispositivo inalámbrico.

### **En Windows Vista:**

- a. Abra el **Panel de control**.
- b. Seleccione **Redes e Internet**.
- c. Seleccione **Centro de redes y recursos compartidos**.
- d. Seleccione **Conectarse a una red**.
- e. Seleccione **dell\_device** en los elementos de red que aparecen en **Conectarse a una red**.
- f. Seleccione **Conectarse de todas formas** en el cuadro de diálogo de aviso que indica que está entrando en un área no segura.

g. Haga clic en **Cerrar** en el cuadro de diálogo tras confirmar que la conexión se ha realizado de forma satisfactoria.

#### **En Windows Server 2008:**

- a. Abra el **Panel de control**.
- b. Seleccione **Centro de redes y recursos compartidos**.
- c. Seleccione **Conectarse a una red**.
- d. Seleccione **dell\_device** en los elementos de red que aparecen en **Conectarse a una red**.
- e. Seleccione **Conectarse de todas formas** en el cuadro de diálogo de aviso que indica que está entrando en un área no segura.
- f. Haga clic en **Cerrar** en el cuadro de diálogo tras confirmar que la conexión se ha realizado de forma satisfactoria.

#### **En Windows Server 2008 R2 y Windows 7:**

- a. Abra el **Panel de control**.
- b. Seleccione **Redes e Internet**.
- c. Seleccione **Centro de redes y recursos compartidos**.
- d. Seleccione **Conectarse a una red**.
- e. Seleccione **dell\_device** en los elementos de red que aparecen en la lista de redes disponibles y haga clic en **Conectar**.
- 2. Compruebe la dirección IP en el equipo.

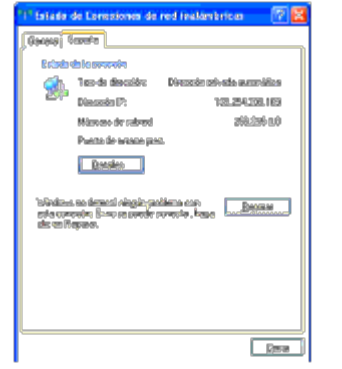

- 3. Configure la dirección IP en la impresora.
	- a. Pulse el botón **Menú**.
	- b. Desplácese al Menú **Admin**.
	- c. Seleccione **Red**.
	- d. Seleccione **TCP/IP**.
	- e. Seleccione **Obtener Dir IP**.
	- f. Seleccione **Panel**.
	- g. Desplácese de nuevo a **Dirección IP**.
	- h. Introduzca manualmente la dirección IP utilizando los botones direccionales del panel de control y pulse el botón

Enter.

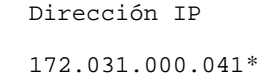

4. Abra la herramienta **Dell Printer Configuration Web Tool** utilizando el navegador Web.

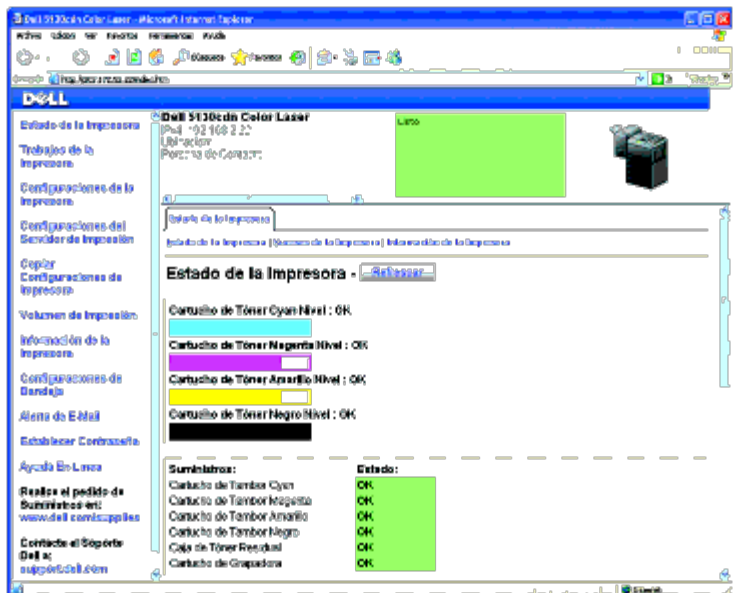

- 5. Cambie la configuración inalámbrica de la impresora en la herramienta **Dell Printer Configuration Web Tool**.
- 6. Reinicie la impresora.
- 7. Restablezca la configuración inalámbrica en su equipo.

**NOTA:** Si el equipo proporciona una herramienta para el adaptador inalámbrico, cambie las configuraciones empleando esta herramienta. También podrá cambiar las configuraciones inalámbricas utilizando la herramienta proporcionada con el sistema operativo. Vea las siguientes instrucciones.

### **En Windows XP y Windows Server 2003:**

- a. Seleccione **Conexiones de red** en el Panel de control.
- b. Haga clic con el botón derecho en **Conexiones de red inalámbricas** y seleccione **Propiedades**.
- c. Seleccione la ficha **Redes inalámbricas**.
- d. Asegúrese de que la casilla de verificación **Usar Windows para establecer mi configuración de red inalámbrica** está marcada.
- e. Haga clic en **Opciones avanzadas**.
- f. Lleve a cabo una de las operaciones siguientes:

*Si se configura el modo ad-hoc inalámbrico para la impresora:*

Seleccione **Sólo redes de equipo a equipo (ad hoc)** y cierre el cuadro de diálogo **Opciones avanzadas**.

*Si se configura el modo de infraestructura inalámbrico para la impresora:*

Seleccione **Sólo redes de punto de acceso (infraestructura)** y cierre el cuadro de diálogo **Opciones avanzadas**.

- g. Haga clic en **Agregar** para visualizar las **Propiedades de red inalámbrica**.
- h. Introduzca el valor que desea enviar a la impresora y haga clic en **Aceptar**.
- i. Haga clic en **Subir** para desplazar el valor a la parte superior de la lista.
- j. Haga clic en **Aceptar** para cerrar el cuadro de diálogo **Propiedades**.

**NOTA:** Cuando el sistema operativo sea anterior a Windows 2000, seleccione las configuraciones de acuerdo con el manual de la herramienta de configuración inalámbrica proporcionada por el fabricante de su dispositivo inalámbrico.

#### **En Windows Vista:**

- a. Abra el **Panel de control**.
- b. Seleccione **Redes e Internet**.
- c. Seleccione **Centro de redes y recursos compartidos**.
- d. Seleccione **Conectarse a una red**.
- e. Seleccione el valor que desea enviar a la impresora entre los elementos de red que aparecen en **Conectarse a una red**.
- f. Seleccione **Conectarse de todas formas** en el cuadro de diálogo de aviso que indica que está entrando en un área no segura.
- g. Haga clic en **Cerrar** en el cuadro de diálogo tras confirmar que la conexión se ha realizado de forma satisfactoria.

#### **En Windows Server 2008:**

- a. Abra el **Panel de control**.
- b. Seleccione **Centro de redes y recursos compartidos**.
- c. Seleccione **Conectarse a una red**.
- d. Seleccione el valor que desea enviar a la impresora entre los elementos de red que aparecen en **Conectarse a una red**.
- e. Seleccione **Conectarse de todas formas** en el cuadro de diálogo de aviso que indica que está entrando en un área no segura.
- f. Haga clic en **Cerrar** en el cuadro de diálogo tras confirmar que la conexión se ha realizado de forma satisfactoria.

#### **En Windows Server 2008 R2 y Windows 7:**

- a. Abra el **Panel de control**.
- b. Seleccione **Redes e Internet**.
- c. Seleccione **Centro de redes y recursos compartidos**.
- d. Seleccione **Conectarse a una red**.
- e. Seleccione el valor que desea enviar a la impresora entre los elementos de red que aparecen en la lista de redes disponibles, y haga clic en **Conectar**.
- f. Escriba la **Clave de seguridad** y haga clic en **Aceptar**, si es necesario.

# **Conexión de la impresora al PC o a la red**

- [Conexión de la impresora al PC o a la red](#page-79-0)
- **[Impresión y comprobación de la página de configuraciones de la impresora](#page-81-0)**
- [Asignación de una dirección IP](#page-82-0)
- **O** [Verificación de los valores IP](#page-84-0)
- [Uso del botón de RESET](#page-84-1)

El cable de interconexión de la impresora Dell™ 5130cdn Color Laser debe cumplir los siguientes requisitos:

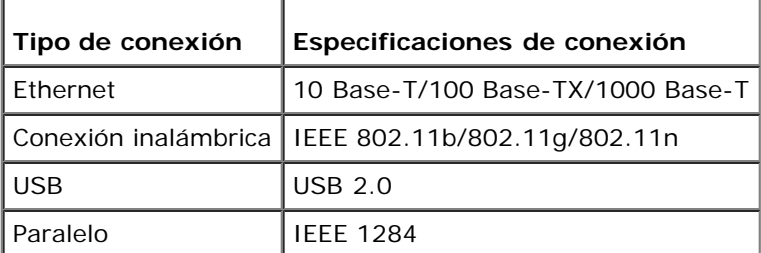

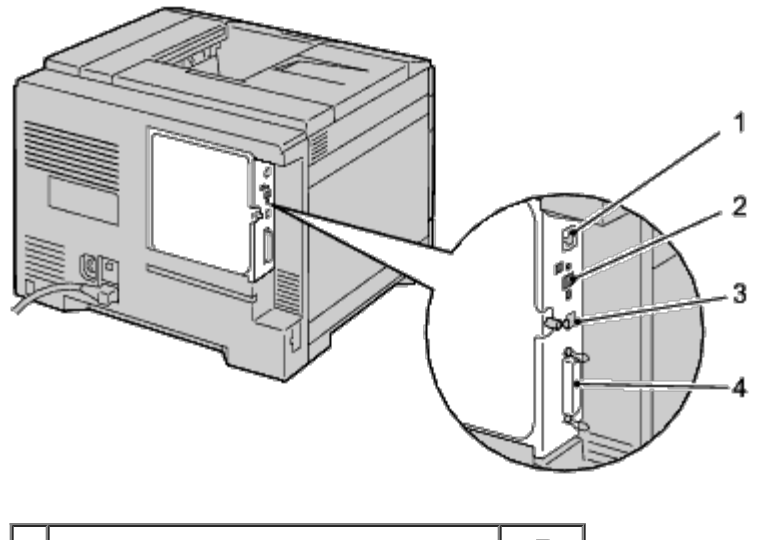

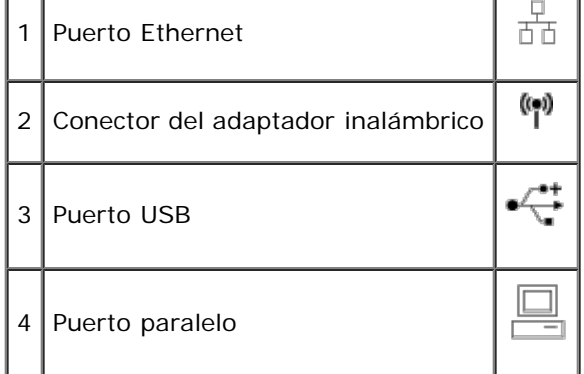

# <span id="page-79-0"></span>**Conexión de la impresora al PC o a la red**

## **Conexión directa**

Una impresora local es una impresora conectada al ordenador mediante un cable USB o paralelo. Si la impresora está conectada a una red y no al PC, omita esta sección y vaya a "[Conexión a la red](#page-81-1)".

## **Cable USB**

Los sistemas operativos Microsoft $^\circledR$  Windows $^\circledR$  2000, Windows XP, Windows XP 64-bit Edition, Windows Server $^\circledR$  2003, Windows Server 2003 x64 Edition, Windows Server 2008, Windows Server 2008 64-bit Edition, Windows Server 2008 R2 64 bit Edition, Windows Vista®, Windows Vista 64-bit Edition, Windows 7, Windows 7 64-bit Edition y Mac OS® X o superiores admiten conexiones USB. Algunos equipos UNIX<sup>®</sup> y Linux también admiten conexiones USB. Para saber si el sistema que está utilizando admite USB, consulte la documentación del sistema operativo del ordenador.

Para conectar la impresora a un PC:

- 1. Asegúrese de que la impresora, el PC y cualquier otro dispositivo conectado están apagados y desenchufados de la toma de corriente.
- 2. Conecte el conector USB más pequeño en el puerto USB de la parte trasera de la impresora.

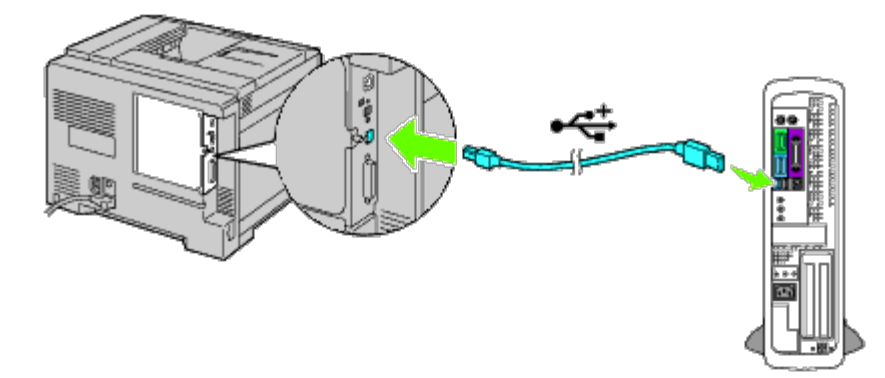

- 3. Haga coincidir el símbolo USB del cable con el símbolo USB de la impresora.
- 4. Conecte el otro extremo del cable en un puerto USB del PC.

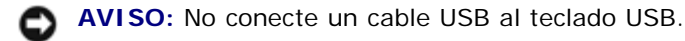

## **Cable paralelo**

Un puerto paralelo necesita un cable paralelo.

Para conectar la impresora a un PC:

- 1. Asegúrese de que la impresora, el PC y cualquier otro dispositivo conectado están apagados y desenchufados de la toma de corriente.
- 2. Conecte el conector paralelo más pequeño en el puerto del cable paralelo de la parte trasera de la impresora.

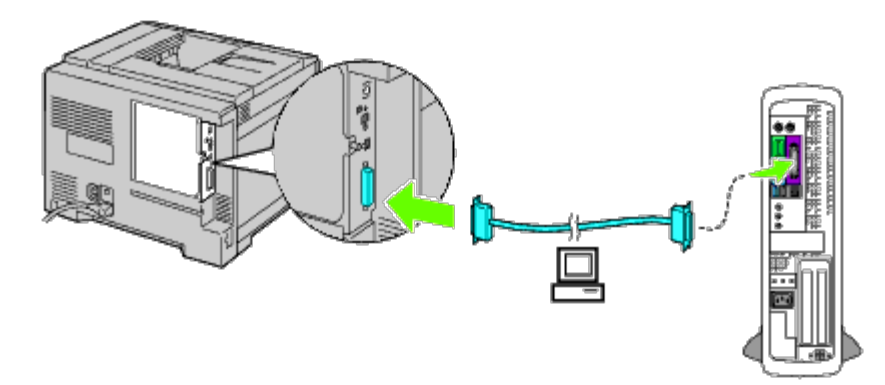

- 3. Haga coincidir el símbolo de paralelo del cable con el símbolo de paralelo de la impresora.
- 4. Afirme las pinzas de sujeción del cable paralelo.
- 5. Conecte el otro extremo del cable en un puerto paralelo de la parte posterior del ordenador.

## <span id="page-81-1"></span>**Conexión a la red**

Para conectar la impresora a una red:

- 1. Asegúrese de que la impresora, el PC y cualquier otro dispositivo conectado están apagados y todos los cables han sido desconectados.
- 2. Conecte el cable de red o el adaptador inalámbrico.

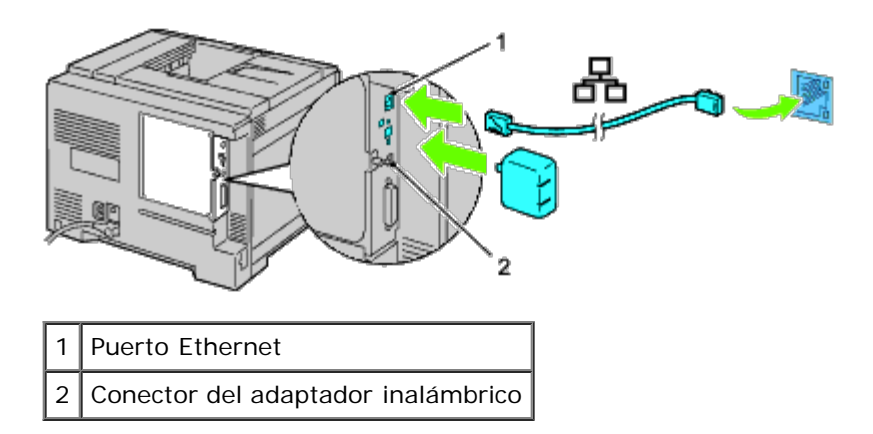

**NOTA:** Para utilizar el adaptador inalámbrico, asegúrese de desconectar el cable de red.

Para conectar la impresora a la red, conecte un extremo del cable Ethernet al puerto Ethernet de la parte posterior de la impresora y el otro extremo a una interconexión o un concentrador LAN. Para la conexión inalámbrica, inserte el adaptador inalámbrico en el conector de adaptador inalámbrico de la parte posterior de la impresora.

Para una conexión inalámbrica, consulte "[Instalación de un Adaptador Inalámbrico](#page-60-0)".

# <span id="page-81-0"></span>**Impresión y comprobación de la página de configuraciones de la impresora**

Imprima la página de configuraciones de la impresora.

# **Si utiliza el panel del operador**

- 1. Pulse el botón **Menú**.
- 2. Asegúrese de que aparece resaltado Informe/Lista y, a continuación, pulse el botón **V (SET)**.
- 3. Aparecerá Configuración Impresora. Pulse el botón **(SET)**.

Se imprimirá la página de configuraciones de la impresora.

4. Si la dirección IP muestra un valor distinto de 0.0.0.0 (valor predeterminado de fábrica) o 169.254.xx.xx, la impresora tendrá una dirección IP asignada y almacenada. Vaya a "[Verificación de los valores IP](#page-84-0)".

## **Si utiliza Dell™ Printer Configuration Web Tool**

- 1. Introduzca la dirección IP de su impresora en el navegador web. Si no sabe cómo iniciar Dell Printer Configuration Web Tool, consulte "Dell Printer Configuration Web Tool". Se abre la herramienta de configuración de la impresora Dell.
- 2. Seleccione **Configuraciones de la Impresora**.
- 3. Haga clic en la ficha **Informe de las Configuraciones de la Impresora**.
- 4. Seleccione **Informes**.
- 5. Haga clic sobre el botón **Iniciar** en **Configuraciones de la Impresora**.

Se imprime el informe de configuraciones de la impresora.

# <span id="page-82-0"></span>**Asignación de una dirección IP**

**NOTA:** Cuando asigne una dirección IP manualmente en **Modo IPv6**, utilice la herramienta **Dell Printer Configuration Web Tool**. Para abrir **Dell Printer Configuration Web Tool**, emplee la dirección de enlace local (para comprobar una dirección de enlace local, consulte "*[Impresión y comprobación de la página de configuraciones de la](#page-81-0) [impresora"](#page-81-0)*).

Las direcciones IP son números únicos compuestos por cuatro secciones separadas por puntos, que pueden incluir hasta tres dígitos en cada sección, por ejemplo, 111.222.33.44.

La asignación de una dirección IP que ya se encuentre en uso puede ocasionar problemas de funcionamiento de la red.

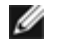

**NOTA:** La asignación de una dirección IP se considera como una función avanzada, que normalmente realiza un administrador del sistema.

**NOTA:** En función de la clase de dirección, el rango de IP asignado puede diferir. En la clase A, por ejemplo, puede asignarse una dirección IP dentro del rango 0.0.0.0 a 127.255.255.255. Para asignaciones de direcciones IP, póngase en contacto con su administrador del sistema.

## **Si utiliza el panel del operador**

Para obtener más información sobre cómo utilizar el panel del operador, consulte "[Panel del operador"](#page-178-0).

1. Encienda la impresora.

Aparecerá el texto Listo Imprimir.

- 2. Pulse el botón **Menú**.
- 3. Pulse el botón hasta que aparezca Menú Admin y, a continuación, pulse el botón **(SET)**.
- 4. Aseqúrese de que aparece resaltado Red y, a continuación, pulse el botón  $\checkmark$  (SET).
- 5. Pulse el botón  $V$  hasta que aparezca  $TCP/IP$  y, a continuación, pulse el botón  $\checkmark$  (SET).
- 6. Pulse el botón  $V$  hasta que aparezca resaltado IPv4 y, a continuación, pulse el botón  $\checkmark$  (SET).
- 7. Asegúrese de que aparece resaltado Obtener Dirección IP y, a continuación, pulse el botón **(SET)**.
- <span id="page-83-0"></span>8. Pulse el botón  $\check{V}$  hasta que aparezca resaltado Panel y, a continuación, pulse el botón  $\check{V}$  (SET).
- <span id="page-83-1"></span>9. Pulse el botón  $V$  hasta que aparezca resaltado Dirección IP y, a continuación, pulse el botón  $\checkmark$  (SET).
- 10. El primer dígito de la dirección IP aparece resaltado. Pulse el botón  $\Lambda$  o  $\vee$  para introducir los números para la dirección IP.
- 11. Pulse el botón  $\geq$

El siguiente dígito aparece resaltado.

- 12. Repita los pasos [paso 8](#page-83-0) y [paso 9](#page-83-1) para introducir todos los dígitos de la dirección IP y, a continuación, pulse **(SET)**.
- 13. Pulse el botón  $V$  hasta que aparezca resaltado Máscara Subred y, a continuación, pulse el botón  $V$  (SET).
- 14. Repita los pasos [paso 8](#page-83-0) a [paso 9](#page-83-1) para definir la máscara de subred y, a continuación, pulse el botón **(SET)**.
- 15. Pulse el botón  $\vee$  hasta que aparezca resaltado Dirección de Pasarela y, a continuación, pulse el botón  $\vee$  (SET).
- 16. Repita los pasos [paso 8](#page-83-0) a [paso 9](#page-83-1) para definir la Dirección de Pasarela y, a continuación, pulse el botón **(SET)**.
- 17. Apague la impresora y, a continuación, vuelva a encenderla.

## **Si utiliza Dell Printer Configuration Web Tool (para el modo IPv4)**

- 1. Introduzca la dirección IP de su impresora en el navegador web. Si no sabe cómo iniciar **Dell Printer Configuration Web Tool**, consulte "Dell Printer Configuration Web Tool". Se abre **Dell Printer Configuration Web Tool**.
- 2. Seleccione **Configuraciones del Servidor de Impresión**.
- 3. Haga clic en la ficha **Informes del Servidor de Impresión**. Se abre la página **Configuraciones TCP/IP**.
- 4. Seleccione el **Modo IP.**
- 5. Seleccione el **Modo Dirección IP**.
- 6. Introduzca las direcciones en **Dirección IP**, **Máscara Subred Manual** y **Dirección de Pasarela Manual**.

## **Si utiliza Dell Printer Configuration Web Tool (para el modo IPv6)**

- 1. Introduzca la dirección IP de su impresora en el navegador web. Si no sabe cómo iniciar **Dell Printer Configuration Web Too**l, consulte "Dell Printer Configuration Web Tool". Se abre **Dell Printer Configuration Web Tool**.
- 2. Seleccione **Configuraciones del Servidor de Impresión**.
- 3. Haga clic en la ficha **Informes del Servidor de Impresión**. Se abre la página **Configuraciones TCP/IP**.
- 4. Introduzca la dirección IP.
	- Si se habilitan las direcciones sin estado: Seleccione la casilla **Actualizar Dirección sin Estadopara configurar las direcciones IP automáticamente.**
	- **Si se introducen las direcciones manualmente:**  Seleccione la casilla**Usar Dirección Manual** e introduzca las direcciones en **Dirección Manual** y **Dirección de Pasarela Manual** respectivamente.

También podrá asignar la dirección IP a la impresora al instalar los controladores de impresora con el programa de instalación. Cuando utilice la función **Instalación en Red** y el campo Obtener Dirección IP esté definido en AutoIP en el menú del panel del operador, podrá configurar la dirección IP entre 0.0.0.0 y la dirección IP deseada en la ventana de selección de impresora.

# <span id="page-84-0"></span>**Verificación de los valores IP**

- 1. Imprima otra página de configuraciones de la impresora.
- 2. Busque bajo el encabezado **TCP/IP** en la página de configuraciones de la impresora y asegúrese de que la dirección IP, la máscara de subred y la pasarela son las correctas.

o

Envíe un comando ping a la impresora y verifique que responde. Por ejemplo, en el indicador de comandos de un equipo de red, escriba ping seguido de la nueva dirección IP (por ejemplo, 192.168.0.11):

ping 192.168.0.11

Si la impresora está activa en la red, recibirá una respuesta.

# <span id="page-84-1"></span>**Uso del botón de RESET**

La impresora está provista de un detector de fugas eléctricas que evita descargas eléctricas o incendios por fugas eléctricas, interrumpiendo automáticamente los circuitos internos de la impresora.

Cuando se detecte una fuga eléctrica, se disparará el botón de **RESET**. En tal caso, pulse el botón **RESET** para encender la impresora de nuevo. Si se vuelve a disparar el botón **RESET** después de pulsar dicho botón **RESET**, póngase en contacto con Dell.

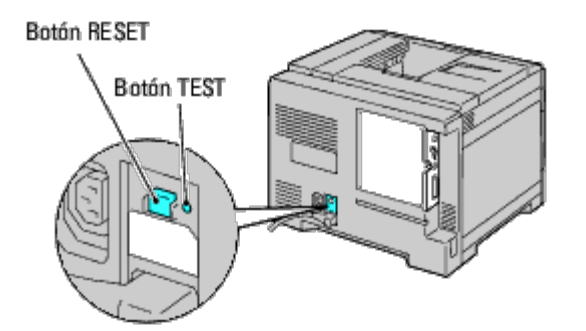

Compruebe si el detector de fugas eléctricas funciona o no al menos una vez al mes siguiendo estos pasos:

- 1. Encienda la impresora y pulse el botón **TEST**.
	- Si se dispara el botón **RESET** y se apaga la impresora, esto significará que el detector de fugas eléctricas funciona correctamente. Pulse el botón **RESET** para encender la impresora de nuevo.
	- Si no se dispara el botón **RESET**, póngase en contacto con Dell. Si el detector de fugas eléctricas no funciona,

[Regreso a la pantalla de contenido](#page-0-0)

# **Realización de las configuraciones iniciales**

- **[Encendido de la impresora](#page-86-0)**
- [Configuraciones iniciales en el panel del operador](#page-86-1)

# <span id="page-86-0"></span>**Encendido de la impresora**

El puerto de conexión para el cable de alimentación se encuentra en la parte inferior izquierda de la parte trasera de la impresora.

1. Conecte el cable de alimentación a la impresora. A continuación, fije el cable de alimentación a la impresora con el cierre de plástico.

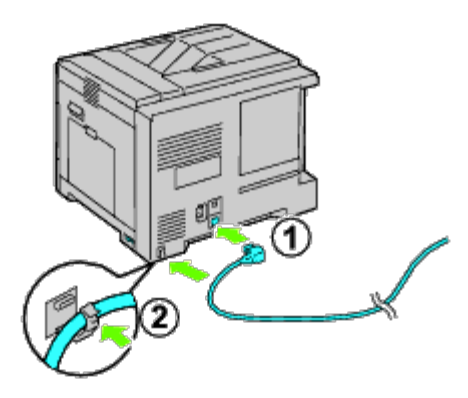

**PRECAUCIÓN: No use cables alargadores ni regletas.**

**PRECAUCIÓN: La impresora no deberá enchufarse a un sistema de SAI (Sistema de alimentación ininterrumpida).**

- 2. Conecte el otro extremo del cable a la red eléctrica.
- 3. Encienda la impresora.
- 4. Siga las instrucciones en la pantalla del panel del operador para realizar las configuraciones iniciales de su impresora.

# <span id="page-86-1"></span>**Configuraciones iniciales en el panel del operador**

Debe establecer el idioma de la impresora y la fecha y hora del reloj cuando encienda la impresora por primera vez.

Cuando encienda la impresora, aparecerá la pantalla del asistente en el panel del operador para realizar la configuración inicial. Siga los siguientes pasos para definir las configuraciones iniciales.

**NOTA:** Si no comienza con la configuración, pasados tres minutos aparece Listo Imprimir en el panel del operador. Después de esto, puede realizar la siguiente configuración inicial habilitando el Asistente de Encendido en el panel del operador o bien **Dell™ Printer Configuration Web Tool** si es necesario. Para obtener más información sobre cómo utilizar el panel del operador, consulte "[Descripción de los menús de la](#page-192-0) impresora

Para obtener más información sobre Dell Printer Configuration Web Tool, consulte "Dell Printer Configuration Web Tool".

1. Asegúrese de que aparece resaltado Idioma del Panel y, a continuación, pulse el botón **(SET)**. Determine el idioma

del texto del panel del operador y pulse el botón **(SET)**.

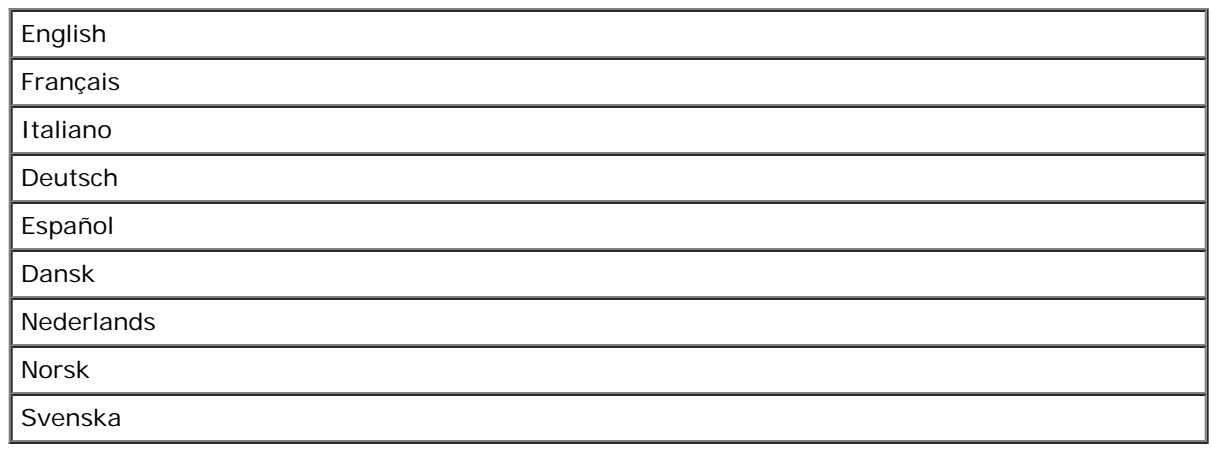

2. Se muestra Configurar Zona Horaria. Especifique su zona horaria y pulse el botón **V (SET)**.

Seleccione una zona horaria de la lista desplegable:

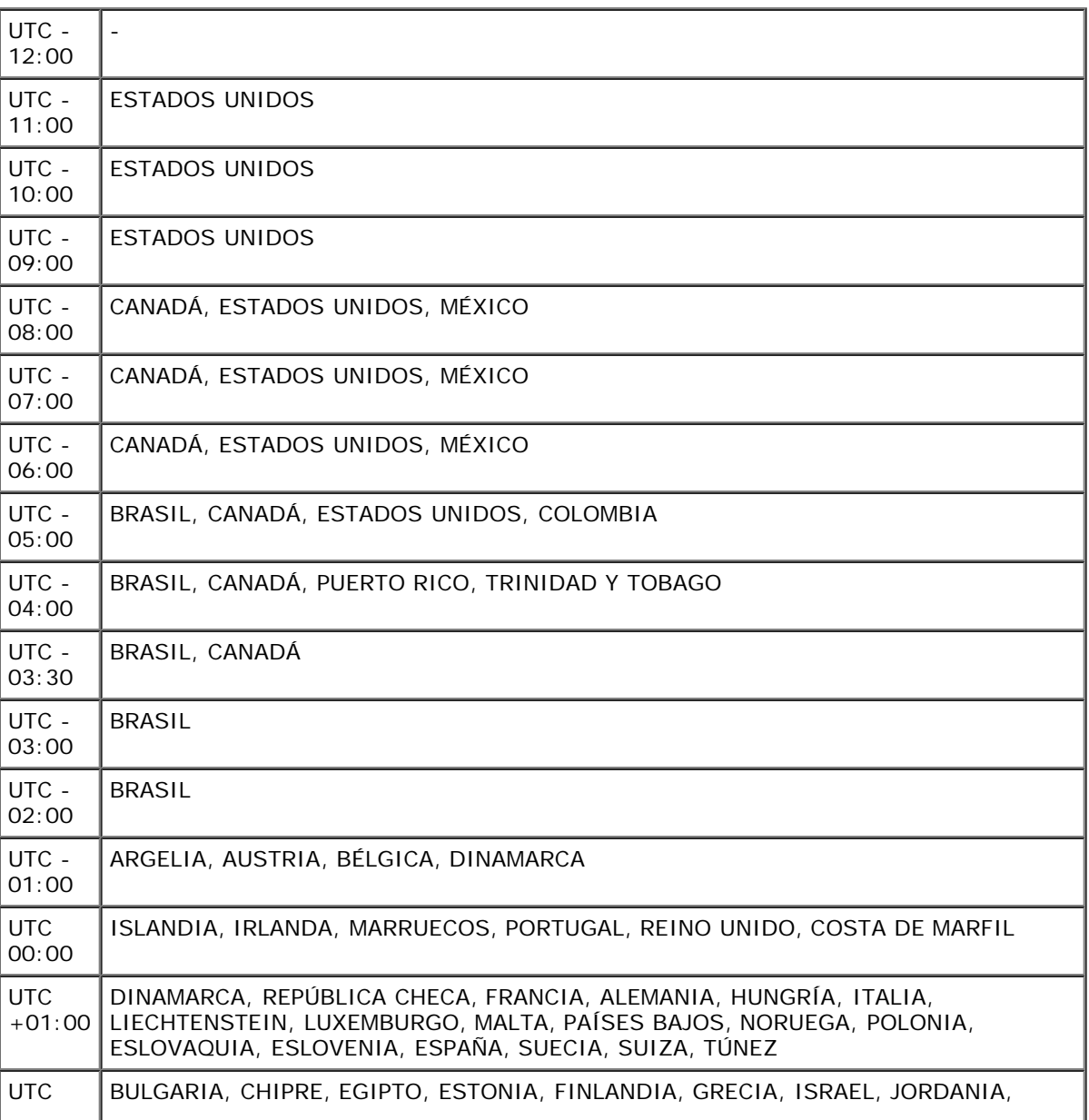

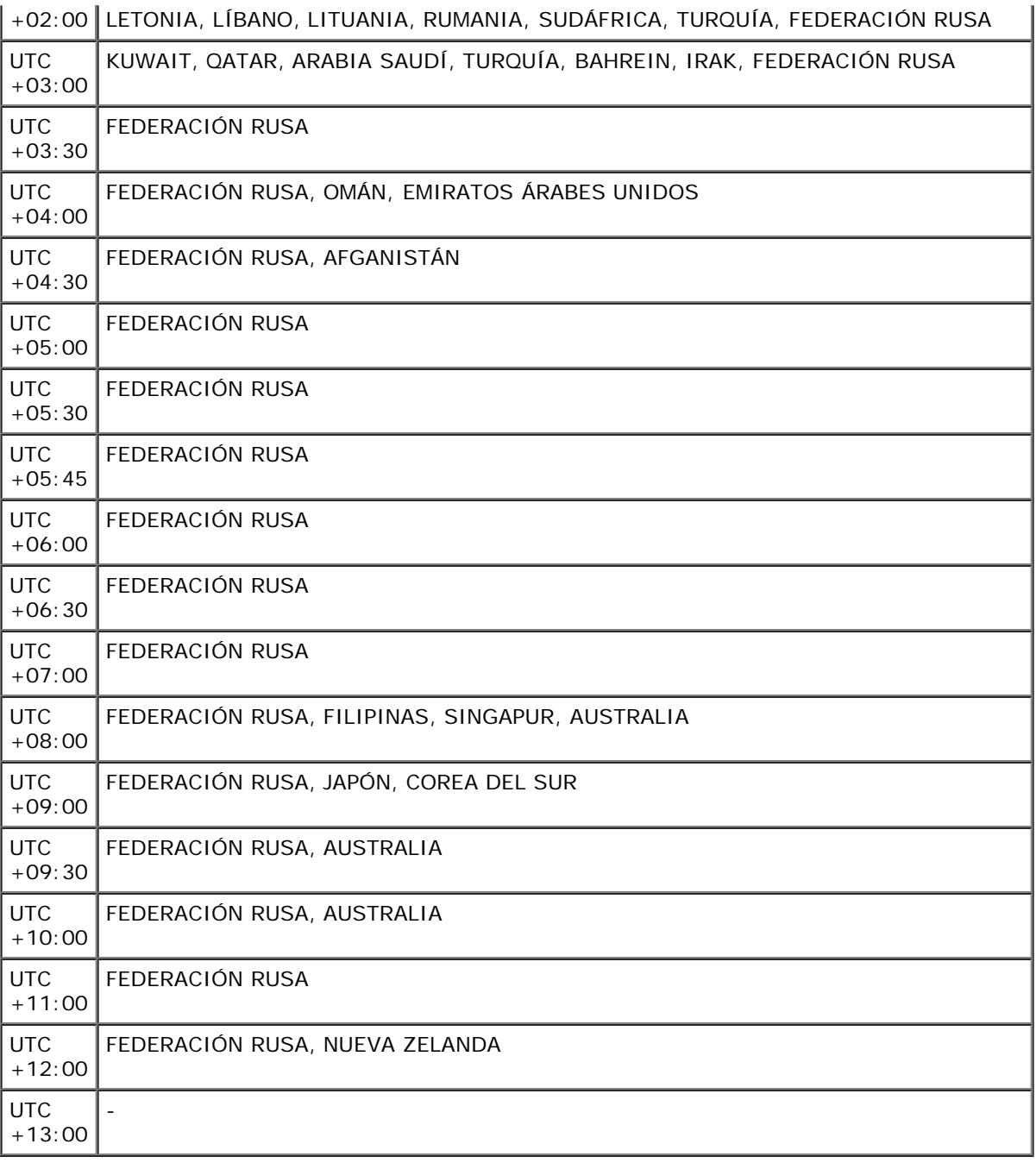

3. Se muestra Formato de Fecha. Especifique el formato de fecha y pulse el botón **(SET)**.

4. Se muestra Formato de Hora. Especifique el formato de hora y pulse el botón **(SET)**.

5. Se muestra Establecer Fecha. Especifique la fecha actual y pulse el botón **(SET)**.

6. Se muestra Configurar Hora. Especifique la hora actual y pulse el botón **(SET)**.

7. Se muestra Menú Salir. Seleccione **Iniciar** para salir del menú de configuraciones iniciales.

La impresora se reinicia automáticamente después de restablecer el reloj regional.

[Regreso a la pantalla de contenido](#page-0-0)

## **Instalación de controladores de impresora en ordenadores Windows**

- [Identificación del estado previo de instalación del controlador de la impresora](#page-89-0)
- [Inserte el CD Controladores y utilidades](#page-89-1)
- [Configuración de conexión directa](#page-89-2)
- **O** [Configuración de conexión en red](#page-90-0)
- [Configuración de la impresión compartida](#page-95-0)
- [Configuración de la seguridad](#page-100-0)
- [Guía de localización de fallos](#page-101-0)

## <span id="page-89-0"></span>**Identificación del estado previo de instalación del controlador de la impresora**

Antes de instalar el controlador de impresora en el equipo, imprima la página de configuraciones de la impresora para verificar la dirección IP de la impresora.

#### **Si utiliza el panel del operador**

- 1. Pulse el botón **Menú**.
- 2. Asegúrese de que aparece resaltado Informe/Lista y, a continuación, pulse el botón  $\checkmark$  (SET).
- 3. Aparecerá Configuraciones de la Impresora; a continuación, pulse el botón **V (SET)**.

Se imprimirá la página de configuraciones de la impresora.

4. Fíjese en el encabezado **TCP/IP** de la página de configuraciones de la impresora.

Si la dirección IP es 0.0.0.0, espere unos minutos para resolver la dirección IP automáticamente y luego vuelva a imprimir la página de configuraciones de la impresora.

Si la dirección IP no se resuelve automáticamente, consulte ["Asignación de una dirección IP](#page-82-0)".

## **Deshabilite el firewall de Microsoft® Windows® XP, Windows Server® 2008, Windows Server 2008 R2, Windows Vista® o Windows 7 antes de instalar el software de la impresora**

**NOTA:** Este paso es necesario si tiene instalado Windows XP Service Pack 2 o 3.

Si la impresora está conectada directamente a una red y el firewall de Windows 7, Windows Vista, Windows Server 2008 R2, Windows Server 2008 o Windows XP está habilitado, no podrá ver las impresoras conectadas a la red cuando ejecute el software de instalación de la impresora Dell™. Para evitar esto, deshabilite el firewall de Windows 7, Windows Vista, Windows Server 2008 R2, Windows Server 2008 o Windows XP antes de instalar el software de la impresora Dell. Para habilitar o deshabilitar el firewall de Windows 7, Windows Vista, Windows Server 2008 R2, Windows Server 2008 o Windows XP, siga estos pasos.

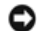

AVISO: Se recomienda habilitar el firewall de Windows 7, Windows Vista, Windows Server 2008 R2, Windows Server 2008 o Windows XP después de instalar el software de la impresora. La habilitación del firewall de Windows 7, Windows Vista, Windows Server 2008 R2, Windows Server 2008 o Windows XP una vez instalado el software de la impresora no limita el uso de la impresora.

1. Haga clic en el botón **Inicio** y luego en **Ayuda y soporte técnico**.

**NOTA:** En Windows Server 2008 R2 y Windows 7, si utiliza **Ayuda en pantalla**, cambie a **Ayuda sin conexión** en la ventana **Ayuda y soporte técnico de Windows**.

2. En el cuadro **Buscar**, escriba firewall y, a continuación, pulse **Enter**.

En la lista, haga clic en **Activar o desactivar Firewall de Windows** y siga las instrucciones que aparecen en pantalla.

## <span id="page-89-1"></span>**Inserte el CD Controladores y utilidades**

1. Inserte el CD *Controladores y utilidades* en el equipo para iniciar **Navegador de Configuración Fácil**.

**NOTA:** Si el CD no se ejecuta automáticamente, haga clic en **Inicio** ® **Todos los programas** (en Windows Vista y Windows 7) ® **Accesorios** (en Windows Vista y Windows 7) ® **Ejecutar** y, a continuación, escriba D:\setup\_assist.exe (donde D es la letra de la unidad de su CD) y luego haga clic en **Aceptar.**

## <span id="page-89-2"></span>**Configuración de conexión directa**

## **Instalación de los controladores de impresora PS y PCL**

- 1. Pulse **instalación de software** para iniciar el software de instalación.
- 2. Haga clic en **Instalación Personal** y, a continuación, haga clic en **Siguiente**.
- 3. Siga las instrucciones de la pantalla para conectar el ordenador y la impresora con un cable USB y, a continuación, encienda la impresora. Se inicia la instalación Plug and Play y el software de instalación pasa a la siguiente página automáticamente.

**NOTA:** Si el software de instalación no pasa automáticamente a la siguiente página, haga clic en **Instalar**. Ø

- 4. Seleccione **Instalación Típica** o **Instalación Personalizada** y, a continuación, haga clic en **Instalar**. Si seleccionó **Instalación Personalizada**, podrá seleccionar el software que desea instalar.
- 5. Haga clic en **Finalizar** para salir del asistente cuando aparezca la pantalla **¡Felicitaciones!** Si fuera necesario, haga clic en **Imprimir página de prueba** para imprimir una página de prueba.

#### *Impresión en USB*

Una impresora personal es una impresora conectada al equipo o a un servidor de impresión mediante un cable USB. Si la impresora está conectada a una red y no a su equipo, consulte "[Configuración de conexión en red"](#page-90-0)

### **Instalación del controlador de impresora XPS**

**NOTA:** El controlador XPS puede utilizarse en los siguientes sistemas operativos: Windows 7, Windows 7 x64, Windows Vista, Windows Vista x64, Windows Server Ø 2008 R2 x64, Windows Server 2008 y Windows Server 2008 x64.

- 1. Descomprima la siguiente carpeta en el escritorio, etc. D:\Drivers\XPS\Win\_VistaXP2K\XPS\_5130.zip (donde D es la letra de su unidad de CD).
- 2. Haga clic en **Inicio** ® **Panel de control** ® **Hardware y sonido (sólo para Windows Vista)** ® **Impresoras**.
- 3. Haga clic en **Agregar una impresora** para iniciar el Asistente para agregar impresoras.
- 4. Haga clic en **Agregar una impresora local**.
- 5. Seleccione el puerto conectado a este producto y haga clic en **Siguiente**.
- 6. Especifique el modelo de impresora. Haga clic en **Utilizar disco** para mostrar el cuadro de diálogo **Instalar desde disco**.
- 7. Seleccione la carpeta que descomprimió en el paso 1.
- 8. Se muestra un cuadro de diálogo para especificar el nombre de la impresora. Para cambiar el nombre de la impresora, introduzca el nombre de la impresora en el cuadro **Nombre de la impresora**. Para utilizar esta impresora como predeterminada, seleccione la casilla que se muestra bajo **Nombre de la impresora**.
- 9. Se iniciará la instalación. Si se muestra el cuadro de diálogo **Control de cuentas de usuario** preguntándole si desea continuar con la instalación en mitad de la instalación, pulse **Continuar**.

**A NOTA:** En función de los derechos del usuario con el que se conectó, se solicitarán el nombre del Administrador y la contraseña. Si se da este caso, introduzca el nombre y contraseña para el Administrador.

10. La instalación del controlador ha finalizado. Si fuera necesario, haga clic en **Imprimir página de prueba** para imprimir una página de prueba.

## <span id="page-90-0"></span>**Configuración de conexión en red**

**NOTA:** Para utilizar esta impresora en un entorno UNIX o Linux, necesitará instalar un Filtro de UX o un Controlador de Linux. Para obtener más información sobre cómo instalar y utilizar éstos, consulte ["Impresión con el filtro UX \(UNIX\)](#page-271-0)" e "[Impresión con CUPS \(Linux\)"](#page-344-0).

**NOTA:** Cuando utilice una unidad de CD en un entorno Linux, necesitará montar el CD de acuerdo con el entorno del sistema. Las cadenas de comandos son mount/media/cdrom.

### **Configuración de la impresora en una red local**

### **Instalación de los controladores de impresora PS y PCL**

- 1. Pulse **instalación de software** para iniciar el software de instalación.
- 2. Haga clic en **Instalación en Red** y, a continuación, haga clic en **Siguiente**.
- 3. Haga clic en **Instalación Local** y, a continuación, haga clic en **Siguiente**.
- 4. Seleccione la impresora que desea instalar en la lista de impresoras y, a continuación, haga clic en **Siguiente**. Si la impresora no aparece en la lista, haga clic en **Refrescar** para actualizar la lista o haga clic en **Agregar Impresora** para agregar una impresora a la lista manualmente. Podrá especificar la dirección de IP y el nombre de puerto en este momento.

Si ha instalado esta impresora en un equipo servidor, active la casilla de verificación **Estoy instalando esta impresora en el servidor**.

**SI NOTA:** Si utiliza AutoIP, aparecerá 0.0.0.0 en el instalador. Antes de poder continuar, deberá especificar una dirección IP válida.

**NOTA:** En algunos casos, aparece **Alerta de seguridad de Windows** en este paso cuando se utiliza Windows Vista, Windows Vista 64-bit Edition, Windows Server 2008, Windows Server 2008 64-bit Edition, Windows Server 2008 R2 64-bit Edition, Windows 7 o Windows 7 64-bit Edition. En este caso, seleccione **Desbloquear** (**Permitir acceso** en Windows Server 2008 R2 y Windows 7) y continúe con el procedimiento.

- 5. Especifique la configuración de la impresora y, a continuación, haga clic en **Siguiente**.
	- a. Escriba el nombre de la impresora.
	- b. Si desea que otros usuarios de la red tengan acceso a esta impresora, seleccione **Compartir esta impresora con otros ordenadores en la red** y especifique un nombre compartido que los usuarios puedan identificar fácilmente.
	- c. Si desea definir una impresora como predeterminada, active la casilla de verificación **Configurar esta impresora como predeterminada**.
	- d. Si desea restringir la impresión en color, seleccione la opción **Dell ColorTrack** correspondiente. Escriba la contraseña cuando esté seleccionado **Color - Contraseña Habilitada** para **Dell ColorTrack**.
	- e. Si desea instalar el controlador de PostScript, seleccione la casilla de verificación **Controlador PostScript**.
- 6. Seleccione el software y la documentación que desea instalar y, a continuación, haga clic en **Siguiente**. Podrá especificar las carpetas para instalar el software y la documentación de Dell. Para cambiar las carpetas, haga clic en **Examinar**.
- 7. Haga clic en **Finalizar** para salir del asistente cuando aparezca la pantalla **¡Felicitaciones!**. Si fuera necesario, haga clic en **Imprimir página de prueba** para imprimir una página de prueba.

#### **Instalación del controlador de impresora XPS**

**A NOTA:** El controlador XPS puede utilizarse en los siguientes sistemas operativos: Windows 7, Windows 7 x64, Windows Vista, Windows Vista x64, Windows Server 2008 R2 x64, Windows Server 2008 y Windows Server 2008 x64.

- 1. Descomprima la siguiente carpeta en el escritorio, etc. D:\Drivers\XPS\Win\_VistaXP2K\XPS\_5130.zip (donde D es la letra de su unidad de CD).
- 2. Haga clic en **Inicio** ® **Panel de control** ® **Hardware y sonido (sólo para Windows Vista)** ® **Impresoras**.
- 3. Haga clic en **Agregar una impresora** para iniciar el Asistente para agregar impresoras.
- 4. Haga clic en **Agregar una impresora de red, inalámbrica o Bluetooth**.
- 5. Especifique el nombre de la impresora. Seleccione la impresora o pulse **La impresora deseada no está en la lista** e introduzca el nombre de la impresora a la que va a conectarse.
- 6. Seleccione **Agregar una impresora por medio de una dirección TCP/IP o un nombre de host** y a continuación seleccione **Puerto TCP/IP estándar** en **Crear un nuevo puerto**. Haga clic en **Siguiente**.
- 7. Introduzca la dirección IP de la impresora en **Nombre de host o dirección IP** y haga clic en **Siguiente**.
- 8. Especifique el modelo de impresora. Haga clic en **Utilizar disco** para mostrar el cuadro de diálogo **Instalar desde disco**.
- 9. Seleccione la carpeta que descomprimió en el paso 1.
- 10. Se muestra un cuadro de diálogo para especificar el nombre de la impresora. Para cambiar el nombre de la impresora, introduzca el nombre de la impresora en el cuadro **Nombre de la impresora**. Para utilizar esta impresora como predeterminada, seleccione la casilla que se muestra bajo **Nombre de la impresora**.
- 11. Se iniciará la instalación. Si se muestra el cuadro de diálogo **Control de cuentas de usuario** preguntándole si desea continuar con la instalación en mitad de la instalación, pulse **Continuar**.

**A NOTA:** En función de los derechos del usuario con el que se conectó, se solicitarán el nombre del Administrador y la contraseña. Si se da este caso, introduzca el nombre y contraseña para el Administrador.

12. La instalación del controlador ha finalizado. Si fuera necesario, haga clic en **Imprimir página de prueba** para imprimir una página de prueba.

Utilice la herramienta **Dell Printer Configuration Web Tool** para supervisar el estado de la impresora de red sin abandonar su mesa. Podrá ver y/o modificar los valores de configuración de la impresora, comprobar el nivel de tóner y, cuando llegue el momento de solicitar consumibles de repuesto, bastará con hacer clic en el enlace de suministros de Dell directamente en el navegador web.

**A NOTA: Dell Printer Configuration Web Tool** no estará disponible cuando la impresora esté conectada localmente a un servidor de impresión.

Para iniciar la herramienta Dell Printer Configuration Web Tool, escriba la dirección IP de la impresora en el navegador web y aparecerá la configuración de la impresora en pantalla.

Podrá definir **Dell Printer Configuration Web Tool** para que le envíe un e-mail cuando la impresora necesite suministros o intervención del usuario.

Para configurar alertas de e-mail:

- 1. Ejecute **Dell Printer Configuration Web Tool**.
- 2. Haga clic en el enlace **Alerta de E-Mail**.
- 3. En **Configurar Listas y Alertas de E-Mail**, especifique la **Pasarela SMTP Primaria**, la **Dirección de Respuesta** y escriba su dirección de e-mail o la dirección de e-mail del operador principal en el cuadro de lista de e-mail.
- 4. Haga clic en **Aplicar Nuevas Configuraciones**.

**NOTA:** El servidor de SMTP mostrará **Conexión en curso** hasta que aparezca un error.

## **Configuración de la impresora en una red remota**

#### **Antes de realizar la instalación**

Antes de iniciar la instalación remota, realice los procedimientos siguientes.

#### *Permitir que el controlador de impresión diferida acepte conexiones de clientes.*

**A NOTA:** Este paso es obligatorio para Windows Vista, Windows Vista 64-bit Edition, Windows XP, Windows XP 64-bit Edition, Windows Server 2003, Windows Server 2003 x64 Edition, Windows Server 2008, Windows Server 2008 64-bit Edition, Windows Server 2008 R2 64-bit Edition, Windows 7 y Windows 7 64-bit Edition.

#### **En Windows XP, Windows Vista, Windows Server 2003 y Windows Server 2008:**

- 1. Haga clic en**Inicio** ® **Todos los programas** (en Windows Vista sólo) ® **Accesorios** (en Windows Vista sólo) ® **Ejecutar**..
- 2. Escriba gpedit.msc y luego haga clic en **Aceptar**.
- 3. Haga clic en **Configuración del equipo** ® **Plantillas administrativas** ® **Impresoras**.
- 4. Haga clic con el botón derecho en **Permitir que el administrador de trabajos de impresión acepte conexiones cliente** y seleccione **Propiedades**.
- 5. En la ficha **Configuración**, seleccione **Habilitada** y haga clic en **Aceptar**.
- 6. Reinicie el equipo.

#### **En Windows Server 2008 R2 y Windows 7:**

- 1. Haga clic en **Iniciar** ® **Todos los programas** (en Windows 7 sólo) ® **Accesorios** (en Windows 7 sólo) ® **Ejecutar**.
- 2. Escriba gpedit.msc y luego haga clic en **Aceptar**.
- 3. Haga clic en **Configuración del equipo** ® **Plantillas administrativas** ® **Impresoras**.
- 4. Haga clic con el botón derecho en **Permitir que el administrador de trabajos de impresión acepte conexiones cliente** y seleccione **Propiedades**.
- 5. Seleccione **Habilitada** y luego haga clic en **Aceptar**.
- 6. Reinicie el equipo.

#### *Compartir el archivo del servidor de seguridad y la impresora.*

Ø **NOTA:** Este paso es obligatorio para Windows Vista, Windows Vista 64-bit Edition, Windows XP, Windows XP 64-bit Edition, Windows Server 2008, Windows Server<br>2008 64-bit Edition, Windows Server 2008 R2 64-bit Edition, Wind

#### **En Windows Vista:**

- 1. Haga clic en **Inicio** ® **Panel de control**.
- 2. Seleccione **Seguridad**.
- 3. Haga clic en **Firewall de Windows**.
- 4. Haga clic en **Cambiar la configuración**.
- 5. Haga clic en **Continuar**.
- 6. En la ficha **Excepciones**, active la casilla de verificación **Compartir archivos e impresoras** y, a continuación, haga clic en **Aceptar**.

#### **En Windows Server 2008:**

- 1. Haga clic en **Inicio** ® **Panel de control**.
- 2. Haga clic en **Firewall de Windows**.
- 3. Haga clic en **Cambiar la configuración**.
- 4. En la ficha **Excepciones**, active la casilla de verificación **Compartir archivos e impresoras** y, a continuación, haga clic en **Aceptar**.

#### **En Windows Server 2008 R2 y Windows 7:**

- 1. Haga clic en **Iniciar** ® **Panel de control**.
- 2. Seleccione **Sistema y seguridad**.
- 3. Haga clic en **Firewall de Windows**.
- 4. Haga clic en **Permitir un programa o una característica a través de Firewall de Windows**.
- 5. Si las casillas de verificación de **Programas y características permitidos:** están sombreadas, haga clic en **Cambiar configuración**.
- 6. Marque la casilla de verificación **Compartir archivos e impresoras** check box. La casilla de verificación **Doméstica/Trabajo(Privada)** o **Pública** se selecciona automáticamente según la configuración que especifique.

Si aparece el cuadro de diálogo **Propiedades de Compartir archivos e impresoras**, haga clic en **Aceptar**.

7. Haga clic en **Aceptar**.

#### **En Windows XP:**

- 1. Haga clic en **Inicio** ® **Panel de control**.
- 2. Seleccione **Centro de seguridad**.
- 3. Haga clic en **Firewall de Windows**.
- 4. En la ficha **Excepciones**, active la casilla de verificación **Compartir archivos e impresoras** y, a continuación, haga clic en **Aceptar**.

#### *Iniciar Registro Remoto*

**AOTA:** Este paso es obligatorio en Windows Vista, Windows Vista 64-bit Edition, Windows 7 y Windows 7 64-bit Edition.

- 1. Haga clic en **Inicio** ® **Panel de control**.
- 2. Seleccione **Sistema y mantenimiento** (**Sistema y seguridad** en Windows 7).
- 3. Haga clic en **Herramientas administrativas**.
- 4. Haga doble clic en **Servicios**.
- 5. Haga clic en **Continuar** (sólo en Windows Vista).
- 6. Haga clic con el botón derecho en **Registro remoto** y seleccione **Iniciar**.
- 7. Haga clic con el botón derecho en **Registro remoto** y seleccione **Propiedades**.
- 8. Cambie **Tipo de inicio:** a **Automático** y luego haga clic en **Aceptar**.

#### <span id="page-93-0"></span>*Deshabilitar Control de Cuenta de Usuario*

**AVISO:** La deshabilitación del Control de cuentas de usuario podría dejar el sistema desprotegido frente a ataques de virus.

**NOTA:** Este paso es obligatorio en Windows Vista, Windows Vista 64-bit Edition, Windows Server 2008, Windows Server 2008 64-bit Edition, Windows Server 2008 R2 64-bit Edition, Windows 7 y Windows 7 64-bit Edition.

#### **En Windows Vista:**

- 1. Haga clic en **Inicio** ® **Panel de control**.
- 2. Seleccione **Cuentas de usuario y protección infantil**.
- 3. Haga clic en **Cuentas de usuario**.
- 4. Haga clic en **Activar o desactivar el Control de cuentas de usuario**.
- 5. Haga clic en **Continuar**.
- 6. Desactive la casilla de verificación **Usar el Control de cuentas de usuario (UAC) para ayudar a proteger el equipo**.
- 7. Reinicie el equipo.

#### **En Windows Server 2008:**

- 1. Haga clic en **Inicio** ® **Panel de control**.
- 2. Haga doble clic en **Cuentas de usuario**.
- 3. Haga clic en **Activar o desactivar el Control de cuentas de usuario**.
- 4. Desactive la casilla de verificación **Usar el Control de cuentas de usuario (UAC) para ayudar a proteger el equipo**.
- 5. Haga clic en **Aceptar**.
- 6. Reinicie el equipo.

#### **En Windows Server 2008 R2:**

- 1. Haga clic en **Iniciar** ® **Panel de control**.
- 2. Seleccione **Cuentas de usuario**.
- 3. Haga clic en **Cuentas de usuario**.
- 4. Haga clic en **Cambiar configuración de Control de cuentas de usuario**.
- 5. Mueva el control deslizante hasta abajo del todo y haga clic en **Aceptar**.
- 6. Reinicie el equipo.

#### **En Windows 7:**

- 1. Haga clic en **Iniciar** ® **Panel de control**.
- 2. Seleccione **Cuentas de usuario y protección infantil**.
- 3. Haga clic en **Cuentas de usuario**.
- 4. Haga clic en **Cambiar configuración de Control de cuentas de usuario**.
- 5. Mueva el control deslizante hasta abajo del todo y haga clic en **Aceptar**.
- 6. Haga clic en **Sí** en el cuadro de diálogo **Control de cuentas de usuario**.
- 7. Reinicie el equipo.

#### *Activar la detección de redes y el uso compartido de archivos para todas las redes públicas*

Puede omitir "[Deshabilitar Control de Cuenta de Usuario](#page-93-0)" en este procedimiento.

NOTA: Este paso es obligatorio cuando se utiliza Windows Vista, Windows Vista 64-bit Edition, Windows Server 2008, Windows Server 2008 64-bit Edition, Windows Ø Server 2008 R2 64-bit Edition, Windows 7 y Windows 7 64-bit Edition en el equipo servidor.

- 1. Haga clic en **Iniciar** ® **Red** (**Iniciar** ® su nombre de usuario ® **Red** en Windows 7).
- 2. Haga clic en **La detección de redes y el uso compartido de archivos están desactivados**. **No se podrá ver ningún equipo ni dispositivo de red. Haga clic aquí para cambiar esto.**
- 3. Haga clic en **Activar la detección de redes y el uso compartido de archivos**.
- 4. Haga clic en **Sí, permitir la detección de redes y el uso compartido de archivos para todas las redes públicas**.

#### *Deshabilitar el uso compartido simple de archivos*

**NOTA:** Este paso es obligatorio en Windows XP 64-bit Edition y Windows XP.

- 1. Haga clic en **Inicio** ® **Panel de control**.
- 2. Seleccione **Apariencia y temas**.
- 3. Seleccione **Opciones de carpeta**.
- 4. En la ficha **Ver**, desactive la casilla de verificación **Utilizar uso compartido simple de archivos (recomendado)** y, a continuación, haga clic en **Aceptar**.
- 5. Haga clic en **Inicio** ® **Panel de control**.
- 6. Seleccione **Rendimiento y mantenimiento**.
- 7. Seleccione **Herramientas administrativas**.
- 8. Haga clic en **Directiva de seguridad local**.
- 9. Haga clic en **Directivas locales** ® **Opciones de seguridad**.
- 10. Haga clic con el botón derecho en **Acceso de red: modelo de seguridad y para compartir para cuentas locales** y seleccione **Propiedades**.
- 11. Asegúrese de que **Clásico: usuarios locales autenticados como ellos mismos está seleccionado** está seleccionado.

#### **Instalación del controlador de impresora**

- **A NOTA:** No se admite la instalación en Windows XP Home Edition, Windows Vista Home Basic, Windows Vista Home Premium, Windows Vista x64 Home Basic, Windows Vista x64 Home Premium, Windows 7 Starter, Windows 7 Home Basic, Windows 7 Home Premium, Windows 7 x64 Home Basic y Windows 7 x64 Home Premium.
	- 1. Pulse **Instalación Personalizada** para iniciar el software de instalación.
	- 2. Haga clic en **Instalación en Red** y, a continuación, haga clic en **Siguiente**.
	- 3. Haga clic en **Instalación Remota** y, a continuación, haga clic en **Siguiente**.
		- a. Escriba su nombre del equipo, el ID de usuario y la contraseña. Haga clic en **Agregar**.
- b. Haga clic en **Siguiente**.
- **NOTA:** En algunos casos, aparece **Alerta de seguridad de Windows** en este paso cuando se utiliza Windows Vista, Windows Vista 64-bit Edition, Windows Server 2008, Windows Server 2008 64-bit Edition, Windows Server 2008 R2 64-bit Edition, Windows 7 o Windows 7 64-bit Edition. En este caso, seleccione **Desbloquear** (**Permitir acceso** en Windows Server 2008 R2 y Windows 7) y continúe con el procedimiento.
- 4. Seleccione la impresora que desea instalar en la lista de impresoras y, a continuación, haga clic en **Siguiente**. Si la impresora no aparece en la lista, haga clic en **Refrescar** para actualizar la lista o haga clic en **Agregar Impresora** para agregar una impresora a la lista manualmente. Podrá especificar la dirección de IP y el nombre de puerto en este momento.

**A NOTA:** Si utiliza AutoIP, aparecerá 0.0.0.0 en el instalador. Antes de poder continuar, deberá especificar una dirección IP válida.

- 5. Especifique la configuración de la impresora y, a continuación, haga clic en **Siguiente**.
	- a. Escriba el nombre de la impresora.
	- b. Si desea que otros usuarios de la red tengan acceso a esta impresora, seleccione **Compartir esta impresora con otros ordenadores en la red** y especifique un nombre compartido que los usuarios puedan identificar fácilmente.
	- c. Si desea definir una impresora como predeterminada, active la casilla de verificación **Configurar esta impresora como predeterminada**.
	- d. Si desea restringir la impresión en color, seleccione la opción **Dell ColorTrack** correspondiente. Escriba la contraseña cuando esté seleccionado **Color - Contraseña Habilitada** para **Dell ColorTrack**.
- 6. Seleccione el software y la documentación que desea instalar y, a continuación, haga clic en **Siguiente**. Podrá especificar las carpetas para instalar el software y la documentación de Dell. Para cambiar las carpetas, haga clic en **Ingresar**.
- 7. Haga clic en **Finalizar** para salir del asistente cuando aparezca la pantalla **¡Felicitaciones!**

Utilice la herramienta **Dell Printer Configuration Web Tool** para supervisar el estado de la impresora de red sin abandonar su mesa. Podrá ver y/o modificar los valores de configuración de la impresora, comprobar el nivel de tóner y, cuando llegue el momento de solicitar consumibles de repuesto, bastará con hacer clic en el enlace de suministros de Dell directamente en el navegador web.

**A NOTA: Dell Printer Configuration Web Tool** no estará disponible cuando la impresora esté conectada localmente a un servidor de impresión.

Para iniciar la herramienta Dell Printer Configuration Web Tool, escriba la dirección IP de la impresora en el navegador web y aparecerá la configuración de la impresora en pantalla.

Podrá definir Dell Printer Configuration Web Tool para que le envíe un e-mail cuando la impresora necesite suministros o intervención del usuario.

Para configurar alertas de e-mail:

- 1. Ejecute **Dell Printer Configuration Web Tool**.
- 2. Haga clic en el enlace **Alerta de E-Mail**.
- 3. En **Configuraciones de Servidor de E-Mail**, especifique la **Pasarela SMTP Primaria**, la **Dirección de Respuesta** y escriba su dirección de e-mail o la dirección de e-mail del operador principal en el cuadro de lista de e-mail.
- 4. Haga clic en **Aplicar Nuevas Configuraciones**.

**NOTA:** El servidor SMTP mostrará **La conexión está pendiente hasta que la impresora envíe una alerta** hasta que se produzca un error.

## <span id="page-95-0"></span>**Configuración de la impresión compartida**

Podrá compartir la nueva impresora en la red mediante el CD *Controladores y utilidades* incluido con la impresora o mediante el método apuntar e imprimir o punto a punto de Microsoft<sup>®</sup>. Sin embargo, si utiliza uno de los métodos de Microsoft, no dispondrá de todas las funciones, como el monitor de estado y otras utilidades de la impresora, que se instalan con el CD *Controladores y utilidades*.

Para compartir en red una impresora conectada localmente, deberá compartir la impresora y, a continuación, instalarla en los clientes de red:

**NOTA:** Las opciones siguientes para impresión compartida se venden por separado.

Cable Ethernet

#### **Windows® XP, Windows XP 64-bit Edition, Windows Server® 2003, Windows Server 2003 x64 Edition, Windows 2000**

- 1. Haga clic en **Inicio** ® **Impresoras y faxes (Impresoras** en Windows 2000).
- 2. Haga clic con el botón derecho en el icono de la impresora y seleccione **Propiedades**.
- 3. En la ficha **Compartir**, active la casilla de verificación **Compartir esta impresora** (**Compartida como** en Windows 2000) y, a continuación, escriba un nombre en el campo de texto **Nombre compartido**(**Compartida como** en Windows 2000).
- 4. Haga clic en **Controladores adicionales** y seleccione los sistemas operativos de todos los clientes de red que van a imprimir en impresora.
- 5. Haga clic en **Aceptar**.

Si faltan archivos, se le solicitará que inserte el CD del sistema operativo del servidor.

### **Windows Vista®, Windows Vista 64-bit Edition**

- 1. Haga clic en **Iniciar** ® **Panel de control** ® **Hardware y sonido** ® **Impresoras**.
- 2. Haga clic con el botón derecho en el icono de la impresora y seleccione **Compartir**.
- 3. Haga clic en el botón **Cambiar opciones de uso compartido**.
- 4. Aparecerá el cuadro de diálogo con el mensaje "Windows necesita su permiso para continuar".
- 5. Haga clic en el botón **Continuar**.
- 6. Haga clic en la casilla de verificación **Compartir impresora** y, a continuación, escriba un nombre en el cuadro de texto **Recurso compartido**.
- 7. Haga clic en **Controladores adicionales** y seleccione los sistemas operativos de todos los clientes de red que van a imprimir en impresora.
- 8. Haga clic en **Aceptar**.

#### **Windows Server 2008, Windows Server 2008 64-bit Edition**

- 1. Haga clic en **Inicio** ® **Panel de control** ® **Impresoras**.
- 2. Haga clic con el botón derecho en el icono de la impresora y seleccione **Compartir**.
- 3. Haga clic en el botón **Cambiar opciones de uso compartido** si existe.

Haga clic en la casilla de verificación **Compartir impresora** y, a continuación, escriba un nombre en el cuadro de texto **Recurso compartido**.

- 4. Haga clic en **Controladores adicionales** y seleccione los sistemas operativos de todos los clientes de red que van a imprimir en impresora.
- 5. Haga clic en **Aceptar**.

#### **Windows 7, Windows 7 64-bit Edition, Windows Server 2008 R2 64-bit Edition**

- 1. Haga clic en **Iniciar** ® **Dispositivos e impresoras**.
- 2. Haga clic con el botón derecho en el icono de la impresora y seleccione **Propiedades de la impresora**.
- 3. En la ficha **Compartir**, haga clic en el botón **Cambiar opciones de uso compartido** si existe.

Active la casilla de verificación **Compartir esta impresora** y, a continuación, escriba un nombre en el campo de texto **Recurso compartido**.

- 4. Haga clic en **Controladores adicionales** y seleccione los sistemas operativos de todos los clientes de red que van a imprimir en esta impresora.
- 5. Haga clic en **Aplicar** y, a continuación, haga clic en **Aceptar**.

Para comprobar que la impresora se comparte correctamente:

- Asegúrese de que el objeto de impresora de la carpeta **Impresoras, Impresoras y faxes** o **Dispositivos e impresoras** está compartido. Aparecerá un icono de uso compartido debajo del icono de impresora.
- Vaya a **Red** o **Mis sitios de red**. Busque el nombre del host del servidor y el nombre compartido que ha asignado a la impresora.

Ahora que la impresora está compartida, podrá instalarla en los clientes de red utilizando los métodos apuntar e imprimir o punto a punto.

### **Apuntar e imprimir**

Este método normalmente realiza el mejor uso posible de los recursos del sistema. El servidor gestiona las modificaciones de los controladores y el proceso de los trabajos de impresión. Esto permite a los clientes de red volver a los programas de forma mucho más rápida.

Si utiliza el método apuntar e imprimir, se copiará un subconjunto de información de los controladores desde el servidor al equipo cliente. Es información suficiente para enviar un trabajo de impresión a la impresora.

#### **Windows XP, Windows XP 64-bit Edition, Windows Server 2003, Windows Server 2003 x64 Edition, Windows 2000**

- 1. En el escritorio de Windows del equipo cliente, haga doble clic en **Mis sitios de red**.
- 2. Busque el nombre del host del equipo servidor y, a continuación, haga doble clic en el nombre del host.
- 3. Haga clic con el botón derecho en el nombre de la impresora compartida y, a continuación, haga clic en **Conectar**.

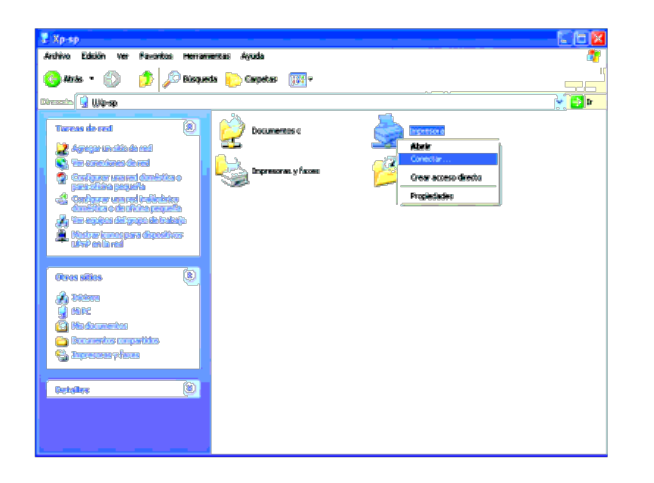

Espere a que la información del controlador se copie desde el equipo servidor al equipo cliente y a que un nuevo objeto de impresora se agregue a la carpeta **Impresoras y faxes** (**Impresoras** en Windows 2000). El tiempo que copiado variará según el tráfico de la red y otros factores.

#### Cierre **Mis sitios de red**.

- 4. Imprima una página de prueba para verificar la instalación.
	- a. Haga clic en **Inicio** ® **Impresoras y faxes** (**Impresoras** en Windows 2000).
		- b. Seleccione la impresora que acaba de crear.
		- c. Haga clic en **Archivo** ® **Propiedades**.
		- d. En la ficha **General**, haga clic en **Imprimir página de prueba**.

Cuando la página de prueba se imprima correctamente, la instalación habrá finalizado.

#### **Windows Vista, Windows Vista 64-bit Edition**

- 1. En el Escritorio de Windows del equipo cliente, haga clic en **Inicio** ® **Red**.
- 2. Busque el nombre del host del equipo servidor y, a continuación, haga doble clic en el nombre del host.
- 3. Haga clic con el botón derecho en el nombre de la impresora compartida y, a continuación, haga clic en **Conectar**.
- 4. Haga clic en **Instalar controlador**.
- 5. Haga clic en **Continuar** en el cuadro de diálogo **Control de cuentas de usuario**.
- 6. Espere que se copie la información del controlador desde el equipo servidor al equipo cliente y que se añada un nuevo objeto de impresora a la carpeta **Impresoras**. El tiempo de esta operación variará según el tráfico de la red y otros factores.
- 7. Imprima una página de prueba para verificar la instalación.
	- a. Haga clic en **Iniciar** ® **Panel de control** ® **Hardware y Sonido**.
	- b. Seleccione **Impresoras**.
	- c. Haga clic con el botón derecho en el icono de la impresora que acaba de crear y seleccione **Propiedades**.
	- d. En la ficha **General**, haga clic en **Imprimir página de prueba**.

Cuando la página de prueba se imprima correctamente, la instalación habrá finalizado.

#### **Windows Server 2008, Windows Server 2008 64-bit Edition**

- 1. En el Escritorio de Windows del equipo cliente, haga clic en **Inicio** ® **Red**.
- 2. Busque el nombre del host del equipo servidor y, a continuación, haga doble clic en el nombre del host.
- 3. Haga clic con el botón derecho en el nombre de la impresora compartida y, a continuación, haga clic en **Conectar**.
- 4. Haga clic en **Instalar controlador**.
- 5. Espere que se copie la información del controlador desde el equipo servidor al equipo cliente y que se añada un nuevo objeto de impresora a la carpeta **Impresoras**. El tiempo de esta operación variará según el tráfico de la red y otros factores.
- 6. Imprima una página de prueba para verificar la instalación.
	- a. Haga clic en **Inicio** ® **Panel de control**.
	- b. Seleccione **Impresoras**.
	- c. Haga clic con el botón derecho en el icono de la impresora que acaba de crear y seleccione **Propiedades**.

d. En la ficha **General**, haga clic en **Imprimir página de prueba**.

Cuando la página de prueba se imprima correctamente, la instalación habrá finalizado.

#### **Windows 7, Windows 7 64-bit Edition, Windows Server 2008 R2 64-bit Edition**

- 1. En el Escritorio de Windows del equipo cliente, haga clic en **Iniciar**® su nombre de usuario® **Red** (**Inicio**® **Red** en Windows Server 2008 R2).
- 2. Busque el nombre del host del equipo servidor y, a continuación, haga doble clic en el nombre del host.
- 3. Haga clic con el botón derecho en el nombre de la impresora compartida y, a continuación, haga clic en **Conectar**.
- 4. Haga clic en **Instalar controlador**.
- 5. Espere que se copie la información del controlador desde el equipo servidor al equipo cliente y que se añada un nuevo objeto de impresora a la carpeta **Dispositivos e impresoras**. El tiempo que tarda varía según el tráfico de la red y otros factores.
- 6. Imprima una página de prueba para verificar la instalación.
	- a. Haga clic en **Iniciar**® **Dispositivos e impresoras**.
	- b. Haga clic con el botón derecho en el icono de la impresora que acaba de crear y seleccione **Propiedades de la impresora**.
	- c. En la ficha **General**, haga clic en **Imprimir página de prueba**.

Cuando la página de prueba se imprima correctamente, la instalación habrá finalizado.

### **Punto a punto**

Si utiliza el método punto a punto, el controlador de la impresora se instalará completamente en cada equipo cliente. Los clientes de red seguirán controlando las modificaciones de los controladores. El equipo cliente gestionará el proceso de los trabajos de impresión.

#### **Windows XP, Windows XP 64-bit Edition, Windows Server 2003, Windows Server 2003 x64 Edition, Windows 2000**

- 1. Haga clic en **Inicio** ® **Impresoras y faxes** (**Impresoras** en Windows 2000).
- 2. Haga clic en **Agregar una impresora** para iniciar el asistente **Agregar impresora**.
- 3. Haga clic en **Siguiente**.
- 4. Seleccione **Una impresora de red o una impresora conectada a otro equipo** y, a continuación, haga clic en **Siguiente** (en Windows 2000, seleccione la impresora de red en la lista **impresoras compartidas**). Si la impresora no está en la lista, escriba su ruta de acceso en el cuadro de texto.

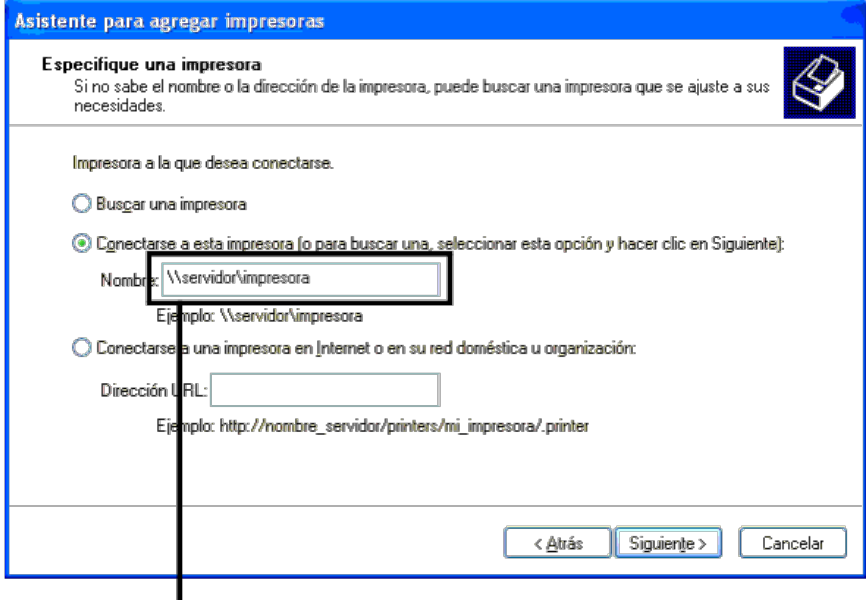

Por ejemplo; \\<nombre del host del servidor>\<nombre de la impresora compartida>

5. Haga clic en **Buscar una impresora** y, a continuación, haga clic en **Siguiente** (En Windows 2000, haga clic en **Aceptar**).

Si se trata de una impresora nueva, es posible que se le solicite que instale un controlador de impresora. Si no hay ningún controlador del sistema disponible, tendrá que proporcionar una ruta de acceso a los controladores disponibles.

- 6. Seleccione si desea que esta impresora sea la impresora predeterminada del cliente, haga clic en **Siguiente** y, a continuación, haga clic en **Finalizar** (en Windows 2000, haga clic en **Finalizar**).
- 7. Imprima una página de prueba para verificar la instalación:
	- a. Haga clic en **Inicio** ® **Configuración** ® **Impresoras y faxes** (**Impresoras** en Windows 2000).
	- b. Seleccione la impresora que acaba de crear.
	- c. Haga clic en **Archivo** ® **Propiedades**.
	- d. En la ficha **General**, haga clic en **Imprimir página de prueba**.

Cuando la página de prueba se imprima correctamente, la instalación habrá finalizado.

#### **Windows Vista, Windows Vista 64-bit Edition**

- 1. Haga clic en **Iniciar** ® **Panel de control** ® **Hardware y sonido** ® **Impresoras**.
- 2. Haga clic en **Agregar una impresora** para iniciar el asistente **Agregar impresora**.
- 3. Seleccione **Agregar una impresora de red**, **inalámbrica o Bluetooth** y, a continuación, haga clic en **Siguiente**. Si la impresora aparece en la lista, selecciónela y haga clic en **Siguiente**, o bien seleccione **La impresora deseada no está en la lista** y escriba la ruta de acceso de la impresora en el cuadro de texto **Seleccionar una impresora compartida por nombre** y haga clic en **Siguiente**.

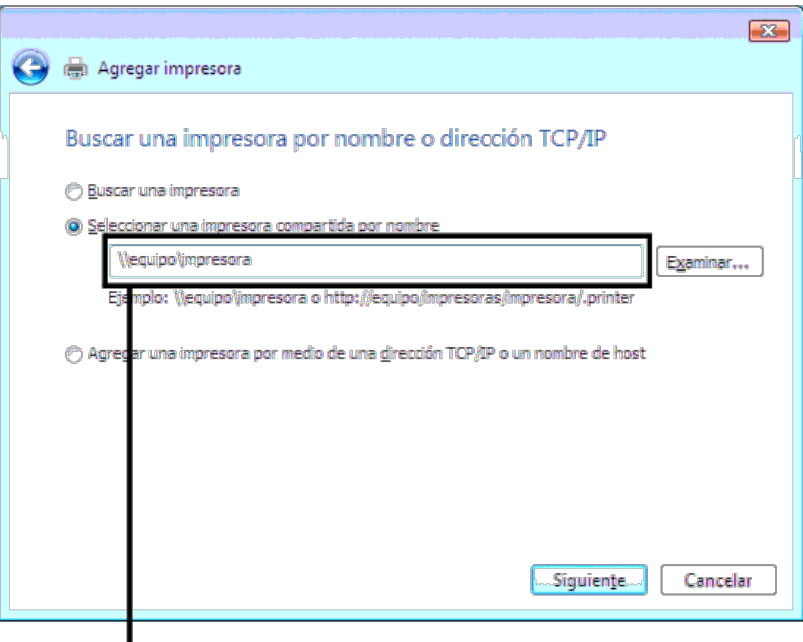

Porejemplo: \\<nombre del host del servidor>\<nombre de la impresora compartida>

El nombre del host del servidor es el nombre del equipo servidor que lo identifica en la red. El nombre de la impresora compartida es el nombre asignado durante el proceso de instalación del servidor.

- 4. Si se trata de una impresora nueva, es posible que se le solicite que instale un controlador de impresora. Si no hay ningún controlador del sistema disponible, tendrá que proporcionar una ruta de acceso a los controladores disponibles.
- 5. Elija si desea que esta impresora sea la impresora predeterminada del cliente, y haga clic en **Siguiente**.
- 6. Si desea verificar la instalación, haga clic en **Imprimir una página de prueba**.
- 7. Haga clic en **Finalizar**.

Cuando la página de prueba se imprima correctamente, la instalación habrá finalizado.

#### **Windows Server 2008, Windows Server 2008 64-bit Edition**

- 1. Haga clic en **Inicio** ® **Panel de control** ® **Impresoras**.
- 2. Haga clic en **Agregar una impresora** para iniciar el asistente **Agregar impresora**.
- 3. Seleccione **Agregar una impresora de red**, **inalámbrica o Bluetooth** y, a continuación, haga clic en **Siguiente**. Si la impresora aparece en la lista, selecciónela y haga clic en **Siguiente**, o bien seleccione **La impresora deseada no está en la lista** y escriba la ruta de acceso de la impresora en el cuadro de texto **Seleccionar una impresora compartida por nombre** y haga clic en **Siguiente**.

Por ejemplo: \\<nombre del host del servidor>\<nombre de la impresora compartida>

El nombre del host del servidor es el nombre del equipo servidor que lo identifica en la red. El nombre de la impresora compartida es el nombre asignado durante el proceso de instalación del servidor.

- 4. Si se trata de una impresora nueva, es posible que se le solicite que instale un controlador de impresora. Si no hay ningún controlador del sistema disponible, tendrá que proporcionar una ruta de acceso a los controladores disponibles.
- 5. Elija si desea que esta impresora sea la impresora predeterminada del cliente, y haga clic en **Siguiente**.
- 6. Si desea verificar la instalación, haga clic en **Imprimir una página de prueba**.
- 7. Haga clic en **Finalizar**.

Cuando la página de prueba se imprima correctamente, la instalación habrá finalizado.

#### **Windows 7, Windows 7 64-bit Edition, Windows Server 2008 R2 64-bit Edition**

- 1. Haga clic en **Iniciar** ® **Dispositivos e impresoras**.
- 2. Haga clic en **Agregar una impresora** para iniciar el **Agregar impresora**.
- 3. Seleccione **Agregar una impresora de red, inalámbrica o Bluetooth**. Si la impresora aparece en la lista, selecciónela y haga clic en **Siguiente**, o bien seleccione **La impresora deseada no está en la lista**. Haga clic en **Seleccionar una impresora compartida por nombre** y escriba la ruta de acceso de la impresora en el cuadro de texto y haga clic en **Siguiente**.

Por ejemplo: \\<nombre del host del servidor>\<nombre de la impresora compartida>

El nombre del host del servidor es el nombre del equipo servidor que lo identifica en la red. El nombre de la impresora compartida es el nombre asignado durante el proceso de instalación del servidor.

- 4. Si se trata de una impresora nueva, es posible que se le solicite que instale un controlador de impresora. Si no hay ningún controlador del sistema disponible, tendrá que proporcionar una ruta de acceso a los controladores disponibles.
- 5. Confirme el nombre de la impresora y haga clic en **Siguiente**.
- 6. Elija si desea que esta impresora sea la impresora predeterminada del cliente.
- 7. Si desea verificar la instalación, haga clic en **Imprimir una página de prueba**.
- 8. Haga clic en **Finalizar**.

Cuando la página de prueba se imprima correctamente, la instalación habrá finalizado.

## <span id="page-100-0"></span>**Configuración de la seguridad**

- 1. Pulse el botón **Menú**.
- 2. Pulse el botón  $\mathsf{V}$  hasta que aparezca Menú Admin y, a continuación, pulse el botón  $\mathsf{V}$  (SET).
- 3. Pulse el botón hasta que aparezca resaltado Configuraciones de Panel y, a continuación, pulse el botón **(SET)**.
- 4. Aparecerá Llave del Panel. Pulse el botón **(SET)**.
- 5. Pulse el botón **V** hasta que aparezca resaltado Habilitar y, a continuación, pulse el botón **▼ (SET)**.
- 6. Introduzca la contraseña nueva y, a continuación, pulse el botón **(SET)**.
- 7. Vuelva a introducir la contraseña para confirmar la contraseña introducida y, a continuación, pulse el botón **(SET)**.

La contraseña se habrá modificado.

- **NOTA:** Si olvida la contraseña, apague la impresora. Posteriormente, manteniendo pulsado el botón **Menú**, encienda la impresora. Siga los pasos 2 a 7 para restablecer la contraseña. Esto recuperará la contraseña del panel predeterminada de fábrica.
- **I NOTA:** Si cambia la contraseña mientras Llave del Panel está habilitado, siga los siguientes pasos. Realice los pasos 1 y 2. Pulse el botón V hasta que aparezca resaltado Cambiar Contras y, a continuación, pulse el botón **(SET)**. Siga los pasos 6 y 7 para cambiar la contraseña. De este modo se cambiará la contraseña.
- **A NOTA:** Si Llave del Panel está ajustado en Habilitar, la contraseña del panel predeterminada de fábrica será 0000

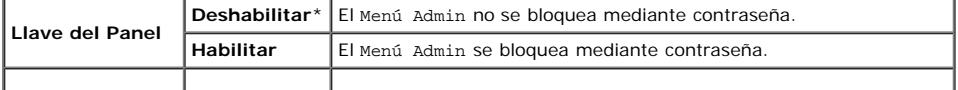

## <span id="page-101-0"></span>**Guía de localización de fallos**

## **Restablecimiento de los valores predeterminados**

Después de ejecutar esta función y reiniciar la impresora, todos los parámetros de menús, salvo los de red, se restablecerán a sus valores predeterminados.

## **Si utiliza el panel del operador**

- 1. Pulse el botón **Menú**.
- 2. Pulse el botón  $V$  hasta que aparezca Menú Admin y, a continuación, pulse el botón  $\checkmark$  (SET).
- 3. Pulse el botón  $\check{\mathsf{V}}$  hasta que aparezca resaltado Mantenimiento y, a continuación, pulse el botón  $\check{\mathsf{V}}$  (SET).
- 4. Pulse el botón V hasta que aparezca Rest Valor Pred y, a continuación, pulse el botón **V (SET)**.
- 5. Pulse el botón V hasta que aparezca resaltado Iniciar y, a continuación, pulse el botón **V (SET)**.
- 6. Apague la impresora para aplicar los valores.

## **Si utiliza Dell™ Printer Configuration Web Tool**

- 1. Ejecute **Dell Printer Configuration Web Tool**.
	- a. Abra el navegador web.
	- b. Introduzca la dirección IP de su impresora en el navegador web.

Consulte "Dell Printer Configuration Web Tool".

- 2. Seleccione **Configuraciones de la Impresora**.
- 3. Haga clic en la ficha **Mantenimiento de la Impresora**.
- 4. En la lista a la izquierda de la página seleccione **Rest Valor Pred**.

Aparecerá la página **Rest Valor Pred**.

5. Haga clic en **Iniciar**.

La impresora se apagará automáticamente para aplicar las configuraciones.

[Regreso a la pantalla de contenido](#page-0-0)

# **Instalación del archivo PPD en ordenadores Macintosh**

**Instalación del archivo PPD** 

El archivo PPD (PostScript Printer Description) describe las funciones y posibilidades de impresión (como fuentes y tamaños de papel y modo dúplex) de una impresora específica. Para imprimir datos en ordenadores Macintosh, elo controlador PostScript utiliza estos datos para controlar la impresora adecuadamente.

## **Instalación del archivo PPD**

- 1. Introduzca el CD *Controladores y utilidades* en el ordenador.
- 2. Ejecute el CD *Controladores y utilidades*.
- 3. Haga doble clic en la carpeta **Mac OS X** y, a continuación, haga doble clic en el icono **Dell 5130cdn Installer**.
- 4. Escriba el nombre y la contraseña del administrador y luego haga clic en **OK**.
- 5. Lea el contrato de licencia de software de Dell y, a continuación, haga clic en **Continuar**.
- 6. Haga clic en **Aceptar**.
- 7. Seleccione **Instalación simple** y, a continuación, haga clic en **Instalar**.
- 8. Haga clic en **Salir**. La instalación habrá finalizado.
- 9. Vaya a la siguiente sección para continuar.

## **Adición de una impresora en Mac OS X 10.5 o versiones posteriores**

## **Cuando se utilice una conexión USB**

- 1. Encienda la impresora.
- 2. Conecte el cable USB entre la impresora y el ordenador Macintosh.
- 3. Inicie **Preferencias del Sistema**.
- 4. Haga clic en **Impresión y Fax** y, a continuación, haga clic en **+**.
- 5. Haga clic en **Por omisión** y seleccione la impresora que está conectada a través de la conexión USB. Haga clic en **Agregar**.

## **Cuando se utilice impresión IP**

- **NOTA:** Para seleccionar IP, deberá instalarse un adaptador de impresora de red. Para obtener las instrucciones de instalación, consulte la *Guía del usuario* que podrá encontrar en el CD *Controladores y utilidades* o en **support.dell.com**.
	- 1. Encienda la impresora.

2. Conecte el cable de LAN entre la impresora y la red.

**NOTA:** El ordenador Macintosh deberá encontrarse conectado previamente a la red.

- 3. Inicie **Preferencias del Sistema**.
- 4. Haga clic en **Impresión y Fax** y, a continuación, haga clic en **+**.
- 5. Seleccione **IP** en el menú.
- 6. Escriba la dirección IP en el área de **Dirección** y seleccione **Protocolo LPD (Line Printer Daemon)** en **Protocolo**.
- 7. Seleccione **Seleccionar el driver que se utilizará...** en **Imprimir con** y seleccione **Dell 5130cdn Color Laser** en la lista.

**NOTA:** Cuando la impresión se configure utilizando impresión IP, el nombre de la cola se mostrará en blanco. No necesitará especificarlo.

- 8. Haga clic en **Añadir**.
- 9. Especifique las opciones que se han instalado en la impresora y, a continuación, haga clic en **Continuar**.
- 10. Compruebe que la impresora aparece en el cuadro de diálogo **Impresión y Fax**.

## **Cuando se utilice Bonjour**

**NOTA:** Deberá instalarse un adaptador de protocolo de red y las direcciones IP para el ordenador Macintosh y la impresora habrán de tener el mismo segmento para utilizar Bonjour.

- 1. Encienda la impresora.
- 2. Conecte el cable de LAN entre la impresora y la red.

**NOTA:** El ordenador Macintosh deberá encontrarse conectado previamente a la red.

- 3. Inicie **Preferencias del Sistema**.
- 4. Haga clic en **Impresión y Fax** y, a continuación, haga clic en **+**.
- 5. Haga clic en **Por omisión** y seleccione la impresora que está conectada a través de la conexión Bonjour. Haga clic en **Agregar**.
- 6. Especifique las opciones que se han instalado en la impresora y, a continuación, haga clic en **Continuar**.
- 7. Compruebe que la impresora aparece en el cuadro de diálogo **Impresión y Fax**.

## **Adición de una impresora en Mac OS X 10.4**

## **Cuando se utilice una conexión USB**

- 1. Encienda la impresora.
- 2. Conecte el cable USB entre la impresora y el ordenador Macintosh.
- 3. Inicie la **Utilidad de configuración de impresora** y, a continuación, haga clic en **Añadir** en el cuadro de diálogo **Lista de impresoras**.
- 4. Haga clic en **Navegador por omisión** y seleccione la impresora en la **Lista de impresoras**.
- 5. Su modelo de impresora se seleccionará automáticamente para **Modelo de impresora**.
- 6. Seleccione **USB** en el menú y, a continuación, seleccione su impresora en la lista.
- 7. Haga clic en **Añadir**.

## **Cuando se utilice impresión IP**

- 1. Haga clic en **Impresora IP** en el cuadro de diálogo **Navegador de impresoras** y seleccione **Protocolo LPD (Line Printer Daemon)** en el menú **Protocolo.**
- 2. Escriba la dirección IP de la impresora utilizada en **Dirección** dentro del menú **Protocolo**.
- 3. Seleccione **Dell** en **Imprimir con** y confirme que está seleccionada **Dell 5130cdn Color Laser** para **Nombre de modelo**.

**NOTA:** Cuando la impresión se configure utilizando impresión IP, el nombre de la cola se mostrará en blanco. No necesitará especificarlo.

4. Haga clic en **Añadir**.

## **Cuando se utilice Bonjour**

Ø **NOTA:** Deberá instalarse un adaptador de protocolo de red y las direcciones IP para el ordenador Macintosh y la impresora habrán de tener el mismo segmento para utilizar Bonjour.

- 1. Encienda la impresora.
- 2. Conecte el cable de LAN entre la impresora y la red.

**NOTA:** El ordenador Macintosh deberá encontrarse conectado previamente a la red.

- 3. Inicie la **Utilidad de configuración de impresora** y haga clic en **Añadir** en el cuadro de diálogo **Lista de impresoras**.
- 4. Haga clic en **Navegador por omisión** en el cuadro de diálogo **Navegador de impresoras** y seleccione la impresora que está conectada a través de la conexión Bonjour. Haga clic en **Agregar**.
- 5. Especifique las opciones que se han instalado en la impresora y, a continuación, haga clic en **Continuar**.
- 6. Compruebe que la impresora aparece en el cuadro de diálogo **Lista de impresoras**.

## **Adición de una impresora en Mac OS X 10.3 o versiones anteriores**

- 1. Encienda la impresora.
- 2. Si utiliza el puerto USB, conecte el cable USB entre la impresora y el ordenador Macintosh.
- 3. Inicie la **Utilidad de configuración de impresora**. Aparecerá la pantalla **Lista de impresoras**.

**NOTA:** Cuando utilice Mac OS X 10.3 o posterior, podrá encontrar la **Utilidad de configuración de impresora** en la carpeta **Utilidades** dentro de **Aplicaciones**.

4. Haga clic en **Añadir**.

## **Cuando se utilice USB**

- 1. Seleccione **USB** en el menú y, a continuación, seleccione su impresora en la lista.
- 2. Para Mac OS X 10.3 o posterior, el modelo de la impresora se seleccionará automáticamente para **Modelo de impresora**.
- 3. Haga clic en **Añadir**.

## **Cuando se utilice impresión IP**

- 1. Seleccione **Impresión IP** en el menú y escriba la dirección IP de la impresora utilizada en Dirección de impresora.
- 2. Seleccione **Tipo de impresora** en el menú y seleccione **LPD/LPR**.
- 3. Seleccione **Dell** en **Modelo de impresora** y confirme que está seleccionada **Dell 5130cdn Color Laser** para el **Nombre de modelo**. Si no está seleccionada, selecciónela.

**NOTA:** Cuando la impresión se configure utilizando impresión IP, el nombre de la cola se mostrará en blanco. No Ø necesitará especificarlo.

4. Haga clic en **Añadir**.

## **Cuando se utilice Rendezvous**

- **NOTA:** Deberá instalarse un adaptador de protocolo de red y las direcciones IP para el ordenador Macintosh y la Ø impresora habrán de tener el mismo segmento para utilizar Rendezvous.
	- 1. Encienda la impresora.
	- 2. Conecte el cable de LAN entre la impresora y la red.

**MOTA:** El ordenador Macintosh deberá encontrarse conectado previamente a la red.

- 3. Inicie la **Utilidad de configuración de impresora** y haga clic en **Añadir** en el cuadro de diálogo **Lista de impresoras**.
- 4. Seleccione **Rendezvous** en el menú y, a continuación, seleccione su impresora en la lista.
- 5. Seleccione **Dell** en **Modelo de impresora** y seleccione **Dell 5130cdn Color Laser**.

Luego, haga clic en **Añadir**.

6. Compruebe que la impresora aparece en el cuadro de diálogo **Lista de impresoras**.

## **Configuración de opciones**

Todos los accesorios opcionales se verifican como instalados.

## **Mac OS X 10.5 o versiones posteriores**

- 1. Seleccione **Impresión y Fax** en **Preferencias del Sistema**.
- 2. Seleccione la impresora en la lista **Impresoras** y haga clic en **Opciones y recambios**.
- 3. Seleccione **Driver** y seleccione las opciones que se han instalado en la impresora y, a continuación, haga clic en **OK**.

## **Mac OS X 10.3 ó 10.4**

- 1. Inicie la **Utilidad de configuración de impresora**.
- 2. En el cuadro de diálogo **Lista de impresoras**, seleccione la impresora que desea configurar.
- 3. Haga clic en **Mostrar información**.
- 4. Seleccione **Opciones instalables** y seleccione las opciones que se han instalado en la impresora y, a continuación, haga clic en **Aplicar cambios**.

**NOTA:** Deberá configurar la cola de impresión que se creó automáticamente en una versión no inglesa de Mac OS X 10.3 cuando se conecte un cable USB a su ordenador.

[Regreso a la pantalla de contenido](#page-0-0)

# **Dell Printer Configuration Web Tool**

- **O** Descripción general
- **O** Uso de Dell Printer Configuration Web Tool
- **Configuración de Dell Printer Configuration Web Tool**
- **· Formato de presentación de la página**
- **O** Modificación de los valores de los elementos de menú

# **Descripción general**

**NOTA:** Esta herramienta web sólo está disponible si la impresora está conectada a una red mediante un cable de red o Ø el adaptador inalámbrico.

Una de las funciones de **Dell™ Printer Configuration Web Tool** es la Configuración de Alerta de E-Mail, que le envía a usted, o a la persona encargada, un e-mail cuando la impresora necesita suministros o la intervención del usuario.

Para rellenar informes de inventario de impresoras donde se pida el número de etiqueta de activo de todas las impresoras de su área, utilice la función **Información de la Impresora** de **Dell Printer Configuration Web Tool**. Sólo tendrá que introducir la dirección IP de cada impresora de la red para mostrar su número de etiqueta de activo.

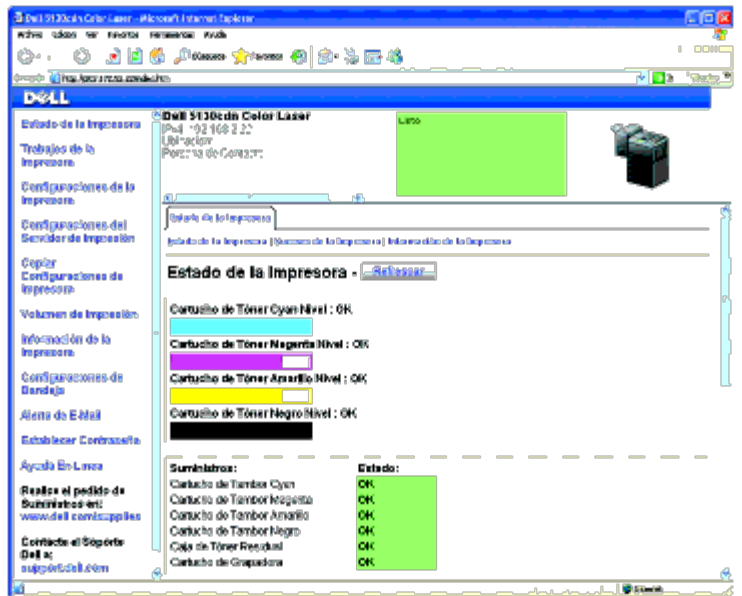

La función **Dell Printer Configuration Web Tool** también le permite cambiar valores de la impresora y realizar un seguimiento de las tendencias de impresión. Si es administrador de red, podrá copiar fácilmente los valores de la impresora a otra o a todas las impresoras de la red con el navegador web.

Para iniciar **Dell Printer Configuration Web Tool**, escriba la dirección IP de la impresora en el navegador web.

Si no conoce la dirección IP de la impresora, imprima una página de configuraciones de la impresora o abra la página **Configuraciones TCP/IP**, donde se indica la dirección IP.

## **Si utiliza el panel del operador**

1. Pulse el botón **Menú**.
- 2. Asegúrese de que aparece resaltado Informe/Lista y, a continuación, pulse el botón **(SET)**.
- 3. Aparecerá Configuración Impresora. Pulse el botón **(SET)**.

Se imprimirá la página de configuraciones de la impresora.

Si la dirección IP que se muestra es 0.0.0.0 (el valor predeterminado de fábrica), esto significará que no se ha asignado una dirección IP. Para asignar una a la impresora, consulte "[Asignación de una dirección IP"](#page-82-0).

# **Uso de Dell Printer Configuration Web Tool**

Utilice **Dell Printer Configuration Web Tool** para:

# **Estado de la Impresora**

Use el menú **Estado de la Impresora** para obtener información inmediata sobre el estado de los suministros de la impresora. Cuando se esté agotando el cartucho de tóner, haga clic en el enlace de solicitud de suministros de la primera pantalla para solicitar cartuchos de tóner adicionales.

# **Trabajos de la Impresora**

Use el menú **Trabajos de la Impresora** que contiene información sobre la página **Lista de Trabajos** y la página **Trabajos Completados**.

Estas páginas muestran información detallada sobre el estado de cada protocolo o cada trabajo.

# **Configuraciones de la Impresora**

Use el menú **Configuraciones de la Impresora** para cambiar la configuración de la impresora y poder ver dicha configuración en el panel del operador de forma remota.

# **Configuraciones del Servidor de Impresión**

Con el menú **Configuraciones del Servidor de Impresión**, podrá cambiar el tipo de interfaz de la impresora y las condiciones necesarias de comunicación.

# **Copiar Configuraciones de Impresora**

Use el menú **Copiar Configuraciones de Impresora** para copiar los valores de la impresora y de ColorTrack a otra u otras impresoras de la red escribiendo simplemente la dirección IP de cada impresora.

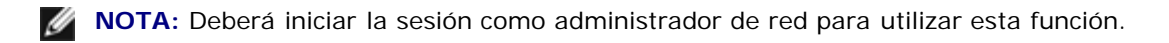

# **Volumen de Impresión**

Use la opción **Volumen de Impresión** para comprobar los historiales de impresión, como, por ejemplo, el consumo de papel y los tipos de trabajos que se imprimen y limite los usuarios que pueden utilizar el modo a color y el número máximo de hojas que pueden imprimir estableciendo la certificación interna o externa.

# **Información de la Impresora**

Use el menú **Información de la Impresora** para obtener información sobre las solicitudes de servicio, los informes de inventario o el estado de la memoria actual y los niveles de código de motor.

# **Configuraciones de Bandeja**

Use el menú **Configuraciones de Bandeja** para obtener información sobre el tamaño y el tipo de papel de cada bandeja.

# **Alerta de E-Mail**

Use el menú **Alerta de E-Mail** para recibir un correo electrónico cuando la impresora necesite suministros o la intervención del usuario. Escriba su nombre o el de la persona encargada en el cuadro de lista de e-mail para recibir notificaciones.

# **Establecer Contraseña**

Use el menú **Establecer Contraseña** para bloquear la herramienta **Dell Printer Configuration Web Tool** con una contraseña para que los demás usuarios no cambien accidentalmente los valores de impresora que ha seleccionado.

*M* **NOTA:** Deberá iniciar la sesión como administrador de red para utilizar esta función.

# **Ayuda En Línea**

haga clic en **Ayuda En Línea** para visitar el sitio Web de asistencia de Dell.

## **Realice el pedido de Suministros en:**

**[www.dell.com/supplies](http://www.dell.com/supplies)**

**Contacte el Soporte Dell a:**

**[support.dell.com](http://support.dell.com/)**

# **Configuración de Dell Printer Configuration Web Tool**

Antes de usar la función **Dell Printer Configuration Web Tool**, asegúrese de que JavaScript está activado en su navegador.

Se recomienda configurar los valores de entorno de su navegador web antes de utilizar **Dell Printer Configuration Web Tool**.

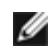

**NOTA:** Es posible que las páginas de **Dell Printer Configuration Web Tool** resulten ilegibles si fueron configuradas con un idioma distinto al del navegador web.

# **Configuración desde el navegador web**

Se recomienda configurar los valores de entorno de su navegador web y del panel de operador antes de utilizar **Dell Printer Configuration Web Tool**.

**Para Internet Explorer® 6.0, Internet Explorer 7.0, Internet Explorer 8.0**

### *Configuración del idioma de interfaz*

- 1. En la barra de menús, seleccione **Herramientas** y luego **Opciones de Internet**.
- 2. Seleccione **Idiomas** en la ficha **General**.
- 3. Especifique el idioma de interfaz en orden de preferencia en la lista **Idioma**.

Por ejemplo:

- **Italiano (Italia) [it-IT]**
- **Español España (alfabetización tradicional) [es-ES tradnl]**
- **Alemán (Alemania) [de-DE]**
- **Francés (Francia) [fr-FR]**
- **Inglés (Estados Unidos) [en-us]**
- **Danés [da-DK]**
- **Neerlandés (Países Bajos) [nl-NL]**
- **Noruego (Bokmal) [no]**
- **Sueco [sv-SE]**

## *Definición de la dirección IP de la impresora sin proxy*

- 1. Seleccione **Opciones de Internet** en el menú **Herramientas**.
- 2. Haga clic en **Configuración de LAN** bajo **Configuración de LAN** en la ficha **Opciones avanzadas**.
- 3. Lleve a cabo una de las operaciones siguientes:
	- Desactive la casilla de verificación **Utilizar un servidor proxy para su LAN** bajo **Servidor proxy**.
	- Haga clic en **Avanzadas** y especifique la dirección IP de la impresora en el campo **Usar el mismo servidor proxy para todos los protocolos** dentro de **Excepciones**.

Una vez definido el idioma y el proxy, escriba <http://nnn.nnn.nnn.nnn/> (la dirección IP de la impresora) en el campo de entrada de URL del navegador para activar **Dell Printer Configuration Web Tool**.

# **Si utiliza Firefox 2.0 o versión posterior**

### *Configuración del idioma de interfaz*

- 1. Seleccione **Opciones** en el menú **Herramientas**.
- 2. Haga clic en **Opciones avanzadas**.
- 3. Si utiliza Firefox 2.0, haga clic en **Seleccionar** en la ficha **General**. Si utiliza Firefox 3.0, haga clic en **Seleccionar** en la ficha **Contenido**.
- 4. Especifique el idioma de interfaz en orden de preferencia en la lista **Idioma en orden de preferencia**.

Por ejemplo:

- **Inglés [en]** o **Inglés/Estados Unidos [en-us]**
- **Italiano [it]**
- **Español [es]**
- **Alemán [de]**
- **Francés [fr]**
- **Holandés [nl]**
- **Noruego [no]**
- **Sueco [sv]**
- **Danés [da]**

## *Definición de la dirección IP de la impresora sin proxy*

- 1. Seleccione **Opciones** en el menú **Herramientas**.
- 2. Haga clic en la ficha **Avanzado**.
- 3. Haga clic en **Red** en el cuadro de diálogo **Opciones**.
- 4. Haga clic en **Conexión** ® **Configuraciones**.
- 5. Si utiliza Firefox 2.0, siga uno de los siguientes métodos:
	- Active la casilla de verificación **Conexión directa a Internet**.
	- Active la casilla de verificación **Autodetectar configuración de proxy para esta red**.
	- Active la casilla de verificación **Configuración manual de proxy** y, a continuación, especifique la dirección IP de la impresora en el cuadro de edición **Sin proxy para**.
	- Active la casilla de verificación **URL para la configuración automática del proxy**.

Si utiliza Firefox 3.0, siga uno de los siguientes métodos:

- Seleccione la casilla **Sin proxy** si no quiere utilizar un proxy.
- Active la casilla de verificación **Autodetectar configuración de proxy para esta red**.
- Seleccione la casilla de verificación **Configuración manual del proxy** e introduzca un nombre de host y un número de puerto si tiene una lista con varios servidores proxy. Si tiene una dirección IP sin proxy, introduzca la dirección IP de la impresora en la casilla de edición **No usar proxy para**.
- Active la casilla de verificación **URL para la configuración automática del proxy**.

Una vez definido el idioma y el proxy, escriba <http://nnn.nnn.nnn.nnn/> (la dirección IP de la impresora) en el campo de entrada de URL del navegador para activar **Dell Printer Configuration Web Tool**.

# **Configuración desde el panel del operador**

Puede iniciar **Dell Printer Configuration Web Tool** sólo si se estableció **EWS** en **Habilitar** (el valor predeterminado de fábrica) en el panel del operador. Compruebe esta configuración del panel del operador en caso de que no pueda iniciar **Dell Printer Configuration Web Tool**. Para obtener más información, consulte "[Descripción de los menús de la impresora"](#page-192-0).

# **Formato de presentación de la página**

La página se distribuye en tres secciones que se describen a continuación:

# **Cuadro superior**

El cuadro superior está situado en la parte superior de todas las páginas. Cuando **Dell Printer Configuration Web Tool** esté activada, el estado actual y especificaciones de la impresora se mostrarán en el cuadro superior de cada página.

El cuadro superior contiene los siguientes elementos.

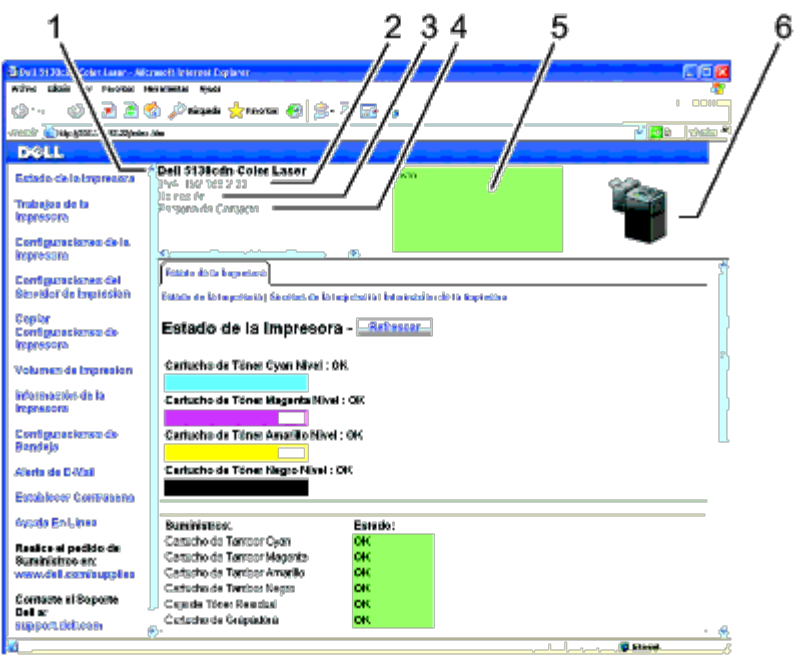

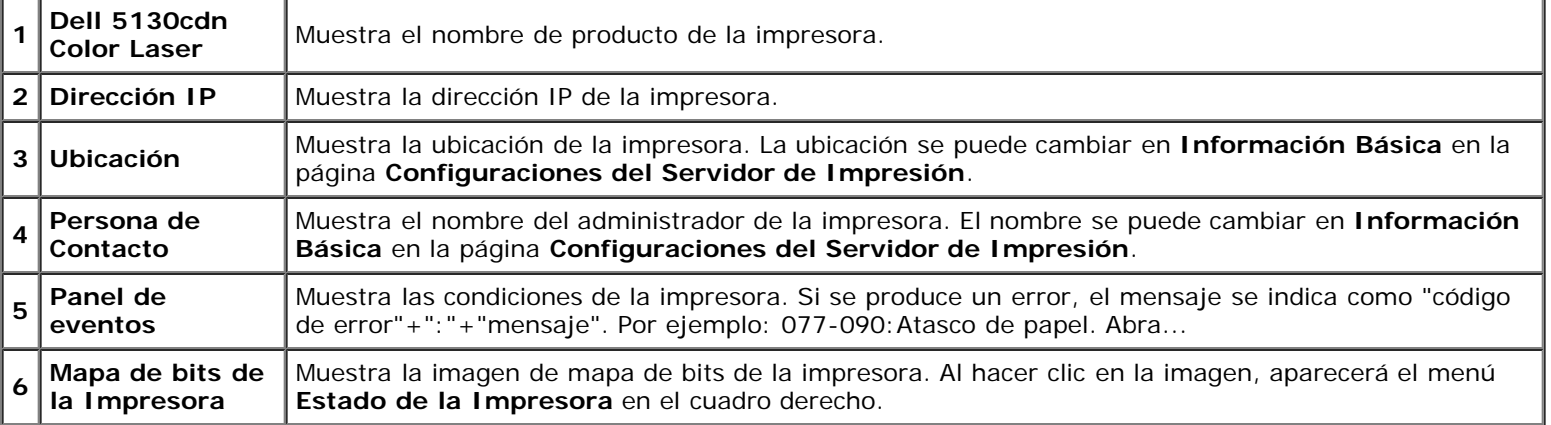

# **Cuadro izquierdo**

El cuadro izquierdo está situado en el lado izquierdo de todas las páginas. Los títulos de menús que aparecen en el cuadro izquierdo tienen vínculos a los menús y páginas correspondientes. Puede ir a la página en cuestión haciendo clic en el nombre correspondiente.

El cuadro izquierdo contiene los siguientes menús.

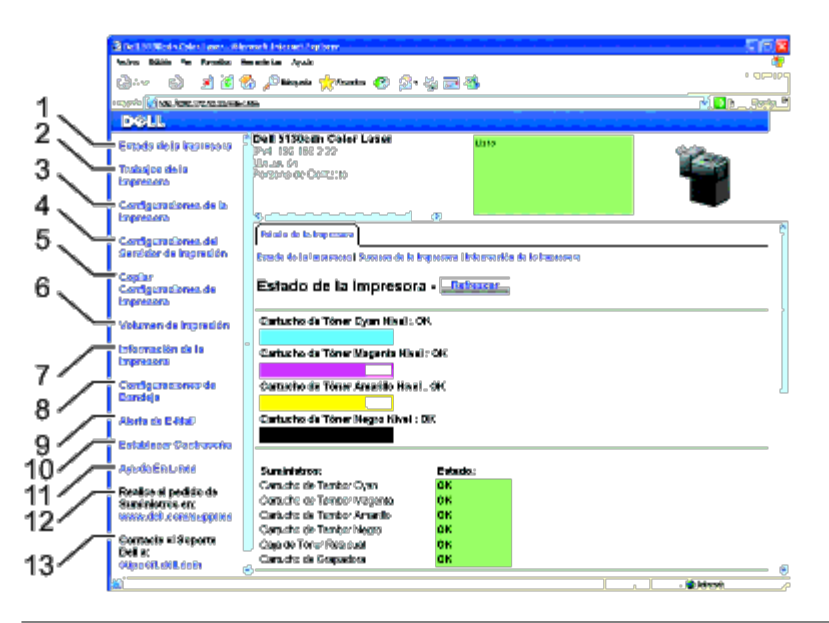

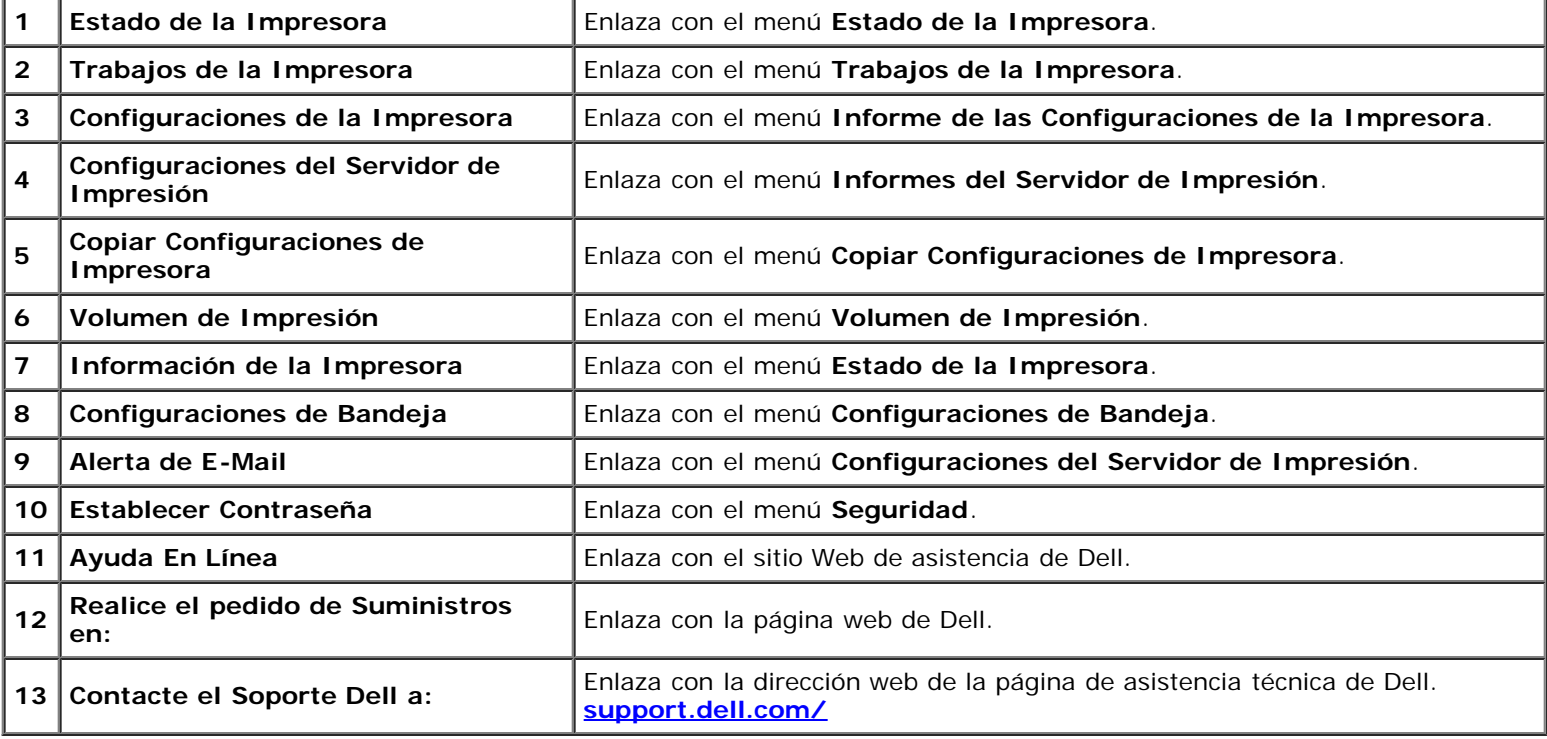

# **Cuadro derecho**

El cuadro derecho está situado en el lateral derecho de todas las páginas. El contenido del cuadro derecho corresponde al menú que seleccione en el cuadro izquierdo. Para obtener información detallada sobre los elementos que aparecen en el cuadro derecho, consulte "Detalles de los elementos de menú".

*Botones del cuadro derecho*

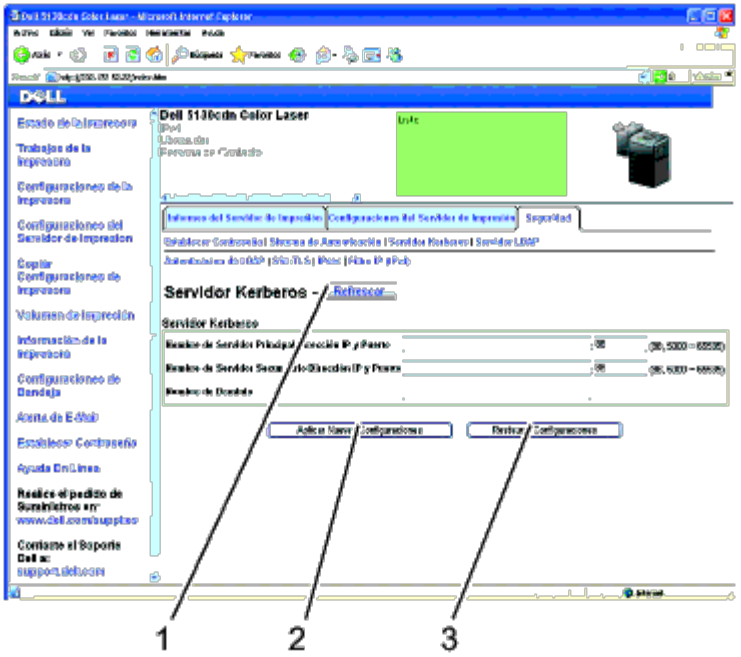

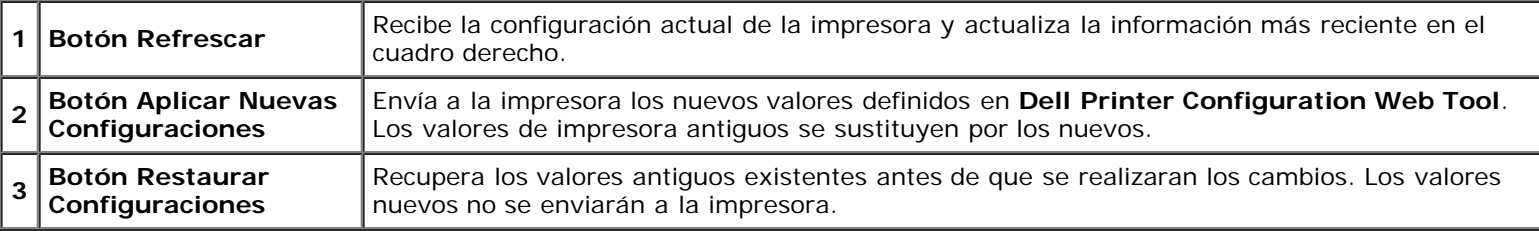

# **Modificación de los valores de los elementos de menú**

Algunos menús le permiten modificar los valores de la impresora mediante la herramienta **Dell Printer Configuration Web Tool**. Al acceder a dichos menús, aparece en pantalla el diálogo de autenticación. Escriba un nombre de usuario y una contraseña para el administrador de la impresora siguiendo las peticiones del cuadro de diálogo.

El nombre de usuario predeterminado es **admin**, y la contraseña predeterminada es en blanco (NULL). Sólo se puede modificar la contraseña en la página **Establecer Contraseña** del menú **Seguridad**. El nombre de usuario es invariable. Para obtener más información, consulte "Establecer Contraseña".

# **Detalles de los elementos de menú**

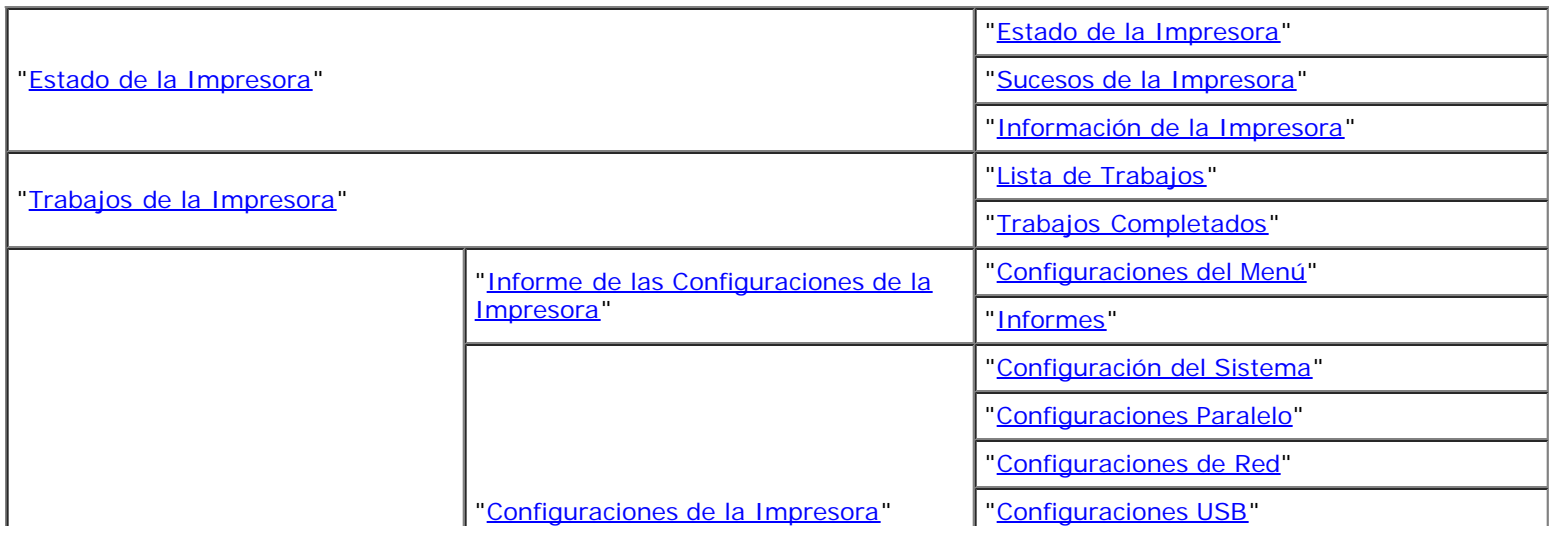

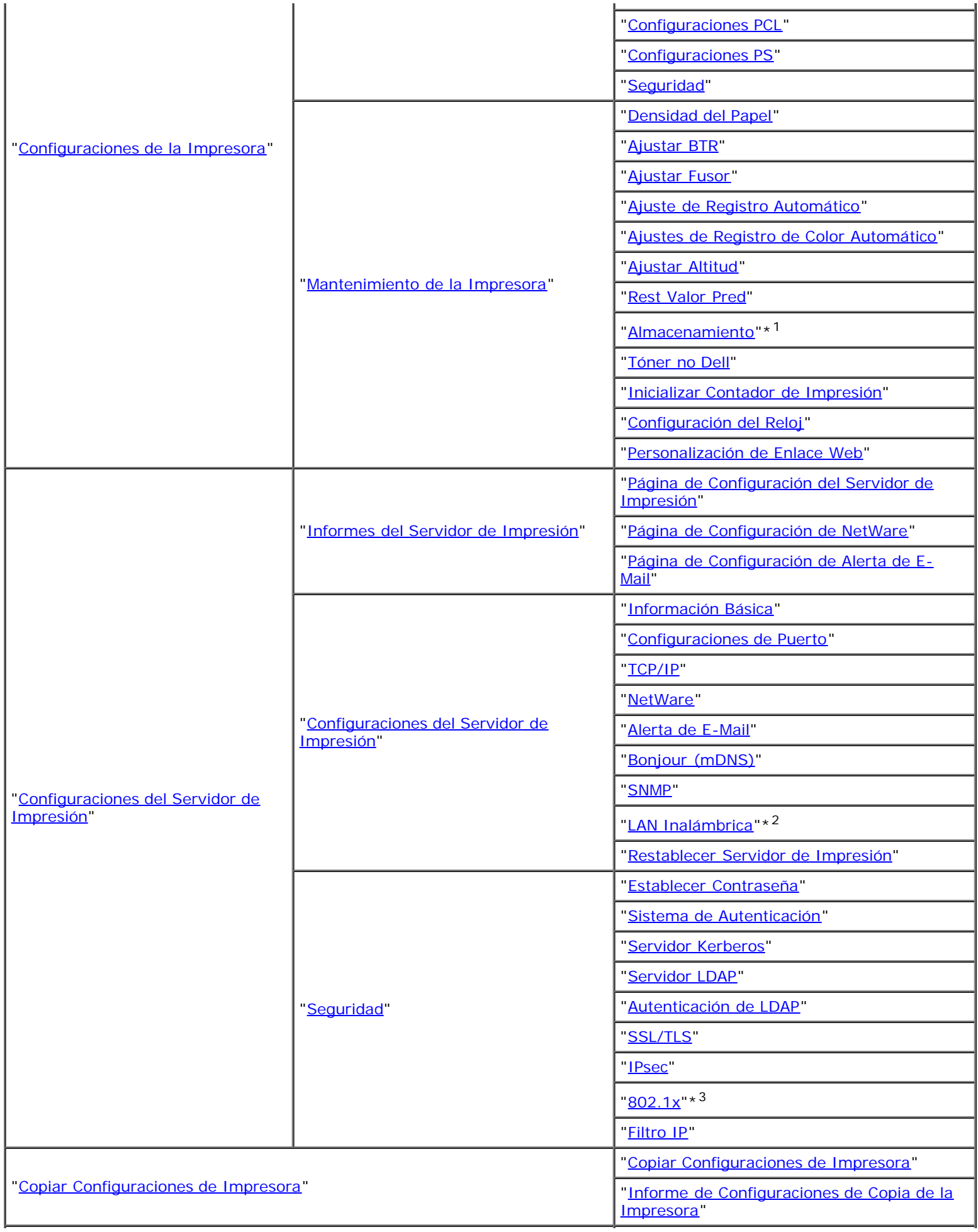

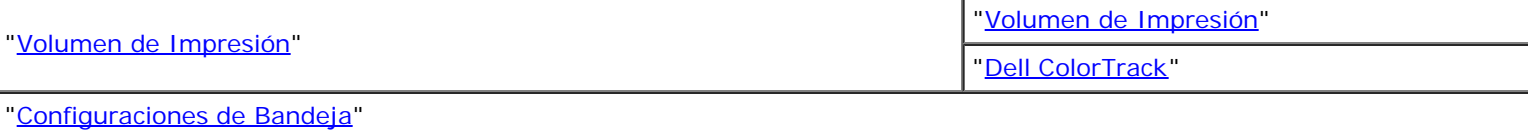

\*1 Este elemento únicamente se encuentra disponible cuando el disco de RAM está configurado en activado o cuando está instalado el disco duro opcional.

\*<sup>2</sup> Este elemento sólo está disponible cuando se conecta la impresora con una red inalámbrica.

\*3 Este elemento sólo está disponible cuando se conecta la impresora con una red cableada.

# **Estado de la Impresora**

Utilice el menú **Estado de la Impresora** para consultar el estado de los consumibles, el hardware y las especificaciones de la impresora.

El menú **Estado de la Impresora** contiene las siguientes páginas.

# **Estado de la Impresora**

## **Uso:**

Comprobar el estado de los consumibles y bandejas.

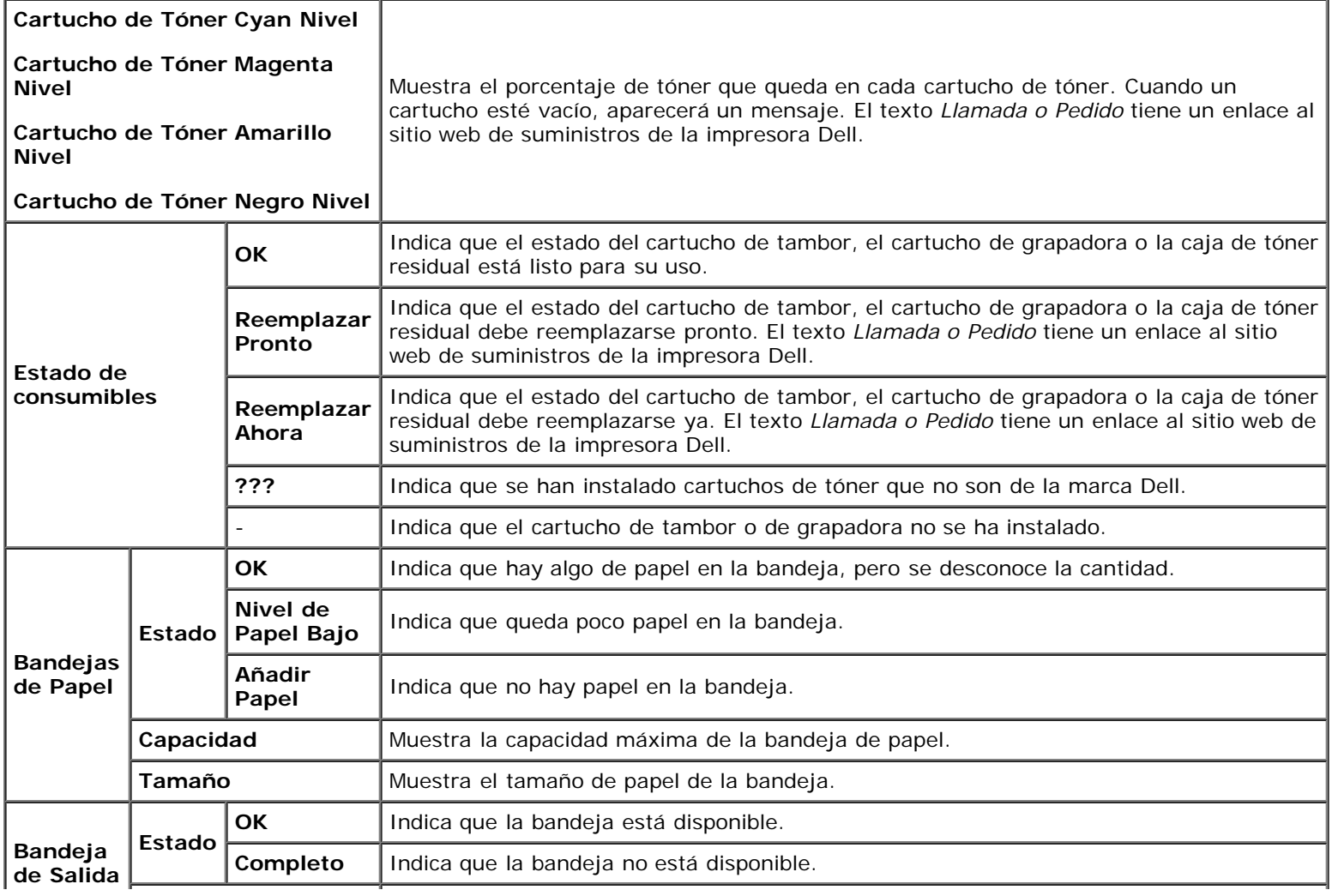

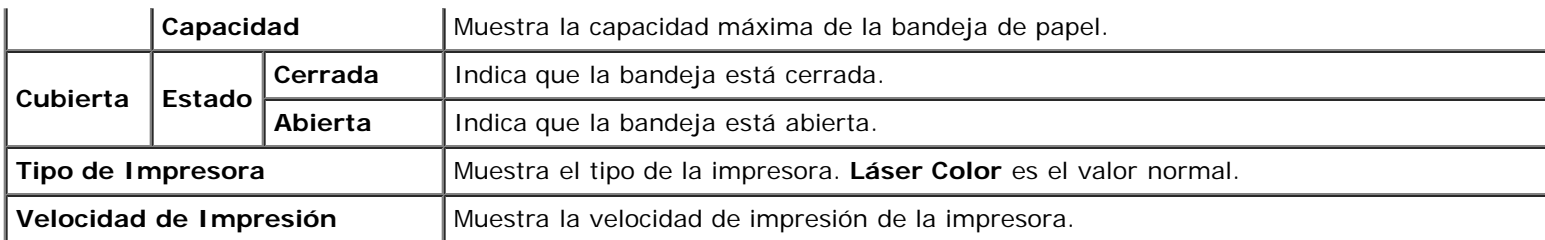

# **Sucesos de la Impresora**

#### **Uso:**

Cuando se producen fallos, como *Sin papel* o *La Cubierta frontal está abierta*, los detalles de todas las alertas o indicaciones de fallos se muestran en la página **Sucesos de la Impresora**.

#### **Valores:**

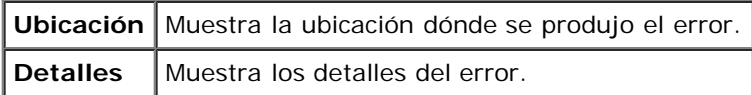

# **Información de la Impresora**

#### **Uso:**

Comprobar los datos de la impresora, como la configuración de hardware y la versión de software. Esta página también puede verse haciendo clic en **Información de la Impresora** en el cuadro izquierdo.

#### **Valores:**

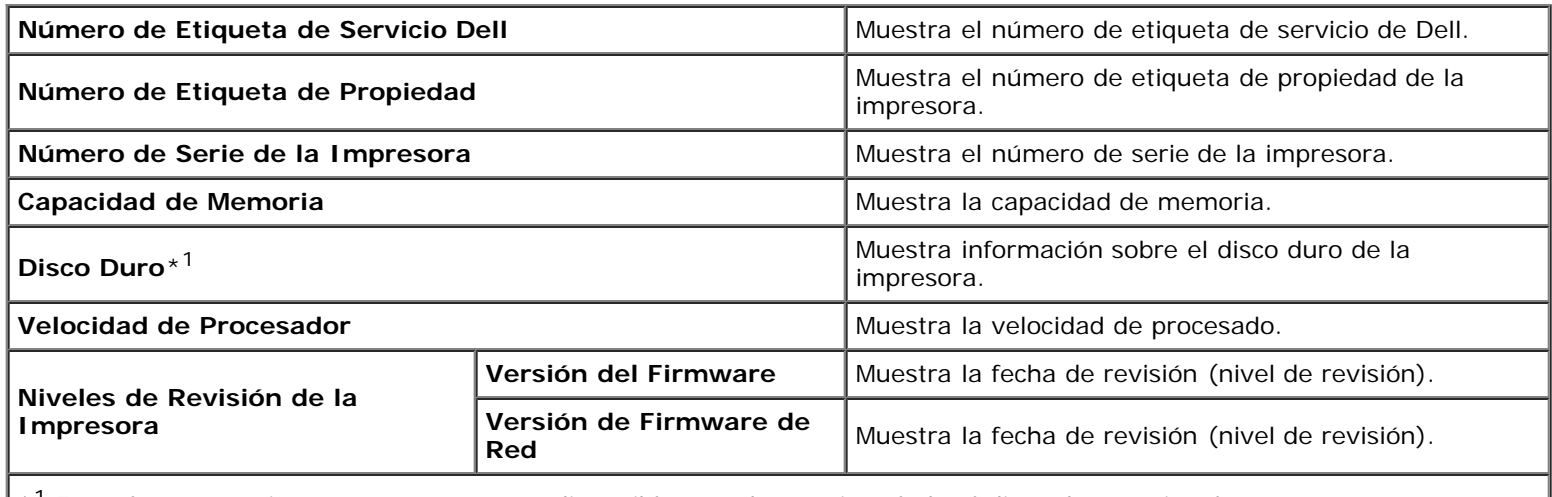

\*<sup>1</sup> Este elemento únicamente se encuentra disponible cuando está instalado el disco duro opcional.

# **Trabajos de la Impresora**

El menú **Trabajos de la Impresora** contiene información sobre las páginas **Lista de Trabajos** y **Trabajos Completados**. Estas páginas muestran información detallada sobre el estado de cada protocolo o los trabajos de impresión.

# **Lista de Trabajos**

**Uso:**

Confirmar que se están procesando los trabajos de impresión. Haga clic en el botón **Refrescar** para actualizar la pantalla.

## **Valores:**

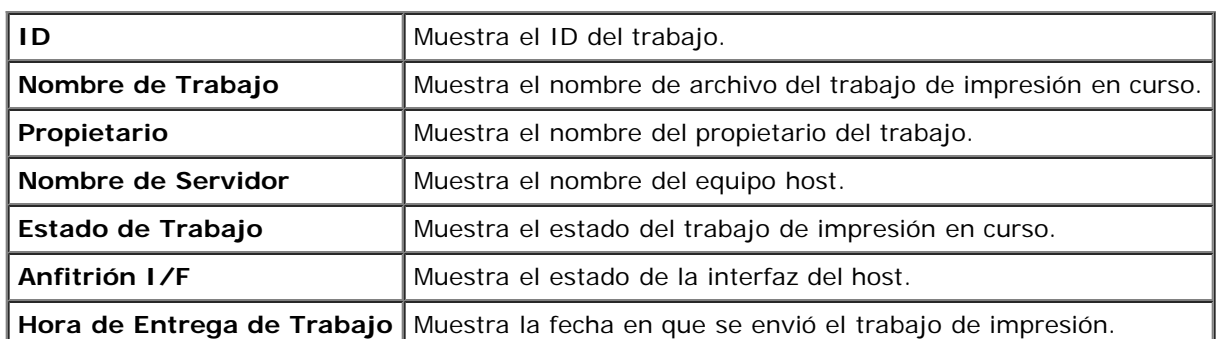

# **Trabajos Completados**

### **Uso:**

Comprobar los trabajos completados. Se muestra un máximo de 22 trabajos de impresión. Haga clic en el botón **Refrescar** para actualizar la pantalla.

**Valores:**

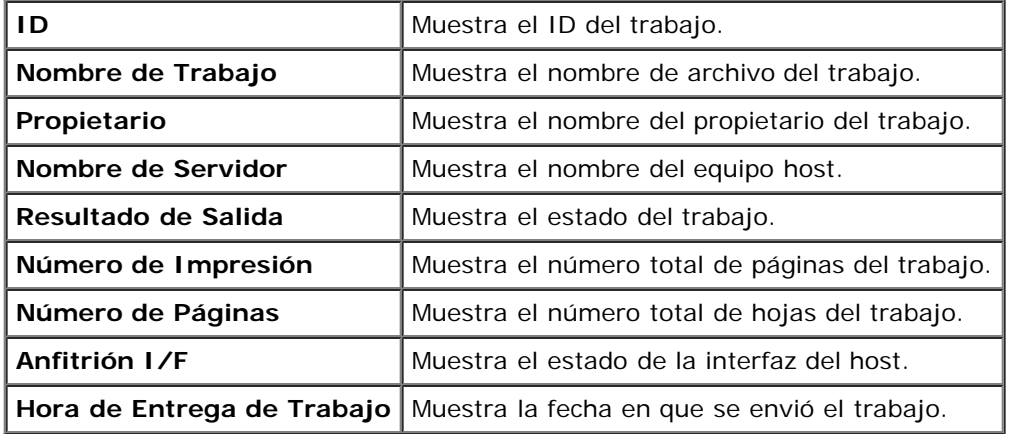

# **Configuraciones de la Impresora**

Use el menú **Configuraciones de la Impresora** para ver el informe de las configuraciones de la impresora y configurar los parámetros de la impresora.

En la parte superior del cuadro derecho aparecen las siguientes páginas con fichas.

# **Informe de las Configuraciones de la Impresora**

La ficha **Informe de las Configuraciones de la Impresora** contiene las páginas **Configuraciones del Menú** e **Informes**.

# *Configuraciones del Menú*

**Uso:**

Mostrar los valores actuales de los menús del panel del operador.

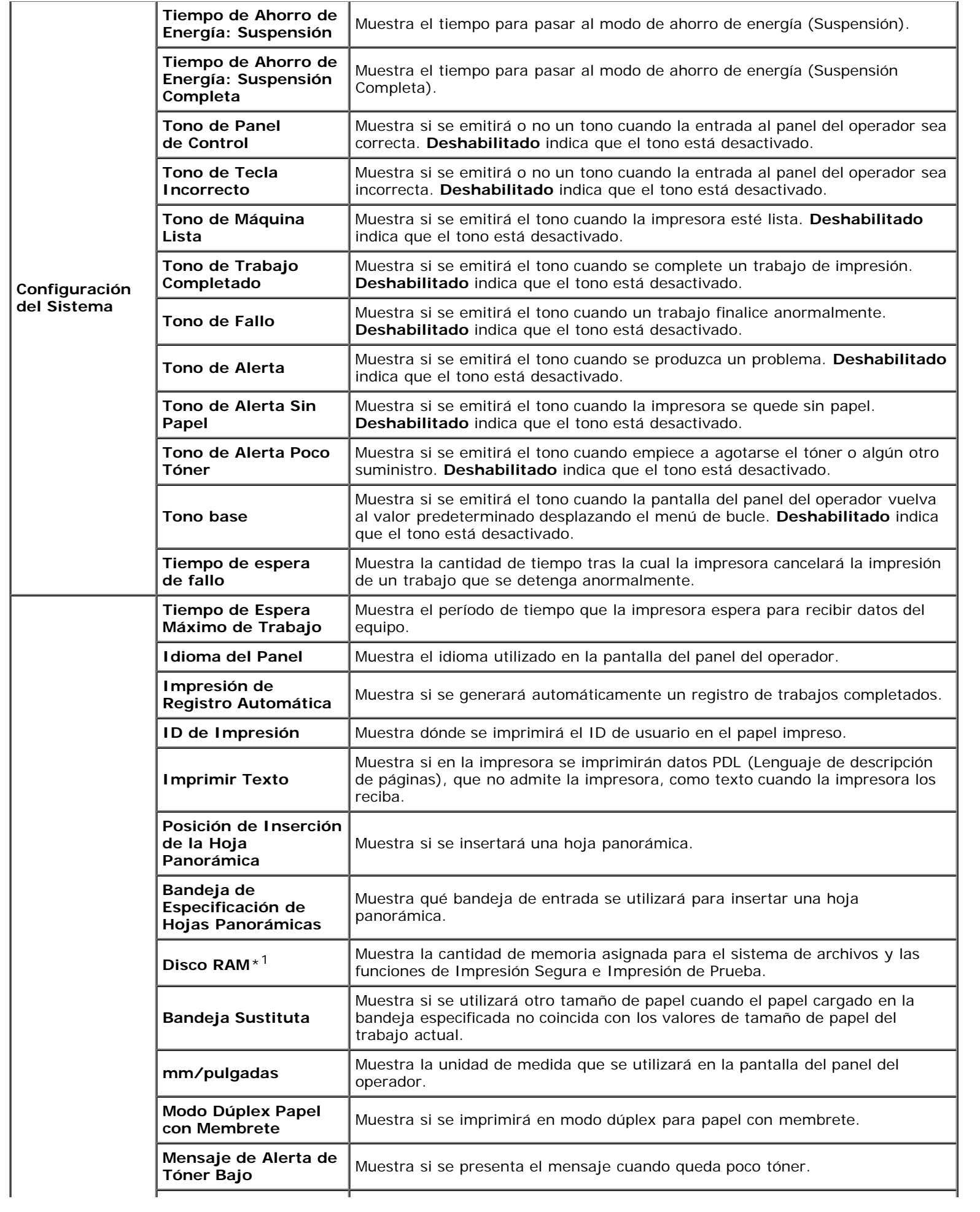

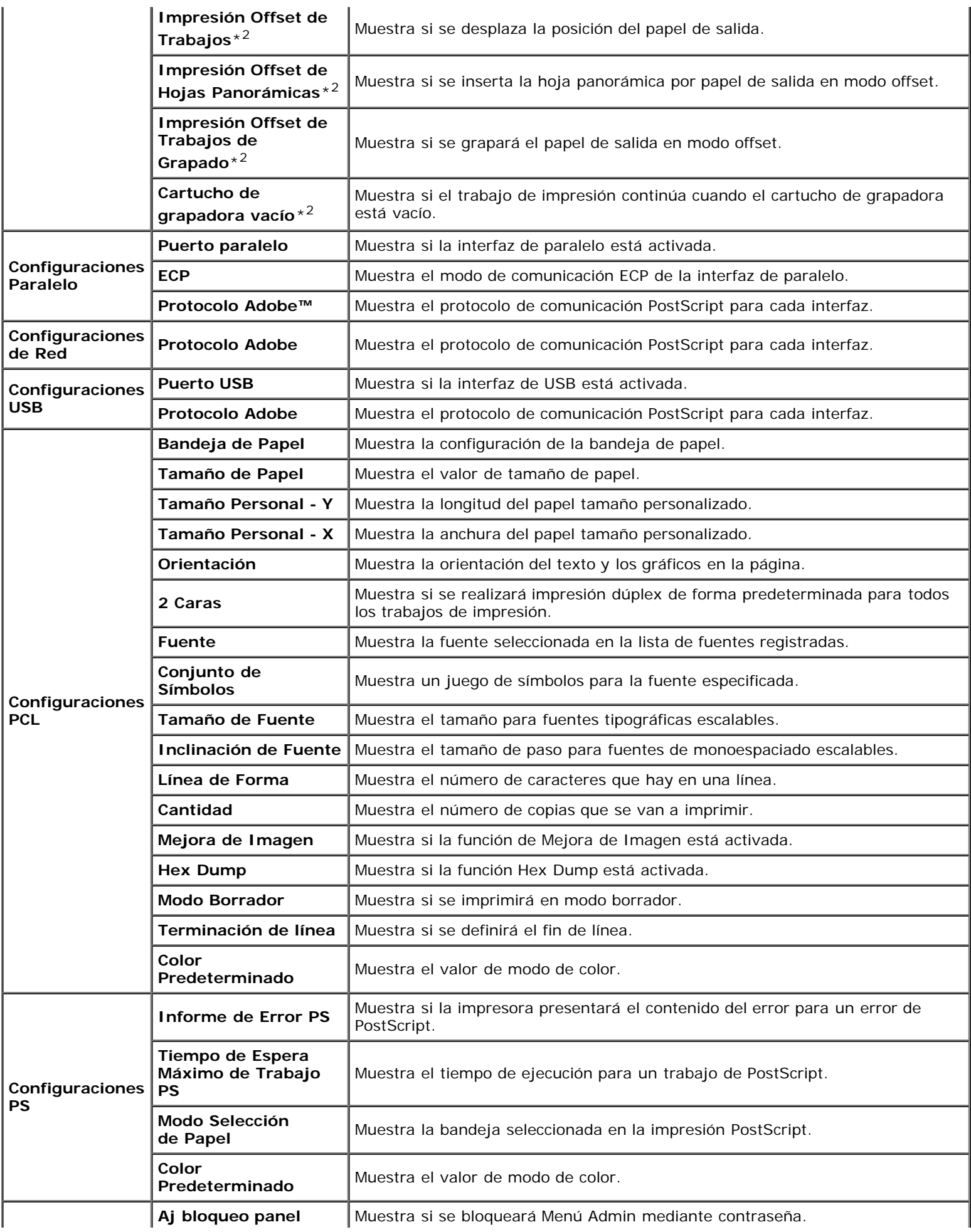

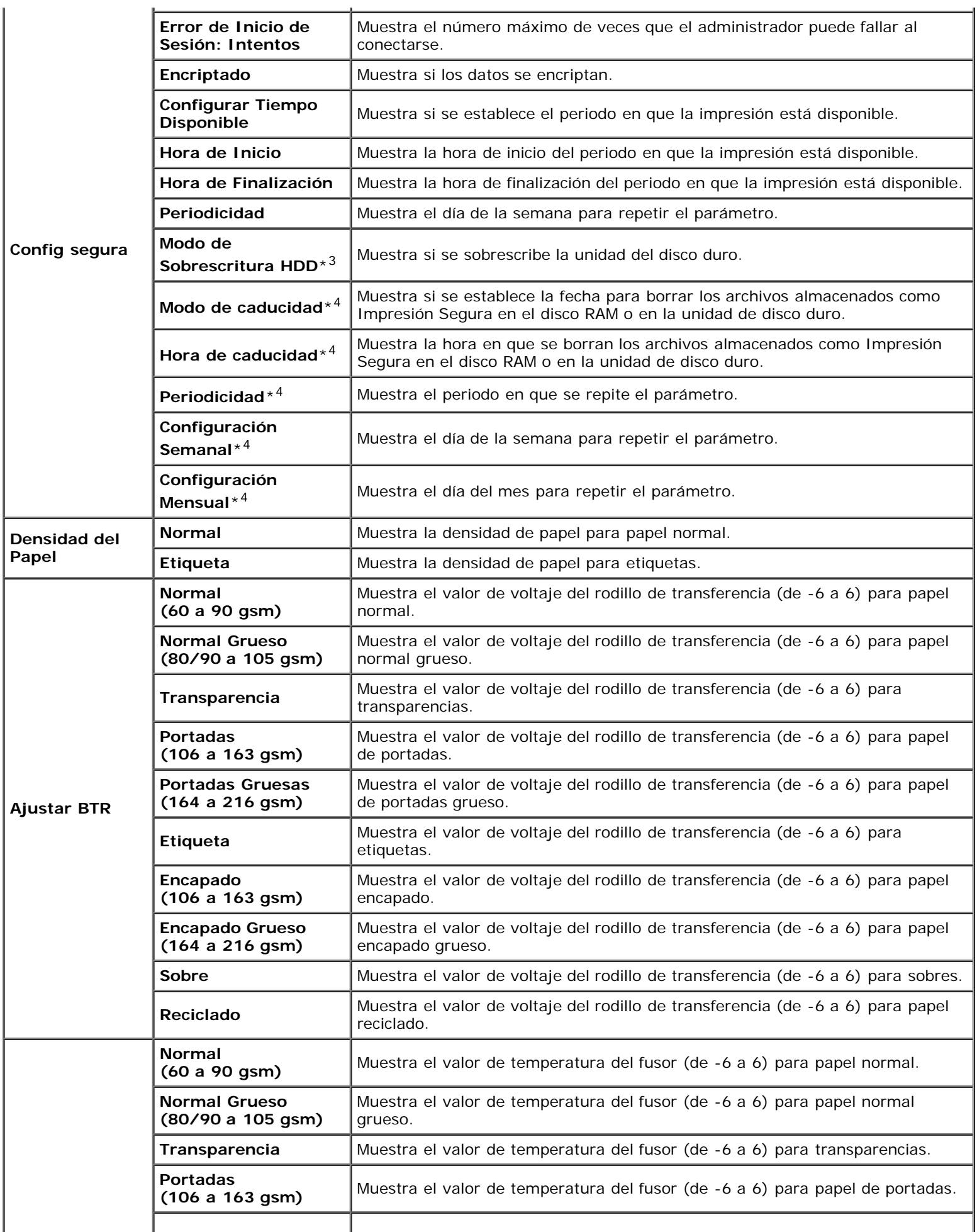

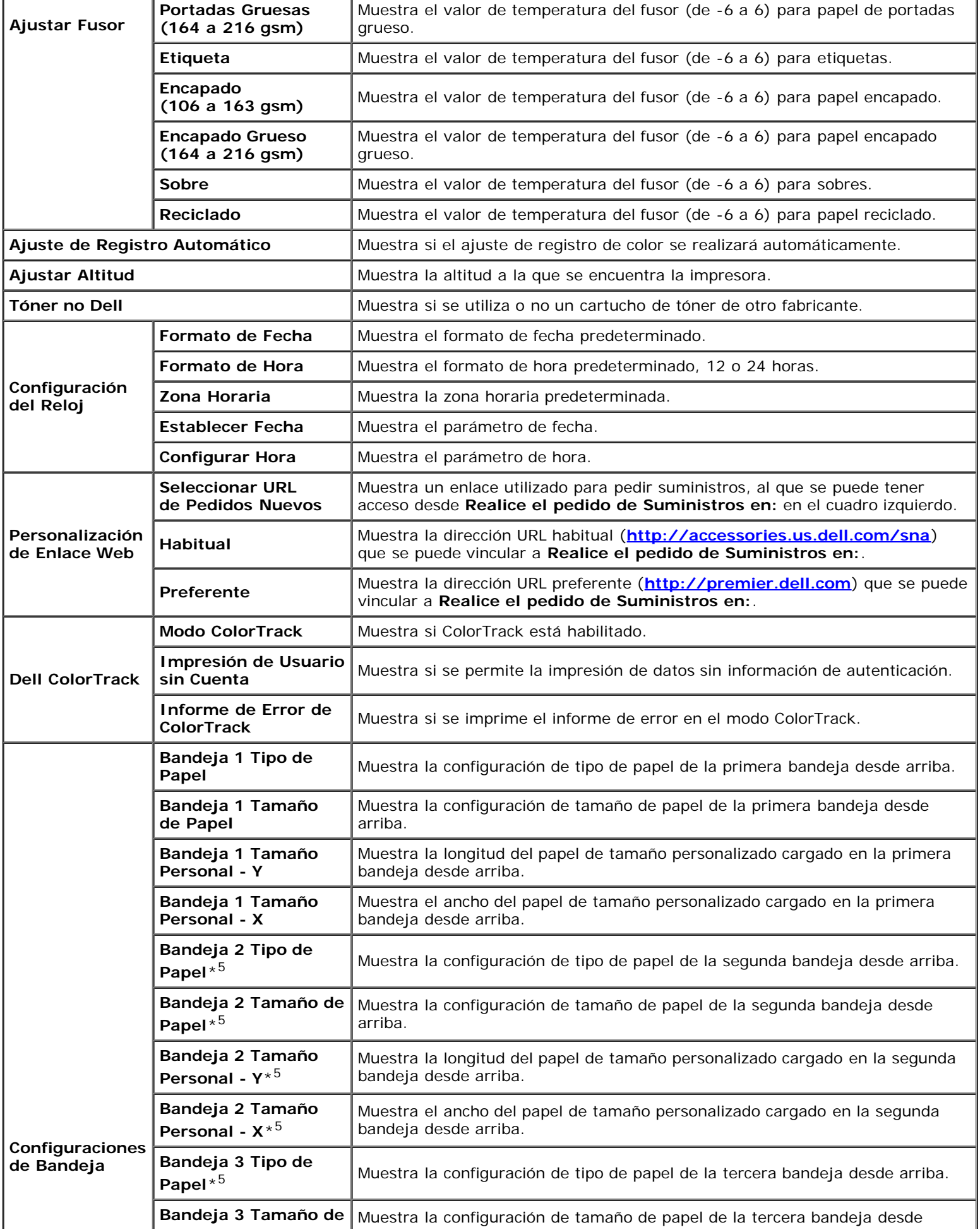

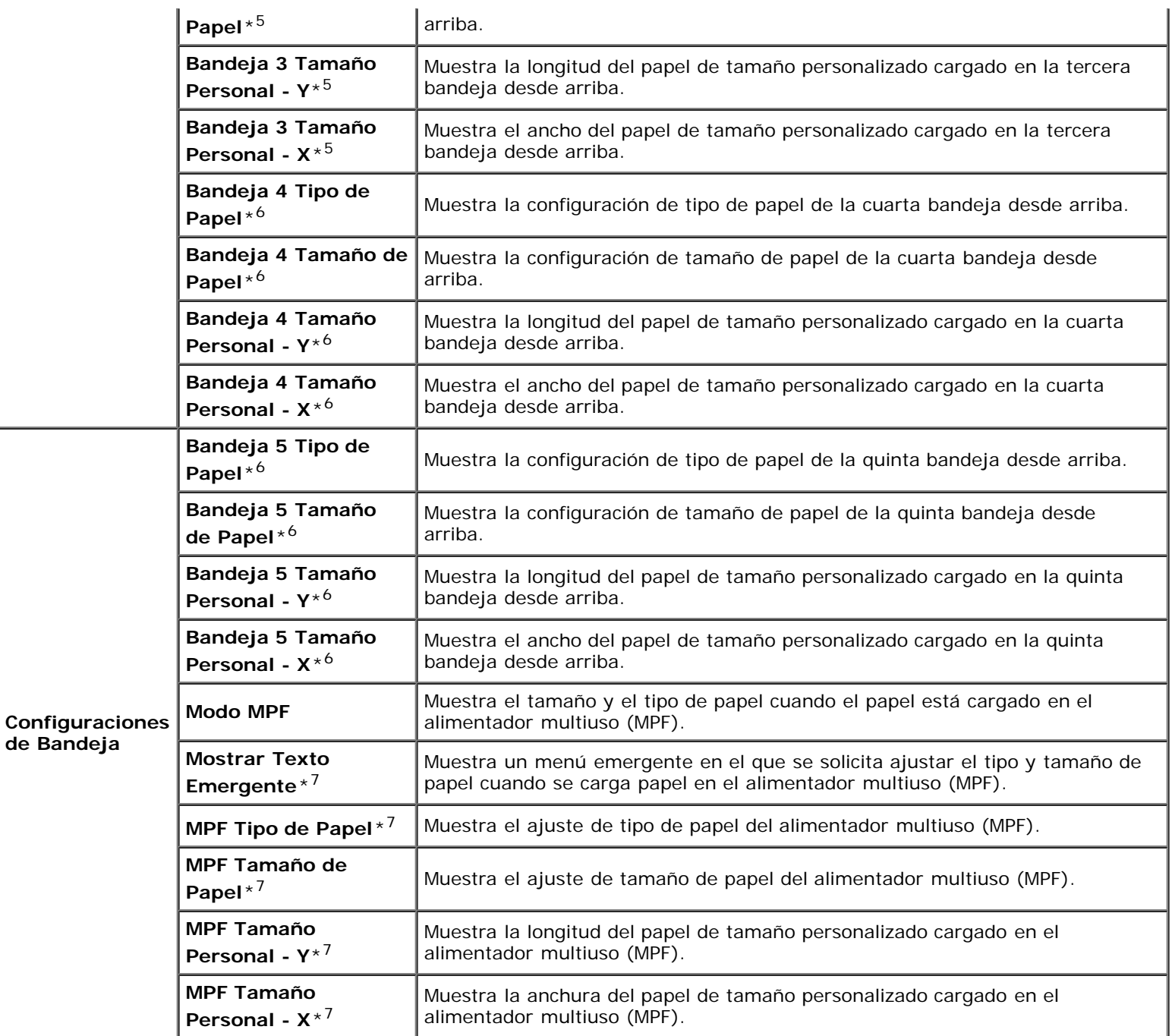

\*<sup>1</sup> Este elemento únicamente se encuentra disponible cuando está instalada la memoria opcional y también cuando no está instalado el disco duro opcional.

\*<sup>2</sup> Este elemento únicamente se encuentra disponible cuando está instalado el ampliador de salida opcional.

\*<sup>3</sup> Este elemento únicamente se encuentra disponible cuando está instalado el disco duro opcional.

\*<sup>4</sup> Este elemento únicamente se encuentra disponible cuando el disco de RAM está configurado en activado o cuando está instalado el disco duro opcional.

\*<sup>5</sup> Este elemento únicamente se encuentra disponible cuando está instalado el alimentador opcional de 550 hojas o de 1100 hojas.

\*6 Este elemento únicamente se encuentra disponible cuando está instalado el alimentador opcional de 1100 hojas.

\*<sup>7</sup> Esta opción se encuentra disponible únicamente cuando se selecciona Panel Especificado para Modo MPF.

## *Informes*

### **Uso:**

Imprimir varios tipos de informes y listas.

## **Valores:**

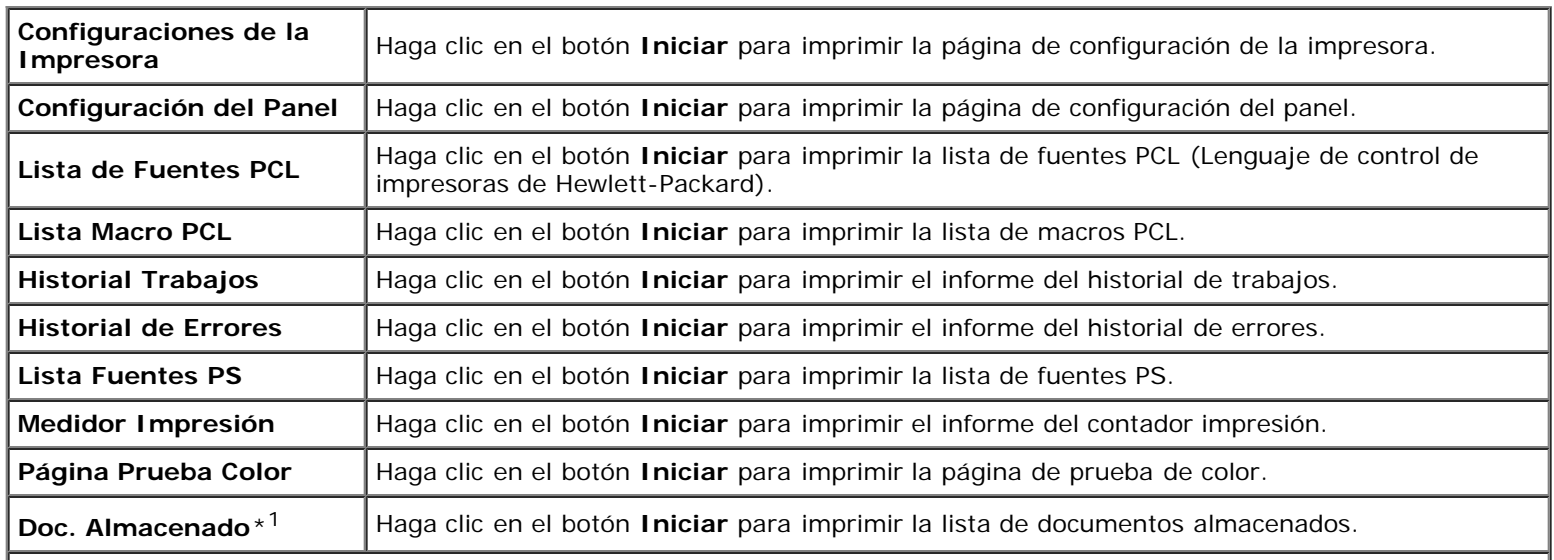

\*1 Este elemento únicamente se encuentra disponible cuando el disco de RAM está configurado en activado o cuando está instalado el disco duro opcional.

# **Configuraciones de la Impresora**

La ficha **Configuraciones de la Impresora** incluye las páginas **Configuración del Sistema**, **Configuraciones Paralelo**, **Configuraciones de Red**, **Configuraciones USB**, **Configuraciones PCL**, **Configuraciones PS** y **Config segura**.

## *Configuración del Sistema*

### **Uso:**

Configurar los valores básicos de la impresora.

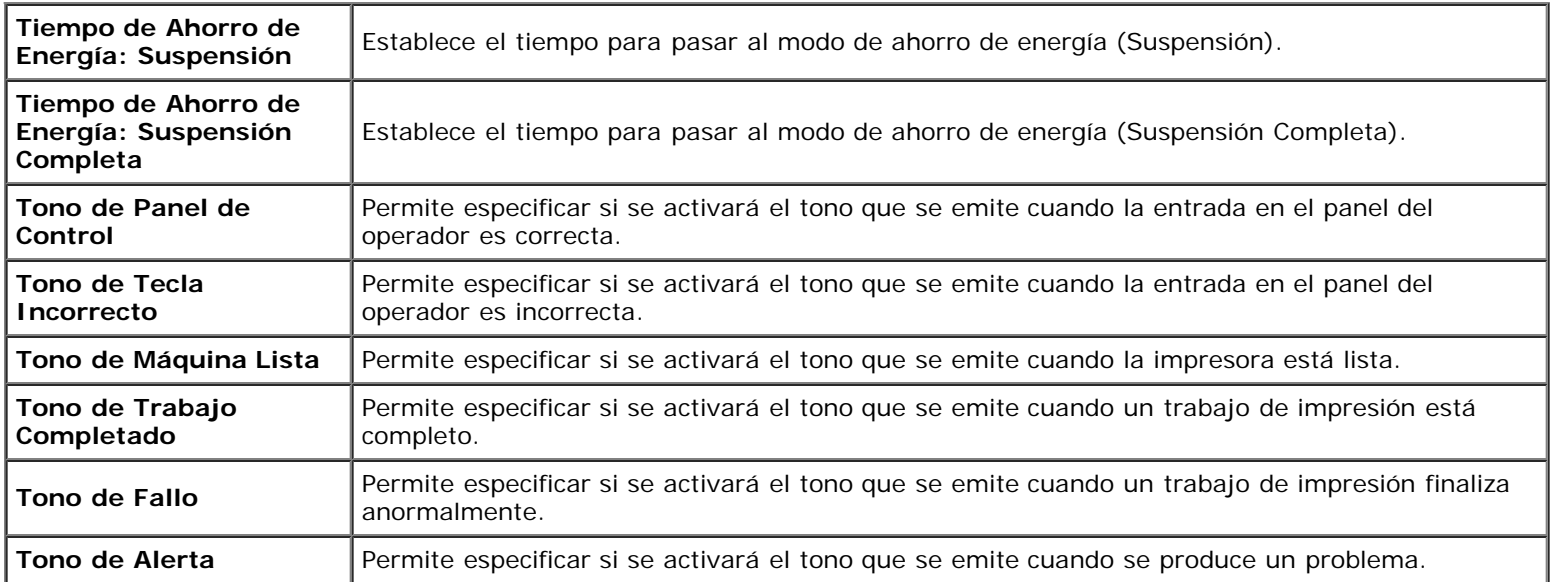

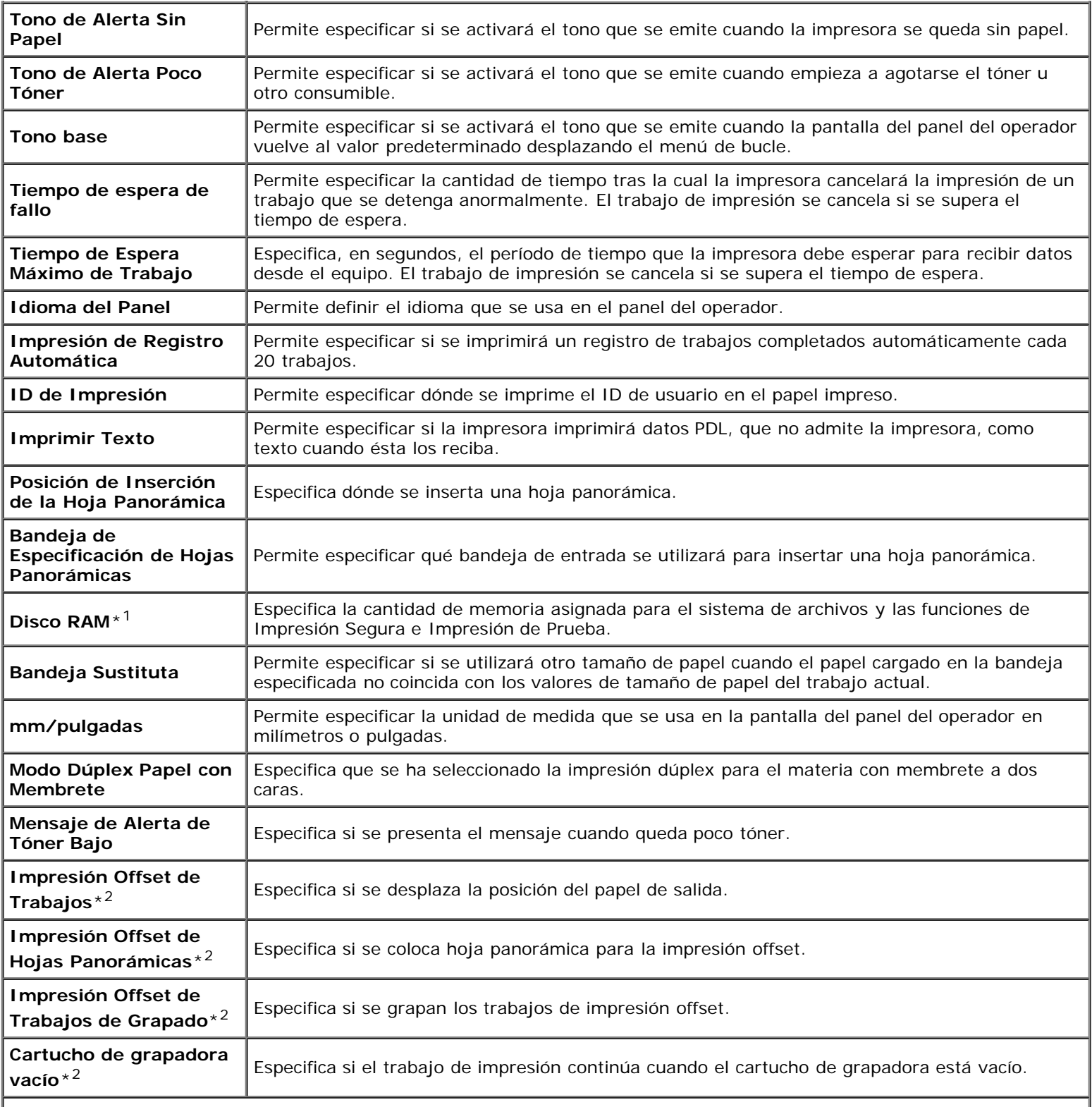

\*<sup>1</sup> Este elemento únicamente se encuentra disponible cuando está instalada la memoria opcional y también cuando no está instalado el disco duro opcional.

\*2 Este elemento únicamente se encuentra disponible cuando está instalado el ampliador de salida opcional.

# *Configuraciones Paralelo*

**Uso:**

Configurar la interfaz de paralelo.

**Valores:**

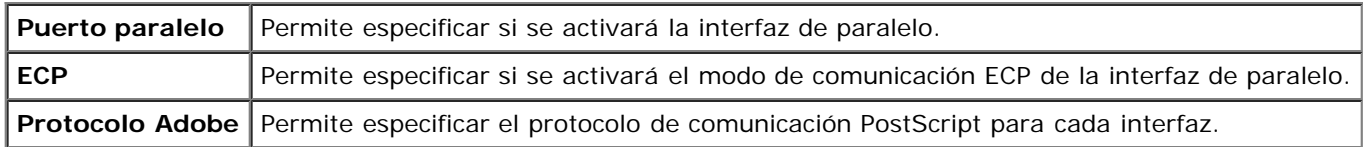

## *Configuraciones de Red*

**Uso:**

Especificar el protocolo de comunicación PostScript para esta impresora.

## **Valores:**

**Protocolo Adobe** Permite especificar el protocolo de comunicación PostScript para cada interfaz.

## *Configuraciones USB*

#### **Uso:**

Cambiar los valores de la impresora que afecten a un puerto USB.

#### **Valores:**

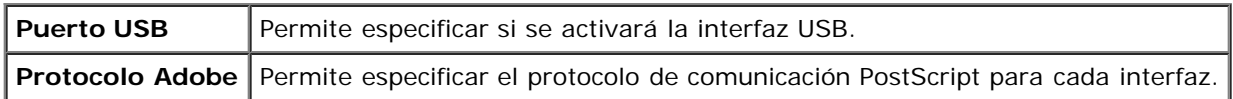

## *Configuraciones PCL*

### **Uso:**

Cambiar aquellos valores de la impresora que sólo afectan a los trabajos impresos utilizando el lenguaje de impresora de emulación PCL.

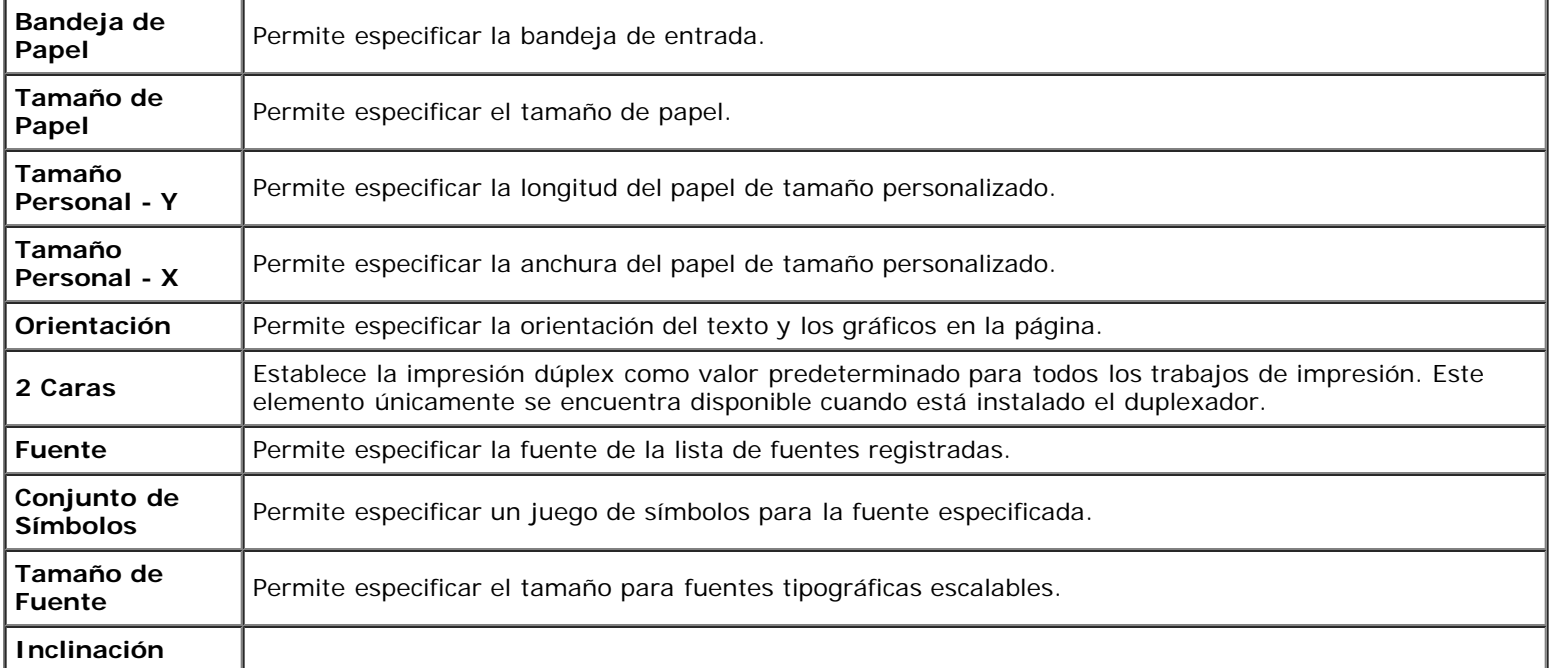

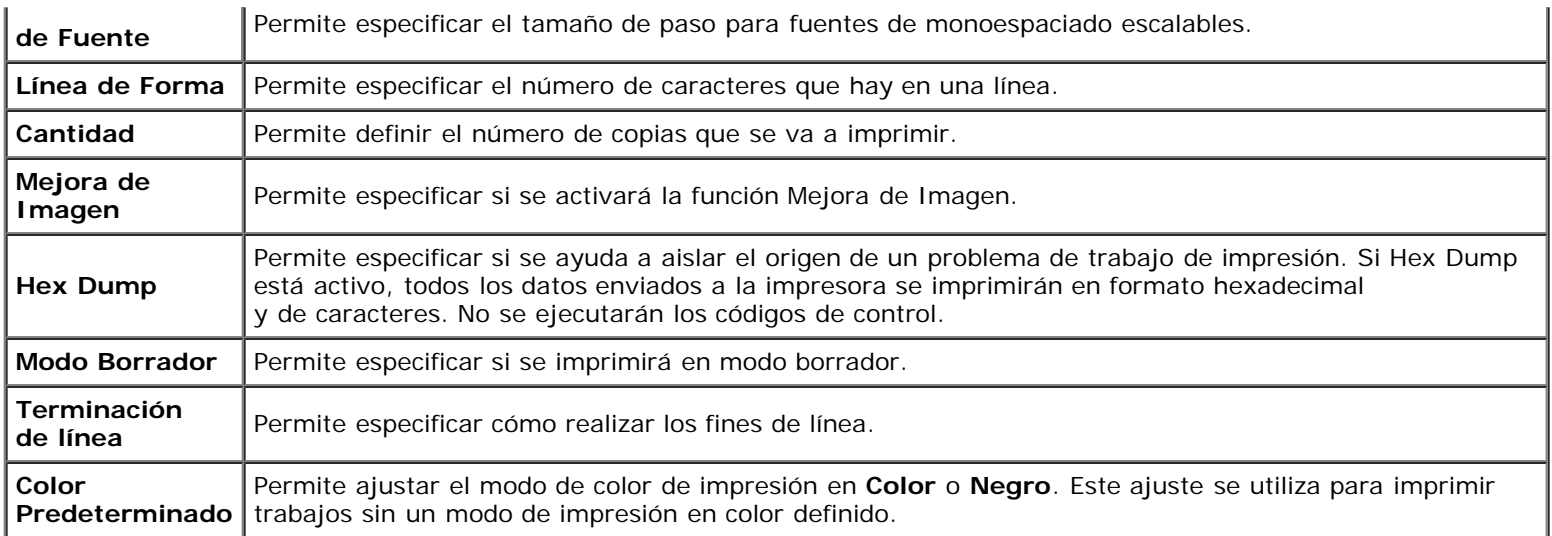

# *Configuraciones PS*

#### **Uso:**

Cambiar aquellos valores de la impresora que sólo afectan a los trabajos impresos utilizando el lenguaje de impresora de emulación PostScript.

### **Valores:**

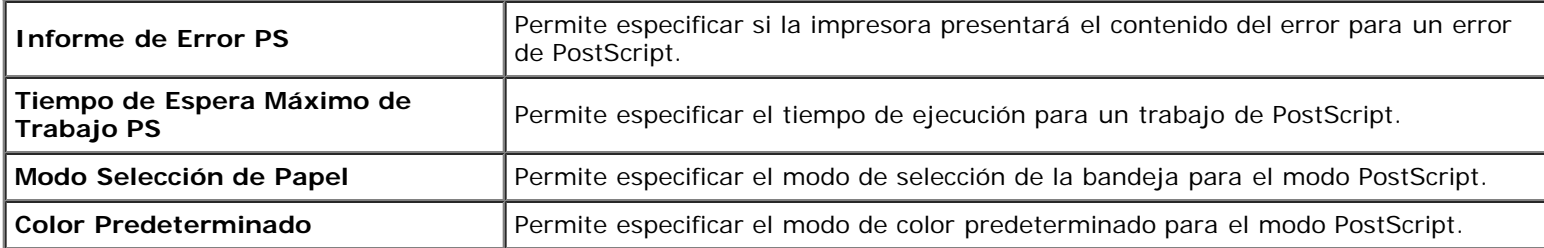

# *Config segura*

## **Llave del Panel**

**Uso:**

Definir si se bloqueará el Menú Admin mediante contraseña y establecer o modificar la contraseña.

### **Valores:**

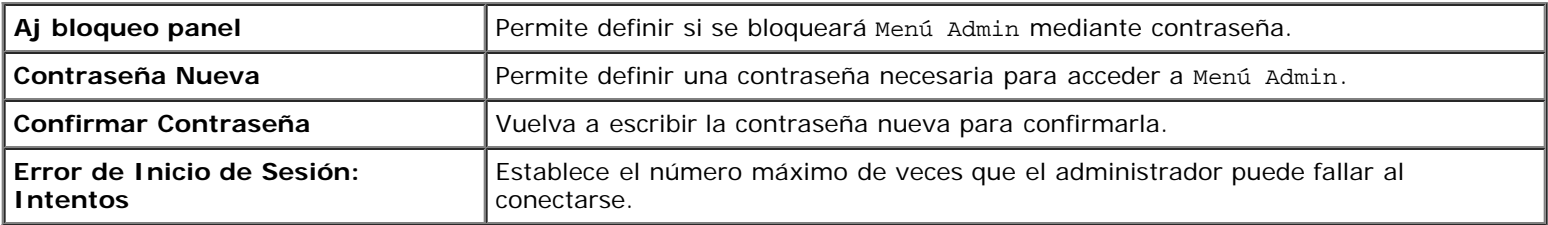

**NOTA:** Este menú permite definir una contraseña para bloquear el panel del operador. Al cambiar la contraseña de Ø **Dell Printer Configuration Web Tool**, haga clic en **Establecer Contraseña** en el cuadro izquierdo y especifique la contraseña.

### **Encriptado de Datos**

**Uso:**

Establecer si los datos se encriptan.

#### **Valores:**

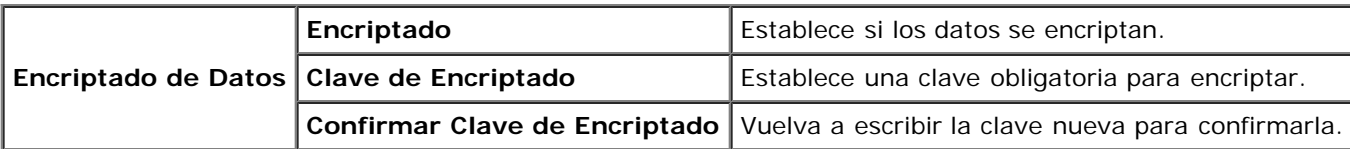

**NOTA:** Sólo puede introducir caracteres de 0 a 9, de a a z, de A a Z y valores NULL para la clave de encriptado.

#### **Configurar Tiempo Disponible**

#### **Uso:**

Establecer el tiempo para habilitar la configuración segura.

#### **Valores:**

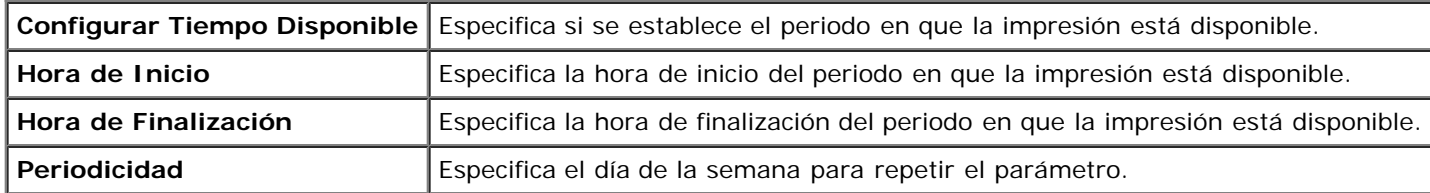

#### **Modo de Sobrescritura HDD**

#### **Uso:**

Establecer si se sobrescribe la unidad del disco duro.

#### **Valores:**

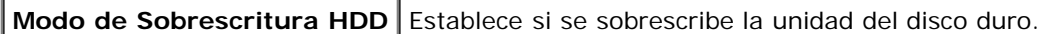

### **Caducidad trabajo protegido**

#### **Uso:**

Establecer la fecha y hora en que se borran los archivos almacenados como Impresión Segura en el disco RAM o en la unidad de disco duro.

#### **Valores:**

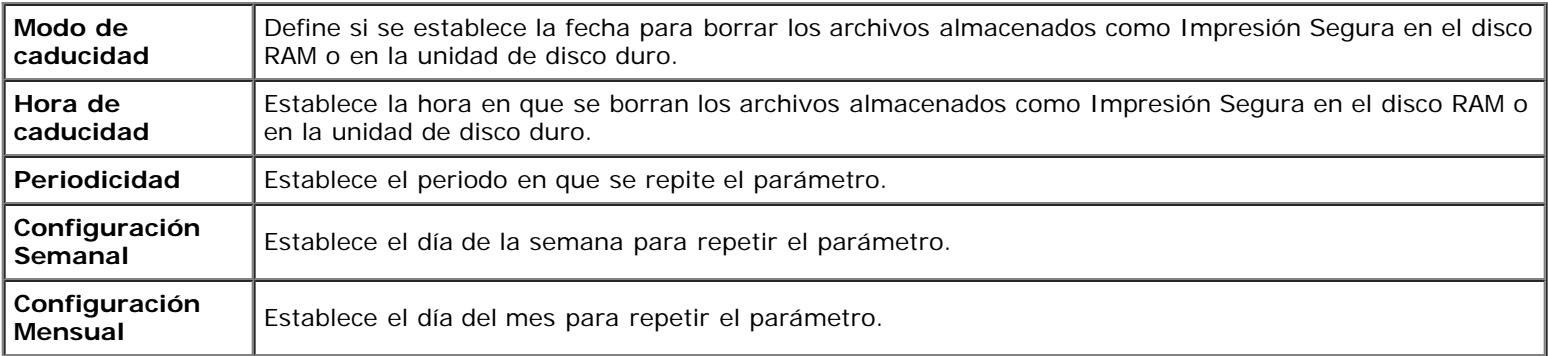

# **Mantenimiento de la Impresora**

La ficha **Mantenimiento de la Impresora** contiene las páginas **Densidad del Papel**, **Ajustar BTR**, **Ajustar Fusor**, **Ajuste de Registro Automático**, **Ajustes de Registro de Color Automático**, **Ajustar Altitud**, **Rest Valor Pred, Almacenamiento**, **Tóner no Dell**, **Inicializar Contador de Impresión**, **Configuración del Reloj y Personalización de Enlace Web**.

## *Densidad del Papel*

#### **Uso:**

Especificar la densidad del papel.

#### **Valores:**

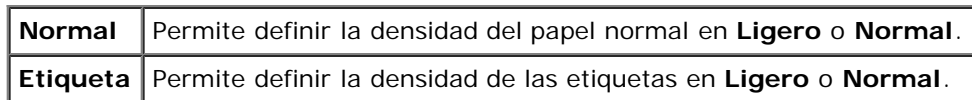

## *Ajustar BTR*

### **Uso:**

Especificar los valores de voltaje óptimos del rodillo de transferencia (BTR). Para disminuir el voltaje establezca valores negativos. Para aumentar, establezca valores positivos.

Los ajustes por defecto pueden no ofrecer los mejores resultados en todos los tipos de papel. Si ve motas en el resultado de la impresión, pruebe aumentando el voltaje. Si ve manchas blancas en el resultado de la impresión, pruebe disminuyendo el voltaje.

**AVISO:** La calidad de impresión variará dependiendo de los valores de configuración que seleccione en esta opción. Θ

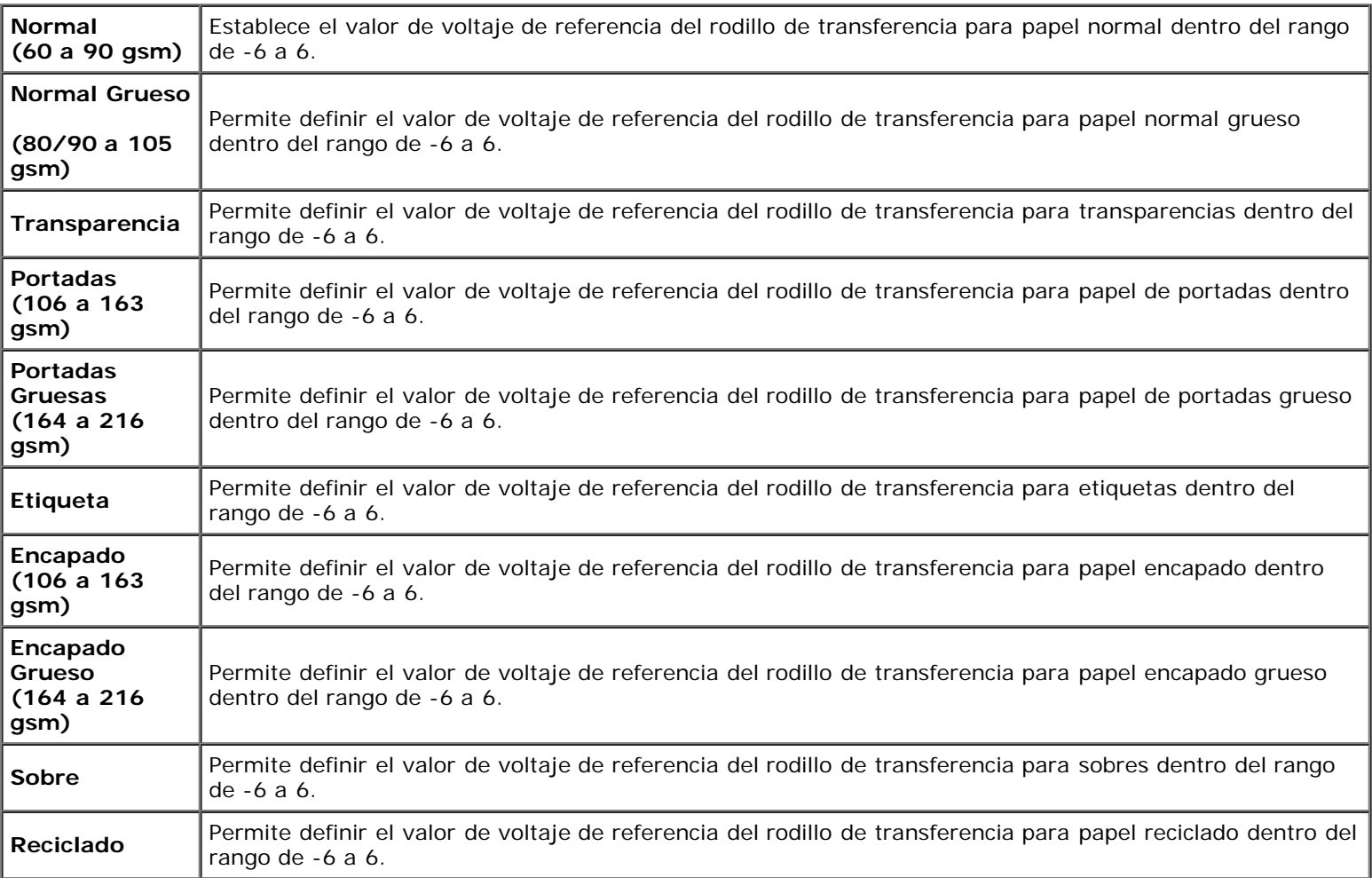

## *Ajustar Fusor*

#### **Uso:**

Especificar las configuraciones óptimas de temperatura para impresión del fusor. Para disminuir la temperatura establezca valores negativos. Para aumentar, establezca valores positivos.

Los ajustes por defecto pueden no ofrecer los mejores resultados en todos los tipos de papel. Si el papel de impresión se riza, pruebe a la temperatura. Cuando el tóner no se fusiona en el papel adecuadamente, pruebe a subir la temperatura.

**NOTA:** La calidad de impresión variará dependiendo de los valores de configuración que seleccione en esta opción.

#### **Valores:**

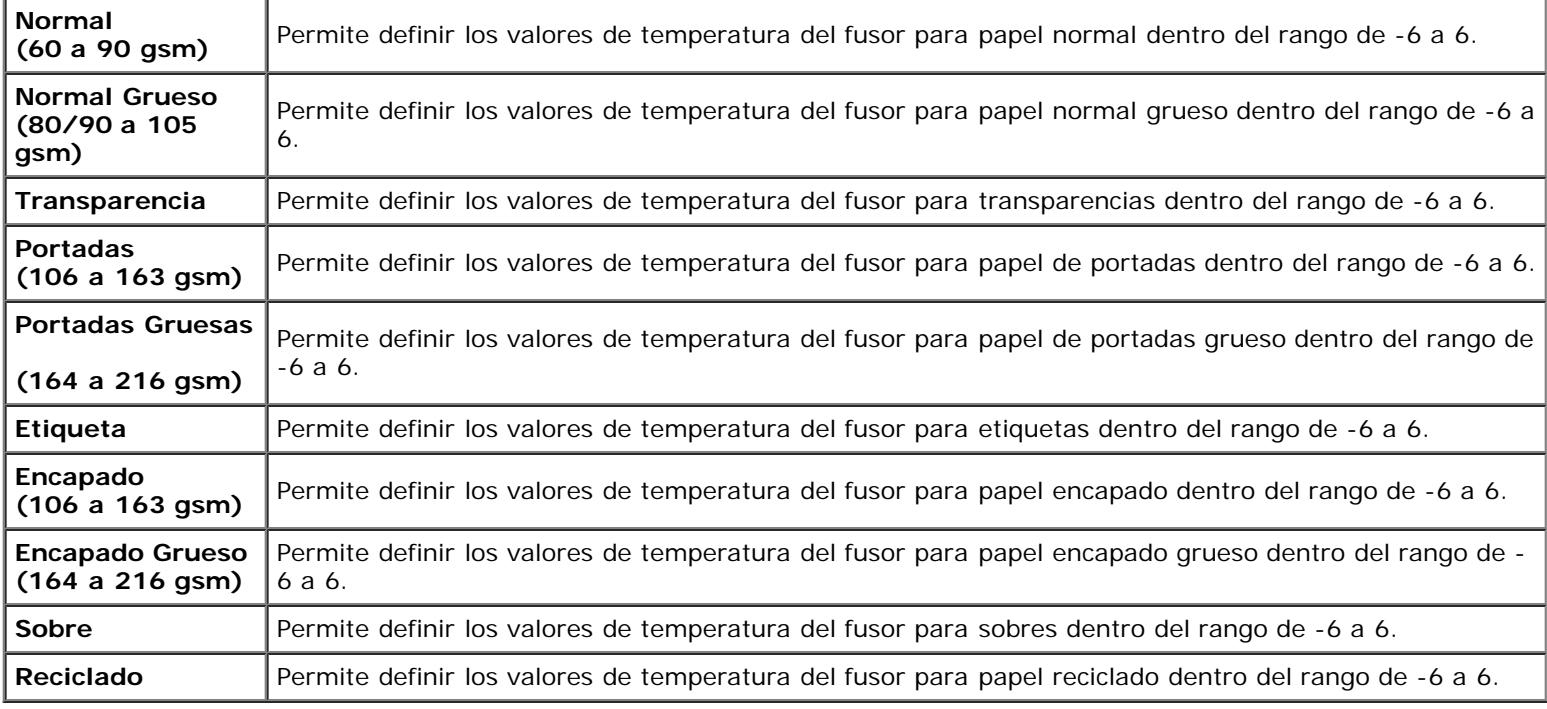

## *Ajuste de Registro Automático*

#### **Uso:**

Definir si el ajuste de registro de color se realiza automáticamente.

### *Ajustes de Registro de Color Automático*

#### **Uso:**

Especificar si el ajuste de registro de color se realiza manualmente. Los ajustes de registro de color manuales deben realizarse cuando la impresora se instala en un principio en un lugar y luego se traslada a otro.

#### **NOTA:** La función **Ajustes de Registro de Color Automático** se puede configurar cuando **Ajuste de Registro** Ø **Automático** está **Deshabilitado**.

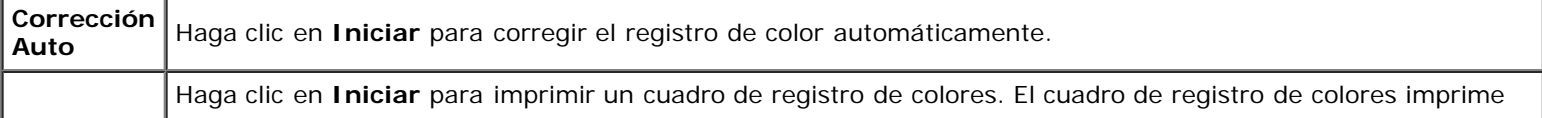

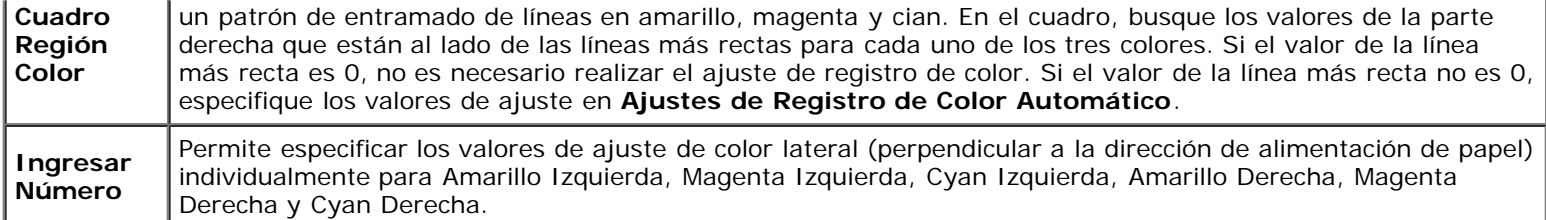

# *Ajustar Altitud*

#### **Uso:**

Especificar la altitud a que se encuentra la impresora porque afecta a la calidad de impresión.

El fenómeno de descarga para cargar la unidad fotoconductora varía con la presión barométrica. Los ajustes se realizan especificando la altitud del lugar donde se va a utilizar la impresora.

## *Rest Valor Pred*

#### **Uso:**

Inicializar la memoria NV (no volátil). Después de ejecutar esta función para reiniciar automáticamente la impresora, todos los parámetros de menús se restablecerán a sus valores predeterminados.

#### **Valores:**

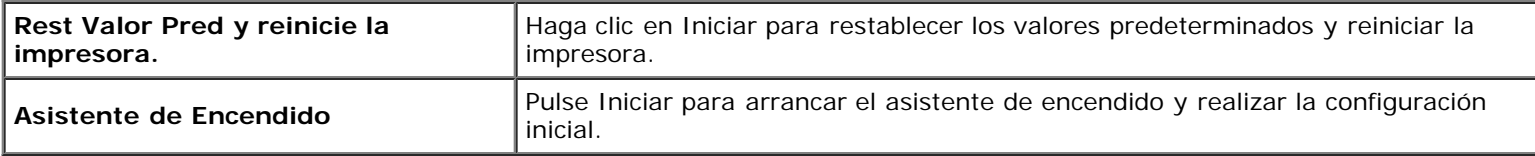

### *Almacenamiento*

#### **Uso:**

Borrar todos los archivos almacenados en el disco de RAM o en el disco duro opcional o formatear el disco duro opcional.

#### **Valores:**

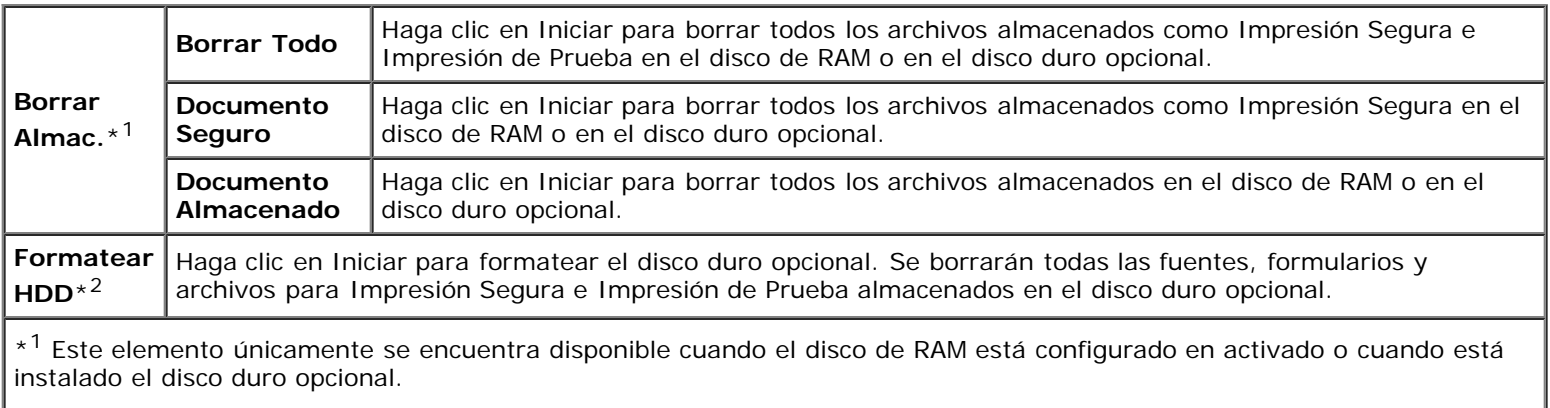

\*<sup>2</sup> Este elemento únicamente se encuentra disponible cuando está instalado el disco duro opcional.

# *Tóner no Dell*

Especificar si se utiliza o no un cartucho de tóner de otro fabricante.

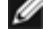

**NOTA:** Para utilizar un cartucho de tóner de otro fabricante, primero reinicie la impresora.

**AVISO:** El uso de un cartucho de tóner distinto de Dell puede hacer que algunas funciones de la impresora no estén disponibles, reducir la calidad de impresión ydeteriorar la fiabilidad de la impresora. Dell recomienda utilizar cartuchos de tóner de Dell nuevos en la impresora. La garantía de Dell no cubre los problemas causados por el uso de accesorios, piezas o componentes no proporcionados por Dell.

#### *Inicializar Contador de Impresión*

#### **Uso:**

Inicializar el contador de impresión de la impresora. Cuando se inicializa el contador de impresión, el recuento se pone a 0.

#### *Configuración del Reloj*

Especificar la configuración del reloj.

#### **Valores:**

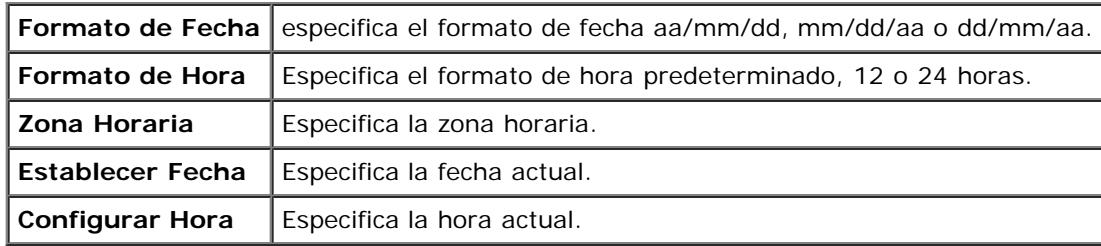

### *Personalización de Enlace Web*

**Uso:**

Especificar un enlace utilizado para pedir suministros, al que se puede tener acceso desde **Realice el pedido de Suministros en:** en el cuadro izquierdo.

#### **Valores:**

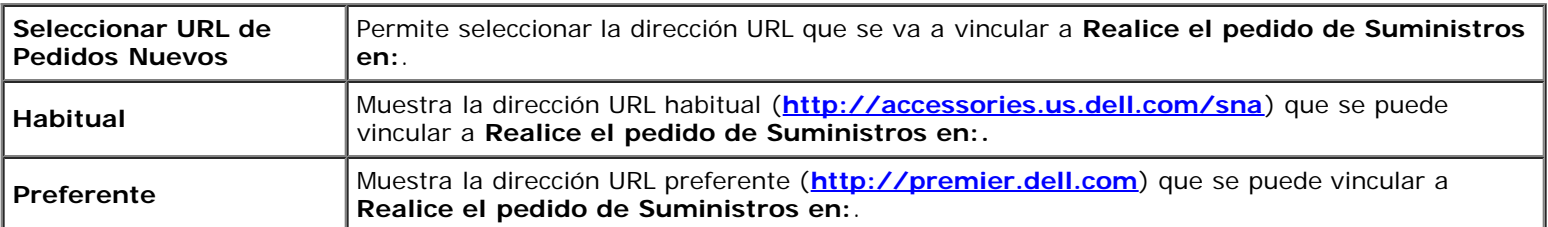

# **Configuraciones del Servidor de Impresión**

Utilice el menú **Configuraciones del Servidor de Impresión** para definir el tipo de interfaz de la impresora y las condiciones necesarias de comunicación.

En la parte superior del cuadro derecho aparecen las siguientes páginas con fichas.

# **Informes del Servidor de Impresión**

La ficha **Informes del Servidor de Impresión** contiene **Página de Configuración del Servidor de Impresión**, **Página**

## *Página de Configuración del Servidor de Impresión*

#### **Uso:**

Comprobar los valores actuales de TCP/IP (Protocolo de control de transmisión/Protocolo de Internet) y los puertos de impresión. En esta página sólo podrá comprobar los valores de las opciones. Si desea modificar los valores, vaya a las páginas de la ficha **Configuraciones del Servidor de Impresión**.

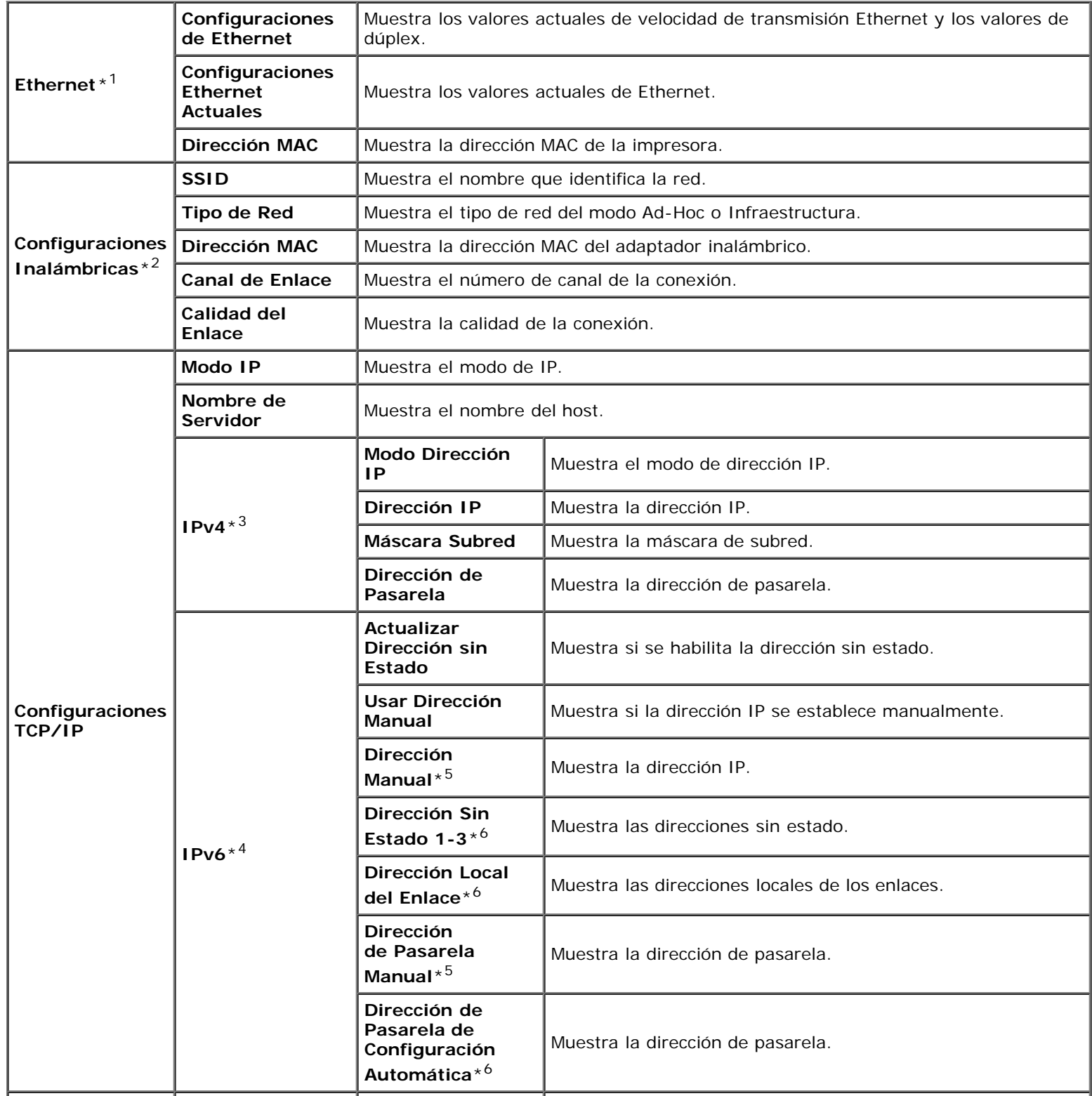

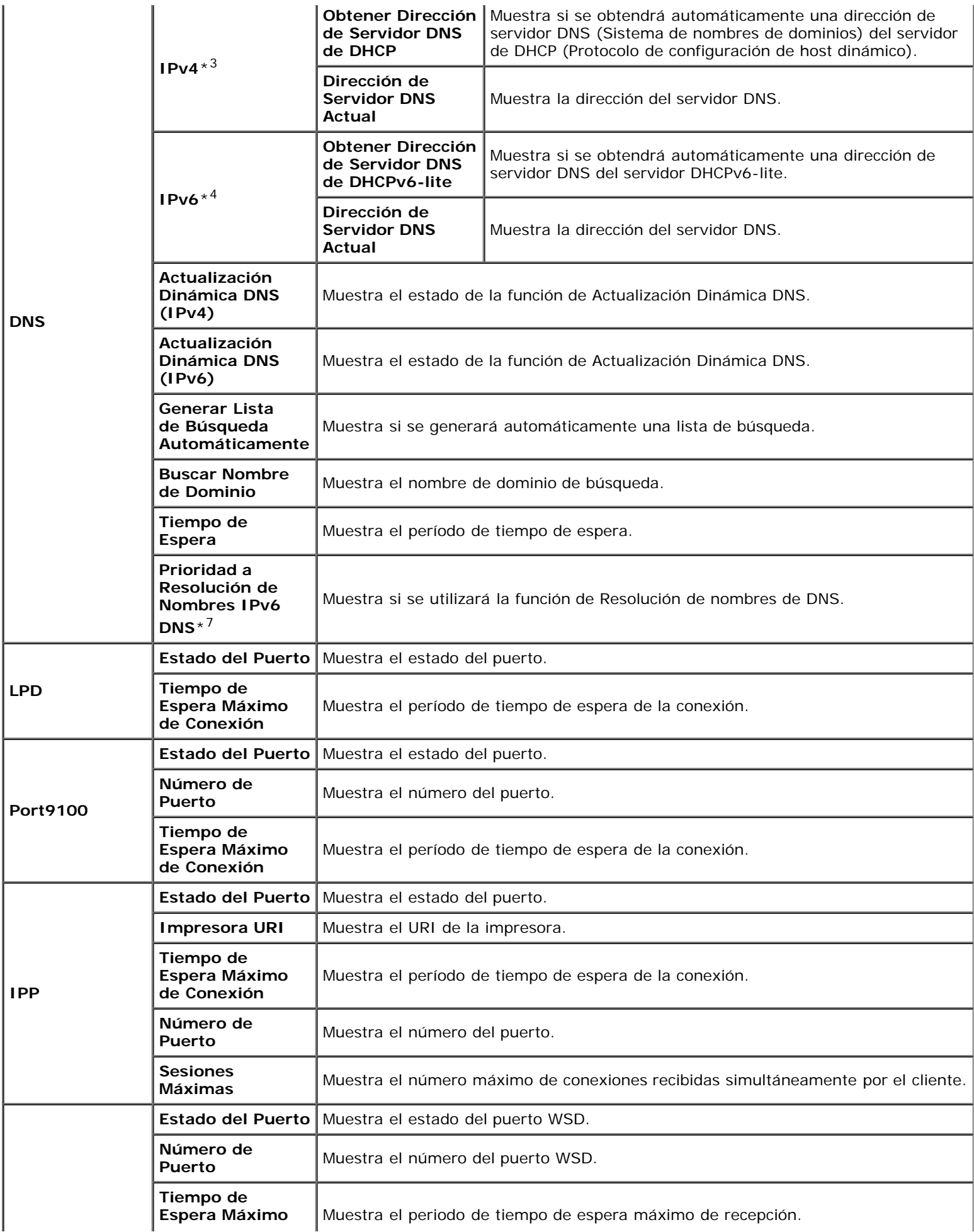

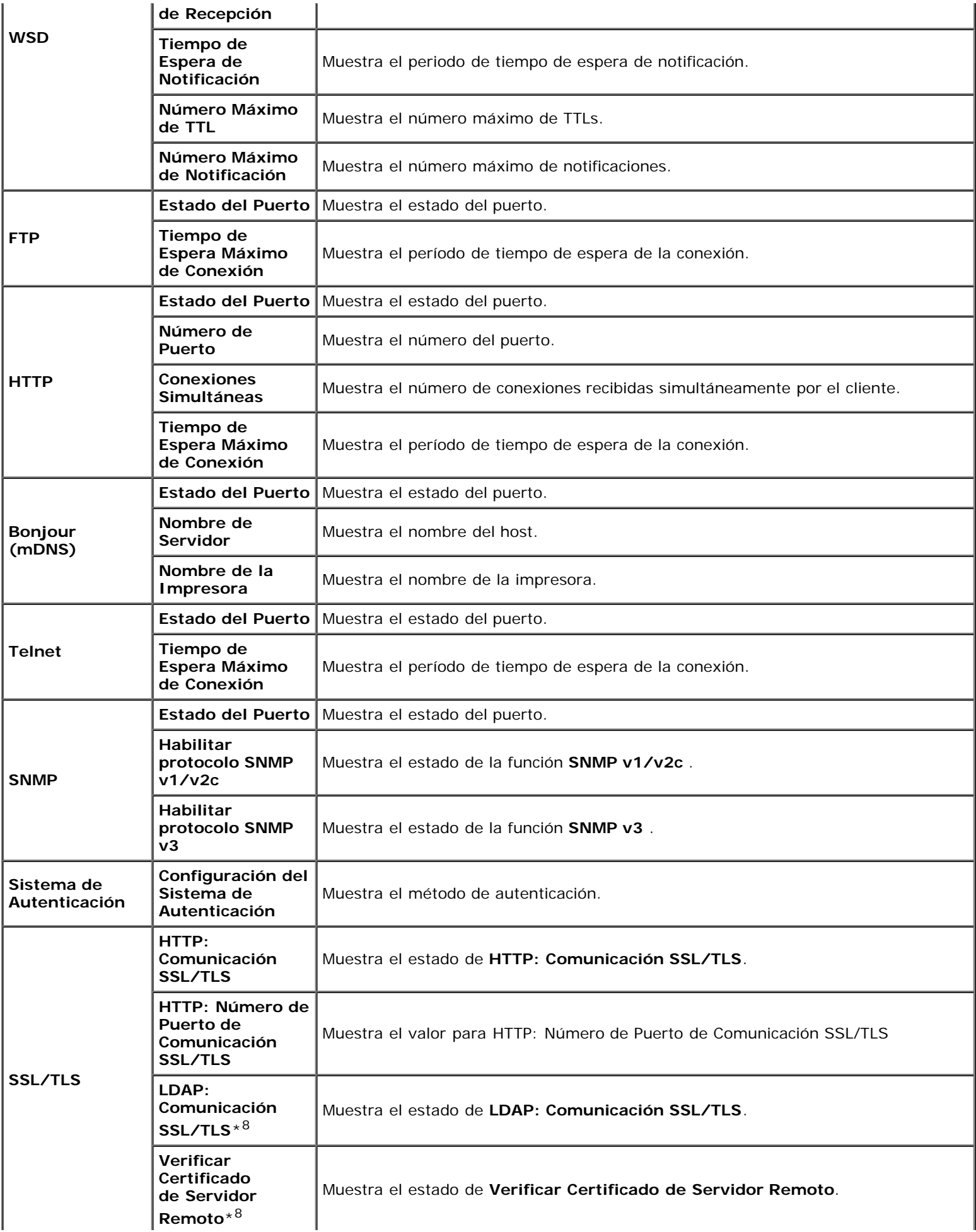

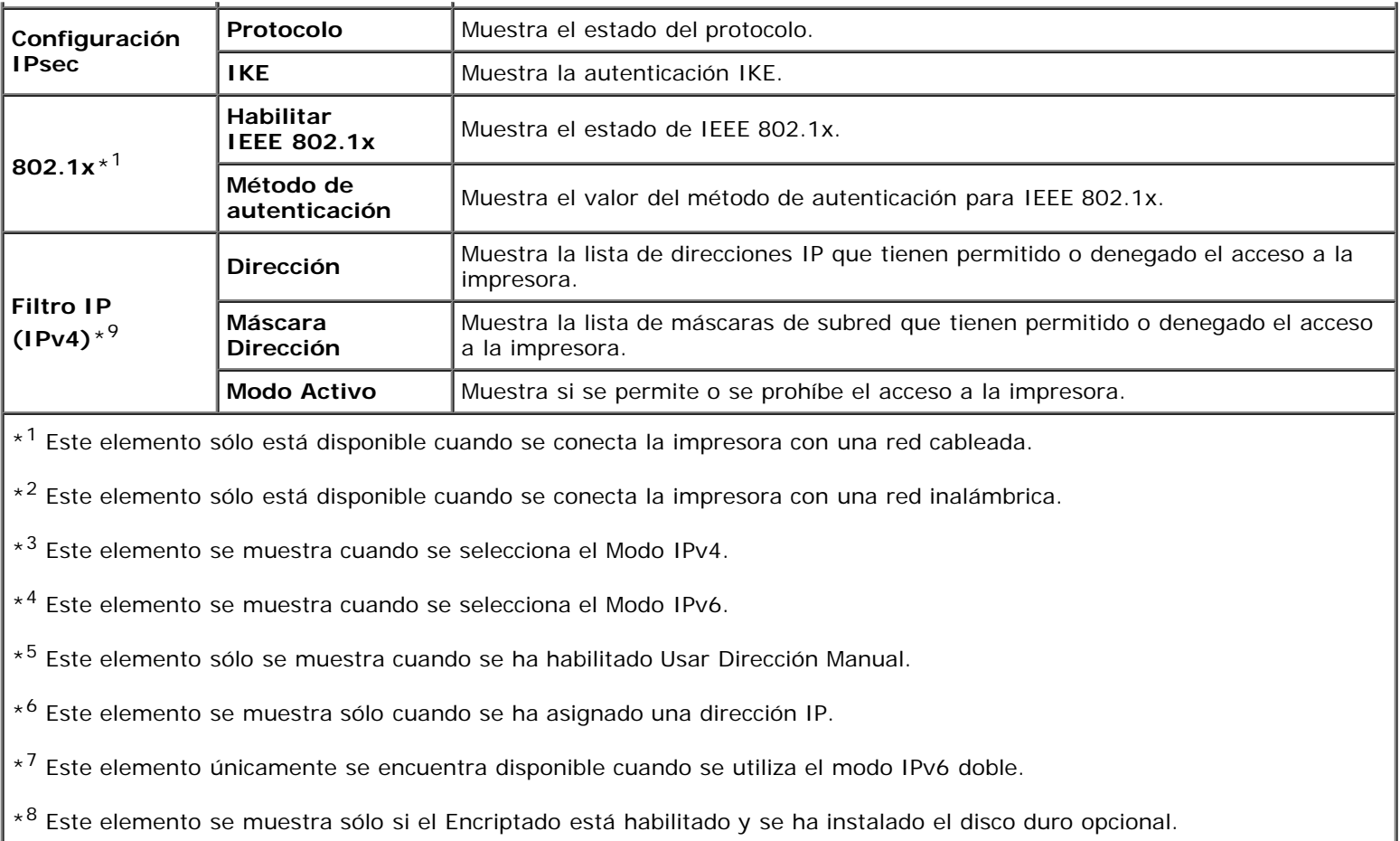

\*9 Este elemento sólo está disponible para LPD o Port9100.

# *Página de Configuración de NetWare*

## **Uso:**

Verificar la configuración actual de NetWare. En esta página sólo puede comprobar los valores de las opciones. Si desea modificar los valores, vaya a las páginas de la ficha **Configuraciones del Servidor de Impresión**.

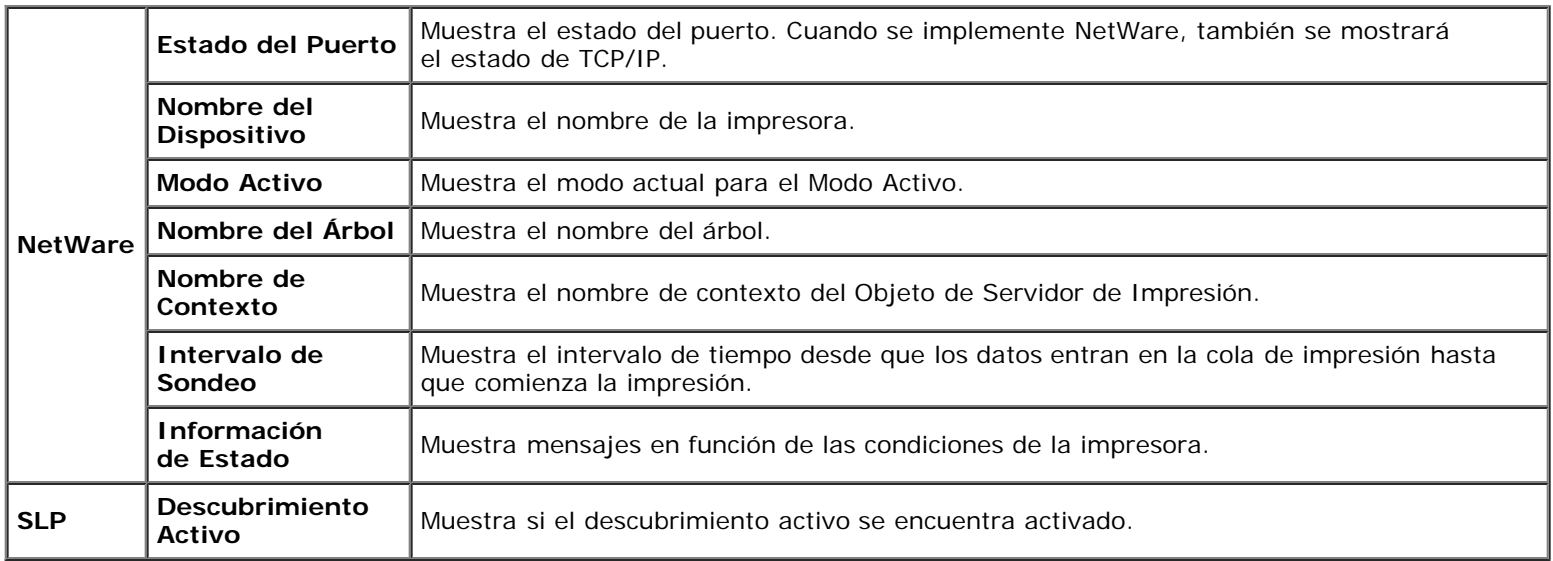

## *Página de Configuración de Alerta de E-Mail*

#### **Uso:**

Comprobar los valores actuales de SMTP/POP (Protocolo simple de transferencia de correo/Protocolo de oficina de correos) empleados para las funciones de e-mail y alertas de e-mail. En esta página sólo puede comprobar los valores de las opciones. Si desea modificar los valores, vaya a las páginas de la ficha **Configuraciones del Servidor de Impresión**.

#### **Valores:**

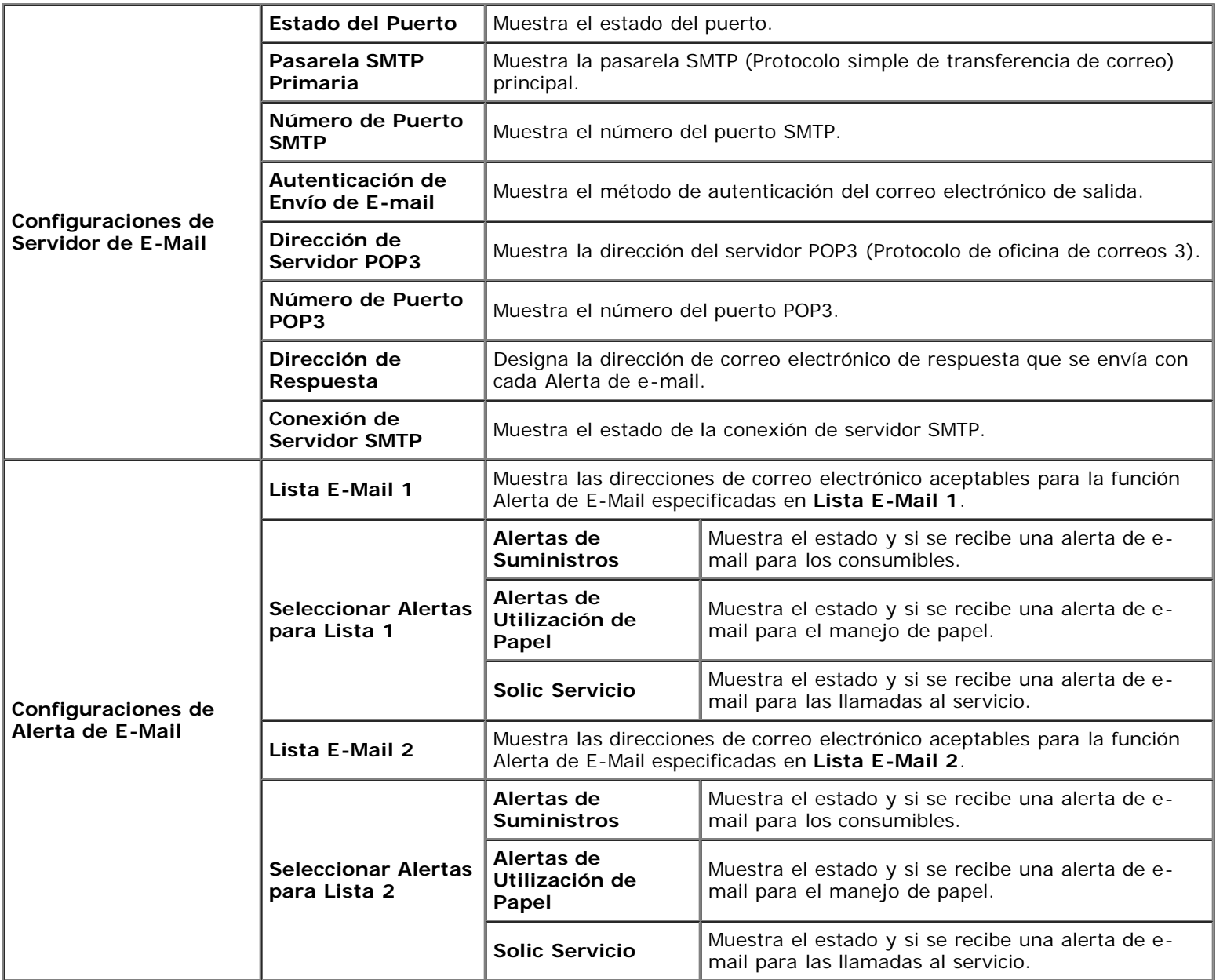

# **Configuraciones del Servidor de Impresión**

La ficha **Configuraciones del Servidor de Impresión** incluye las páginas **Información Básica**, **Configuraciones de Puerto**, **TCP/IP**, **NetWare**, **Alerta de E-Mail**, **Bonjour (mDNS)**, **SNMP**, **LAN Inalámbrica** y **Restablecer Servidor de Impresión**.

## *Información Básica*

#### **Valores:**

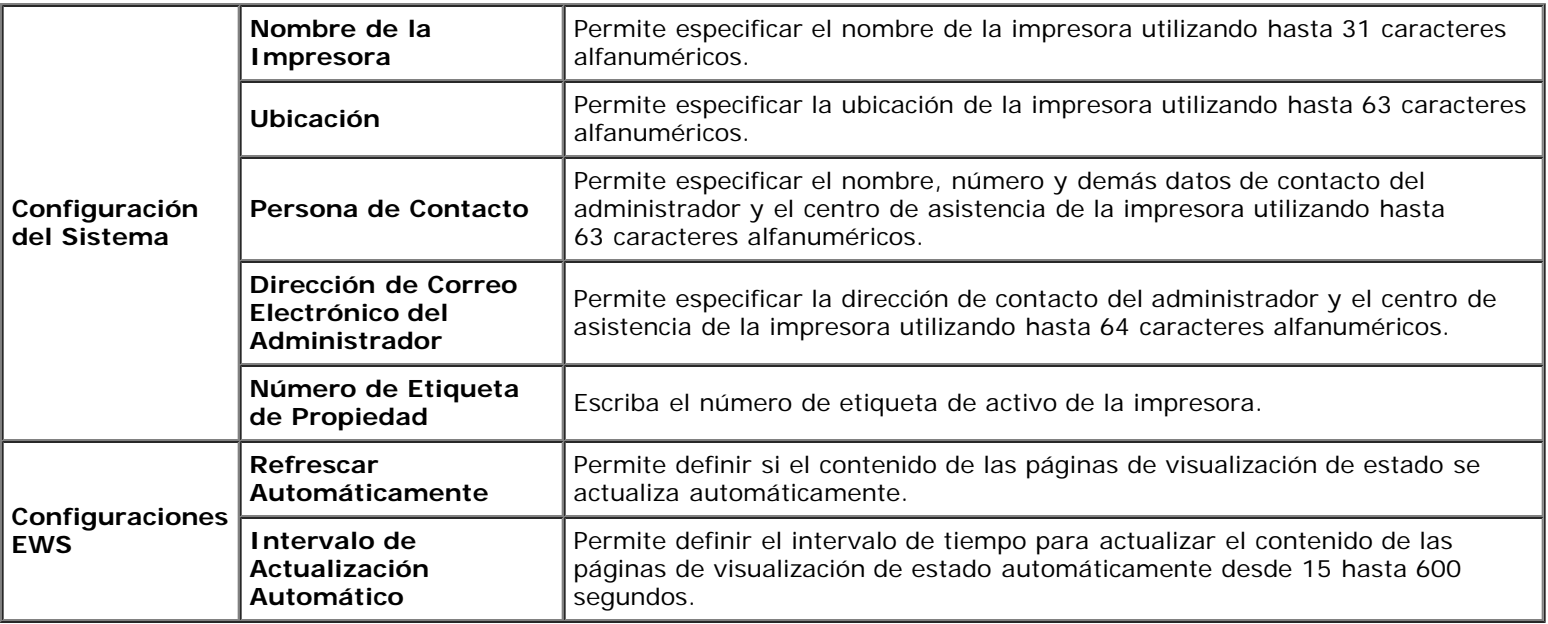

**NOTA:** La función **Refrescar Automáticamente** surte efecto sobre el contenido del cuadro superior, la página **Estado de la Impresora**, la página **Lista de Trabajos** y la página **Trabajos Completados**.

## *Configuraciones de Puerto*

**Uso:**

Especificar si se activan o desactivan los puertos de impresión y las funciones de los protocolos de administración.

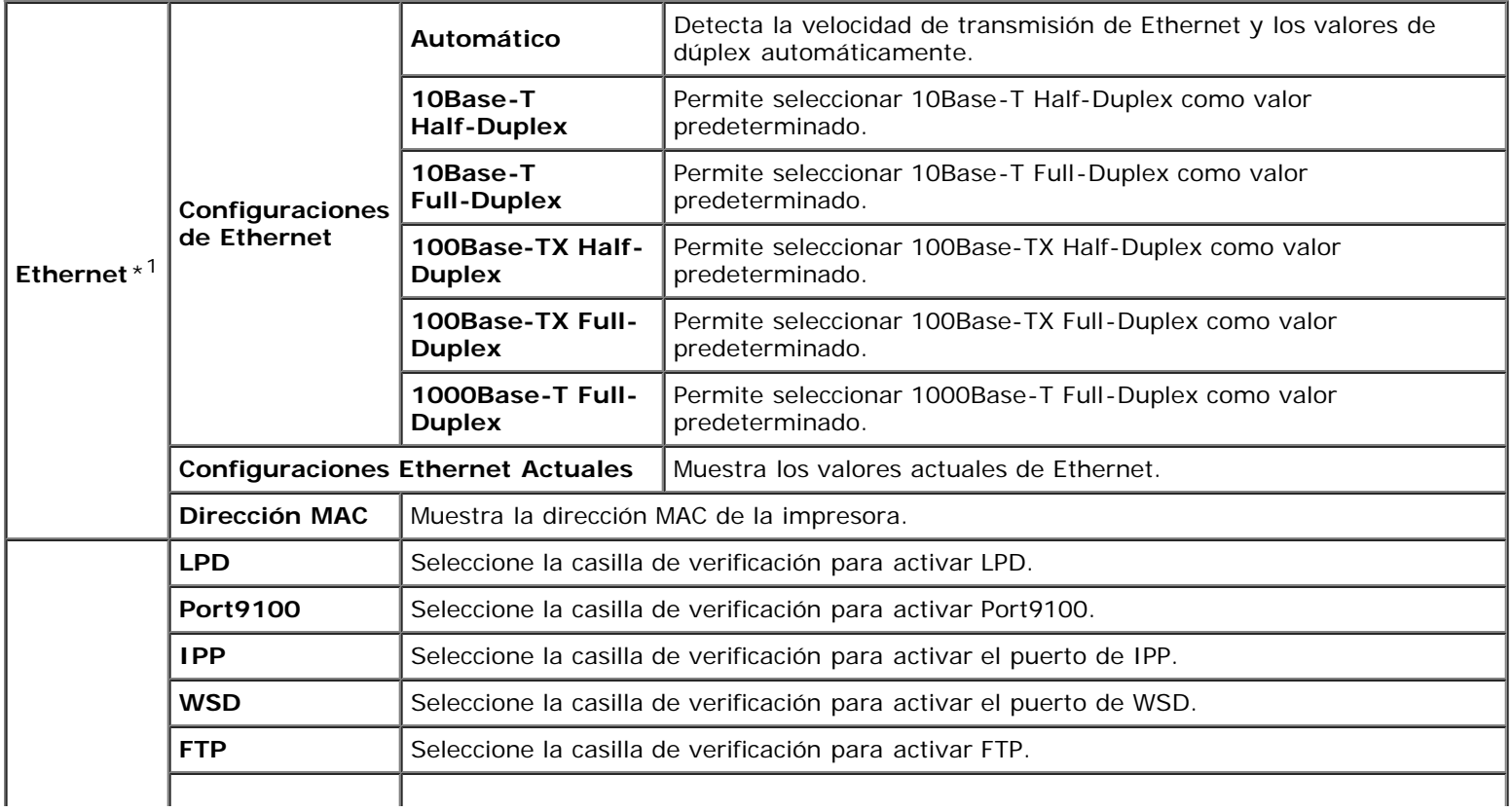

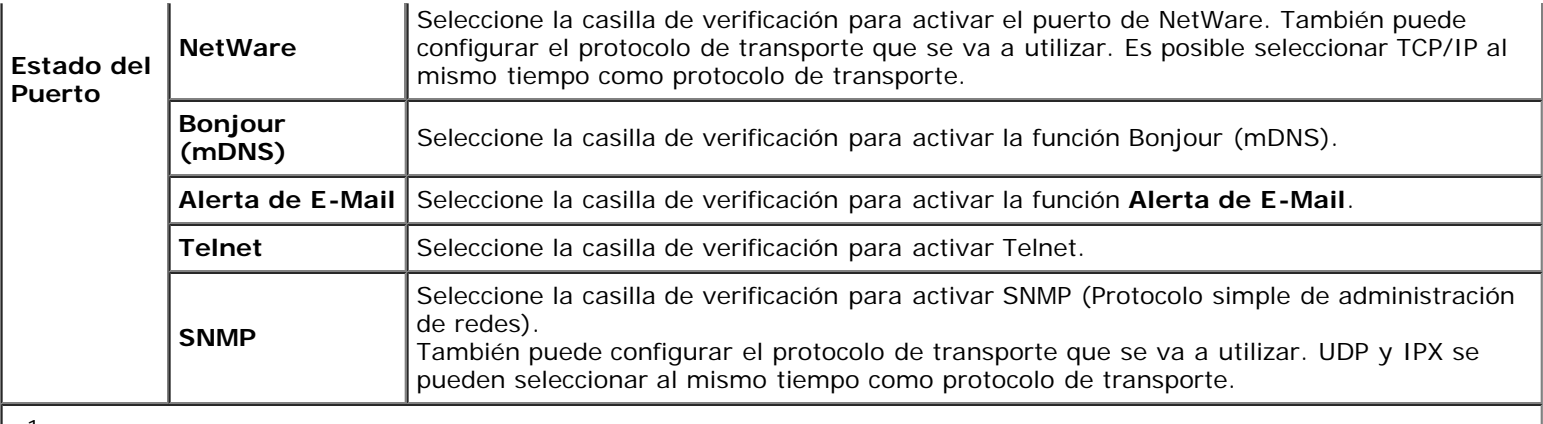

\*1 Este elemento sólo está disponible cuando se conecta la impresora con una red cableada.

**NOTA:** Los valores de la página **Configuraciones de Puerto** surtirán efecto cuando se reinicie la impresora. Cuando cambie o configure los valores, haga clic en el botón **Aplicar Nuevas Configuraciones** para que surta efecto la nueva configuración.

## *TCP/IP*

### **Uso:**

Configurar la dirección IP, la máscara de subred y la dirección de pasarela de la impresora.

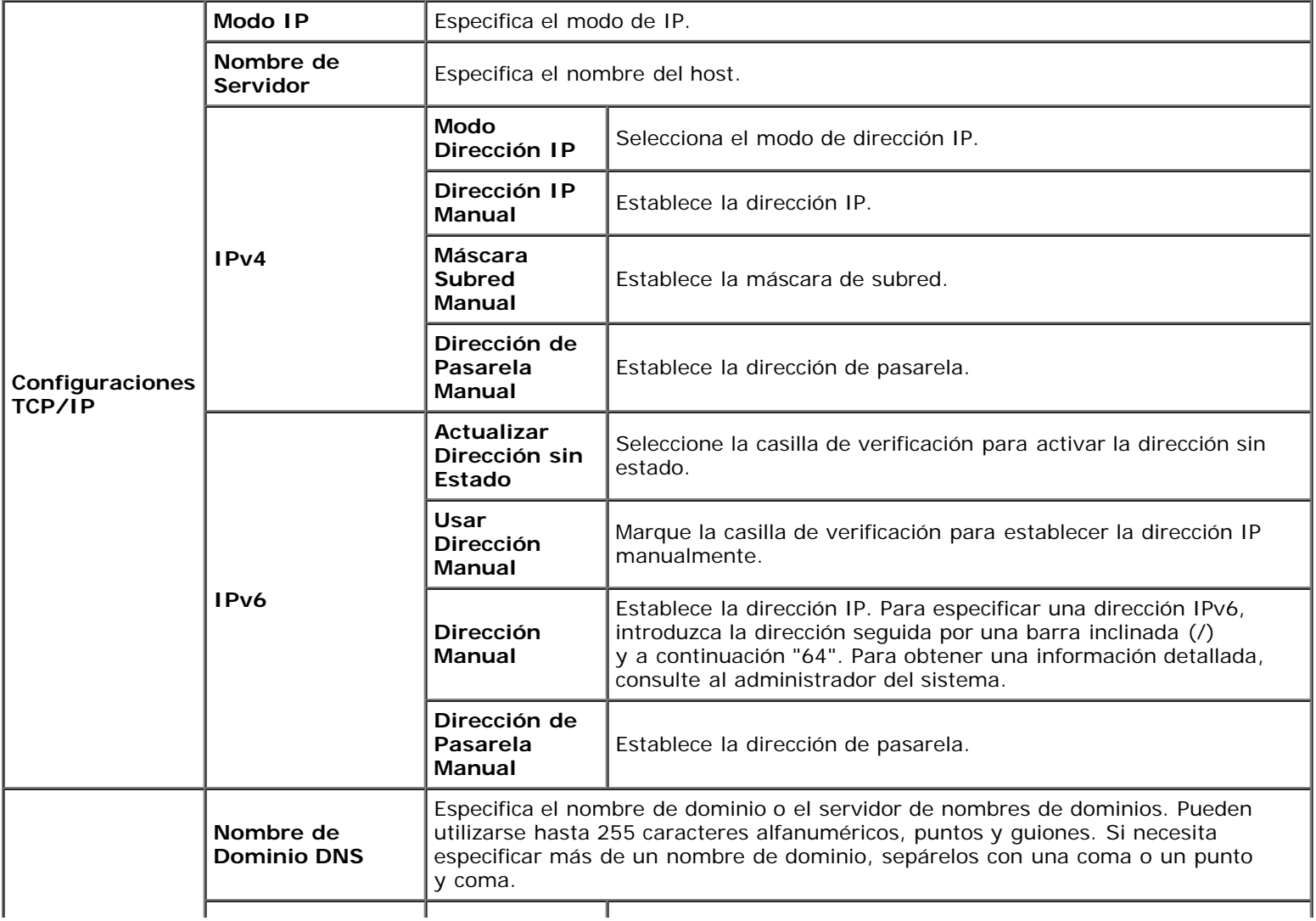

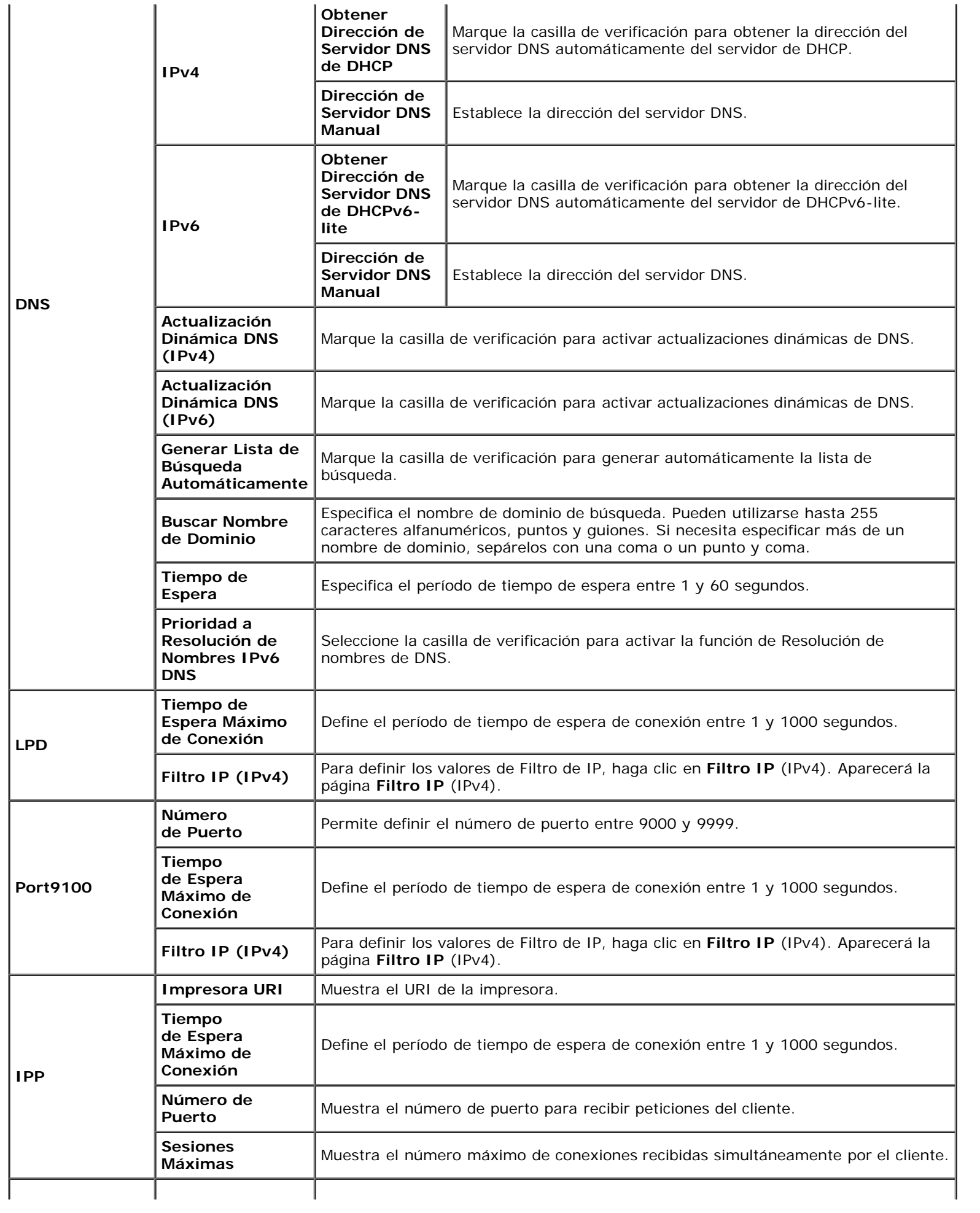

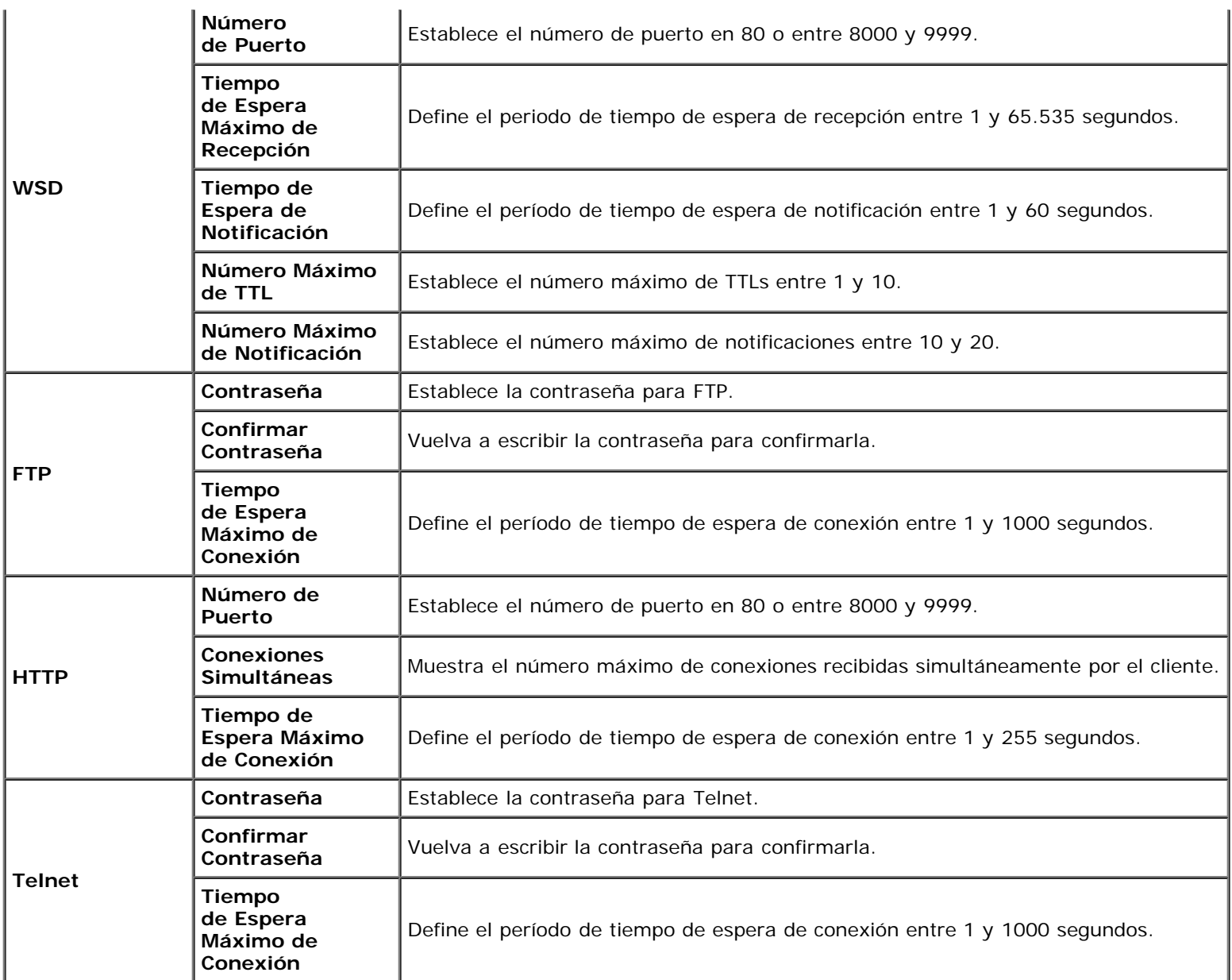

# *NetWare*

## **Uso:**

Configurar valores detallados para NetWare.

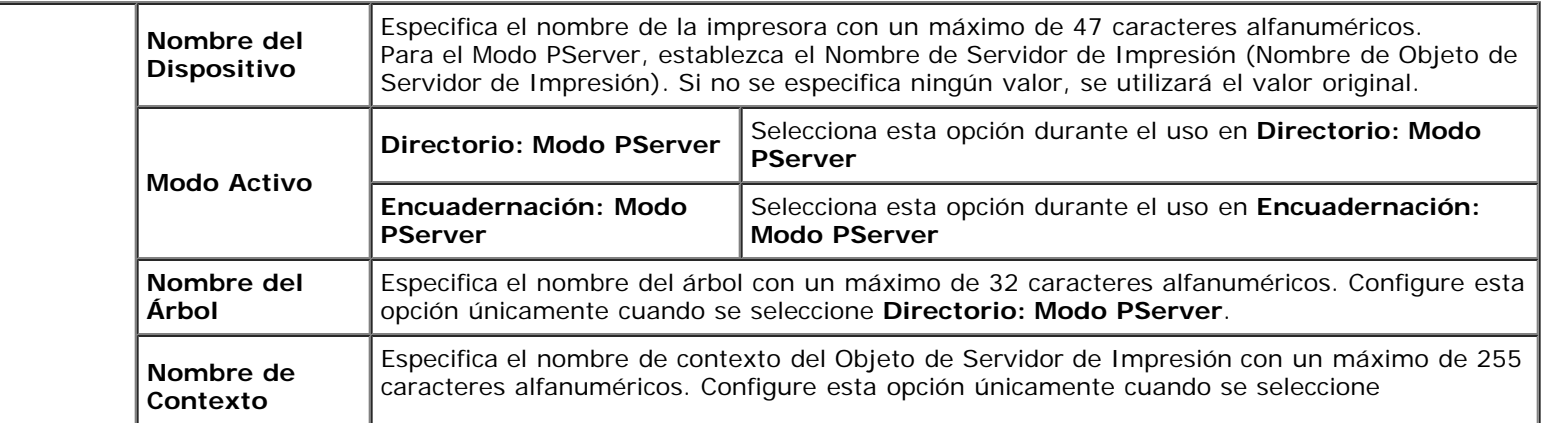

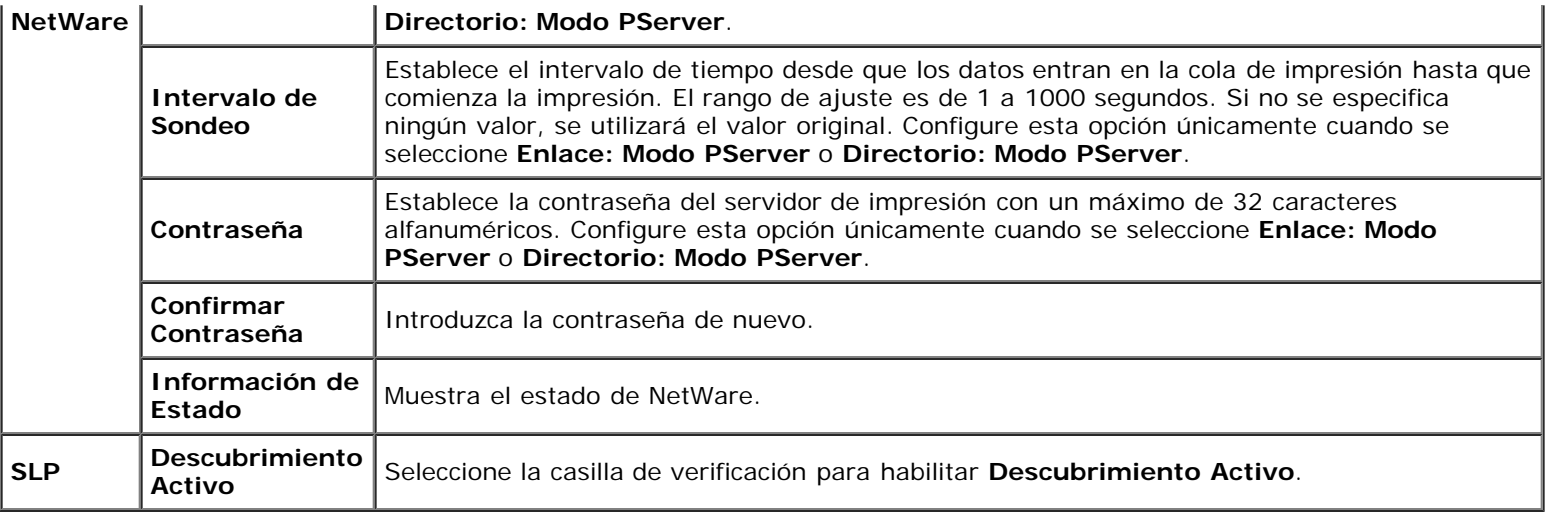

Ø **NOTA:** Los valores de la página **NetWare** surtirán efecto únicamente cuando se reinicie NetWare o la impresora. Haga clic en el botón **Aplicar Nuevas Configuraciones** para aplicar los valores nuevos.

## *Alerta de E-Mail*

#### **Uso:**

Configurar los valores detallados de Alerta de E-Mail. Esta página también puede verse haciendo clic en **Alerta de E-Mail** en el cuadro izquierdo.

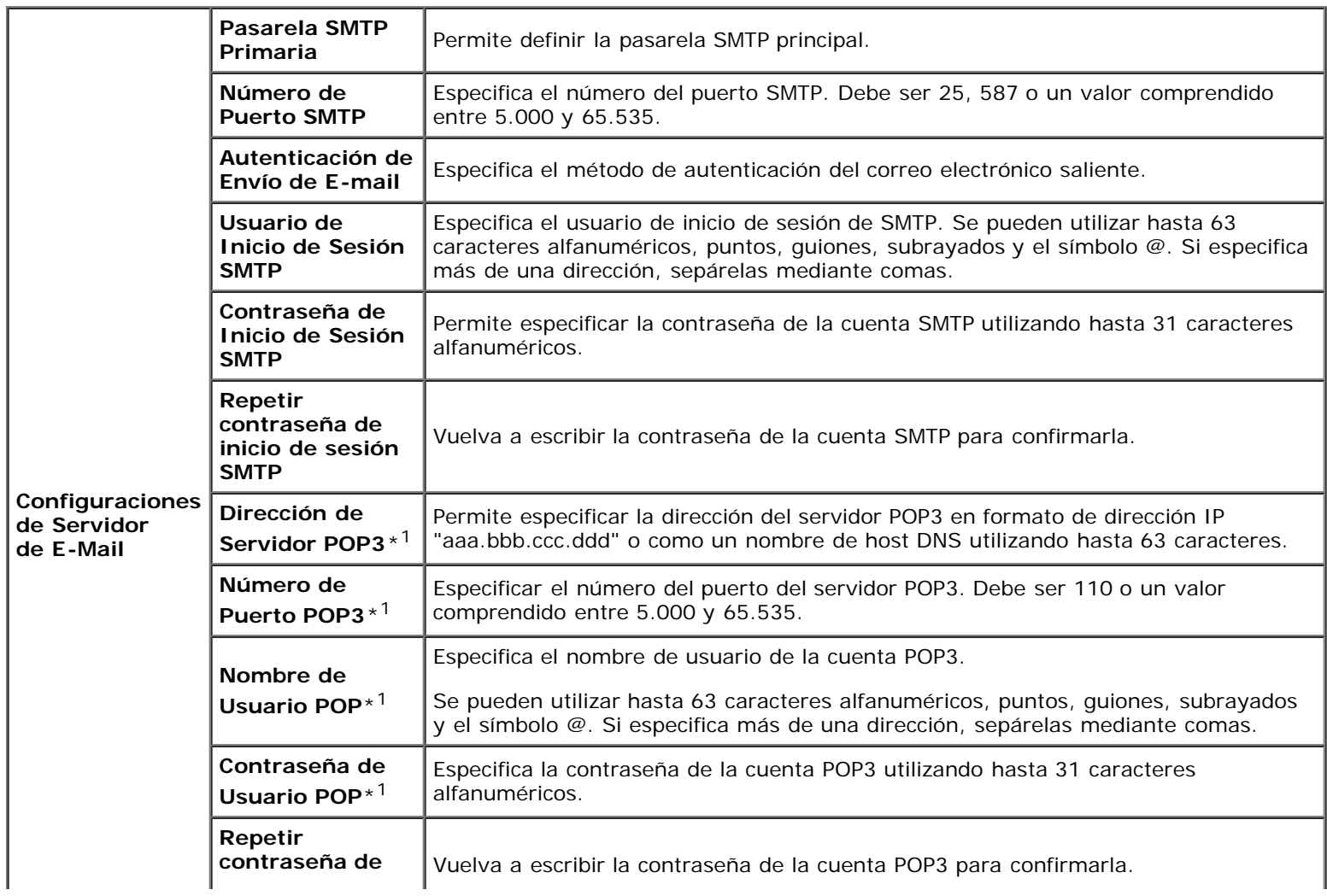

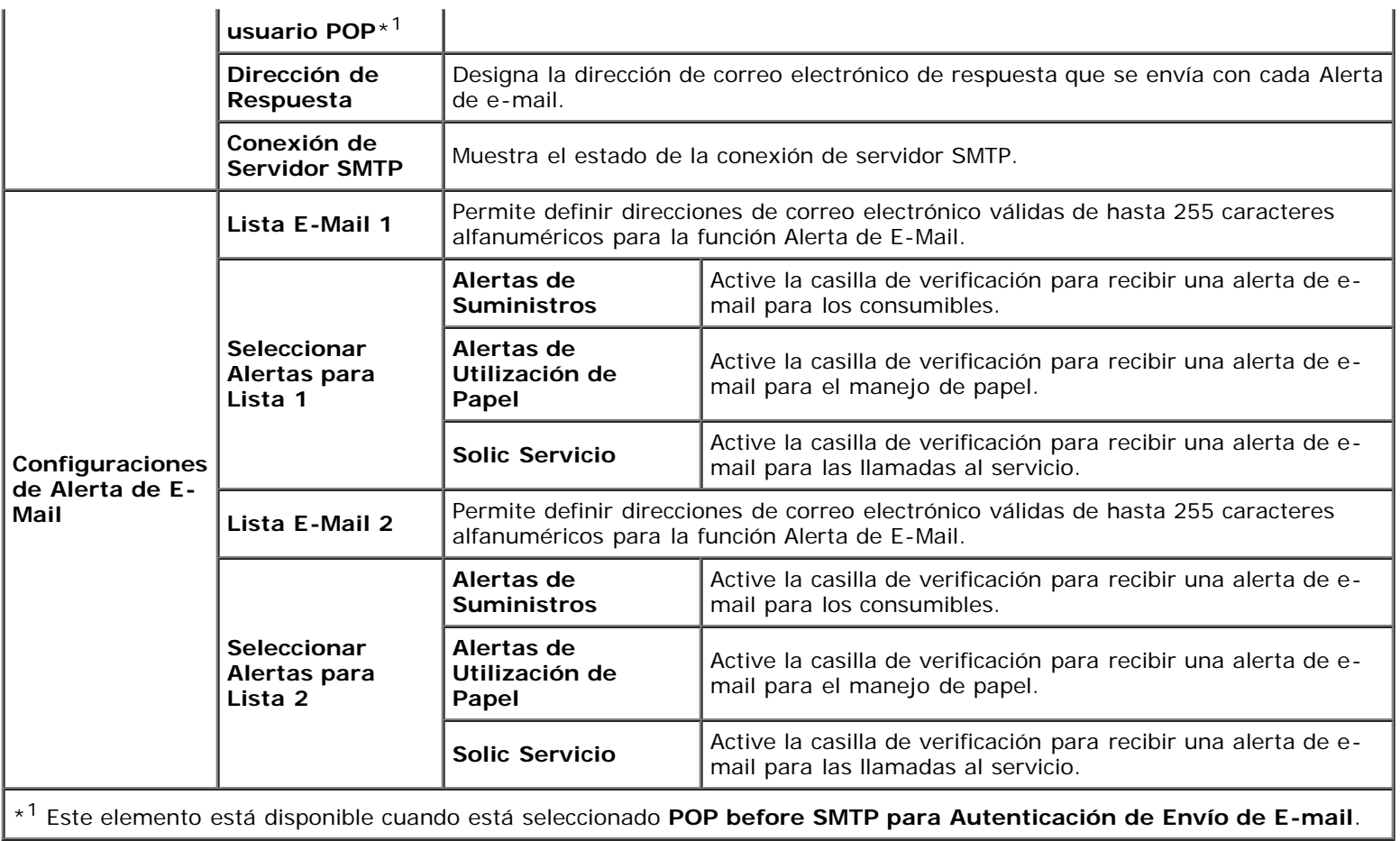

# *Bonjour (mDNS)*

# **Uso:**

Configurar los valores detallados de Bonjour.

#### **Valores:**

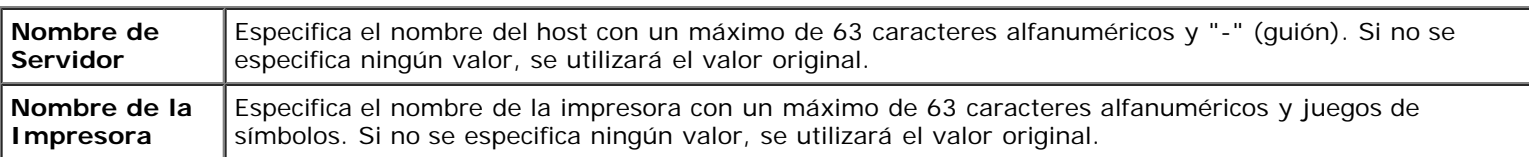

## *SNMP*

## **Uso:**

Configurar los valores detallados de SNMP.

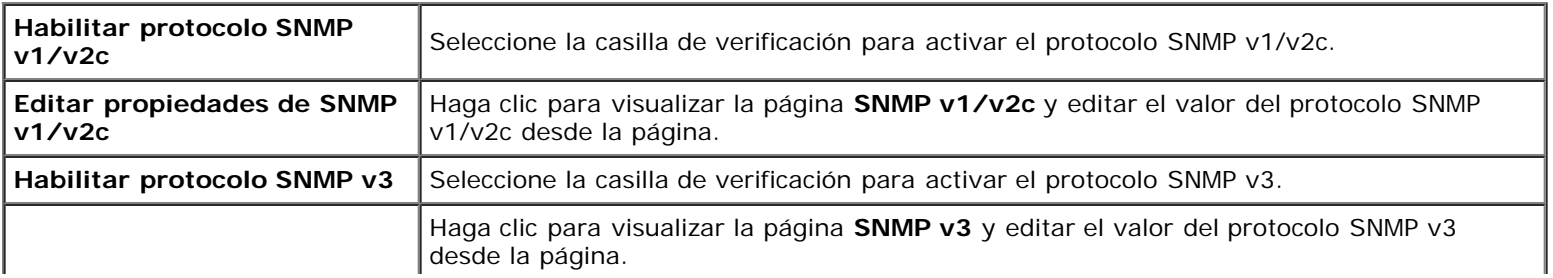
### *SNMP v1/v2c*

#### **Uso:**

Editar las configuraciones detalladas del protocolo SNMP v1/v2c.

Para entrar en esta página, haga clic en **Editar propiedades de SNMP v1/v2c** en la página **SNMP**.

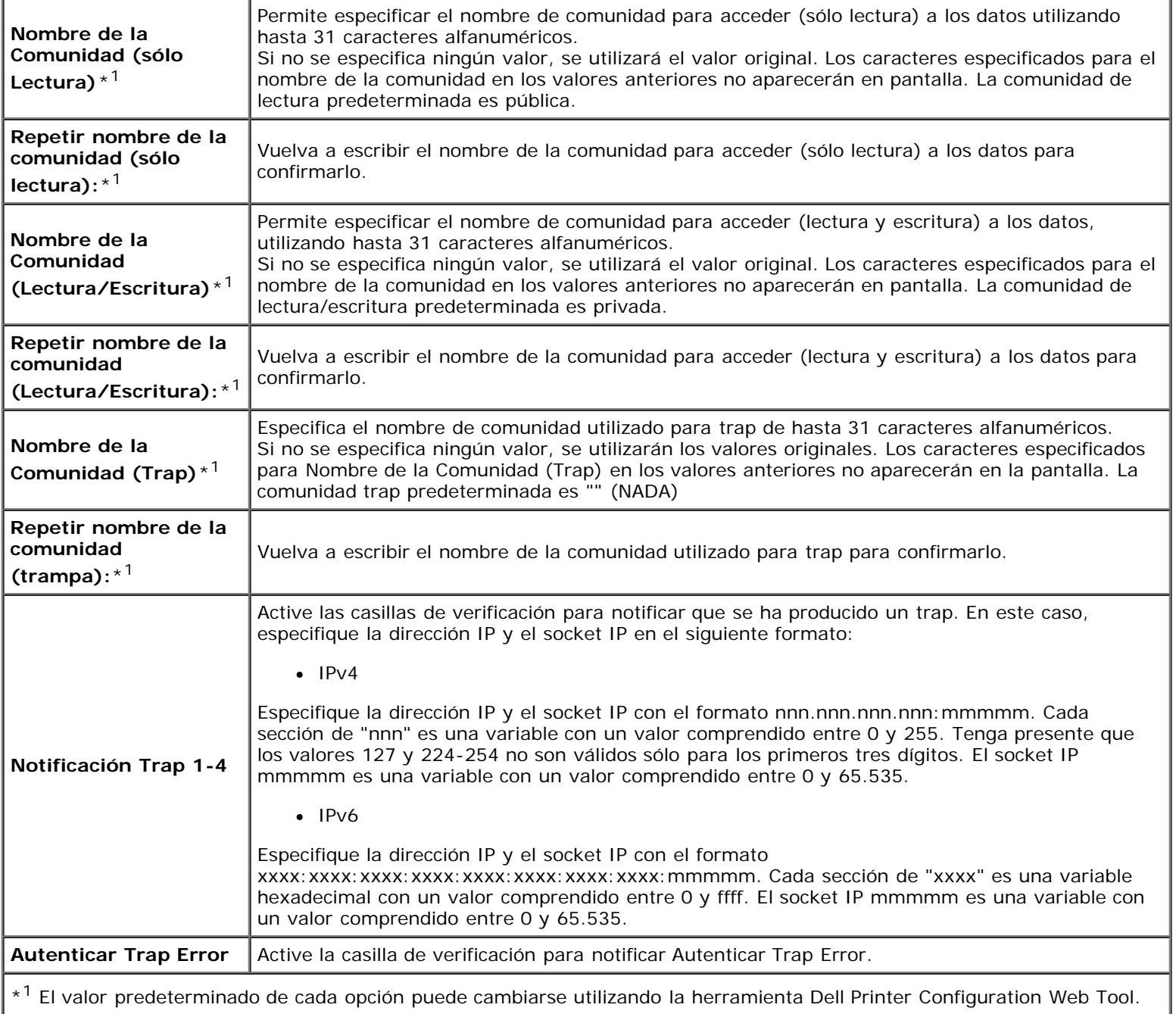

#### **Uso:**

Editar las configuraciones detalladas del protocolo SNMP v3.

Para entrar en esta página, haga clic en **Habilitar protocolo SNMP v3** en la página **SNMP**.

### **Valores:**

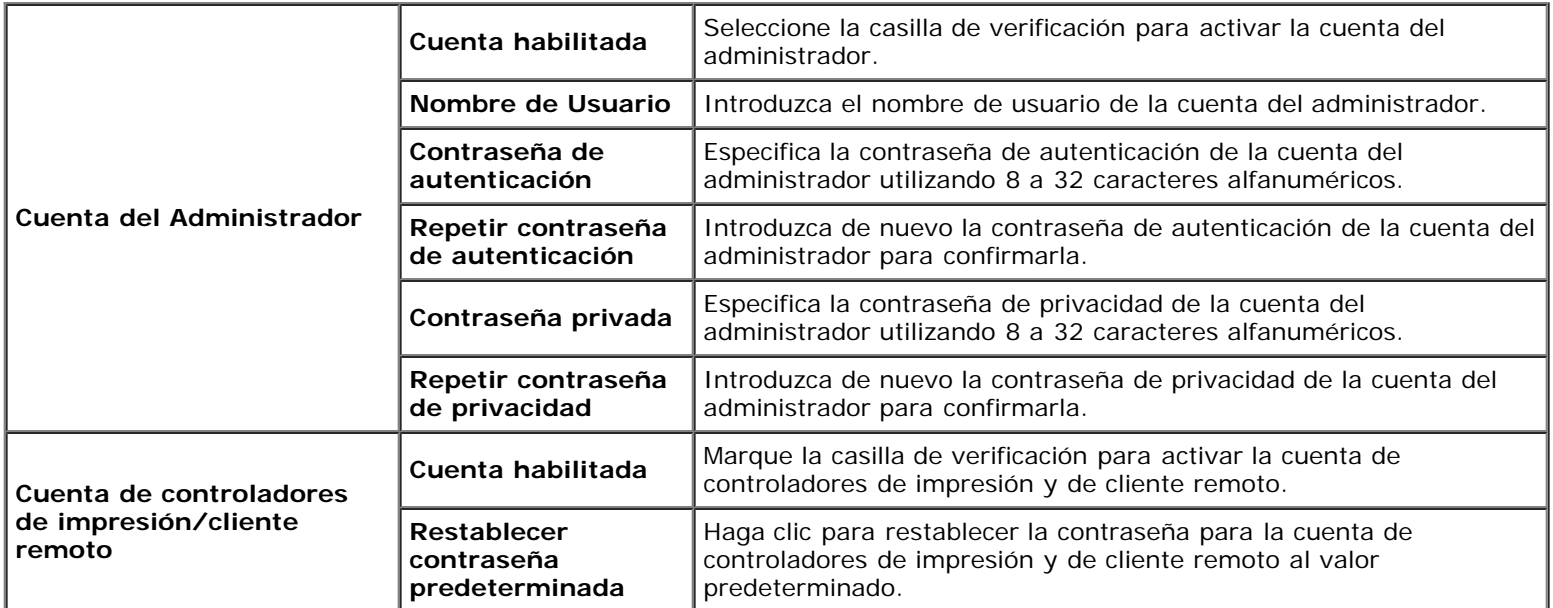

### *LAN Inalámbrica*

**Uso:**

Configurar los valores detallados para la red inalámbrica.

Para utilizar el adaptador inalámbrico, asegúrese de desconectar el cable de red.

**NOTA:** Una vez que se activa LAN inalámbrica, se desactiva el protocolo de LAN cableada.

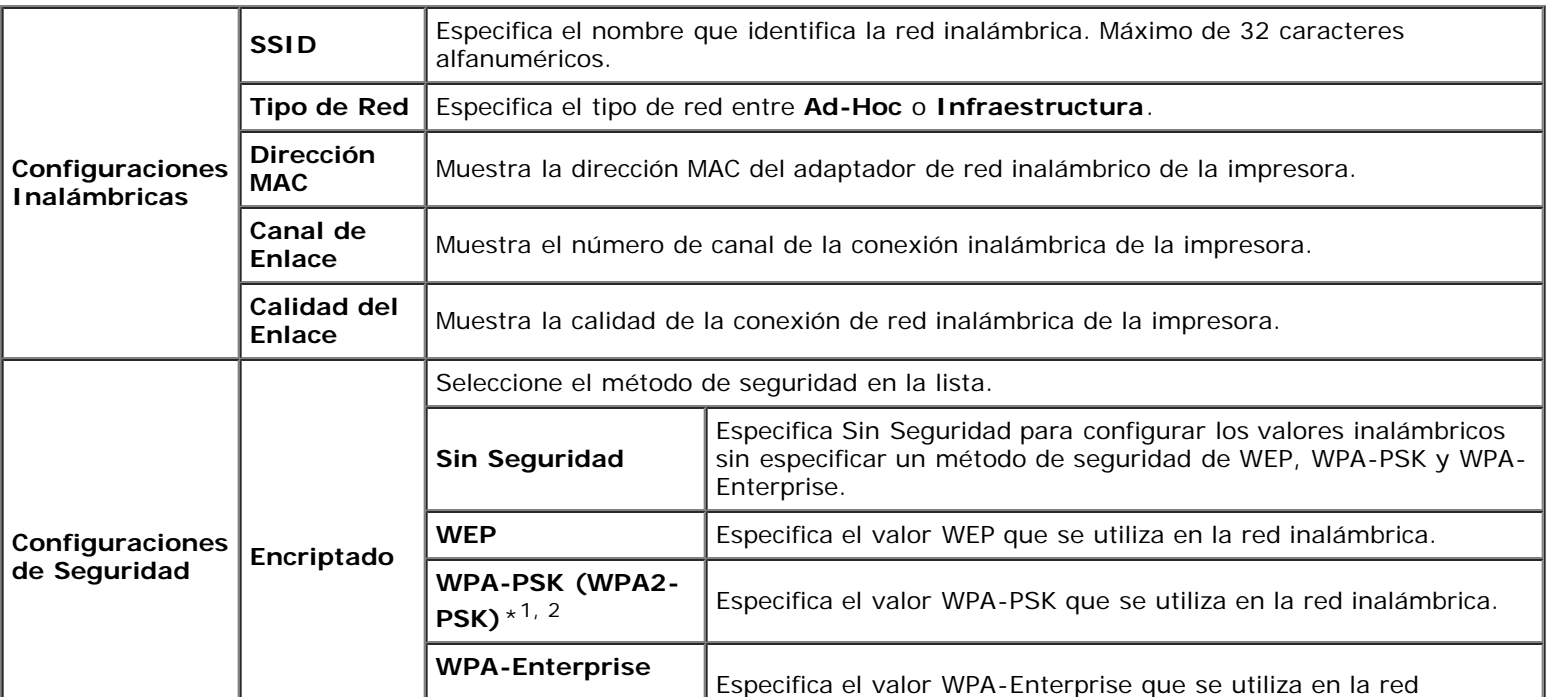

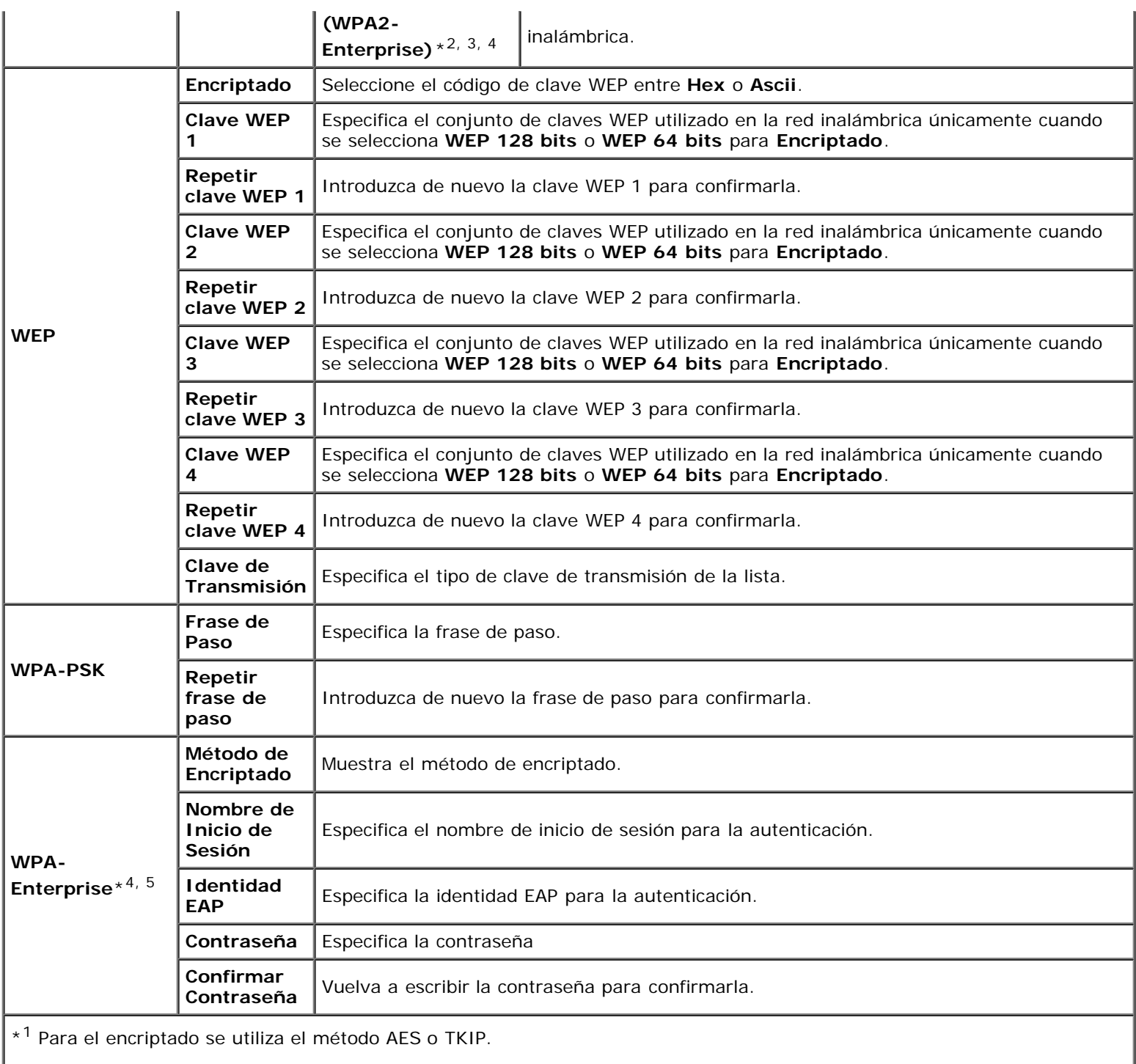

\*2 Este elemento sólo está disponibles cuando se selecciona el modo Infraestructura para el Tipo de Red.

\*3 Para la autenticación y encriptado mediante certificado digital,se utiliza el método AES o TKIP.

\*4 Este elemento se muestra sólo si el Encriptado está habilitado y se ha instalado el disco duro opcional.

\*5 Para activar este ajuste, importe un certificado que admita LAN inalámbrica (servidor) en las páginas **SSL/TLS** y habilite el certificado pertinente por adelantado.

**NOTA:** Este elemento sólo está disponible cuando se conecta la impresora con una red inalámbrica. Ø

**NOTA:** El adaptador inalámbrico opcional admite WEP, WPA-PSK-TKIP, WPA-PSK-AES y WPA-PSK-AES. Ø

#### **Uso:**

Inicializar la memoria NVRAM (RAM no volátil) para la función de red y reiniciar la impresora. También podrá inicializar la NVRAM de la impresora desde **Rest Valor Pred** en el menú **Configuraciones de la Impresora**.

**Valores:**

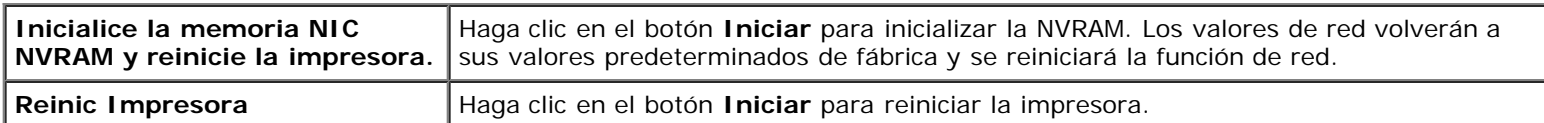

## **Seguridad**

La ficha **Seguridad** comprende las páginas **Establecer Contraseña**, **Sistema de Autenticación**, **Servidor Kerberos**, **Servidor LDAP**, **Autenticación de LDAP SSL/TLS**, **IPsec**, **802.1x** y **Filtro IP (IPv4)**.

### *Establecer Contraseña*

**Uso:**

Definir o cambiar la contraseña necesaria para acceder a los parámetros de configuración de la impresora desde la herramienta **Dell Printer Configuration Web Tool**.

Defina la contraseña del panel del operador en **Llave del Panel** en **Configuraciones de la Impresora**. Esta página también puede verse haciendo clic en **Establecer Contraseña** en el cuadro izquierdo.

**NOTA:** Para restaurar la contraseña predeterminada (NULL), inicialice la memoria no volátil (NVM).

#### **Valores:**

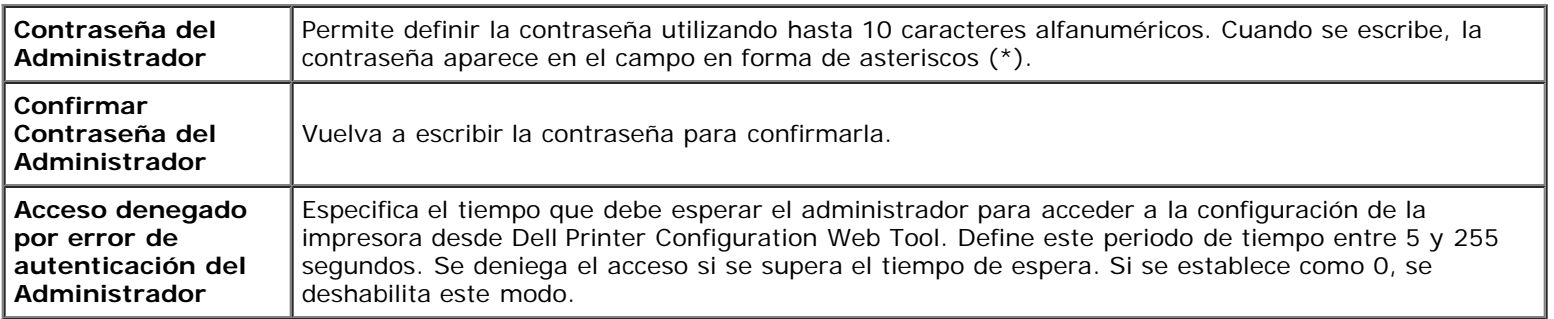

#### *Sistema de Autenticación*

**Uso:**

Especificar el tipo de autenticación del servidor, el tiempo de espera de respuesta o el tiempo de espera de búsquedas.

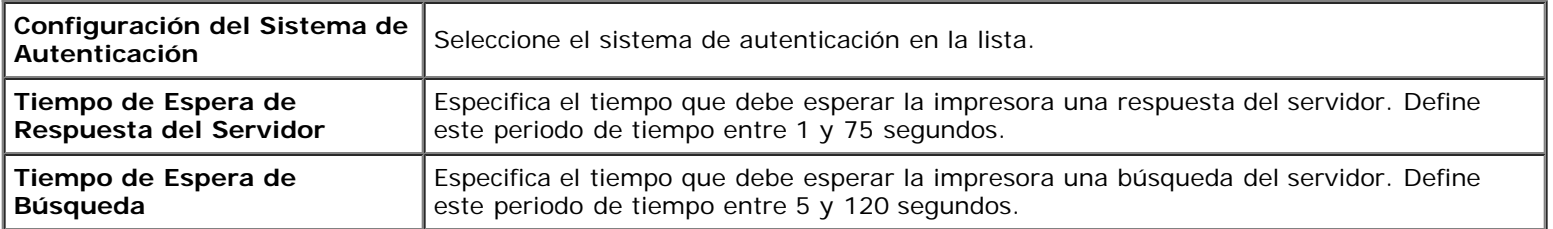

### *Servidor Kerberos*

#### **Uso:**

Especificar las configuraciones del servidor Kerberos.

### **Valores:**

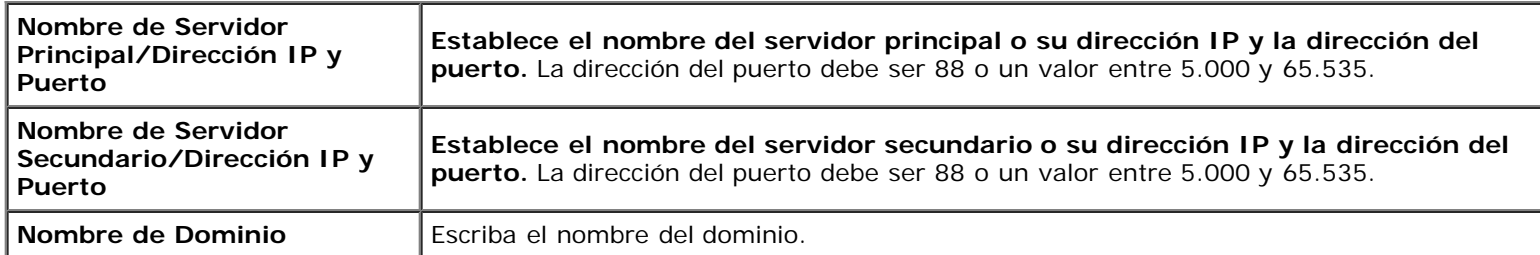

### *Servidor LDAP*

**Uso:**

Especificar las configuraciones del servidor LDAP.

### **Valores:**

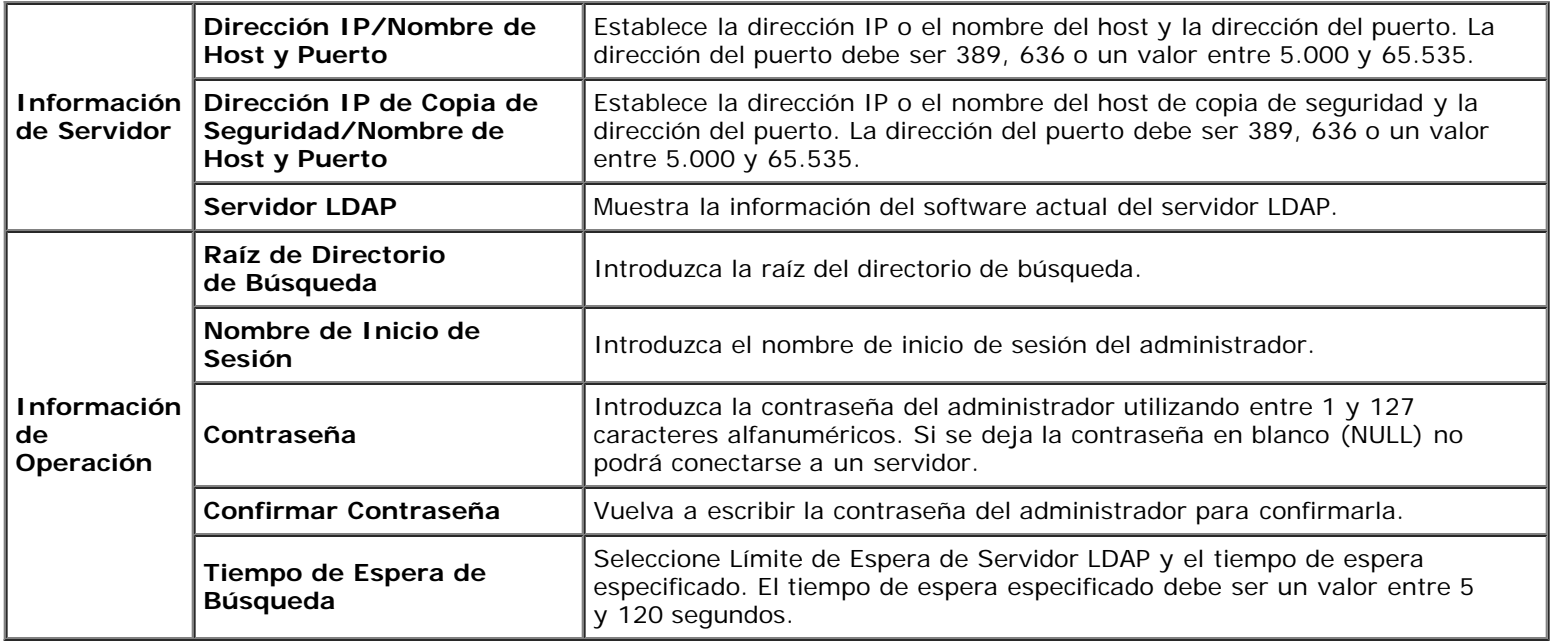

### *Autenticación de LDAP*

### **Uso:**

Especificar el método de autenticación del servidor LDAP.

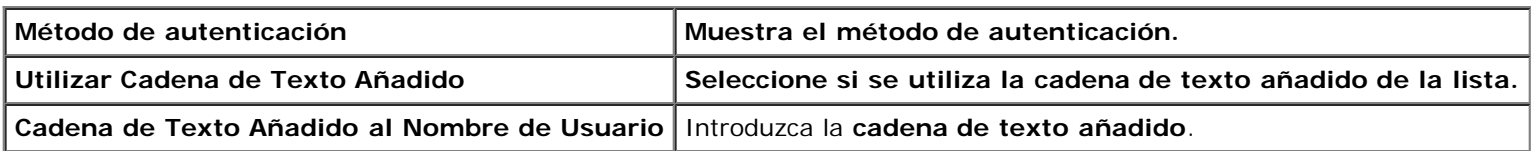

### **Uso:**

Especificar las configuraciones para la comunicación de encriptado SSL con la impresora y definir o eliminar el certificado utilizado para IPsec, LADPS o LAN Inalámbrica.

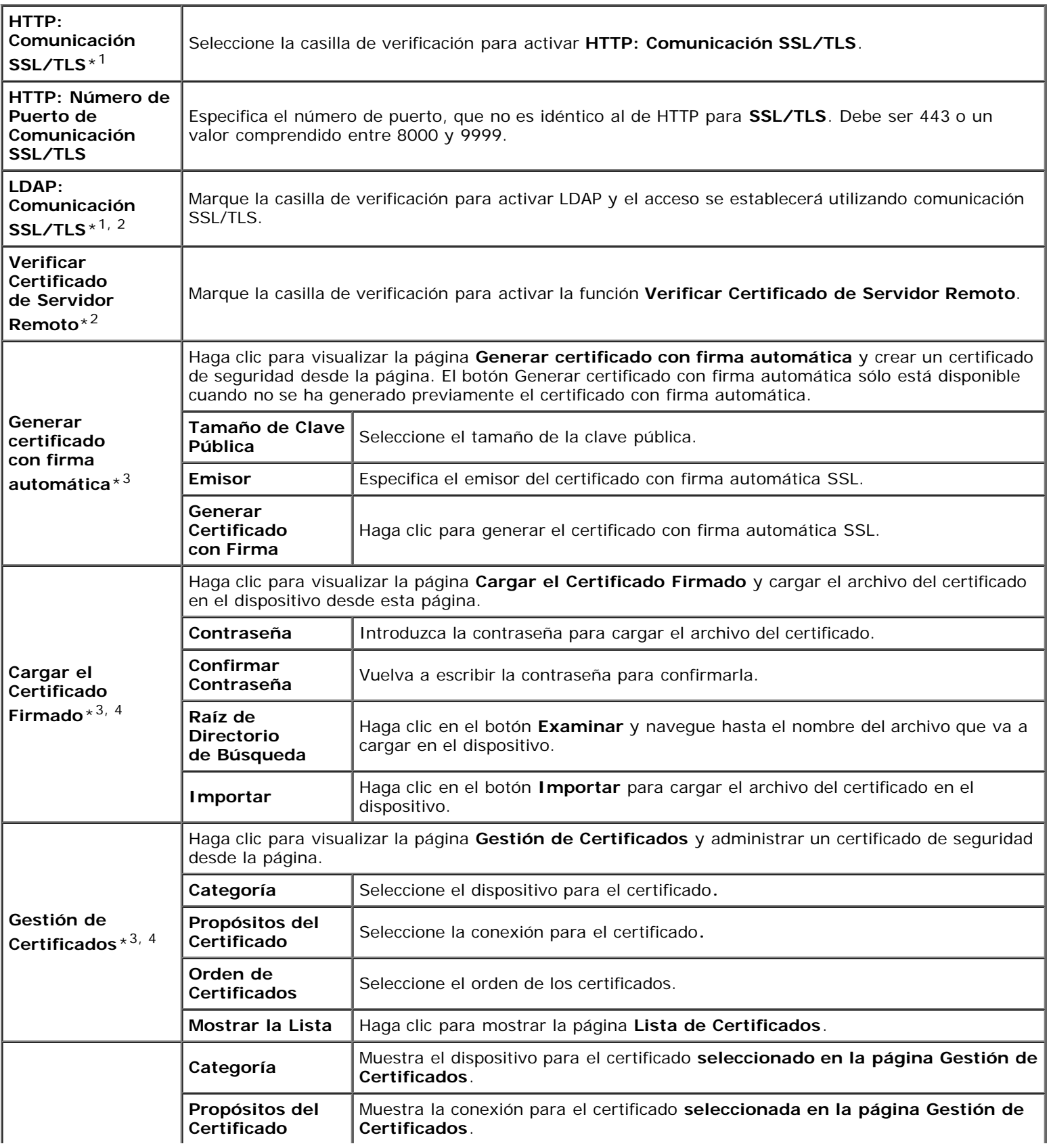

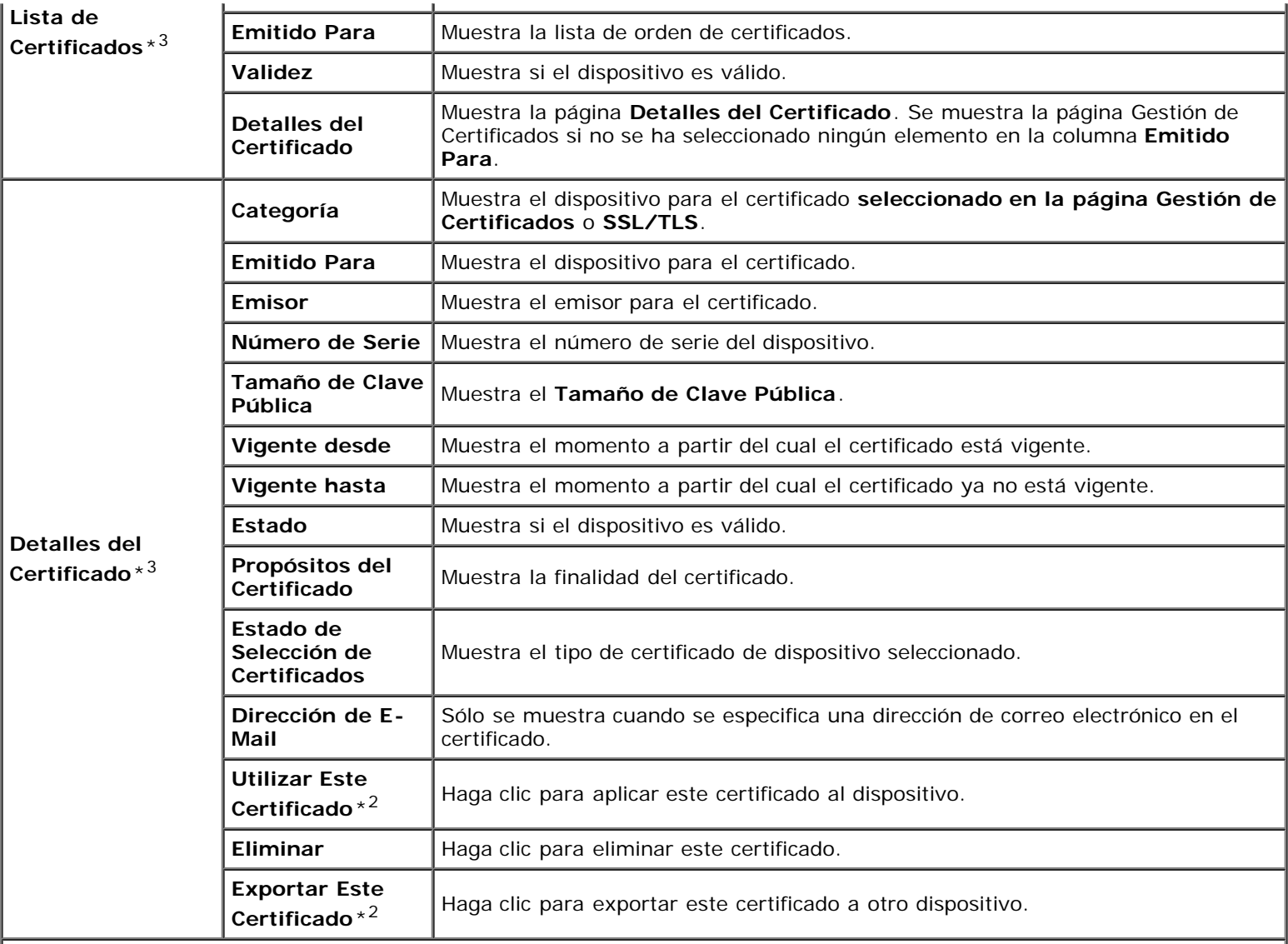

\*1 Este elemento sólo está disponible cuando se ha generado el certificado con firma automática.

\*2 Este elemento se muestra sólo si el Encriptado está habilitado y se ha instalado el disco duro opcional.

\*3 Este elemento sólo está vigente cuando se realiza la conexión a través de SSL/TLS (https). Sólo el administrador puede acceder a estas páginas.

\*4 Este elemento se muestra sólo si el Encriptado está habilitado y se ha instalado el disco duro opcional. En caso contrario se muestra "Detalles del Certificado".

#### *IPsec*

#### **Uso:**

Especificar las configuraciones de Arquitectura de Seguridad para el Protocolo de Internet (IPsec) para la comunicación encriptada con la impresora.

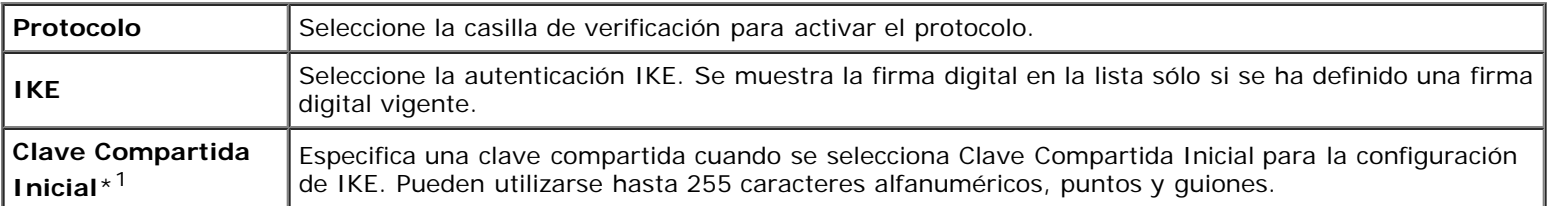

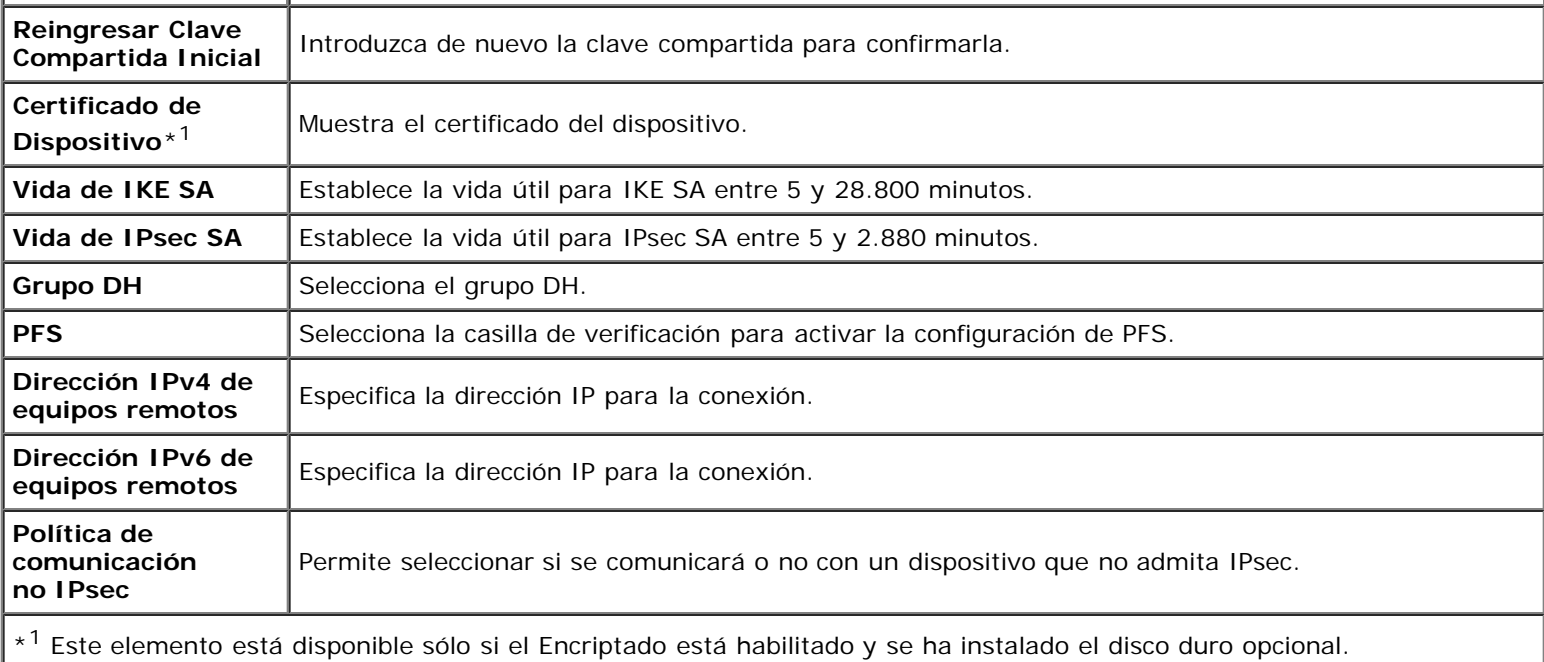

**NOTA:** Si IPsec está habilitado con valores incorrectos, deberá deshabilitarlo utilizando el menú **IPsec** en el panel del operador.

### *802.1x*

#### **Uso:**

Especificar los valores para la autenticación IEEE 802.1x para comunicación encriptada con la impresora.

#### **Valores:**

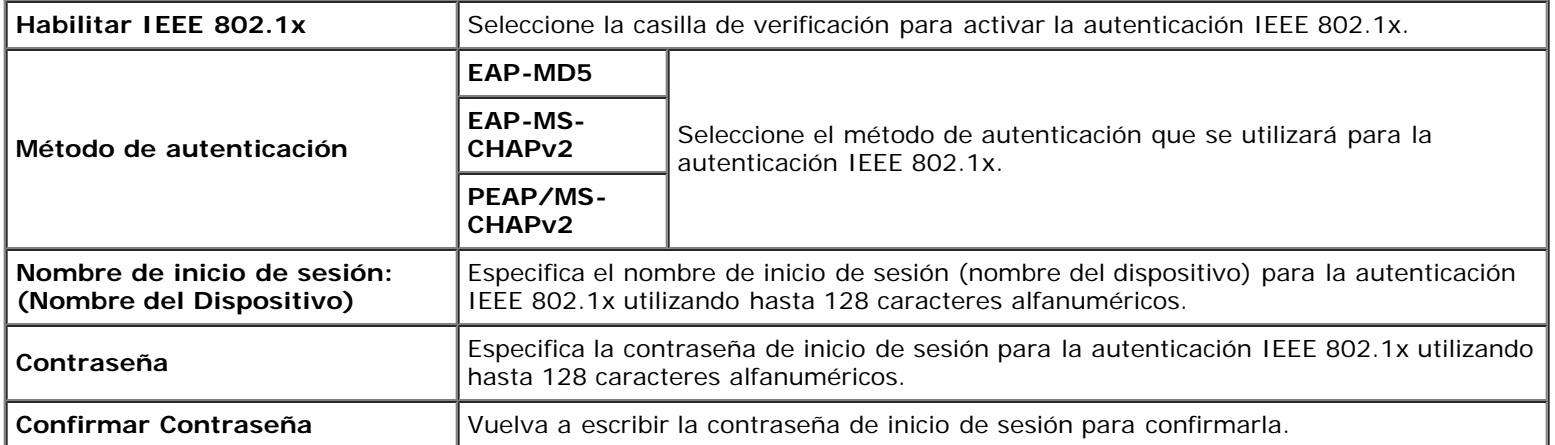

### *Filtro IP*

### **Uso:**

Especificar la dirección IP y la máscara de subred para permitir o denegar acceso a la impresora.

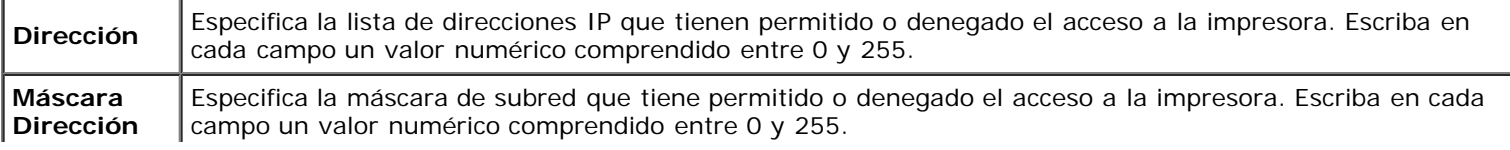

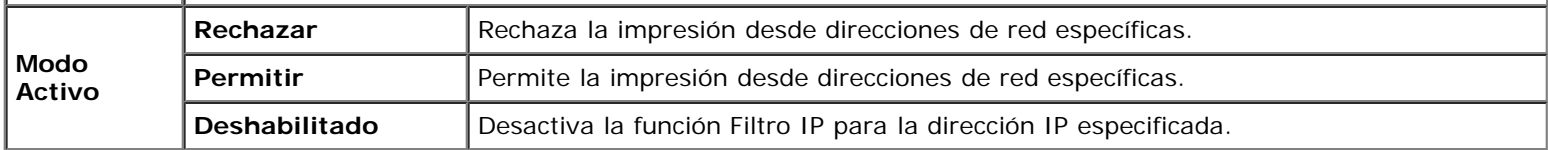

## **Copiar Configuraciones de Impresora**

El menú **Copiar Configuraciones de Impresora** contiene las páginas **Copiar Configuraciones de Impresora** e **Informe de Configuraciones de Copia de la Impresora**.

## **Copiar Configuraciones de Impresora**

#### **Uso:**

Copiar las configuraciones de la impresora y ColorTrack (parámetro interno) a una o varias impresoras del mismo modelo.

Para copiar los valores a otra impresora, especifique la dirección IP y la contraseña de la impresora de destino en los cuadros de texto **Dirección IP** y **Contraseña**. A continuación, haga clic en el botón **Copiar las configuraciones al Anfitrión en la lista de arriba**. La copia de valores se habrá completado. El tiempo de espera de la conexión es de 60 segundos. A continuación, podrá comprobar si los valores se han copiado a esta página. Para comprobar si los valores se han copiado o no, haga clic en el botón **Copiar las configuraciones al Anfitrión en la lista de arriba y reiniciar la impresora**. de la herramienta **Dell Printer Configuration Web Tool** en la impresora de destino.

Si los valores se pueden copiar pero la configuración de la impresora es distinta, sólo se copiarán los valores de los mismos elementos. Los valores de la impresora se copian simultáneamente a impresoras de hasta 10 direcciones IP.

## **Informe de Configuraciones de Copia de la Impresora**

**Uso:**

Verificar los historiales de copia.

**NOTA:** El historial de impresión se borra cuando se apaga la impresora.

## **Volumen de Impresión**

El menú **Volumen de Impresión** contiene las páginas **Volumen de Impresión** y **Dell ColorTrack**.

## **Volumen de Impresión**

**Uso:**

Comprobar el número de páginas impresas. Esta página también puede verse haciendo clic en **Volumen de Impresión** en el cuadro izquierdo.

#### **Valores:**

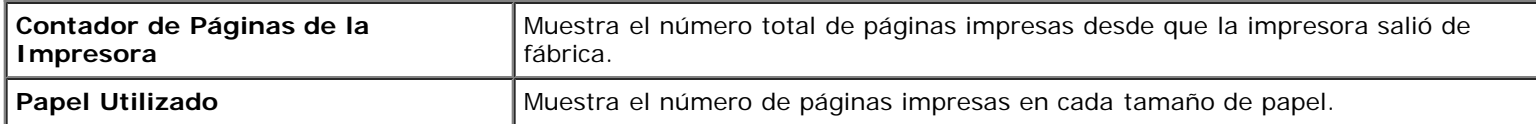

## **Dell ColorTrack**

#### **Uso:**

Especificar qué usuarios tienen acceso a la impresión en color y limitar el volumen de impresión por usuario.

### **Valores:**

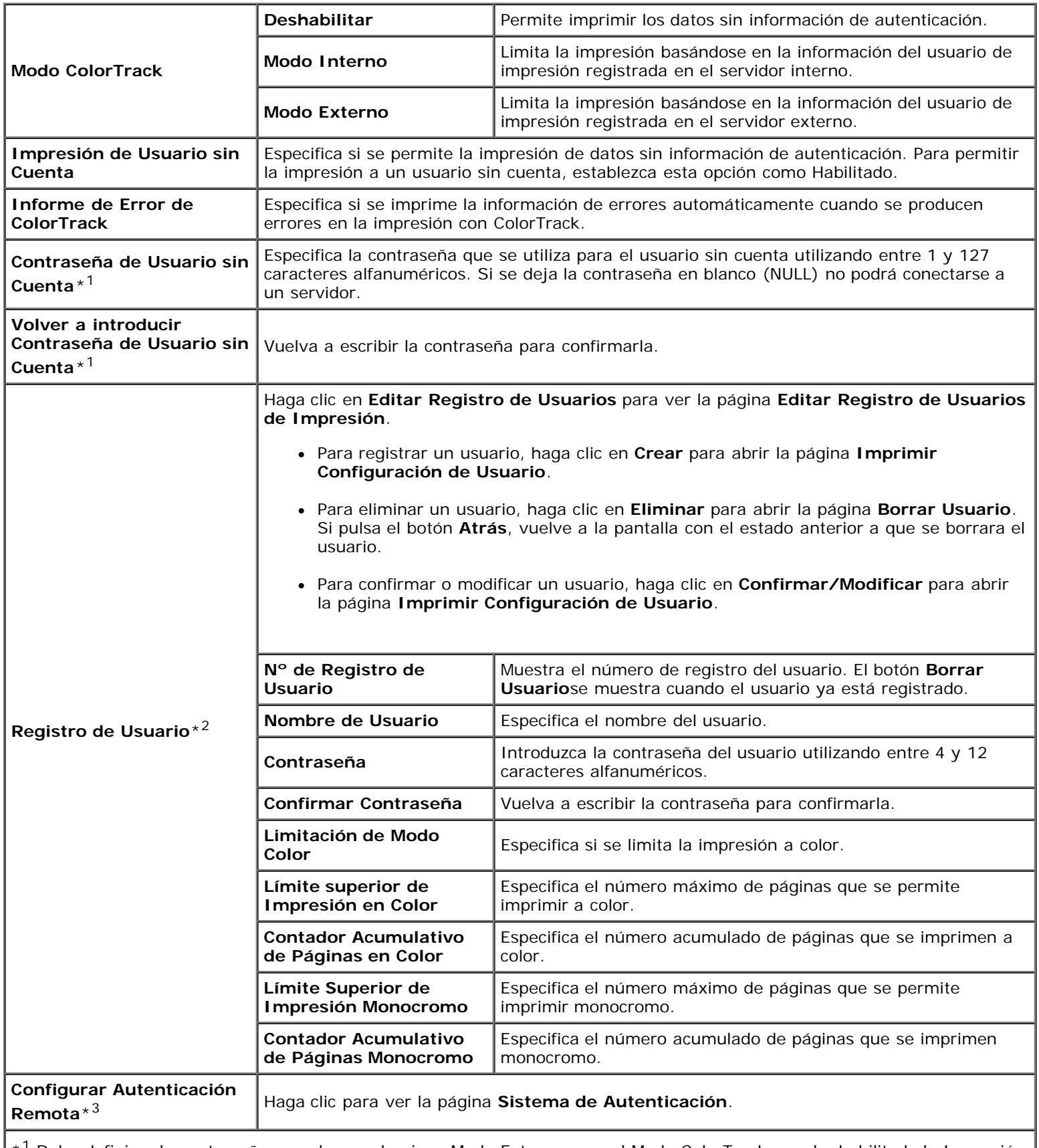

 $^{\star}{}^{1}$  Debe definirse la contraseña cuando se selecciona Modo Externo para el Modo ColorTrack y se ha habilitado la Impresión de Usuario sin Cuenta.

\*2 Este elemento sólo se muestra cuando el Modo ColorTrack es Modo Interno.

\*3 Este elemento sólo se muestra cuando el Modo ColorTrack es Modo Externo.

# **Configuraciones de Bandeja**

Utilice el menú **Configuraciones de Bandeja** para ajustar el tamaño y tipo de papel del papel cargado en las bandejas.

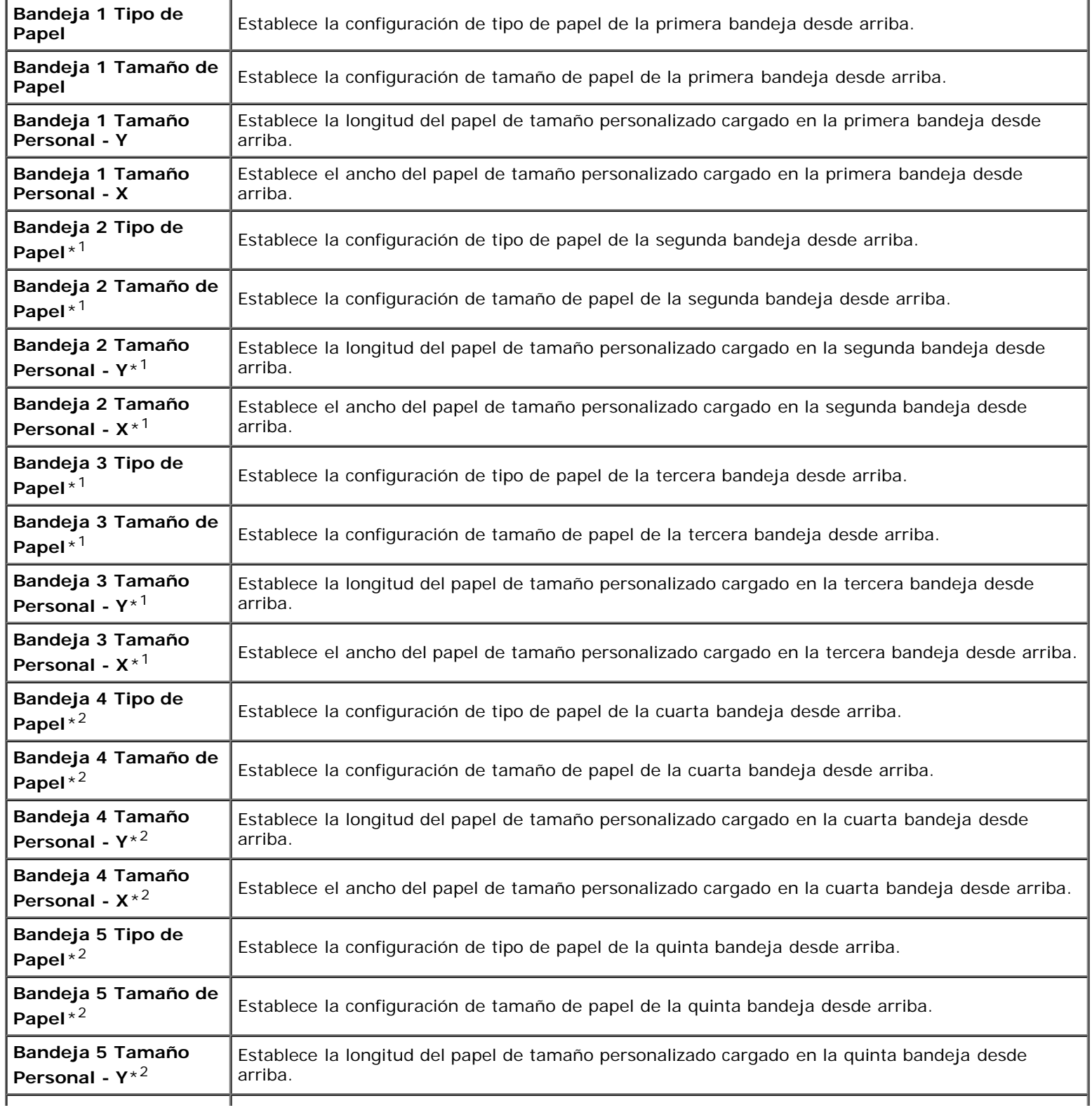

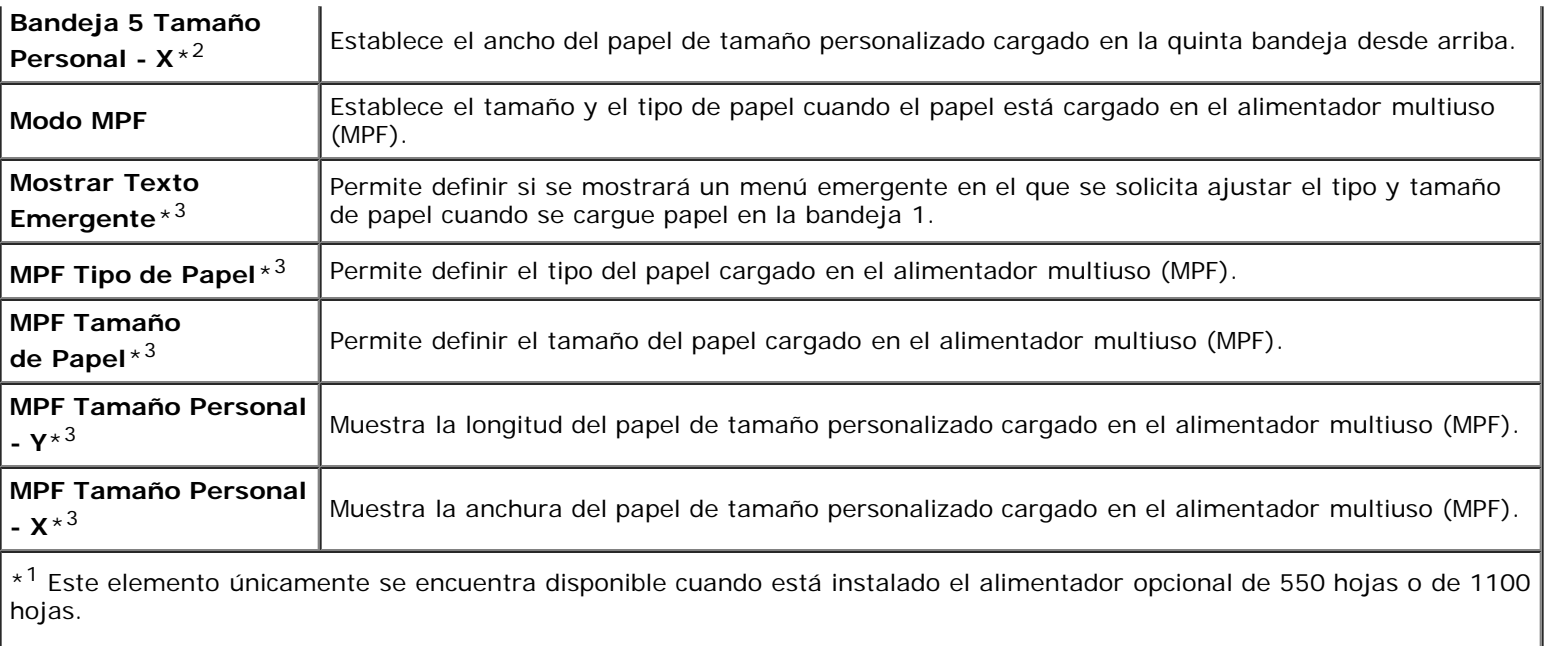

\*2 Este elemento únicamente se encuentra disponible cuando está instalado el alimentador opcional de 1100 hojas.

\*3 Esta opción se encuentra disponible únicamente cuando se selecciona Panel Especificado para Modo MPF.

[Regreso a la pantalla de contenido](#page-0-0)

# **Instrucciones para el material de impresión**

- **O** Papel
- **Transparencias**
- Sobres
- **C** Etiquetas
- **Almacenamiento del material de impresión**
- Identificación del material de impresión y de las especificaciones

Material de impresión se considera papel, etiquetas, sobres y papel encapado, entre otros. La impresora proporciona una alta calidad de impresión en una gran variedad de materiales de impresión. Seleccionar el material de impresión adecuado para la impresora le ayudará a evitar problemas de impresión. En esta sección se describe cómo seleccionar el material de impresión, cómo cuidarlo y cómo cargarlo en la bandeja 1 o en el alimentador de 550 hojas opcional.

# **Papel**

Para obtener la mejor calidad de impresión en color, utilice papel xerográfico de 75 g/m<sup>2</sup> de fibra larga. Para obtener la mejor calidad de impresión en blanco y negro, utilice papel xerográfico de 90 g/m<sup>2</sup> de fibra larga. Se recomienda que pruebe con una muestra antes de comprar grandes cantidades de cualquier material de impresión.

Al cargar el papel, identifique la cara de impresión recomendada en el paquete y cárguelo correctamente. Para obtener instrucciones detalladas de carga, consulte "[Carga del material de impresión en las bandejas estándar y opcional](#page-166-0)" y "[Carga de](#page-170-0) [material de impresión en el alimentador multiuso \(MPF\)](#page-170-0)".

## **Características del papel**

Las características de papel definidas a continuación afectan a la calidad y fiabilidad de la impresión. Se recomienda tener presentes estas instrucciones al planificar la adquisición de grandes cantidades de papel.

### **Peso**

La bandeja alimenta automáticamente papel con pesos de 60 a 216 g/m<sup>2</sup> de fibra larga. El alimentador multiuso (MPF) alimenta automáticamente papel con pesos de 60 a 216 g/m<sup>2</sup>. El papel con un peso inferior a 60 g/m<sup>2</sup> podría no alimentarse adecuadamente y provocar atascos de papel. Para obtener los meiores resultados, utilice papel de 75 g/m<sup>2</sup> de fibra larga.

## **Curvatura**

La curvatura es la tendencia del material de impresión a curvarse por los bordes. La curvatura excesiva puede provocar problemas de alimentación del papel. La curvatura suele producirse después de que el papel pase por la impresora, donde es sometido a altas temperaturas. Almacenar el papel sin empaquetar, incluso en la bandeja de papel, puede causar curvaturas en el papel antes de su impresión y provocar problemas de alimentación sea cual sea el grado de humedad. Si imprime en papel abarquillado, alíselo e introdúzcalo en el alimentador multiuso (MPF).

## **Suavidad**

El grado de suavidad del papel afecta directamente a la calidad de impresión. Si el papel es demasiado áspero, el tóner no impregnará el papel de forma adecuada, lo que tendrá como resultado una mala calidad de impresión. Si el papel es demasiado suave, puede provocar problemas de alimentación. La suavidad comprendida entre 150 y 250 puntos Sheffield

## **Contenido de humedad**

La cantidad de humedad del papel afecta tanto a la calidad de impresión como a la capacidad que tiene la impresora para cargar el papel correctamente. Deje el papel en el envoltorio original hasta que vaya a utilizarlo. De este modo, se evitarán problemas de impresión derivados de una exposición innecesaria del papel a la humedad.

### **Dirección de la fibra**

Fibra hace referencia a la alineación de las fibras del papel en una hoja. La fibra puede ser del tipo fibra larga, en el sentido de la longitud del papel, o fibra corta, en el sentido de la anchura del papel. Para el papel de 60 a 135 g/m<sup>2</sup>, se recomienda la fibra larga. Para papel con un peso superior a 135 g/m<sup>2</sup>, es aconsejable la fibra corta.

## **Contenido de fibra**

La mayoría del papel xerográfico de alta calidad está fabricado con pulpa de madera 100% química. El papel que contiene fibras como el algodón posee características que pueden dificultar el manejo del papel.

## **Papel recomendado**

Para garantizar la mejor calidad de impresión y fiabilidad en la alimentación, utilice papel xerográfico de 75 g/m<sup>2</sup>. El papel de tipo comercial diseñado para uso genérico también proporciona una calidad de impresión aceptable. Utilice únicamente papel que pueda soportar altas temperaturas sin perder el color, provocar manchas de tinta o tóner o liberar emisiones peligrosas. El proceso de impresión láser calienta el papel a altas temperaturas. Consulte con el fabricante o distribuidor si el papel elegido es aceptable para impresoras láser.

Imprima siempre varias muestras antes de comprar grandes cantidades de cualquier tipo de material de impresión. Cuando seleccione un material de impresión, tenga en cuenta el peso, el contenido en fibra y el color.

## **Papel no recomendado**

No es aconsejable utilizar con la impresora los tipos de papel siguientes:

- Papel tratado químicamente, utilizado para hacer copias sin papel carbón, también denominado papel sin carbón, papel sin copia carbón (CCP) o papel que no necesita carbón (NCR).
- Papel preimpreso con productos químicos que puedan contaminar la impresora.
- Papel preimpreso que se pueda ver afectado por la temperatura del fusor de la impresora.
- Papel preimpreso que necesite un registro (ubicación exacta de la impresión en la página) superior a  $\pm 0.09$  pulgadas, como los formularios de reconocimiento óptico de caracteres (OCR)

En algunos casos se puede ajustar el registro con el programa de software para imprimir correctamente en estos formularios.

- Papel tratado (borrable de alta calidad), papel sintético, térmico
- Papel con bordes ásperos, con superficie de textura áspera o gruesa o con curvaturas
- Papel reciclado que contenga más de un 25% de material de desecho que no cumpla con los requisitos de la norma DIN 19 309
- Formularios o documentos multicopia

La calidad de impresión podría reducirse (es posible que aparezcan espacios en blanco o manchas en el texto) cuando se imprima en papel ácido o de talco.

## **Selección del papel**

La selección correcta del papel evita atascos y asegura una impresión sin problemas.

Para evitar atascos o una baja calidad de impresión:

- Utilice siempre papel nuevo, sin dañar.
- Antes de cargar el papel, identifique la cara de impresión recomendada del papel. Esta información suele venir indicada en el embalaje del papel.
- No utilice papel que haya cortado o recortado.
- No mezcle tamaños, pesos o tipos de material de impresión en el mismo origen. Esto podría producir atascos de papel.
- No extraiga la bandeja durante un trabajo de impresión.
- Asegúrese de que el papel se carga correctamente en la bandeja.
- Doble ligeramente las hojas hacia delante y hacia atrás y airéelas. Alinee los bordes de la pila sobre una superficie plana.

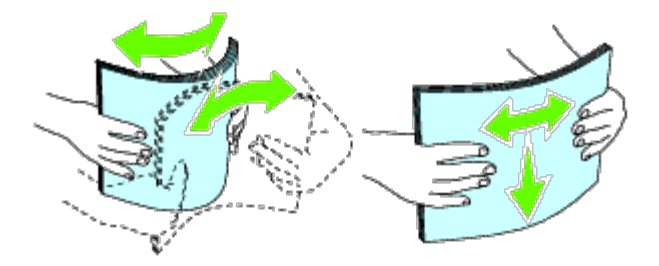

## **Selección de material preimpreso y papel con membrete**

Siga estas instrucciones cuando seleccione material preimpreso y papel con membrete para la impresora:

- Para obtener el mejor resultado, utilice papel de fibra larga.
- Utilice únicamente material y papel con membrete impresos mediante un proceso de impresión con offset litográfico o de grabado.
- Elija un tipo de papel que absorba la tinta sin provocar manchas.
- Evite utilizar papel con superficie de textura áspera o gruesa.
- Utilice papel impreso con tintas resistentes al calor, diseñado para su uso en copiadoras xerográficas. La tinta deberá soportar temperaturas de 225 °C sin fundirse ni liberar emisiones peligrosas.
- Utilice tintas que no se vean afectadas por la resina del tóner o por la silicona del fusor. Las tintas que se imprimen mediante un proceso de oxidación o tintas oleosas deben cumplir estos requisitos, las de látex puede que no. Si tiene alguna duda, póngase en contacto con el proveedor de papel.

## **Impresión en papel con membrete**

Consulte con el fabricante o distribuidor si el papel con membrete preimpreso elegido es aceptable para impresoras láser.

La orientación de página es importante al imprimir en papel con membrete. Utilice la siguiente tabla para obtener ayuda sobre la carga de papel con cabecera en los orígenes del material de impresión.

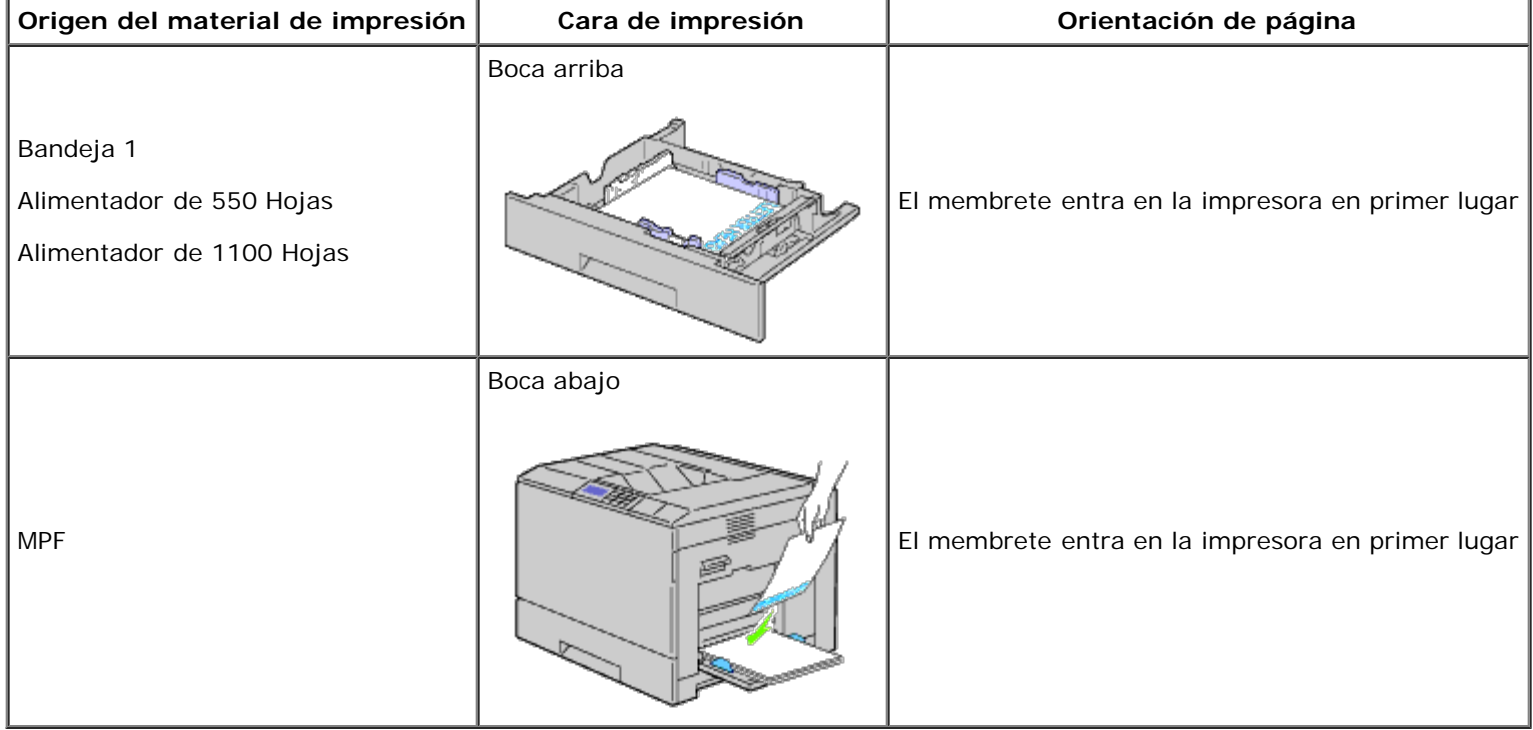

## **Selección de papel con perforaciones**

La cantidad y ubicación de los orificios y las técnicas de fabricación pueden variar en las distintas marcas de papel con perforaciones. No obstante, es posible que no se pueda imprimir en el papel según la situación de los agujeros en el papel.

Tenga en cuenta las siguientes instrucciones para seleccionar y utilizar papel con perforaciones:

- Pruebe papel de distintos fabricantes antes de solicitar y utilizar grandes cantidades de papel con perforaciones.
- El papel se deberá perforar durante el proceso de fabricación y no agujerear cuando ya estén las resmas empaquetadas. El papel perforado puede provocar atascos cuando se cargan varias hojas en la impresora. Esto podría producir atascos de papel.
- El papel con perforaciones puede contener más partículas de polvo que el papel normal. Es posible que tenga que limpiar la impresora más veces y que la fiabilidad de carga no sea tan buena como con papel normal.
- Las instrucciones de peso para el papel con perforaciones son las mismas que para el papel sin perforaciones.

## **Transparencias**

Podrá cargar hasta 75 hojas de transparencias en el alimentador multiuso o la bandeja 1 para un trabajo de impresión sencillo. Se recomienda que pruebe con una muestra antes de comprar grandes cantidades de cualquier material de impresión.

Al imprimir en transparencias:

- Establezca el tipo de papel en **Transparencia** en el controlador de impresora para evitar que la impresora resulte dañada.
- Utilice transparencias diseñadas específicamente para impresoras láser. No emplee transparencias normales. Las transparencias deberán soportar temperaturas de 205 °C sin fundirse, decolorarse, desviarse ni liberar emisiones

peligrosas.

- Evite la aparición de huellas dactilares en las transparencias. Esto podría tener como resultado una mala calidad de  $\bullet$ impresión.
- Antes de cargar transparencias, airee la pila para evitar que las hojas se peguen.
- Las transparencias no blancas no son admitidas por la impresora.

## **Selección de transparencias**

La impresora puede imprimir directamente en transparencias diseñadas para uso en impresoras láser. La calidad de impresión y la durabilidad dependerán de la transparencia utilizada. Se recomienda que pruebe con una muestra antes de comprar grandes cantidades de cualquier material de impresión.

El valor de tipo de papel para el alimentador multiuso (MPF) deberá establecerse en Transparencia para evitar atascos (consulte "[Configuraciones de Bandeja"](#page-220-0) para obtener una información detallada sobre esta configuración). Consulte al fabricante o distribuidor para determinar si sus transparencias son compatibles con impresoras láser que alcanzan temperaturas de hasta 205 °C. Utilice únicamente transparencias que puedan soportar dichas temperaturas sin fundirse, decolorarse, desviarse o liberar emisiones peligrosas.

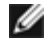

**NOTA:** En la bandeja 1 no es necesario configurar el tamaño del papel. Esta bandeja detecta el tamaño del papel automáticamente. Para obtener más información sobre el tamaño de papel admitido para las bandejas estándar y opcionales, consulte "*Tamaños de papel compatibles*".

# **Sobres**

Según el sobre que se elija, es posible se produzcan pequeñas arrugas de intensidad variable. Se recomienda que pruebe con una muestra antes de comprar grandes cantidades de cualquier material de impresión. Para obtener instrucciones sobre cómo cargar un sobre, consulte "[Carga del material de impresión"](#page-165-0).

Al imprimir en sobres:

- Utilice sólo sobres de alta calidad diseñados para impresoras láser.
- Establezca el origen del material de impresión para el alimentador multiuso o la bandeja 1. Defina el tipo de papel como **Sobre** y seleccione el tamaño correcto del sobre en el controlador de la impresora.
- Para obtener el mejor rendimiento, utilice sobres fabricados con papel de 75 g/m<sup>2</sup>. Podrá cargar papel de hasta 105  $g/m<sup>2</sup>$  de peso en el alimentador de sobres siempre que el contenido de algodón sea inferior o igual a 25%. Los sobres con un contenido de algodón del 100% no deberán exceder los 90 g/m<sup>2</sup>.
- Utilice únicamente sobres recién desempaquetados, sin daños.
- Utilice sobres que puedan soportar temperaturas de 205 °C sin sellarse, curvarse de forma excesiva, arrugarse ni liberar emisiones peligrosas. Si tiene alguna duda acerca de los sobres que piensa utilizar, consulte a su proveedor de sobres.
- Ajuste la guía a la anchura de los sobres.
- Para cargar sobres en el alimentador multiuso (MPF), insértelos con la solapa cerrada y el borde corto mirando hacia la impresora. La cara de impresión deberá estar boca abajo.
- Para obtener instrucciones sobre cómo cargar un sobre, consulte "[Carga de material de impresión en el alimentador](#page-170-0) [multiuso \(MPF\)](#page-170-0)".
- Utilice sobres de un mismo tamaño en un trabajo de impresión.
- Asegúrese de que la humedad es baja, ya que una humedad alta (más del 60%) y las elevadas temperaturas de impresión podrían sellar los sobres.
- Para obtener los mejores resultados, no utilice sobres que:
- Tengan excesivos dobleces o curvaturas.
- Estén pegados entre sí o dañados de cualquier forma.
- Contengan ventanas, agujeros, perforaciones, recortes o repujados.
- Utilicen cierres metálicos, nudos con hilos o barras de doblez metálicas.
- Tengan un diseño de trabado.
- Tengan pegados sellos de correo.
- Tengan algún adhesivo visible cuando la solapa esté en posición de sellado o cerrado.
- Tengan bordes con muescas o esquinas dobladas.
- Tengan terminaciones ásperas, arrugadas o dobladas.

**NOTA:** Puede cargar sobres también en la bandeja 1. Para obtener más información, consulte "[Carga de sobres en las](#page-167-0) [bandejas estándar"](#page-167-0).

## **Etiquetas**

La impresora puede imprimir en muchas etiquetas diseñadas para las impresoras láser. El adhesivo de la etiqueta, la cara recomendada del paquete de impresión y las capas de protección deben poder soportar una temperatura de 205 °C y una presión de 25 libras por pulgada cuadrada (psi). Se recomienda que pruebe con una muestra antes de comprar grandes cantidades de cualquier material de impresión.

Al imprimir en etiquetas:

- Defina el tipo de papel **Etiqueta** en el controlador de impresora.
- No cargue etiquetas juntas con papel en la misma bandeja. Esto podría producir atascos de papel.
- No utilice hojas de etiquetas con un material de soporte liso.
- No imprima dentro del margen de separación de 1 mm.
- Utilice hojas con etiquetas completas. Las hojas incompletas pueden provocar que las etiquetas se despeguen durante la impresión, causando un atasco. Las hojas incompletas contaminan también la impresora y el cartucho con material adhesivo, lo que podría anular la garantía de los mismos.
- Utilice etiquetas que puedan soportar temperaturas de 205 °C sin sellarse, curvarse de forma excesiva, arrugarse ni liberar emisiones peligrosas.
- No imprima dentro del borde de la etiqueta de 1 mm, de las perforaciones o entre márgenes de separación de la etiqueta.
- No utilice hojas de etiquetas que tengan adhesivo hasta el borde de la hoja. Se recomienda la aplicación por zonas del adhesivo con una separación de al menos 1 mm de los bordes. El material adhesivo contamina la impresora y podría anular la garantía.
- Si no es posible la aplicación por zonas del adhesivo, deberá eliminarse una franja de 3 mm del borde inicial y lateral, así como utilizar un adhesivo que no gotee.
- Elimine una franja de 3 mm del borde inicial para evitar que las etiquetas se despeguen dentro de la impresora.
- Es preferible utilizar la orientación vertical, en especial al imprimir códigos de barras.
- No utilice etiquetas que tengan el adhesivo visible.

# **Almacenamiento del material de impresión**

Las siguientes instrucciones le ayudarán a evitar problemas de carga del material de impresión y de calidad de impresión desigual.

- Para obtener los mejores resultados, almacene el material de impresión en un entorno en el que la temperatura sea aproximadamente de 21 °C y la humedad relativa sea del 40%.
- Es preferible guardar las cajas de material de impresión en una estantería o palé que en el suelo directamente.
- Si guarda paquetes individuales de material de impresión fuera de su caja original, compruebe que estén sobre una superficie plana de forma que los bordes y esquinas no se curven.
- No coloque nada sobre los paquetes de material de impresión.

# **Identificación del material de impresión y de las especificaciones**

En las siguientes tablas se proporciona información sobre el material de impresión estándar y opcional.

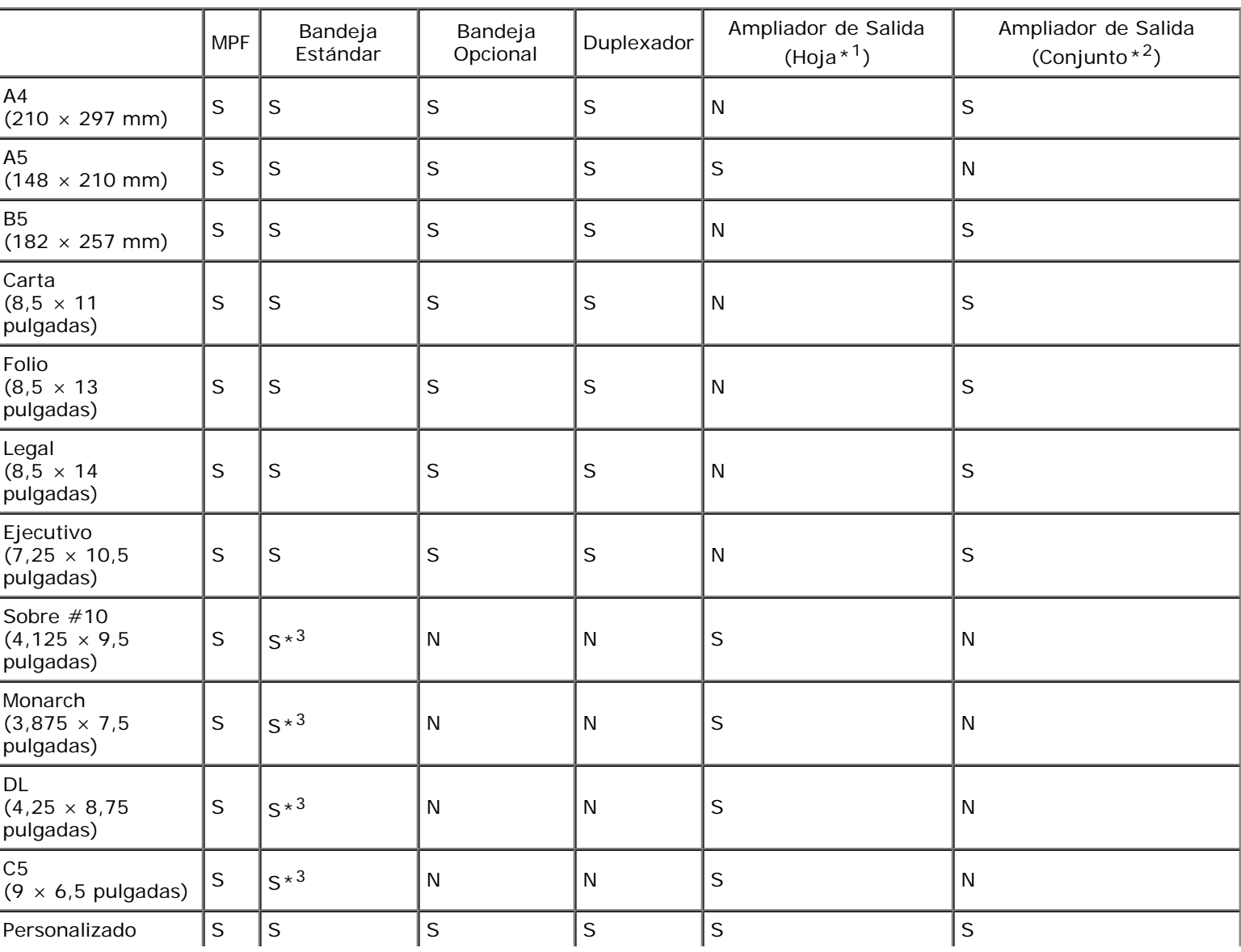

## **Tamaños de papel compatibles**

- $*1$ : En este modo, cada página se envía de forma independiente a la bandeja de apilador.
- $*2$ : En este modo, el documento se ordena en conjuntos o trabajos y se envía a la bandeja de apilador.

 $*3$ : Si desea imprimir sobres mediante la bandeja estándar, debe seleccionar el tipo de sobre en la Configuración de la Bandeja 1. Si desea más detalles, consulte "<u>Descripción de los menús de la impresora</u>".

# **Tipos de papel compatibles**

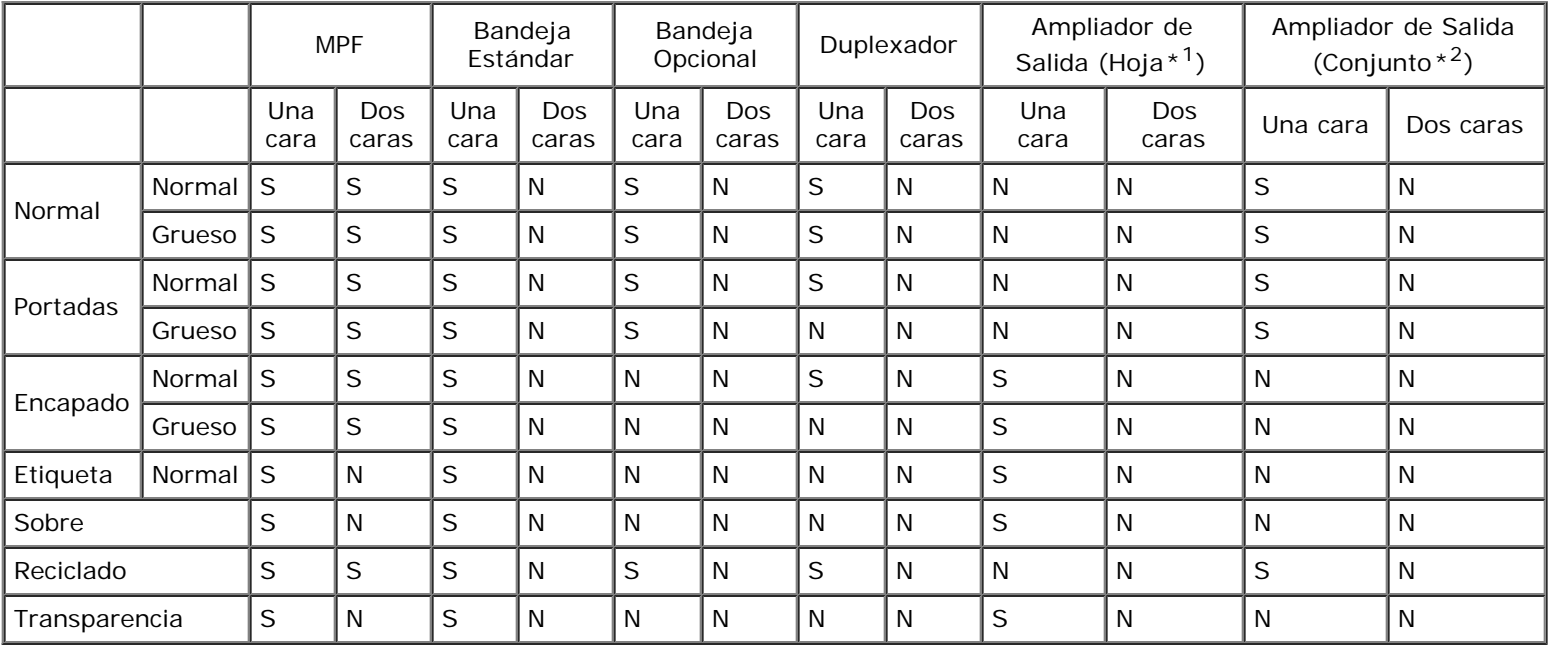

 $*1$ : En este modo, cada página se envía de forma independiente a la bandeja de apilador.

 $*2$ : En este modo, el documento se ordena en conjuntos o trabajos y se envía a la bandeja de apilador.

# **Especificaciones del tipo de papel**

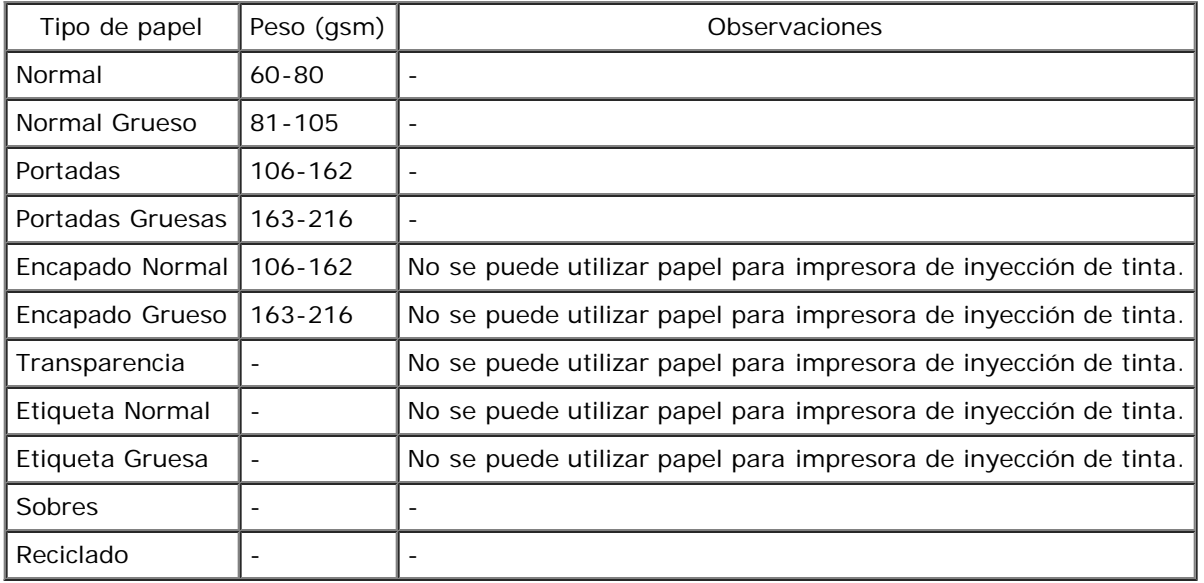

# <span id="page-165-0"></span> **Carga del material de impresión**

- **[Capacidad](#page-165-1)**
- **O** [Dimensiones del material de impresión](#page-165-2)
- [Carga del material de impresión en las bandejas estándar y opcional](#page-166-0)
- [Carga de material de impresión en el alimentador multiuso \(MPF\)](#page-170-0)
- **Winculación de bandejas**
- [Uso de la función Dúplex](#page-175-0)
- [Uso de la bandeja de salida central](#page-176-0)
- [Uso de la Bandeja de Apilador](#page-176-1)

La carga correcta del material de impresión evita atascos y asegura una impresión sin problemas.

Antes de cargar el material de impresión, deberá conocer la cara de impresión recomendada del material. Esta información suele venir en el embalaje del material de impresión.

**NOTA:** Tras cargar papel en la bandeja, especifique el tipo de papel desde el panel del operador. Ø

# <span id="page-165-1"></span>**Capacidad**

La bandeja 1 puede admitir:

550 hojas de papel estándar.

El alimentador de 550 hojas opcional puede admitir:

550 hojas de papel estándar.

El alimentador de 1100 hojas opcional puede admitir:

1100 hojas de papel estándar.

El alimentador multiuso (MPF) puede alojar:

150 hojas de papel estándar.

# <span id="page-165-2"></span>**Dimensiones del material de impresión**

Las bandejas estándar y opcional aceptan material de impresión con las siguientes dimensiones:

- Anchura de 98,4 mm (Monarch) a 215,9 mm  $(8,5 \text{ pulg.})$
- Longitud de 190,5 mm (Monarch) a 355,6 mm  $(14,00 \text{ pulg.})$

El alimentador multiuso (MPF) acepta material de impresión con las siguientes dimensiones:

- Anchura de 76,2 mm a 215,9 mm (de 3,00 a 8,5 pulg.)
- Longitud de 127 mm a 355,6 mm (de 5,00 a 14,00 pulg.)

# <span id="page-166-0"></span>**Carga del material de impresión en las bandejas estándar y opcional**

**NOTA:** Para evitar atascos de papel, no extraiga la bandeja mientras se está imprimiendo.

**NOTA:** Utilice sólo material de impresión láser. No utilice papel de inyección de tinta en esta impresora. Ø

Todas las bandejas se cargan del mismo modo:

1. Extraiga la bandeja de papel de la impresora.

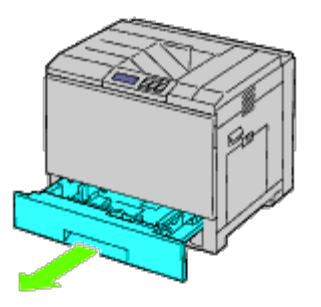

2. Ajuste las guías de anchura al tamaño de papel que va a cargar.

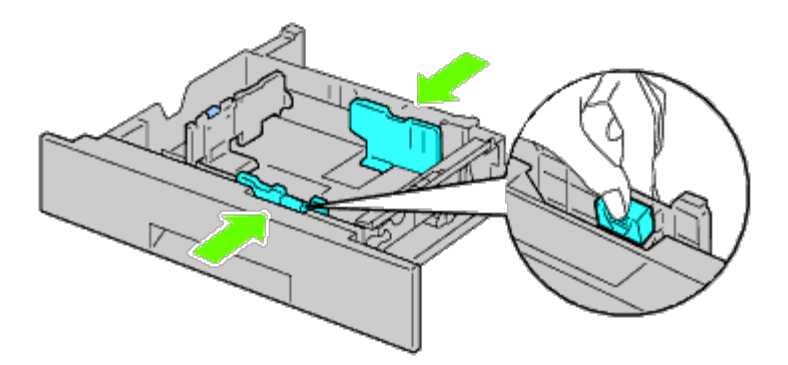

3. Ajuste la guía de longitud al tamaño de papel que va a cargar.

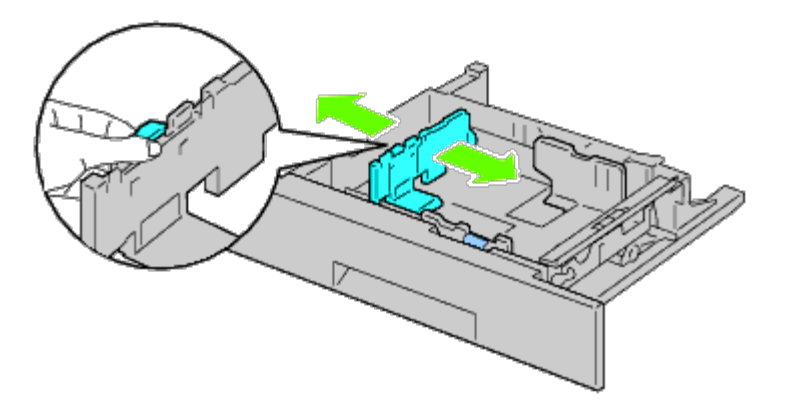

4. Antes de cargar el papel, airee las hojas para evitar que se peguen entre sí.

Alinee los bordes de la pila sobre una superficie plana.

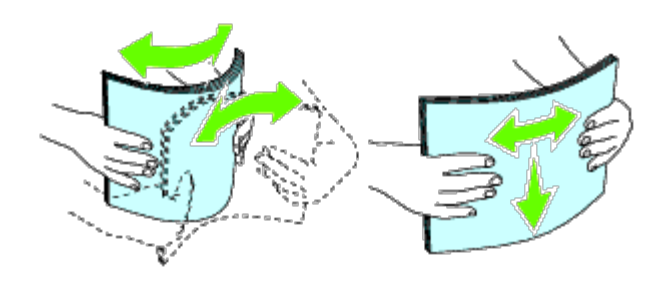

5. Cargue el papel en la bandeja con el lado de impresión recomendado hacia arriba.

**NOTA:** No exceda la línea de llenado máximo de la bandeja. Si lo hace, podría provocar atascos de papel en la Ø bandeja.

- 6. Después de asegurarse de que las guías se han ajustado correctamente, vuelva a colocar la bandeja de papel en la impresora.
- 7. Seleccione el tipo de papel en el panel del operador si carga un material de impresión distinto del normal. Si carga un material de impresión especificado por el usuario en la bandeja del alimentador de 550 hojas estándar, deberá especificar el tamaño del papel utilizando el panel del operador.

**NOTA:** En el caso de tamaños de papel estándar, ajuste primero las guías y después defina el papel.

## <span id="page-167-0"></span>**Carga de sobres en las bandejas estándar**

- 1. Levante el seguro del asa de la cubierta derecha para abrir la cubierta.
- 2. Baje la palanca para establecer el modo de sobre.

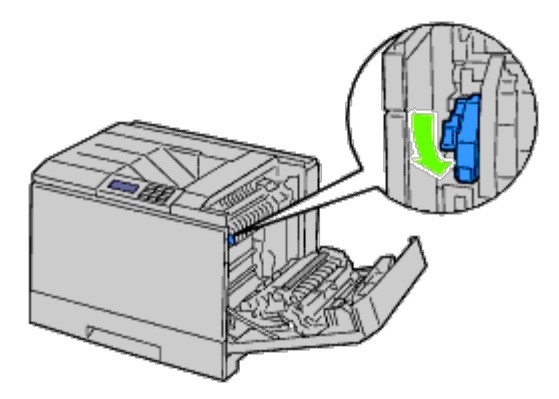

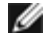

**NOTA:** Si inserta otro material que no sean sobre, levante la palanca.

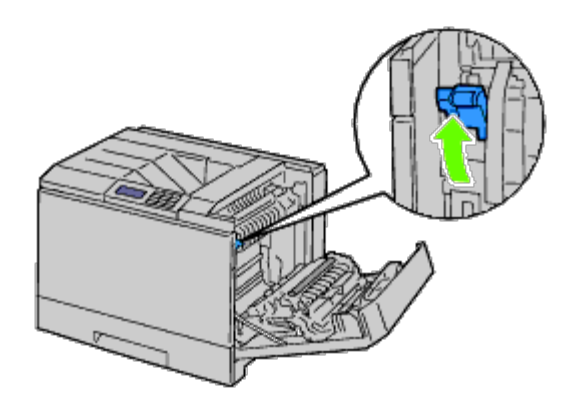

**NOTA:** Si utiliza el ampliador de salida opcional, levante la palanca como se muestra en la ilustración. Ø

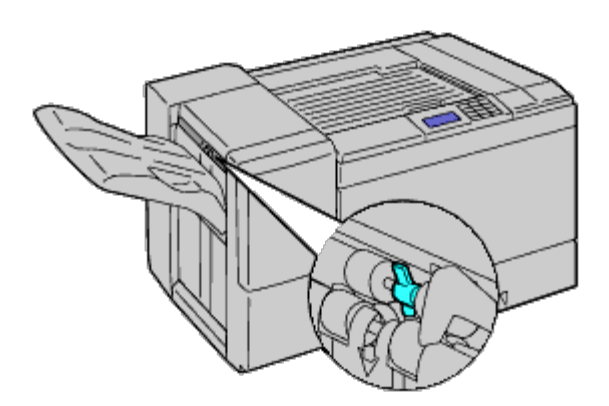

**NOTA:** Para imprimir en papel normal utilizando el ampliador de salida opcional, compruebe que se ha bajado la Ø palanca como se muestra en la ilustración.

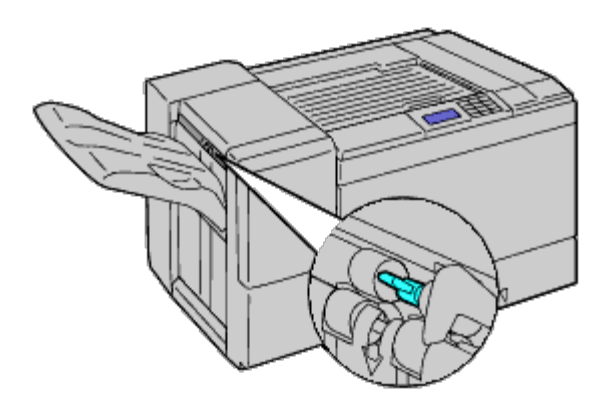

3. Cargue el sobre en el alimentador multiuso (MPF).

## **Cuando se cargue Sobre #10, Monarch o DL**

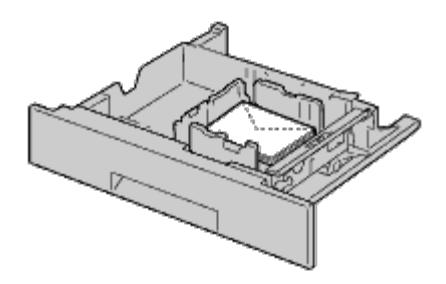

### **Cuando se cargue C5**

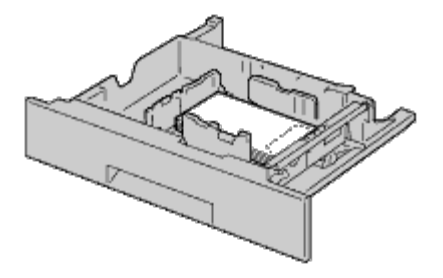

- **AVISO:** No utilice nunca sobres con ventanas, revestimientos oleosos o autoadhesivos. Éstos podrían ocasionar O atascos de papel y producir daños a la impresora.
- **NOTA:** Asegúrese de colocar el sobre con la solapa totalmente cerrada. Ø
- **NOTA:** Si no carga los sobres en el alimentador multiuso (MPF) inmediatamente después de haberlos sacado del Ø paquete, éstos podrían hincharse. Para evitar atascos, aplánelos según se muestra a continuación cuando los cargue en el alimentador multiuso (MPF).

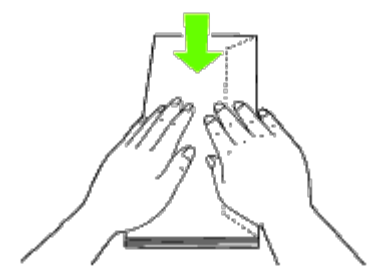

**NOTA:** Si los sobres aún no se alimentan correctamente, doble un poco el borde superior de los sobres como se Ø muestra en la siguiente ilustración.

La cantidad de doblez no debe superar los 5 mm.

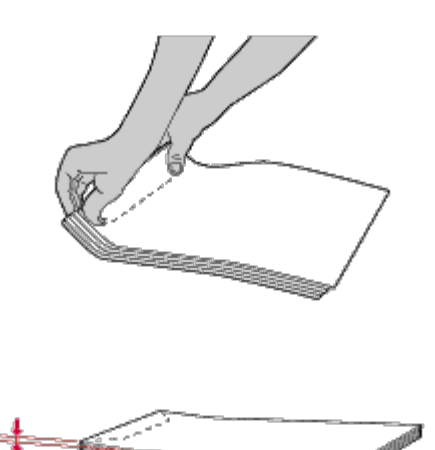

# **Carga de papel con membrete**

El membrete deberá situarse mirando hacia el borde superior de la bandeja estándar o el alimentador opcional con la cara impresa hacia arriba. Sin embargo, el papel con membrete deberá insertarse con el borde superior en primer lugar con la cara impresa mirando hacia abajo cuando se cargue papel en el alimentador multiuso (MPF).

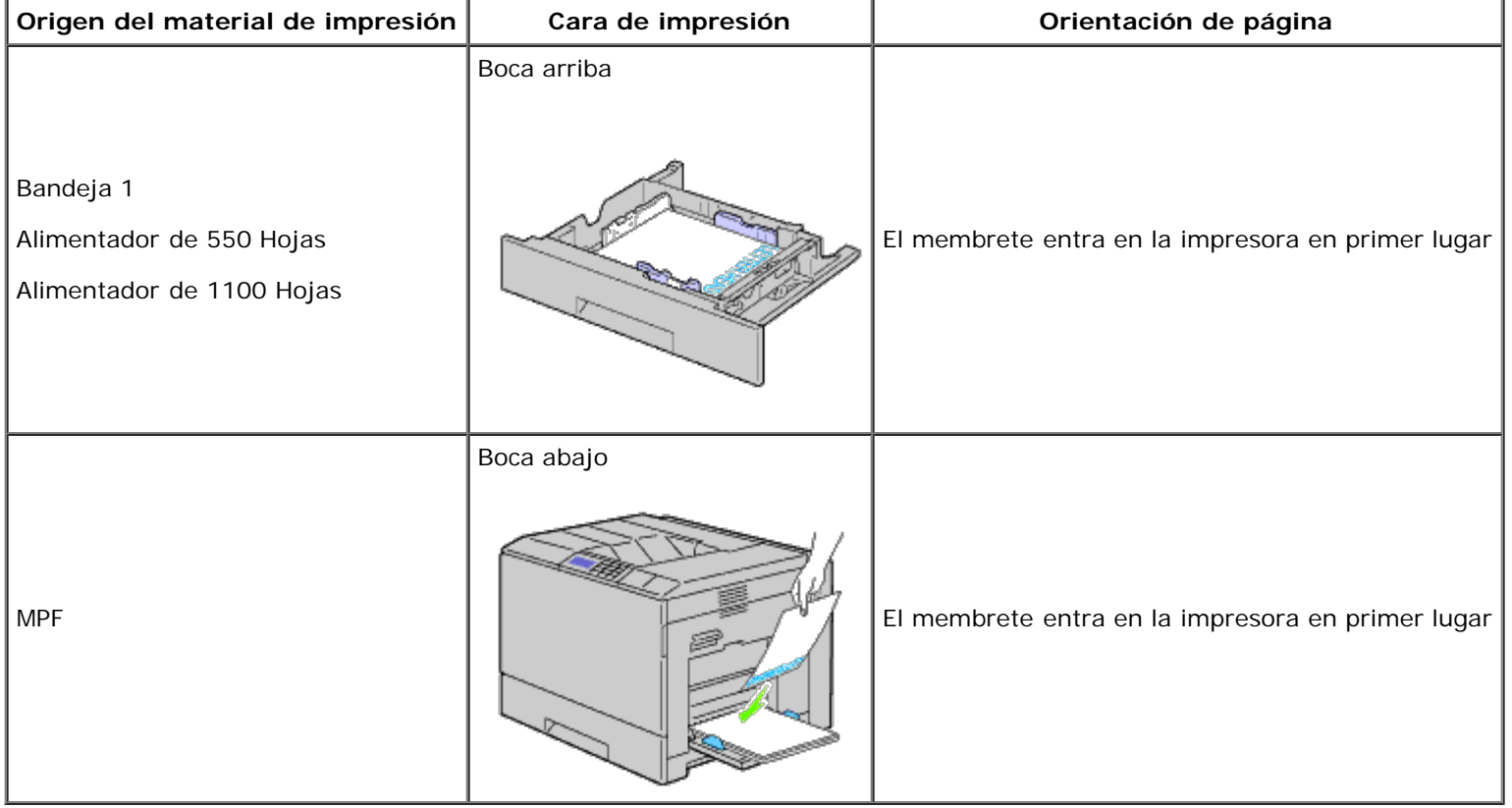

# <span id="page-170-0"></span>**Carga de material de impresión en el alimentador multiuso (MPF)**

1. Tire con cuidado de la cubierta del MPF para abrirla.

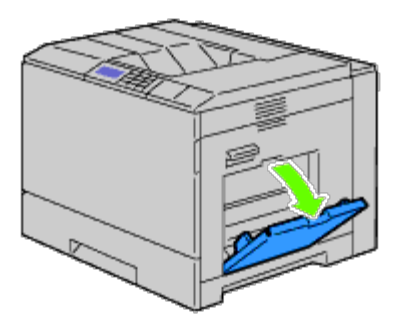

- 2. Abra la bandeja extensible.
- 3. Deslice las guías de anchura hasta el borde de la bandeja. Las guías de anchura deberán estar totalmente extendidas.

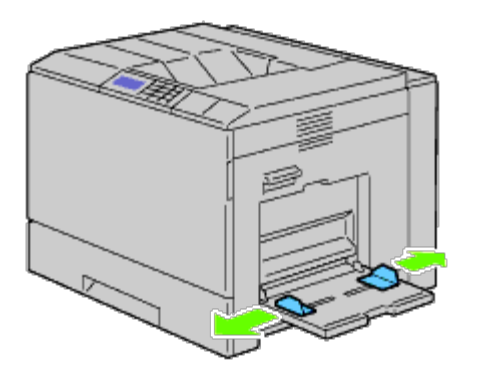

4. Inserte todo el material boca abajo y con el borde superior en primer lugar en el alimentador multiuso (MPF).

**NOTA:** No fuerce la entrada del material de impresión en el alimentador multiuso.

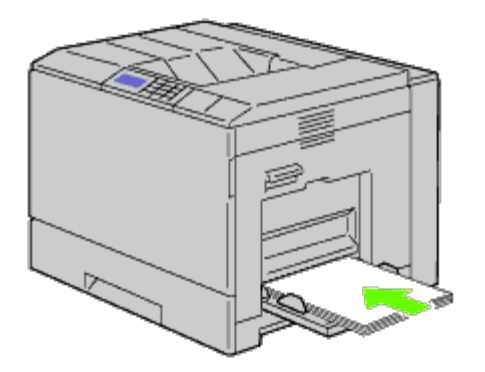

5. Deslice las dos guías de anchura hasta que reposen contra el borde de la pila del material de impresión.

**NOTA:** No fuerce la entrada del material de impresión en el alimentador multiuso.

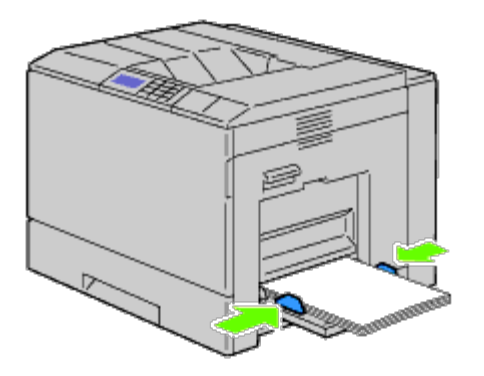

- 6. Asegúrese de que el valor de tipo del MPF esté establecido en el valor correcto para el material de impresión que ha cargado.
- 7. Seleccione el origen, el tamaño y el tipo del material de impresión en su programa de software y seleccione el tamaño y el tipo del material de impresión en el panel del operador de la impresora.

## **Carga de sobres en el alimentador multiuso**

- 1. Abra la cubierta derecha.
- 2. Baje la palanca para establecer el modo de sobre.

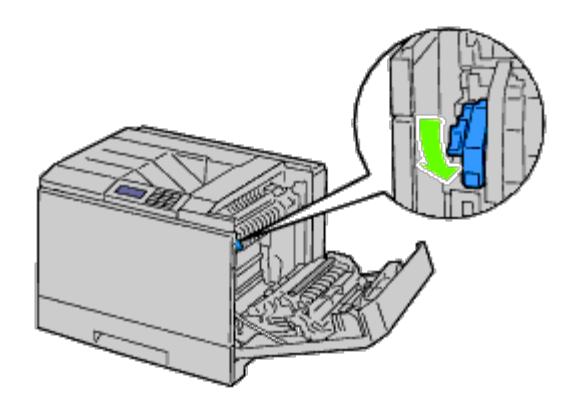

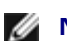

**NOTA:** Si introduce papel normal en la otra bandeja, levante la palanca.

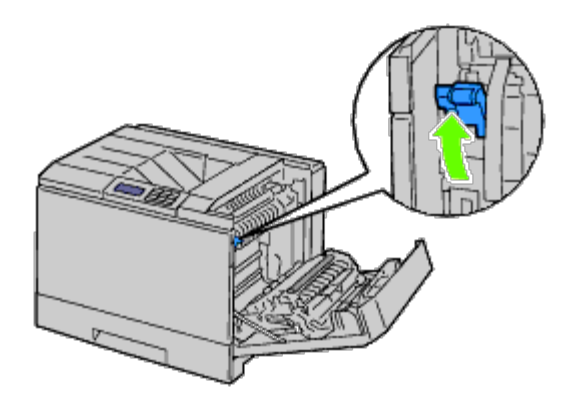

3. Inserte los sobres con las solapas cerradas y el borde corto de los sobres mirando hacia la impresora. Oriente el lado de impresión mirando hacia abajo e inserte el sobre en la ranura de entrada. Podrá cargar sobres hasta la línea de llenado máximo de la bandeja.

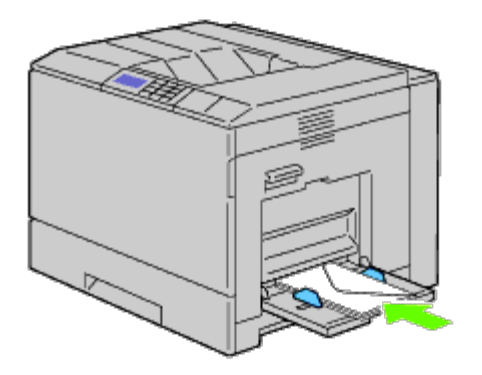

## **Cuando se cargue Sobre #10, Monarch o DL**

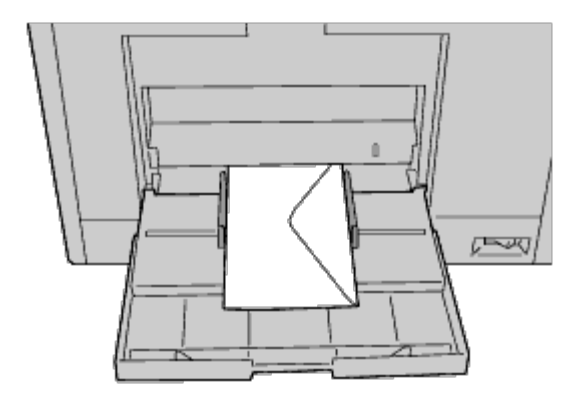

## **Cuando se cargue C5**

Ø

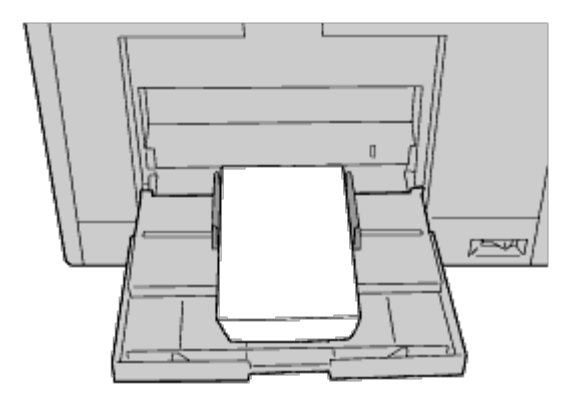

**AVISO:** No utilice nunca sobres con ventanas, revestimientos oleosos o autoadhesivos. Éstos podrían ocasionar Ο atascos de papel y producir daños a la impresora.

**NOTA:** Asegúrese de colocar el sobre con la solapa totalmente cerrada.

Ø **NOTA:** Si no carga los sobres en el alimentador multiuso (MPF) inmediatamente después de haberlos sacado del paquete, éstos podrían hincharse. Para evitar atascos, aplánelos según se muestra a continuación cuando los cargue en el alimentador multiuso (MPF).

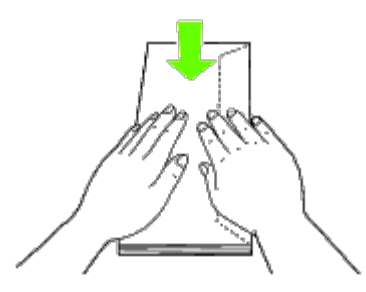

**NOTA:** Si los sobres aún no se alimentan correctamente, doble un poco el borde superior de los sobres como se muestra en la siguiente ilustración.

La cantidad de doblez no debe superar los 5 mm.

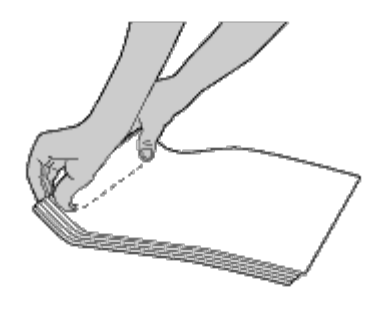

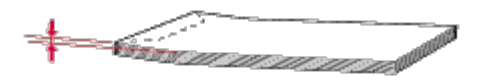

## **Uso del MPF**

- Cargue únicamente un tamaño y tipo de material de impresión durante un trabajo de impresión sencillo.
- Para lograr la mejor calidad de impresión posible, emplee únicamente material de impresión de alta calidad diseñado para su uso en impresoras láser. Para obtener más instrucciones sobre el material de impresión, consulte "Instrucciones para el material de impresión".
- No añada ni retire material de impresión cuando aún haya material de impresión en el alimentador multiuso (MPF) o cuando la impresora esté imprimiendo desde el MPF. Esto podría producir atascos de papel.
- El material de impresión deberá cargarse con la cara de impresión recomendada hacia abajo y la parte superior del mismo deberá entrar en el MPF en primer lugar.
- No coloque objetos sobre el alimentador multiuso (MPF). Asimismo, evite presionar hacia abajo o ejercer una fuerza excesiva sobre el mismo.

Los iconos existentes en el alimentador multiuso identifican cómo cargar el MPF con papel y cómo girar un sobre para impresión.

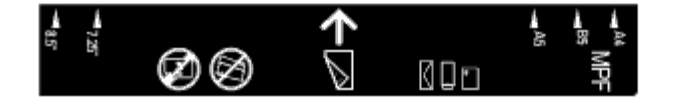

# <span id="page-174-0"></span>**Vinculación de bandejas**

La impresora vincula automáticamente las bandejas cuando usted carga en ellas medios de impresión del mismo tamaño y tipo. Se utilizará la primera bandeja hasta que se agoten los medios, tras lo cual se usará la siguiente bandeja.

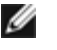

**NOTA:** En cada bandeja los medios de impresión deben ser del mismo tamaño y tipo. El Alimentador multiuso (MPF) no se puede vincular a ninguna de las fuentes de bandejas.

Después de cargar las bandejas seleccionadas con medios de impresión del mismo tamaño y tipo, seleccione el ajuste Tipo de Papel del componente Configs Bandeja para cada fuente (bandeja).

Para desactivar la vinculación de bandejas, cambie el Tipo de Papel en una de las fuentes (bandejas) a un valor único.

**NOTA:** Si se cargan diferentes tipos de medios de impresión del mismo tamaño en cada bandeja, la impresora los vinculará automáticamente si no se especifica el tipo de papel en las propiedades/preferencias del controlador de impresora.

# <span id="page-175-0"></span>**Uso de la función Dúplex**

La impresión dúplex (o impresión a doble cara) permite imprimir en ambas caras de una hoja de papel. Para los tamaños aceptables para la impresión dúplex, consulte "Tamaños de papel compatibles".

# **Uso de la impresión en folleto**

Para utilizar la impresión en folleto, deberá seleccionar o bien **Encuad. Borde Corto** o bien **Encuad. Borde Largo** en el menú **Duplex** del cuadro de diálogo de propiedades de la impresora y a continuación seleccionar **Creación de Folleto** en el cuadro de diálogo **Folleto/Póster/Documento Mixto** que aparece haciendo clic en el botón **Folleto/Póster/Documento Mixto**. En el menú **Dúplex**, podrá definir cómo se unirán las páginas de impresión a doble cara y cómo se orientará la impresión del reverso de la hoja (páginas con numeración par) en relación a la impresión del anverso (páginas con numeración impar.).

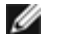

**NOTA:** Cuando se utiliza el controlador XPS, la impresión de folletos no está disponible.

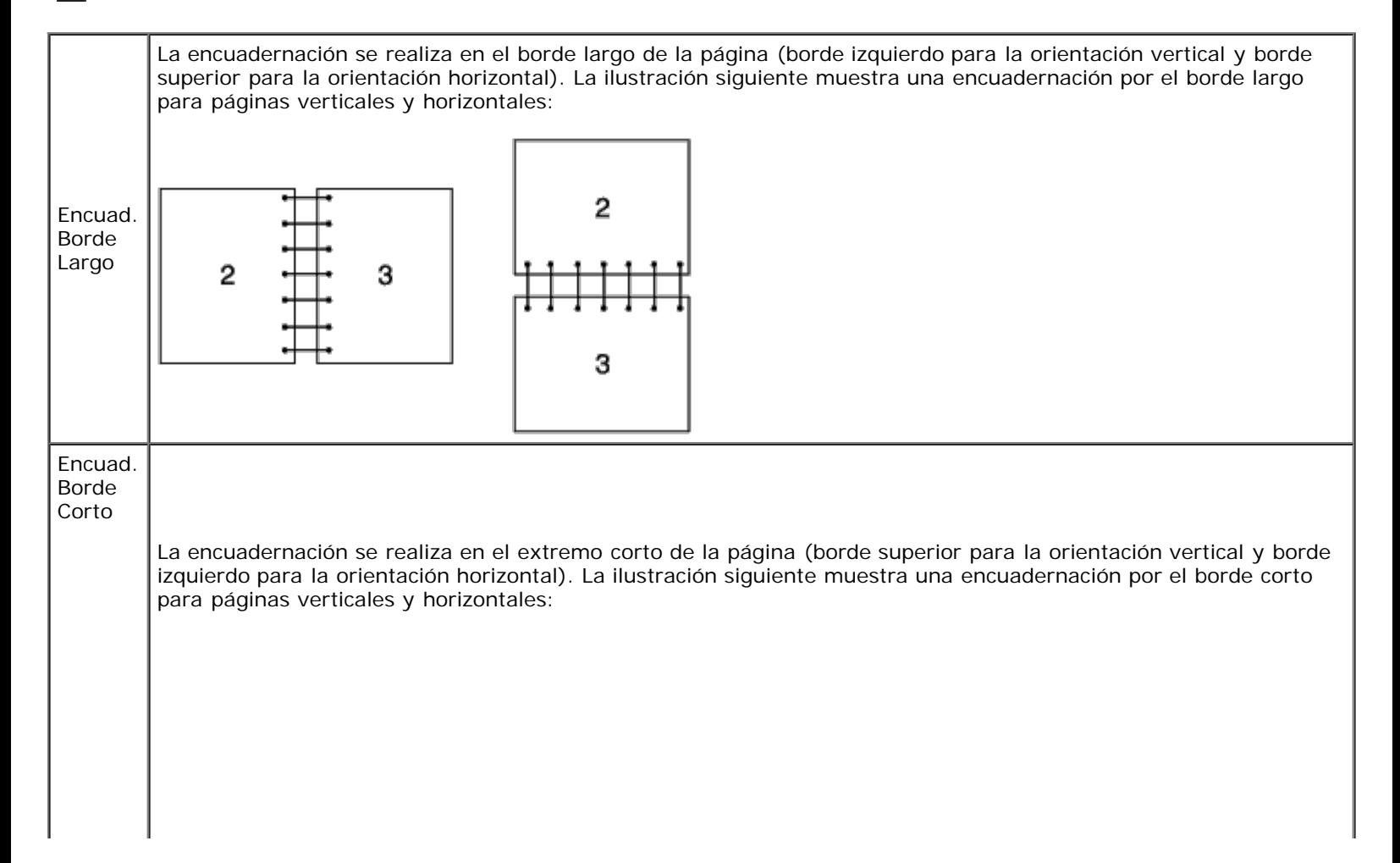

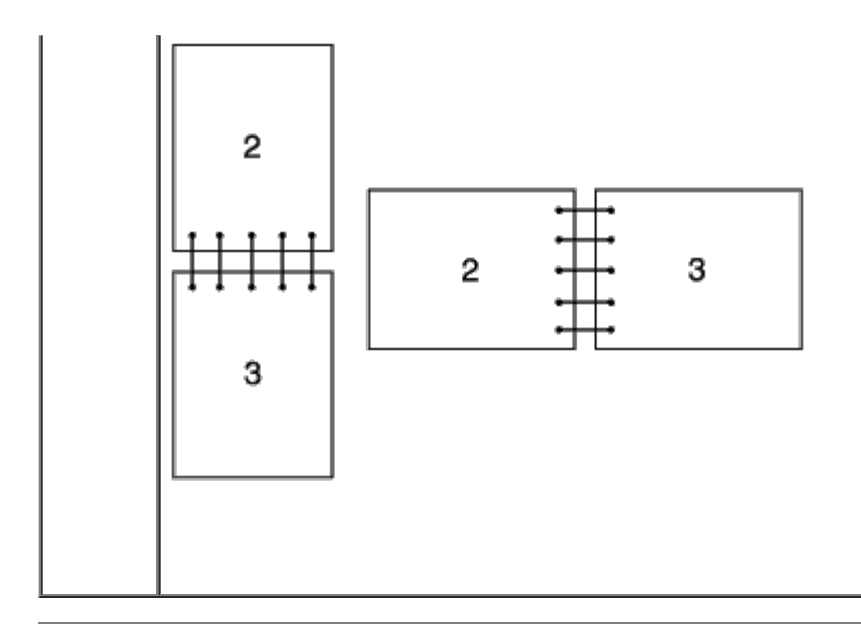

# <span id="page-176-0"></span>**Uso de la bandeja de salida central**

La bandeja de salida central contiene hasta:

 $\bullet$  500 hojas (75 g/m<sup>2</sup>) de papel normal

# <span id="page-176-1"></span>**Uso de la Bandeja de Apilador**

La bandeja de apilador contiene hasta:

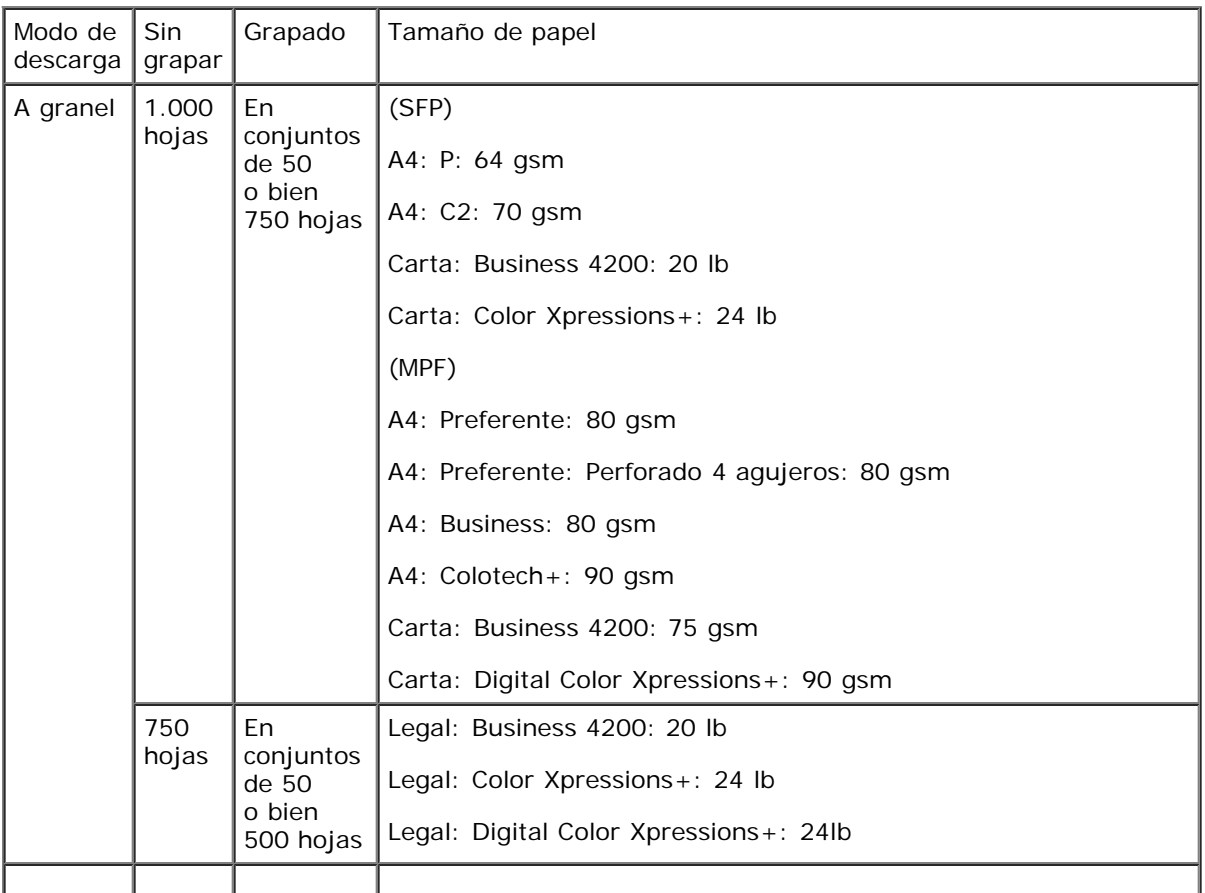

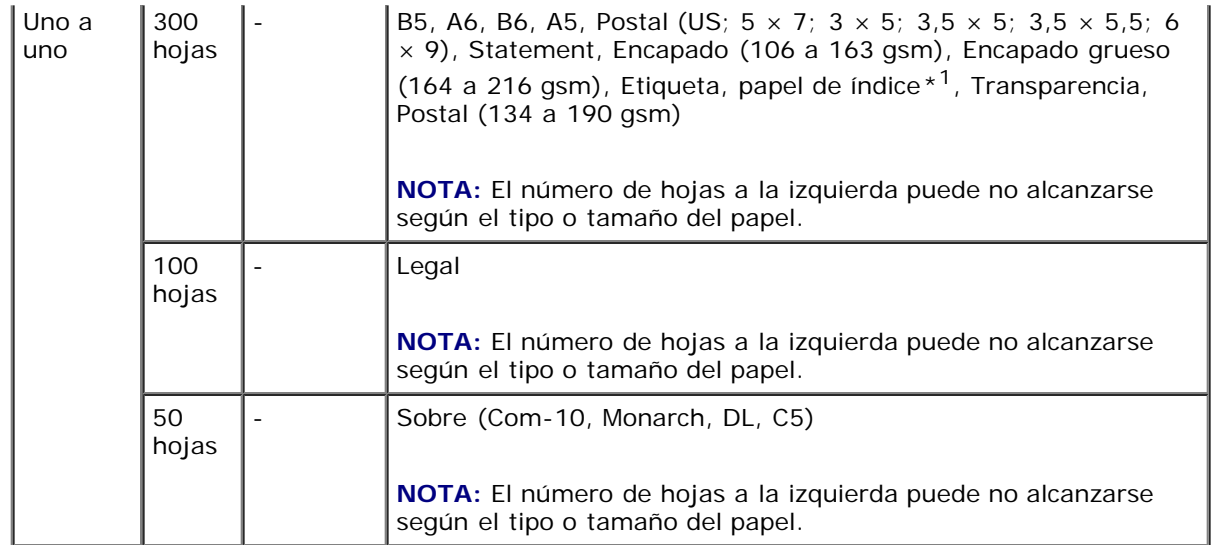

 $*1$ : Sólo están disponibles los que tienen la ficha de índice asociada al lado más corto.

[Regreso a la pantalla de contenido](#page-0-0)

# **Panel del operador**

- [Uso de los botones del panel del operador](#page-178-0)
- **[Impresión de una página de configuraciones del panel](#page-179-0)**

## <span id="page-178-0"></span>**Uso de los botones del panel del operador**

El panel del operador dispone de una pantalla de cristal líquido (LCD), ocho botones y un indicador que parpadea cuando la impresora está lista para imprimir o cuando se produce un error.

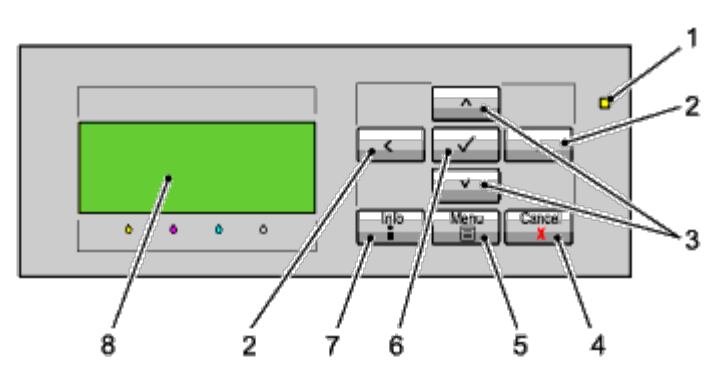

- 1. Indicador Listo/Error
	- Se ilumina en verde cuando la impresora está lista o suspendida y parpadea cuando se reciben datos.
	- Se ilumina en color amarillo cuando se produce un error y parpadea cuando se produce un error de impresión irrecuperable.
- 2. Botones  $\lt$   $>$ 
	- En el modo Menú, permiten seleccionar submenús o valores de configuración.
- 3. Botones  $V \wedge$ 
	- En el modo Menú, muestran los menús o elementos. Pulse estos botones para introducir números o contraseñas para trabajos de impresión segura.
- 4. Botón Cancelar
	- Cancela el trabajo de impresión en curso.
	- En el menú superior del modo de Menú, cambia al modo de Impresión.
	- En el submenú del modo de Menú, cambia a la jerarquía superior del menú.
- 5. Botón Menú
	- En el modo de Impresión, cambia al modo de Menú.
	- En el modo de Menú, cambia al modo de Impresión.
- 6. Botón **(SET)**

En el modo de Menú, muestra el menú o el elemento seleccionado y determina el valor seleccionado.

- 7. Botón de información
	- Cuando se muestra la marca de información en la pantalla, pulse este botón para ver la información, como por ejemplo, resolver un error.
- 8. Panel de LCD

## <span id="page-179-0"></span>**Impresión de una página de configuraciones del panel**

La página de configuraciones del panel muestra los valores actuales de los menús del panel del operador.

## **Si utiliza el panel del operador**

- 1. Pulse el botón **Menú**.
- 2. Asegúrese de que aparece resaltado Informe/Lista y, a continuación, pulse el botón **V (SET)**.
- 3. Pulse el botón  $V$  hasta que aparezca resaltado Configuraciones de Panel y, a continuación, pulse el botón  $\checkmark$ **(SET)**.

Se imprimirá la página de configuraciones del panel.

## **Si utiliza Dell™ Printer Configuration Web Tool**

#### 1. Ejecute **Dell Printer Configuration Web Tool**.

- a. Abra el navegador web.
- b. Introduzca la dirección IP de su impresora en el navegador web.

Consulte "Dell Printer Configuration Web Tool".

- 2. Seleccione **Configuraciones de la Impresora**.
- 3. Haga clic en la ficha **Informe de las Configuraciones de la Impresora**.
- 4. Seleccione **Informes**.
- 5. Haga clic sobre el botón **Iniciar** en **Configuración del Panel**.

Se imprimirá el informe de configuraciones del panel.

[Regreso a la pantalla de contenido](#page-0-0)
# **Impresión**

- **O** [Sugerencias para imprimir correctamente](#page-180-0)
- **[Envío de un trabajo a imprimir](#page-180-1)**
- [Cancelación de un trabajo de impresión](#page-181-0)
- **[Impresión de una página de informe](#page-182-0)**
- **[Uso de la función de grapadora](#page-183-0)**
- [Uso de la función de Offset](#page-183-1)
- O [Uso de la función de impresión almacenada](#page-184-0)

En este capítulo se incluyen sugerencias de impresión, métodos para imprimir determinadas listas de información de la impresora y métodos para cancelar un trabajo.

# <span id="page-180-0"></span>**Sugerencias para imprimir correctamente**

## **Sugerencias sobre el almacenamiento de materiales de impresión**

Almacene el material de impresión de forma correcta. Para obtener más información, consulte "Almacenamiento del material de impresión".

# **Cómo evitar atascos de papel**

**NOTA:** Se recomienda probar una muestra reducida de cualquier material de impresión que se desee utilizar en la impresora antes de comprar grandes cantidades.

Si selecciona el material de impresión adecuado y lo carga correctamente, evitará que se produzcan atascos de papel. Consulte las instrucciones siguientes sobre cómo cargar el material de impresión:

- "[Carga del material de impresión en las bandejas estándar y opcional"](#page-166-0) (que incluye la bandeja 1, el alimentador de 550 hojas opcional y el alimentador de 1100 hojas opcional)
- "[Carga de material de impresión en el alimentador multiuso \(MPF\)"](#page-170-0)
- "Cómo evitar un atasco"

Si se produce un atasco, consulte "Eliminación de atascos" para obtener instrucciones.

# <span id="page-180-1"></span>**Envío de un trabajo a imprimir**

Para admitir todas las funciones de la impresora, utilice el controlador de impresora. Cuando seleccione **Imprimir** desde un programa de software, se abrirá una ventana que representa el controlador de la impresora. Seleccione los valores adecuados para el trabajo específico que está enviando a imprimir. Los valores de impresión seleccionados desde el controlador anulan los valores de menú predeterminados seleccionados desde el panel del operador.

Tal vez tenga que hacer clic en **Preferencias** en el cuadro de diálogo **Imprimir** inicial para ver todos los valores del sistema disponibles que puede modificar. Si no está familiarizado con una función de la ventana del controlador de la impresora, abra la Ayuda en línea para obtener más información.

Para imprimir un trabajo desde una aplicación típica de Windows<sup>®</sup>:

- 1. Abra el archivo que desee imprimir.
- 2. En el menú **Archivo**, seleccione **Imprimir**.
- 3. Verifique que está seleccionada la impresora correcta en el cuadro de diálogo. Modifique la configuración de la impresora según sea necesario (como, por ejemplo, las páginas que desea imprimir o el número de copias).
- 4. Haga clic en **Preferencias** para ajustar los valores del sistema que no están disponibles en la primera pantalla y, a continuación, haga clic en **Aceptar**.
- 5. Haga clic en **Aceptar** o en **Imprimir** para enviar el trabajo a la impresora seleccionada.

# <span id="page-181-0"></span>**Cancelación de un trabajo de impresión**

Existen varios métodos que se pueden utilizar para cancelar un trabajo.

# **Cancelación desde el panel del operador**

Para cancelar un trabajo después de que haya empezado:

#### Pulse **Cancel**.

La impresión sólo se cancelará para el trabajo en curso. Todos los trabajos siguientes seguirán imprimiéndose.

## **Cancelación de un trabajo desde el equipo con Windows**

## **Cancelación de un trabajo desde la barra de tareas**

Cuando envíe un trabajo a imprimir, aparecerá un pequeño icono de la impresora en la esquina derecha de la barra de tareas.

1. Haga doble clic en el icono de la impresora.

Aparecerá una lista de trabajos de impresión en la ventana de impresora.

- 2. Seleccione el trabajo que desea cancelar.
- 3. Pulse la tecla **Suprimir** del teclado.

## **Cancelación de un trabajo desde el escritorio**

1. Minimice todos los programas para ver el escritorio.

Haga clic en **Inicio** ® **Impresoras y faxes**.

Haga clic en **Iniciar** ® **Dispositivos e impresoras** (en Windows 7 y Windows Server® 2008 R2).

Haga clic en **Iniciar** ® **Panel de control** ® **Hardware y sonido** ® **Impresoras** (para Windows Vista®).

Haga clic en **Inicio** ® **Panel de Control** ® **Impresoras** (para Windows Server 2008).

Haga clic en **Inicio** ® **Configuración** ® **Impresoras** (para Windows 2000).

Se mostrará una lista de las impresoras disponibles.

2. Haga doble clic en la impresora que seleccionó cuando envió el trabajo.

Aparecerá una lista de trabajos de impresión en la ventana de impresora.

- 3. Seleccione el trabajo que desea cancelar.
- 4. Pulse la tecla **Suprimir** del teclado.

# <span id="page-182-0"></span>**Impresión de una página de informe**

El menú **Report** le permite imprimir diversas configuraciones relativas a su impresora, como la configuración de la impresora, la configuración del panel y la lista de fuentes. A continuación se ofrecen dos ejemplos de impresión desde el menú **Report**.

## **Impresión de una página de configuraciones de la impresora**

Para comprobar los valores de la impresora en detalle, imprima una página de configuraciones de la impresora. La página de configuraciones de la impresora le permite comprobar si las opciones se han instalado correctamente o no.

Consulte "[Descripción de los menús de la impresora"](#page-192-0) para identificar los botones de la pantalla y del panel del operador si necesita ayuda.

## **Si utiliza el panel del operador**

- 1. Pulse el botón **Menú**.
- 2. Asegúrese de que aparece resaltado Informe/Lista y, a continuación, pulse el botón **(SET)**.
- 3. Aparecerá Configuraciones de la Impresora; a continuación, pulse el botón **(SET)**. Se imprimirá la página de configuraciones de la impresora.

## **Si utiliza Dell™ Printer Configuration Web Tool**

- 1. Ejecute **Dell Printer Configuration Web Tool**.
	- a. Abra el navegador web.
	- b. Introduzca la dirección IP de su impresora en el navegador web.

Consulte "Dell Printer Configuration Web Tool".

- 2. Seleccione **Configuraciones de la Impresora**.
- 3. Haga clic en la ficha **Informe de las Configuraciones de la Impresora**.
- 4. Seleccione **Informes**.
- 5. Haga clic sobre el botón **Iniciar** en **Configuraciones de la Impresora**.

Se imprimirá la página de configuraciones de la impresora.

Aparecerá el mensaje de configuración de la impresora imprimiendo mientras se imprime la página. Una vez impresa de página de configuraciones de la impresora, ésta volverá al modo de espera.

Si aparece cualquier otro mensaje al imprimir esta página, consulte la Ayuda en línea para obtener más información.

## <span id="page-183-2"></span>**Impresión de una lista de muestras de fuentes**

Para imprimir muestras de todas las fuentes disponibles actualmente en la impresora:

## **Si utiliza el panel del operador**

- 1. Pulse el botón **Menú**.
- 2. Asegúrese de que aparece resaltado Informe/Lista y, a continuación, pulse el botón **V (SET)**.
- 3. Pulse el botón  $V$  hasta que aparezca Lista Fuentes PCL o Lista Fuentes PS.
	- Seleccione Lista Fuentes PCL para imprimir un listado de las fuentes disponibles para PCL.
	- Seleccione Lista Fuentes PS para imprimir un listado de las fuentes disponibles para PostScript<sup>®</sup> 3<sup>™</sup>.
- 4. Pulse el botón **(SET)**.

Aparecerá el mensaje Lista Fuentes PCL Imprndo o Lista Fuentes PS Imprndo, permaneciendo en el panel del operador hasta que se imprima la página. La impresora volverá al estado Listo Imprimir tras la impresión de la lista de fuentes.

# <span id="page-183-0"></span>**Uso de la función de grapadora**

El uso de la función de grapadora permite que se grape cada copia. La grapa se sitúa en la esquina superior izquierda del papel.

La función de grapadora puede utilizarse con papel B5, A4, Carta, Ejecutivo, Folio (8,5), Legal, Normal, Normal Grueso, Portadas, Portadas Gruesas y Reciclado.

**NOTA:** Este elemento únicamente se encuentra disponible cuando está instalado el ampliador de salida opcional.

**NOTA:** Este elemento sólo está disponible cuando se utiliza el controlador PCL o PS.

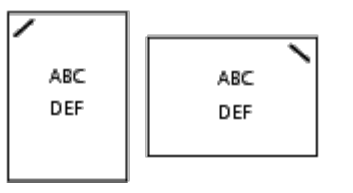

# <span id="page-183-1"></span>**Uso de la función de Offset**

El uso de la función offset permite identificar unos juegos de papel de otros. Si se selecciona "Offset por Conjunto" puede desplazar cada copia antes de imprimir la siguiente. Si se selecciona "Offset por Trabajo" puede desplazar cada copia por cada trabajo de impresión especificado. También puede especificar si se utiliza la grapadora o se inserta una hoja panorámica delante de cada copia desplazada.

La función de offset puede utilizarse con papel B5, A4, Carta, Ejecutivo, Folio (8,5), Legal, Normal, Normal Grueso, Portadas, Portadas Gruesas y Reciclado.

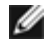

**NOTA:** Este elemento únicamente se encuentra disponible cuando está instalado el ampliador de salida opcional.

**NOTA:** Este elemento sólo está disponible cuando se utiliza el controlador PCL o PS.

Ejemplo de dos trabajos cuando se imprimen dos copias de un documento de tres páginas:

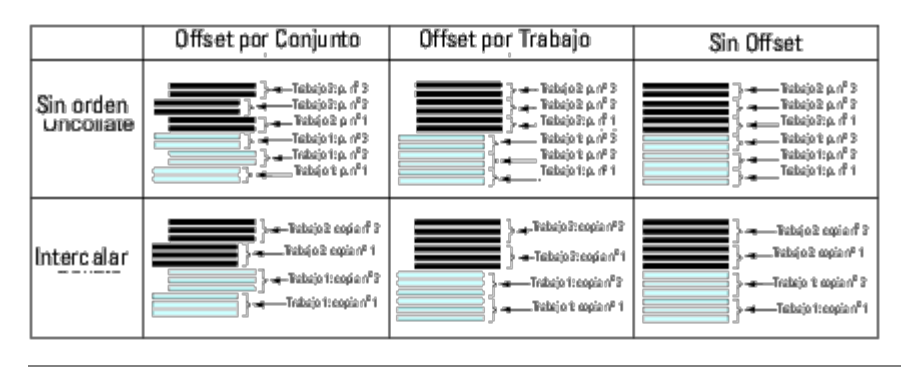

# <span id="page-184-0"></span>**Uso de la función de impresión almacenada**

Cuando envíe un trabajo a la impresora, podrá especificar en el controlador que desea que la impresora almacene el trabajo en la memoria. Cuando esté preparado para imprimir el trabajo, deberá ir a la impresora y utilizar los menús del panel del operador para identificar qué trabajo contenido en la memoria desea imprimir. Puede utilizar esta función para la Impresión Segura, Impresión del Buzón Público, Impresión del Buzón Privado e Impresión de Prueba.

**NOTA:** Los datos en memoria se borrarán cuando se apague la impresora. Los datos del disco duro opcional no se borrarán aunque se apague la impresora.

**NOTA:** Las funciones de impresión almacenada están disponibles si se cumplen los siguientes supuestos: Se ha activado el disco RAM en el menú del panel del operador y se ha configurado "Disco RAM" como "Disponible" en el controlador de la impresora. o bien

Se ha instalado un disco duro en la impresora y se ha configurado "Disco Duro" como "Disponible" en el controlador de la impresora.

Las funciones de impresión almacenada comprenden los siguientes tipos de trabajos:

# **Impresión Segura**

Puede almacenar los datos de impresión temporalmente en la impresora para imprimirlos en un momento específico. Esta característica se puede usar para imprimir documentos confidenciales. Un trabajo de impresión almacenado se borrará una vez que se imprima, o transcurrido un período de tiempo determinado.

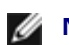

**NOTA:** Este elemento está disponible cuando se utiliza el controlador PCL o PS.

# **Impresión de Buzón Privado**

Puede almacenar los datos de impresión temporalmente en la impresora para imprimirlos cuando los necesite. Esta característica se puede usar para imprimir documentos confidenciales. Los trabajos almacenados permanecerán en la memoria de la impresora hasta que los elimine en el panel del operador.

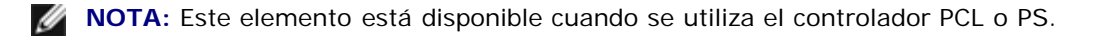

# **Impresión del Buzón Público**

Puede almacenar los datos de impresión temporalmente en la impresora para imprimirlos cuando los necesite. Un trabajo de impresión se almacena hasta que se borra de la memoria de la impresora en el panel del operador. No puede utilizar contraseña con esta opción. Esta función no requiere de contraseña para imprimir un trabajo almacenado.

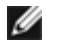

**NOTA:** Este elemento está disponible cuando se utiliza el controlador PCL o PS.

# **Impresión de Prueba**

Si se selecciona copias múltiples, esta característica le permite imprimir sólo la primera copia para revisarla antes de proceder a imprimir las copias restantes en la impresora.

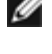

**NOTA:** Según el documento, el trabajo podría ser demasiado grande para la memoria disponible. En tal caso, se producirá un error.

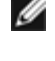

**NOTA:** Si no se asigna un nombre de documento al trabajo de impresión en el controlador de la impresora, el nombre del trabajo se identificará con la hora y la fecha del equipo en que se envió, para así diferenciarlo de otros trabajos que tenga almacenados con su nombre.

**NOTA:** Este elemento está disponible cuando se utiliza el controlador PCL o PS.

## **Almacenamiento de trabajos de impresión**

Cuando se selecciona un tipo de trabajo que no sea "Impresión Normal" en la ficha "Papel/Salida" del controlador de la impresora, el trabajo se almacena en la memoria temporal o en el disco duro hasta que solicita su impresión desde el panel del operador.

**NOTA:** Impresión Segura e Impresión del Buzón Privado requieren la especificación de una contraseña a efectos de confidencialidad.

## <span id="page-185-0"></span>**Impresión de los trabajos almacenados**

Una vez que los trabajos se han almacenado, puede utilizar el panel del operador para especificar su impresión. Seleccione el tipo de trabajo que está utilizando de entre Impresión Segura, Impresión del Buzón Privado, Impresión del Buzón Público e Impresión de Prueba. A continuación, seleccione su nombre de usuario en la lista. Impresión Segura e Impresión del Buzón Privado necesitan la contraseña que especificó en el controlador cuando envió el trabajo.

Use el siguiente procedimiento para imprimir documentos almacenados.

- 1. Pulse el botón **Menú**.
- 2. Pulse el botón  $\check{V}$  hasta que aparezca Menú Imprimir y, a continuación, pulse el botón  $\check{V}$  (SET).
- 3. Pulse el botón hasta que aparezca resaltado el trabajo que desea y, a continuación, pulse el botón **(SET)**. Se imprimirá el documento almacenado.

# **Especificación de contraseña en el panel del operador (Impresión Segura/Impresión del Buzón Privado)**

Al seleccionar Impresión Segura o Impresión del Buzón Privado en el Menú Imprimir tras seleccionar su nombre de usuario, aparecerá el siguiente mensaje de solicitud:

[\*\*\*\*\*\*\*\*\*\*\*\*]

Utilice los botones del panel del operador para introducir la contraseña numérica especificada en el controlador de la impresora. Se mostrará la contraseña que introduzca para asegurar la confidencialidad.

Si introduce una contraseña incorrecta, aparecerá el mensaje Ctrsña Incorrec. Espere tres segundos o bien pulse el botón **(SET)** o **Cancelar** para volver a la pantalla de selección de usuario.

Cuando haya introducido una contraseña válida, tendrá acceso a todos los trabajos de impresión que coincidan con el nombre de usuario y la contraseña introducidos. Los trabajos de impresión correspondientes a la contraseña introducida aparecerán en la pantalla. A continuación, podrá elegir entre imprimir o eliminar los trabajos correspondientes a la contraseña introducida (Consulte "[Impresión de los trabajos almacenados"](#page-185-0) para obtener más información).

# **Eliminación de trabajos almacenados**

Un trabajo almacenado con Impresión Segura se borrará después de que se imprima o transcurrido el tiempo definido en el panel del operador.

El resto de trabajos permanecerán almacenados hasta que los elimine en el panel del operador.

[Regreso a la pantalla de contenido](#page-0-0)

# **Configuraciones de la Impresora**

- **[Impresión de una página de configuraciones de la impresora](#page-187-0)**
- O [Uso del panel del operador para modificar las configuraciones de la impresora](#page-188-0)
- [Uso de la herramienta Dell Printer Configuration Web Tool para modificar las configuraciones de la impresora](#page-188-1)
- $\bullet$  [Restablecimiento de los valores predeterminados](#page-189-0)

La mayoría de los parámetros de la impresora se pueden modificar desde su programa de software. Si la impresora está conectada a la red, podrá modificar los valores desde la herramienta **Dell™ Printer Configuration Web Tool**. Para iniciar **Dell Printer Configuration Web Tool**, escriba la dirección IP de la impresora en el navegador web. Para averiguar la dirección IP de la impresora, consulte "[Impresión de una página de configuraciones de la impresora](#page-187-0)".

Los valores del programa de software actualizan los parámetros predeterminados de la impresora. Los valores del controlador de la impresora sólo son aplicables al trabajo que se envía a la impresora.

Si no puede modificar un valor desde el programa de software, utilice el panel del operador o la herramienta **Dell Printer Configuration Web Tool**. Si modifica un parámetro de la impresora desde Herramientas o desde **Dell Printer Configuration Web Tool**, dicho parámetro se convertirá en el valor predeterminado del usuario.

# <span id="page-187-0"></span>**Impresión de una página de configuraciones de la impresora**

Podrá comprobar los parámetros de la impresora en detalle imprimiendo una página de configuraciones de la impresora.

## **Si utiliza el panel del operador**

- 1. Pulse el botón **Menú**.
- 2. Asegúrese de que aparece resaltado Informe/Lista y, a continuación, pulse el botón **V (SET)**.
- 3. Aparecerá Configuración Impresora. Pulse el botón **(SET)**.

Se imprimirá la página de configuraciones de la impresora.

# **Si utiliza Dell™ Printer Configuration Web Tool**

#### 1. Ejecute **Dell Printer Configuration Web Tool**.

- a. Abra el navegador web.
- b. Introduzca la dirección IP de su impresora en el navegador web.

Consulte "Dell Printer Configuration Web Tool".

- 2. Seleccione **Configuraciones de la Impresora**.
- 3. Haga clic en la ficha **Informe de las Configuraciones de la Impresora**.
- 4. Seleccione **Informes**.
- 5. Haga clic sobre el botón **Iniciar** en **Configuraciones de la Impresora**.

Se imprimirá la página de configuraciones de la impresora.

# <span id="page-188-0"></span>**Uso del panel del operador para modificar las configuraciones de la impresora**

Podrá seleccionar elementos de menú y los valores correspondientes desde el panel del operador.

La primera vez que acceda a los menús del panel del operador, verá una viñeta junto a un valor de los menús.

Esta viñeta indica el valor de menú predeterminado de fábrica. Éstos parámetros son los valores originales de la impresora.

Los valores predeterminados de fábrica podrían variar según el país.

Al seleccionar un nuevo valor desde el panel del operador, la viñeta aparecerá junto al valor seleccionado para identificarlo como el valor de menú predeterminado del usuario actual.

Estos valores estarán activos hasta que se seleccionen otros o se restauren los valores predeterminados de fábrica.

Para seleccionar un nuevo valor:

- 1. Pulse el botón **Menú**.
- 2. Pulse el botón  $V$  o  $\Lambda$  hasta que aparezca resaltado el menú deseado y, a continuación, pulse el botón  $\checkmark$  (SET).
- 3. Pulse el botón  $V$  o  $\Lambda$  hasta que aparezca resaltado el menú o el elemento de menú deseado y, a continuación, pulse el botón **(SET)**.
	- Si la selección es un menú, éste se abrirá y aparecerá el primer parámetro de la impresora en el menú.
	- Si la selección es un elemento de menú, aparecerá el valor de menú predeterminado de dicho elemento (el valor de menú predeterminado actual del usuario aparecerá con una viñeta a su lado).

Cada elemento de menú dispone de una lista de valores. Un valor puede ser:

- Una frase o palabra que describa un valor
- Un valor numérico que se puede modificar
- Un valor de activación o desactivación

**NOTA:** Si pulsa los botones  $\Lambda$  y  $V$  al mismo tiempo se restablecerán las configuraciones del menú predeterminadas de fábrica. Pulse el botón **(SET)** para devolver las configuraciones a los valores de menú predeterminados de fábrica.

- 4. Pulse el botón  $\vee$  o  $\wedge$  hasta que aparezca resaltado el valor deseado.
- 5. Pulse el botón **(SET)**.

Esto activará al valor de configuración, lo que se indicará mediante una viñeta junto al valor de configuración.

6. Pulse el botón **Cancelar** o  $\leq$  para volver al menú anterior.

Para seguir configurando otros valores, seleccione el menú en cuestión. Si no desea configurar nuevos valores, pulse el botón **Cancelar**.

Los valores del controlador pueden anular los cambios previamente realizados y es posible que deba modificar la configuración predeterminada del panel del operador.

# <span id="page-188-1"></span>**Uso de la herramienta Dell Printer Configuration Web Tool para**

# **modificar las configuraciones de la impresora**

Si la impresora está conectada a la red, podrá modificar los valores de dispositivo desde el navegador web. Si es administrador de red, podrá clonar las configuraciones de una impresora en otra o todas las impresoras de la red.

Escriba la dirección IP de la impresora en el navegador web. Seleccione **Configuraciones de la Impresora** en la lista de temas y, a continuación, seleccione los valores de **Configuraciones de la Impresora** que desee modificar. Para cambiar el tipo y tamaño de papel, seleccione **Configuraciones de Bandeja** de la lista de temas. Para cambiar las configuraciones de ColorTrack, seleccione **Volumen de Impresión** de la lista de temas y acceda a la ficha **Dell ColorTrack**.

Para copiar los valores de la impresora a otra impresora de la red, seleccione **Copiar Configuraciones de Impresora** en la lista de temas y, a continuación, escriba la dirección IP de la otra impresora.

Si desconoce la dirección IP de su impresora, consulte la página de configuraciones de la impresora. Para imprimir la página de configuraciones de la impresora mediante el panel del operador:

- 1. Pulse el botón **Menú**.
- 2. Asegúrese de que aparece resaltado Informe/Lista y, a continuación, pulse el botón **V (SET)**.
- 3. Aparecerá Configuración Impresora. Pulse el botón **(SET)**.

Se imprimirá la página de configuraciones de la impresora.

# <span id="page-189-0"></span>**Restablecimiento de los valores predeterminados**

Después de ejecutar esta función y reiniciar la impresora, todos los parámetros de menús, salvo los de red, se restablecerán a sus valores predeterminados.

## **Si utiliza el panel del operador**

- 1. Pulse el botón **Menú**.
- 2. Pulse el botón  $V$  hasta que aparezca Menú Admin y, a continuación, pulse el botón  $V$  (SET).
- 3. Pulse el botón hasta que aparezca resaltado Mantenimiento y, a continuación, pulse el botón **(SET)**.
- 4. Pulse el botón V hasta que aparezca Rest Valor Pred y, a continuación, pulse el botón **V (SET)**.
- 5. Aparece Iniciar o el mensaje Cancelar en el panel del operador. Pulse el botón **(SET)**.
- 6. Apague la impresora y vuélvala a encender para aplicar las configuraciones.

# **Si utiliza Dell™ Printer Configuration Web Tool**

- 1. Ejecute **Dell Printer Configuration Web Tool**.
	- a. Abra el navegador web.
	- b. Introduzca la dirección IP de su impresora en el navegador web.

Consulte "Dell Printer Configuration Web Tool".

- 2. Seleccione **Configuraciones de la Impresora**.
- 3. Haga clic en la ficha **Mantenimiento de la Impresora**.

4. En la lista a la izquierda de la página seleccione **Rest Valor Pred**.

Aparecerá la página **Rest Valor Pred**.

5. Haga clic en **Iniciar** junto a **Rest Valor Pred y reinicie la impresora** para restablecer los valores predeterminados.

La impresora se apagará automáticamente para aplicar las configuraciones.

# **Inicialización de NVRAM para las configuraciones de red**

Podrá inicializar la dirección IP y los valores relacionados con la red reiniciando la NVRAM para las configuraciones de red.

- 1. Pulse el botón **Menú**.
- 2. Pulse el botón  $V$  hasta que aparezca Menú Admin y, a continuación, pulse el botón  $\checkmark$  (SET).
- 3. Asegúrese de que aparece resaltado Red y, a continuación, pulse el botón **(SET)**.
- 4. Pulse el botón V hasta que aparezca resaltado Restbl Inalambr o Restablecer LAN y, a continuación, pulse el botón **(SET)**.
- 5. Aparece Iniciar o el mensaje Cancelar en el panel del operador. Pulse el botón **(SET)**.
- 6. Apague la impresora y vuélvala a encender para aplicar las configuraciones.

[Regreso a la pantalla de contenido](#page-0-0)

# **Descripción de los menús de Herramientas**

Herramientas permite diagnosticar las configuraciones de la impresora.

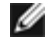

**NOTA:** La primera vez que intente modificar la configuración, aparecerá un cuadro de diálogo **Contraseña** en **Herramientas** si **Llave del Panel** está activado en la impresora. En tal caso, escriba la contraseña que especificó y haga clic en **OK** para aplicar la configuración.

ℐ **NOTA:** Para saber cómo se inicia **Herramientas**, consulte "[Acerca del software de la impresora"](#page-228-0).

## **Impresión de Cuadros**

#### **Uso:**

Imprimir varios cuadros que se pueden utilizar para el diagnóstico de la impresora.

#### **Valores:**

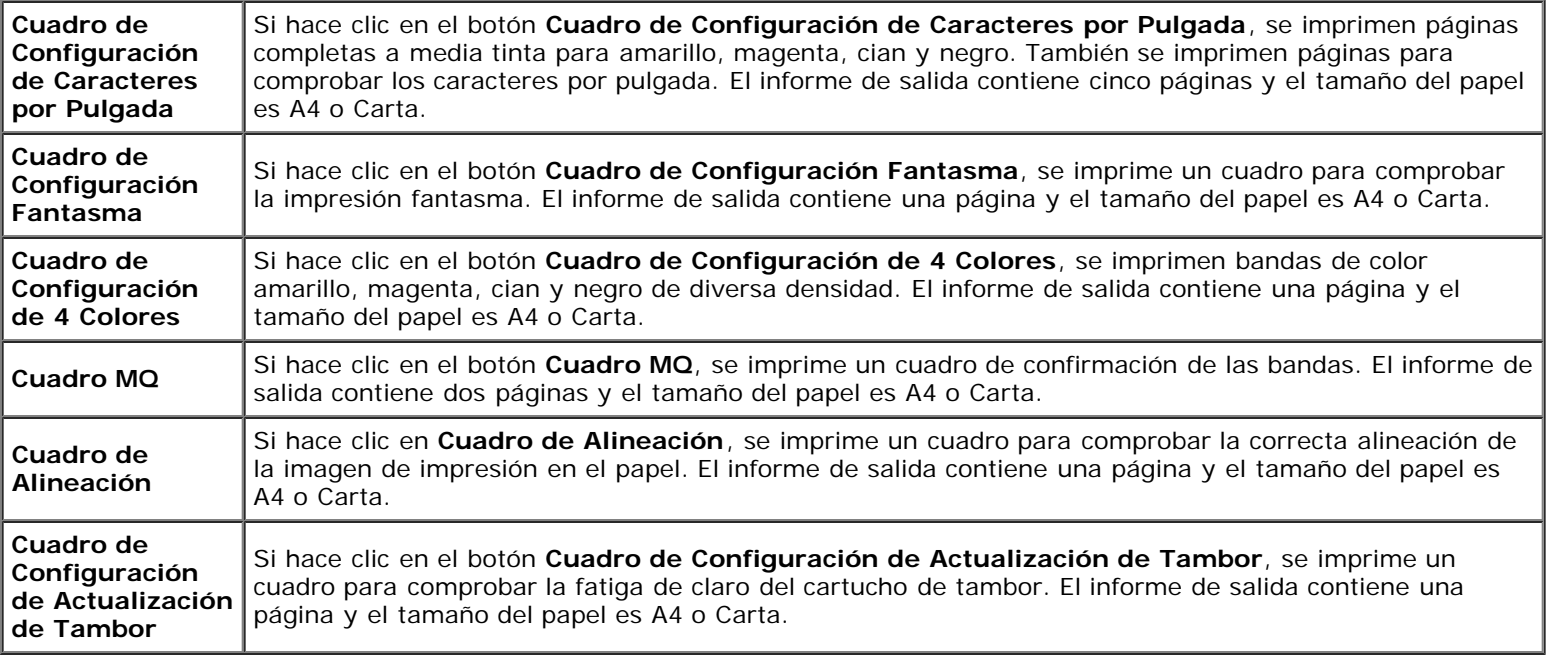

## **Información del sensor de entorno**

**Uso:**

Volcar la información del sensor de entorno interno de la impresora a **Resultado** cuando se pulsa el botón **Obtener Información del Sensor de Entorno**.

[Regreso a la pantalla de contenido](#page-0-0)

# <span id="page-192-0"></span> **Descripción de los menús de la impresora**

- **[Informe/Lista](#page-192-1)**
- **[Menú Admin](#page-193-0)**
- **[Configuraciones de Bandeja](#page-220-0)**
- **[Menú Imprimir](#page-224-0)**
- **C** [Llave del Panel](#page-226-0)

Cuando su impresora esté configurada como impresora de red y disponible para varios usuarios, el acceso a los menús de Menú Admin podrá estar limitado. Esto evitará que otros usuarios utilicen el panel del operador para cambiar accidentalmente un valor predeterminado de usuario de la impresora que haya configurado el administrador. En este caso, podrá acceder únicamente a los menús Doc. Almacenado y Configs Bandeja.

Sin embargo, podrá utilizar el controlador de impresora para anular valores predeterminados de usuario de la impresora y seleccionar valores para trabajos de impresión individuales.

Para completar trabajos de impresión, tal vez necesite modificar asimismo las configuraciones de las bandejas.

# <span id="page-192-1"></span>**Informe/Lista**

Utilice el menú Informe/Lista para imprimir distintos tipos de informes y listas.

## **Configuraciones de la Impresora**

**Uso:**

Imprimir una lista de los valores predeterminados actuales del usuario, las opciones instaladas, la cantidad de memoria de impresión instalada y el estado de los suministros de la impresora.

## **Configuración del Panel**

#### **Uso:**

Imprimir una lista detallada de todos los valores de los menús del panel del operador.

## **Lista de Fuentes PCL**

**Uso:**

Imprimir una muestra de las fuentes PCL disponibles.

#### **Consulte también:**

"[Descripción de las fuentes"](#page-250-0), "[Impresión de una lista de muestras de fuentes](#page-183-2)".

## **Lista Macro PCL**

#### **Uso:**

Imprimir la información de la macro PCL descargada.

## **Lista Fuentes PS**

#### **Uso:**

Imprimir una muestra de las fuentes PostScript disponibles.

#### **Consulte también:**

"[Descripción de las fuentes"](#page-250-0), "[Impresión de una lista de muestras de fuentes](#page-183-2)".

## **Historial Trabajos**

**Uso:**

Imprimir una lista detallada de los trabajos de impresión procesados. Esta lista contiene los últimos 20 trabajos.

## **Historial de Errores**

**Uso:**

Imprimir una lista detallada de atascos de papel y errores graves.

## **Medidor Impresión**

**Uso:**

Imprimir los informes del número total de páginas impresas. Si se ha utilizado el panel de control de la impresora o la herramienta **Dell Printer Configuration Web Tool** para imprimir, el informe se titulará **Informe de Volumen de Impresión**.

## **Página Prueba Color**

**Uso:**

Imprimir una página para comprobar los colores.

## **Documento Almacenado**

**Uso:**

Imprimir una lista de todos los archivos que están almacenados como Impresión Segura e Impresión de Prueba en el disco RAM.

**NOTA:** El menú **Documento Almacenado** solamente aparecerá si se ha instalado el disco duro opcional o el módulo Ø de memoria en la impresora y **Disco RAM** está activado en la **Configuración del Sistema**.

# <span id="page-193-0"></span>**Menú Admin**

Utilice el menú **Menú Admin** para configurar una gran variedad de funciones de la impresora.

# **Red**

Utilice el menú Red para cambiar aquellos valores de la impresora que afectan a los trabajos enviados a la misma a través de la red cableada o la red inalámbrica.

**NOTA:** Los valores marcados con un asterisco (\*) son los valores de menú predeterminados de fábrica.

#### *Ethernet*

**Uso:**

Especificar la velocidad de comunicación y los valores dúplex de Ethernet. El cambio surtirá efecto tras apagar y encender la impresora.

#### **Valores:**

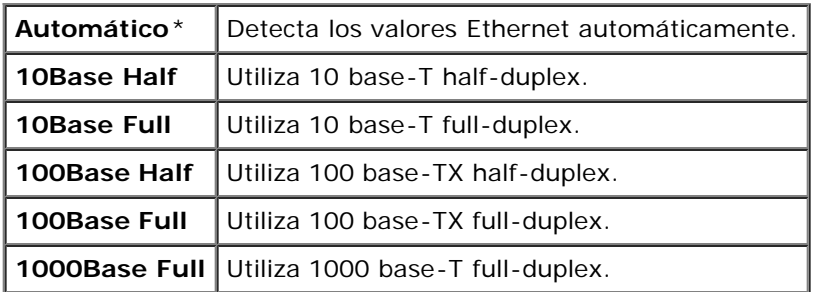

#### *Estado*

#### **Uso:**

Visualizar la información sobre la fuerza de la señal inalámbrica. No podrá efectuarse ningún cambio en el panel del operadora para mejorar el estado de la conexión inalámbrica.

#### **Valores:**

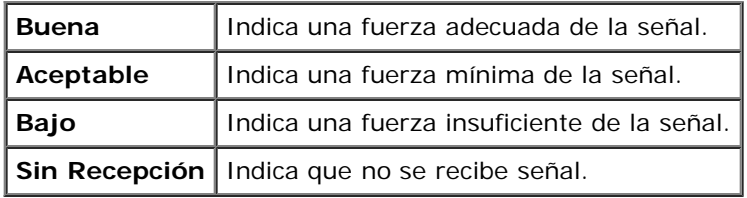

**NOTA:** Este elemento sólo está disponible cuando se conecta la impresora con una red cableada. Ø

#### *Configuración Inalámbrica*

#### **Uso:**

Configurar la interfaz de red inalámbrica.

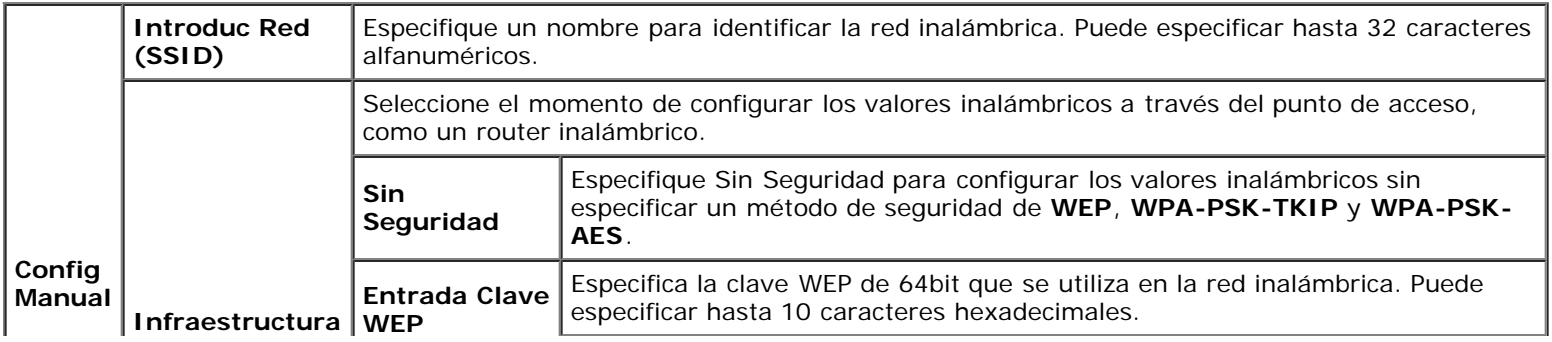

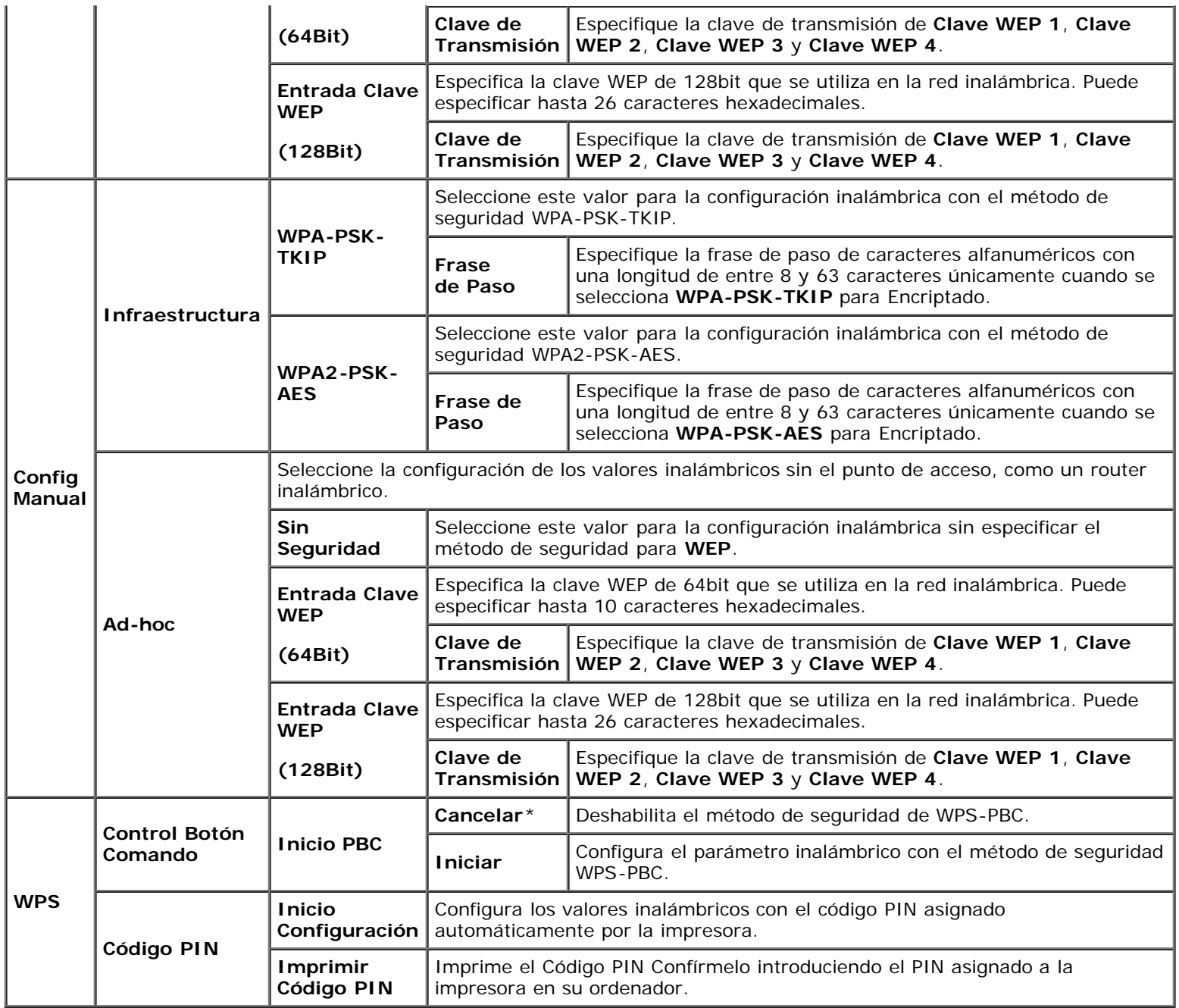

**NOTA:** Este elemento sólo está disponible cuando se conecta la impresora con una red inalámbrica.

## *Restbl Inalambr*

**Uso:**

Inicializar los valores de la red inalámbrica. Después de ejecutar esta función y reiniciar la impresora, todos los parámetros de la de red inalámbrica se restablecerán a sus valores predeterminados.

**NOTA:** Este elemento sólo está disponible cuando se conecta la impresora con una red inalámbrica.

## *TCP/IP*

#### **Uso:**

Configurar los parámetros de TCP/IP. El cambio surtirá efecto tras apagar y encender la impresora.

#### **Valores:**

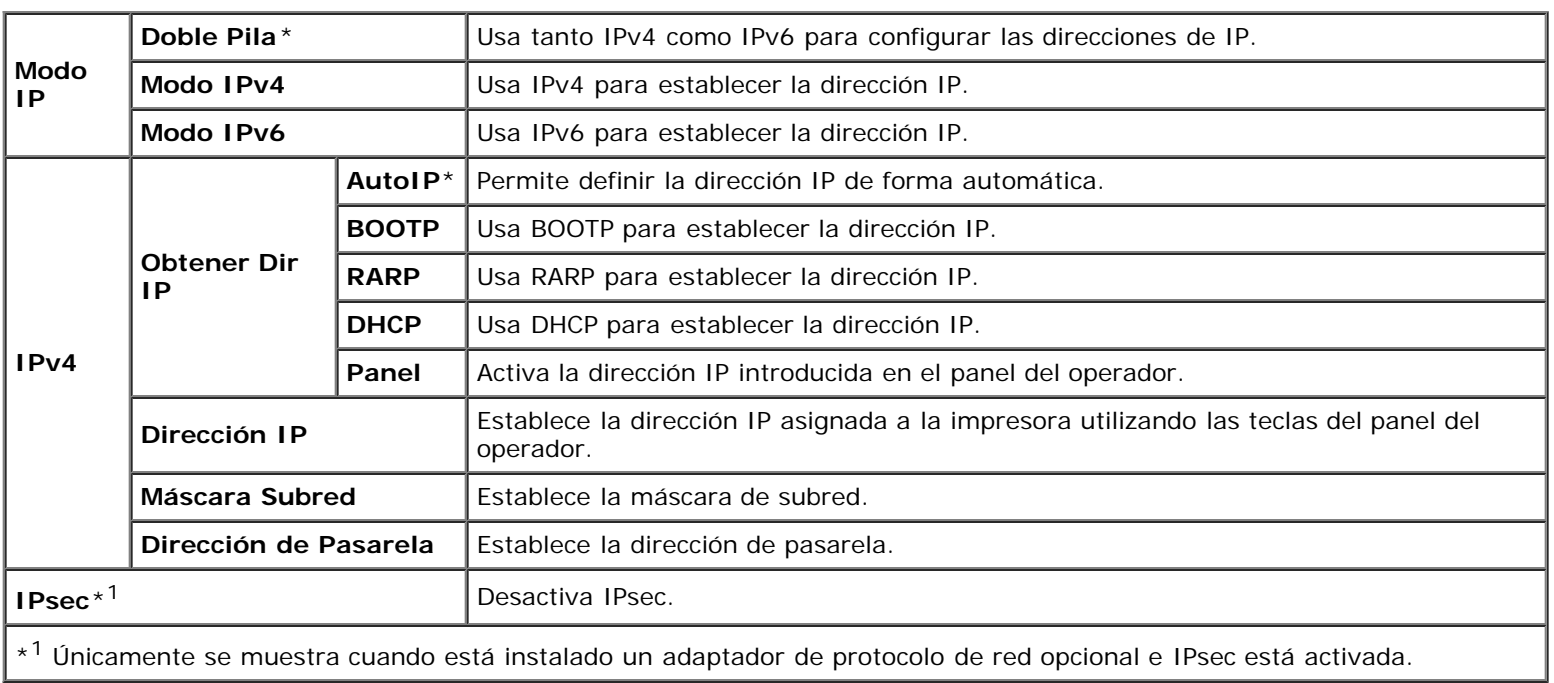

### *Protocolo*

#### **Uso:**

Activar o desactivar cada protocolo. El cambio surtirá efecto tras apagar y encender la impresora.

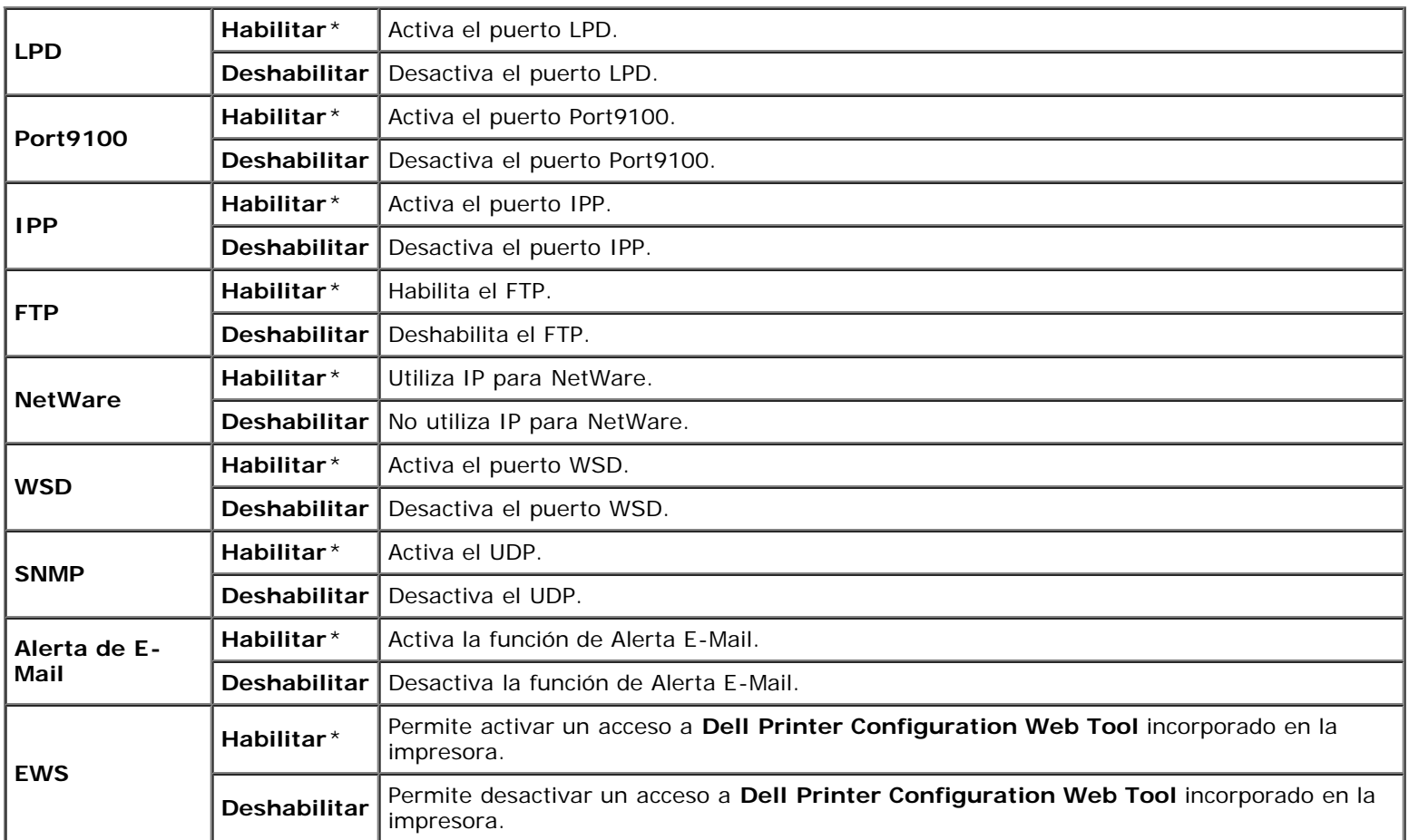

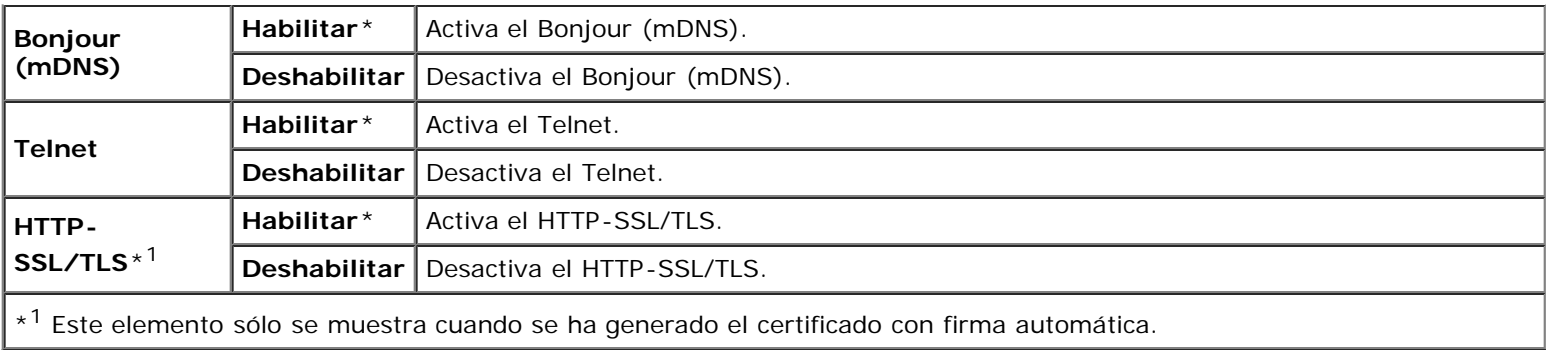

### *Filtro IP*

#### **Uso:**

Bloquear los datos recibidos de determinadas direcciones IP a través de la red cableada o inalámbrica. Se pueden configurar hasta cinco direcciones IP. El cambio surtirá efecto tras apagar y encender la impresora.

#### **Valores:**

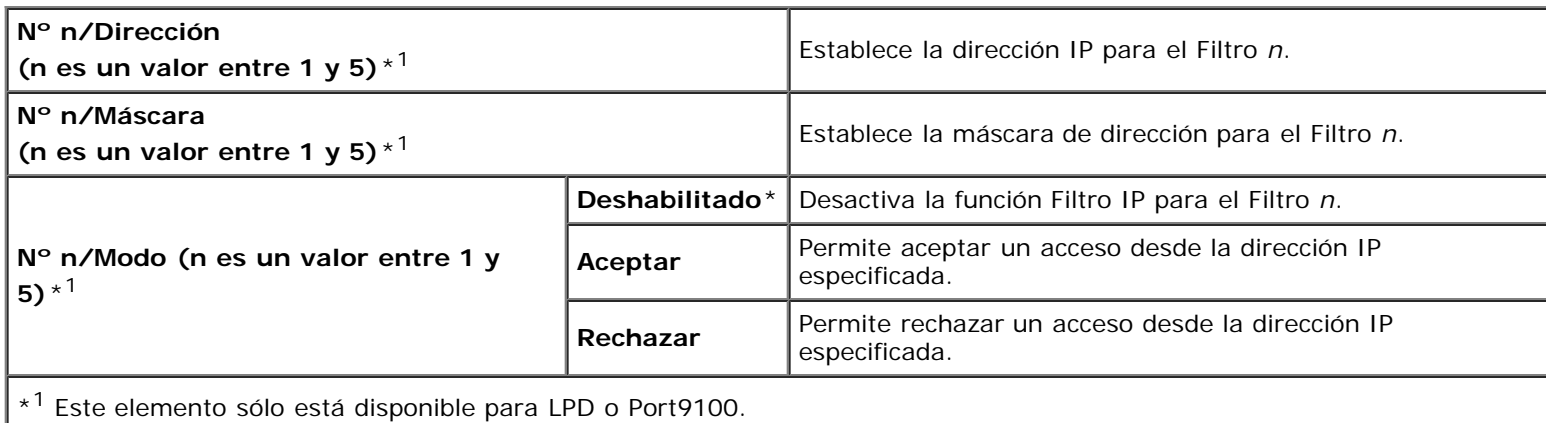

#### *IEEE 802.1x*

#### **Uso:**

Desactivar la autenticación IEEE 802.1x. El cambio surtirá efecto tras apagar y encender la impresora.

**A NOTA:** Este elemento se muestra sólo cuando se ha activado la autenticación IEEE 802.1x.

**A NOTA:** Este elemento sólo está disponible cuando se conecta la impresora con una red cableada.

#### *Restablecer LAN*

#### **Uso:**

Inicializar los datos de la red cableada almacenados en la memoria NV (no volátil). Después de ejecutar esta función y reiniciar la impresora, todos los parámetros de la de red cableada se restablecerán a sus valores predeterminados.

#### *Protocolo Adobe*

#### **Uso:**

Especificar el protocolo de comunicación PostScript para una interfaz paralela. Puede configurar los valores de Protocolo Adobe para la red cableada. El cambio surtirá efecto tras apagar y encender la impresora.

**Valores:**

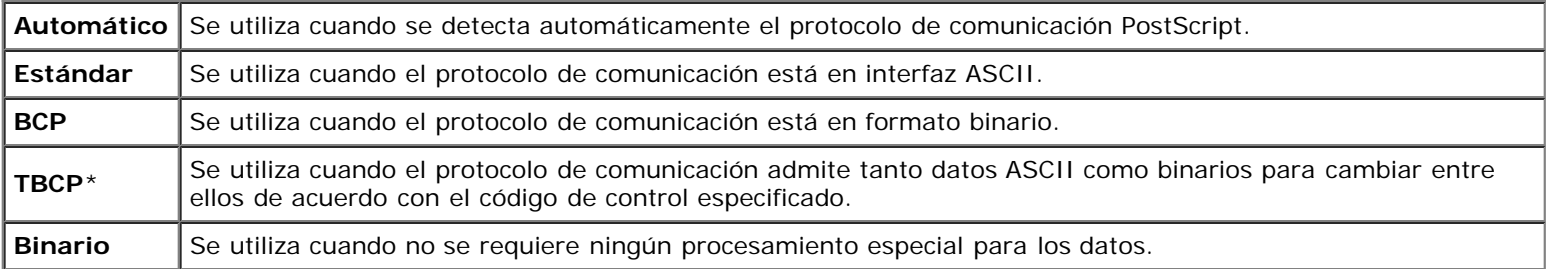

# **Paralelo**

Use el menú Paralelo para cambiar la interfaz paralela.

**NOTA:** Los valores marcados con un asterisco (\*) son los valores de menú predeterminados de fábrica.

#### *Puerto paralelo*

#### **Uso:**

Activar o desactivar la interfaz de paralelo. El cambio surtirá efecto tras apagar y encender la impresora.

#### **Valores:**

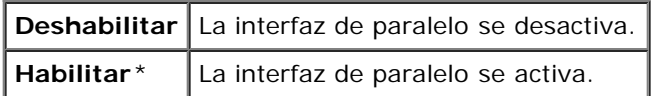

#### *ECP*

#### **Uso:**

Especificar el modo de comunicación ECP de la interfaz de paralelo. El cambio surtirá efecto tras apagar y encender la impresora.

#### **Valores:**

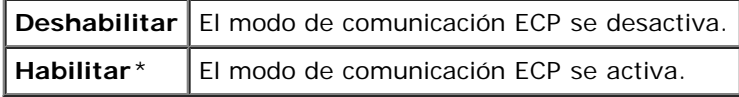

#### *Protocolo Adobe*

#### **Uso:**

Especificar el protocolo de comunicación PostScript para la interfaz de paralelo. Podrá configurar los valores del Protocolo Adobe para el puerto paralelo. El cambio surtirá efecto tras apagar y encender la impresora.

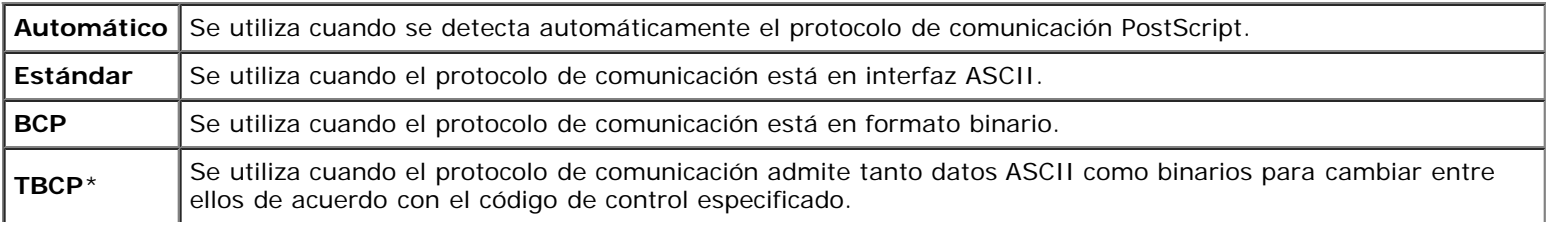

## **Configuraciones USB**

Utilice el menú Configs USB para cambiar los valores de la impresora que afectan a un puerto USB.

**NOTA:** Los valores marcados con un asterisco (\*) son los valores de menú predeterminados de fábrica. Ø

#### *Puerto USB*

#### **Uso:**

Activar o desactivar la interfaz USB. El cambio surtirá efecto tras apagar y encender la impresora.

#### **Valores:**

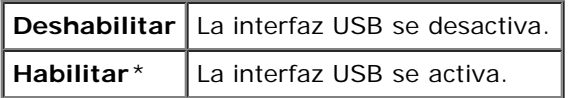

#### *Protocolo Adobe*

#### **Uso:**

Especificar el protocolo de comunicación PostScript para la interfaz USB. Podrá configurar los valores del Protocolo Adobe para el USB. El cambio surtirá efecto tras apagar y encender la impresora.

#### **Valores:**

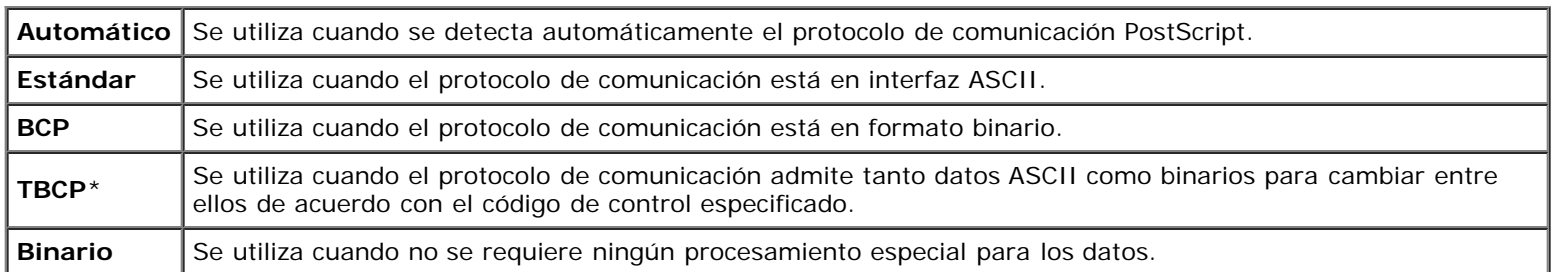

## **Configuración del Sistema**

Utilice el menú Config Sistema para configurar una gran variedad de funciones de la impresora.

**NOTA:** Los valores marcados con un asterisco (\*) son los valores de menú predeterminados de fábrica.

#### *Tmp Ahorr Energ*

#### **Uso:**

Especificar el tiempo de transición al modo de ahorro de energía.

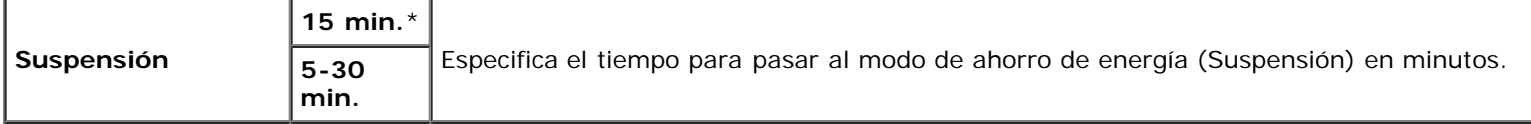

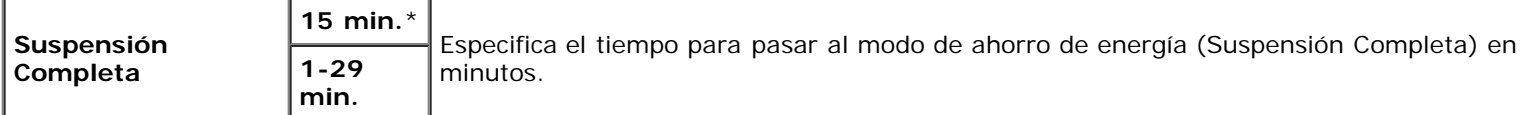

Especifique 5 para que el modo de ahorro de energía de la impresora se active cinco minutos después de que termine un trabajo. De esta forma, se utilizará menos energía pero la impresora necesitará más tiempo de calentamiento. Introduzca 5 si la impresora comparte el circuito eléctrico con la iluminación de la habitación y nota que las luces parpadean.

Seleccione un valor alto si la impresora se utiliza constantemente. En la mayoría de las situaciones, este valor mantiene la impresora lista para trabajar con el mínimo tiempo de calentamiento. Seleccione un valor entre 5 y 30 minutos para el modo de ahorro de energía si desea un equilibrio entre el consumo de energía y un menor tiempo de calentamiento.

La impresora volverá automáticamente al modo de espera desde el modo de ahorro de energía cuando reciba datos del equipo o de la impresora de fax remota. También podrá hacer que la impresora vuelva al modo de espera pulsando cualquier botón en el panel del operador.

#### *Tonos de audio*

#### **Uso:**

Configurar los parámetros de los tonos que emite la impresora durante su funcionamiento o cuando aparece un mensaje de advertencia.

#### **Valores:**

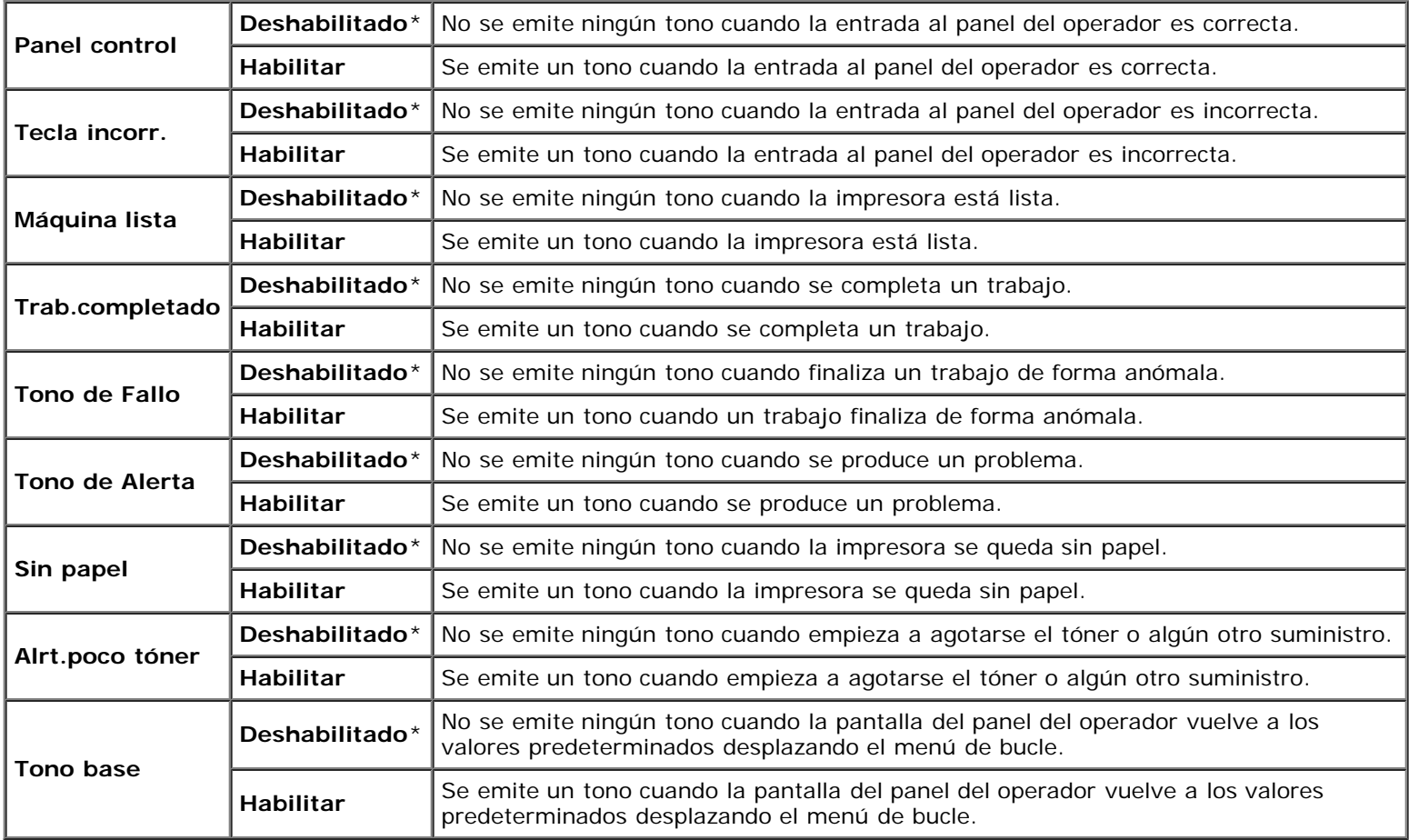

#### *Tiempo de espera de fallo*

**Uso:**

Especificar la cantidad de tiempo tras la cual la impresora cancelará la impresión de un trabajo que se detenga anormalmente. El trabajo de impresión se cancela si se supera el tiempo de espera.

#### **Valores:**

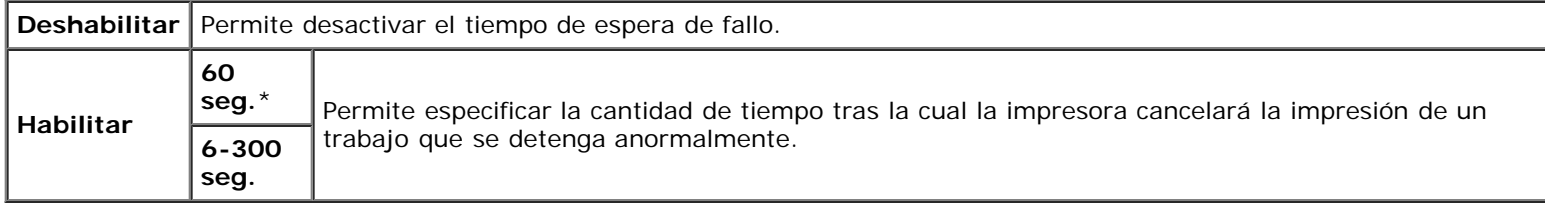

#### *Tiempo de Espera Máximo de Trabajo*

#### **Uso:**

Especificar, en segundos, el período de tiempo que la impresora debe esperar para recibir datos desde el equipo. El trabajo de impresión se cancela si se supera el tiempo de espera.

#### **Valores:**

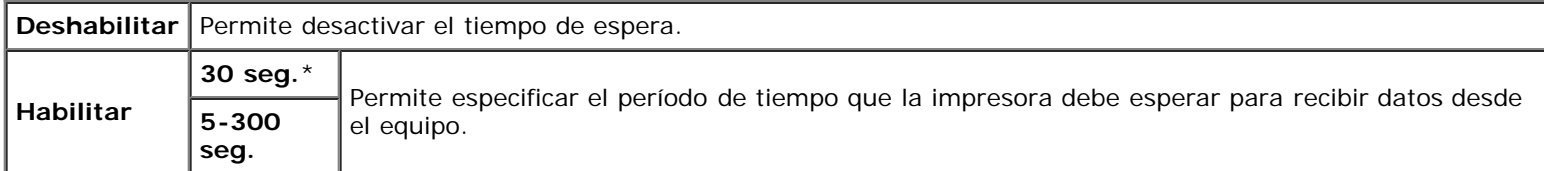

#### *Idioma del Panel*

#### **Uso:**

Determinar el idioma del texto en la pantalla del panel del operador.

#### **Valores:**

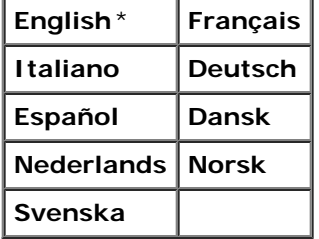

#### *Impresión de Registro Automática*

#### **Uso:**

Imprimir un registro de trabajos completados automáticamente cada 20 trabajos.

#### **Valores:**

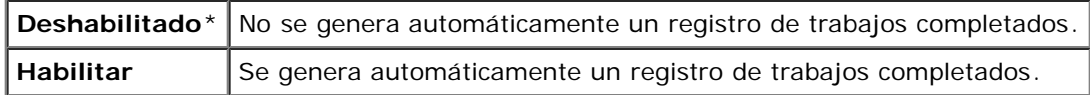

Los registros de impresión también puede imprimirse con el menú Informe/Lista.

**NOTA:** Reinicie la impresora cuando modifique la configuración del menú **Disco RAM**.

## *ID de Impresión*

#### **Uso:**

Especificar una ubicación donde se imprime el ID de usuario.

#### **Valores:**

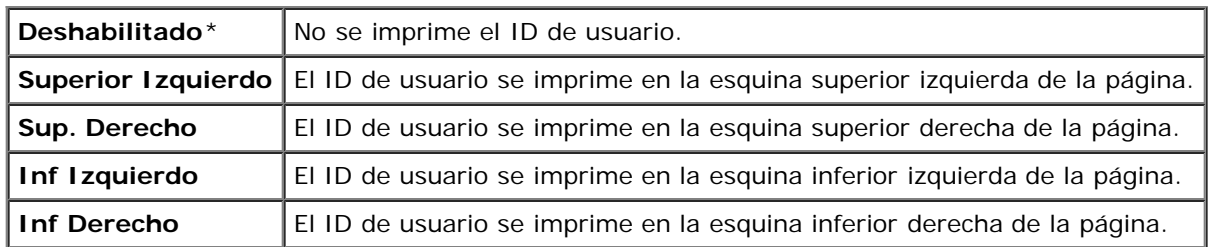

**NOTA:** Si imprime en papel tamaño DL, es posible que parte del ID de usuario no se imprima correctamente.

### *Imprimir Texto*

#### **Uso:**

Especificar si la impresora imprimirá datos PDL, que no admite la impresora, como texto cuando ésta los reciba. Los datos de texto se imprimen en un tamaño de papel A4 o Carta.

#### **Valores:**

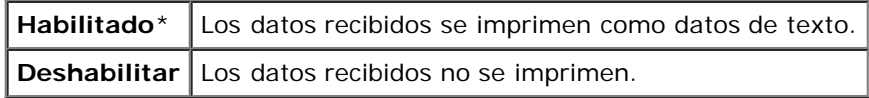

## *Hoja Panorámica*

#### **Uso:**

Especificar la posición de la hoja panorámica y también especificar la bandeja en la que se carga la hoja panorámica. Esta función se encuentra disponible para el controlador PCL pero no para el controlador PS.

#### **Valores:**

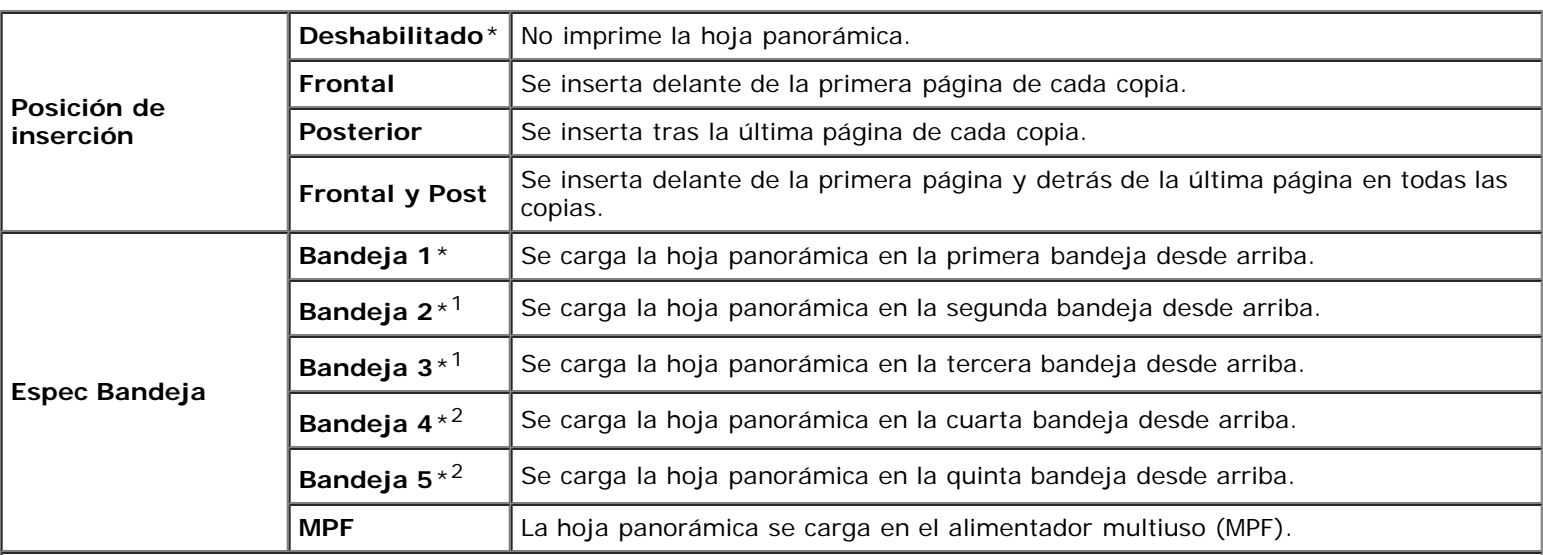

\*<sup>1</sup> Este elemento únicamente se muestra cuando está instalado el alimentador opcional de 550 hojas o de 1100 hojas en la impresora.

\*<sup>2</sup> Este elemento únicamente se muestra cuando está instalado el alimentador opcional de 1100 hojas en la impresora.

#### *Disco RAM*

#### **Uso:**

Asignar memoria al sistema de archivos de disco RAM para las funciones Impresión Segura, Impresión de Prueba e Impresión del Buzón. El cambio surtirá efecto tras apagar y encender la impresora.

#### **Valores:**

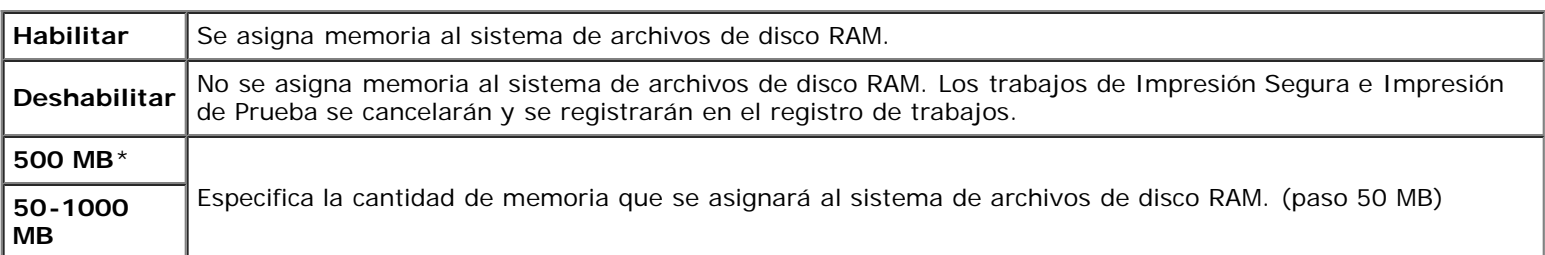

**NOTA:** El menú **Disco RAM** se muestra únicamente cuando se ha instalado un módulo memoria en la impresora.

**NOTA:** Reinicie la impresora cuando modifique la configuración del menú **Disco RAM**. W

#### *Fecha y Hora*

#### **Uso:**

Configurar la fecha y hora y la zona horaria regional de la impresora.

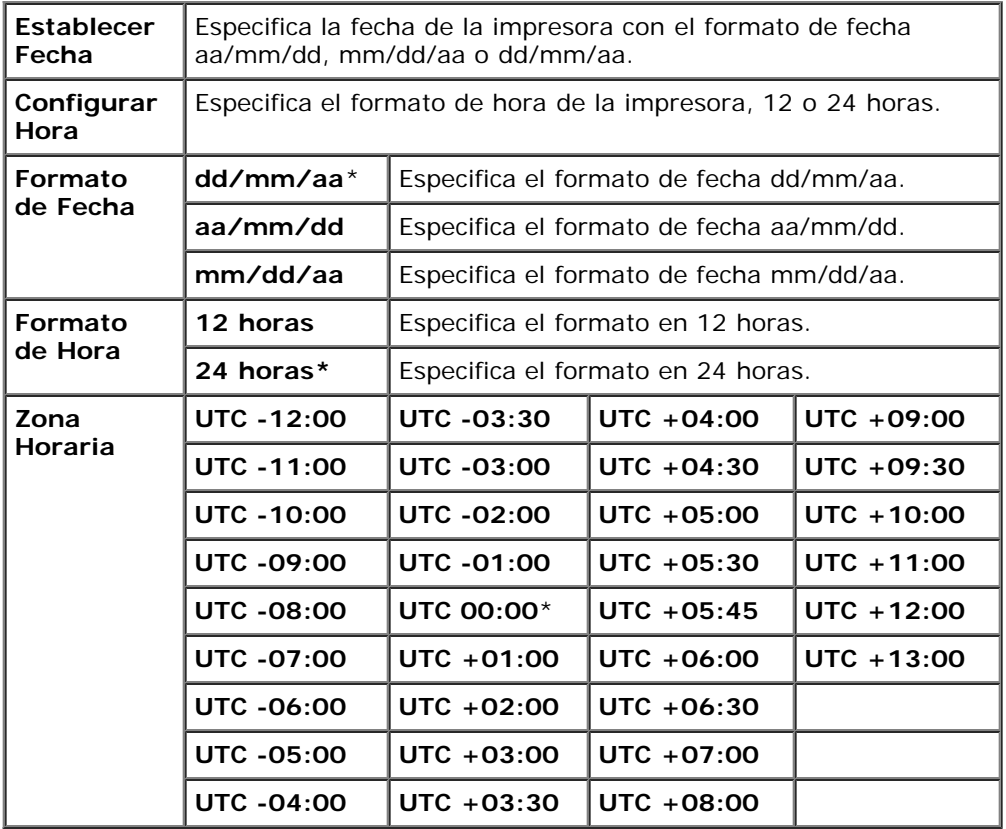

#### **Uso:**

Especificar si se utilizará otro tamaño de papel cuando el papel cargado en la bandeja especificada no coincida con los valores de tamaño de papel del trabajo actual.

#### **Valores:**

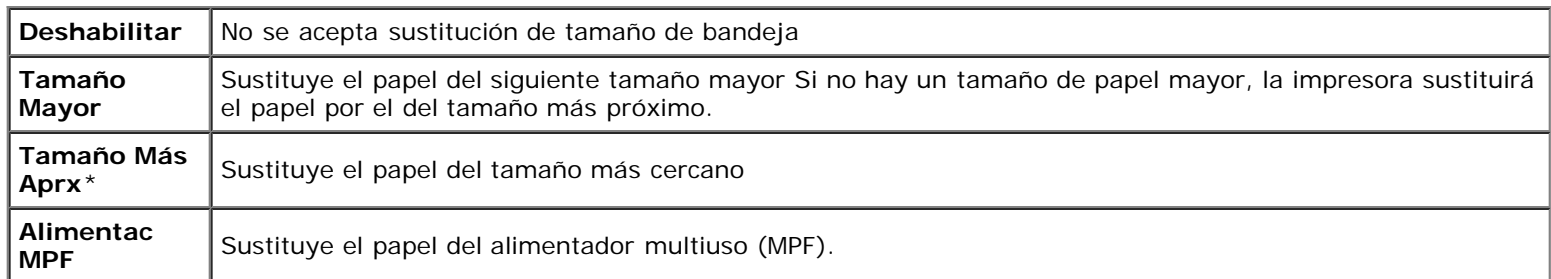

### *mm/pulgadas*

#### **Uso:**

Especificar la unidad de medida predeterminada que se muestra después del valor numérico en el panel del operador.

#### **Valores:**

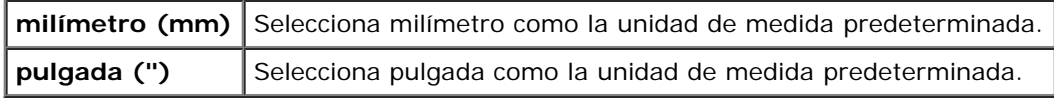

**NOTA:** El valor predeterminado de mm/pulg varía según otra serie de parámetros, como País y Tamaño de Documento.

### *Configurar Tiempo Disponible*

#### **Uso:**

Especificar el período en que la impresión está disponible.

#### **Valores:**

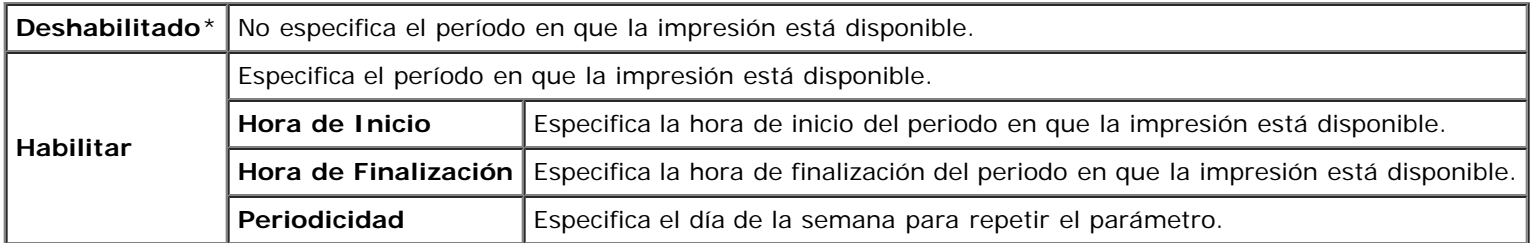

#### *Encriptado de Datos*

#### **Uso:**

Deshabilitar o habilitar el encriptado de datos cuando se utiliza la impresora.

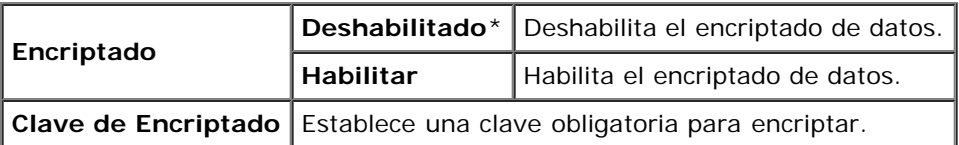

**NOTA:** Sólo puede introducir caracteres de 0 a 9, de a a z, de A a Z y valores NULL para la clave de encriptado.

#### *Modo de Sobrescritura HDD*

#### **Uso:**

Seleccionar si se sobrescribe la unidad de disco duro y el número de veces que puede sobrescribirse.

#### **Valores:**

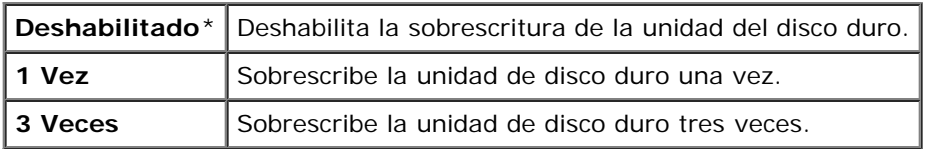

**NOTA:** Este elemento únicamente se encuentra disponible cuando está instalado el disco duro opcional.

#### *Caducidad trabajo protegido*

#### **Uso:**

Especificar la fecha y hora en que se borran los archivos almacenados como Impresión Segura en el disco RAM o en la unidad de disco duro.

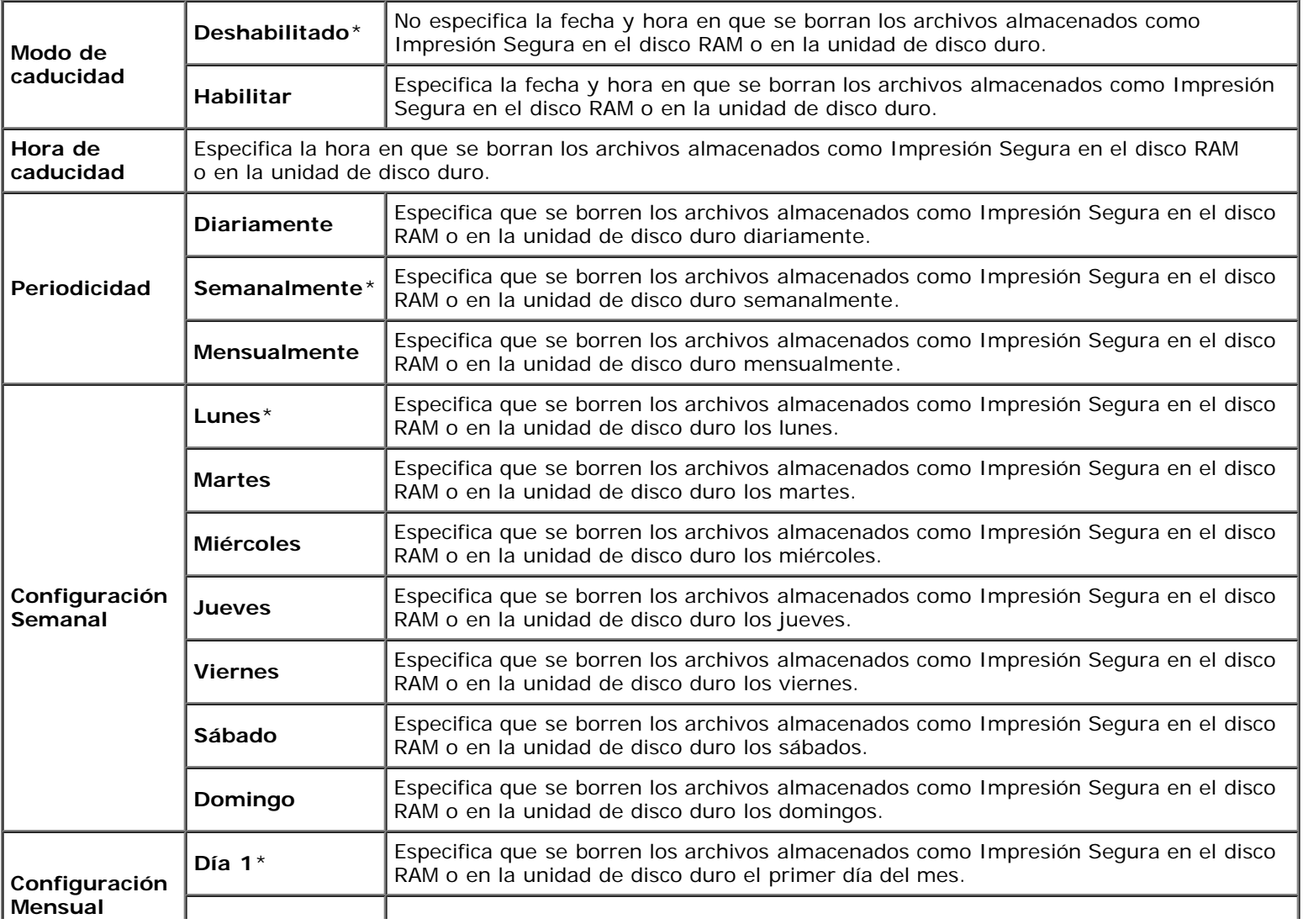

**AVISO:** Este elemento únicamente se encuentra disponible cuando el disco de RAM está configurado en activado o O cuando está instalado el disco duro opcional.

#### *Modo ColorTrack*

#### **Uso:**

Especificar qué usuarios tienen acceso a la impresión en color y limitar el volumen de impresión por usuario.

#### **Valores:**

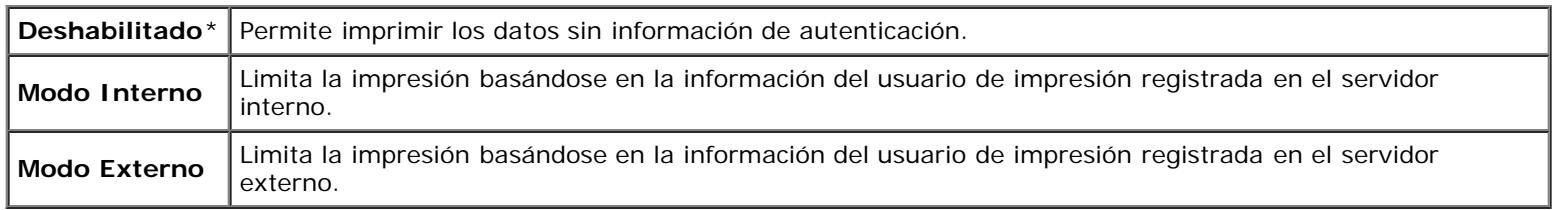

#### *Impresión de Usuario sin Cuenta*

#### **Uso:**

Especificar si se permite la impresión de datos sin información de autenticación.

#### **Valores:**

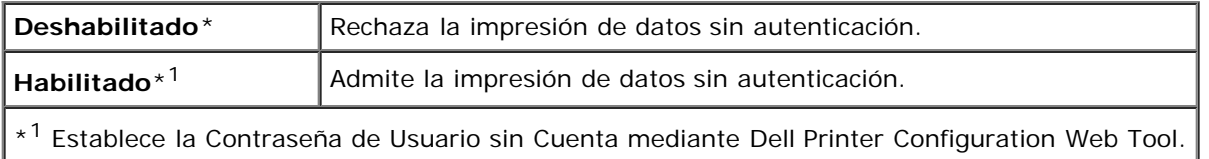

#### *Informe de Error de ColorTrack*

#### **Uso:**

Especificar si se imprime el informe de error en el modo ColorTrack.

#### **Valores:**

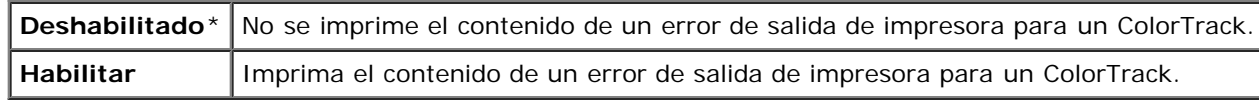

#### *Modo Dúplex Papel con Membrete*

#### **Uso:**

Habilitar o deshabilitar la impresión dúplex cuando se usa papel con membrete.

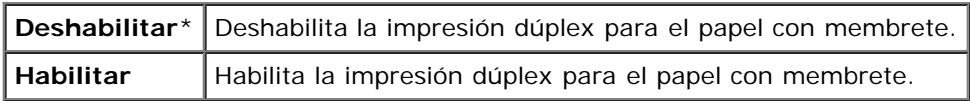

#### *Mensaje de Alerta de Tóner Bajo*

#### **Uso:**

Activar o desactivar el mensaje de alerta cuando el tóner está bajo.

#### **Valores:**

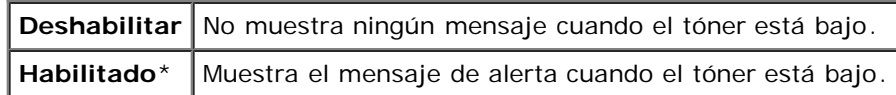

#### *Impresión Offset de Trabajos*

**Uso:**

Identificar los juegos de papel desplazando el papel de salida.

#### **Valores:**

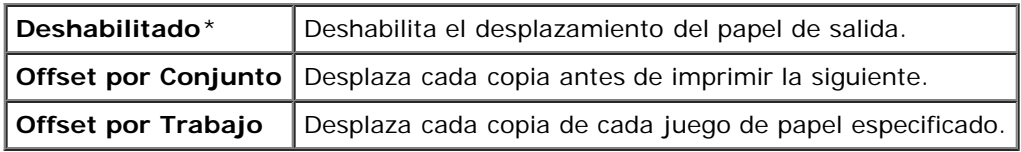

**NOTA:** Este elemento únicamente se encuentra disponible cuando está instalado el ampliador de salida opcional.

#### *Impresión Offset de Hojas Panorámicas*

#### **Uso:**

Especificar si se desplaza el papel de salida y se inserta una hoja panorámica delante de la primera página de cada copia.

#### **Valores:**

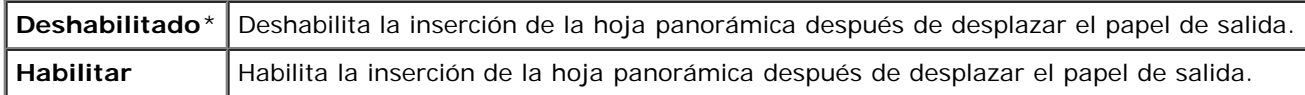

**NOTA:** Este elemento únicamente se encuentra disponible cuando está instalado el ampliador de salida opcional.

#### *Impresión Offset de Trabajos de Grapado*

#### **Uso:**

Desplazar el papel de salida y especificar si se grapan las copias.

### **Valores:**

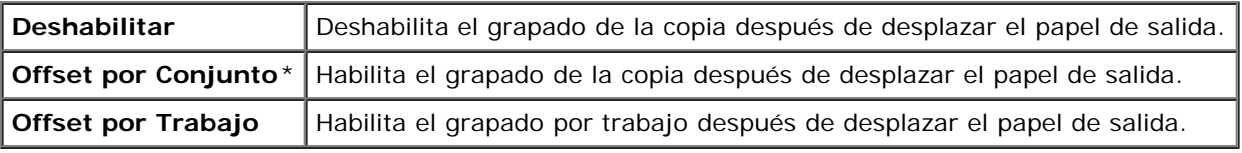

**NOTA:** Este elemento únicamente se encuentra disponible cuando está instalado el ampliador de salida opcional.

## *Cartucho de grapadora Vacío*

#### **Uso:**

Especificar si el trabajo de impresión continúa cuando el cartucho de grapadora está vacío.

#### **Valores:**

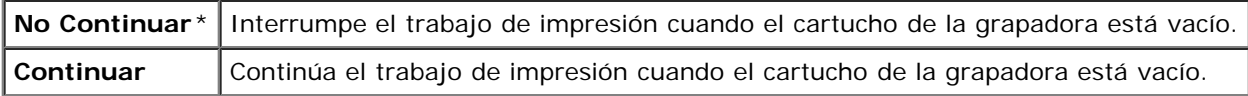

**NOTA:** Este elemento únicamente se encuentra disponible cuando está instalado el ampliador de salida opcional. Ø

#### *Asistente de Encendido*

#### **Uso:**

Realizar la configuración inicial de la impresora.

## **Mantenimiento**

Utilice el menú Mantenimiento para inicializar la memoria NV (no volátil), configurar los valores de ajuste de la calidad del papel normal y configurar los valores de seguridad.

**NOTA:** Los valores marcados con un asterisco (\*) son los valores de menú predeterminados de fábrica.

#### *Versión del F/W*

#### **Uso:**

Visualizar la versión de firmware de la impresora.

#### *Etiqueta de Servicio*

#### **Uso:**

Visualizar la tarjeta de servicio de la impresora.

#### *Densidad del Papel*

#### **Uso:**

Especificar los valores de densidad del papel.

#### **Valores:**

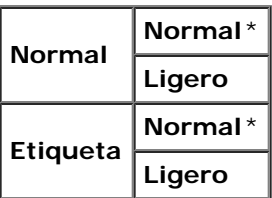

## *Ajustar BTR*

**AVISO:** La calidad de impresión variará dependiendo de los valores de configuración que seleccione en esta opción.

#### **Uso:**

Especificar los valores de voltaje óptimos del rodillo de transferencia (BTR). Para disminuir el voltaje establezca valores negativos. Para aumentar, establezca valores positivos.

Los ajustes por defecto pueden no ofrecer los mejores resultados en todos los tipos de papel. Si ve motas en el resultado de la impresión, pruebe aumentando el voltaje. Si ve manchas blancas en el resultado de la impresión, pruebe disminuyendo el voltaje.

#### **Valores:**

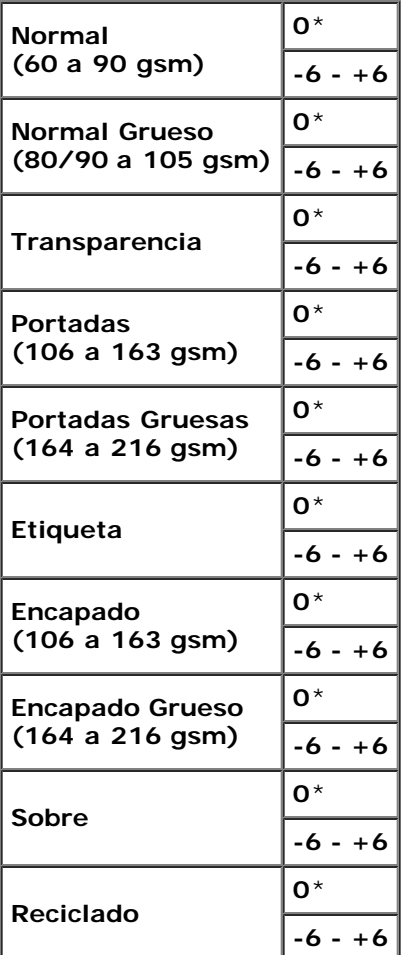

#### *Ajustar Fusor*

#### **Uso:**

Especificar las configuraciones óptimas de temperatura para impresión del fusor. Para disminuir la temperatura establezca valores negativos. Para aumentar, establezca valores positivos.

Los ajustes por defecto pueden no ofrecer los mejores resultados en todos los tipos de papel. Si el papel de impresión se riza, pruebe a la temperatura. Cuando el tóner no se fusiona en el papel adecuadamente, pruebe a subir la temperatura.

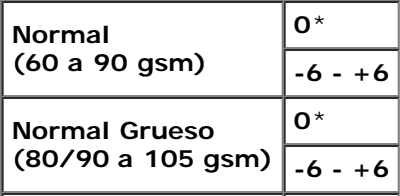

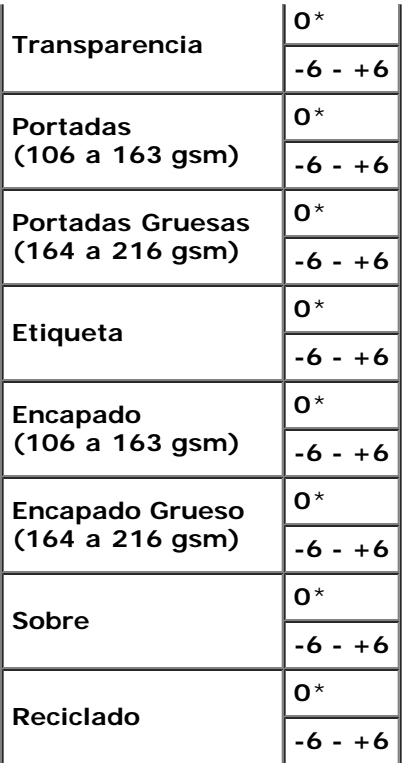

#### *Ajuste de Registro Automático*

#### **Uso:**

Definir si el ajuste de registro de color se realiza automáticamente.

#### **Valores:**

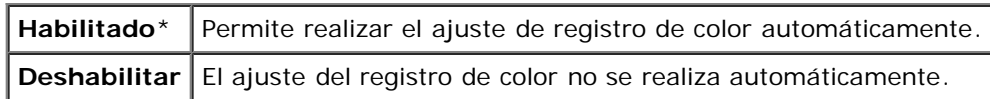

#### *Ajuste de Registro de Color*

#### **Uso:**

Especificar si el ajuste de registro de color se realiza manualmente. Los ajustes de registro de color manuales deben realizarse cuando la impresora se instala en un principio en un lugar y luego se traslada a otro.

**NOTA:** La función Ajuste de Registro de Color se puede configurar cuando Ajuste de Registro Automático está Deshabilitado.

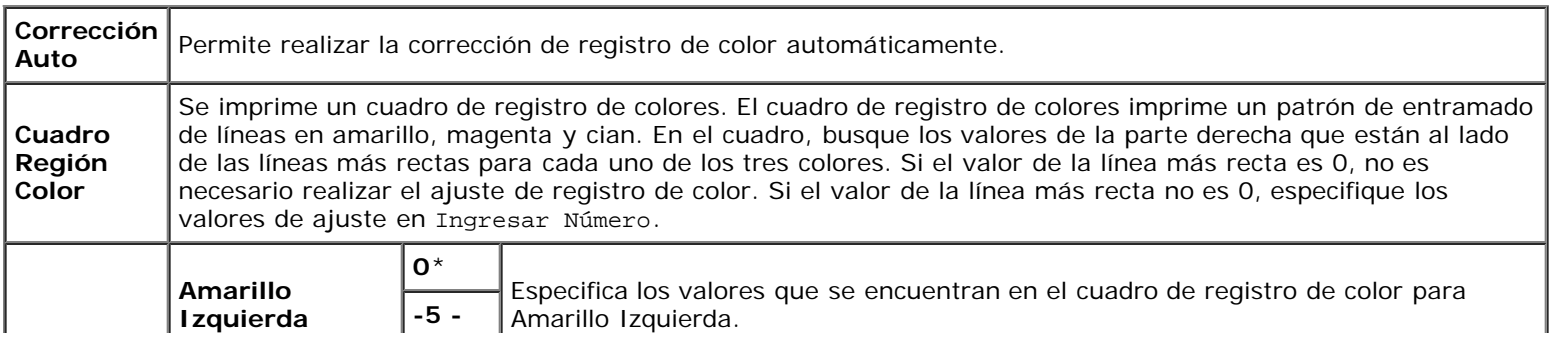

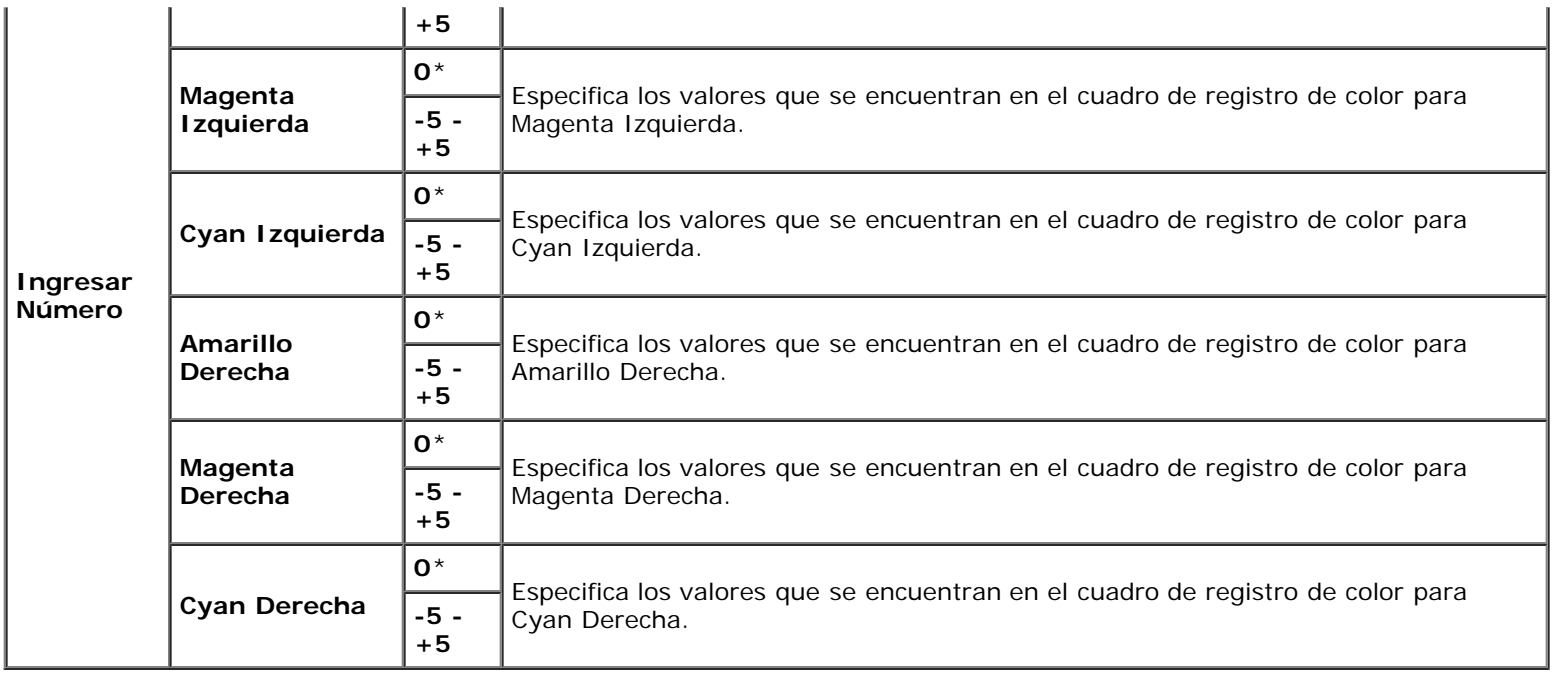

### *Ajustar Altitud*

#### **Uso:**

Especificar la altitud del lugar donde está instalada la impresora.

El fenómeno de descarga para cargar la unidad fotoconductora varía con la presión barométrica. Los ajustes se realizan especificando la altitud del lugar donde se va a utilizar la impresora.

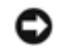

**AVISO:** Si el ajuste de altitud se configura de forma incorrecta se obtendrá una baja calidad de impresión, una indicación errónea del tóner que queda, etc.

#### **Valores:**

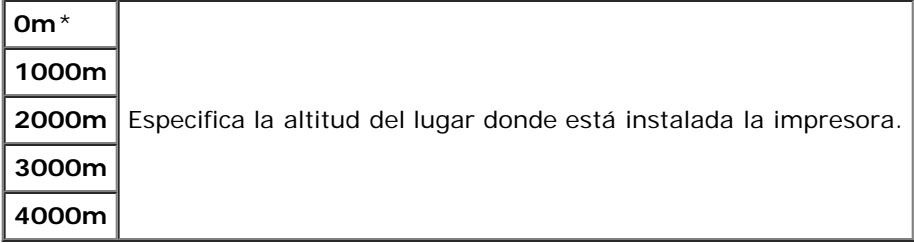

#### *Inicializar Contador de Impresión*

#### **Uso:**

Inicializar el contador de impresión de la impresora. Cuando se inicializa el contador de impresión, el recuento se pone a 0.

## *Rest Valor Pred*

## **Uso:**

Inicializar la memoria NV (no volátil). Después de ejecutar esta función y reiniciar la impresora, todos los parámetros de menús, salvo los de red, se restablecerán a sus valores predeterminados.

#### **Uso:**

Borrar todos los archivos almacenados como Impresión Segura, Impresión del Buzón, Impresión de Prueba e Impresión Almacenada en el disco RAM o el disco duro opcional.

#### **Valores:**

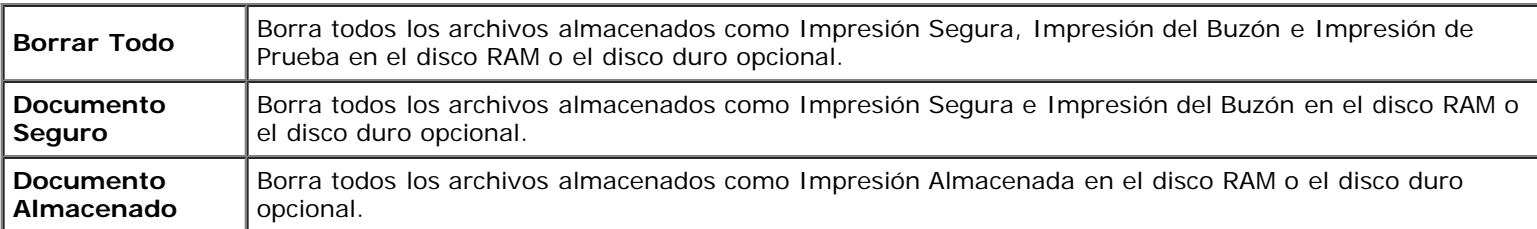

**NOTA:** Este elemento únicamente se encuentra disponible cuando el disco de RAM está configurado en activado o cuando está instalado el disco duro opcional.

### *Formatear HDD*

**Uso:**

Inicializar el disco duro opcional.

**NOTA:** El menú Formatear HDD únicamente se muestra cuando está instalado un disco duro opcional en la impresora.

#### *Tóner no Dell*

**Uso:**

Especificar si se utiliza o no un cartucho de tóner de otro fabricante.

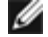

**NOTA:** Para utilizar un cartucho de tóner de otro fabricante, primero reinicie la impresora.

**AVISO:** El uso de un cartucho de tóner distinto de Dell puede hacer que algunas funciones de la impresora no estén disponibles, reducir la calidad de impresión y deteriorar la fiabilidad de la impresora. Dell recomienda utilizar cartuchos de tóner de Dell nuevos en la impresora. La garantía de Dell no cubre los problemas causados por el uso de accesorios, piezas o componentes no proporcionados por Dell.

#### **Valores:**

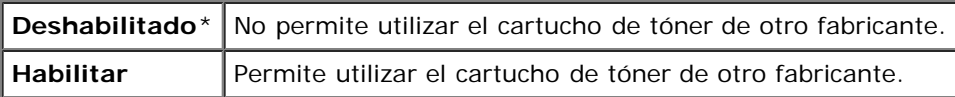

# **PCL**

Utilice el menú PCL para cambiar aquellos valores de la impresora que sólo afectan a los trabajos que utilizan el lenguaje de impresora de emulación PCL.

**NOTA:** Los valores marcados con un asterisco (\*) son los valores de menú predeterminados de fábrica.

## *Bandeja de Papel*

**Uso:**

Especificar la bandeja de entrada.

#### **Valores:**

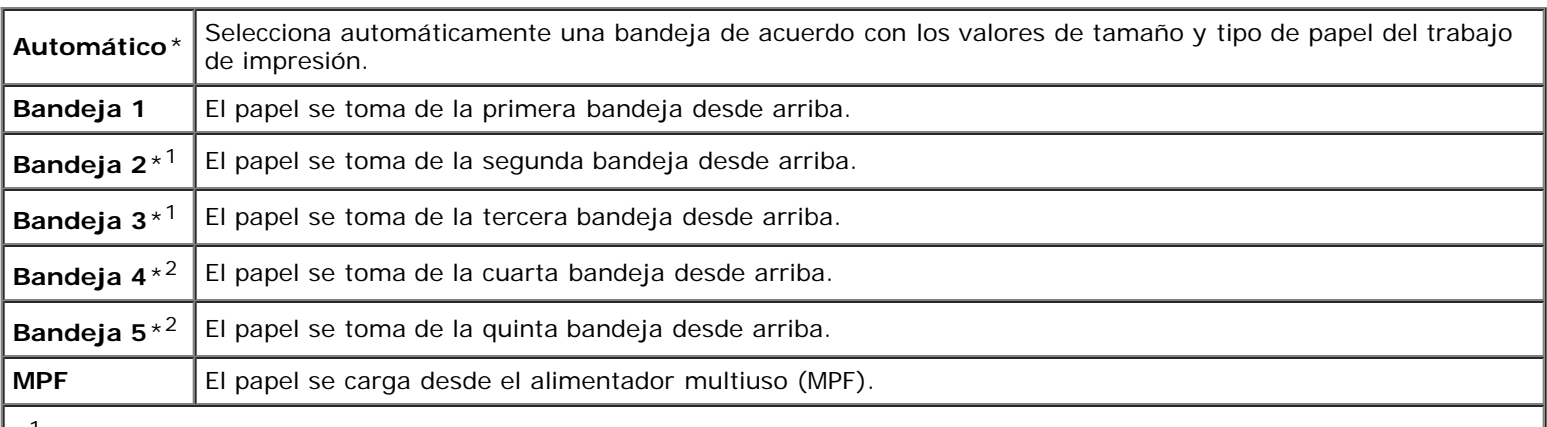

\*1 Este elemento únicamente se muestra cuando está instalado el alimentador opcional de 550 hojas o de 1100 hojas en la impresora.

\*<sup>2</sup> Este elemento únicamente se muestra cuando está instalado el alimentador opcional de 1100 hojas en la impresora.

#### *Tamaño de Papel*

#### **Uso:**

Especificar el tamaño de papel predeterminado.

#### **Valores:**

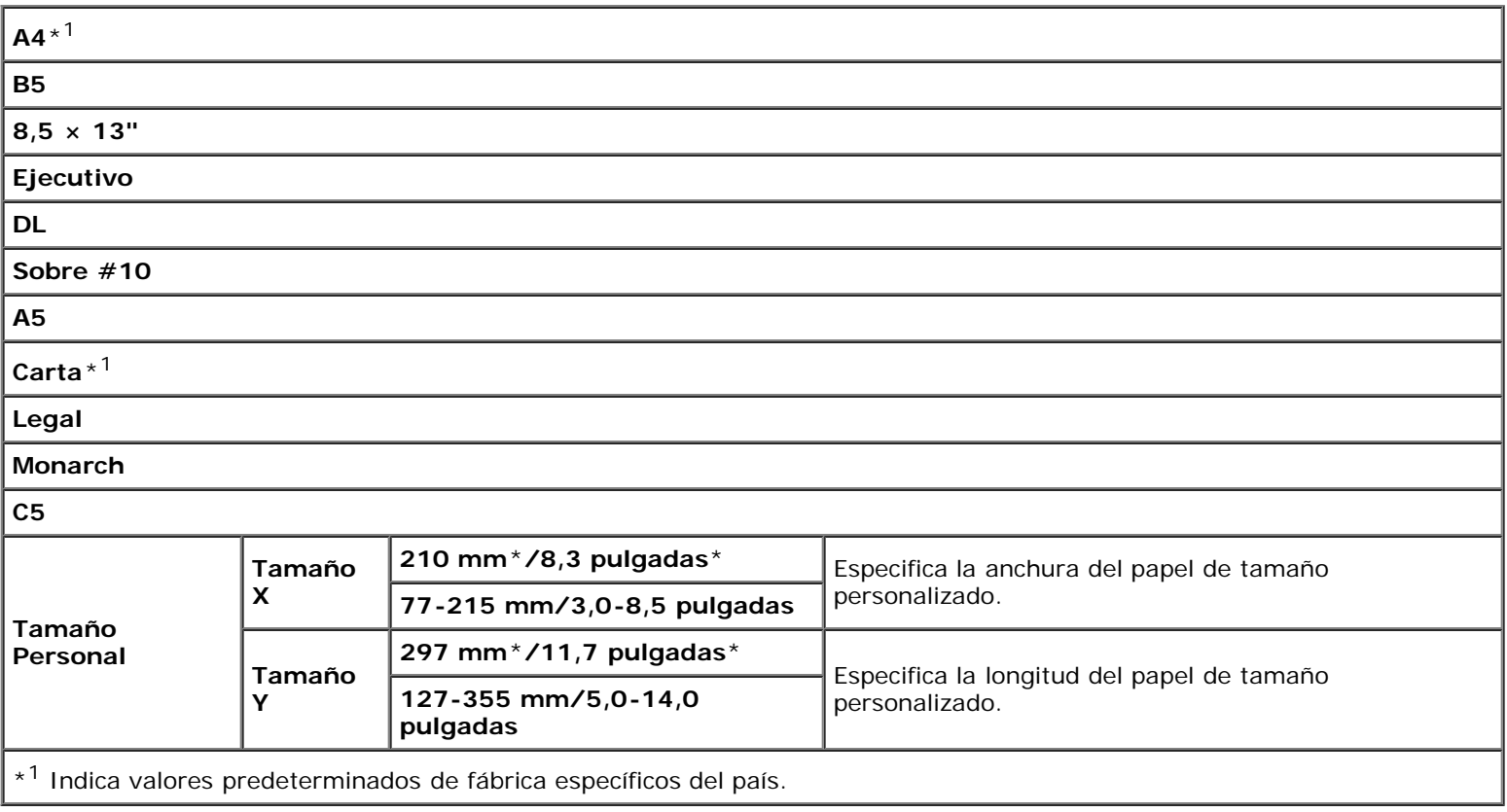

**A NOTA:** Al seleccionar un tamaño personalizado como tamaño de papel, él programa le pedirá que especifique una longitud y una anchura personalizadas.

L

#### **210 mm**\***/8,3 pulgadas**\*

**Especifica la anchura del papel de tamaño personalizado. 77-215 mm/3,0-8,5 pulgadas**

#### *Orientación*

#### **Uso:**

Especificar la orientación del texto y los gráficos en la página.

#### **Valores:**

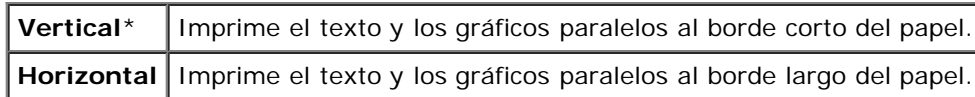

#### *2 Caras*

#### **Uso:**

Establecer la impresión dúplex como valor predeterminado para todos los trabajos de impresión (seleccione **Duplex** en el controlador de impresora para imprimir a doble cara únicamente trabajos específicos).

#### **Valores:**

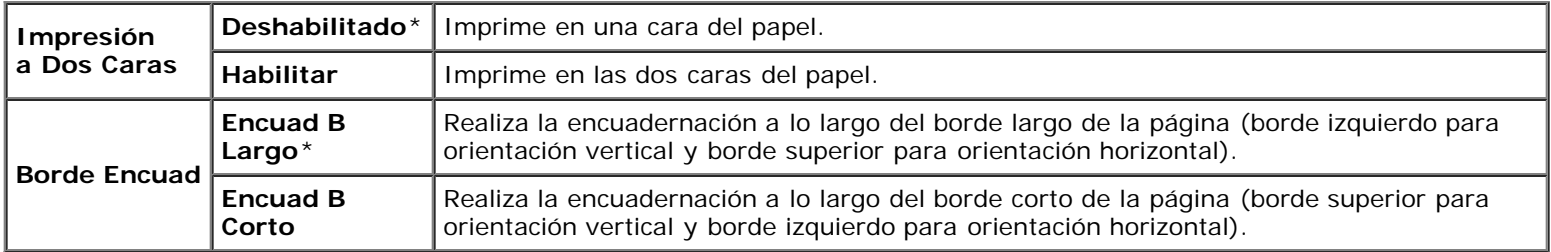

#### *Fuente*

#### **Uso:**

Especificar la fuente predeterminada entre las fuentes registradas en la impresora.

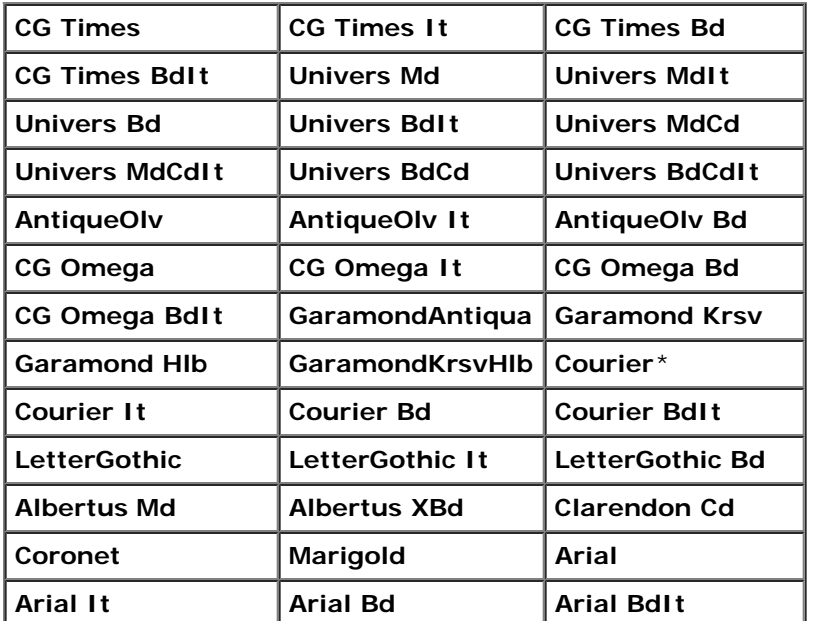

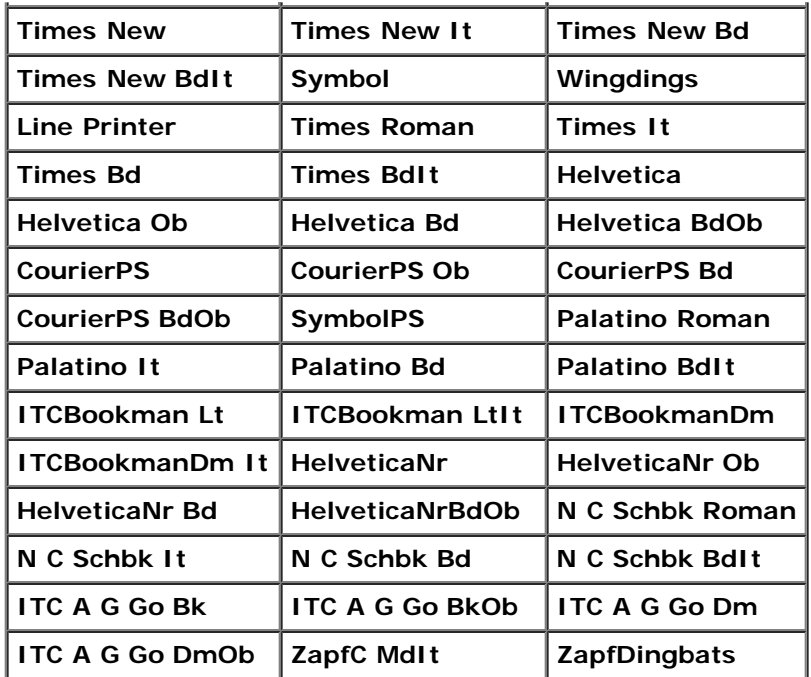

## *Conjunto de Símbolos*

#### **Uso:**

Especificar un juego de símbolos para un nombre de fuente especificado.

#### **Valores:**

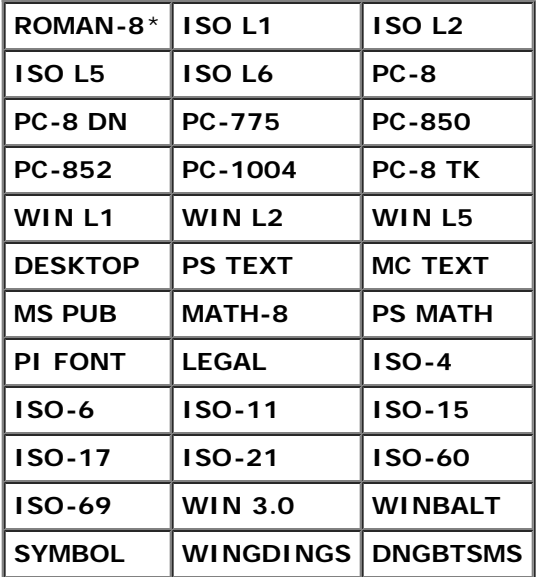

### *Tamaño de Fuente*

### **Uso:**

Especificar el tamaño para fuentes tipográficas escalables.

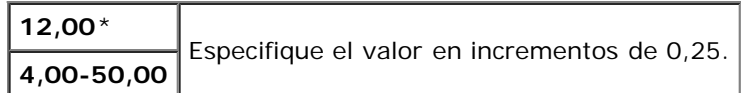
El tamaño de fuente se refiere a la altura de los caracteres de la fuente. Un punto es aproximadamente igual a 1/72 de pulgada.

**NOTA:** El menú Tamaño Fuente sólo se muestra para fuentes tipográficas.

#### **Consulte también:**

"[Tamaño del paso y tamaño en puntos"](#page-250-0).

### *Inclinación de Fuente*

#### **Uso:**

Especificar la inclinación de fuente de monoespaciado escalable.

#### **Valores:**

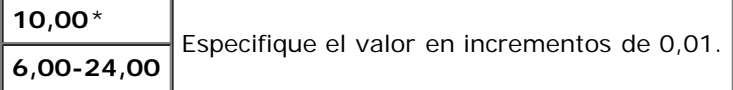

La inclinación de fuente se refiere al número de caracteres de espacio fijo en una pulgada horizontal de tipo de fuente. En el caso de fuentes de monoespaciado no escalable, el paso aparece en la pantalla, pero no se puede cambiar.

**NOTA:** El menú Inclinación de Fuente sólo se muestra para fuentes de monoespaciado o fijas. W

#### **Consulte también:**

"[Tamaño del paso y tamaño en puntos"](#page-250-0).

#### *Línea de Forma*

#### **Uso:**

Definir el número de líneas en una página.

#### **Valores:**

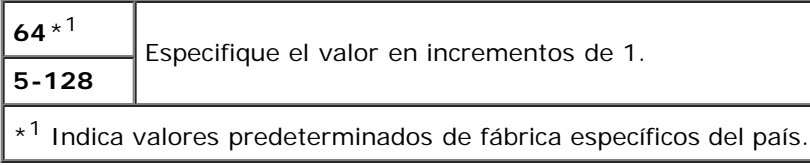

La impresora configura la cantidad de espacio entre líneas (espacio entre líneas vertical) según los elementos de menú Línea de Forma y Orientación. Seleccione los valores de Línea de Forma y Orientación correctos antes de cambiar Línea de Forma.

#### **Consulte también:**

#### "[Orientación"](#page-213-0).

#### *Cantidad*

### **Uso:**

Definir la cantidad de copias predeterminada (defina el número de copias necesarias para un trabajo determinado desde el controlador de impresora. Los valores seleccionados desde el controlador de la impresora siempre anulan los valores seleccionados desde el panel del operador).

#### **Valores:**

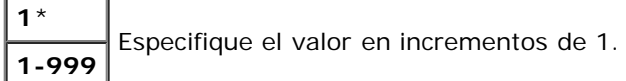

### *Mejora de Imagen*

#### **Uso:**

Especificar si se llevará a cabo la función de mejora de la imagen. La mejora de la imagen es una función que suaviza la línea límite entre blanco y negro para reducir los bordes irregulares y mejora el aspecto visual.

#### **Valores:**

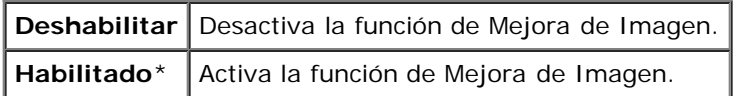

### *Hex Dump*

#### **Uso:**

Ayudar a aislar el origen de un problema de trabajo de impresión. Si Hex Dump está activo, todos los datos enviados a la impresora se imprimirán en formato hexadecimal y de caracteres. No se ejecutarán los códigos de control.

#### **Valores:**

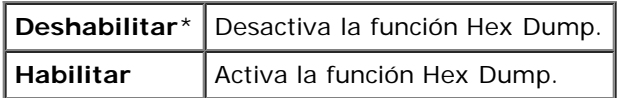

### *Modo Borrador*

#### **Uso:**

Ahorrar tóner imprimiendo en modo borrador. La calidad de impresión disminuye cuando se imprime en modo borrador.

#### **Valores:**

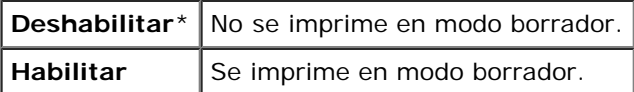

#### *Terminac Línea*

### **Uso:**

Añadir los comandos de fin de línea.

### **Valores:**

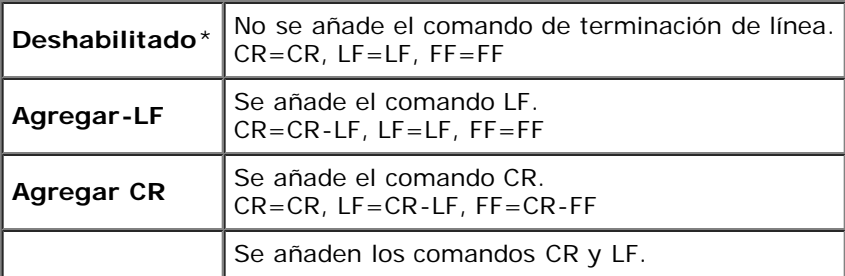

#### *Color Predeterminado*

#### **Uso:**

Especificar el modo de color en Color o Negro. Este ajuste se utiliza para trabajos de impresión en los que se no se especifica un modo de impresión.

#### **Valor:**

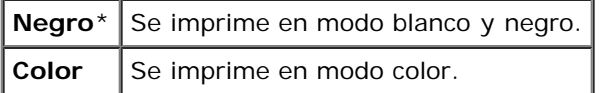

### **PostScript**

Utilice el menú **PostScript** para cambiar aquellos valores de la impresora que sólo afectan a los trabajos que utilizan el lenguaje de impresora de emulación PostScript.

**NOTA:** Los valores marcados con un asterisco (\*) son los valores de menú predeterminados de fábrica.

#### *Informe de Error PS*

#### **Uso:**

Especificar si la impresora presentará el contenido del error para un error de PostScript. El cambio surtirá efecto tras apagar y encender la impresora.

#### **Valores:**

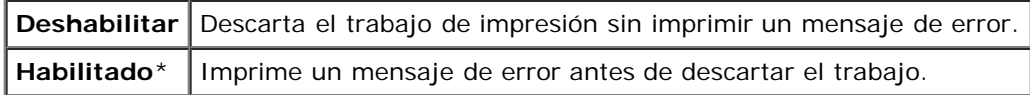

**A NOTA:** Las instrucciones del controlador de PS anulan los valores especificados en el panel del operador.

#### *Tiempo de Espera Máximo de Trabajo PS*

#### **Uso:**

Especificar el tiempo de ejecución para un trabajo de PostScript. El cambio surtirá efecto tras apagar y encender la impresora.

#### **Valores:**

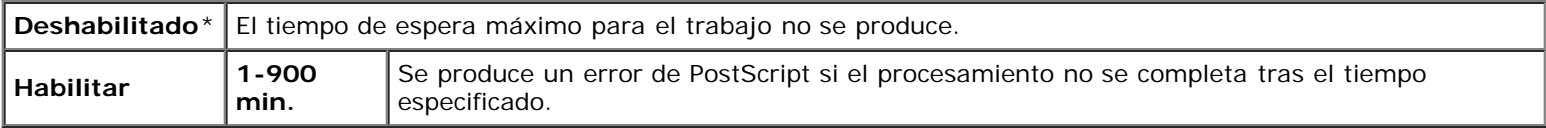

#### *ModoSuminPapel*

#### **Uso:**

Especificar el modo de selección de la bandeja para el modo PostScript. El cambio surtirá efecto tras apagar y encender la impresora.

**Valores:**

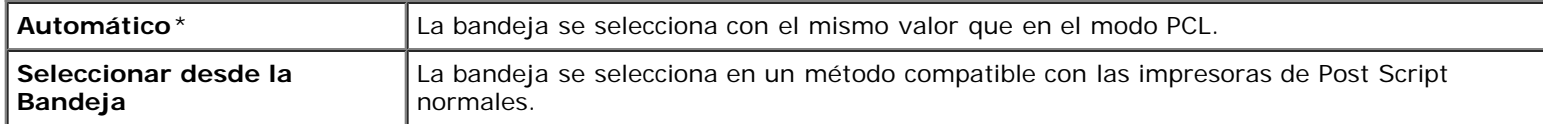

### *Color Predeterminado*

**Uso:**

Especificar el modo de color en Color o Negro. Este ajuste se utiliza para trabajos de impresión en los que se no se especifica un modo de impresión.

**Valor:**

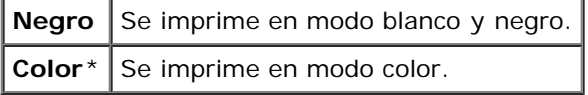

# **Configuración del Panel**

Utilice el menú Configs Panel para definir una contraseña para limitar el acceso a los menús. Esto evita que se cambien elementos accidentalmente.

**NOTA:** Los valores marcados con un asterisco (\*) son los valores de menú predeterminados de fábrica.

#### **Consulte también:**

"[Llave del Panel"](#page-226-0).

### *Llave del Panel*

**Uso:**

Limitar el acceso a los menús.

#### **Valores:**

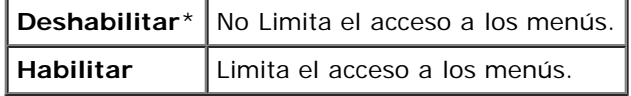

#### *Contraseña Nueva*

**Uso:**

Establecer una contraseña para limitar el acceso a los menús.

#### **Valores:**

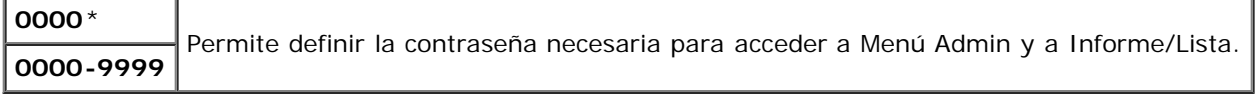

#### *Confirmar Contraseña*

#### **Uso:**

Reintroducir la contraseña para confirmarla.

### *Error de Conexión*

#### **Uso:**

Especificar el número de intentos de entrada con error cuando se conecta como administrador en el Menú Admin y en Informe/Lista.

### **Valores:**

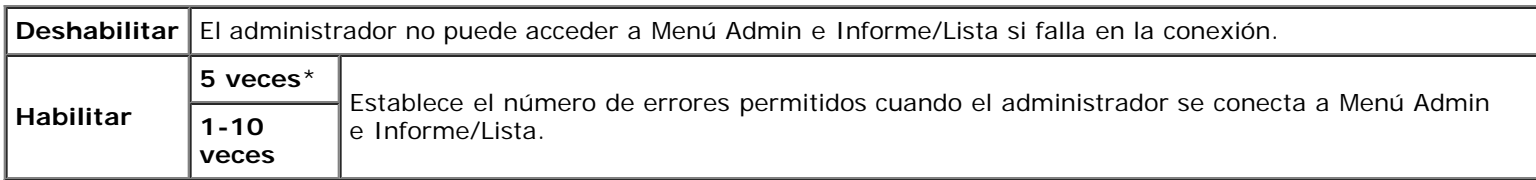

# **Configuraciones de Bandeja**

Utilice el menú Configs Bandeja para definir el material de impresión cargado en cada bandeja.

**NOTA:** Los valores marcados con un asterisco (\*) son los valores de menú predeterminados de fábrica.

### **MPF**

#### **Uso:**

Especificar el papel cargado en el alimentador multiuso (MPF).

#### **Valores:**

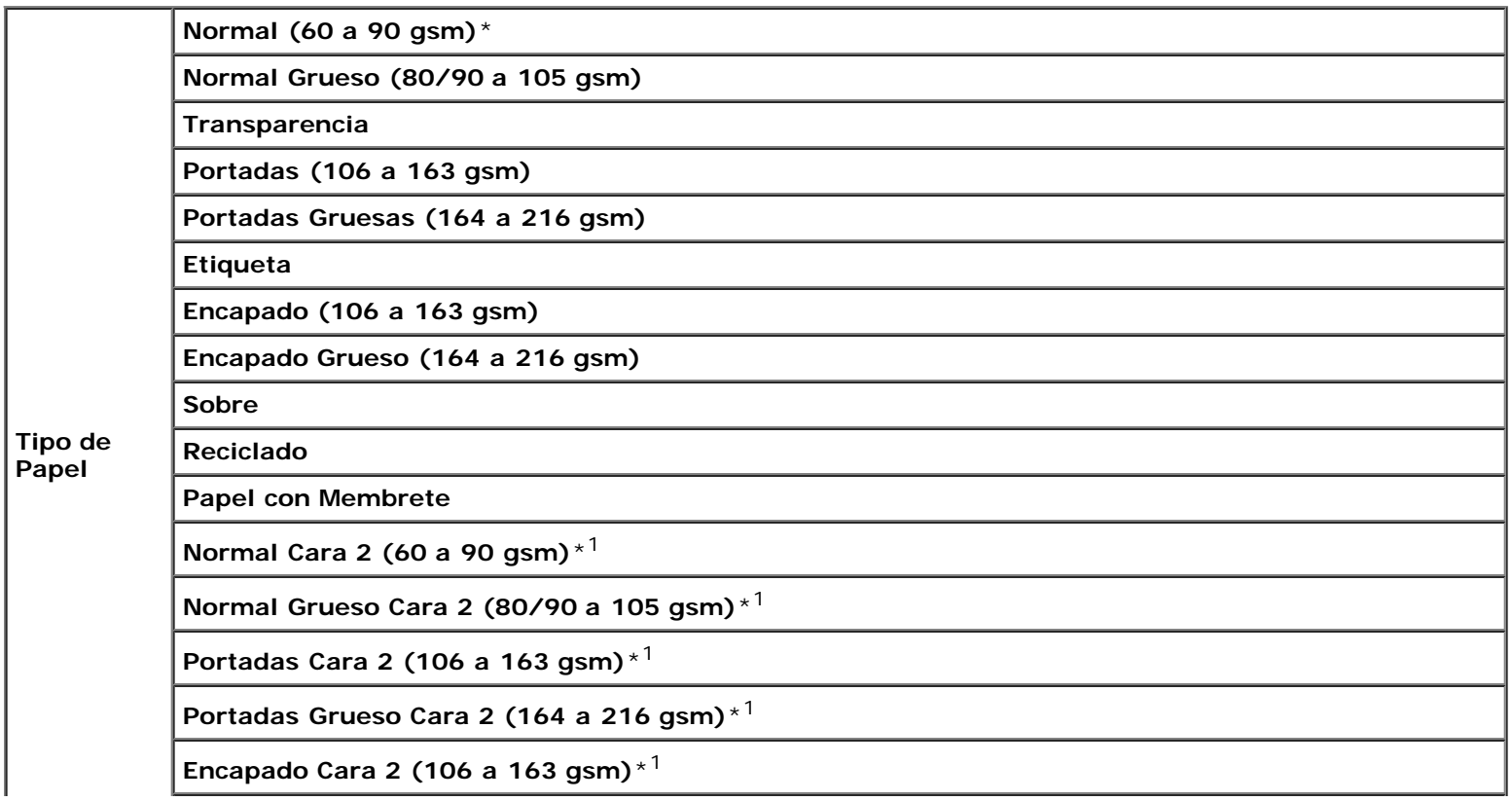

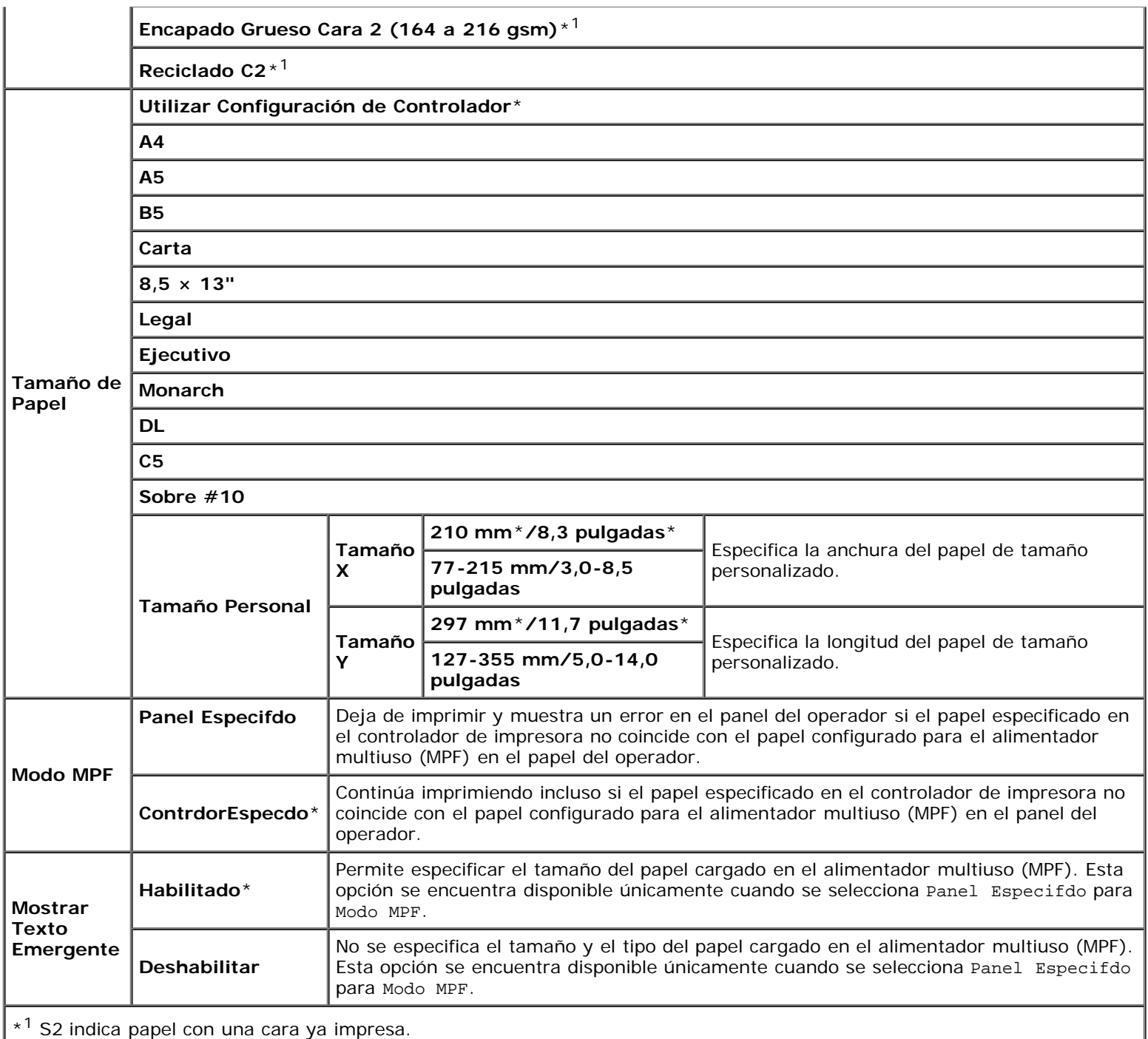

**NOTA:** Para la bandeja 1 o el alimentador de 550 hojas o de 1100 hojas opcional, el valor de tamaño de papel no es Ø necesario. Estas bandejas detectan el tamaño del papel automáticamente. Para obtener más información sobre el tamaño de papel admitido para las bandejas estándar y opcionales, consulte "Tamaños de papel compatibles".

#### **Utilice esta opción del menú para:**

- Optimizar la calidad de impresión para el papel especificado.
- Seleccionar el origen del papel a través de su programa de software seleccionando el tipo y el tamaño.
- Vincular automáticamente las bandejas. La impresora vinculará automáticamente todas las bandejas que contengan el mismo tipo y tamaño de papel si ha establecido el Tipo de Papel en los valores correctos.

### **Uso:**

Especificar el papel cargado en la bandeja superior.

### **Valores:**

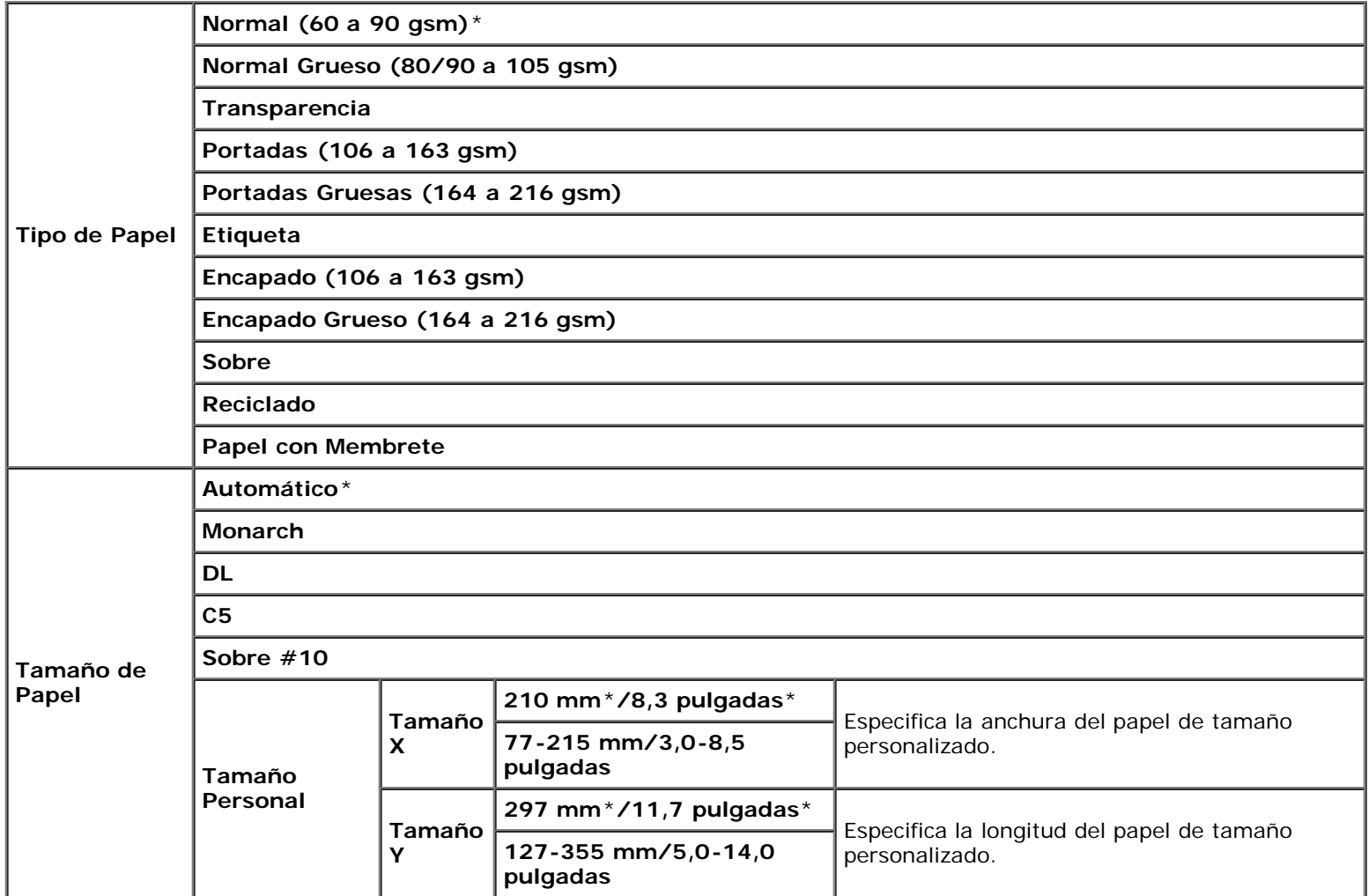

# **Bandeja 2**

### **Uso:**

Especificar el papel cargado en la segunda bandeja desde arriba.

### **Valores:**

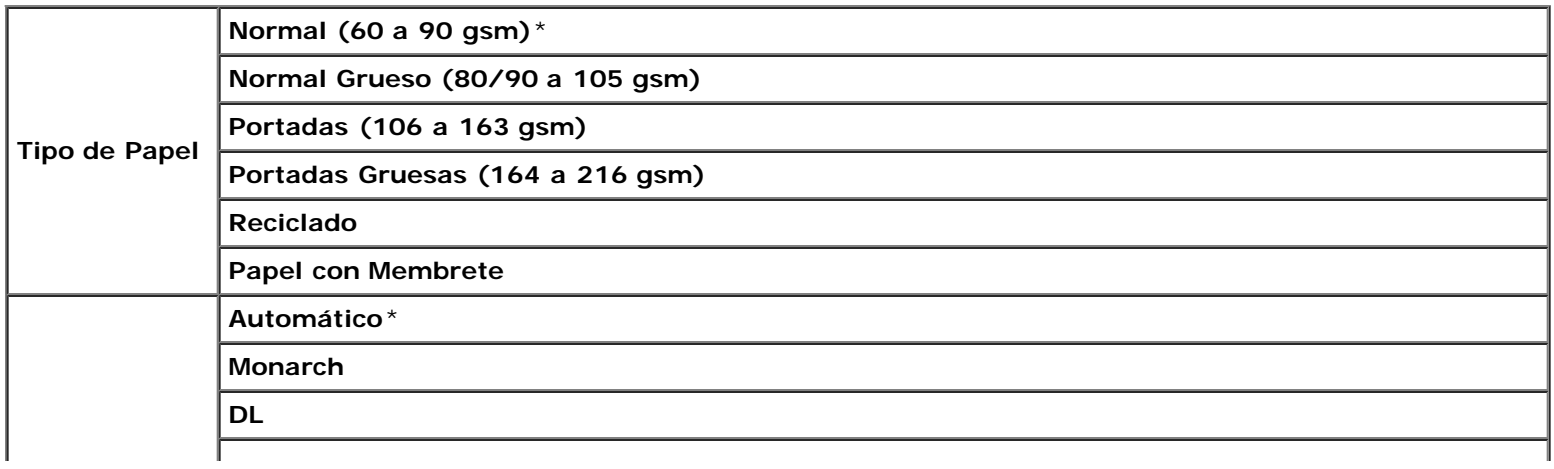

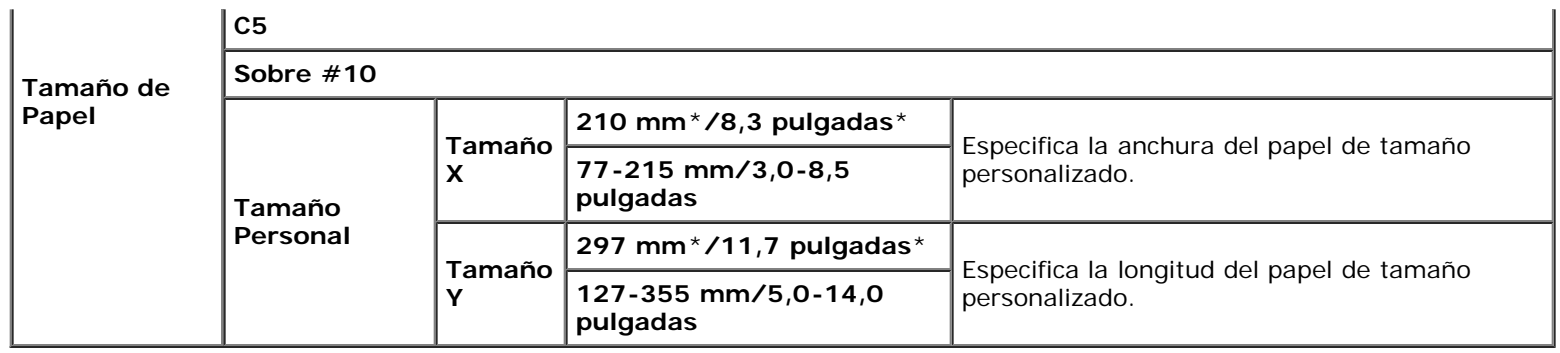

### **Bandeja 3**

### **Uso:**

Especificar el papel cargado en la tercera bandeja desde arriba.

### **Valores:**

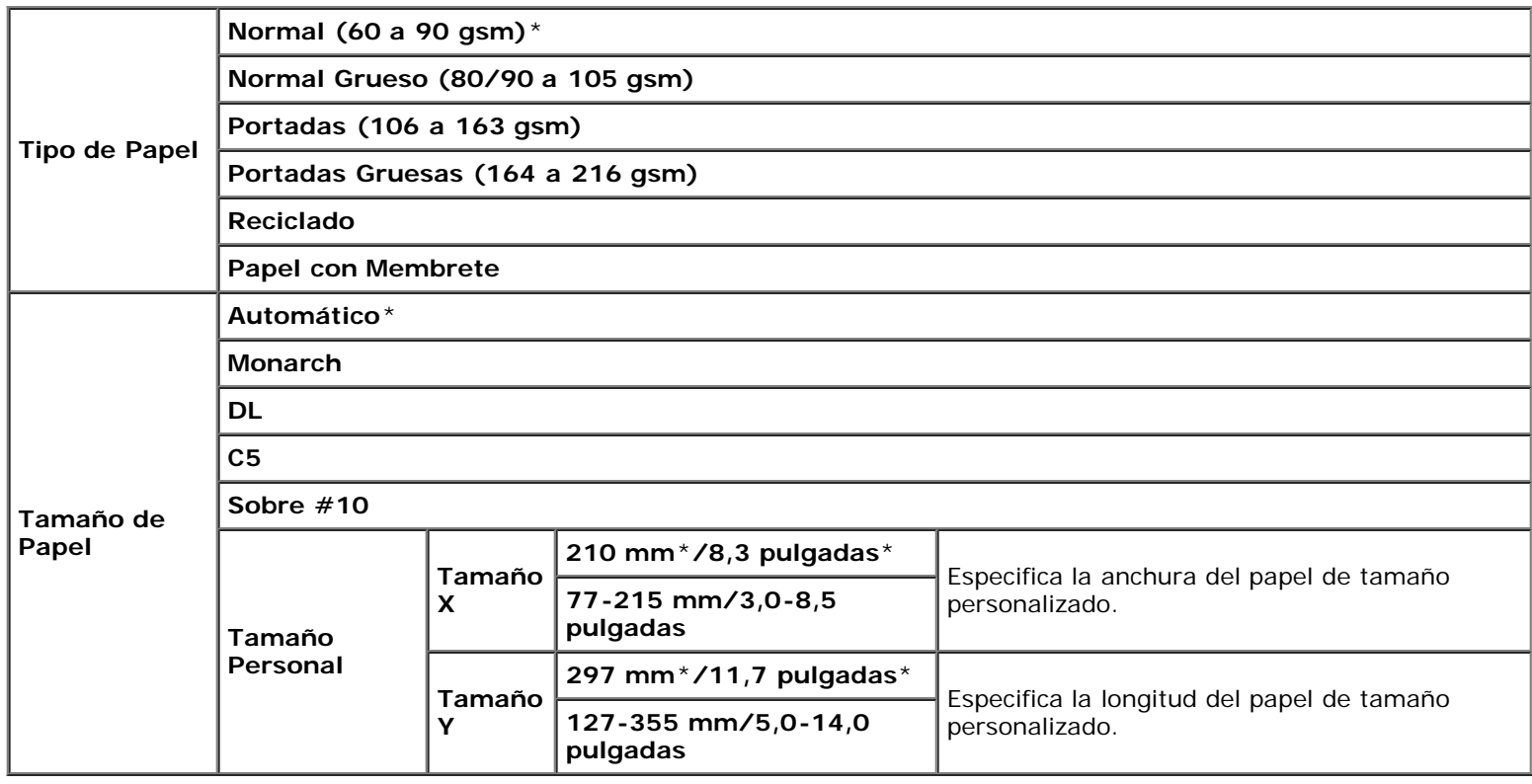

### **Bandeja 4**

### **Uso:**

Especificar el papel cargado en la cuarta bandeja desde arriba.

### **Valores:**

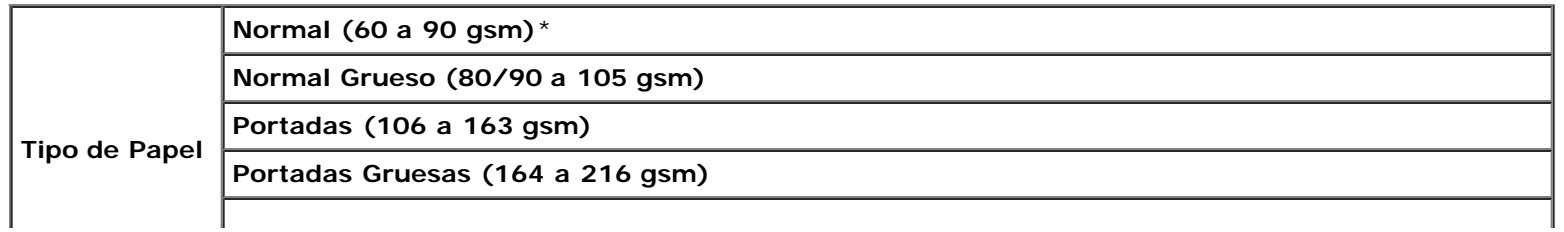

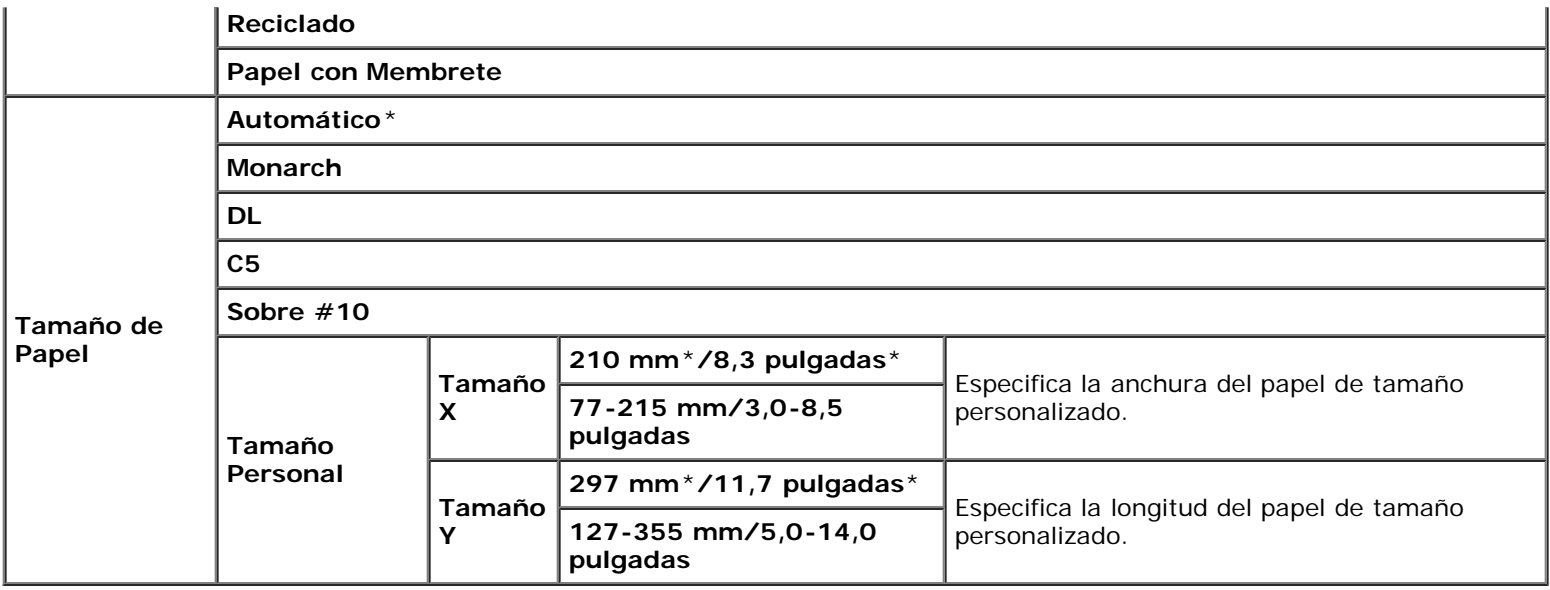

### **Bandeja 5**

**Uso:**

Especificar el papel cargado en la quinta bandeja desde arriba.

### **Valores:**

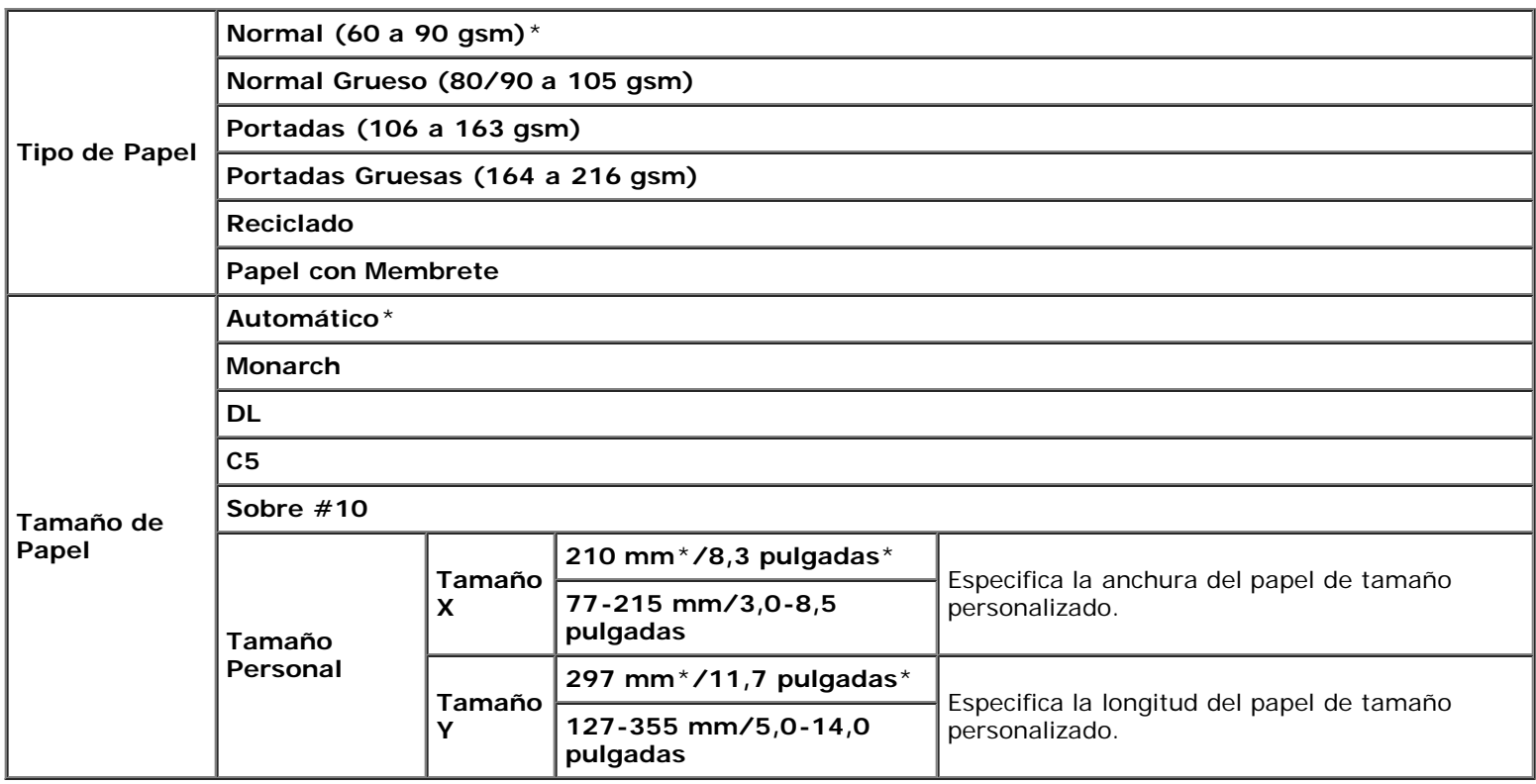

# **Menú Imprimir**

El Menú Imprimir ofrece servicios de almacenamiento de documentos con Impresión Segura, Impresión del Buzón Privado, Impresión del Buzón Público e Impresión de Prueba.

**NOTA:** El Menú Imprimir únicamente se encuentra disponible cuando el disco de RAM está configurado en activado o

### **Impresión Segura**

### **Uso:**

Especificar la impresión y la eliminación del documento almacenado.

### **Valores:**

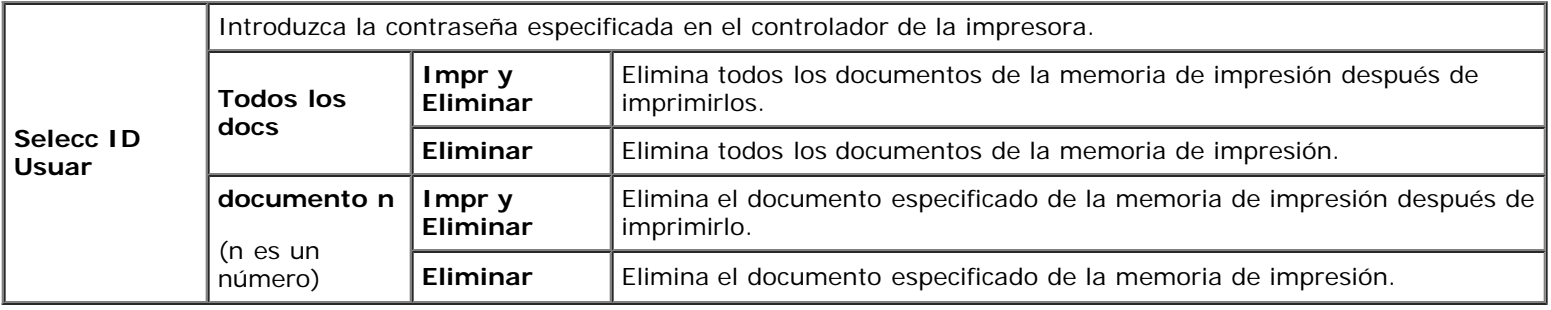

### **Buzón Privado**

#### **Uso:**

Especificar la impresión y la eliminación del documento almacenado.

### **Valores:**

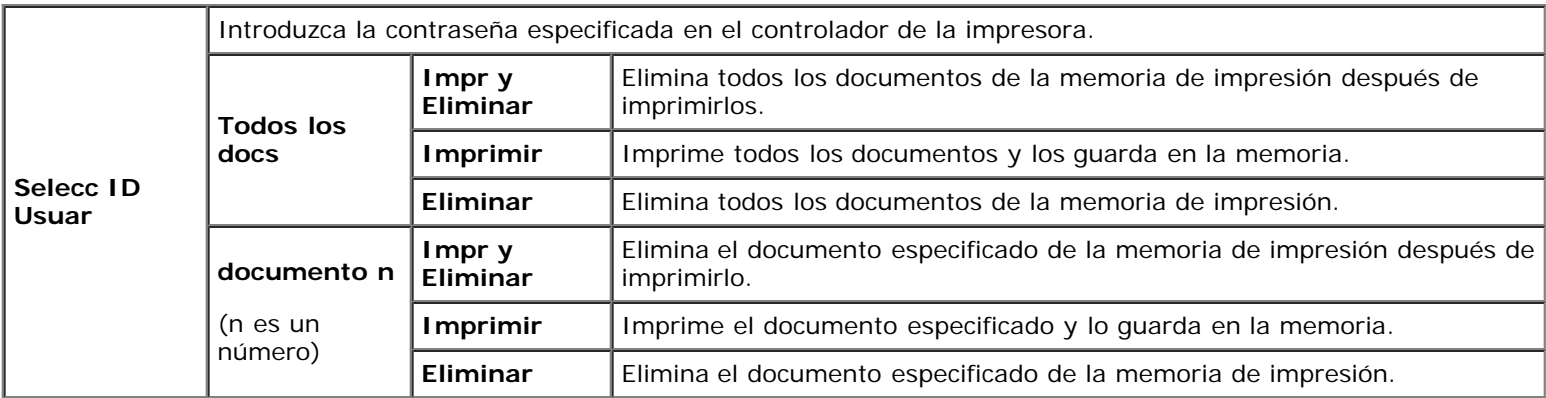

### **Buzón Público**

#### **Uso:**

Especificar la impresión y la eliminación del documento almacenado.

### **Valores:**

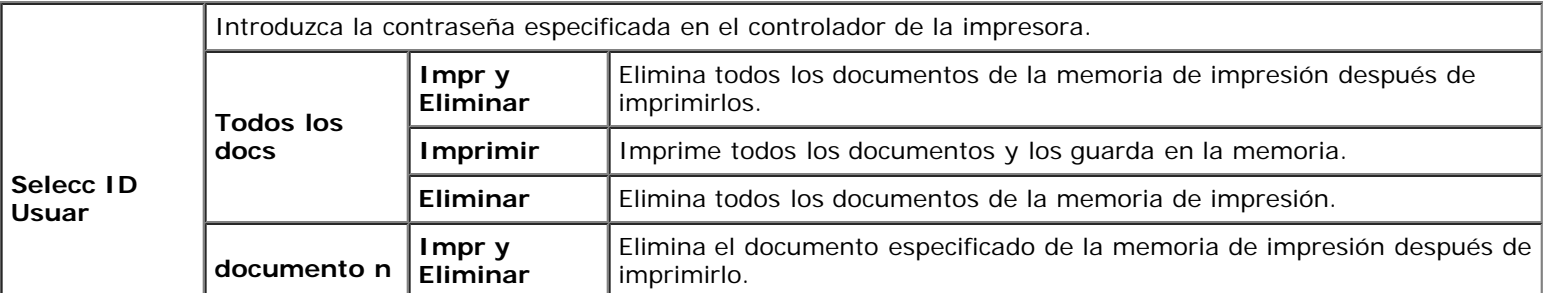

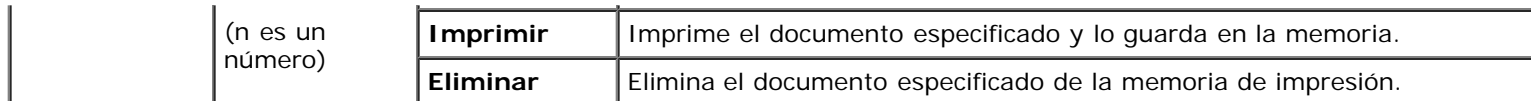

### **Impresión de Prueba**

**Uso:**

Especificar la impresión y la eliminación del documento almacenado.

**Valores:**

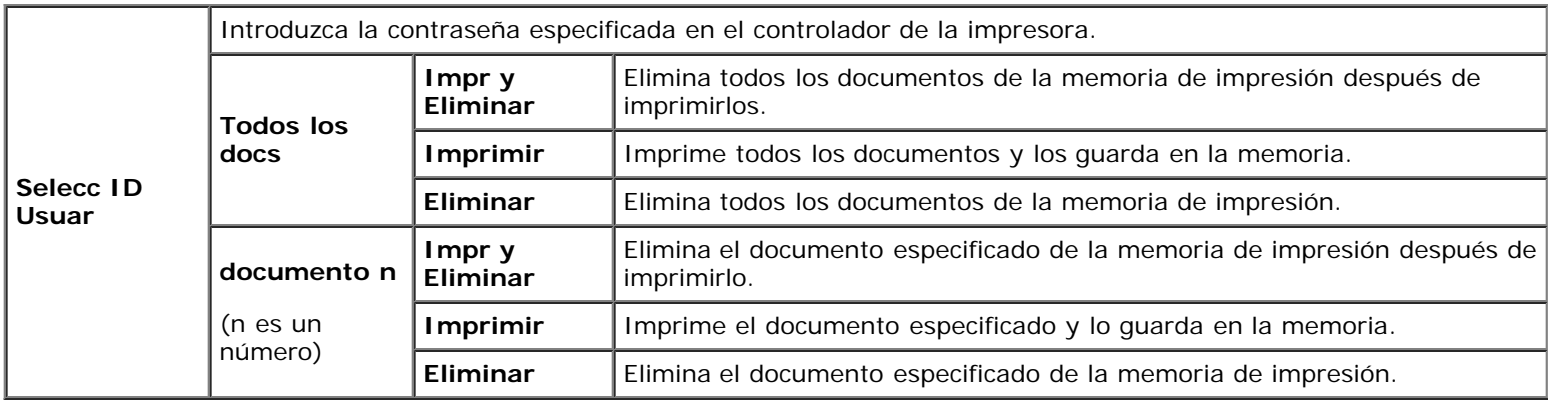

# <span id="page-226-0"></span>**Llave del Panel**

Esta función evita que personal no autorizado pueda modificar los valores configurados por el administrador de la impresora. Para los trabajos de impresión habituales, las opciones se pueden seleccionar desde el menú, permaneciendo los valores de la impresora invariables. Para impresión normal, los elementos se pueden configurar utilizando el controlador de impresora.

Ø

**NOTA:** La desactivación de los menús del panel del operador no impide el acceso a los menús Impr Almacenada y Configs Bandeja.

# **Activación del bloqueo del panel**

- 1. Pulse el botón **Menú**.
- 2. Pulse el botón  $V$  hasta que aparezca Menú Admin y, a continuación, pulse el botón  $\checkmark$  (SET).
- 3. Pulse el botón  $\vee$  hasta que aparezca resaltado Configuraciones de Panel y, a continuación, pulse el botón  $\checkmark$ **(SET)**.
- 4. Aparecerá Llave del Panel. Pulse el botón **(SET)**.
- 5. Pulse el botón **V** hasta que aparezca resaltado Habilitar y, a continuación, pulse el botón **√ (SET)**.
- 6. Introduzca la contraseña nueva y, a continuación, pulse el botón **(SET)**.
- 7. Vuelva a introducir la contraseña para confirmar la contraseña introducida y, a continuación, pulse el botón **(SET)**. La contraseña se habrá modificado.

**NOTA:** Si olvida la contraseña, apague la impresora. Posteriormente, manteniendo pulsado el botón Menú, encienda la impresora. Siga los pasos 6 a 7 para restablecer la contraseña. Esto recuperará la contraseña del panel predeterminada de fábrica.

**NOTA:** Si cambia la contraseña mientras Llave del Panel está habilitado, siga los siguientes pasos. Realice los pasos 1 y

2. Pulse el botón ∨ hasta que aparezca resaltado  ${\tt Cambiar\ Contras}$ y, a continuación, pulse el botón ✔ (SET). Siga los pasos 6 y 7 para cambiar la contraseña. De este modo se cambiará la contraseña.

**NOTA:** Si Llave del Panel está ajustado en Habilitar, la contraseña del panel predeterminada de fábrica será 0000.

#### **Consulte también:**

Ø

"[Cambiar Contras"](#page-89-0).

# **Deshabilitación del bloqueo de panel**

- 1. Pulse el botón **Menú**.
- 2. Pulse el botón  $V$  hasta que aparezca Menú Admin y, a continuación, pulse el botón  $\checkmark$  (SET).
- 3. Introduzca la contraseña y, a continuación, pulse el botón **(SET)**.
- 4. Pulse el botón  $V$  hasta que aparezca resaltado Configuraciones de Panel y, a continuación, pulse el botón  $\checkmark$ **(SET)**.
- 5. Aparecerá Llave del Panel. Pulse el botón **(SET)**.
- 6. Pulse el botón  $V$  hasta que aparezca resaltado Deshabilitar y, a continuación, pulse el botón  $\checkmark$  (SET).
- 7. Introduzca la contraseña actual y, a continuación, pulse el botón **(SET)**.
- 8. Vuelva a introducir la contraseña para confirmar la contraseña introducida y, a continuación, pulse el botón  $\checkmark$  (SET). La configuración se habrá modificado.

[Regreso a la pantalla de contenido](#page-0-0)

# **Acerca del software de la impresora**

- [Utilidad de configuraciones de la impresora](#page-229-0)
- **O** [Herramientas](#page-230-0)

Utilice el CD *Controladores y utilidades* incluido con la impresora para instalar una combinación de programas de software, según el sistema operativo que utilice.

Los siguientes programas sólo pueden utilizarse en Windows. No funcionan en Macintosh, UNIX o Linux.

### <span id="page-228-0"></span>**Ventana de Estado**

La **Ventana de Estado** avisa cuando se produce un error o una advertencia, por ejemplo, cuando se produce un atasco de papel o cuando queda poco tóner.

Puede especificar si la **Ventana de Estado** se muestra y cuándo en el cuadro de diálogo **Propiedades de la Ventana Estado de Impresión**. Abra este cuadro de diálogo desde el menú **Iniciar** o haciendo clic con el botón derecho sobre el icono **Consola de Monitoreo de Estado**.

A continuación se muestran las selecciones disponibles.

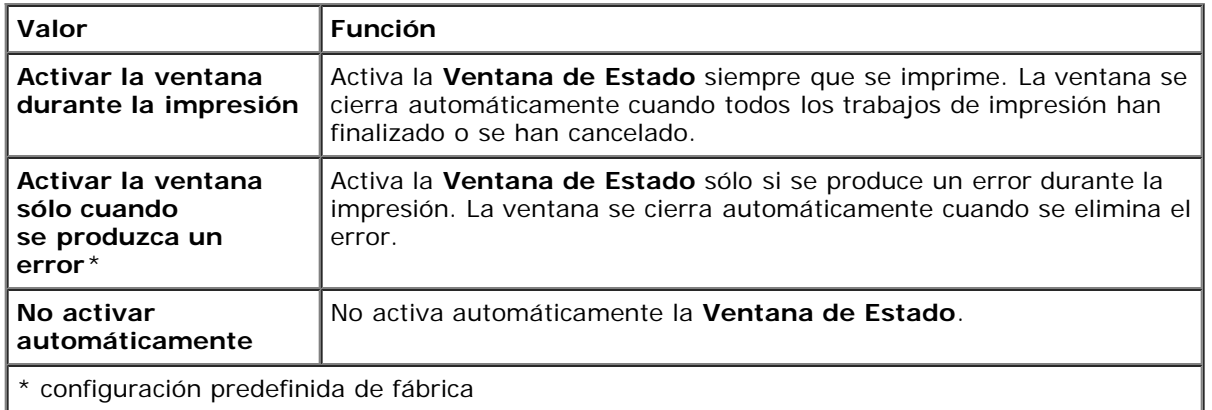

También podrá comprobar el nivel de tóner, la cantidad de papel que queda o el estado de otros consumibles de la impresora local y de red.

### **Consola de Monitoreo de Estado**

Utilice la **Consola de Monitoreo de Estado** para administrar varias **Ventana de estado**.

- Seleccione una impresora en la vista de lista (o **Selección de la impresora**) haciendo clic en su nombre para abrir una **Ventana de estado** para una impresora concreta.
- La **Consola de Monitoreo de Estado** muestra la **Ventana de estado** para conexiones locales y de red.

### **Sistema de Administración de Suministros Dell™**

El cuadro de diálogo **Sistema de Administración de Suministros Dell** se puede abrir desde la ventana de estado de impresión (sólo impresoras locales), el menú **Todos los programas** o el icono del escritorio. También puede iniciarlo desde **Ventana de estado** cuando se produce un error de tóner.

Podrá solicitar consumibles por teléfono o desde la Web.

1. Haga clic en **Inicio** ® **Todos los programas** ® **Impresoras Dell** ® **Programas Adicionales Láser Color** ® **Sistema de Administración de Suministros Dell**.

Aparecerá la ventana **Sistema de Administración de Suministros Dell**.

- 2. Seleccione su impresora en la lista **Seleccionar Modelo de Impresora**.
- 3. Si realiza el pedido desde la Web:
	- a. Cuando no se pueda obtener información de la impresora de forma automática mediante comunicación bidireccional, aparecerá una ventana en la que se solicita que escriba la etiqueta de servicio. Escriba la etiqueta de servicio de impresora Dell en el campo habilitado.

La etiqueta de servicio se encuentra en el interior de la cubierta lateral de la impresora.

- b. Seleccione una dirección URL de la lista **Seleccionar URL para pedidos nuevos**.
- c. Haga clic en **Visite el sitio Web de pedidos de suministros de la impresora Dell**.
- 4. Si lo solicita por teléfono, llame al número que aparece en el encabezado **Solicitar por teléfono**.

### **User Setup Disk Creating Tool**

El programa **User Setup Disk Creating Tool** que se encuentra en la carpeta **MakeDisk** de la carpeta **Utilities** del CD *Controladores y utilidades* y los controladores de impresora que se encuentran en el CD *Controladores y utilidades* se utilizan para crear paquetes de instalación del controlador que contienen valores de controlador personalizados. Los paquetes de instalación del controlador pueden contener un grupo guardado de valores del controlador de impresora y otros datos como:

- Orientación de impresión y Multiple Up (configuración del documento).
- Marcas de Agua
- Referencias de fuentes

Si desea instalar el controlador de impresora con los mismos valores en varios equipos con el mismo sistema operativo, cree un disco de instalación en un disquete o en un servidor de la red. Al usar el disco de instalación que ha creado, reducirá la cantidad de trabajo necesaria para instalar el controlador de impresora.

- Instale primero el controlador de impresora de la impresora Dell™ 5130cdn Color Laser en el equipo donde se vaya a crear el disco de instalación.
- El disco de instalación sólo se podrá utilizar en el sistema operativo en el que se creó o en aquellos equipos que ejecuten dicho sistema operativo. Cree un disco de instalación diferente para cada tipo de sistema operativo.

### **Actualización de software**

Las actualizaciones del firmware y/o del controlador pueden descargarse del sitio Web de asistencia de Dell en **[support.dell.com](http://support.dell.com/)**.

### <span id="page-229-0"></span>**Utilidad de configuraciones de la impresora**

Utilizando la ventana **Utilidad de inicio rápido**, podrá abrir **Ventana de Estado**, **Actualizar** y **Solución de Problemas**.

Cuando instale los programas de software de Dell, la **Utilidad de inicio rápido** se instalará automáticamente.

Para obtener más información sobre la instalación de los programas de software, consulte "[Configuración de la impresión](#page-95-0) [compartida](#page-95-0)".

Para abrir la ventana **Utilidad de inicio rápido**:

1. Haga clic en **Inicio** ® **Todos los programas** ® **Impresoras Dell** ® **Programas Adicionales Láser Color** ® **Utilidad de inicio rápido**.

Se abrirá el cuadro de diálogo **Utilidad de inicio rápido**.

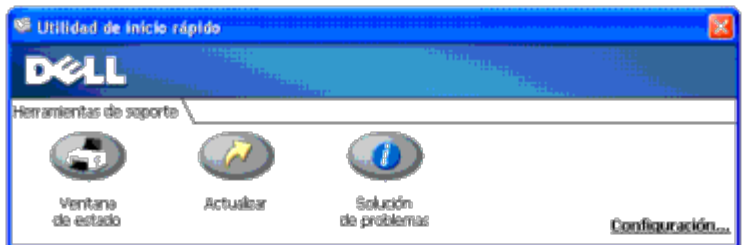

2. La ventana **Utilidad de inicio rápido** proporciona tres botones; **Ventana de Estado**, **Actualizar** y **Solución de Problemas**.

Para salir, haga clic en el botón X situado en la esquina superior derecha de la ventana.

Para obtener más información, haga clic en el botón **Ayuda** de cada aplicación.

### **Ventana de Estado**

El botón **Ventana de Estado** abre la **Ventana de Estado**. Consulte "[Ventana de Estado"](#page-228-0).

### **Actualizar**

El botón **Actualizar** actualiza las configuraciones del controlador de impresora, firmware y software de servicios.

### **Solución de problemas**

El botón **Solución de problemas** abre la Guía de solución de problemas, que le permite resolver los problemas de la impresora.

# <span id="page-230-0"></span>**Herramientas**

Podrá utilizar **Herramientas** para diagnosticar las configuraciones de la impresora. Para obtener más información sobre las configuraciones, consulte "Descripción de los menús de Herramientas".

**NOTA:** Herramientas sólo está disponible cuando se conecta la impresora con USB o una conexión de red.

#### Para iniciar **Herramientas**.

- 1. Introduzca el CD *Controladores y utilidades* en el ordenador. Cuando aparezca la ventana **Navegador de configuración fácil** haga clic en el botón **Salir** para cerrar la ventana.
- 2. Haga clic en **Inicio** ® **Ejecutar** y escriba D:\Utilities\Tool Box\DLT12DZ.exe (donde D es la letra de su unidad de CD) y a continuación haga clic en **Aceptar**.

Se muestra el cuadro de diálogo donde debe seleccionar el tipo de conexión.

3. Seleccione el tipo de conexión entre su PC y la impresora.

Para conexiones de red

- a. Seleccione Conexión de Red.
- b. Introduzca la dirección IP o nombre del host de su impresora.

**NOTA:** El ID de ámbito es necesario si se introduce una dirección IPv6.

Para conexiones USB

- a. Seleccione Conexión USB.
- b. En la lista de la pantalla Seleccionar impresora, seleccione la impresora de destino para la cual va a diagnosticar las configuraciones.
- 4. Haga clic en **Aceptar**.

#### Se inicia **Herramientas**.

[Regreso a la pantalla de contenido](#page-0-0)

# **Impresión con ColorTrack (autenticación externa)**

- Configuraciones de ColorTrack
- **O** Configuración del controlador de impresora

ColorTrack permite limitar el número de páginas que puede imprimir cada usuario, especificar los usuarios que pueden imprimir a color y restringir el acceso de los usuarios a la impresora en función de la información de usuario registrada en el servidor de autenticación externo o en la impresora.

Para imprimir mediante ColorTrack es necesario establecer las configuraciones para ColorTrack y el controlador de la impresora. También es necesario establecer el servidor externo con ColorTrack para el uso de un servidor de autenticación externo. Para definir el servidor externo consulte con su administrador de sistema.

# **Configuraciones de ColorTrack**

Para imprimir usando ColorTrack, configure los siguientes valores:

- "Dell ColorTrack"
- · Sistema de Autenticación"
- "Servidor Kerberos"
- "Servidor LDAP"
- "Autenticación de LDAP"

### **Dell ColorTrack**

Especifique el método de autenticación.

### **Si utiliza Dell™ Printer Configuration Web Tool**

- 1. Ejecute **Dell Printer Configuration Web Tool**.
	- a. Abra el navegador web.
	- b. Introduzca la dirección IP de su impresora en el navegador web.

Consulte "Dell Printer Configuration Web Tool".

- 2. Seleccione **Volumen de Impresión**.
- 3. Haga clic en la ficha **Dell ColorTrack**.
	- Seleccione **Modo Externo** para **Modo ColorTrack**.
	- Active la casilla de verificación **Impresión de Usuario sin Cuenta** si admite la impresión de datos sin información de autenticación. Si no es así, elimine la marca de selección de la casilla de verificación **Impresión de Usuario sin Cuenta**.
	- Introduzca la contraseña si la casilla de verificación **Impresión de Usuario sin Cuenta** está marcada y se ha seleccionado **Modo Externo**. A continuación, vuelva a introducir la contraseña para su confirmación.
	- Seleccione la casilla de verificación **Informe de Error de ColorTrack** si es necesario.

4. Haga clic en el botón **Aplicar Nuevas Configuraciones** y apague la impresora para aplicar los valores.

### **Si utiliza el panel del operador**

Sólo puede especificar las configuraciones de **Modo ColorTrack**, **Impresión de Usuario sin Cuenta** e **Informe de Error de ColorTrack** mediante el panel del operador.

- 1. Pulse el botón **Menú**.
- 2. Pulse el botón **V** hasta que aparezca resaltado Menú Admin y, a continuación, pulse el botón **√ (SET)**.
- 3. Pulse el botón  $\vee$  hasta que aparezca resaltado Configuración del Sistema y, a continuación, pulse el botón  $\checkmark$ **(SET)**.
- 4. Pulse el botón  $\check{V}$  hasta que aparezca resaltado Modo ColorTrack y, a continuación, pulse el botón  $\check{V}$  (SET).
- 5. Pulse el botón V hasta que aparezca resaltado Modo Externo y, a continuación, pulse el botón **V (SET)**.
- 6. Pulse el botón Cancelar o  $\leq$  para volver al menú anterior.
- 7. Pulse el botón  $V$  hasta que aparezca resaltado Impresión de Usuario sin Cuenta y, a continuación, pulse el botón  $\checkmark$  (SET).
- 8. Pulse el botón **V** hasta que aparezca Deshabilitar o Habilitar y, a continuación, pulse el botón **▼ (SET)**.
- 9. Pulse el botón Cancelar  $\circ$  para volver al menú anterior.
- 10. Pulse el botón  $\vee$  hasta que aparezca resaltado Informe de Error de ColorTrack y, a continuación, pulse el botón  $\checkmark$ **(SET)**.
- 11. Pulse el botón  $V$  hasta que aparezca Deshabilitar o Habilitar y, a continuación, pulse el botón  $V$  (SET).
- 12. Apague la impresora para aplicar los valores.

### **Modo ColorTrack**

Los dos siguientes modos de autenticación pueden utilizarse: el Modo Interno, que utiliza información de usuario registrada en la impresora, y el Modo Externo, que utiliza información de usuario registrada en un servidor externo. Para autenticar en el servidor de autenticación externo con Modo Externo no es necesario registrar la información del usuario en la impresora. El cambio surtirá efecto tras apagar y encender la impresora.

### **Impresión de Usuario sin Cuenta**

Especifique si se permite la impresión de datos sin información de autenticación. Esta configuración se habilita cuando se reinicia la impresora. El cambio surtirá efecto tras apagar y encender la impresora.

### **Contraseña de Usuario sin Cuenta**

Especifique la contraseña que se utiliza para el usuario sin cuenta utilizando entre 1 y 127 caracteres alfanuméricos. Si se deja la contraseña en blanco (NULL) no podrá conectarse a un servidor. El cambio surtirá efecto tras apagar y encender la impresora.

**NOTA:** Cuando se especifica **Modo Externo** y se habilita **Impresión de Usuario sin Cuenta**, debe definir una

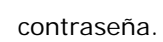

**A NOTA:** Cuando se utiliza un servidor LDAP, también debe establecerse la misma contraseña en el servidor.

### **Volver a introducir Contraseña de Usuario sin Cuenta**

Vuelva a escribir la contraseña de usuario sin cuenta para confirmarla.

### **Informe de Error de ColorTrack**

Especifique si se imprime la información de errores automáticamente cuando se producen errores en la impresión con ColorTrack.

### **Configurar Autenticación Remota**

Haga clic en la **Página de Configuración de Autenticación Remota** para visualizar la página **Sistema de Autenticación**.

**NOTA:** Este elemento sólo se muestra cuando se especifica **Modo Externo**.

### **Sistema de Autenticación**

Especifique el tipo de autenticación del servidor, el tiempo de espera de respuesta o el tiempo de espera de búsquedas.

### **Si utiliza Dell™ Printer Configuration Web Tool**

- 1. Ejecute **Dell Printer Configuration Web Tool**.
	- a. Abra el navegador web.
	- b. Introduzca la dirección IP de su impresora en el navegador web.

Consulte "Dell Printer Configuration Web Tool".

- 2. Seleccione **Configuraciones del Servidor de Impresión**.
- 3. Haga clic en la ficha **Seguridad**.
- 4. Seleccione el **Sistema de Autenticación**.

Se muestra la página **Sistema de Autenticación**.

- Seleccione el sistema de autenticación para **Configuración del Sistema de Autenticación**.
- Especifique el tiempo de espera para **Tiempo de Espera de Respuesta del Servidor**.
- Especifique el tiempo de espera para **Tiempo de Espera de Búsqueda**.
- 5. Haga clic en el botón **Aplicar Nuevas Configuraciones** y apague la impresora para aplicar los valores.

### **Configuración del Sistema de Autenticación**

Seleccione el sistema de autenticación en la lista. El cambio surtirá efecto tras apagar y encender la impresora.

### **Tiempo de Espera de Respuesta del Servidor**

Especifique el tiempo que debe esperar la impresora una respuesta del servidor. Establezca este período de tiempo entre 1 y 75 segundos. El cambio surtirá efecto tras apagar y encender la impresora.

### **Tiempo de Espera de Búsqueda**

Especifique el tiempo que debe esperar la impresora una búsqueda del servidor. Establezca este período de tiempo entre 5 y 120 segundos. El cambio surtirá efecto tras apagar y encender la impresora.

### **Servidor Kerberos**

Especifique las configuraciones del servidor Kerberos.

### **Si utiliza Dell™ Printer Configuration Web Tool**

- 1. Ejecute **Dell Printer Configuration Web Tool**.
	- a. Abra el navegador web.
	- b. Introduzca la dirección IP de su impresora en el navegador web.

Consulte "Dell Printer Configuration Web Tool".

- 2. Seleccione **Configuraciones del Servidor de Impresión**.
- 3. Haga clic en la ficha **Seguridad**.
- 4. Seleccione **Servidor Kerberos**.
- 5. Introduzca el nombre del servidor principal o dirección IP y la dirección del puerto en **Nombre de Servidor Principal/Dirección IP y Puerto**.
- 6. Introduzca el nombre del servidor secundario o dirección IP y la dirección del puerto en **Nombre de Servidor Secundario/Dirección IP y Puerto**.
- 7. Introduzca el nombre del dominio en **Nombre de Dominio**.
- 8. Haga clic en el botón **Aplicar Nuevas Configuraciones** y apague la impresora para aplicar los valores.

### **Nombre de Servidor Principal/Dirección IP y Puerto**

Especifique el nombre del servidor principal o su dirección IP y la dirección del puerto. El cambio surtirá efecto tras apagar y encender la impresora.

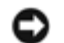

**AVISO:** No utilice una dirección de puerto igual a la de otro puerto.

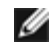

**NOTA:** La dirección del puerto debe ser 88 o un valor entre 5.000 y 65.535. El valor predeterminado es 88.

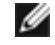

**NOTA:** Especifique la dirección IP en formato nnn.nnn.nnn.nnn para IPv4. Cada sección de "nnn" es una variable con un valor comprendido entre 0 y 255.

**NOTA:** Especifique la dirección IP con el formato xxxx:xxxx:xxxx:xxxx:xxxx:xxxx:xxxx para IPv6. Cada sección de Ø "xxxx" es una variable con un valor hexadecimal.

### **Nombre de Servidor Secundario/Dirección IP y Puerto**

Especifique el nombre del servidor secundario o su dirección IP y la dirección del puerto, según se requiera. El cambio surtirá efecto tras apagar y encender la impresora.

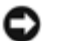

**AVISO:** No utilice una dirección de puerto igual a la de otro puerto.

**AVISO:** Establezca el servidor secundario después de definir el servidor primario.

**NOTA:** La dirección del puerto debe ser 88 o un valor entre 5.000 y 65.535. El valor predeterminado es 88.

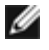

**NOTA:** Especifique la dirección IP en formato nnn.nnn.nnn.nnn para IPv4. Cada sección de "nnn" es una variable con un valor comprendido entre 0 y 255.

NOTA: Especifique la dirección IP con el formato xxxx:xxxx:xxxx:xxxx:xxxx:xxxx:xxxx para IPv6. Cada sección de "xxxx" es una variable con un valor hexadecimal.

### **Nombre de Dominio**

Especifique el nombre del dominio de Active Directory® en **Nombre de Dominio** (Nombre de Realm). El cambio surtirá efecto tras apagar y encender la impresora.

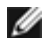

**NOTA:** Especifique el nombre del dominio en mayúsculas. En función del servidor, puede producirse un error si se especifica el nombre del dominio en minúsculas.

# **Servidor LDAP**

Especifique el servidor de directorios y el método de autenticación para ejecutar la autenticación LDAP o para adquirir información mediante LDAP, y especifique el rango y atributos para la búsqueda.

**NOTA:** Cuando se utiliza LDAPS o la verificación con certificado, debe establecer el servidor LDAP o importar un certificado externo. Para obtener más información, consulte "Uso de certificados digitales".

### **Si utiliza Dell™ Printer Configuration Web Tool**

- 1. Ejecute **Dell Printer Configuration Web Tool**.
	- a. Abra el navegador web.
	- b. Introduzca la dirección IP de su impresora en el navegador web.

Consulte "Dell Printer Configuration Web Tool".

- 2. Seleccione **Configuraciones del Servidor de Impresión**.
- 3. Haga clic en la ficha **Seguridad**.
- 4. Seleccione **Servidor LDAP**.
	- Introduzca la dirección IP o el nombre del host y la dirección del puerto en **Dirección IP/Nombre de Host y Puerto**.
	- Introduzca la dirección IP o el nombre del host de copia de seguridad y la dirección del puerto en **Dirección IP de Copia de Seguridad/Nombre de Host y Puerto**.
	- Confirme la información del software para el **Servidor LDAP**.
	- Introduzca una cadena de texto en **Raíz de Directorio de Búsqueda**.
	- Introduzca el nombre de inicio de sesión en **Nombre de Inicio de Sesión**.
- Introduzca la contraseña en **Contraseña**. A continuación, vuelva a introducir la contraseña para su confirmación.
- Especifique el tiempo de espera para **Tiempo de Espera de Búsqueda**.
- 5. Haga clic en el botón **Aplicar Nuevas Configuraciones** y apague la impresora para aplicar los valores.

### **Información de Servidor**

#### *Dirección IP/Nombre de Host y Puerto*

Especifique la dirección IP o el nombre del host y la dirección del puerto. El cambio surtirá efecto tras apagar y encender la impresora.

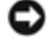

**AVISO:** No utilice una dirección de puerto igual a la de otro puerto.

**NOTA:** La dirección del puerto debe ser 389, 636 o un valor entre 5.000 y 65.535. El valor por defecto es 389. Cuando se utiliza LDAPS, normalmente deberá especificar 636.

**NOTA:** Especifique la dirección IP en formato nnn.nnn.nnn.nnn para IPv4. Cada sección de "nnn" es una variable con un valor comprendido entre 0 y 255.

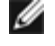

**NOTA:** Especifique la dirección IP con el formato xxxx:xxxx:xxxx:xxxx:xxxx:xxxx:xxxx para IPv6. Cada sección de "xxxx" es una variable con un valor hexadecimal.

#### *Dirección IP de Copia de Seguridad/Nombre de Host y Puerto*

Especifique la dirección IP o el nombre del host de copia de seguridad y la dirección del puerto. Especifique la dirección IP o el nombre del host y la dirección del puerto en **Dirección IP/Nombre de Host y Puerto**. El cambio surtirá efecto tras apagar y encender la impresora.

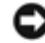

**AVISO:** No utilice una dirección de puerto igual a la de otro puerto.

**AVISO:** Defina el servidor de copia de seguridad después de definir el servidor principal.

**NOTA:** La dirección del puerto debe ser 389, 636 o un valor entre 5.000 y 65.535. El valor por defecto es 389. Cuando se utiliza LDAPS, normalmente deberá especificar 636.

**NOTA:** Especifique la dirección IP en formato nnn.nnn.nnn.nnn para IPv4. Cada sección de "nnn" es una variable con un valor comprendido entre 0 y 255.

NOTA: Especifique la dirección IP con el formato xxxx:xxxx:xxxx:xxxx:xxxx:xxxx:xxxx para IPv6. Cada sección de Ø "xxxx" es una variable con un valor hexadecimal.

### *Servidor LDAP*

Muestra la información del software actual del servidor LDAP.

### **Información de Operación**

### *Raíz de Directorio de Búsqueda*

Especifique una cadena de texto como origen de la búsqueda cuando utilice la comunicación LDAP. El cambio surtirá efecto

tras apagar y encender la impresora.

Por ejemplo: ou=colortrackv3,dc=win2003ad,dc=colortrack.dc=net

#### *Nombre de Inicio de Sesión*

Especifique el nombre de inicio de sesión para acceder al servidor de directorios con autenticación LDAP. Especifique el nombre de un usuario con autorización para actualizar el servidor LDAP. El cambio surtirá efecto tras apagar y encender la impresora.

#### *Contraseña*

Especifique la contraseña para acceder al servidor de directorios con autenticación LDAP. Especifique la contraseña de un usuario con autorización para actualizar el servidor LDAP utilizando entre 1 y 127 caracteres alfanuméricos. Si se deja la contraseña en blanco (NULL) no podrá conectarse a un servidor. El cambio surtirá efecto tras apagar y encender la impresora.

#### *Confirmar Contraseña*

Vuelva a escribir la contraseña para confirmarla.

#### *Tiempo de Espera de Búsqueda*

Especifique el tiempo que debe esperar la impresora una búsqueda del servidor. Para especificar un tiempo de espera para la búsqueda, seleccione **Esperar** y establezca el tiempo entre 5 y 120 segundos. Si no desea especificar un tiempo de espera, seleccione **Límite de Espera de Servidor LDAP**. El cambio surtirá efecto tras apagar y encender la impresora.

### **Autenticación de LDAP**

Especifique el método de autenticación del servidor LDAP.

### **Si utiliza Dell™ Printer Configuration Web Tool**

- 1. Ejecute **Dell Printer Configuration Web Tool**.
	- a. Abra el navegador web.
	- b. Introduzca la dirección IP de su impresora en el navegador web.

Consulte "Dell Printer Configuration Web Tool".

- 2. Seleccione **Configuraciones del Servidor de Impresión**.
- 3. Haga clic en la ficha **Seguridad**.
- 4. Seleccione **Autenticación de LDAP**.
	- Confirme el método de autenticación.
	- Cuando se añade una cadena de texto al ID de usuario, debe especificar **Habilitar** para **Utilizar Cadena de Texto Añadido**.
	- Cuando se especifica **Habilitar** para **Utilizar Cadena de Texto Añadido**, debe introducir una cadena de texto adicional en **Cadena de Texto Añadido al Nombre de Usuario**.
- 5. Haga clic en el botón **Aplicar Nuevas Configuraciones** y apague la impresora para aplicar los valores.

### **Método de autenticación**

Muestra el método de autenticación de LDAP actual. **Autenticación Directa** ejecuta la autenticación del servidor con el ID de usuario y contraseña introducidos.

### **Utilizar Cadena de Texto Añadido**

Especifique si se añade una cadena de texto al ID de usuario. El cambio surtirá efecto tras apagar y encender la impresora.

### **Cadena de Texto Añadido al Nombre de Usuario**

Cuando se utiliza una cadena añadida al nombre del usuario, debe especificarse el texto de la cadena que se añade.

Por ejemplo: Si el nombre del usuario es "abcde@myhost.example.com", por lo general deberá introducir "abcde@myhost.example.com".

Sin embargo, si se habilita **Utilizar Cadena de Texto Añadido**, y se especifica "@myhost.example.com" en **Cadena de Texto Añadido al Nombre de Usuario**, sólo debe introducir "abcde" con el controlador de la impresora, lo que simplifica la tarea de introducción de datos.

El cambio surtirá efecto tras apagar y encender la impresora.

# **Configuración del controlador de impresora**

Para imprimir mediante ColorTrack, defina el controlador de la impresora. Una vez definido, los valores estarán habilitados hasta que se cambien.

- 1. Abra las Propiedades del controlador de la impresora.
- 2. Configure los siguientes parámetros desde la ficha Configuración.

### **Modo Dell ColorTrack**

Especifique si se permite a los usuarios generales modificar la configuración relacionada con la autenticación, o si deben utilizar los parámetros configurados por el Administrador.

### **Especificar Nombre de Grupo**

Especifique el nombre del grupo al que pertenece para utilizarlo durante la autenticación. Si especifica un grupo al que no pertenece, se produce un fallo de autenticación y no se imprimen los datos. El grupo predeterminado también se establece si no se especifica la opción **Especificar Nombre de Grupo**.

### **Especificar Propietario del Trabajo**

Seleccione **Usar Nombre de Inicio de Sesión** para utilizar la información cargada en su PC, y seleccione **Ingresar ID** para introducir el nombre del usuario usted mismo.

### **Nombre del Propietario del Trabajo**

Especifique el nombre de usuario que se utiliza para la autenticación con un servidor externo. Puede utilizar este usuario sólo si seleccionó **Ingresar ID** para **Especificar Propietario del Trabajo**.

### **Contraseña**

Especifique la contraseña que se utiliza para la autenticación con un servidor externo.

[Regreso a la pantalla de contenido](#page-0-0)

# **Uso de certificados digitales**

- Gestión de certificados
- **Configuración de las funciones**

La función de autenticación mediante certificados digitales aumenta la seguridad cuando se envían datos de impresión o de configuración.

En este capítulo se describe la gestión de certificados como se indica a continuación:

- "Importación de un certificado digital"
- "Configuración de un certificado digital"
- "Confirmación de la configuración de un certificado digital"
- "Eliminación de un certificado digital"
- "Exportación de un certificado digital"

**NOTA:** La gestión de certificados externos descrita anteriormente se habilita sólo cuando el disco duro opcional está instalado y el Encriptado se ha habilitado.

**NOTA:** Si desea información sobre errores del certificado digital, consulte "Descripción de los mensajes de la impresora" y "[Problema con el certificado digital"](#page-449-0).

# **Gestión de certificados**

### **Preparación**

### **Cambio de la configuración de encriptado**

Algunos elementos están activos sólo si el encriptado se ha habilitado. Cambie la configuración de encriptado a Habilitar y configure una clave obligatoria para el encriptado, si es preciso.

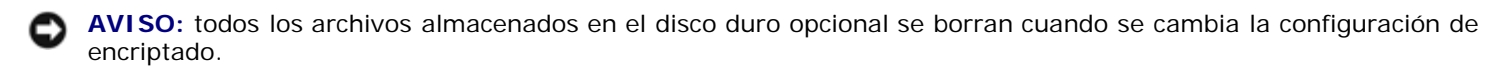

**NOTA:** Sólo puede introducir caracteres de 0 a 9, de a a z, de A a Z y valores NULL para la clave de encriptado.

#### *Si utiliza el panel del operador*

- 1. Pulse el botón **Menú**.
- 2. Pulse el botón  $V$  hasta que aparezca Menú Admin y, a continuación, pulse el botón  $\checkmark$  (SET).
- 3. Pulse el botón  $\vee$  hasta que aparezca resaltado Configuración del Sistema y, a continuación, pulse el botón  $\checkmark$ **(SET)**.
- 4. Pulse el botón hasta que aparezca resaltado Encriptado de Datos y, a continuación, pulse el botón **(SET)**.
- 5. Aparece Encriptado. Pulse el botón **(SET)**.
- 6. Pulse el botón  $V$  hasta que aparezca resaltado Habilitar y, a continuación, pulse el botón  $\checkmark$  (SET).
- 7. El cursor se sitúa en el primer dígito de la clave de encriptado. Pulse el botón  $\Lambda$  o  $\vee$  para introducir los números para la lave de encriptado.
- 8. Pulse el botón **(SET)**. El cursor se desplazará al siguiente dígito.
- 9. Repita los pasos 7 y 8 para introducir todos los dígitos y, a continuación, pulse  $\checkmark$  (SET).

#### *Si utiliza Dell™ Printer Configuration Web Tool*

- 1. Ejecute **Dell Printer Configuration Web Tool**.
	- a. Abra el navegador web.
	- b. Introduzca la dirección IP de su impresora en el navegador web.

Consulte "Dell Printer Configuration Web Tool".

- 2. Seleccione **Configuraciones de la Impresora**.
- 3. Haga clic en el botón **Configuraciones de la Impresora**.
- 4. Seleccione **Config segura**.
- 5. Haga clic en **Encriptado de Datos**.

Aparecerá la página **Encriptado de Datos**.

- 6. Seleccione la casilla de verificación **Encriptado**.
- 7. Introduzca una clave obligatoria para encriptar.
- 8. Introduzca de nuevo la clave para confirmarla.
- 9. Haga clic en el botón **Aplicar Nuevas Configuraciones**.

### **Configuración de la comunicación HTTPS**

Antes de gestionar certificados deberá establece la configuración HTTPS con un certificado con firma automática.

**NOTA:** Configure la comunicación HTTPS después de habilitar el Encriptado.

### *Si utiliza Dell™ Printer Configuration Web Tool*

- 1. Ejecute **Dell Printer Configuration Web Tool**.
	- a. Abra el navegador web.
	- b. Introduzca la dirección IP de su impresora en el navegador web.

Consulte "Dell Printer Configuration Web Tool".

- 2. Seleccione **Configuraciones del Servidor de Impresión**.
- 3. Haga clic en la ficha **Seguridad**.
- 4. Seleccione **SSL/TLS**.
- 5. Haga clic en el botón **Generar certificado con firma automática** de **Certificado Digital de la Máquina**. Se muestra la página **Generar certificado con firma automática**.
- 6. Seleccione el tamaño de la clave pública de la lista de **Tamaño de Clave Pública**.
- 7. Especifica el emisor del certificado con firma automática SSL.
- 8. Haga clic en el botón **Generar Certificado con Firma**.
- 9. Tras generarse el certificado con firma automática, aparece el botón **Reinic Impresora**. Haga clic en este botón.
- 10. Repita los pasos 2 a 4 para visualizar la página **SSL/TLS** después de reiniciar la impresora.
- 11. Si el certificado de firma automática se ha configurado correctamente, puesto que la columna **HTTP: Comunicación SSL/TLS** se ha establecido como **Habilitar** y se muestra la casilla de verificación, seleccione **Habilitar**.

### **Importación de un certificado digital**

**AVISO:** Antes de importar el archivo del certificado, haga una copia de seguridad del mismo.

**NOTA:** Asegúrese de importar el certificado con Internet Explorer.

**NOTA:** Después de importar un certificado con formato PKCS#12, la clave secreta no se exporta aunque ejecute la exportación.

- 1. Ejecute **Dell Printer Configuration Web Tool**.
	- a. Abra el navegador web.
	- b. Introduzca la dirección IP de su impresora en el navegador web.

Consulte "Dell Printer Configuration Web Tool".

- 2. Seleccione **Configuraciones del Servidor de Impresión**.
- 3. Haga clic en la ficha **Seguridad**.
- 4. Seleccione **SSL/TLS**.
- 5. Haga clic en el botón **Cargar el Certificado Firmado** de **Certificado Digital de la Máquina**.

Se muestra la página **Cargar el Certificado Firmado**.

**NOTA:** El botón **Cargar el Certificado Firmado** se muestra sólo si el Encriptado está habilitado y se ha instalado el disco duro opcional.

- 6. Introduzca una contraseña.
- 7. Introduzca de nuevo la contraseña para confirmarla.
- 8. Pulse el botón **Examinar** de **Nombre de Archivo** y seleccione el archivo que va a importar.
- 9. Pulse el botón **Importar** para importar el certificado.

# **Configuración de un certificado digital**

#### 1. Ejecute **Dell Printer Configuration Web Tool**.

- a. Abra el navegador web.
- b. Introduzca la dirección IP de su impresora en el navegador web.

Consulte "Dell Printer Configuration Web Tool".

- 2. Seleccione **Configuraciones del Servidor de Impresión**.
- 3. Haga clic en la ficha **Seguridad**.
- 4. Seleccione **SSL/TLS**.
- 5. Haga clic en el botón **Gestión de Certificados** para acceder a la página **Gestión de Certificados**.

**NOTA:** El botón **Gestión de Certificados** se muestra sólo si el Encriptado está habilitado y se ha instalado el disco duro opcional.

- 6. Cuando se configura un certificado para LAN Inalámbrica (Servidor), seleccione **Autoridades Emisoras de Certificados de Confianza** en **Categoría**. Cuando configure un certificado de Servidor SSL, Cliente SSL o IPSec, seleccione **Dispositivo Local**.
- 7. Seleccione la finalidad de uso de la lista de **Propósitos del Certificado**.
- 8. Haga clic en el botón **Mostrar la Lista** para ver la página **Lista de Certificados**.

**NOTA:** Si en la lista hay más de 20 certificados, pulse el botón **Siguiente** para ver la siguiente página.

- 9. Seleccione el certificado que va a asociar. En este momento, confirme que la **Validez** del certificado seleccionado está definida como **Válido**.
- 10. Haga clic en el botón **Detalles del Certificado** para acceder a la página **Detalles del Certificado**.
- 11. Confirme el contenido y pulse el botón **Utilizar Este Certificado** de la esquina superior derecha.

### **Confirmación de la configuración de un certificado digital**

- 1. Ejecute **Dell Printer Configuration Web Tool**.
	- a. Abra el navegador web.
	- b. Introduzca la dirección IP de su impresora en el navegador web.

Consulte "Dell Printer Configuration Web Tool".

- 2. Seleccione **Configuraciones del Servidor de Impresión**.
- 3. Haga clic en la ficha **Seguridad**.
- 4. Seleccione **SSL/TLS**.
- 5. Haga clic en el botón **Gestión de Certificados** para acceder a la página **Gestión de Certificados**.

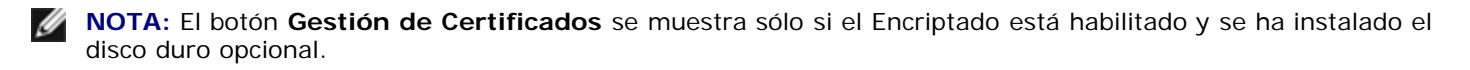

6. Seleccione una **Categoría** de la lista.

- 7. Seleccione la finalidad de uso de la lista de **Propósitos del Certificado**.
- 8. Haga clic en el botón **Mostrar la Lista** para ver la página **Lista de Certificados**.

**NOTA:** Si en la lista hay más de 20 certificados, pulse el botón **Siguiente** para ver la siguiente página.

9. El certificado que se muestra con un asterisco para "**\*Válido**" en la columna **Validez** es el certificado asociado con la finalidad de uso y el que se utiliza realmente.

### **Eliminación de un certificado digital**

- 1. Ejecute **Dell Printer Configuration Web Tool**.
	- a. Abra el navegador web.
	- b. Introduzca la dirección IP de su impresora en el navegador web.

Consulte "Dell Printer Configuration Web Tool".

- 2. Seleccione **Configuraciones del Servidor de Impresión**.
- 3. Haga clic en la ficha **Seguridad**.
- 4. Seleccione **SSL/TLS**.
- 5. Haga clic en el botón **Gestión de Certificados** para acceder a la página **Gestión de Certificados**.

**NOTA:** El botón **Gestión de Certificados** se muestra sólo si el Encriptado está habilitado y se ha instalado el disco duro opcional.

- 6. Seleccione una **Categoría** de la lista.
- 7. Seleccione la finalidad de uso de la lista de **Propósitos del Certificado**.
- 8. Haga clic en el botón **Mostrar la Lista** para ver la página **Lista de Certificados**.

**NOTA:** Si en la lista hay más de 20 certificados, pulse el botón **Siguiente** para ver la siguiente página.

- 9. Seleccione el certificado que va a eliminar.
- 10. Haga clic en el botón **Detalles del Certificado** para acceder a la página **Detalles del Certificado**.
- 11. Para eliminar el certificado seleccionado, pulse el botón **Eliminar** de la esquina superior derecha.
	- **NOTA:** Cuando se elimina un certificado, las funciones asociadas a este se deshabilitan. Para eliminar un certificado que está en uso, establezca la función Deshabilitar previamente o bien cambie la asociación a otro certificado, y a continuación cambie a otro modo de operación si es posible antes de eliminar el certificado.
		- Para un servidor SSL, cambie a otro certificado, como un certificado de firma automática.
		- Para un Cliente SSL, establezca la configuración LDAP-SSL/TLS como Deshabilitar.
		- Para IPsec, cambie la configuración IKE a Clave Compartida Inicial o defina la función como Deshabilitar.
		- Para LAN Inalámbrica, cambien la configuración de Seguridad para la Conexión inalámbrica a una diferente de WPA-Enterprise antes de eliminar el certificado.

# **Exportación de un certificado digital**

**NOTA:** Puesto que la clave secreta no se exporta, un certificado con formato PKCS#12 puede exportarse sólo como certificado PKCS#7.

- 1. Ejecute **Dell Printer Configuration Web Tool**.
	- a. Abra el navegador web.
	- b. Introduzca la dirección IP de su impresora en el navegador web.

Consulte "Dell Printer Configuration Web Tool".

- 2. Seleccione **Configuraciones del Servidor de Impresión**.
- 3. Haga clic en la ficha **Seguridad**.
- 4. Seleccione **SSL/TLS**.
- 5. Haga clic en el botón **Gestión de Certificados** para acceder a la página **Gestión de Certificados**.

**NOTA:** El botón **Gestión de Certificados** se muestra sólo si el Encriptado está habilitado y se ha instalado el disco duro opcional.

- 6. Seleccione una **Categoría** de la lista.
- 7. Seleccione la finalidad de uso de la lista de **Propósitos del Certificado**.

Haga clic en el botón **Mostrar la Lista** para ver la página **Lista de Certificados**.

**NOTA:** Si en la lista hay más de 20 certificados, pulse el botón **Siguiente** para ver la siguiente página.

- 8. Seleccione el certificado que va a exportar.
- 9. Haga clic en el botón **Detalles del Certificado** para acceder a la página **Detalles del Certificado**.
- 10. Para exportar el certificado seleccionado, pulse el botón **Exportar Este Certificado**.

# **Configuración de las funciones**

### **Configuración del certificado en el modo de firma digital IPsec**

- 1. Importe el certificado que va a utilizarse con IPsec. Para obtener más información, consulte "Importación de un certificado digital".
- 2. Defina el certificado que va a utilizarse con IPsec. Para obtener más información, consulte "Configuración de un certificado digital
- 3. Confirme si el certificado se ha definido correctamente en IPsec. Para obtener más información, consulte "Confirmación de la configuración de un certificado digital".
- 4. Seleccione **Configuraciones del Servidor de Impresión** a la derecha de la página.
- 5. Haga clic en la ficha **Seguridad**.
- 6. Seleccione **IPsec**.
- 7. Seleccione **Habilitar** en **Protocolo**.
- 8. Seleccione **Firma Digital** en la lista **IKE**.
- 9. Defina cada elemento que sea necesario.
- 10. Haga clic en el botón **Aplicar Nuevas Configuraciones**.
- 11. Después de reiniciar la impresora, la comunicación IPsec mediante firmas digitales estará habilitada. Puede ejecutar la comunicación IPsec (Modo Firma Digital) entre la impresora y el dispositivo de red (como un PC) en el que el certificado e IPsec se han definido de modo idéntico al de este dispositivo.

# **Configuración del certificado del servidor mediante SSL (HTTP/IPP)**

- 1. Importe el certificado que va a utilizarse con el servidor que utiliza SSL. Para obtener más información, consulte "Importación de un certificado digital".
- 2. Defina el certificado que va a utilizarse con el servidor que utiliza SSL. Para obtener más información, consulte "Configuración de un certificado digital".
- 3. Confirme si el certificado se ha definido correctamente. Para obtener más información, consulte "Confirmación de la configuración de un certificado digital".

**A NOTA:** Confirme si se asocia el nuevo certificado, y no el de firma automática.

4. Después de reiniciar la impresora, el certificado definido como se describe anteriormente se utiliza como certificado del servidor cuando se ejecuta la comunicación con HTTP/IPP-SSL/TLS.

# **Configuración de LDAP: Comunicación SSL/TLS**

- 1. Muestra la página **SSL/TLS**.
- 2. Seleccione **Habilitar** para **LDAP: Comunicación SSL/TLS**.
- 3. Una vez reiniciada la impresora, la **LDAP: Comunicación SSL/TLS** estará habilitada.

**NOTA:** Este parámetro está disponible sólo si el Encriptado está habilitado y se ha instalado el disco duro opcional.

**NOTA:** Cuando ejecute la validez del certificado del servidor y la presentación del certificado del cliente, consulte "Configuración de la verificación del certificado del servidor para LDAP: Comunicación SSL/TLS" y "Configuración de la verificación del certificado del cliente para LDAP: Comunicación SSL/TLS".

# **Configuración de la verificación del certificado del servidor para LDAP: Comunicación SSL/TLS**

1. Importe el certificado raíz (incluyendo el certificado intermedio) para el certificado del servidor LDAP. Para obtener más información, consulte "*Importación de un certificado digital*".

**NOTA:** En la verificación de un certificado del servidor conectado, para buscar automáticamente un certificado Ø importado y verificar la ruta, el certificado no necesita estar asociado.

2. Confirme si el certificado raíz se ha importado correctamente en el servidor LDAP. Para obtener más información, consulte "Confirmación de la configuración de un certificado digital".

- 3. Seleccione **SSL/TLS**.
- 4. Seleccione **Habilitar** para **Verificar Certificado de Servidor Remoto**.
- 5. Después de reiniciar la impresora, el certificado presentado por el servidor LDAP se verifica cuando se inicia la comunicación LDAP: Comunicación SSL/TLS con el servidor LDAP.

**NOTA:** Este parámetro está disponible sólo si el Encriptado está habilitado y se ha instalado el disco duro opcional.

**NOTA:** Esta función está activa si se selecciona **Habilitar** en **LDAP: Comunicación SSL/TLS**.

**NOTA:** Cuando el resultado de la verificación es NG, no se establece la comunicación y se produce un error.

# **Configuración de la verificación del certificado del cliente para LDAP: Comunicación SSL/TLS**

- 1. Importe el certificado que va a utilizarse con el Cliente SSL. Para obtener más información, consulte "Importación de un certificado digital
- 2. Defina el certificado que va a utilizarse con el Cliente SSL. Para obtener más información, consulte "Configuración de un certificado digital
- 3. Confirme si el certificado se ha definido correctamente. Para obtener más información, consulte "Confirmación de la configuración de un certificado digital".
- 4. Después de reiniciar la impresora, el certificado del cliente LDAP se presenta cuando se inicia la comunicación LDAP: Comunicación SSL/TLS con el servidor LDAP. Cuando se define el servidor LDAP para que solicite un certificado de cliente, el servidor LDAP verifica el certificado de cliente suministrado por la impresora.

**NOTA:** Este parámetro está disponible sólo si el Encriptado está habilitado y se ha instalado el disco duro opcional.

**NOTA:** Esta función está activa si se selecciona **Habilitar** en **LDAP: Comunicación SSL/TLS**.

### **Configuración para la LAN Inalámbrica WPA-Enterprise**

- 1. Importe el certificado que va a utilizarse con la LAN Inalámbrica. Para obtener más información, consulte "Importación de un certificado digital.
- 2. Defina el certificado que va a utilizarse con la LAN Inalámbrica. Para obtener más información, consulte "Configuración de un certificado digital.
- 3. Confirme si el certificado se ha definido correctamente. Para obtener más información, consulte "Confirmación de la configuración de un certificado digital".
- 4. Haga clic en la ficha **Configuraciones del Servidor de Impresión**.
- 5. Seleccione **LAN Inalámbrica**.
- 6. Seleccione uno de los siguientes elementos de la lista de **Encriptado** para **Config segura**.
	- WPA-Enterprise-AES/WPA2-Enterprise-AES
	- WPA-Enterprise-TKIP
- 7. Defina el **Nombre de Inicio de Sesión**, **Identidad EAP** y **Contraseña de WPA Enterprise**.

**NOTA:** Este parámetro está disponible sólo si el Encriptado está habilitado y se ha instalado el disco duro opcional.

[Regreso a la pantalla de contenido](#page-0-0)

# **Descripción de las fuentes**

- **•** [Fuentes y tipos de letra](#page-250-1)
- **[Fuentes en mapa de bits y escalables](#page-251-0)**
- **•** [Fuente residente](#page-252-0)
- **[Juegos de símbolos](#page-256-0)**

# <span id="page-250-1"></span>**Fuentes y tipos de letra**

Una fuente es un juego de caracteres y símbolos creados con un diseño específico. Este diseño distintivo se denomina *tipo de letra*. Los tipos de letra seleccionados personalizan el documento. Una buena elección de tipos de letra facilita la lectura del documento.

La impresora cuenta con numerosas fuentes residentes en PCL 5/PCL 6 y PostScript 3. Para obtener una lista de todas las fuentes residentes, consulte "[Fuente residente"](#page-252-0).

### **Grosor y estilo**

Los tipos de letra suelen estar disponibles en diferentes grosores y estilos. Con estas variaciones se modifica el tipo de letra original para que pueda, por ejemplo, enfatizar palabras importantes del texto o resaltar títulos de libros. Los distintos grosores y estilos están diseñados como complemento al tipo de letra original.

*Grosor* hace referencia al grosor de las líneas que forman los caracteres. Las líneas más gruesas dan como resultado caracteres más oscuros. Algunas de las palabras utilizadas para describir el grosor del tipo de letra son negrita, intermedia, clara, intensa y gruesa.

*Estilo* hace referencia a otras modificaciones de tipos de letra como, por ejemplo, inclinación o grosor del carácter. Italic (cursiva) y oblique (oblicua) son estilos en los que los caracteres aparecen inclinados. Narrow (estrecha), condensed (condensada) y extended (extendida) son tres estilos que se suelen utilizar para modificar el grosor de los caracteres.

Algunas fuentes combinan varias modificaciones de grosor y estilo; por ejemplo, Helvetica BdOb. El grupo de distintas variaciones de grosor y estilo de un solo tipo de letra se denomina *familia de tipo de letra*. La mayoría de las familias de tipo de letra tienen cuatro variaciones: regular, cursiva (oblicua), negrita y cursiva negrita (oblicua negrita). Algunas familias tienen más variaciones, como muestra la ilustración siguiente de la familia Helvetica:

Helvetica. Helvetica Oblique **Helvetica Bold Helvetica Bold Oblique** Helvetica Namow Helvetica Narrow Oblique **Helvetica Narrow Bold** Helvetica Narrow Bold Oblique

ABCDEFGHIJKLMNOabodefghijklmno1234567890 ABCDEFGHIJKLMNQabcdefghijklmno1234567890 ABCDEFGHIJKLMNOabcdefghijklmno1234567890 ABCDEFGHIJKLMNOabcdefghijklmno1234567890 ABCDEFGHIJKLMNOabcdefghijklmno1234567890 ABCDEFGHLIKLMNÖabcdefghliklmno1234567890 ABCDEFGHIJKLMNOabcdefghijklmno1234567890 ABCDEFGHIJKLMNÖabcdefghijklmno1234567890

### <span id="page-250-0"></span>**Tamaño del paso y tamaño en puntos**

El tamaño de la fuente se especifica en tamaño del paso o tamaño en puntos, según la fuente sea de espaciado fijo o proporcional.

En las fuentes de *espaciado fijo,* todos los caracteres tienen la misma anchura. El *paso* se utiliza para especificar el tamaño de las fuentes de espaciado fijo. Se trata de una medida para el número de caracteres que se imprimen por pulgada horizontal del tipo de fuente. Por ejemplo, todas las fuentes de paso 10 imprimen 10 caracteres por pulgada (cpp) y las de paso 12 imprimen 12 cpp:

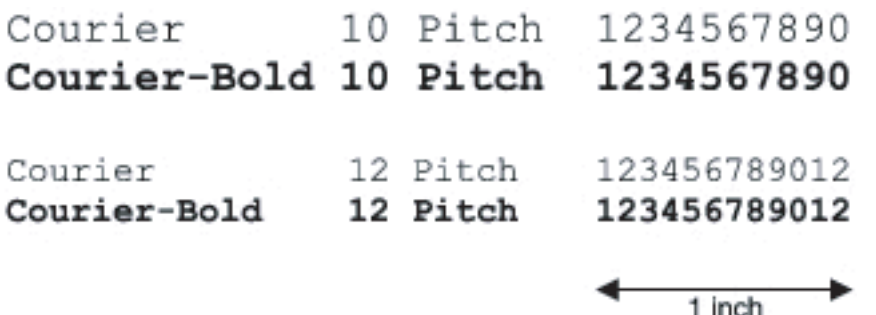

Para fuentes de espaciado *proporcional* (o *tipográfico*), los caracteres pueden tener distinta anchura. Debido a que las fuentes proporcionales tienen caracteres con anchuras distintas, el tamaño de fuente se especifica en puntos, no en pasos. El *tamaño en puntos* se refiere a la altura de los caracteres de la fuente. Un *punto* se define como 1/72 de pulgada. El tamaño de los caracteres de una fuente impresa en 24 puntos es el doble que el de los caracteres de la misma fuente impresos en 12 puntos.

La ilustración siguiente muestra ejemplos de una fuente impresa en distintos tamaños en puntos:

# 48 point 36 point

#### $24$  point 18 point 12 point 10 point

El tamaño en puntos de una fuente se define como la distancia existente entre la parte superior del carácter más alto y la parte inferior del carácter más bajo de la fuente. La definición de tamaño en puntos hace que distintas fuentes impresas con el mismo tamaño en puntos puedan parecer que tienen tamaños muy distintos. Esto se debe a la existencia de otros parámetros de fuente que afectan al aspecto de la fuente. No obstante, el tamaño en puntos de la fuente es una especificación excelente del tamaño de la fuente. Los siguientes ejemplos ilustran dos fuentes proporcionales muy distintas de 14 puntos:

**ITC Avant Garde** abcdefghABCDEFGH ITC Zapf Chancery abcdefghABCDEFGH

# <span id="page-251-0"></span>**Fuentes en mapa de bits y escalables**

La impresora utiliza fuentes escalables y en mapa de bits.

Las fuentes en *mapa de bits* están almacenadas en la memoria de impresión como patrones predefinidos de bits que representan un tipo de letra en un tamaño, un estilo y una resolución específicos. En la siguiente ilustración se muestra un ejemplo de un carácter de una fuente en mapa de bits.

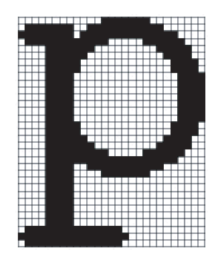

Las fuentes en mapa de bits están disponibles en distintos estilos de letra y tamaños en puntos como fuentes de carga.
Las fuentes *escalables* (también denominadas fuentes de *contorno)* se almacenan como programas de PC que definen los contornos de los caracteres de la fuente. Cada vez que imprima caracteres de una fuente escalable, la impresora creará un mapa de bits de los caracteres en el tamaño en puntos seleccionado y lo guardará temporalmente en la memoria de impresión.

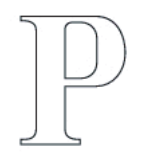

# $P P P P$

Estas fuentes temporales en mapa de bits se eliminarán al apagar o reiniciar la impresora. Las fuentes escalables ofrecen flexibilidad de impresión en distintos tamaños en puntos.

La impresora utiliza distintos formatos de fuentes escalables para cargar fuentes. PCL 5/PCL 6 utiliza las fuentes escalables Intellifont y TrueType. PostScript 3 utiliza las fuentes escalables Type 1 y TrueType. Hay miles de distintas fuentes escalables disponibles en los diferentes formatos de fuente de los numerosos proveedores de fuentes.

Si piensa utilizar muchas fuentes de carga escalables o en mapa de bits o muchos tamaños distintos de fuentes escalables, necesitará adquirir memoria adicional para la impresora.

# **Fuente residente**

La impresora dispone de fuentes residentes almacenadas permanentemente en la memoria de impresión. Existen diferentes fuentes disponibles en PCL 5/PCL 6 y PostScript 3. Algunos de los tipos de letra más populares, como Courier y TimesNew (PCL 5/PCL 6)/Times New Roman (PostScript 3), se encuentran disponibles para todos los lenguajes de la impresora.

En las tablas siguientes se enumeran todas las fuentes que hay residentes en la impresora. Consulte "[Impresión de una lista](#page-183-0) [de muestras de fuentes](#page-183-0)" para obtener instrucciones sobre cómo imprimir muestras de las fuentes. Podrá seleccionar las fuentes residentes desde su programa de software. También podrá seleccionar las fuentes desde el panel del operador si utiliza PCL 5.

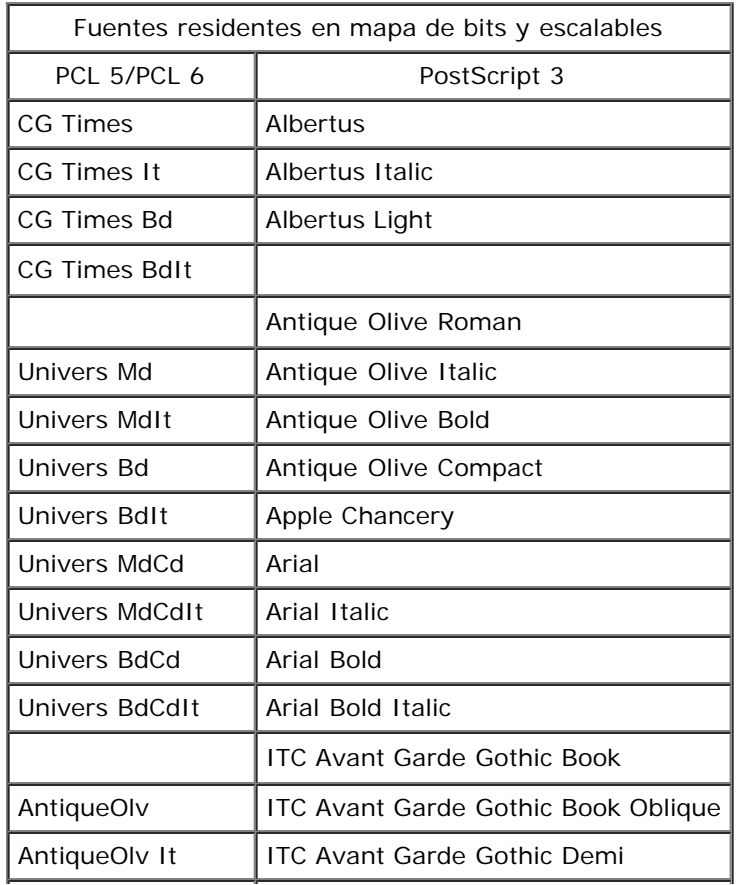

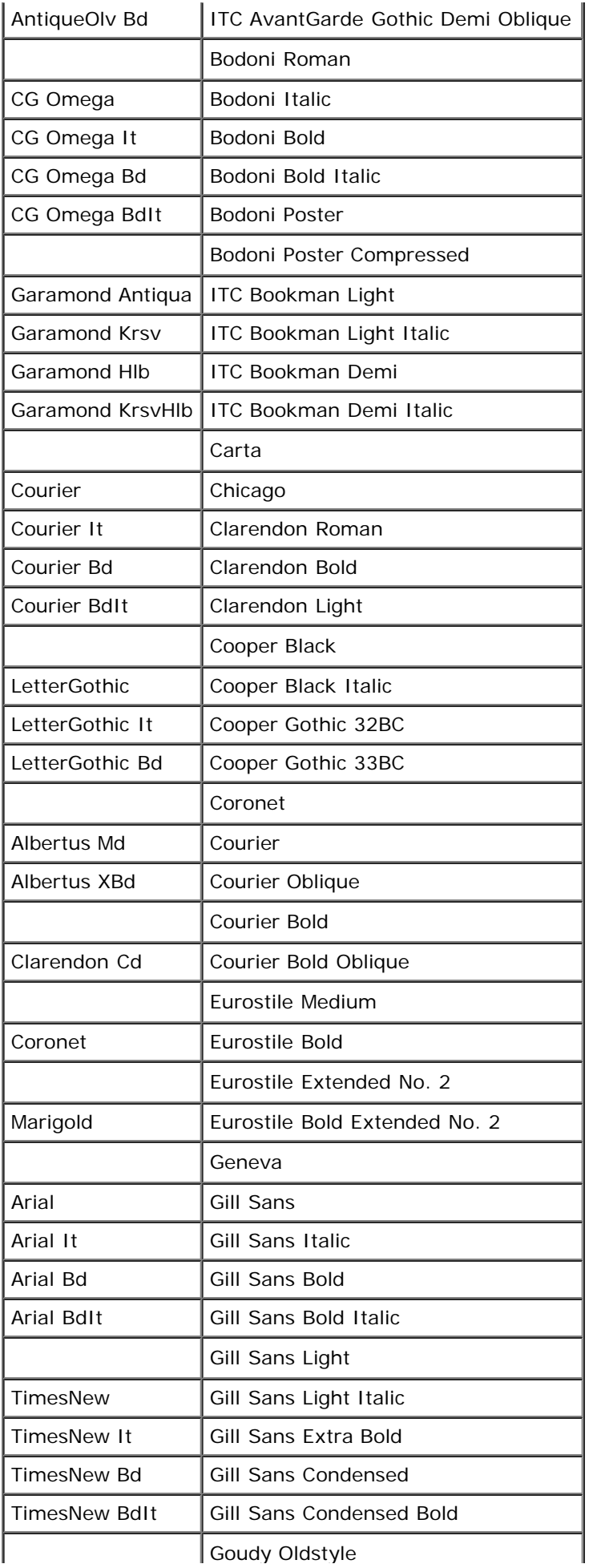

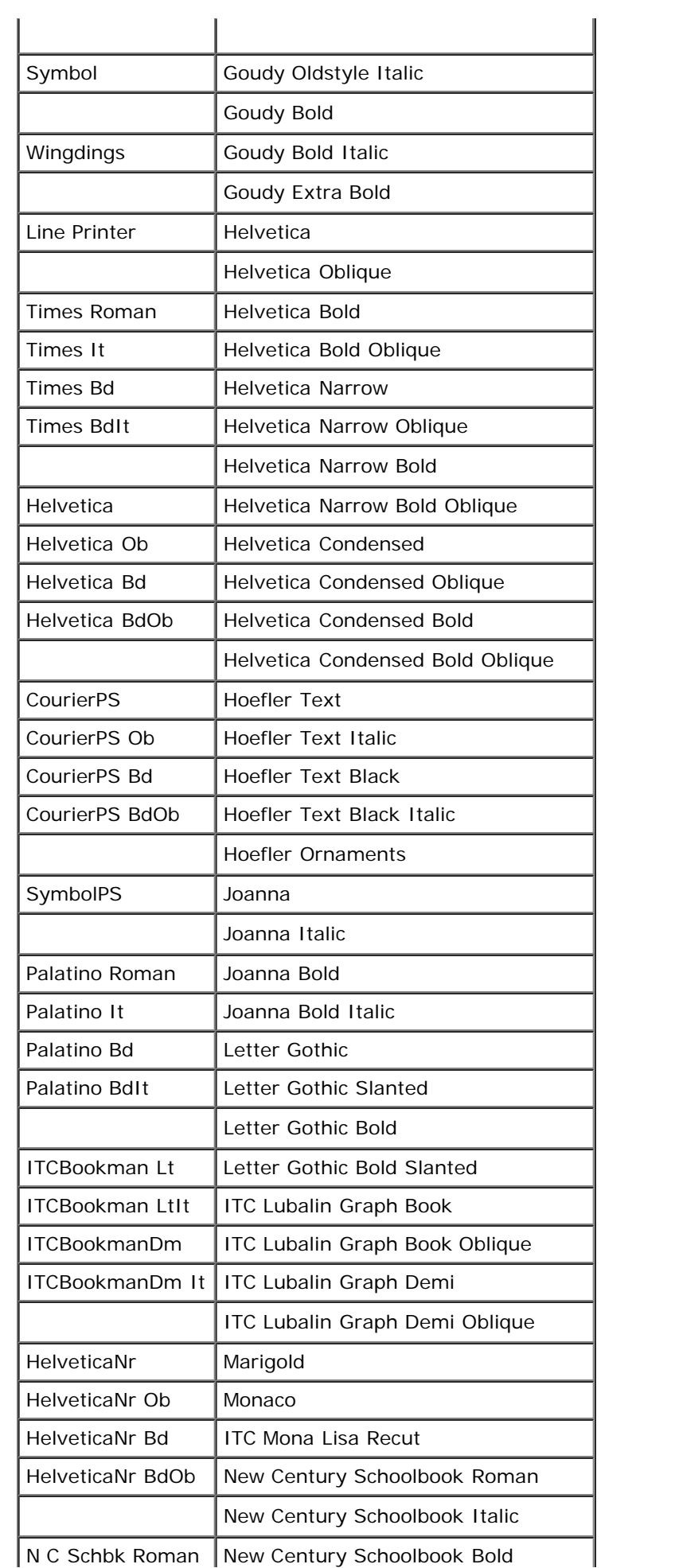

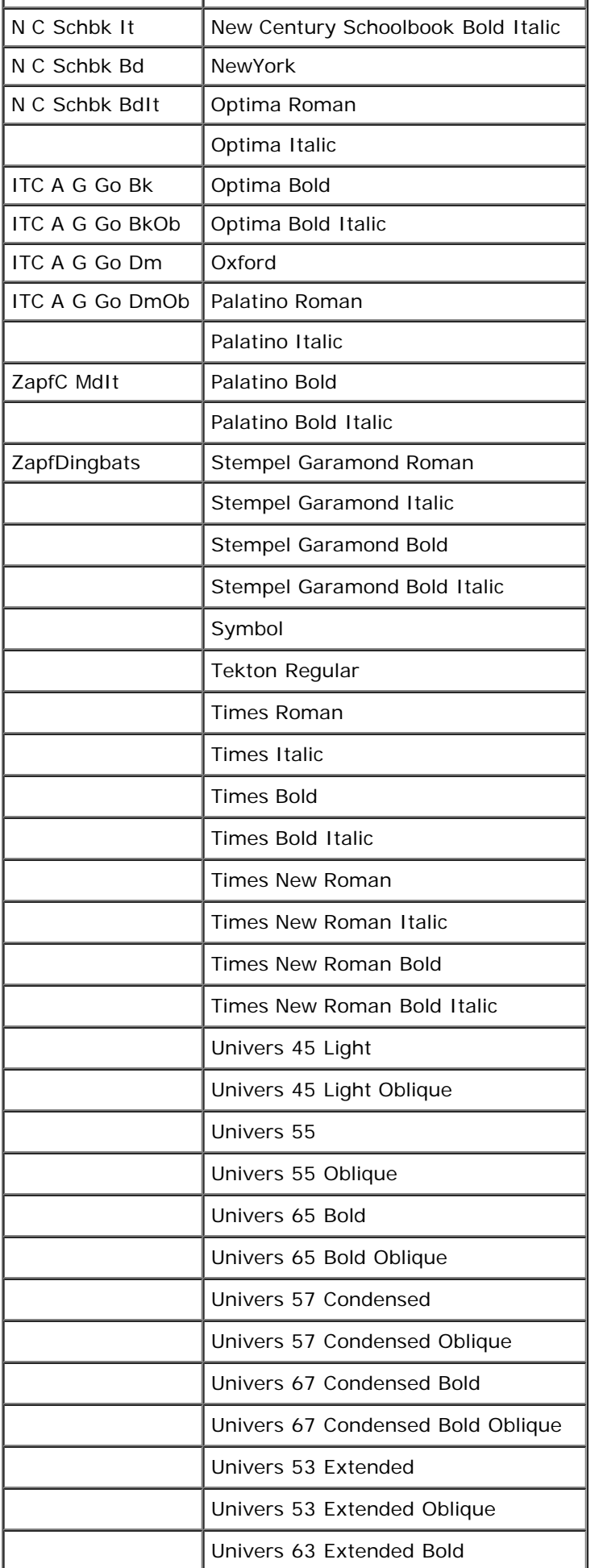

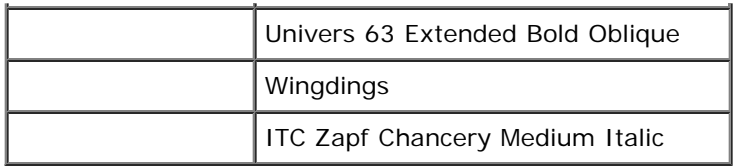

# **Juegos de símbolos**

Un juego de símbolos es el conjunto de caracteres alfabéticos y numéricos, caracteres de puntuación y caracteres especiales disponibles en la fuente seleccionada. Los juegos de símbolos se adaptan a los requisitos de los distintos lenguajes o aplicaciones específicas como, por ejemplo, símbolos matemáticos utilizados en textos científicos.

En PCL 5/PCL 6, el juego de símbolos también define el carácter que se imprime con cada tecla del teclado (o más concretamente, con cada *punto de código*). Algunas aplicaciones requieren distintos caracteres en algunos puntos de código. Para admitir varias aplicaciones y lenguajes, la impresora posee 36 juegos de símbolos para las fuentes residentes de PCL 5/PCL 6.

## **Juegos de símbolos para PCL 5/PCL 6**

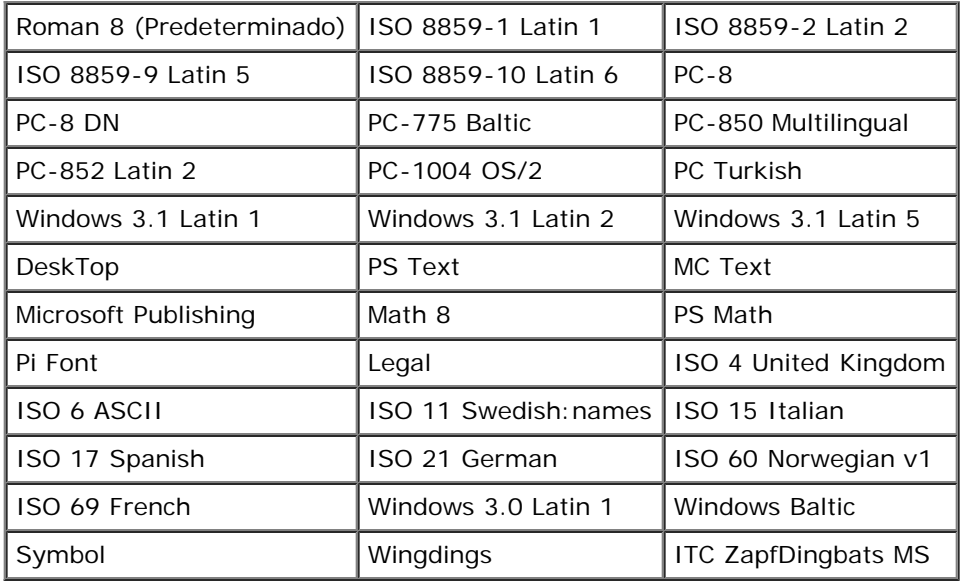

No todos los nombres de fuente admiten todos los juegos de símbolos que aparecen.

[Regreso a la pantalla de contenido](#page-0-0)

# **Descripción de los mensajes de la impresora**

El panel del operador de la impresora muestra mensajes que describen el estado actual de la impresora e indican posibles problemas de ésta que han de resolverse. Este tema proporciona una lista de todos los mensajes de la impresora, explica lo que significan e indica cómo eliminar los mensajes.

Θ

**AVISO:** Cuando se muestra un código de error, los datos de impresión que permanecen en la impresora y la información acumulada en la memoria no son seguros.

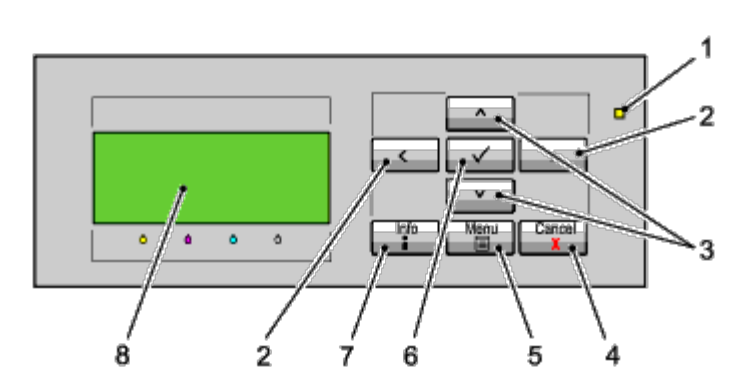

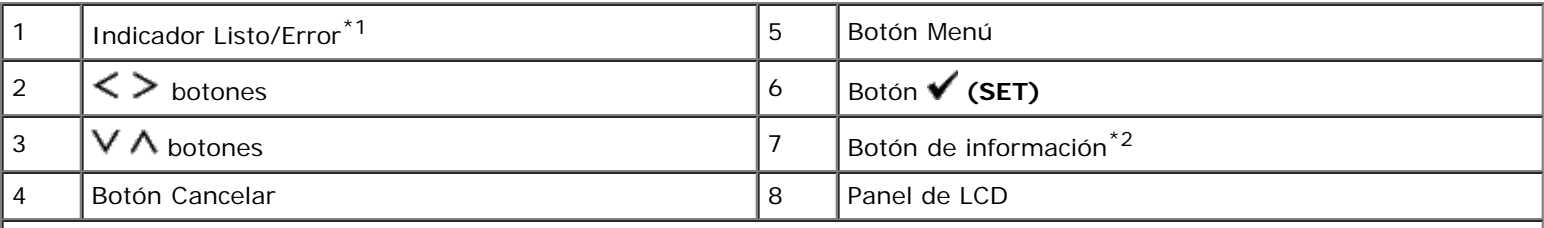

\*<sup>1</sup> Se ilumina en verde cuando la impresora está lista o suspendida y parpadea cuando se reciben datos. Se ilumina en amarillo cuando se produce un error y parpadea cuando se produce un error de impresión irrecuperable.

\*<sup>2</sup> Cuando la marca **II** se muestra al comienzo del mensaje, si pulsa el botón de información se mostrará información más detallada.

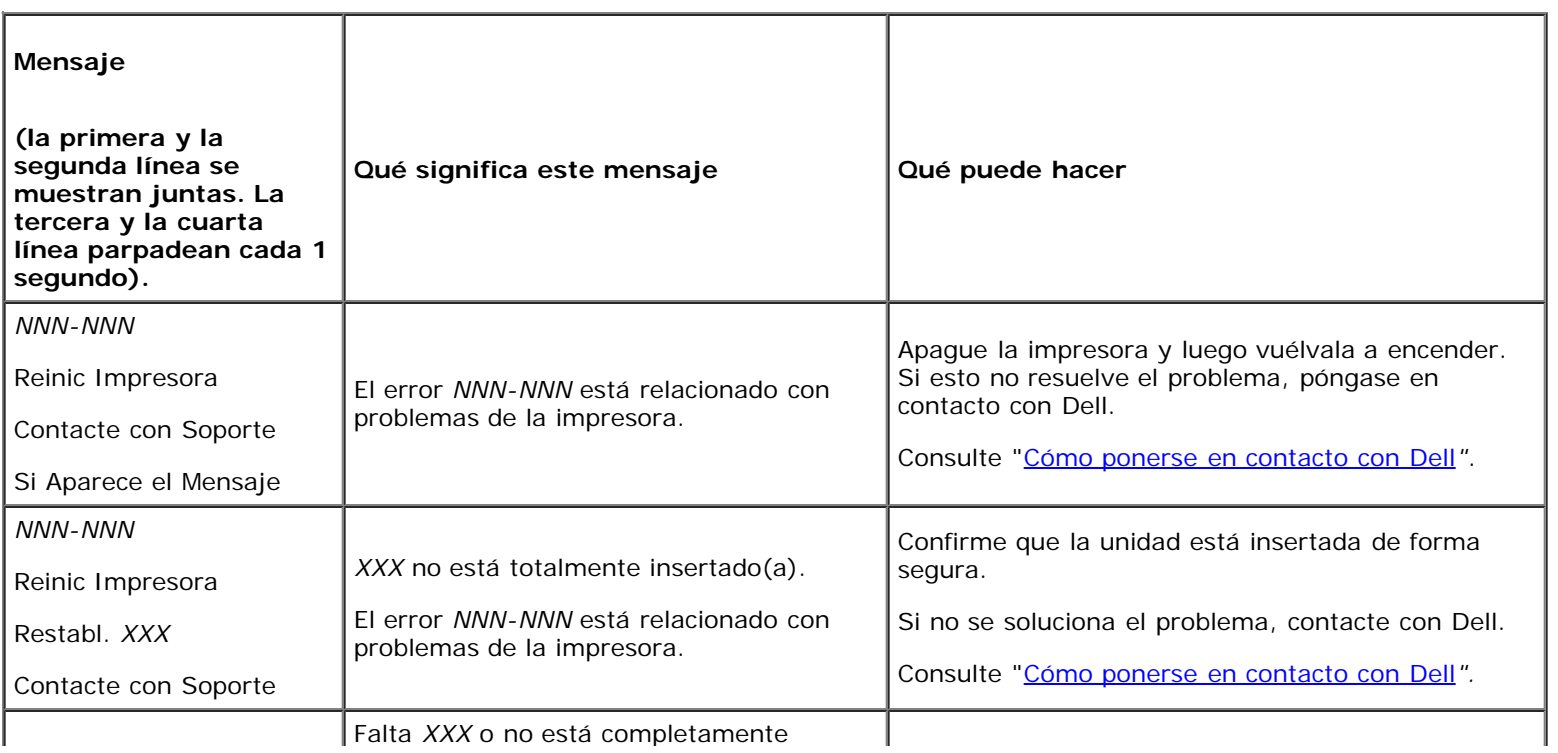

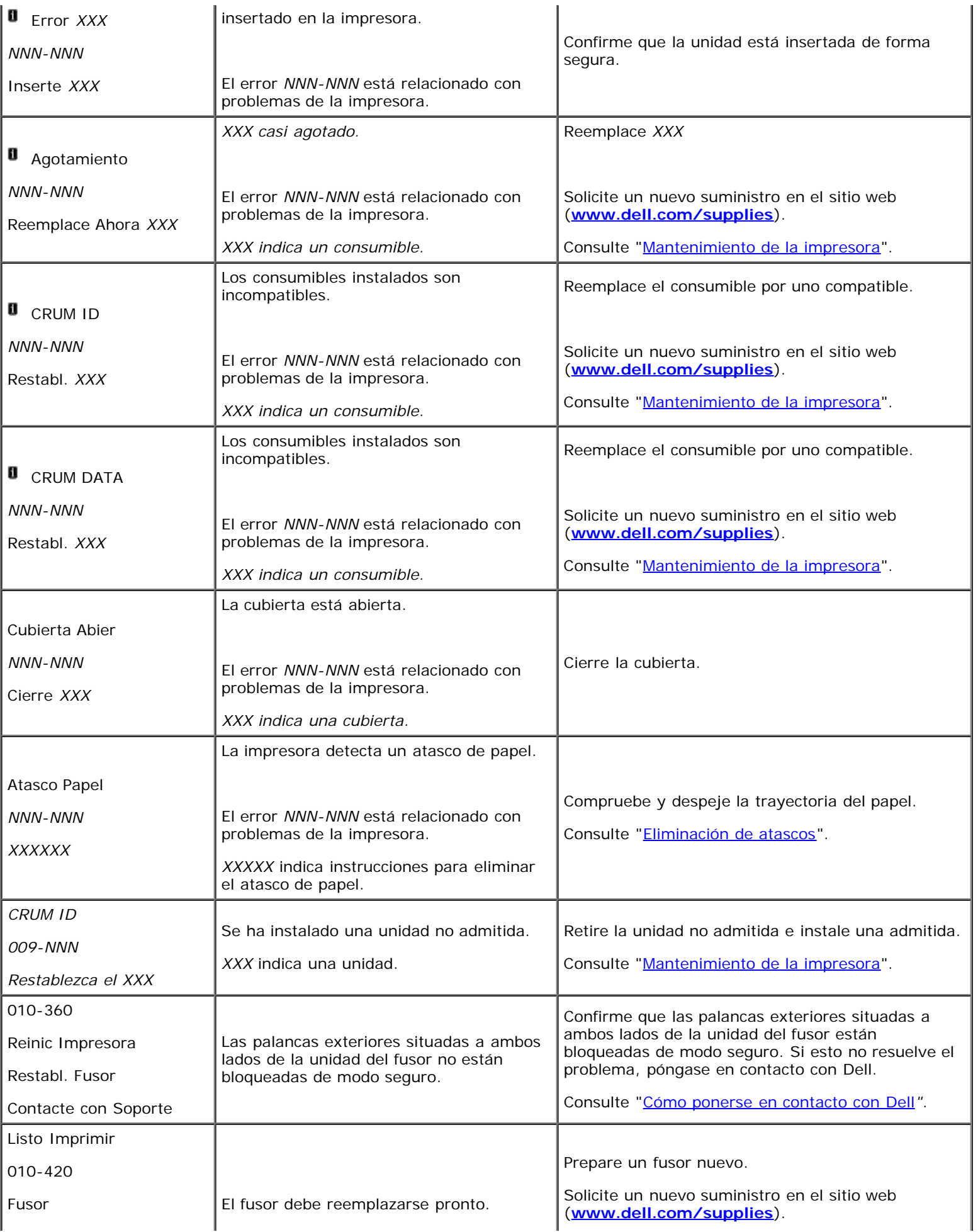

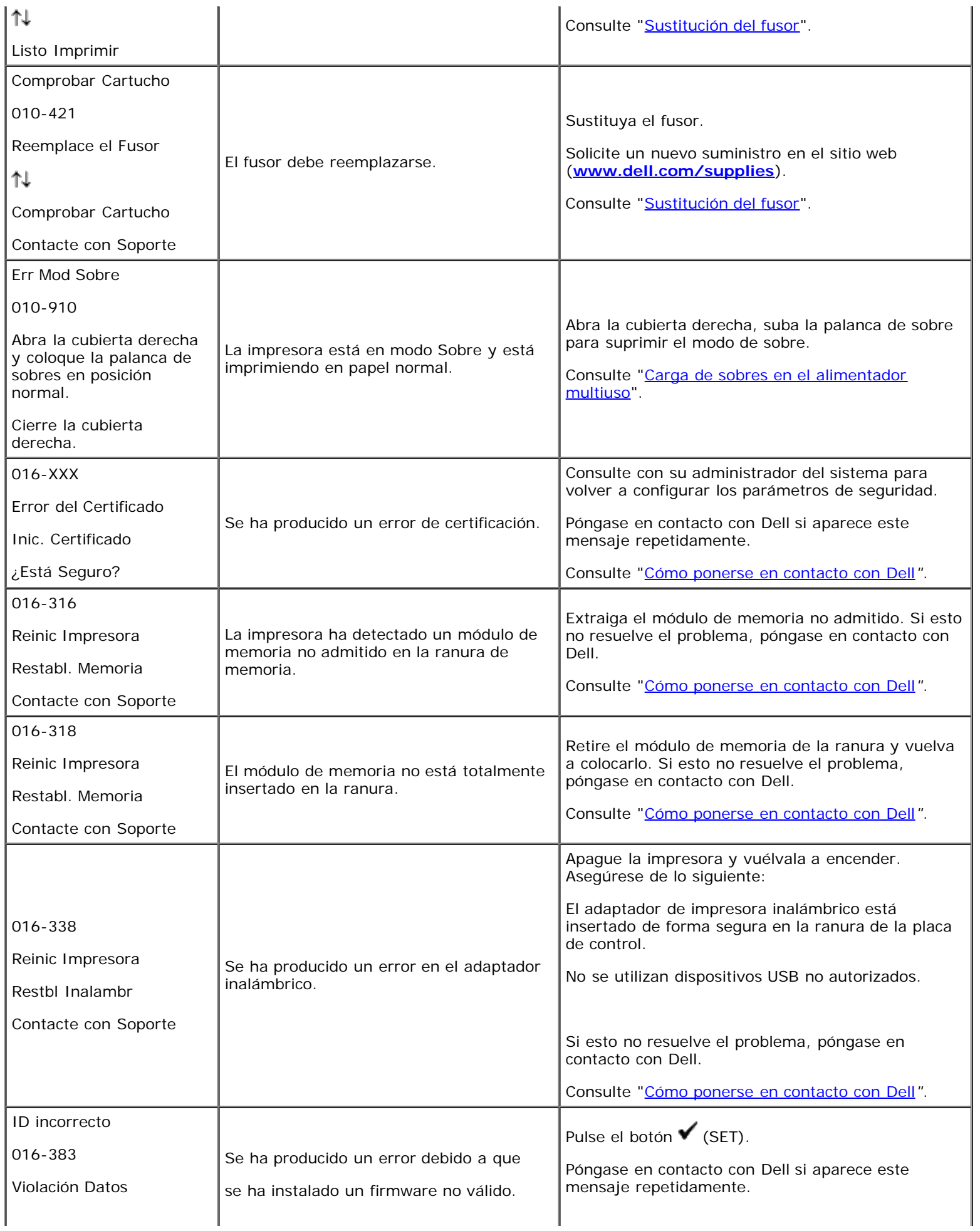

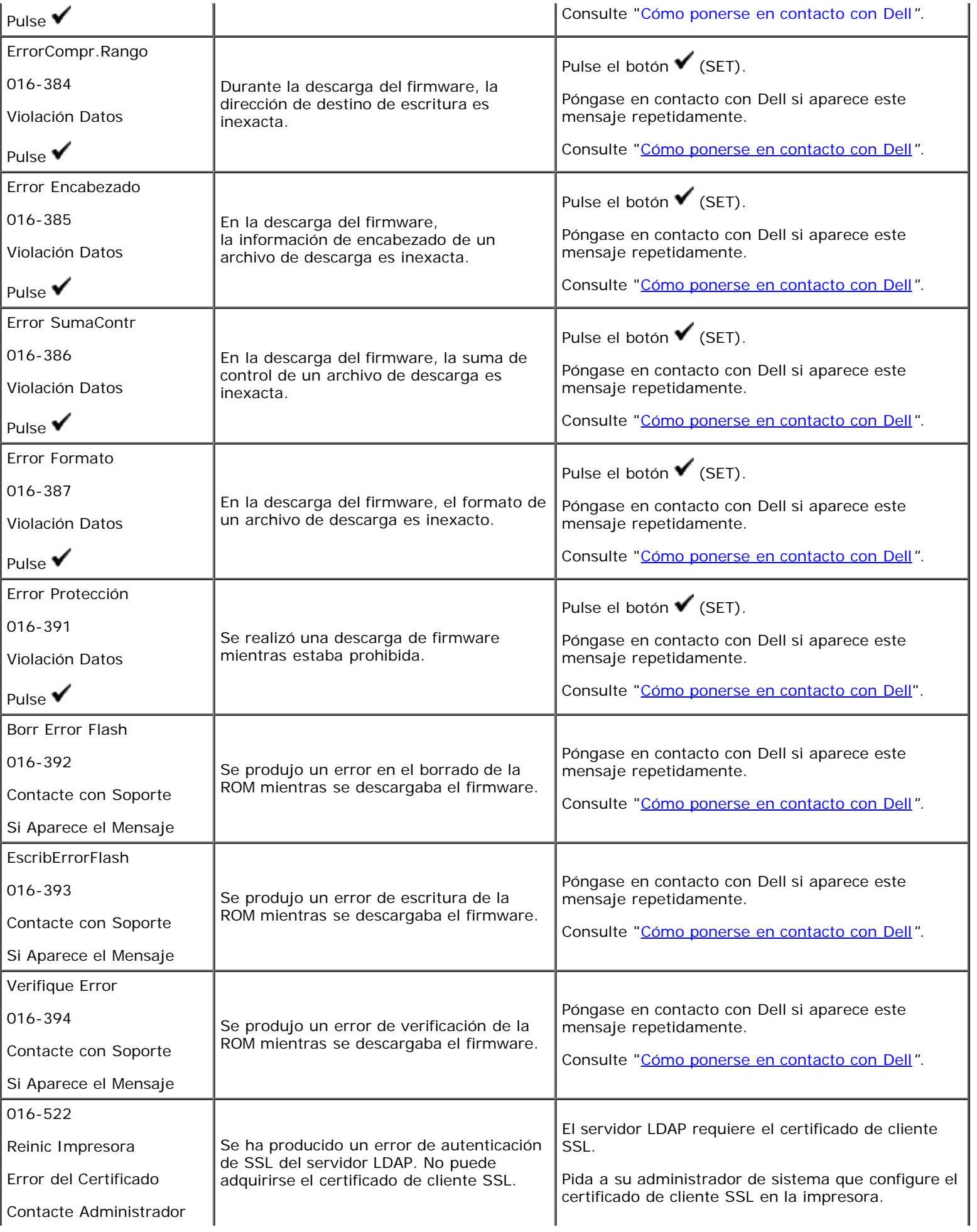

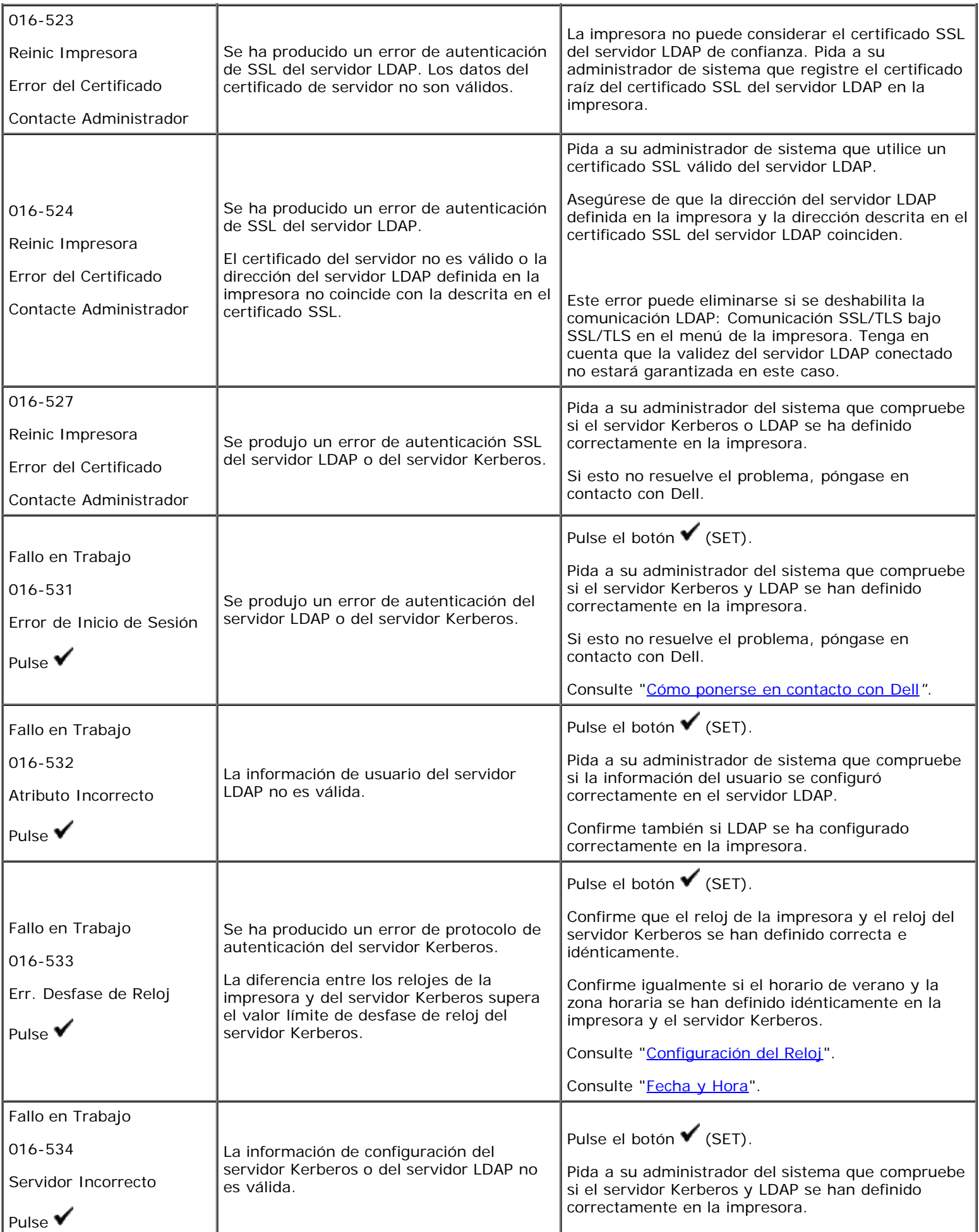

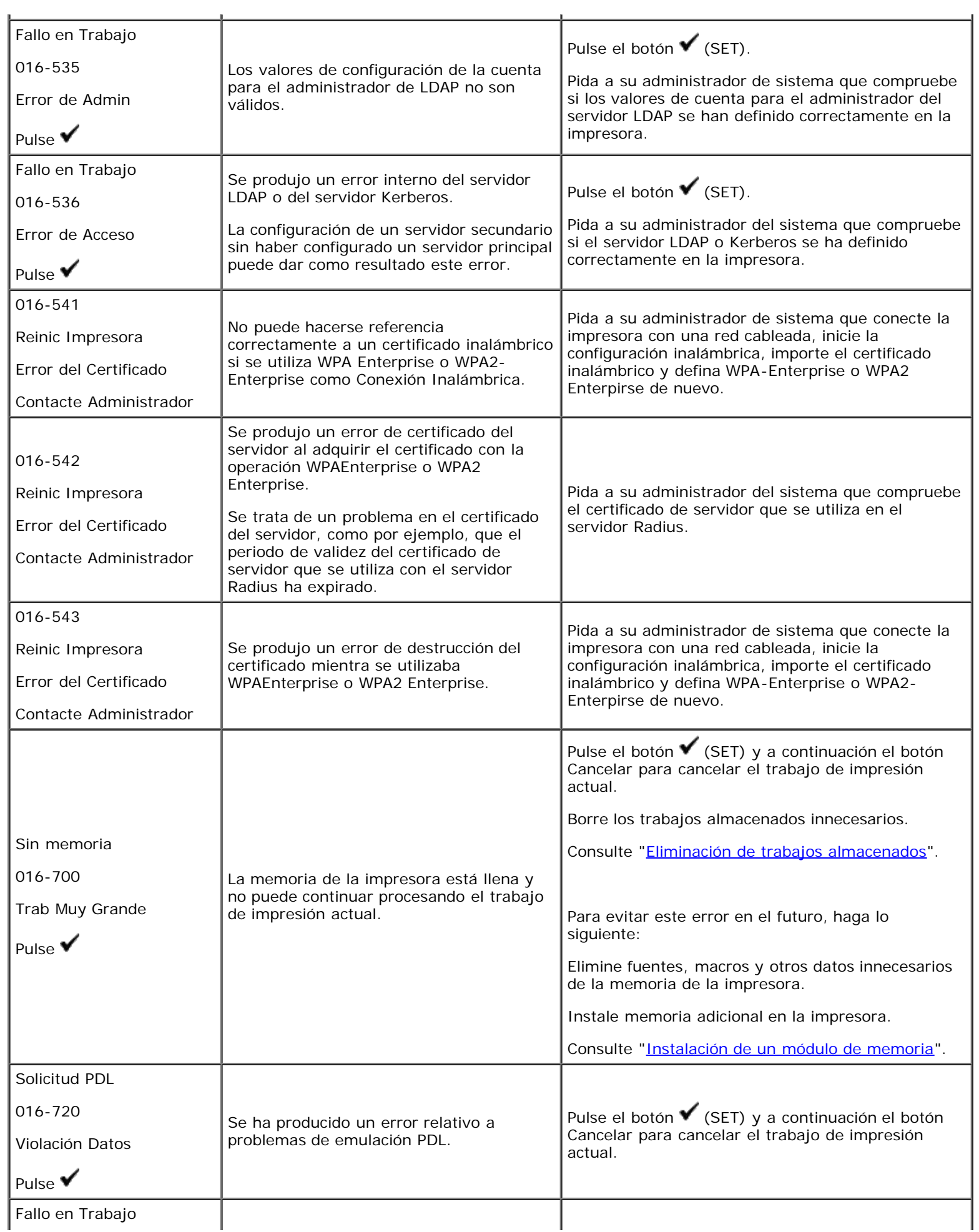

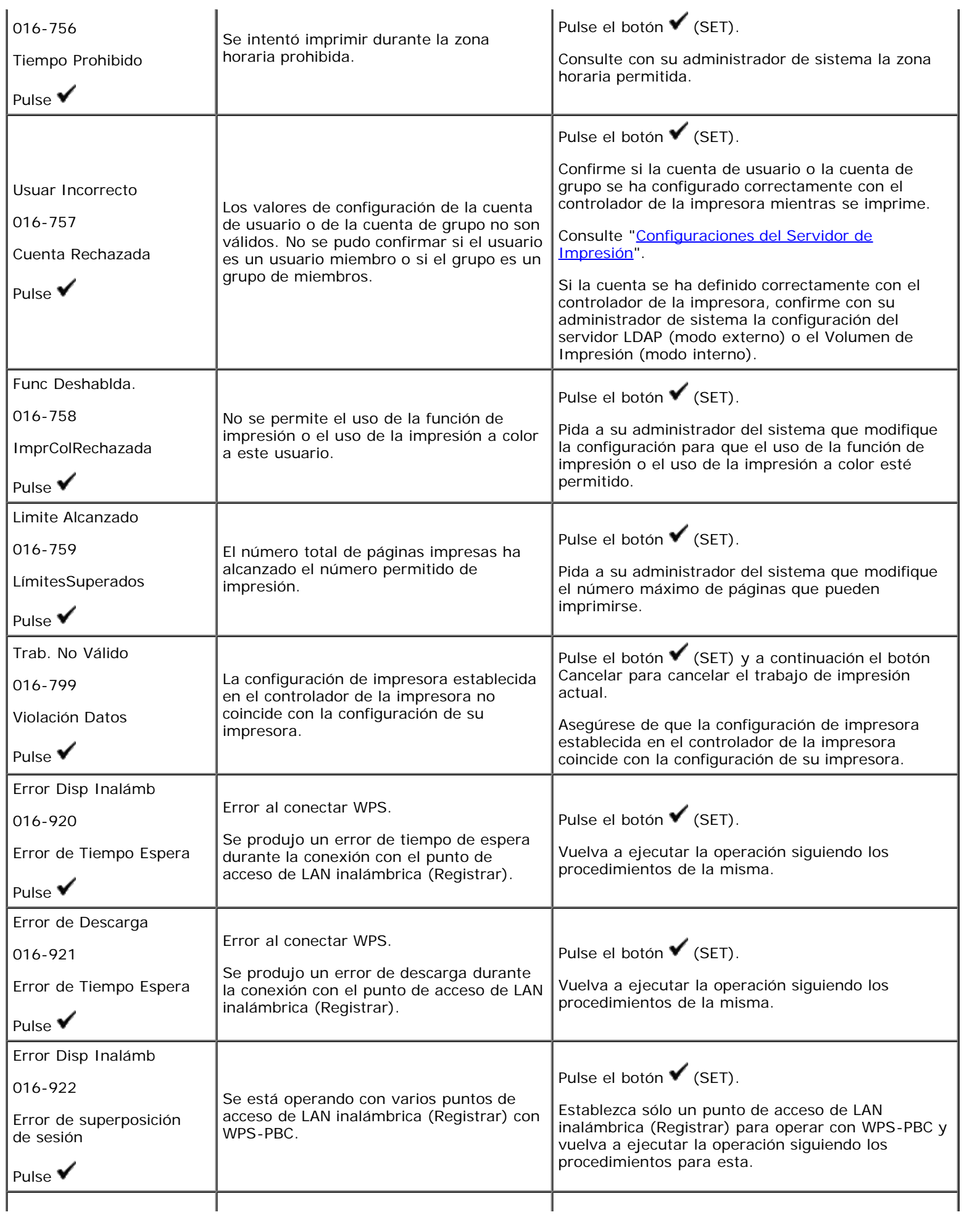

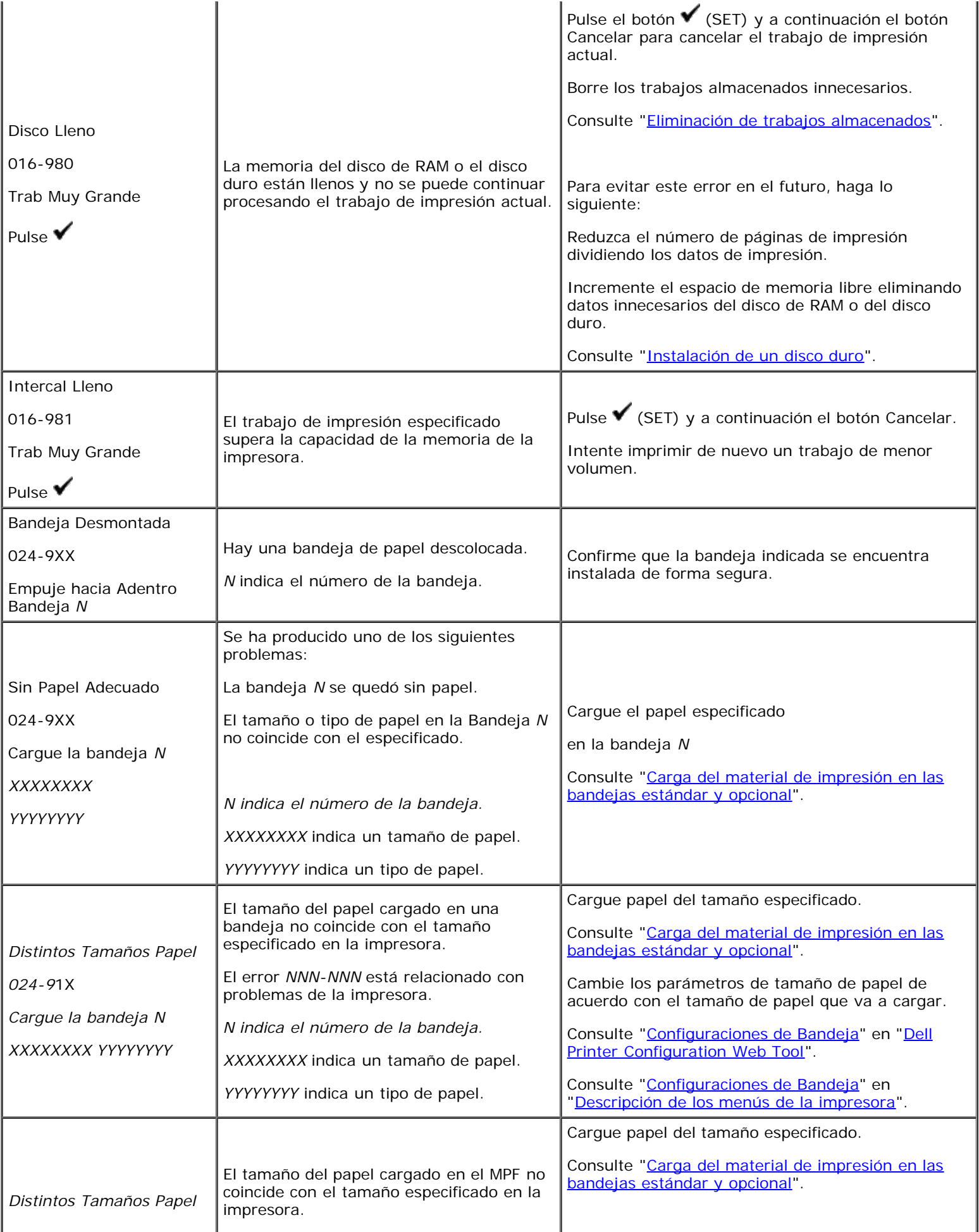

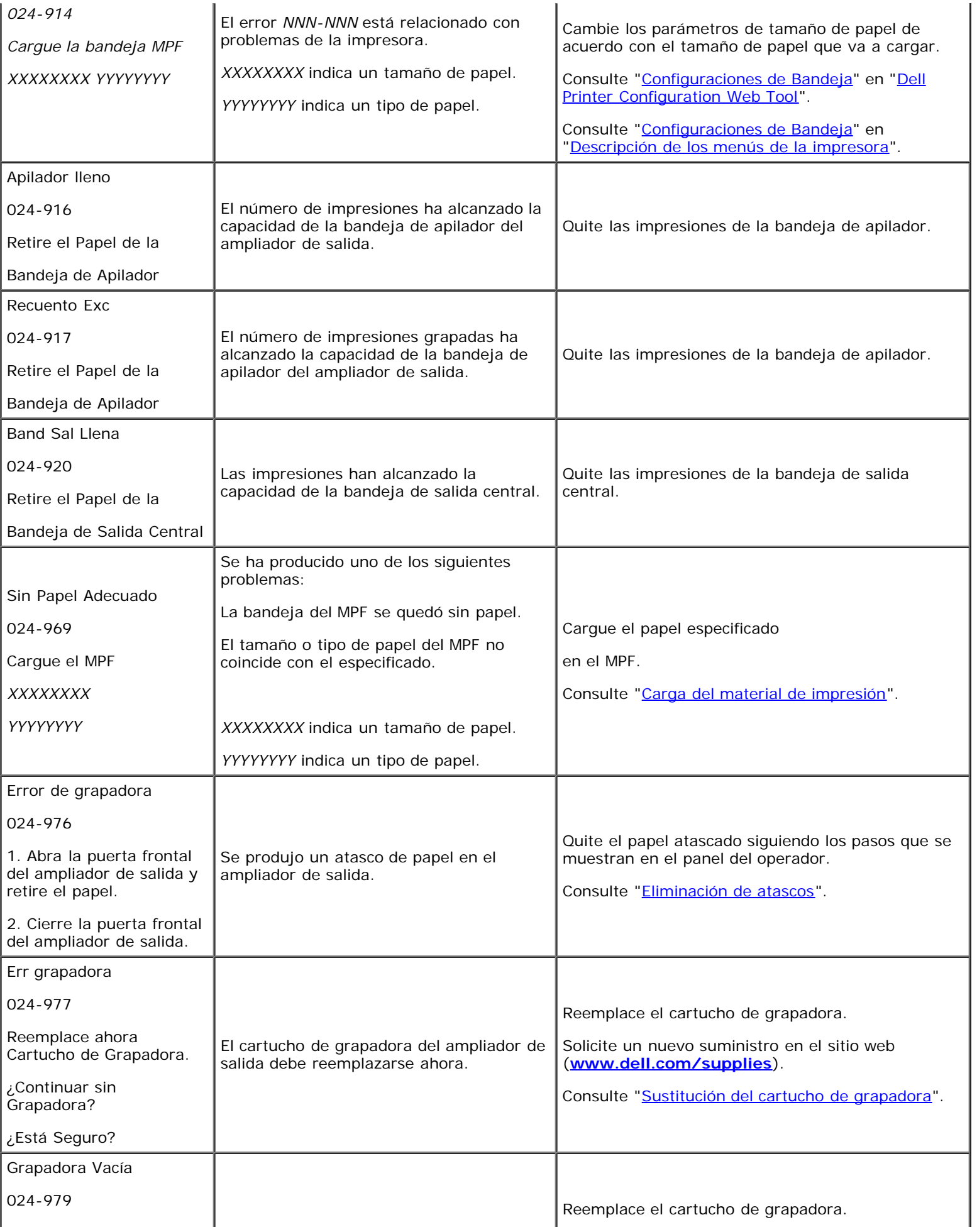

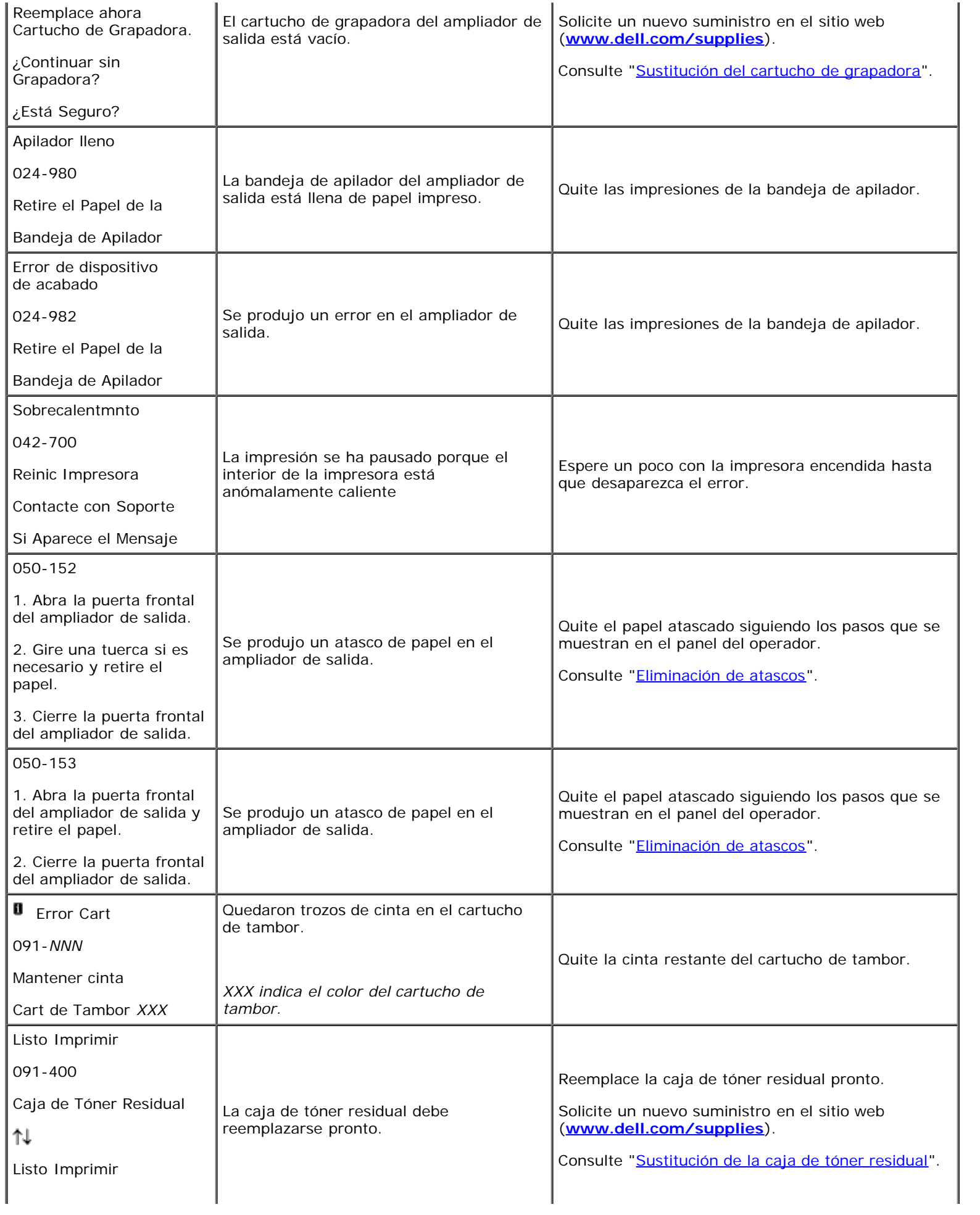

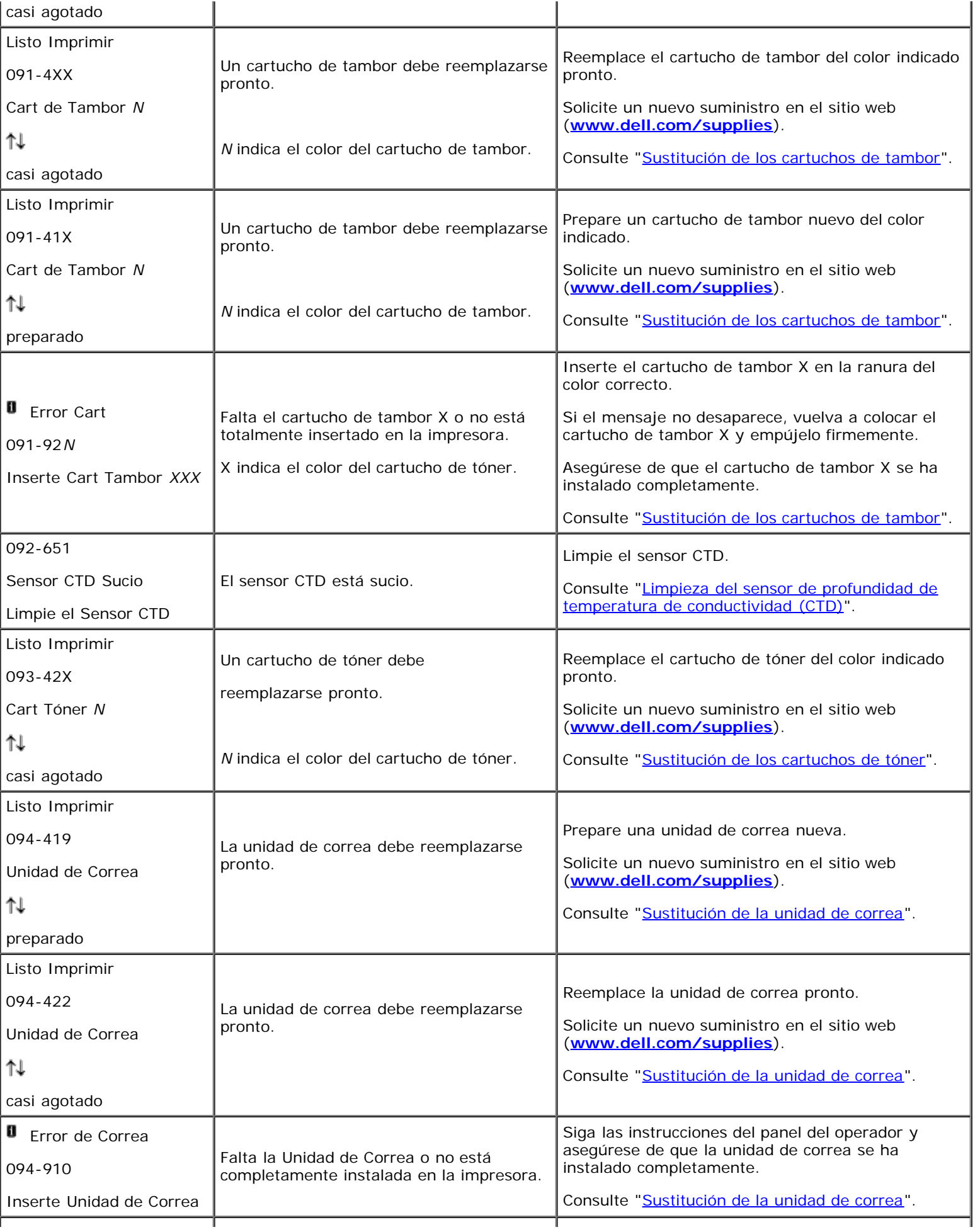

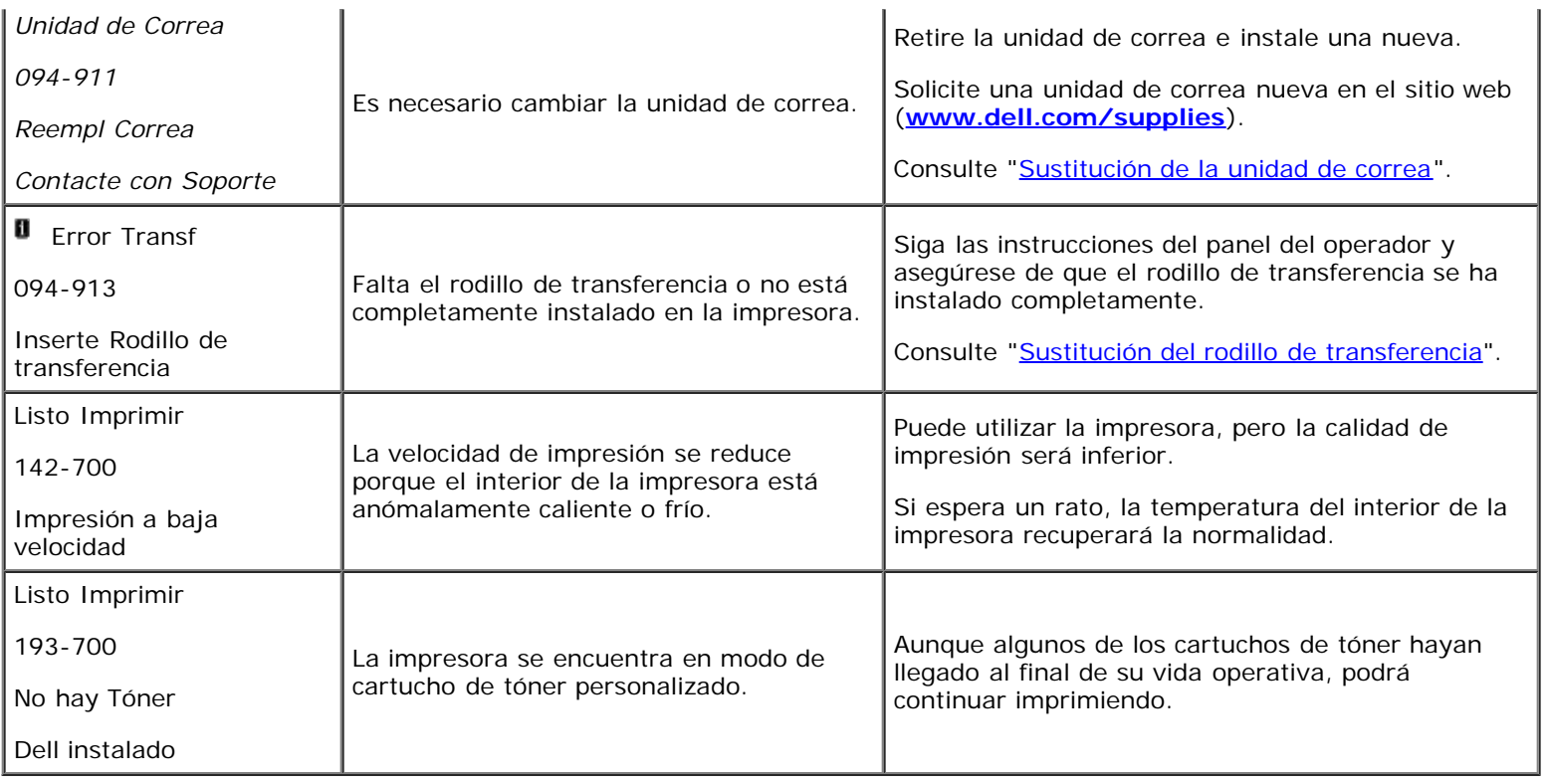

[Regreso a la pantalla de contenido](#page-0-0)

# **Impresión con Web Services on Devices (WSD)**

- Adición de roles de servicios de impresión
- **Instalación de la impresora**

En esta sección se proporciona información para la impresión en red con WSD, el nuevo protocolo de Windows Vista $^@$ , Windows Server ${}^{\circledR}$  2008 , Windows Server 2008 R2 y Windows ${}^{\circledR}$  7 de Microsoft ${}^{\circledR}$ .

# **Adición de roles de servicios de impresión**

Cuando utilice Windows Server 2008 o Windows Server 2008 R2, necesitará agregar roles de servicios de impresión al cliente de Windows Server 2008 o Windows Server 2008 R2.

### **En Windows Server 2008:**

- 1. Haga clic en **Inicio** ® **Herramientas administrativas** ® **Administrador del servidor**.
- 2. Seleccione **Agregar roles** en el menú **Acción**.
- 3. Marque la casilla de verificación **Servicios de impresión** en la ventana **Roles del servidor** del **Asistente para agregar roles** y, a continuación, haga clic en **Siguiente**.
- 4. Marque la casilla de verificación **Servidor de impresión** y, a continuación, haga clic en **Siguiente**.
- 5. Haga clic en **Instalar**.

#### **En Windows Server 2008 R2:**

- 1. Haga clic en **Iniciar**® **Herramientas administrativas**® **Administrador del servidor**.
- 2. Seleccione **Agregar roles** en el menú **Acción**.
- 3. Marque la casilla de verificación **Servicios de impresión y documentos** en la ventana **Roles de servidor** del **Asistente para agregar roles** y, a continuación, haga clic en **Siguiente**.
- 4. Haga clic en **Siguiente**.
- 5. Marque la casilla de verificación **Servidor de impresión** y, a continuación, haga clic en **Siguiente**.
- 6. Haga clic en **Instalar**.

# **Instalación de la impresora**

Podrá instalar su nueva impresora en la red mediante el CD *Controladores y utilidades* incluido con la impresora o empleando el asistente para **Agregar impresora** de Microsoft Windows.

# **Instalación de un controlador de impresora utilizando el asistente para agregar impresora**

- 1. Haga clic en **Inicio** ® **Panel de control** ® **Hardware y sonido** ® **Impresoras** (**Iniciar** ® **Dispositivos e impresoras** en Windows Server 2008 R2 y Windows 7).
- 2. Haga clic en **Agregar una impresora** para iniciar el Asistente para **Agregar impresora**.
- 3. Seleccione **Agregar una impresora de red, inalámbrica o Bluetooth**.
- 4. En la lista de impresoras disponibles, seleccione la que desea utilizar y, a continuación, haga clic en **Siguiente**.
	- **NOTA:** En la lista de impresoras disponibles, la impresora WSD se mostrará en la forma de **http://dirección IP/ws/**.

**NOTA:** Si no aparece en la lista ninguna impresora WSD, introduzca manualmente la dirección IP para crear una impresora WSD. Para introducir manualmente la dirección IP de la impresora, siga las instrucciones que aparecen a continuación.

En Windows Server 2008 R2, para crear una impresora WSD, usted debe ser miembro del grupo Administradores. 1. Haga clic en **La impresora deseada no está en la lista**.

2. Seleccione **Agregar una impresora por medio de una dirección TCP/IP o un nombre de host** y haga clic en **Siguiente**.

3. Seleccione **Dispositivo de servicios web** en **Tipo de dispositivo**.

4. Introduzca la dirección IP de la impresora en el cuadro de texto **Nombre de host o dirección IP** y haga clic en **Siguiente**.

- 5. Si se le indica, instale el controlador de impresora en su equipo. Si se le solicita una contraseña de administrador o confirmación, escriba la contraseña o proporcione confirmación.
- 6. Complete los pasos adicionales del asistente y, a continuación, haga clic en **Finalizar**.
- 7. Imprima una página de prueba para verificar la instalación de la impresora.
	- a. Haga clic en **Inicio** ® **Panel de control** ® **Hardware y sonido** ® **Impresoras** (**Iniciar**® **Dispositivos e impresoras** en Windows Server 2008 R2 y Windows 7).
	- b. Haga clic con el botón derecho en el icono de la impresora que acaba de crear y luego haga clic en **Propiedades** (**Propiedades de la impresora** en Windows Server 2008 R2 y Windows 7).

### **Para el controlador de PCL:**

En la ficha **Opciones**, configure cada uno de los valores y, a continuación, haga clic en **Aplicar**.

#### **Para el controlador de PS:**

En la ficha **Configuración del dispositivo**, configure cada uno de los valores y, a continuación, haga clic en **Aplicar**.

c. En la ficha **General**, haga clic en **Imprimir página de prueba**. Cuando la página de prueba se imprima correctamente, la instalación habrá finalizado.

[Regreso a la pantalla de contenido](#page-0-0)

# **Impresión con el filtro UX (UNIX)**

- **O** [Descripción general](#page-271-0)
- **[Instalación del filtro UX](#page-272-0)**
- **O** [Desinstalación del filtro UX](#page-277-0)
- **[Impresión y uso de las utilidades](#page-278-0)**
- **[Precauciones y limitaciones](#page-340-0)**

# <span id="page-271-0"></span>**Descripción general**

## **El filtro UX**

En esta sección se describen las características del filtro UX y su entorno operativo.

## **Características**

El filtro UX es un programa de utilidad que convierte archivos creados por la estación de trabajo UNIX a un formato conforme al lenguaje PostScript cargado en la impresora. La utilidad proporciona software que convierte los archivos de texto, archivos de imagen SunRaster (sólo para Sun/Solaris), archivos de imagen TIFF y archivos de imagen XWD al programa de lenguaje PostScript. Además, utiliza las características de la impresora para trabajar de la siguiente forma.

- Selección del papel de entrada
- Impresión a doble cara
- Selección del papel de salida

**AVISO:** Según las configuraciones de las impresoras, es posible que algunas no puedan utilizar el filtro UX.

## **Entorno operativo**

Los archivos de texto, archivos de imagen SunRaster (sólo para Solaris), archivos de imagen TIFF y archivos de imagen XWD procedentes de una estación de trabajo conectada a una impresora mediante cable USB o cable paralelo (en lo sucesivo denominada estación de trabajo local), o de una estación de trabajo ubicada en la red (en lo sucesivo denominada estación de trabajo remota), se pueden convertir al programa de lenguaje PostScript y enviarse a la impresora.

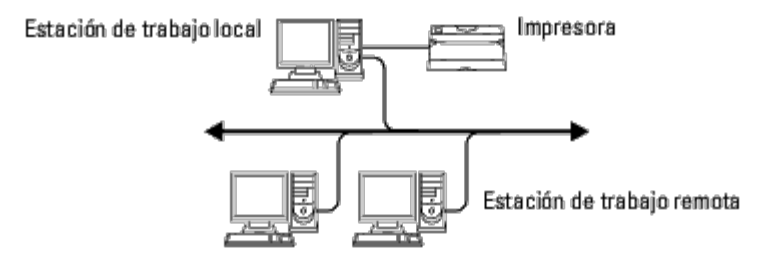

Es más, también se puede utilizar en un entorno con una impresora, dotada de tarjeta de interfaz, que esté conectada directamente a la red.

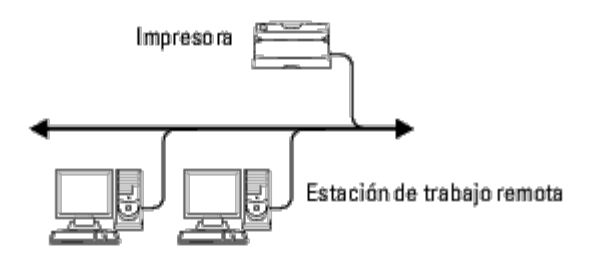

# **Antes de utilizar el filtro UX**

Antes de utilizar el filtro UX, compruebe lo siguientes puntos.

Antes de configurar la estación de trabajo, configure la impresora como se indica a continuación.

1. Compruebe que el puerto lpd funciona correctamente cuando se utiliza el entorno de red. Si el puerto lpd no funciona, defina *LPD* en *Habilitado* en el panel del operador. (Obligatorio) Consulte "[Protocolo](#page-196-0)" para obtener más información.

Si se va a utilizar un puerto paralelo o USB, compruebe que lo siguiente funciona correctamente. (Obligatorio)

- 2. Defina la dirección IP y la máscara de subred cuando utilice la impresora en el entorno de red. (Obligatorio)
- 3. Habilite la función TBCPFilter si está instalada en la impresora. Consulte "[Protocolo Adobe"](#page-197-0) para obtener más información.

# <span id="page-272-0"></span>**Instalación del filtro UX**

# **Antes de realizar la instalación**

Requisitos de la instalación.

El sistema operativo compatible se describe en "Lenguaje de descripción de páginas (PDL)/emulaciones, sistema operativo e interfaz".

Capacidad en disco: se precisan 20 MB de espacio libre en disco, incluido el espacio temporal de trabajo para la instalación.

- Inicie una sesión como cuenta root para realizar la operación aquí. Si no dispone de privilegio root, consulte al administrador del sistema.
- Antes de utilizar el filtro, la impresora de salida debe estar registrada en la estación de trabajo. (HP-UX) Utilice el comando sam para registrar la impresora de salida. Para obtener más información, consulte el manual de HP-UX.

## **Archivos añadidos con la instalación**

Cuando se instala el filtro UX se añaden los archivos siguientes.

## *Solaris*

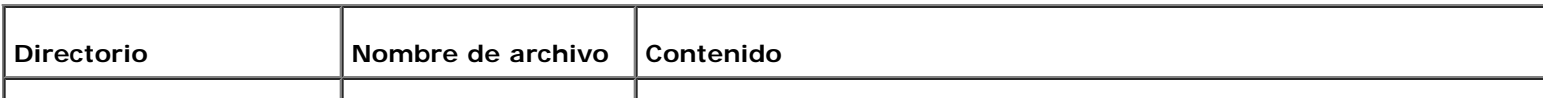

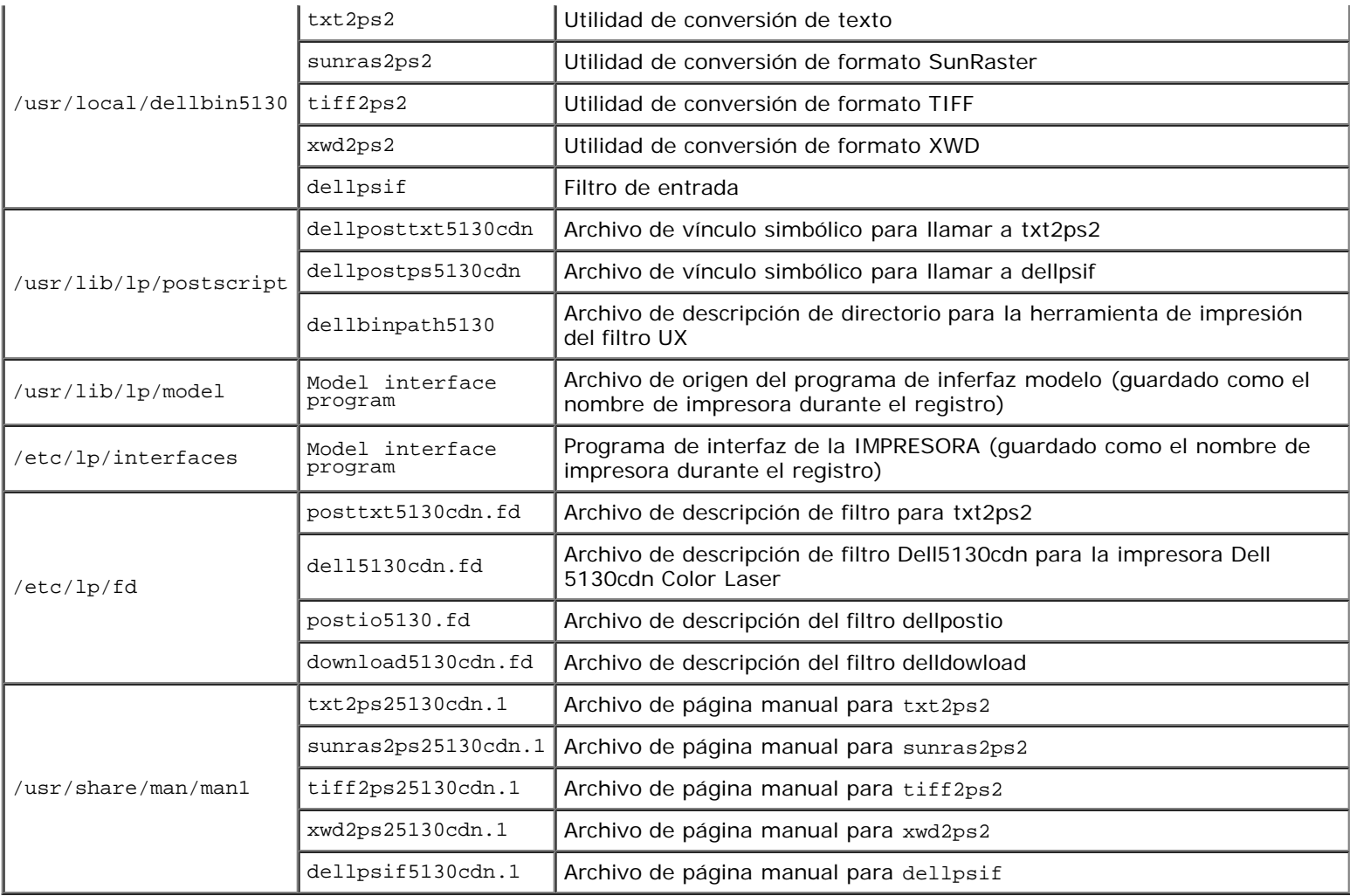

**NOTA:** los directorios que aparecen son directorios predeterminados.

## *HP-UX*

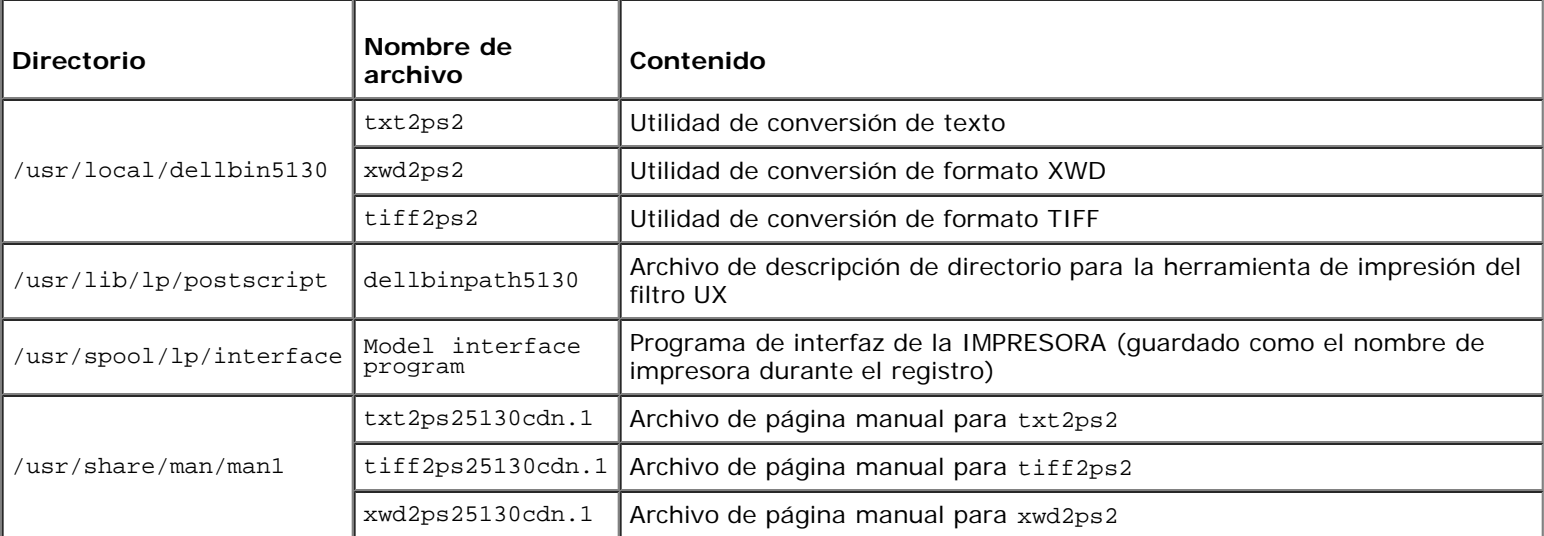

**NOTA:** los directorios que aparecen son directorios predeterminados.

## **Descripción general del procedimiento de instalación**

En esta sección se proporciona información sobre la instalación del filtro UX desde la estación de trabajo UNIX.

### *Solaris*

- 1. Configure la impresora y la red.
- 2. Introduzca el CD *Controladores y utilidades* en la estación de trabajo local.
- 3. Ejecute el programa de instalación y comience la instalación.
- 4. Imprima para probar la impresora.

#### *HP-UX*

- 1. Configure la impresora y la red.
- 2. Introduzca el CD *Controladores y utilidades* en la estación de trabajo local.
- 3. Ejecute el programa de instalación y comience la instalación.
- 4. Imprima para probar la impresora.

## **Funcionamiento en Solaris**

## **Instalación/Configuración de la impresora**

- 1. Introduzca el CD *Controladores y utilidades* en la unidad de CD-ROM de la estación de trabajo local. Si la estación de trabajo no tiene instalada una unidad de CD-ROM, extraiga los archivos desde otra estación de trabajo que disponga de una unidad de CD-ROM y transfiera los archivos a su equipo
- 2. Inicie una sesión como cuenta root y extraiga la secuencia de comandos de instalación del CD *Controladores y utilidades*.

**AVISO:** Si no dispone de privilegio root, consulte al administrador del sistema.

```
# cd /tmp
# cp /cdrom/cdrom0/UXFILTER.tar /tmp
# tar xvf ./UXFILTER.tar
```
3. Escriba ./install.sh y ejecute el programa de instalación.

# ./install.sh

4. Seleccione el modelo de impresora que va a instalar.

Printer Model ?

```
1. Dell 5130cdn Color Laser Printer
```
2. Exit

Enter Process No (1/2)? : 1

5. Aparece el siguiente menú. Seleccione <1> y configure la impresora local.

```
Solaris Installation for Dell 5130cdn Color Laser Printer Type Printer
     1. Set Local Printer
     2. Set Remote Printer
Enter Process No (1/2)? : 1
```
6. Escriba el nombre de dispositivo del puerto de conexión.

Enter port-device-name? [/dev/ecpp0] : /dev/bpp0

**AVISO:** Especifique el archivo de dispositivo en el puerto de comunicación disponible.

7. Si Configurar impresora remota está seleccionado, escriba el nombre del host del servidor o el nombre del host de la impresora.

```
Enter server-hostname? : server
server-hostname is 'server' (y/n)[y] : y
```
**AVISO:** El nombre del host del servidor debe estar previamente registrado con DNS, NIS, NIS+ o /etc/hosts.

8. Si Configurar impresora remota está seleccionado, escriba el nombre de la impresora remota.

```
Enter server-printer-name? : ps
server-printer-name is 'ps' (y/n)[y] : y
```
**AVISO:** Si la impresora está conectada a la red, escriba ps.

9. Escriba el nombre de impresora que se va a registrar en el sistema.

```
Enter printer-name? [dell5130cdn] : dell5130cdn
Printer-name is 'dell5130cdn' (y/n)[y] : y
```
10. Especifique el directorio donde se va a instalar la utilidad. Para instalarla en /usr/local/dellbin5130, pulse la tecla <Enter>. Para cambiar de directorio, especifique uno.

Enter Binary directory name? [/usr/local/dellbin5130] :

11. Si esta utilidad ya se ha instalado anteriormente, al usuario se le preguntará si desea sobrescribir la versión anterior.

directory is '/usr/local/dellbin5130' (y/n)[n] : y

12. Si el servidor especificado en el paso 5 y la impresora están conectados a red, escriba <y>. Si el servidor y la impresora están conectados localmente, escriba <n>.

'dell5130cdn' is network printer?:(y/n)[y] : y

La instalación del software ha finalizado.

**AVISO:** Cuando los valores de impresión se modifican o cambian con la herramienta de administración (admintool) después de la instalación, es posible que no se pueda imprimir.

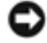

## **Funcionamiento en HP-UX**

## **Procedimiento de instalación**

Ø **NOTA:** El nombre del host de la impresora que desea especificar en el paso 6 debe estar previamente registrado con un comando sam.

- 1. Introduzca el CD *Controladores y utilidades* en la unidad de CD-ROM de la estación de trabajo local.
- 2. Inicie una sesión como cuenta root y extraiga la secuencia de comandos de instalación del CD *Controladores y utilidades*.

**AVISO:** Si no dispone de privilegio root, consulte al administrador del sistema.

```
mount -F cdfs -o cdcase /dev/dsk/c1t2d0 /cdrom
# cd /tmp<br># cp /cdr<br># tar xvf
     \alpha /cdrom/uxfilter.tar /tmp
  tar xvf UXFILTER.tar
```
**NOTA:** /dev/ds/clt2d0 es un ejemplo. Especifique el archivo de dispositivo de CD-ROM de todas las estaciones de trabajo.

3. Escriba ./install.sh y ejecute el programa de instalación.

# ./install.sh

4. Seleccione el modelo de impresora que va a instalar.

```
Printer Model ?
     1. Dell 5130cdn Color Laser Printer
     2. Exit
Enter Process No (1/2)? : 1
```
5. Especifique el directorio donde se va a instalar la utilidad.

```
Enter install directory name [/usr/local/dellbin5130] :
directory is '/usr/local/dellbin5130' (y/n)[n] : y
```
6. Especifique el nombre de la impresora de salida. Escriba delllp5130cdn. Escriba el nombre de impresora que se va a registrar en el sistema.

```
Enter output-printer-name? : delllp5130cdn
output-printer-name is 'delllp5130cdn' (y/n)[y] : y
```
**MOTA:** El nombre de impresora registrado se puede comprobar ejecutando 1 pstat -v.

7. Escriba el nombre de la impresora lógica. Registre dell5130cdn. Escriba un nombre de impresora que no se haya registrado antes en el sistema.

```
Enter logical-printer-name? : dell5130cdn
Printer-name is 'dell5130cdn' (y/n)[y] : y
```
8. La utilidad se instalará en el directorio especificado en el paso 5. El registro se realizará aquí para que la impresora lógica registrada en el paso 7 pueda acceder a la utilidad. Como este proceso es automático, no es necesario especificar ningún dato. Una vez realizados los pasos anteriores, ha finalizado la instalación.

# <span id="page-277-0"></span>**Desinstalación del filtro UX**

El filtro UX no incorpora un desinstalador. Para desinstalar el filtro UX, siga este procedimiento.

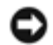

**AVISO:** Inicie una sesión como cuenta root para realizar la operación aquí. Si no dispone de privilegio root, consulte al administrador del sistema.

## **Solaris**

1. Borre la impresora que se registró en el sistema. Utilice el nombre de impresora creado durante la instalación y el comando lpadmin.

# lpadmin -x *nombre de impresora*

2. Borre los filtros registrados en el sistema. Borre los filtros registrados durante la instalación, utilizando el comando lpfilter.

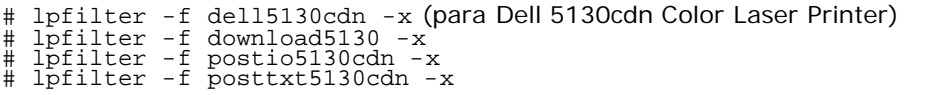

3. Borre los archivos simbólicos necesarios para llamar al filtro.

Borre los siguientes archivos de /usr/lib/lp/postscript.

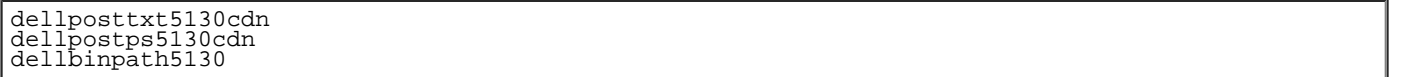

4. Borre los archivos de programa de interfaz de *Nombre del tipo de impresora seleccionado* de /usr/lib/lp/model.

Borre asimismo los archivos de programa de interfaz de *Nombre de impresora seleccionado* de /etc/lp/interfaces.

5. Borre todos los directorios que contengan los filtros UX y los archivos de dichos directorios que se crearon durante la instalación. Deben borrarse los siguientes directorios.

/usr/local/dellbin5130

6. Borre los archivos de descripción de filtro. Borre los siguientes archivos de /etc/lp/fd.

Archivos de descripción de filtro de varias impresoras.

```
dell5130cdn.fd (for Dell 5130cdn Color Laser Printer)
download5130.fd
postio5130cdn.fd
posttxt5130cdn.fd
```
### **HP-UX**

1. Borre la impresora que se registró en el sistema. Utilice el comando sam para borrar la impresora creada durante la

#### # sam

2. Borre todos los directorios que contengan los filtros UX y los archivos de dichos directorios que se crearon durante la instalación. Deben borrarse los siguientes directorios.

/usr/local/dellbin5130 (directorio especificado durante la instalación)

## <span id="page-278-0"></span>**Impresión y uso de las utilidades**

## **Impresión (Solaris)**

En esta sección se proporciona información sobre la impresión con el filtro. Para imprimir desde Solaris, especifique la impresora registrada durante la instalación de los filtros como destino de salida.

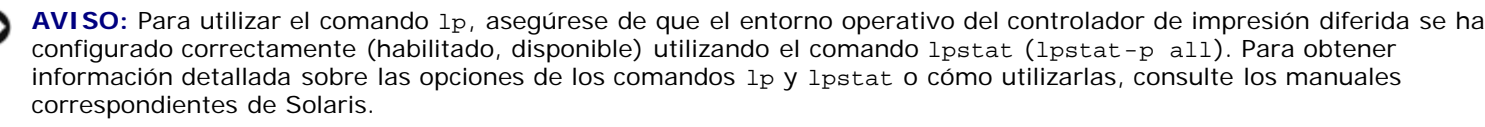

#### *Impresión desde Solaris*

Para imprimir en la impresora predeterminada:

Si la impresora esta registrada como impresora predeterminada, el nombre de la impresora se puede abreviar y especificar como se indica en el siguiente ejemplo.

```
% lp nombrearchivo
```
Para imprimir en otras impresoras:

Para imprimir en una impresora denominada *dell5130cdn*, escriba lo siguiente.

% lp -d dell5130cdn *nombrearchivo*

*M* **NOTA:** El nombre de la impresora se puede confirmar ejecutando 1 pstat -v.

Para cambiar la impresora predeterminada temporalmente para imprimir:

Para cambiar la impresora predeterminada, escriba el nombre de impresora en la variable de entorno LPDEST.

Para especificar una impresora denominada *dell5130cdn* como impresora predeterminada para imprimir, escriba lo siguiente.

setenv LPDEST dell5130cdn

% lp *nombrearchivo*

**NOTA:** Con este método, se puede configurar una impresora predeterminada para cada usuario.

**NOTA:** El ejemplo anterior describe el método de configuración realizado cuando se utiliza caché.

Para seleccionar una bandeja de papel para la impresión

Para seleccionar una bandeja de papel para imprimir, especifíquela a continuación de la opción -y del comando 1p.

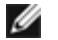

**NOTA:** Según las opciones instaladas, las bandejas de papel disponibles pueden variar.

Para seleccionar e imprimir un tamaño de papel carta en la impresora denominada *dell5130cdn* con orientación horizontal, especifique lo siguiente.

% lp -d dell5130cdn -y landscape -y letter *nombrearchivo*

Las opciones siguientes pueden especificarse con el comando lp. Para imprimir archivos de texto:

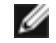

**NOTA:** Imprime según la longitud y anchura especificadas con el comando lpadmin.

-y double

Define la impresión a 2 columnas.

-y landscape

Gira la imagen 90° y utiliza el papel con orientación horizontal.

-y size=*n*

Establece el tamaño de fuente en n puntos.

-y outcolumn=*n*

Esta opción convierte texto en texto de un solo byte y establece que la impresión comience a partir de la n<sup>a</sup> columna.

-y outline=*n*

Establece que la impresión comience a partir de la n<sup>a</sup> línea.

-y font=*fuente*

Establece la fuente para imprimir caracteres alfanuméricos de un solo byte. Si la fuente especificada no está disponible para la impresora, se utilizan las fuentes predeterminadas.

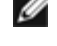

**NOTA:** Para especificar una fuente, escriba el nombre de la fuente tal cual a después -y font=de la opción. % lp -y font=Courier-Oblique *nombrearchivo*

**NOTA:** Para obtener información sobre las fuentes disponibles, consulte la Lista de fuentes PS.

-y margin=*u:b:r:l*

Especifica el margen de una página en pulgadas. Los valores *u* (margen superior), *b* (margen inferior), *r* (margen derecho) y *l* (margen izquierdo) son números reales positivos (hasta dos puntos decimales). El valor predeterminado es *0*.

-y ps

El archivo de entrada se procesará como el archivo PostScript. Si el archivo no comienza con "%!", se imprimirá "%!" en la línea inicial. Si el archivo contiene "%!" se ignorará.

Para imprimir archivos de texto/PostScript:

-y DuplexBook

Activa la característica de encuadernación por el borde largo. Cuando se utiliza esta característica, se ajusta la dirección o posición de impresión y se imprimen ambas caras del papel de forma que se pueda encuadernar el borde más largo de las páginas.

-y DuplexList

Activa la característica de encuadernación por el borde corto. Cuando se utiliza esta característica, se ajusta la dirección o posición de impresión y se imprimen ambas caras del papel de forma que se pueda encuadernar el borde más corto de las páginas.

-y *entrada-bandeja*

Los parámetros de bandeja de papel que se pueden especificar con el comando 1 p son los siguientes:

bande ja1

Obtener papel de la bandeja 1 (bandeja superior). bandeja2 Obtener papel de la bandeja 2 (segunda bandeja desde arriba). bandeja3 Obtener papel de la bandeja 3 (tercera bandeja desde arriba). bande ja 4 Obtener papel de la bandeja 4 (cuarta bandeja desde arriba). bande ja5 Obtener papel de la bandeja 5 (quinta bandeja desde arriba). a4 Obtener papel de la bandeja cargada con A4 (210  $\times$  297 mm). a5 El papel se toma de la bandeja cargada con A5 (148  $\times$  210 mm). b5 El papel se toma de la bandeja cargada con B5 (182  $\times$  257 mm). letter El papel se toma de la bandeja cargada con Carta (8,5  $\times$  11 pulgadas). folio El papel se toma de la bandeja cargada con Folio  $(8,5 \times 13 \text{ pulgadas})$ . legal El papel se toma de la bandeja cargada con Legal  $(8,5 \times 14 \text{ pulgadas})$ . executive El papel se toma de la bandeja cargada con Ejecutivo (7,25  $\times$  10,5 pulgadas). monarch El papel se toma de la bandeja cargada con Monarch  $(3,875 \times 7,5)$  pulgadas). com10 El papel se toma de la bandeja cargada con Sobre #10 (4,125  $\times$  9,5 pulgadas). dl El papel se toma de la bandeja cargada con DL (110  $\times$  220 mm). c5 El papel se toma de la bandeja cargada con C5 (162  $\times$  229 mm). *M*× *N*mm El papel de toma de la bandeja cargada con M×Nmm definido por los usuarios. Rango posible especificado: Ancho: 76,2 a 215,9 mm Longitud: de 127,0 a 355,6 mm *M*× *N*in El papel se toma de la bandeja cargada con M×Npulgadas definido por los usuarios. Rango posible especificado: Ancho: de 3,00 a 8,5 pulgadas Longitud: de 5,00 a 14,0 pulgadas

Si no se especifica esta opción o la bandeja especificada no está disponible, el papel se toma de la bandeja predeterminada.

-y toner\_save

Activa el modo *ahorro de tóner* al imprimir. El resultado de la impresión será más claro que la impresión normal.

-y nc=*n*

Especifica el número de copias de salida (este valor debe ser un número entero positivo). Si no se especifica esta opción, se seleccionará 1.

-y cl

Especifica que la impresión se realice en orden. Si no se activa la opción *copias*, no se tendrá en cuenta esta opción.

-y ps

El archivo de entrada se procesará como el archivo PostScript. Si el archivo no comienza con %!, se imprimirá %! en la línea inicial. Si un archivo contiene %!, no se tendrá en cuenta esta opción.

-y msi

Especifica el alimentador multiuso.

-y m=*tipo*

Especifica el tipo de papel del alimentador multiuso.

Los tipos de papel del alimentador multiuso son los siguientes:

B

PapelFino/Alta calidad/Papel normal 2

BB

PapelFinoReverso/Alta calidad/Papel normal 2 - Cara 2

P

Papelería/Normal/Papel Normal 1

PB

PapeleríaReverso/Normal/Papel Normal 1 - Cara 2

R

Papel Reciclado

RB

PapelRecicladoReverso/Papel Reciclado - Cara 2

H1

PapelGrueso/PapelPesado 1/Cubiertas 1

H1B

PapelGruesoReverso/PapelPesado 1/Cubiertas 1 - Cara 2

H2

PapelGrueso2/PapelPesado 2/Cubiertas 2

H2B

PapelGrueso2Reverso/PapelPesado 2/Cubiertas 2 - Cara 2

OHP

Transparencia

L

PapelEtiqueta/Etiquetas C2

Encapado/Encapado 2/Papel Encapado 2

C2B

Negro Encapado/Encapado 2/Papel Encapado 2 - Cara 2

C3

Encapado Grueso/Encapado 3/Papel Encapado 3

C3B

Negro Encapado Grueso/Encapado 3/Papel Encapado 3 - Cara 2

LH

Membrete

E

Sobre

Si no se activa esta opción, se podrá utilizar un tipo de papel del alimentador multiuso de la impresora.

-y mfo=*modo*

Especifica la orientación del alimentador multiuso.

Las orientaciones disponibles para el alimentador multiuso son las siguientes:

le

Horizontal

ler

Horizontal (Rotado)

se

Vertical

ser

Vertical (Rotado)

#### -y po=*n*

Especifica una bandeja alternativa.

Las bandejas alternativas disponibles son las siguientes:

0

Utilizar configuración de la impresora

1

Visualizar mensaje

2

Alimentar desde el alimentador multiuso

3

Utilizar tamaño más aproximado (ajuste)

4

Utilizar tamaño más grande (ajuste)

5

Utilizar tamaño más próximo (sin zoom)

6

Utilizar tamaño más grande (sin zoom)

```
-y st=modo
```
Especifica los separadores de alimentación.

Los separadores de alimentación disponibles son los siguientes. auto BandejaAuto/Automático 1 Primera bandeja/Bandeja 1 (bandeja de 550 hojas estándar) 2 Segunda bandeja/Bandeja 2 (alimentador de 550 hojas opcional) 3 Tercera bandeja/Bandeja 3 (alimentador de 550 hojas opcional) 4 Cuarta bandeja/Bandeja 4 (alimentador de 1100 hojas opcional) 5 Quinta bandeja/Bandeja 5 (alimentador de 1100 hojas opcional) msi Alimentador multiuso off Deshabilitar -y sp Especifica los separadores impresos. -y sb Especifica Saltear Hojas en Blanco. -y cm=*modo* Especifica el color de salida. Los colores de salida disponibles son los siguientes: c Color (CMYK) k

Negro

-y pr=*modo*

Especifica el modo de impresión.

Los modos de impresión disponibles son los siguientes:

hs

Alta velocidad

hq

Alta calidad

hr

Alta Resolución

-y cc=*modo*

Especifica los tipos de imagen.

Los tipos de imagen disponibles son los siguientes:

```
0
```
**Deshabilitar** 

1

Fotografía

2

Presentación en pantalla

3

Estándar/Normal

4

Gráficos de Empresa

Esta opción sólo está disponible para impresión en color y cuando los datos de entrada son datos RGB.

-y gc=*modo*

Especifica la corrección de gamma RGB.

Las correcciones de gamma RGB disponibles son las siguientes:

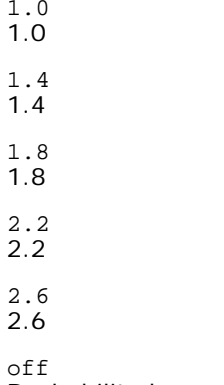

Deshabilitado

Esta opción sólo está disponible para impresión en color y cuando los datos de entrada son datos RGB.

```
-y sc=mode
```
Especifica la pantalla.

Las pantallas disponibles son las siguientes:

0

Excelente Calidad

1

Estándar

2

Automático

3

Degradación

-y gg=*modo*

Especifica el gris garantizado.

Los modos de gris garantizado disponibles son los siguientes.

on Habilitado

off

Deshabilitado

Esta opción sólo está disponible para impresión en color.

-y ct

Especifica la transformación de color.

Esta opción sólo está disponible para impresión en color.

#### -y br=*modo*

Especifica el ajuste de brillo.

Los valores de ajuste de brillo disponibles son los siguientes:

+5 Brillo 5 +4 Brillo 4 +3 Brillo 3 +2 Brillo 2 +1 Brillo 1 +0 Normal -1 Oscuro 1 -2 Oscuro 2 -3 Oscuro 3 -4 Oscuro 4  $-5$ Oscuro 5

```
-y rgbc=modo
```
Especifica la corrección de color RGB.

Las correcciones de color RGB disponibles son las siguientes:

10 Perceptual 11 Saturación 12 CRelativo 13

CAbsoluto

Esta opción sólo está disponible para impresión en color y cuando los datos de entrada son datos RGB.

-y rgbpr=*modo*

Especifica el perfil de entrada RGB.

Los valores de la opción de perfil de entrada RGB disponibles son los siguientes:

0 sRGB

1

#### AdobeRGB

Esta opción sólo está disponible para impresión en color y cuando los datos de entrada son datos RGB.

-y rgbtp=*modo*

Especifica la temperatura de color RGB.

Los valores de la opción de temperatura de color RGB disponibles son los siguientes:

5000 5.000K 6000 6.000K 9300 9.300K

Esta opción sólo está disponible para impresión en color y cuando los datos de entrada son datos RGB.

-y cb=cyan-low:cyan-middle:cyan-high:magenta-low:magenta-middle:magenta-high:yellow-low:yellow-middle:yellow high:black-low:black-middle:black-high

Especifica el valor de ajuste para el balance de color de cada color y densidad.

Los valores de ajuste disponibles son los siguientes:

+3 Oscuro 3 +2 Oscuro 2 +1 Oscuro 1  $\cap$ Normal -1 Claro 1  $-2$ Claro 2  $-3$ Claro 3

 $-<sub>ch</sub>$ 

El valor de opción debe especificarse en el orden siguiente:

Densidad baja de cyan, Densidad media de cyan, Densidad alta de cyan, Densidad baja de magenta, Densidad media de magenta, Densidad alta de magenta, Densidad baja de amarillo, Densidad media de amarillo, Densidad alta de amarillo, Densidad baja de negro, Densidad media de negro, Densidad alta de negro

Si no se especifica ningún valor se trata como "0" (Normal).

Por ejemplo, si desea especificar "Claro 2" para la densidad media de cyan, "Oscuro 3" para densidad alta de amarillo y "Oscuro 2" densidad baja de negro, se puede especificar con lo siguiente:

 $-Cb=0: -2:0:0:0:0:0:0:0+3:+2:0:0$ 

```
-Cb=:-2:::::::+3:+2:
```

```
-y sl=modo
```
Especifica las configuraciones de la grapadora.

Las opciones de grapadora disponibles son las siguientes:

 $\Omega$ Deshabilitado

1 Habilitado

Esta opción únicamente se encuentra disponible cuando está instalado el ampliador de salida opcional.

#### -y os=*modo*

Especifica los ajustes de offset.

Los valores para la opción de offset disponibles son los siguientes:

 $\Omega$ Automático

1

Offset por Conjunto (realiza una impresión offset de cada copia antes de imprimir la siguiente).

2

Offset por Trabajo (desplaza cada copia por trabajo de papel especificado).

Esta opción únicamente se encuentra disponible cuando está instalado el ampliador de salida opcional.

-y lh=*modo*

Especifica los ajustes del modo dúplex de papel con membrete.

Cuando se habilita el modo dúplex de papel con membrete, siempre se obtiene una hoja de impresión a través de la ruta de alimentación de la impresora. Como resultado, el usuario puede establecer las hojas sin tener que preocuparse de la orientación de la hoja en la ranura de entrada.

Los valores disponibles para el modo dúplex de papel con membrete son los siguientes:

 $\cap$ Deshabilitado

1 Habilitado

2 Automático

-y tr=*modo*

Especifica los ajustes de conexión en puente.

Los valores de la opción de conexión en puente disponibles son los siguientes:

 $\Omega$ Deshabilitado

1

Habilitado

-y -hld=*TipoImpresión:IDUsuario:Contraseña:NombreDocumento*

Especifica el tipo de impresión.

Los tipos disponibles son los siguientes:

Para Impresión Segura

secure:*IDUsuario:Contraseña:NombreDocumento*

secure:*IDUsuario:Contraseña:*

Para Impresión de Buzón Privado

private:*IDUsuario:Contraseña:NombreDocumento*

private:*IDUsuario: Contraseña:*

Para Impresión del Buzón Público

public:*IDUsuario::NombreDocumento*

public:*IDUsuario::*

Para Impresión de Prueba

proof:*IDUsuario::NombreDocumento*

proof:*IDUsuario::*

Para el *IDUsuario* introduzca hasta ocho caracteres de un byte de 0x20 a 0x7E, excepto 0x20 " " (en
blanco) y 0x3A ":" (dos puntos).

- para la *Contraseña* introduzca hasta 12 caracteres de un byte, de 0x30 a 0x39 (caracteres alfanuméricos).
- Para el *NombreDocumento* introduzca hasta 12 caracteres de un byte de 0x20 a 0x7E, excepto 0x20 " " (en blanco) y 0x3A ":" (dos puntos).

**NOTA:** Si no se especifica el nombre del documento, se utiliza el nombre del documento original.

-y -Jown= *nombrepropietariotrabajo: Contraseña: nombregrupotrabajo*

Especifica el propietario del trabajo, la contraseña y el grupo de trabajo para autenticación.

Los tipos disponibles son los siguientes:

*nombrepropietariotrabajo:contraseña:nombregrupotrabajo*

*nombrepropietariotrabajo:contraseña:*

*nombrepropietariotrabajo::*

*:contraseña:*

*::*

- Para *nombrepropietariotrabajo*, introduzca un nombre de propietario de trabajo de hasta 32 caracteres.
- Para *contraseña*, introduzca una contraseña alfanumérica entre 4 y 12 caracteres.
- Para *nombregrupotrabajo*, introduca un nombre de grupo de trabajo de hasta 32 caracteres.

**NOTA:** Pueden introducirse caracteres alfanuméricos, incluidos espacios, comas y símbolos para especificar el nombre del propietario del trabajo.

**NOTA:** Si no se especifica el nombre del propietario del trabajo, se utilizará el nombre de inicio de sesión del usuario como nombre de propietario del trabajo.

**NOTA:** Cuando el nombre del propietario del trabajo supera la longitud de caracteres permitida, los caracteres adicionales se ignoran.

**NOTA:** Cuando se introduce un carácter no aceptado para especificar el propietario, el nombre se convierte en "UnknownUser" (usuario desconocido).

**NOTA:** Cuando se especifica un carácter inaceptable en la contraseña, o cuando una contraseña indicada no está en el intervalo de la longitud de caracteres permitida, se considera que no se ha especificado ninguna contraseña de autenticación.

**NOTA:** Un formato incompleto de -Jown se considera como si no se hubiera realizando ninguna configuración de autenticación. En ese caso, si la configuración de autenticación se realiza con la variable de entorno, se utiliza como información de configuración.

# **Impresión (HP-UX)**

En esta sección se proporciona información sobre la impresión desde la impresora lógica registrada durante la instalación.

## **Impresión desde HP-UX**

Para imprimir en la impresora predeterminada:

Si la impresora esta registrada como impresora predeterminada, el nombre de la impresora se puede abreviar y especificar como se indica en el siguiente ejemplo.

Para imprimir en otras impresoras:

Para imprimir en una impresora denominada dell5130cdn, escriba lo siguiente.

% lp -d dell5130cdn *nombrearchivo*

Para cambiar la impresora predeterminada temporalmente para imprimir:

Para cambiar la impresora predeterminada, escriba el nombre de impresora en la variable de entorno PRINTER.

Para especificar una impresora denominada dell5130cdn como impresora predeterminada para imprimir, escriba lo siguiente.

% setenv PRINTER dell5130cdn

% lp *nombrearchivo*

Para imprimir con opciones adicionales:

Para imprimir con estas opciones, especifique la opción del comando 1p utilizando -o como se indica a continuación.

Las opciones disponibles son las mismas que para txt2ps2/tiff2ps/xwd2ps2.

Según las opciones instaladas, las bandejas de papel disponibles pueden variar.

%lp -d dell5130cdn -o r -o ILT *nombrearchivo*

Para imprimir utilizando formato de archivo:

Para imprimir archivos de texto:

% lp -d dell5130cdn *nombrearchivo*

Para imprimir archivos XWD:

% lp -d dell5130cdn -o XWD *nombrearchivo*

Para imprimir archivos en formato TIFF:

% lp -d dell5130cdn -o TIF *nombrearchivo*

Para imprimir archivos PostScript:

% lp -d dell5130cdn *nombrearchivo*

Para imprimir archivos PostScript como archivos de texto:

% lp -d dell5130cdn -o TX *nombrearchivo*

En cambio, con archivos PostScript con opciones definidas, como selección de papel, etc., cuando se especifica la misma opción, ésta no se tiene en cuenta.

# **Impresión de autenticación**

En esta sección encontrará información sobre cómo especificar el nombre de usuario y grupo empleado para la impresión de autenticación en la variable de entorno.

## **Especificación del nombre de grupo**

*Para especificar el nombre de grupo para la impresión de autenticación:*

En la variable de entorno, puede especificar un nombre de grupo único como se indica a continuación.

% setenv JOWN5130G "*nombregrupotrabajo*"

**NOTA:** Se pueden utilizar hasta 32 caracteres en el nombre de grupo. Cuando el nombre de grupo sobrepasa la longitud de caracteres establecida, los caracteres de más no se tendrán en cuenta.

**NOTA:** Si especifica la opción de filtro una vez ya especificada la impresión de autenticación, la opción de archivo tiene prioridad sobre la impresión de autenticación.

## **Especificación del nombre de usuario**

#### *Para especificar el nombre de usuario para la impresión de autenticación:*

En la variable de entorno, puede especificar un nombre de usuario único como se indica a continuación.

```
% setenv JOWN5130U "nombrepropietariotrabajo"
```
El nombre de inicio de sesión se puede especificar como nombre de usuario de la siguiente forma:

setenv JOWN5130U ""

- **NOTA:** Puede utilizar hasta 32 caracteres para el nombre de usuario. Cuando el nombre de usuario sobrepasa la longitud de caracteres establecida, los caracteres de más no se tendrán en cuenta.
- **NOTA:** Si especifica la opción de filtro una vez ya especificada la impresión de autenticación, la opción de archivo tiene prioridad sobre la impresión de autenticación.

## **Especificación de la contraseña**

#### *Para especificar la contraseña para la impresión de autenticación:*

SI tiene que especificar la contraseña en la impresión de autenticación, puede especificarla en la variable de entorno, como se indica a continuación.

% setenv JOWN5130P "*contraseña*"

Si especifica la contraseña de forma explícita, escriba lo siguiente.

setenv JOWN5130P ""

**NOTA:** La longitud de la contraseña debe estar comprendida entre 4 y 12 caracteres. Cuando se introduce un carácter no permitido en la contraseña, o cuando ésta no se ajusta a la longitud de caracteres permitida, los caracteres de más no se tendrán en cuenta.

**NOTA:** Si especifica la opción de filtro una vez ya especificada la impresión de autenticación, la opción de archivo tiene prioridad sobre la impresión de autenticación.

**NOTA:** Si sólo especifica la contraseña sin especificar el nombre de usuario en la variable de entorno, el nombre de inicio de sesión se adoptará como nombre de usuario.

**AVISO:** Si especifica la contraseña en el archivo de inicio de sesión para asignar la variable de entorno automáticamente al iniciar una sesión, se recomienda especificar el privilegio de acceso correspondiente que impide que los usuarios no autorizados puedan leer el archivo de inicio de sesión.

# **txt2ps2 (Solaris/HP-UX)**

# **Formato**

/usr/local/dellbin5130/txt2ps2 [-d] [-D] [-I*bandeja-entrada*] [-t] [-2] [-r] [-F] [-l*líneas*] [-w*columnas*] [-*ooutcolumns*] [-L*contornos*] [-e*n*] [-s*tamaño*] [-E] [-f*fuente*] [-Nc=*copias*] [-cl] [-ps] [ mg=*arriba:abajo:derecha:izquierda*] [-Hd=*posición:formato:página*] [-Hffuente] [-MSI] [-M=*tipo*] [-Mfo=modo]<br>[-Pon] [-St=modo] [-Sp] [-Sb] [-Cm=modo] [-Pr=modo] [-Cc=modo] [-Gc=modo] [-Sc=mode] [-Gg=modo] [-<br>Cb=cyan-low high:black-low:black-middle:black-high] [-Sl=*modo*] [-Os=*modo*] [-Lh=*modo*] [-Tr=*modo*] [- Hld=*TipoImpresión:IDUsuario:Contraseña:NombreDocumento*] [-Jown= *nombrepropietariotrabajo:contraseña:nombregrupotrabajo*] [*nombrearchivo*...]

## **Función**

Lee texto, lo convierte al programa de lenguaje PostScript y genera salida estándar. Si no se especifica el nombre de archivo, la entrada estándar se considerará como la entrada de comando.

Si se escriben cadenas de caracteres en la variable de entorno TXT2PS2OPTION, se puede omitir la entrada de opciones en la línea de comandos.

Si no se especifica ninguna opción en la variable de entorno TXT2PS2OPTION ni en la línea de comandos, la impresora imprimirá con un tamaño de fuente de 10 puntos en orientación vertical.

Si en la variable de entorno TXT2PS2OPTION y en la línea de comandos se especifica la misma opción, prevalecerá la de la línea de comandos.

txt2ps2 llama al programa de lenguaje PostScript que ajusta la línea/columna según el tamaño de papel. Por este motivo, no es necesario que el usuario tenga en cuenta el tamaño de papel. Si hay una opción para especificar la línea/columna, no se ejecutará el salto automático de línea con arregle al tamaño de papel. La impresión se efectuará conforme a la línea/columna especificada.

txt2ps2 interpreta los siguientes códigos de control. Los otros códigos de control/códigos no definidos se convertirán a números octales y se enviarán tal cual.

LF

Salto de línea

FF

Avance de página (modificable mediante opción)

TAB

Tabulación de 8 columnas (modificable mediante opción)

BS

Retroceder 1 carácter

## **Opción**

#### -d

Activa la característica de encuadernación por el borde corto. Cuando se utiliza esta característica, se ajusta la dirección o posición de impresión y se imprimen ambas caras del papel de forma que se pueda encuadernar el borde más corto de las páginas.

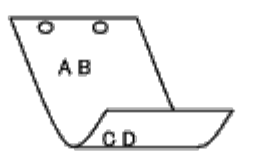

 $-$ D

Activa la característica de encuadernación por el borde largo. Cuando se utiliza esta característica, se ajusta la dirección o posición de impresión y se imprimen ambas caras del papel de forma que se pueda encuadernar el borde más largo de las páginas. Esta opción sólo está disponible cuando el duplexador está instalado en la impresora.

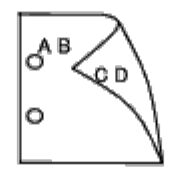

```
-Ibandeja-entrada
```
Especifica la bandeja de papel. Una bandeja de papel se puede seleccionar especificando una bandeja directamente o especificando un tamaño de papel.

Cuando se especifica un tamaño de papel, se busca la bandeja cargada con papel del tamaño especificado y se selecciona automáticamente.

Los parámetros de selección de una bandeja de papel son los siguientes:

1

Obtener papel de la bandeja 1 (bandeja superior).

2

Obtener papel de la bandeja 2 (segunda bandeja desde arriba).

3

Obtener papel de la bandeja 3 (tercera bandeja desde arriba).

4

Obtener papel de la bandeja 4 (cuarta bandeja desde arriba).

5

Obtener papel de la bandeja 5 (quinta bandeja desde arriba).

## $A4$

Obtener papel de la bandeja cargada con A4 (210  $\times$  297 mm).

## A5

El papel se toma de la bandeja cargada con A5 (148  $\times$  210 mm).

## B5

El papel se toma de la bandeja cargada con B5 (182  $\times$  257 mm).

## LT

El papel se toma de la bandeja cargada con Carta  $(8,5 \times 11 \text{ pulgadas}).$ 

## FL

El papel se toma de la bandeja cargada con Folio  $(8.5 \times 13 \text{ pulgadas})$ .

## LG

El papel se toma de la bandeja cargada con Legal  $(8,5 \times 14 \text{ pulgadas})$ .

## EX

El papel se toma de la bandeja cargada con Ejecutivo (7,25  $\times$  10,5 pulgadas).

## MO

El papel se toma de la bandeja cargada con Monarch  $(3,875 \times 7,5 \text{ pulgadas})$ . COM10

El papel se toma de la bandeja cargada con Sobre #10 (4,125  $\times$  9,5 pulgadas). DL

El papel se toma de la bandeja cargada con DL (110  $\times$  220 mm).

C5

El papel se toma de la bandeja cargada con C5 (162  $\times$  229 mm).

*M*× *N*mm

El papel de toma de la bandeja cargada con M×Nmm definido por los usuarios. Rango posible especificado: Ancho: 76,2 a 215,9 mm Longitud: de 127,0 a 355,6 mm

*M*× *N*in

El papel se toma de la bandeja cargada con M×Npulgadas definido por los usuarios. Rango posible especificado: Ancho: de 3,00 a 8,5 pulgadas Longitud: de 5,00 a 14,0 pulgadas

Si no se activa esta opción o la bandeja especificada no está disponible, el papel se toma de la bandeja predeterminada.

 $-+$ 

Activa el modo *ahorro de tóner* al imprimir. El resultado de la impresión será más claro que la impresión normal. En algunos casos esta opción no se tiene en cuenta.

 $-2$ 

Define la impresión a 2 columnas.

 $-r$ 

Gira la imagen 90° y utiliza el papel con orientación horizontal.

#### $-F$

No tiene en cuenta el código de avance de página (FF).

-l*líneas*

Especifica el número de líneas por página.

-w*columnas*

Especifica el número de columnas por página.

-o*outcolumns*

Convierte los datos de impresión a texto de un solo byte y establece que la impresión comience desde outcolumns.

-L*contornos*

Imprime texto de las columna de contorno.

-e*n*

Expande las tabulaciones horizontales a *n* columnas (espacio). El valor predeterminado es 8.

-s*tamaño*

Especifica el tamaño de fuente como tamaño en puntos. El valor predeterminado es 10.

 $-F_n$ 

Esta función activa la característica de mejora de imágenes. En modelos sin mecanismo de mejora de imagen no se tendrá en cuenta esta opción.

-f*fuente*

Establece la fuente.

**NOTA:** Las fuentes disponibles se limitan a la fuente de la impresora. Para obtener más información, consulte "[Descripción de las fuentes](#page-250-0)".

#### -Nc=*copias*

Especifica el número de copias de salida (este valor debe ser un número entero positivo).

Especifica que la impresión se realice en orden. Si no se activa la opción copias, no se tendrá en cuenta esta opción.

-ps

El archivo de entrada se procesará como el archivo PostScript. Si el archivo no comienza con %!, se imprimirá %! en la línea inicial. Si un archivo contiene %!, se procesará del mismo modo que dellpsif.

-mg=*arriba:abajo:derecha:izquierda*

Especifica el margen de una página en pulgadas. El margen superior, margen inferior, margen derecho y margen izquierdo son números reales positivos (hasta dos puntos decimales). El valor predeterminado es 0.

 $-mq=0:0:0:3$ 

Define el margen izquierdo en 3 pulgadas.

 $-mq=3:3:0:5$ 

Define el margen superior en 3 pulgadas; el margen inferior, en 3 pulgadas; el margen izquierdo, en 5 pulgadas. Si el margen es 0, se puede omitir.

 $-mq = : : : 3$ 

Define el margen izquierdo en 3 pulgadas.

-Hd=*posición*:*formato*:*página*

Especifica la posición en la que aparece la información se usuario en el encabezado o pie de página. *posición* especifica la posición de impresión. Esta opción sólo está disponible para convertir archivos de texto.

ul

Impresión en la esquina superior izquierda del papel.

ur

Impresión en la esquina superior derecha del papel.

dl

Impresión en la esquina inferior izquierda del papel.

dr

Impresión en la esquina inferior derecha del papel.

*formato* especifica el contenido y el orden de la impresión. Esta opción se puede omitir. Si se omite, uh se utiliza como valor predeterminado.

u

Nombre de usuario

h

Nombre de host

t

Fecha y hora

Si el contenido de salida se especifica como tuh, se imprimirá del siguiente modo. Fecha y hora Usuario: *nombreusuario* Servidor: *hostname*

*página* especifica la página que se va a imprimir. Esta opción se puede omitir.

f

Lanzar sólo la página superior.

(valor predeterminado en caso de conversión de archivos PostScript)

a

Imprimir todas las páginas.

(valor predeterminado en caso de conversión de archivos de texto)

Especifique estas opciones como se indica a continuación.

Si convierte archivos de texto, imprima el nombre de host seguido del nombre de usuario en la esquina superior derecha de la página, imprima todas las páginas.

(Nombre de usuario, Nombre de host, impresión de todas las páginas son los valores predeterminados)

-Hd=*ur* -Hd=*ur:uh* -Hd=*ur:uh:a*

En caso de conversión de un archivo PostScript, imprima el nombre de host seguido de la fecha y hora en la esquina inferior izquierda del papel, imprima todas las páginas (el valor de opción a es necesario ya que de forma predeterminada se utiliza *Lanzar sólo la página superior* cuando se convierte un archivo PostScript.)

-Hd=*dl:th:a*

**AVISO:** Si no se especifica el tamaño de papel, el encabezado y el pie de página se imprimen en la posición del tamaño A4 de forma predeterminada. Si el tamaño de papel se especifica con el comando 1p, la posición de impresión del encabezado y el pie de página no varía con respecto a la posición del tamaño de papel que especifica txt2ps2. Especifique el tamaño de papel al mismo tiempo cuando utilice la opción de encabezado y pie de página. En ocasiones no se imprimen todas las páginas aunque se haya especificado así al definir la conversión de archivos PostScript. En tales casos, especifique *Lanzar sólo la página superior*. Utilice la variable de entorno TZ para especificar la zona horaria (GMT etc.).

#### -Hf*fuente*

Especifique la fuente en que va a imprimir el encabezado y el pie de página. Se pueden especificar fuentes europeas que sean igual que fuentes alfanuméricas de mitad de tamaño. De forma predeterminada se utiliza Helvetica. Si se especifica una fuente incorrecta, se puede utilizar la fuente europea de la impresora. Si se especifica la opción de impresión de encabezado/pie de página, no se tendrá en cuenta la especificación de fuente del encabezado/pie de página.

### $-MSL$

Especifica el alimentador multiuso.

-M=*tipo*

Especifica el tipo de papel del alimentador multiuso. Los tipos de papel del alimentador multiuso son los siguientes:

B

PapelFino/Alta calidad/Papel normal 2

### BB

PapelFinoReverso/Alta calidad/Papel normal 2 - Cara 2

### P

Papelería/Normal/Papel Normal 1

## PB

PapeleríaReverso/Normal/Papel Normal 1 - Cara 2

## R

Papel Reciclado

#### RB

PapelRecicladoReverso/Papel Reciclado - Cara 2

#### H1

PapelGrueso/PapelPesado 1/Cubiertas 1

#### H1B

PapelGruesoReverso/PapelPesado 1/Cubiertas 1 - Cara 2

### $H<sub>2</sub>$

PapelGrueso2/PapelPesado 2/Cubiertas 2

#### H2B

OHP

Transparencia

#### $\mathbb L$

PapelEtiqueta/Etiquetas

## C2

Encapado/Encapado 2/Papel Encapado 2

## C2B

Negro Encapado/Encapado 2/Papel Encapado 2 - Cara 2

## C3

Encapado Grueso/Encapado 3/Papel Encapado 3

## C3B

Negro Encapado Grueso/Encapado 3/Papel Encapado 3 - Cara 2

## LH

Papel con membrete

### E

Sobre

Si no se especifica esta opción, se podrá utilizar un tipo de papel del alimentador multiuso de la impresora.

## -Mfo=*modo*

Especifica la orientación del alimentador multiuso. Las orientaciones disponibles para el alimentador multiuso son las siguientes:

le

Horizontal

ler

Horizontal (Rotado)

se

Vertical

ser

Vertical (Rotado)

## $-P<sub>0</sub>n$

Especifica una bandeja alternativa. Las bandejas alternativas disponibles son las siguientes:

## 0

Utilizar configuración de la impresora

1

Visualizar mensaje

## 2

Alimentar desde el alimentador multiuso

## 3

Utilizar tamaño más aproximado (ajuste)

4

#### 5

## Utilizar tamaño más próximo (sin zoom)

#### 6

Utilizar tamaño más grande (sin zoom)

### -St=*modo*

Especifica los separadores de alimentación. Los separadores de alimentación disponibles son los siguientes:

auto

BandejaAuto/Automático

### 1

Primera bandeja/Bandeja 1 (alimentador de 550 hojas estándar)

#### 2

Segunda bandeja/Bandeja 2 (alimentador de 550 hojas opcional)

#### 3

Tercera bandeja/Bandeja 3 (alimentador de 550 hojas opcional)

#### 4

Cuarta bandeja/Bandeja 4 (alimentador de 1100 hojas opcional)

#### 5

Quinta bandeja/Bandeja 5 (alimentador de 1100 hojas opcional)

### msi

Alimentador multiuso

#### off

**Deshabilitar** 

#### -Sp

Especifica los separadores impresos. Sólo está disponible cuando se especifica la bandeja de papel para separadores.

#### -Sb

Especifica Saltear Hojas en Blanco.

#### -Cm=*modo*

Especifica el color de salida. Los colores de salida disponibles son los siguientes:

#### c

Color (CMYK)

#### k

Negro

#### -Pr=*modo*

Especifica el modo de impresión. Los modos de impresión disponibles son los siguientes:

#### hs

Alta Velocidad

## Alta Calidad

hr

Alta Resolución

## -Cc=*modo*

Especifica la corrección de color RGB. Las correcciones de color RGB disponibles son las siguientes:

0

**Deshabilitar** 

1

Fotografía

2

Presentación en pantalla

3

Estándar/Normal

4

Gráficos de Empresa

Esta opción sólo está disponible para impresión en color y cuando los datos de entrada son datos RGB.

-Gc=*modo*

Especifica la corrección de gamma RGB. Las correcciones de gamma RGB disponibles son las siguientes:

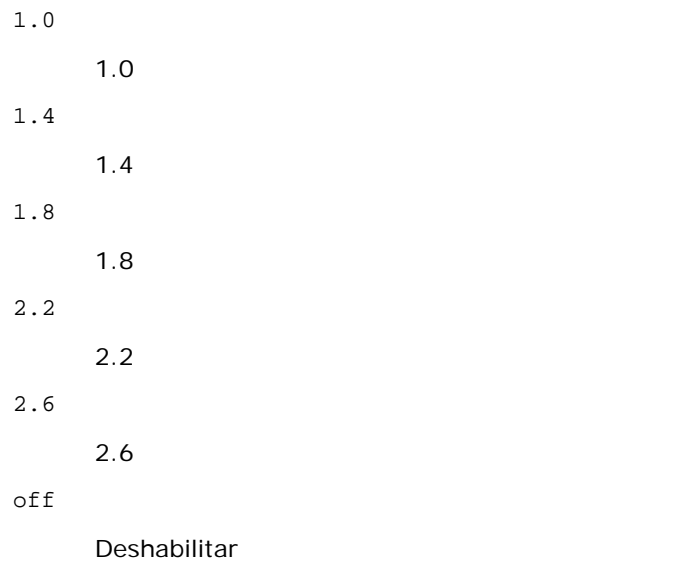

Esta opción sólo está disponible para impresión en color y cuando los datos de entrada son datos RGB.

-Sc=*modo*

Especifica la pantalla.

Las pantallas disponibles son las siguientes:

0

Excelente Calidad

1

Estándar

2

Automático

## Degradación

-Gg=*modo*

Especifica el gris garantizado.

Las opciones de gris garantizado disponibles son las siguientes:

on

Habilitar

## off

Deshabilitar

Esta opción sólo está disponible para impresión en color.

### $-$  Ct

Especifica la transformación de color. Esta opción sólo está disponible para impresión en color.

#### -Br=*modo*

Especifica el ajuste de brillo.

Los valores de ajuste de brillo disponibles son los siguientes:

+5

Brillo 5

+4

Brillo 4

+3

Brillo 3

+2

Brillo 2

+1

Brillo 1

+0

Normal

-1

Oscuro 1

-2

Oscuro 2

-3

Oscuro 3

-4

Oscuro 4

 $-5$ 

Oscuro 5

-RGBc=*modo*

Especifica la corrección de color RGB.

Las correcciones de color RGB disponibles son las siguientes:

10

Perceptual

11

Saturación

12

CRelativo

13

CAbsoluto

Esta opción sólo está disponible para impresión en color y cuando los datos de entrada son datos RGB.

-RGBPr=*modo*

Especifica el perfil de entrada RGB.

Los valores de la opción de perfil de entrada RGB disponibles son los siguientes:

0

sRGB

1

AdobeRGB

Esta opción sólo está disponible para impresión en color y cuando los datos de entrada son datos RGB.

-RGBTp=*modo*

Especifica la temperatura de color RGB.

Los valores de la opción de temperatura de color RGB disponibles son los siguientes:

5000

5.000K

6000

6.000K

9300

9.300K

Esta opción sólo está disponible para impresión en color y cuando los datos de entrada son datos RGB.

-Cb=cyan-low:cyan-middle:cyan-high:magenta-low:magenta-middle:magenta-high:yellow-low:yellow-middle:yellow high:black-low:black-middle:black-high

Especifica el valor de ajuste para el balance de color de cada color y densidad.

Los valores de ajuste disponibles son los siguientes:

+3

Oscuro 3

+2

Oscuro 2

+1

Oscuro 1

0

Normal

-1

Claro 1

-2

Claro 2

-3

Claro 3

-Cb

El valor de opción debe especificarse en el orden siguiente:

Densidad baja de cyan, Densidad media de cyan, Densidad alta de cyan, Densidad baja de magenta, Densidad media de magenta, Densidad alta de magenta, Densidad baja de amarillo, Densidad media de amarillo, Densidad alta de amarillo, Densidad baja de negro, Densidad media de negro, Densidad alta de negro

Si no se especifica ningún valor se trata como "0" (Normal).

Por ejemplo, si desea especificar "Claro 2" para la densidad media de cyan, "Oscuro 3" para densidad alta de amarillo y "Oscuro 2" densidad baja de negro, se puede especificar con lo siguiente:

 $-Cb=0: -2:0:0:0:0:0:0:0+3:+2:0:0$ 

 $-Cb=:-2::::::::+3:-2::$ 

-Sl=*modo*

Especifica las configuraciones de la grapadora.

Las opciones de grapadora disponibles son las siguientes:

 $\cap$ 

Deshabilitado

1

Habilitado

Esta opción únicamente se encuentra disponible cuando está instalado el ampliador de salida opcional.

-Os=*modo*

Especifica los ajustes de offset.

Los valores para la opción de offset disponibles son los siguientes:

 $\Omega$ 

Automático

1 Offset por Conjunto (realiza una impresión offset de cada copia antes de imprimir la siguiente).

2

Offset por Trabajo (desplaza cada copia por trabajo de papel especificado).

Esta opción únicamente se encuentra disponible cuando está instalado el ampliador de salida opcional.

-Lh=*modo*

Especifica los ajustes del modo dúplex de papel con membrete.

Cuando se habilita el modo dúplex de papel con membrete, siempre se obtiene una hoja de impresión a través de la ruta de alimentación de la impresora. Como resultado, el usuario puede establecer las hojas sin tener que preocuparse de la orientación de la hoja en la ranura de entrada.

Los valores disponibles para el modo dúplex de papel con membrete son los siguientes:

 $\Omega$ Deshabilitado

1 Habilitado

 $\overline{a}$ Automático Especifica los ajustes de conexión en puente.

Los valores de la opción de conexión en puente disponibles son los siguientes:

 $\Omega$ Deshabilitado 1 Habilitado

-Hld=*TipoImpresión:IDUsuario:Contraseña:NombreDocumento*

Impresión Segura

*TipoImpresión*

secure

Impresión Segura

private

Impresión de Buzón Privado

public

Impresión del Buzón Público

proof

Impresión de Prueba

#### *IDUsuario*

Hasta ocho caracteres de un byte de 0x20 a 0x7E, excepto 0x20 " " (en blanco) y 0x3A ":" (dos puntos).

*Contraseña*

Hasta 12 caracteres de un byte, de 0x30 a 0x39 (caracteres alfanuméricos).

### *NombreDocumento*

Hasta 12 caracteres de un byte de 0x20 a 0x7E, excepto 0x20 " " (en blanco) y 0x3A ":" (dos puntos).

#### Impresión Segura

-Hld=store:*IDUsuario:Contraseña:NombreDocumento*

-Hld=store:*IDUsuario:Contraseña:*

#### Impresión de Buzón Privado

-Hld=private:*IDUsuario:Contraseña:NombreDocumento*

-Hld=private:*IDUsuario:Contraseña:*

#### Impresión del Buzón Público

-Hld=public:*IDUsuario::NombreDocumento*

-Hld=public:*IDUsuario::*

#### Impresión de Prueba

-Hld=proof:*IDUsuario::NombreDocumento*

-Hld=proof:*IDUsuario::*

**AVISO:** Especifique Impresión Segura sólo cuando imprima los datos directamente en una impresora. Es posible que la opción Impresión Segura no esté disponible si la activa cuando los datos han de imprimirse a través de otro servidor o cuando han de pasar por otro programa, como los archivos PostScript. La opción En orden se activa automáticamente cuando se especifica la opción Impresión de Prueba.

-Jown= *nombrepropietariotrabajo: Contraseña: Parámetro autenticación nombregrupotrabajo*

Especifica el propietario del trabajo, la contraseña y el grupo de trabajo para autenticación.

Cuando sólo se especifica el nombre del propietario del trabajo (-Jown=nombrepropietariotrabajo:) (no se especifica contraseña), la contraseña de autenticación se trata como no especificada.

- Cuando sólo se especifica la contraseña (-Jown=:contraseña) (y no se indica el nombre del propietario del trabajo), se usa el nombre de usuario de inicio de sesión como el nombre del propietario del trabajo. La contraseña escrita se utiliza como contraseña de autenticación.
- Cuando no se especifica el nombre del propietario del trabajo ni la contraseña (-Jown=:), se usa el nombre de usuario de inicio de sesión como el nombre del propietario del trabajo y se considera que no se ha indicado ninguna contraseña de autenticación.
- Cuando el nombre del propietario del trabajo supera la longitud de caracteres permitida, los caracteres adicionales se ignoran.
- Cuando se introduce un carácter no aceptado para especificar el propietario, el nombre se convierte en "UnknownUser" (usuario desconocido).

**NOTA:** Los caracteres aceptables para el nombre del propietario del trabajo son caracteres alfanuméricos y símbolos, excepto el espacio en blanco y los dos puntos.

**NOTA:** En el nombre del propietario del trabajo se admiten hasta 32 caracteres.

Cuando se introduce un carácter no aceptado en el nombre de un grupo de trabajo, el nombre del propietario del trabajo se trata como no especificado.

**NOTA:** Pueden introducirse caracteres alfanuméricos, incluidos espacios, comas y símbolos para especificar el nombre del propietario del trabajo.

**NOTA:** Puede utilizar hasta 32 caracteres para el nombre de grupo.

- Cuando se especifica un carácter inaceptable en la contraseña, o cuando una contraseña indicada no está en el intervalo de la longitud de caracteres permitida, se considera que no se ha especificado ninguna contraseña de autenticación.
- **NOTA:** La longitud de la contraseña debe estar comprendida entre 4 y 12 caracteres.

Un formato incompleto de -Jown se considera como si no se hubiera realizando ninguna configuración de autenticación. En ese caso, si la configuración de autenticación se realiza con la variable de entorno, se utiliza como información de configuración.

## **Ejemplo**

Para convertir la lista de programas del archivo file.txt al programa de lenguaje PostScript que define el papel en la orientación horizontal e imprime en el modo a 2 Up, escriba lo siguiente:

% txt2ps2 -r -2 file.txt | lp

Para convertir file.txt al programa de lenguaje PostScript y guardarlo en el archivo file.ps, escriba lo siguiente:

```
% txt2ps2 file.txt > file.ps<br>% lp file.ps
lp file.ps
```
Para convertir el resultado del comando al programa de lenguaje PostScript utilizando txt2ps2 y enviarlo a la impresora para imprimir, escriba lo siguiente:

% ls -alF | txt2ps2 | lp

## **Variable de entorno**

TXT2PS2OPTION

Valores opcionales basados en la variable de entorno. Para imprimir a 2 Up, 8 puntos y en orientación horizontal, escriba lo siguiente:

% setenv TXT2PS2OPTION "-2 -s8 -r"

Para utilizar las mismas opciones que las del filtro dellpsif especificadas con printcap, escriba lo siguiente:

% setenv TXT2PS2OPTION "<dellpsif>"

## **Archivo**

/usr/local/dellbin5130/.dellpsdefault5130 Éste es el valor de opción de comando predeterminado para los usuarios en particular.

## *Importante*

- Cuando una misma opción se especifica dos veces, prevalece el segundo valor. Como TXT2PS2OPTION se analiza antes que la opción de la línea de comandos, es posible modificar temporalmente las opciones ya definidas en TXT2PS2OPTION escribiendo en la línea de comandos.
- La descripción de comentario (%%page:m n) del número de página no se puede guardar en el archivo de programa PostScript que se genera con la opción predeterminada de txt2ps2. Por tanto, cuando la salida de txt2ps2 debe tomarse como la salida de otra aplicación (psrev de TRANSCRIPT, etc.), añada la descripción de número de página insertando el comando de línea (-I*líneas*).
- Si se encuentra un código BS al principio de una línea, la posición de impresión del siguiente carácter se situará a la izquierda del principio de la línea.
- Cuando existen varios códigos de tabulación en una línea, la posición de tabulación puede estar desactivada como resultado de un salto de línea automático. En tal caso, utilice la opción - I o -w.
- El número de columnas que especifica la opción -w no corresponde al número real de caracteres impresos. El número real de caracteres de un solo byte que se va a imprimir se toma deduciendo la posición de las columnas de salida (outcolumns) que especifica la opción o al número de columnas que especifica la opción -w.

La opción -mg no se puede especificar cuando se especifican las opciones  $-w$ ,  $-1$ ,  $-0$  y  $-L$ .

Las posiciones iniciales de margen del comando de margen (-mg=*u:b:r:l*) no se definen respecto del borde del papel. Los márgenes se definen respecto del área imprimible del papel que admita la impresora.

Utilice la opción -ps únicamente cuando se emplee como archivo PostScript un archivo PostScript que no contenga un %! al principio del archivo. Si se especifica un archivo de texto normal, no funcionará correctamente.

En HP-UX, txt2ps2 considera los archivos generados por PostScript que contienen un %! al principio del archivo como archivos PostScript. Para imprimir los archivos PostScript como archivos de texto, especifique la opción TX. Con esta opción, los archivos PostScript se procesarán como archivos de texto.

# **sunras2ps2 (Solaris)**

## **Formato**

/usr/local/dellbin5130/sunras2ps2 [-d] [-D] [-I*bandeja-entrada*] [-t] [-r] [-n] [-l=*izquierda*,*abajo]* [ s=*ancho*,*alto*] [-S=*ancho*] [-E] [-Nc=*copias*] [-Cl] [-Hd=*posición: formato*] [-Hf*fuente*] [-MSI] [-M=*type*] [- Mfo=mode] [-Pon] [-St=mode] [-Sp] [-Sb] [-Cm=mode] [-Pr=mode] [-Cc=mode] [-Gc=mode] [-Sc=mode] [-<br>Gg=mode] [-Ct] [-Br=mode] [-RGBc=mode] [-RGBPr=mode] [-RGBTp=mode] [-Cb=cyan-low:cyan-middle:cyan-<br>high:magentalow:magenta-m Hld=*TipoImpresión:IDUsuario:Contraseña:NombreDocumento*] [-Jown= *nombrepropietariotrabajo:contraseña:nombregrupotrabajo*] [*nombrearchivo*...]

# **Función**

Lee texto SunRaster, lo convierte al programa de lenguaje PostScript y genera salida estándar. Si no se especifica el nombre de archivo, la entrada estándar se considerará como la entrada de comando. Se pueden especificar archivos SunRaster con una profundidad de píxeles de 1, 8, 24 y 32 bits.

sunran2ps2 interpreta el nombre de archivo como si se hubiera creado en 72dpi y calcula el tamaño resultante. De este modo, para convertir archivos SunRaster creados con otras resoluciones, especifique la opción de tamaño (-s, -S) de forma explícita.

## **Opción**

### $-<sub>d</sub>$

Activa la característica de encuadernación por el borde corto. Cuando se utiliza esta característica, se ajusta la dirección o posición de impresión y se imprimen ambas caras del papel de forma que se pueda encuadernar el borde más corto de las páginas.

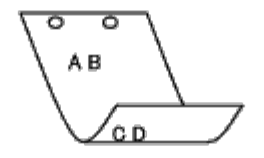

 $-D$ 

Activa la característica de encuadernación por el borde largo. Cuando se utiliza esta característica, se ajusta la dirección o posición de impresión y se imprimen ambas caras del papel de forma que se pueda encuadernar el borde más largo de las páginas. Esta opción sólo está disponible cuando el duplexador está instalado en la impresora.

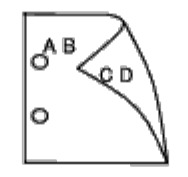

-I*bandeja-entrada*

Especifica la bandeja de papel.

Una bandeja de papel se puede seleccionar especificando una bandeja directamente o especificando un tamaño de papel.

Cuando se especifica un tamaño de papel, se busca la bandeja cargada con papel del tamaño especificado y se selecciona automáticamente.

Los parámetros de selección de una bandeja de papel son los siguientes:

1

Obtener papel de la bandeja 1 (bandeja superior).

## 2

Obtener papel de la bandeja 2 (segunda bandeja desde arriba).

## 3

Obtener papel de la bandeja 3 (tercera bandeja desde arriba).

## 4

Obtener papel de la bandeja 4 (cuarta bandeja desde arriba).

#### 5

Obtener papel de la bandeja 5 (quinta bandeja desde arriba).

#### $A4$

Obtener papel de la bandeja cargada con A4 (210 × 297 mm).

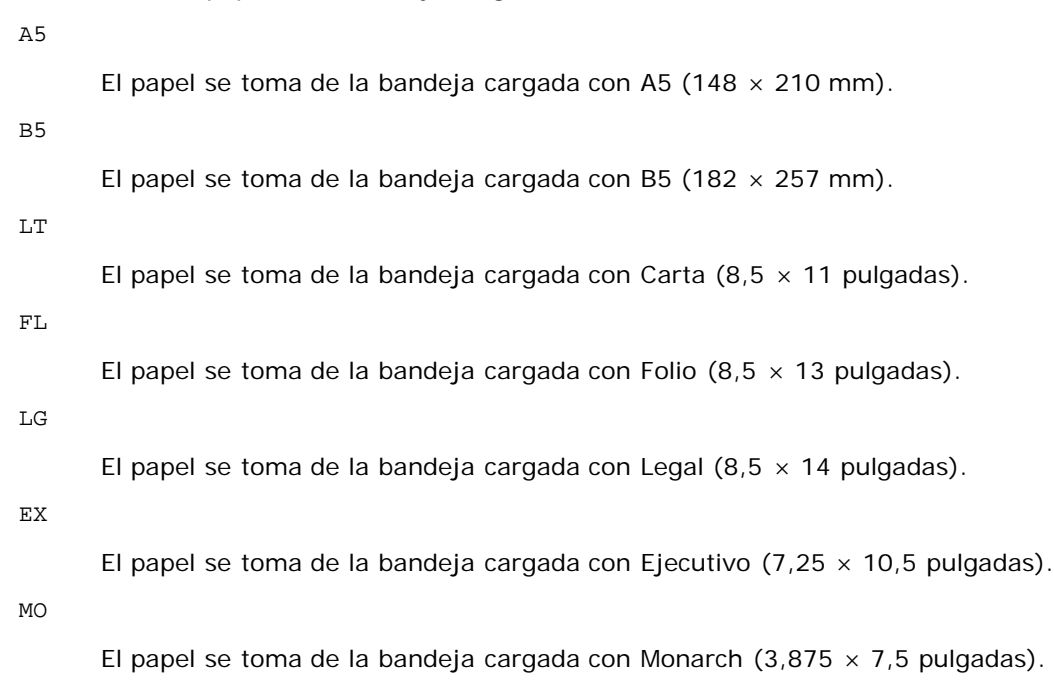

## COM10

El papel se toma de la bandeja cargada con Sobre #10 (4,125  $\times$  9,5 pulgadas).

#### DL

El papel se toma de la bandeja cargada con DL (110  $\times$  220 mm).

#### C5

El papel se toma de la bandeja cargada con C5 (162  $\times$  229 mm).

#### *M*× *N*mm

El papel de toma de la bandeja cargada con M×Nmm definido por los usuarios.

Rango posible especificado: Ancho: 76,2 a 215,9 mm Longitud: de 127,0 a 355,6 mm

#### *M*× *N*in

El papel de toma de la bandeja cargada con M×N pulgadas definido por los usuarios.

Rango posible especificado: Ancho: de 3,00 a 8,5 pulgadas Longitud: de 5,00 a 14,0 pulgadas

Si no se activa esta opción o la bandeja especificada no está disponible, el papel se toma de la bandeja predeterminada.

## $-+$

Activa el modo *ahorro de tóner* al imprimir. El resultado de la impresión será más claro que la impresión normal. En algunos casos esta opción no se tiene en cuenta.

#### -r

Gira la imagen 90° y utiliza el papel con orientación horizontal.

### -n

Desactiva la inclusión de showpage. Se utiliza cuando los archivos convertidos al programa de lenguaje PostScript se fusionan con los archivos creados con otras aplicaciones.

-l=*izquierda*,*inferior*

Especifica la posición de impresión. La impresión se realizará desde el borde e inferior de la página. El valor predeterminado es de 0,25 pulgadas en el borde izquierdo e inferior.

#### -s=*ancho*,*alto*

Especifica el tamaño de salida. La impresión se realizará con la altura y anchura en pulgadas.

-S=*ancho*

Establece la anchura del tamaño de salida en pulgadas. La altura se calcula automáticamente según la anchura.

#### $-F<sub>c</sub>$

Esta función activa la característica de mejora de imágenes. En algunos casos esta opción no se tiene en cuenta.

#### -Nc=*copias*

Especifica el número de copias de salida (este valor debe ser un número entero positivo).

#### $-CI$

Especifica que la impresión se realice en orden. Si no se activa la opción copias, no se tendrá en cuenta esta opción.

```
-Hd=posición:formato
```
Especifica la posición en la que aparece la información de usuario como el encabezado o el pie de página. *posición* especifica la posición de impresión. Esta opción sólo está disponible para convertir archivos de texto.

ul

Impresión en la esquina superior izquierda del papel.

#### ur

Impresión en la esquina superior derecha del papel.

#### dl

Impresión en la esquina inferior izquierda del papel.

#### dr

Impresión en la esquina inferior derecha del papel.

*formato* especifica el contenido y el orden de la impresión. Esta opción se puede omitir.

Si se omite, uh se utiliza como valor predeterminado.

#### u

Nombre de usuario

#### h

Nombre de host

t

Fecha y hora

Si el contenido de salida se especifica como tuh, se imprimirá del siguiente modo.

Fecha y hora Usuario: *nombreusuario* Servidor: *nombreservidor*.

Especifique estas opciones como se indica a continuación.

Si convierte archivos de texto, imprima el nombre de host seguido del nombre de usuario en la esquina superior derecha de la página, imprima todas las páginas.

(Nombre de usuario, Nombre de host, impresión de todas las páginas son los valores predeterminados)

-Hd=*ur* -Hd=*ur:uh*

-Hf*fuente*

Especifique la fuente en que va a imprimir el encabezado y el pie de página. Se pueden especificar fuentes europeas que sean igual que fuentes alfanuméricas de mitad de tamaño. De forma predeterminada se utiliza Helvetica.

Si se especifica una fuente incorrecta, se podrá utilizar la fuente europea predeterminada de la impresora.

Si se especifica una opción de encabezado/pie de pagina, no se tendrá en cuenta la especificación de fuente del

encabezado/pie de página.

-MSI

Especifica el alimentador multiuso.

-M=*tipo*

Especifica el tipo de papel del alimentador multiuso. Los tipos de papel del alimentador multiuso son los siguientes: B PapelFino/Alta calidad/Papel normal 2 BB PapelFinoReverso/Alta calidad/Papel normal 2 - Cara 2 P Papelería/Normal/Papel Normal 1 PB PapeleríaReverso/Normal/Papel Normal 1 - Cara 2 R Papel Reciclado RB PapelRecicladoReverso/Papel Reciclado - Cara 2 H1 PapelGrueso/PapelPesado 1/Cubiertas 1 H1B PapelGruesoReverso/PapelPesado 1/Cubiertas 1 - Cara 2 H2 PapelGrueso2/PapelPesado 2/Cubiertas 2 H2B PapelGrueso2Reverso/PapelPesado 2/Cubiertas 2 - Cara 2 OHP Transparencia  $\mathbf L$ PapelEtiqueta/Etiquetas  $C<sub>2</sub>$ Encapado/Encapado 2/Papel Encapado 2 C2B Negro Encapado/Encapado 2/Papel Encapado 2 - Cara 2 C3 Encapado Grueso/Encapado 3/Papel Encapado 3 C3B Negro Encapado Grueso/Encapado 3/Papel Encapado 3 - Cara 2 LH

Papel con membrete

E

## Sobre

Si no se especifica esta opción, se podrá utilizar un tipo de papel del alimentador multiuso de la impresora.

## -Mfo=*modo*

Especifica la orientación del alimentador multiuso. Las orientaciones disponibles para el alimentador multiuso son las siguientes:

le

Horizontal

ler

Horizontal (Rotado)

#### se

Vertical

ser

Vertical (Rotado)

#### -Po*n*

Especifica una bandeja alternativa. Las bandejas alternativas disponibles son las siguientes:

0

Utilizar configuración de la impresora

#### 1

Visualizar mensaje

## 2

Alimentar desde el alimentador multiuso

3

Utilizar tamaño más aproximado (ajuste)

#### 4

Utilizar tamaño más grande (ajuste)

#### 5

Utilizar tamaño más próximo (sin zoom)

#### 6

Utilizar tamaño más grande (sin zoom)

#### -St=*modo*

Especifica los separadores de alimentación. Los separadores de alimentación disponibles son los siguientes.

## auto

BandejaAuto/Automático

#### 1

Primera bandeja/Bandeja 1 (alimentador de 550 hojas estándar)

## 2

Segunda bandeja/Bandeja 2 (alimentador de 550 hojas opcional)

#### 3

Tercera bandeja/Bandeja 3 (alimentador de 550 hojas opcional)

4

```
Cuarta bandeja/Bandeja 4 (alimentador de 1100 hojas opcional)
```
#### 5

Quinta bandeja/Bandeja 5 (alimentador de 1100 hojas opcional)

#### msi

Alimentador multiuso

## off

**Deshabilitar** 

## -Sp

Especifica los separadores impresos. Sólo está disponible cuando se especifica la bandeja de papel para separadores.

#### -Sb

Especifica Saltear Hojas en Blanco.

### -Cm=*modo*

Especifica el color de salida. Los colores de salida disponibles son los siguientes:

#### c

Color (CMYK)

## k

Negro

#### -Pr=*modo*

Especifica el modo de impresión. Los modos de impresión disponibles son los siguientes:

hs

Alta Velocidad

## hq

Alta Calidad

## hr

Alta Resolución

## -Cc=*modo*

Especifica los tipos de imagen.

Los tipos de imagen disponibles son los siguientes:

## 0

**Deshabilitar** 

## 1

Fotografía

### 2

Presentación en pantalla

#### 3

Estándar/Normal

#### 4

Gráficos de Empresa

Esta opción sólo está disponible para impresión en color y cuando los datos de entrada son datos RGB.

-Gc=*modo*

Especifica la corrección de gamma RGB. Las correcciones de gamma RGB disponibles son las siguientes:

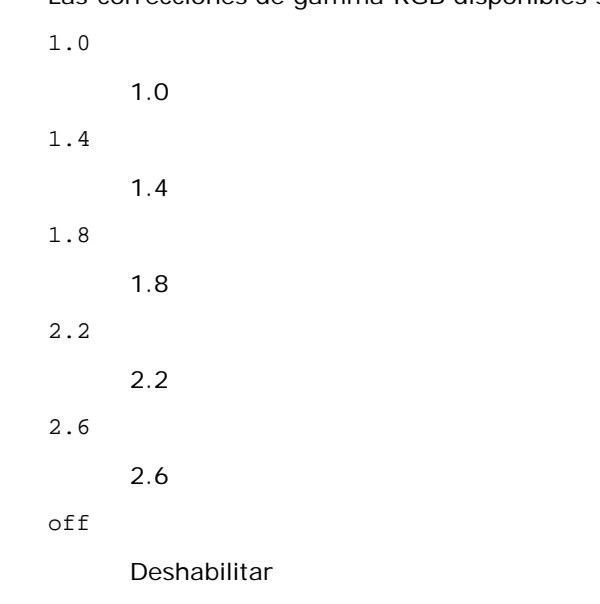

Esta opción sólo está disponible para impresión en color y cuando los datos de entrada son datos RGB.

-Sc=*modo*

Especifica la pantalla. Las pantallas disponibles son las siguientes:

0

Excelente Calidad

1

Estándar

2

Automático

3

Degradación

### -Gg=*modo*

Especifica el gris garantizado. Las opciones de gris garantizado disponibles son las siguientes:

on

Habilitar

off

Deshabilitar

Esta opción sólo está disponible para impresión en color.

 $-<sub>ct</sub>$ 

Especifica la transformación de color.

Esta opción sólo está disponible para impresión en color.

-Br=*modo*

Especifica el ajuste de brillo.

Los valores de ajuste de brillo disponibles son los siguientes:

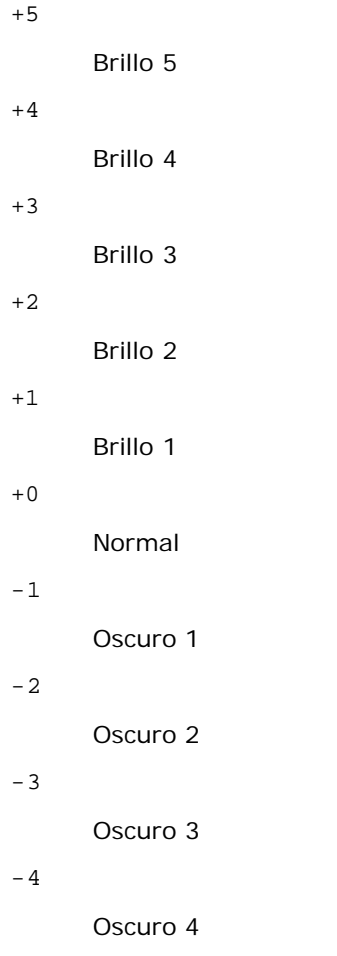

-5

Oscuro 5

#### -RGBc=*modo*

Especifica la corrección de color RGB.

Las correcciones de color RGB disponibles son las siguientes:

10

Perceptual

## 11

Saturación

## 12

CRelativo

## 13

CAbsoluto

Esta opción sólo está disponible para impresión en color y cuando los datos de entrada son datos RGB.

-RGBPr=*modo*

Especifica el perfil de entrada RGB.

Los valores de la opción de perfil de entrada RGB disponibles son los siguientes:

0

sRGB

1

## AdobeRGB

Esta opción sólo está disponible para impresión en color y cuando los datos de entrada son datos RGB.

-RGBTp=*modo*

Especifica la temperatura de color RGB.

Los valores de la opción de temperatura de color RGB disponibles son los siguientes:

5000

5.000K

6000

6.000K

9300

9.300K

Esta opción sólo está disponible para impresión en color y cuando los datos de entrada son datos RGB.

-Cb=cyan-low:cyan-middle:cyan-high:magenta-low:magenta-middle:magenta-high:yellow-low:yellow-middle:yellow high:black-low:black-middle:black-high

Especifica el valor de ajuste para el balance de color de cada color y densidad.

Los valores de ajuste disponibles son los siguientes:

+3

Oscuro 3

+2

Oscuro 2

+1

Oscuro 1

0

Normal

-1

Claro 1

 $-2$ 

Claro 2

```
-3
```
Claro 3

-Cb

El valor de opción debe especificarse en el orden siguiente:

Densidad baja de cyan, Densidad media de cyan, Densidad alta de cyan, Densidad baja de magenta, Densidad media de magenta, Densidad alta de magenta, Densidad baja de amarillo, Densidad media de amarillo, Densidad alta de amarillo, Densidad baja de negro, Densidad media de negro, Densidad alta de negro

Si no se especifica ningún valor se trata como "0" (Normal).

Por ejemplo, si desea especificar "Claro 2" para la densidad media de cyan, "Oscuro 3" para densidad alta de amarillo y "Oscuro 2" densidad baja de negro, se puede especificar con lo siguiente:

 $-Cb=0: -2:0:0:0:0:0:0:0+3:+2:0:0$ 

 $-Cb=:-2::::::::+3:-2::$ 

Especifica las configuraciones de la grapadora.

Las opciones de grapadora disponibles son las siguientes:

 $\Omega$ 

Deshabilitado

1

Habilitado

Esta opción únicamente se encuentra disponible cuando está instalado el ampliador de salida opcional.

### -Os=*modo*

Especifica los ajustes de offset.

Los valores para la opción de offset disponibles son los siguientes:

 $\Omega$ 

1

 $\mathcal{L}$ 

Automático

Offset por Conjunto (realiza una impresión offset de cada copia antes de imprimir la siguiente).

Offset por Trabajo (desplaza cada copia por trabajo de papel especificado).

Esta opción únicamente se encuentra disponible cuando está instalado el ampliador de salida opcional.

-Lh=*modo*

Especifica los ajustes del modo dúplex de papel con membrete.

Cuando se habilita el modo dúplex de papel con membrete, siempre se obtiene una hoja de impresión a través de la ruta de alimentación de la impresora. Como resultado, el usuario puede establecer las hojas sin tener que preocuparse de la orientación de la hoja en la ranura de entrada.

Los valores disponibles para el modo dúplex de papel con membrete son los siguientes:

 $\Omega$ Deshabilitado

1 Habilitado

 $\overline{a}$ 

Automático

```
-Tr=modo
```
Especifica los ajustes de conexión en puente.

Los valores de la opción de conexión en puente disponibles son los siguientes:

 $\Omega$ 

Deshabilitado

1 Habilitado

-Hld=*TipoImpresión:IDUsuario:Contraseña:NombreDocumento*

## Impresión Segura

*TipoImpresión*

secure

Impresión Segura

private

Impresión de Buzón Privado

public

Impresión del Buzón Público

proof

## Impresión de Prueba

*IDUsuario*

Hasta ocho caracteres de un byte de 0x20 a 0x7E, excepto 0x20 " " (en blanco) y 0x3A ":" (dos puntos). *Contraseña*

Hasta 12 caracteres de un byte, de 0x30 a 0x39 (caracteres alfanuméricos).

#### *NombreDocumento*

Hasta 12 caracteres de un byte de 0x20 a 0x7E, excepto 0x20 " " (en blanco) y 0x3A ":" (dos puntos).

### Impresión Segura

-Hld=secure:*IDUsuario:Contraseña:NombreDocumento*

-Hld=secure:*IDUsuario:Contraseña:*

### Impresión de Buzón Privado

-Hld=private:*IDUsuario:Contraseña:NombreDocumento*

-Hld=private:*IDUsuario:Contraseña:*

### Impresión del Buzón Público

-Hld=public:*IDUsuario::NombreDocumento*

-Hld=public:*IDUsuario::*

### Impresión de Prueba

-Hld=proof:*IDUsuario::NombreDocumento*

-Hld=proof:*IDUsuario::*

**AVISO:** Especifique Impresión Segura sólo cuando imprima los datos directamente en una impresora. Es posible que la opción Impresión Segura no esté disponible si la activa cuando los datos han de imprimirse a través de otro servidor o cuando han de pasar por otro programa, como los archivos PostScript. La opción En orden se activa automáticamente cuando se especifica la opción Impresión de Prueba.

-Jown= *nombrepropietariotrabajo: Contraseña: Parámetro autenticación nombregrupotrabajo*

Especifica el propietario del trabajo, la contraseña y el grupo de trabajo para autenticación.

- Cuando sólo se especifica el nombre del propietario del trabajo (-Jown=nombrepropietariotrabajo:) (no se especifica contraseña), la contraseña de autenticación se trata como no especificada.
- Cuando sólo se especifica la contraseña (-Jown=:contraseña) (y no se indica el nombre del propietario del trabajo), se usa el nombre de usuario de inicio de sesión como el nombre del propietario del trabajo. La contraseña escrita se utiliza como contraseña de autenticación.
- Cuando no se especifica el nombre del propietario del trabajo ni la contraseña (-Jown=:), se usa el nombre de usuario de inicio de sesión como el nombre del propietario del trabajo y se considera que no se ha indicado ninguna contraseña de autenticación.
- Cuando el nombre del propietario del trabajo supera la longitud de caracteres permitida, los caracteres adicionales se ignoran.
- Cuando se introduce un carácter no aceptado para especificar el propietario, el nombre se convierte en "UnknownUser" (usuario desconocido).

**NOTA:** Pueden introducirse caracteres alfanuméricos, incluidos espacios, comas y símbolos para especificar el nombre del propietario del trabajo.

**NOTA:** En el nombre del propietario del trabajo se admiten hasta 32 caracteres.

Cuando se introduce un carácter no aceptado en el nombre de un grupo de trabajo, el nombre del propietario del trabajo se trata como no especificado.

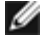

**NOTA:** Pueden introducirse caracteres alfanuméricos, incluidos espacios, comas y símbolos para especificar el nombre del propietario del trabajo.

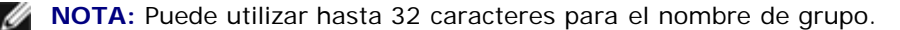

- Cuando se especifica un carácter inaceptable en la contraseña, o cuando una contraseña indicada no está en el intervalo de la longitud de caracteres permitida, se considera que no se ha especificado ninguna contraseña de autenticación.
- **NOTA:** La longitud de la contraseña debe estar comprendida entre 4 y 12 caracteres.

Un formato incompleto de -Jown se considera como si no se hubiera realizando ninguna configuración de autenticación. En ese caso, si la configuración de autenticación se realiza con la variable de entorno, se utiliza como información de configuración.

## **Ejemplo**

Para enviar la imagen de pantalla que aparece a un archivo utilizando el comando de instantánea y convertir el archivo al programa de lenguaje PostScript utilizando el comando sunras2ps2, escriba lo siguiente.

% sunras2ps2 file.rs > file.ps

Para enviar la imagen de pantalla que aparece a un archivo utilizando el comando de instantánea, convertir el archivo al programa de lenguaje PostScript utilizando el comando sunras2ps2 y enviarlo a una impresora escriba lo siguiente.

```
% sunras2ps2 file.rs | lp
```
## **Importante**

- Cuando se especifica -s y -S a la vez o cuando se especifica la misma opción dos veces, prevalecerá el último valor.
- Si no se especifica la opción de tamaño de salida (-s, -S), el escalado se realizará considerando un píxel de datos ráster como un píxel de la impresora.
- Si la opción de posición de impresión especifica un punto fuera del área de impresión de la impresora, los datos que se sitúen fuera de esta área no se imprimirán.

# **tiff2ps2 (Solaris/HP-UX)**

## **Formato**

/usr/local/dellbin5130/tiff2ps2 [-d] [-D] [-Ibandeja-entrada] [-t] [-n] [-l=izquierda,inferior] [-<br>s=ancho,alto] [-S=ancho] [-E] [-Nc=copias] [-Cl] [-Hd=posición:formato] [-Hffuente] [-MSI] [-M=tipo] [-<br>Mfo=mode] [-Cl] [-S *nombregrupotrabajo*] [*nombrearchivo*...]

## **Función**

Lee datos TIFF, los convierte al programa de lenguaje PostScript y genera salida estándar. Si no se especifica el nombre de archivo, la entrada estándar se considerará como la entrada de comando. Se pueden especificar archivos TIFF con una profundidad de píxeles de 1, 4, 8, 24 y 32 bits.

Existen cuatro tipos de formatos de compresión admisibles.

Compresión Huffman (Codificación por longitud de series Huffman modificado CCITT Grupo 3)

Compresión Fax-CCITT3 (compatible con facsímil CCITT Grupo 3)

Compresión PackBits

Sin compresión

Incluso en el formato de compresión anterior, tampoco se admite el archivo TIFF con múltiples imágenes en un archivo.

tiff2ps2 toma el nombre de archivo como generado en 72 ppp y calcula el tamaño de salida. De este modo, para convertir archivos TIFF creados con otras resoluciones, especifique la opción de tamaño (-s, -S) de forma explícita.

# **Opción**

 $-<sub>d</sub>$ 

Activa la característica de encuadernación por el borde corto. Cuando se utiliza esta característica, se ajusta la dirección o posición de impresión y se imprimen ambas caras del papel de forma que se pueda encuadernar el borde más corto de las páginas.

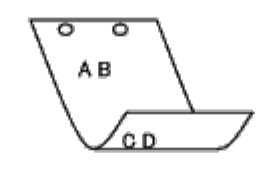

 $-D$ 

Activa la característica de encuadernación por el borde largo. Cuando se utiliza esta característica, se ajusta la dirección o posición de impresión y se imprimen ambas caras del papel de forma que se pueda encuadernar el borde más largo de las páginas. Esta opción sólo está disponible cuando el duplexador está instalado en la impresora.

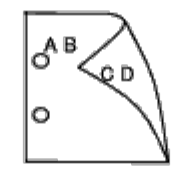

-I*bandeja-entrada*

Especifica la bandeja de papel.

Una bandeja de papel se puede seleccionar especificando una bandeja directamente o especificando un tamaño de papel.

Cuando se especifica un tamaño de papel, se busca la bandeja cargada con papel del tamaño especificado y se selecciona automáticamente.

Los parámetros de selección de una bandeja de papel son los siguientes:

1

Obtener papel de la bandeja 1 (bandeja superior).

2

Obtener papel de la bandeja 2 (segunda bandeja desde arriba).

3

Obtener papel de la bandeja 3 (tercera bandeja desde arriba).

4

Obtener papel de la bandeja 4 (cuarta bandeja desde arriba).

5

Obtener papel de la bandeja 5 (quinta bandeja desde arriba).

A4 Obtener papel de la bandeja cargada con A4 (210  $\times$  297 mm). A5 El papel se toma de la bandeja cargada con A5 (148  $\times$  210 mm). B5 El papel se toma de la bandeja cargada con B5 (182  $\times$  257 mm).  $\mathop{\rm LT}\nolimits$ El papel se toma de la bandeja cargada con Carta  $(8.5 \times 11)$  pulgadas). FL El papel se toma de la bandeja cargada con Folio  $(8.5 \times 13 \text{ pulgadas})$ . LG El papel se toma de la bandeja cargada con Legal (8,5  $\times$  14 pulgadas). EX El papel se toma de la bandeja cargada con Ejecutivo (7,25  $\times$  10,5 pulgadas). MO El papel se toma de la bandeja cargada con Monarch  $(3,875 \times 7,5 \text{ pulgadas})$ . COM10 El papel se toma de la bandeja cargada con Sobre #10 (4,125  $\times$  9,5 pulgadas). DL El papel se toma de la bandeja cargada con DL (110  $\times$  220 mm). C5 El papel se toma de la bandeja cargada con C5 (162  $\times$  229 mm). *M*× *N*mm El papel se toma de la bandeja cargada con M×Nmm definido por los usuarios. Rango posible especificado:

Ancho: 76,2 a 215,9 mm Longitud: de 127,0 a 355,6 mm

*M*× *N*in

El papel se toma de la bandeja cargada con M×Npulgadas definido por los usuarios. Rango posible especificado: Ancho: de 3,00 a 8,5 pulgadas Longitud: de 5,00 a 14,0 pulgadas

Si no se activa esta opción o la bandeja especificada no está disponible, el papel se toma de la bandeja predeterminada.

 $-+$ 

Activa el modo *ahorro de tóner* al imprimir. El resultado de la impresión será más claro que la impresión normal. En algunos casos esta opción no se tiene en cuenta.

-r

Gira la imagen 90° y utiliza el papel con orientación horizontal.

-n

Desactiva la inclusión de showpage. Se utiliza cuando los archivos convertidos al programa de lenguaje PostScript se fusionan con los archivos creados con otras aplicaciones.

-l=*izquierda*,*inferior*

Especifica la posición de impresión. La impresión se realizará desde el borde e inferior de la página. El valor predeterminado es de 0,25 pulgadas en el borde izquierdo e inferior.

#### -s=*ancho*,*alto*

Especifica el tamaño de salida. La impresión se realizará con la altura y anchura en pulgadas.

-S=*ancho*

Establece la anchura del tamaño de salida en pulgadas. La altura se calcula automáticamente según la anchura.

 $-F_n$ 

Esta función activa la característica de mejora de imágenes. En algunos casos esta opción no se tiene en cuenta.

#### -Nc=*copias*

Especifica el número de copias de salida (este valor debe ser un número entero positivo).

#### $-CI$

Especifica que la impresión se realice en orden. Si no se activa la opción copias, no se tendrá en cuenta esta opción.

#### -Hd=*posición*:*formato*

Especifica la posición en la que aparece la información de usuario como el encabezado o el pie de página. *posición* especifica la posición de impresión. Esta opción sólo está disponible para convertir archivos de texto.

ul

Impresión en la esquina superior izquierda del papel.

#### ur

Impresión en la esquina superior derecha del papel.

dl

Impresión en la esquina inferior izquierda del papel.

dr

Impresión en la esquina inferior derecha del papel.

*formato* especifica el contenido y el orden de la impresión. Esta opción se puede omitir. Si se omite, uh se utiliza como valor predeterminado.

u

Nombre de usuario

h

Nombre de host

t

Fecha y hora Si el contenido de salida se especifica como tuh, se imprimirá del siguiente modo. Fecha y hora Usuario: *nombreusuario* Servidor: *nombreservidor*.

Especifique estas opciones como se indica a continuación.

Si convierte archivos de texto, imprima el nombre de host seguido del nombre de usuario en la esquina superior derecha de la página, imprima todas las páginas.

(Nombre de usuario, Nombre de host, impresión de todas las páginas son los valores predeterminados)

-Hd=*ur* -Hd=*ur*:*uh*

-Hf*fuente*

Especifique la fuente en que va a imprimir el encabezado y el pie de página. Se pueden especificar fuentes europeas que sean igual que fuentes alfanuméricas de mitad de tamaño. De forma predeterminada se utiliza Helvetica. Si se especifica una fuente incorrecta, se podrá utilizar la fuente europea predeterminada de la impresora. Si se especifica una opción de encabezado/pie de pagina, no se tendrá en cuenta la especificación de fuente del encabezado/pie de página.

 $-MST$ 

Especifica el alimentador multiuso.

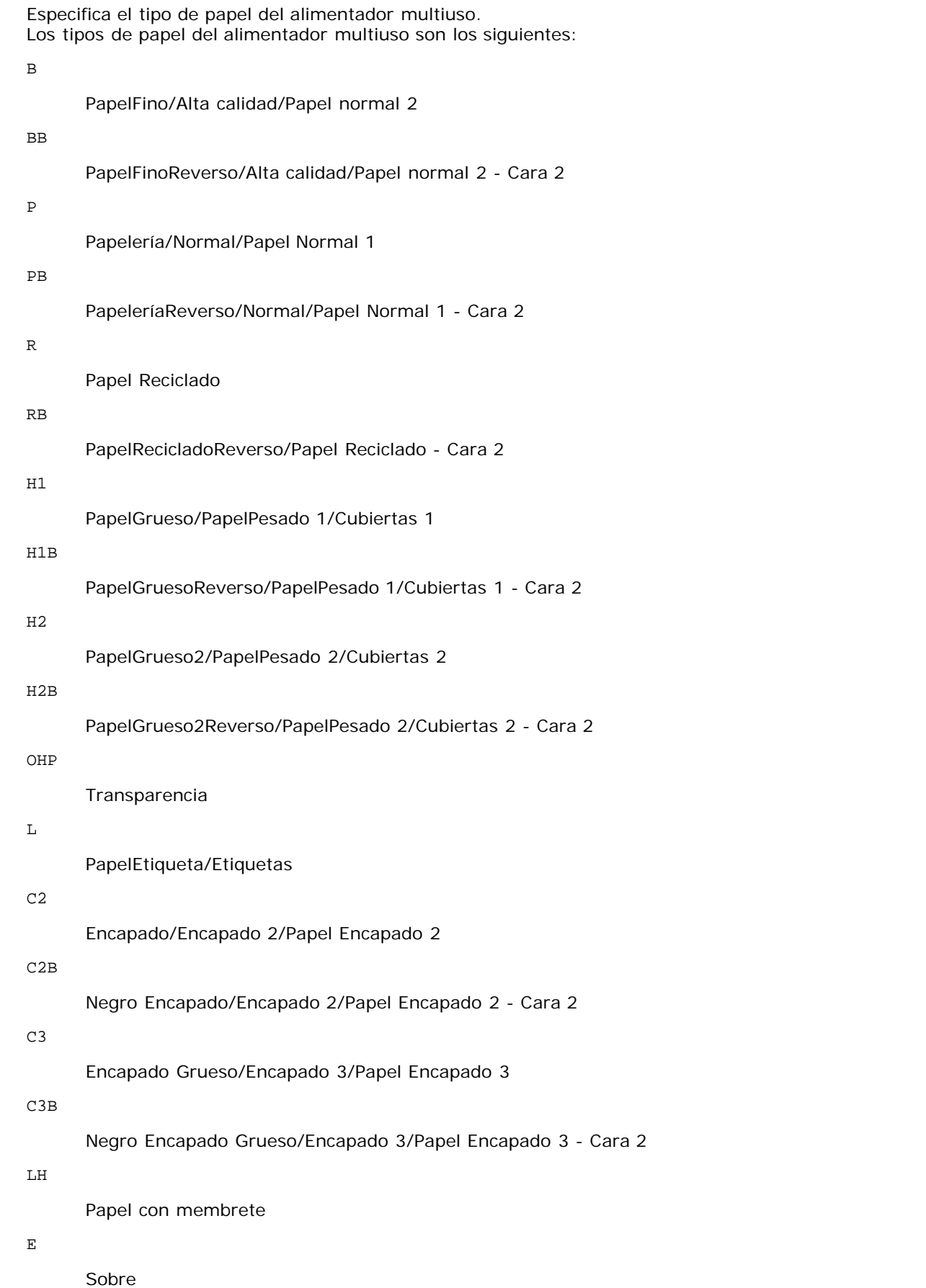

Si no se especifica esta opción, se podrá utilizar un tipo de papel del alimentador multiuso de la impresora.

-Mfo=*modo*

Especifica la orientación del alimentador multiuso. Las orientaciones disponibles para el alimentador multiuso son las siguientes:

le

Horizontal

```
ler
```
Horizontal (Rotado)

```
se
```
Vertical

ser

Vertical (Rotado)

-Po*n*

Especifica una bandeja alternativa. Las bandejas alternativas disponibles son las siguientes. 0 Utilizar configuración de la impresora 1 Visualizar mensaje 2 Alimentar desde el alimentador multiuso 3 Utilizar tamaño más aproximado (ajuste) 4 Utilizar tamaño más grande (ajuste) 5 Utilizar tamaño más próximo (sin zoom) 6 Utilizar tamaño más grande (sin zoom) -St=*modo* Especifica los separadores de alimentación. Los separadores de alimentación disponibles son los siguientes.

auto

BandejaAuto/Automático

1

2

Primera bandeja/Bandeja 1 (alimentador de 550 hojas estándar)

Segunda bandeja/Bandeja 2 (alimentador de 550 hojas opcional)

```
3
```
Tercera bandeja/Bandeja 3 (alimentador de 550 hojas opcional)

4

Cuarta bandeja/Bandeja 4 (alimentador de 1100 hojas opcional)

5

Quinta bandeja/Bandeja 5 (alimentador de 1100 hojas opcional)

msi

Alimentador multiuso

off

Deshabilitar

#### -Sp

Especifica los separadores impresos. Sólo está disponible cuando se especifica la bandeja de papel para separadores.

### -Sb

Especifica Saltear Hojas en Blanco.

-Cm=*modo*

Especifica el color de salida. Los colores de salida disponibles son los siguientes:

c

```
Color (CMYK)
```
k

Negro

#### -Pr=*modo*

Especifica el modo de impresión. Los modos de impresión disponibles son los siguientes:

hs

Alta Velocidad

#### hq

Alta Calidad

hr

Alta Resolución

#### -Cc=*modo*

Especifica los tipos de imagen. Los tipos de imagen disponibles son los siguientes:

0

Deshabilitar

1

Fotografía

2

Presentación en pantalla

3

Estándar/Normal

4

Gráficos de Empresa

Esta opción sólo está disponible para impresión en color y cuando los datos de entrada son datos RGB.

-Gc=*modo*

Especifica la corrección de gamma RGB. Las correcciones de gamma RGB disponibles son las siguientes:

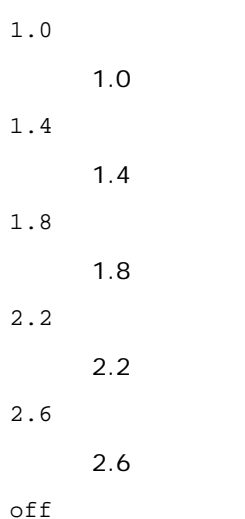

Deshabilitar

Esta opción sólo está disponible para impresión en color y cuando los datos de entrada son datos RGB.

#### -Sc=*modo*

Especifica la pantalla.

Las pantallas disponibles son las siguientes:

0

Excelente Calidad

1

Estándar

2

Automático

#### 3

Degradación

#### -Gg=*modo*

Especifica el gris garantizado. Las opciones de gris garantizado disponibles son las siguientes:

on

Habilitar

off

Deshabilitar

Esta opción sólo está disponible para impresión en color.

## $-ct$

Especifica la transformación de color. Esta opción sólo está disponible para impresión en color.

#### -Br=*modo*

Especifica el ajuste de brillo.

Los valores de ajuste de brillo disponibles son los siguientes:

+5

Brillo 5

+4

Brillo 4
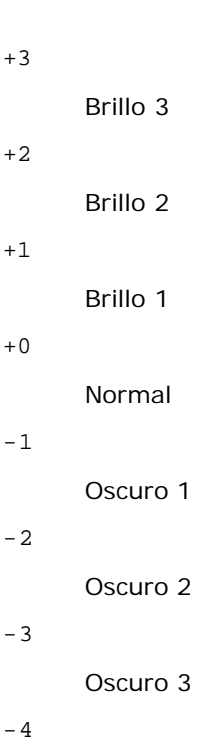

Oscuro 4

-5

Oscuro 5

### -RGBc=*modo*

Especifica la corrección de color RGB.

Las correcciones de color RGB disponibles son las siguientes:

10

Perceptual

### 11

Saturación

### 12

CRelativo

13

CAbsoluto

Esta opción sólo está disponible para impresión en color y cuando los datos de entrada son datos RGB.

-RGBPr=*modo*

Especifica el perfil de entrada RGB.

Los valores de la opción de perfil de entrada RGB disponibles son los siguientes:

0

sRGB

1

AdobeRGB

Esta opción sólo está disponible para impresión en color y cuando los datos de entrada son datos RGB.

-RGBTp=*modo*

Especifica la temperatura de color RGB.

Los valores de la opción de temperatura de color RGB disponibles son los siguientes:

5000

5.000K

6000

6.000K

9300

9.300K

Esta opción sólo está disponible para impresión en color y cuando los datos de entrada son datos RGB.

-Cb=cyan-low:cyan-middle:cyan-high:magenta-low:magenta-middle:magenta-high:yellow-low:yellow-middle:yellow high:black-low:black-middle:black-high

Especifica el valor de ajuste para el balance de color de cada color y densidad.

Los valores de ajuste disponibles son los siguientes:

+3 Oscuro 3 +2 Oscuro 2 +1 Oscuro 1 0 Normal -1 Claro 1 -2 Claro 2 -3 Claro 3

-Cb

El valor de opción debe especificarse en el orden siguiente:

Densidad baja de cyan, Densidad media de cyan, Densidad alta de cyan, Densidad baja de magenta, Densidad media de magenta, Densidad alta de magenta, Densidad baja de amarillo, Densidad media de amarillo, Densidad alta de amarillo, Densidad baja de negro, Densidad media de negro, Densidad alta de negro

Si no se especifica ningún valor se trata como "0" (Normal).

Por ejemplo, si desea especificar "Claro 2" para la densidad media de cyan, "Oscuro 3" para densidad alta de amarillo y "Oscuro 2" densidad baja de negro, se puede especificar con lo siguiente:

 $-Cb=0: -2:0:0:0:0:0:0:0+3:+2:0:0$ 

 $-Cb=:-2::::::::+3:-2::$ 

-Sl=*modo*

Especifica las configuraciones de la grapadora.

Las opciones de grapadora disponibles son las siguientes:

 $\Omega$ 

### Habilitado

Esta opción únicamente se encuentra disponible cuando está instalado el ampliador de salida opcional.

-Os=*modo*

Especifica los ajustes de offset.

Los valores para la opción de offset disponibles son los siguientes:

 $\Omega$ 

Automático

1 Offset por Conjunto (realiza una impresión offset de cada copia antes de imprimir la siguiente).

 $\overline{a}$ 

Offset por Trabajo (desplaza cada copia por trabajo de papel especificado).

Esta opción únicamente se encuentra disponible cuando está instalado el ampliador de salida opcional.

-Lh=*modo*

Especifica los ajustes del modo dúplex de papel con membrete.

Cuando se habilita el modo dúplex de papel con membrete, siempre se obtiene una hoja de impresión a través de la ruta de alimentación de la impresora. Como resultado, el usuario puede establecer las hojas sin tener que preocuparse de la orientación de la hoja en la ranura de entrada.

Los valores disponibles para el modo dúplex de papel con membrete son los siguientes:

 $\Omega$ Deshabilitado

1 Habilitado

 $\overline{a}$ Automático

-Tr=*modo*

Especifica los ajustes de conexión en puente.

Los valores de la opción de conexión en puente disponibles son los siguientes:

 $\Omega$ 

Deshabilitado

1

Habilitado

-Hld=*TipoImpresión:IDUsuario:Contraseña:NombreDocumento*

Impresión Segura

*TipoImpresión*

secure

Impresión Segura

private

Impresión de Buzón Privado

public

Impresión del Buzón Público

proof

Impresión de Prueba

*IDUsuario*

Hasta ocho caracteres de un byte de 0x20 a 0x7E, excepto 0x20 " " (en blanco) y 0x3A ":" (dos puntos).

*Contraseña*

Hasta 12 caracteres de un byte, de 0x30 a 0x39 (caracteres alfanuméricos).

#### *NombreDocumento*

Hasta 12 caracteres de un byte de 0x20 a 0x7E, excepto 0x20 " " (en blanco) y 0x3A ":" (dos puntos).

### Impresión Segura

-Hld=secure:*IDUsuario:Contraseña:NombreDocumento*

-Hld=secure:*IDUsuario:Contraseña:*

#### Impresión de Buzón Privado

-Hld=private:*IDUsuario:Contraseña:NombreDocumento*

-Hld=private:*IDUsuario:Contraseña:*

#### Impresión del Buzón Público

-Hld=public:*IDUsuario::NombreDocumento*

-Hld=public:*IDUsuario::*

#### Impresión de Prueba

-Hld=proof:*IDUsuario::NombreDocumento*

-Hld=proof:*IDUsuario::*

**AVISO:** Especifique Impresión Segura sólo cuando imprima los datos directamente en una impresora. Es posible que la opción Impresión Segura no esté disponible si la activa cuando los datos han de imprimirse a través de otro servidor o cuando han de pasar por otro programa, como los archivos PostScript. La opción En orden se activa automáticamente cuando se especifica la opción Impresión de Prueba.

-Jown= *nombrepropietariotrabajo: Contraseña: Parámetro autenticación nombregrupotrabajo*

Especifica el propietario del trabajo, la contraseña y el grupo de trabajo para autenticación.

- Cuando sólo se especifica el nombre del propietario del trabajo (-Jown=nombrepropietariotrabajo:) (no se especifica contraseña), la contraseña de autenticación se trata como no especificada.
- Cuando sólo se especifica la contraseña (-Jown=:contraseña) (y no se indica el nombre del propietario del trabajo), se usa el nombre de usuario de inicio de sesión como el nombre del propietario del trabajo. La contraseña escrita se utiliza como contraseña de autenticación.
- Cuando no se especifica el nombre del propietario del trabajo ni la contraseña (-Jown=:), se usa el nombre de usuario de inicio de sesión como el nombre del propietario del trabajo y se considera que no se ha indicado ninguna contraseña de autenticación.
- Cuando el nombre del propietario del trabajo supera la longitud de caracteres permitida, los caracteres adicionales se ignoran.
- Cuando se introduce un carácter no aceptado para el propietario, el nombre se convierte en "UnknownUser" (usuario desconocido).

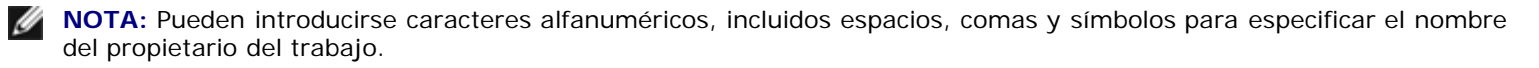

**NOTA:** Puede utilizar hasta 32 caracteres para el nombre de propietario de trabajo.

- Cuando se introduce un carácter no aceptado en el nombre de un grupo de trabajo, el nombre del propietario del trabajo se trata como no especificado.
- **NOTA:** Pueden introducirse caracteres alfanuméricos, incluidos espacios, comas y símbolos para especificar el nombre del propietario del trabajo.

**NOTA:** Puede utilizar hasta 32 caracteres para el nombre de grupo.

Cuando se especifica un carácter inaceptable en la contraseña, o cuando una contraseña indicada no está

en el intervalo de la longitud de caracteres permitida, se considera que no se ha especificado ninguna contraseña de autenticación.

**NOTA:** La longitud de la contraseña debe estar comprendida entre 4 y 12 caracteres.

Un formato incompleto de -Jown se considera como si no se hubiera realizando ninguna configuración de autenticación. En ese caso, si la configuración de autenticación se realiza con la variable de entorno, se utiliza como información de configuración.

### **Ejemplo**

Para convertir la imagen TIFF al programa de lenguaje PostScript y guardarla en un archivo, escriba lo siguiente.

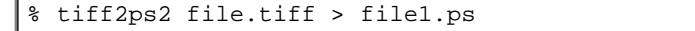

Para enviar la imagen TIFF a una impresora, escriba lo siguiente.

% tiff2ps2 file.tiff | lp

### **Importante**

- Cuando se especifica -s y -S a la vez o cuando se especifica la misma opción dos veces, prevalecerá el último valor.
- Si no se especifica la opción de tamaño de salida (-s, -S), el escalado se realizará considerando un píxel de datos TIFF como un píxel de la impresora.
- Si la opción de posición de impresión (-l*izquierda abajo*) especifica un punto fuera del área de impresión de la impresora, los datos que se sitúen fuera de esta área no se imprimirán.

## **xwd2ps2 (Solaris/HP-UX)**

### **Formato**

/usr/local/dellbin5130/xwd2ps2 [-d] [-D] [-Ibandeja-entrada] [-t] [-r] [-n] [-l=izquierda,inferiro] [-<br>s=ancho,alto] [-S=ancho] [-E] [-Nc=copias] [-Cl] [-Hd=posición:formato] [-Hffuente] [-MSI] [-M=tipo] [-<br>Mfo=mode] [-Cl] *nombregrupotrabajo*] [*nombrearchivo*...]

### **Función**

Lee datos XWD, los convierte al programa de lenguaje PostScript y genera salida estándar. Si no se especifica el nombre de archivo, la entrada estándar se considerará como la entrada de comando. Se pueden especificar archivos XWD con una profundidad de píxeles de 1, 4, 8, 24 y 32 bits.

Existen tres tipos de formato de compresión admisibles.

La clase visual es Gris estático y el píxel es de 1 bit.

La clase visual es Pseudo color y el píxel es de 4 bits u 8 bits. El formato de imagen es Zpixmap.

La clase visual es Color verdadero y el píxel es de 24 bits u 32 bits. El formato de imagen es Zpixmap.

xwd2ps2 interpreta el nombre de archivo como si se hubiera creado en 72 ppp y calcula el tamaño de salida. De este modo, para convertir archivos XWD creados con otras resoluciones, especifique la opción de tamaño (-s, -S) de forma explícita para la conversión.

 $- d$ 

Activa la característica de encuadernación por el borde corto. Cuando se utiliza esta característica, se ajusta la dirección o posición de impresión y se imprimen ambas caras del papel de forma que se pueda encuadernar el borde más corto de las páginas.

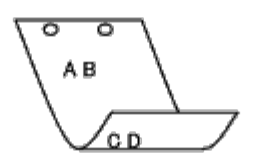

 $-\mathbf{D}$ 

Activa la característica de encuadernación por el borde largo. Cuando se utiliza esta característica, se ajusta la dirección o posición de impresión y se imprimen ambas caras del papel de forma que se pueda encuadernar el borde más largo de las páginas.

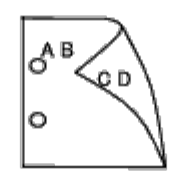

-I*bandeja-entrada*

Especifica la bandeja de papel.

Una bandeja de papel se puede seleccionar especificando una bandeja directamente o especificando un tamaño de papel.

Cuando se especifica un tamaño de papel, se busca la bandeja cargada con papel del tamaño especificado y se selecciona automáticamente.

Los parámetros de selección de una bandeja de papel son los siguientes:

1

Obtener papel de la bandeja 1 (bandeja superior).

### 2

Obtener papel de la bandeja 2 (segunda bandeja desde arriba).

3

Obtener papel de la bandeja 3 (tercera bandeja desde arriba).

4

Obtener papel de la bandeja 4 (cuarta bandeja desde arriba).

5

Obtener papel de la bandeja 5 (quinta bandeja desde arriba).

#### $A4$

Obtener papel de la bandeja cargada con A4 (210 × 297 mm).

### A5

El papel se toma de la bandeja cargada con A5 (148  $\times$  210 mm).

### B5

El papel se toma de la bandeja cargada con B5 (182  $\times$  257 mm).

LT

El papel se toma de la bandeja cargada con Carta (8,5  $\times$  11 pulgadas).

FL

El papel se toma de la bandeja cargada con Folio  $(8,5 \times 13 \text{ pulgadas})$ .

LG

El papel se toma de la bandeja cargada con Legal  $(8.5 \times 14 \text{ pulgadas})$ .

#### EX

El papel se toma de la bandeja cargada con Ejecutivo (7,25  $\times$  10,5 pulgadas).

### MO

El papel se toma de la bandeja cargada con Monarch (3,875  $\times$  7,5 pulgadas).

#### COM10

El papel se toma de la bandeja cargada con Sobre #10 (4,125  $\times$  9,5 pulgadas).

### DL

El papel se toma de la bandeja cargada con DL (110  $\times$  220 mm).

#### C5

El papel se toma de la bandeja cargada con C5 (162  $\times$  229 mm).

#### *M*× *N*mm

El papel se toma de la bandeja cargada con  $M \times N$  mm definido por los usuarios. Rango posible especificado: Ancho: 76,2 a 215,9 mm Longitud: de 127,0 a 355,6 mm

#### *M*× *N*in

El papel se toma de la bandeja cargada con M×Npulgadas definido por los usuarios. Rango posible especificado: Ancho: de 3,00 a 8,5 pulgadas Longitud: de 5,00 a 14,0 pulgadas

Si no se activa esta opción o la bandeja especificada no está disponible, el papel se toma de la bandeja predeterminada.

#### $-+$

Activa el modo *ahorro de tóner* al imprimir. El resultado de la impresión será más claro que la impresión normal. En algunos casos esta opción no se tiene en cuenta.

#### -r

Gira la imagen 90° y utiliza el papel con orientación horizontal.

#### -n

Desactiva la inclusión de showpage. Se utiliza cuando los archivos convertidos al programa de lenguaje PostScript se fusionan con los archivos creados con otras aplicaciones.

### -l=*izquierda*,*inferior*

Especifica la posición de impresión. La impresión se realizará desde el borde e inferior de la página. El valor predeterminado es de 0,25 pulgadas en el borde izquierdo e inferior.

#### -s=*ancho*,*alto*

Especifica el tamaño de salida. La impresión se realizará con la altura y anchura en pulgadas.

#### -S=*ancho*

Establece la anchura del tamaño de salida en pulgadas. La altura se calcula automáticamente según la anchura.

#### $-E$

Esta función activa la característica de mejora de imágenes. En algunos casos esta opción no se tiene en cuenta.

#### -Nc=*copias*

Especifica el número de copias de salida (este valor debe ser un número entero positivo).

 $-C1$ 

Especifica que la impresión se realice en orden. Si no se activa la opción copias, no se tendrá en cuenta esta opción.

#### -Hd=*posición*:*formato*

Especifica la posición en la que aparece la información de usuario como el encabezado o el pie de página. *posición* especifica la posición de impresión. Esta opción sólo está disponible para convertir archivos de texto.

ul

Impresión en la esquina superior izquierda del papel.

ur

Impresión en la esquina superior derecha del papel.

dl

Impresión en la esquina inferior izquierda del papel.

dr

Impresión en la esquina inferior derecha del papel.

*formato* especifica el contenido y el orden de la impresión. Esta opción se puede omitir. Si se omite, uh se utiliza como valor predeterminado.

u

Nombre de usuario

h

Nombre de host

t

Fecha y hora Si el contenido de salida se especifica como tuh, se imprimirá del siguiente modo. Fecha y hora Usuario: *nombreusuario* Servidor: *nombreservidor*.

### -Hf*fuente*

Especifique la fuente en que va a imprimir el encabezado y el pie de página. Se pueden especificar fuentes europeas que sean igual que fuentes alfanuméricas de mitad de tamaño. De forma predeterminada se utiliza Helvetica. Si se especifica una fuente incorrecta, se podrá utilizar la fuente europea predeterminada de la impresora. Si se especifica una opción de encabezado/pie de pagina, no se tendrá en cuenta la especificación de fuente del encabezado/pie de página.

#### $-MSL$

Especifica el alimentador multiuso.

#### -M=*tipo*

Especifica el tipo de papel del alimentador multiuso. Los tipos de papel del alimentador multiuso son los siguientes:

B

PapelFino/Alta calidad/Papel normal 2

### BB

PapelFinoReverso/Alta calidad/Papel normal 2 - Cara 2

P

Papelería/Normal/Papel Normal 1

### PB

PapeleríaReverso/Normal/Papel Normal 1 - Cara 2

#### R

Papel Reciclado

RB

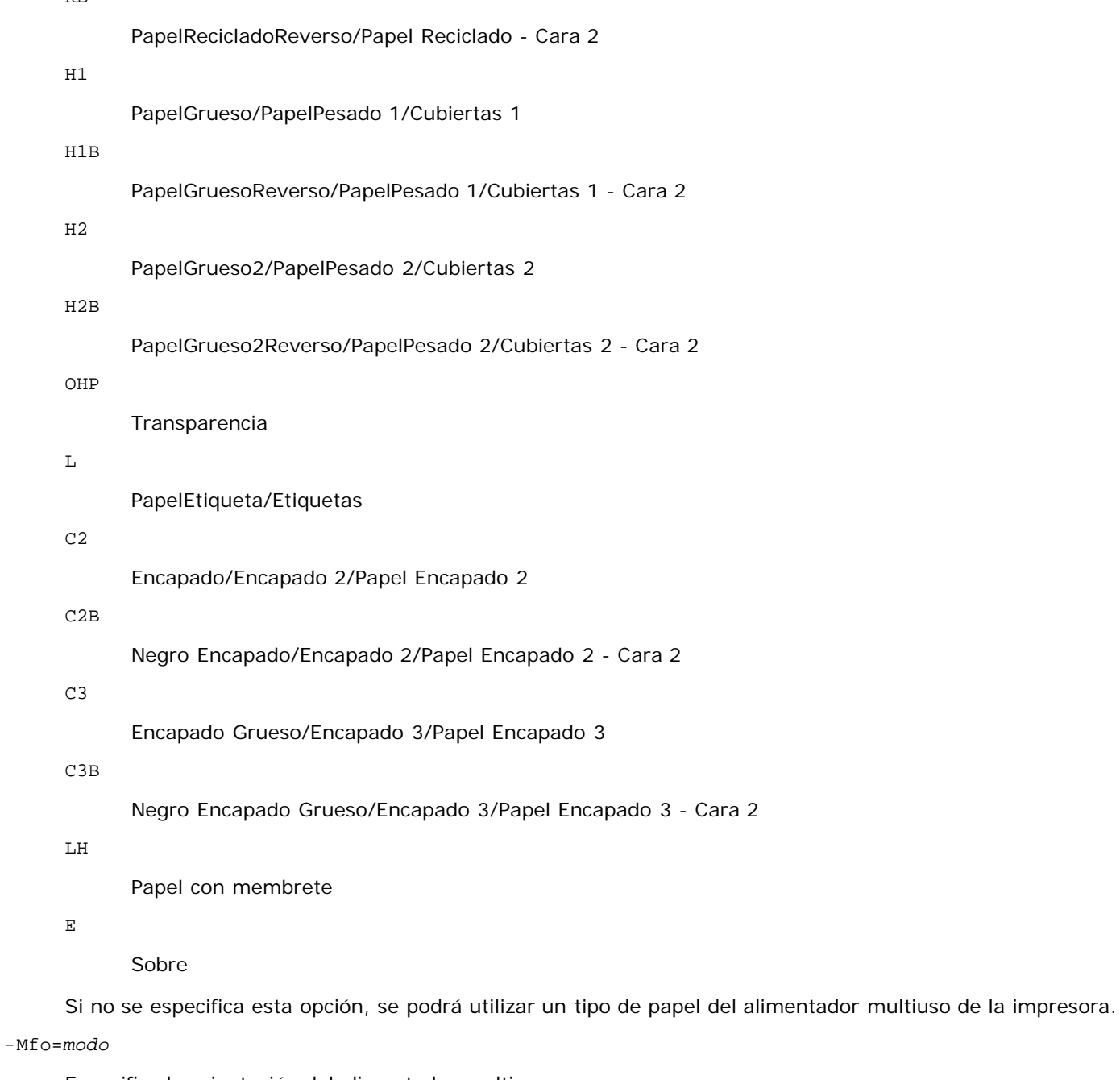

Especifica la orientación del alimentador multiuso. Las orientaciones disponibles para el alimentador multiuso son las siguientes:

le

Horizontal

ler

Horizontal (Rotado)

se

Vertical

ser

Vertical (Rotado)

-Po*n*

Especifica una bandeja alternativa. Las bandejas alternativas disponibles son las siguientes:

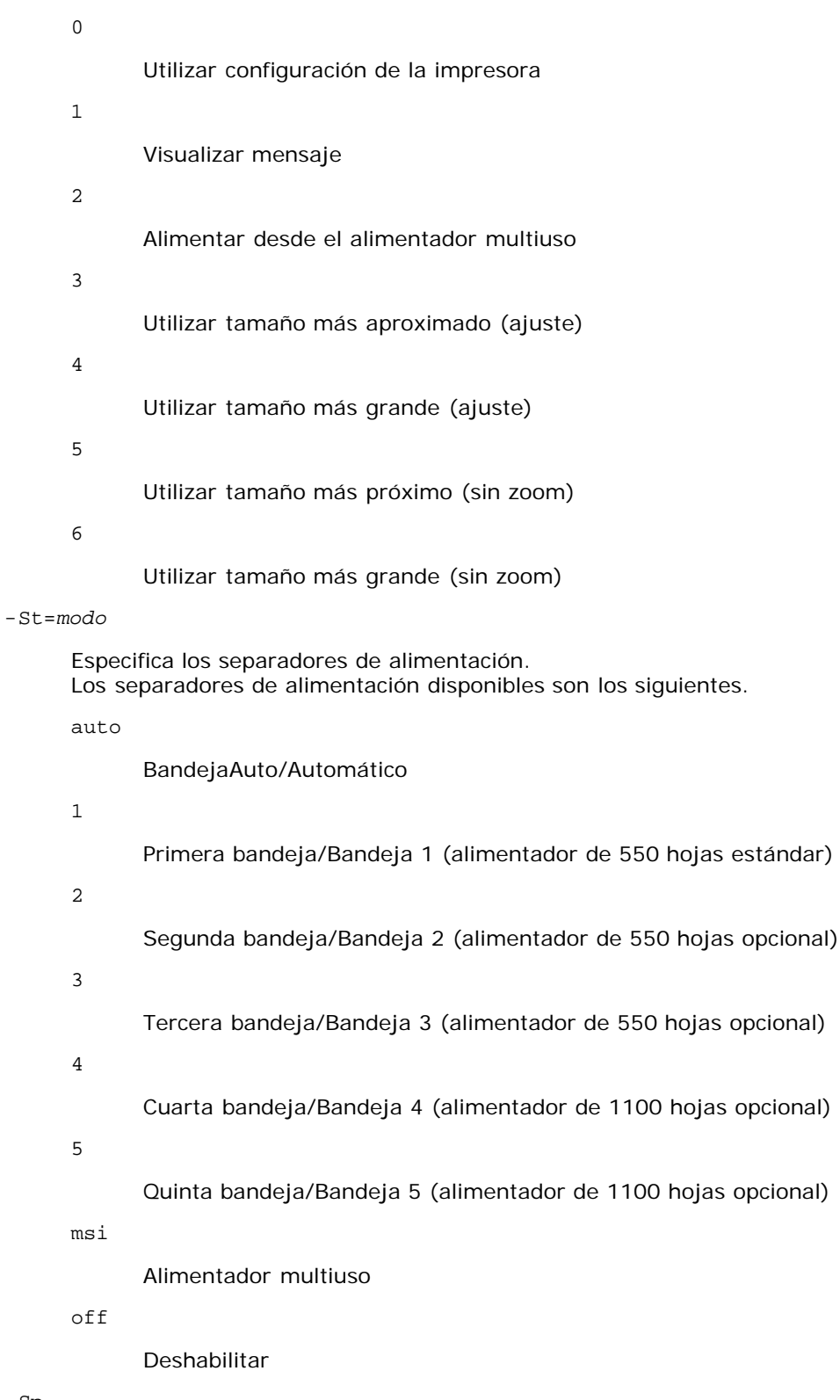

### -Sp

Especifica los separadores impresos. Sólo está disponible cuando se especifica la bandeja de papel para separadores.

#### -Sb

Especifica Saltear Hojas en Blanco.

### -Cm=*modo*

Especifica el color de salida. Los colores de salida disponibles son los siguientes:

### k

Negro

### -Pr=*modo*

Especifica el modo de impresión. Los modos de impresión disponibles son los siguientes:

hs

Alta Velocidad

hq

Alta Calidad

hr

Alta Resolución

### -Cc=*modo*

Especifica los tipos de imagen. Los tipos de imagen disponibles son los siguientes:

0

**Deshabilitar** 

1

Fotografía

2

Presentación en pantalla

3

Estándar/Normal

4

Gráficos de Empresa

Esta opción sólo está disponible para impresión en color y cuando los datos de entrada son datos RGB.

-Gc=*modo*

Especifica la corrección de gamma RGB. Las correcciones de gamma RGB disponibles son las siguientes:

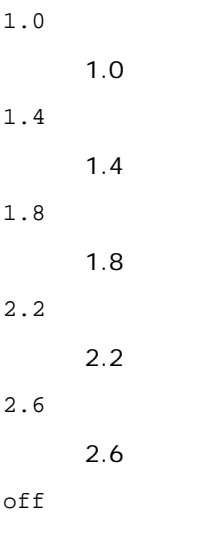

Deshabilitar

Esta opción sólo está disponible para impresión en color y cuando los datos de entrada son datos RGB.

-Sc=*modo*

Especifica la pantalla.

Las pantallas disponibles son las siguientes:

0

Excelente Calidad

1

Estándar

2

Automático

3

Degradación

#### -Gg=*modo*

Especifica el gris garantizado. Las opciones de gris garantizado disponibles son las siguientes:

on

Habilitar

off

Deshabilitar

Esta opción sólo está disponible para impresión en color.

### $-ct$

Especifica la transformación de color. Esta opción sólo está disponible para impresión en color.

-Br=*modo*

Especifica el ajuste de brillo.

Los valores de ajuste de brillo disponibles son los siguientes:

+5

Brillo 5

+4

Brillo 4

+3

Brillo 3

+2

Brillo 2

+1

Brillo 1

+0

Normal

-1

Oscuro 1

-2

Oscuro 2

```
-3
```
Oscuro 3

-4

Oscuro 4

```
-5
```
Oscuro 5

### -RGBc=*modo*

Especifica la corrección de color RGB.

Las correcciones de color RGB disponibles son las siguientes:

10

Perceptual

11

Saturación

12

CRelativo

13

**CAbsoluto** 

Esta opción sólo está disponible para impresión en color y cuando los datos de entrada son datos RGB.

-RGBPr=*modo*

Especifica el perfil de entrada RGB.

Los valores de la opción de perfil de entrada RGB disponibles son los siguientes:

 $\Omega$ 

sRGB

1

AdobeRGB

Esta opción sólo está disponible para impresión en color y cuando los datos de entrada son datos RGB.

-RGBTp=*modo*

Especifica la temperatura de color RGB.

Los valores de la opción de temperatura de color RGB disponibles son los siguientes:

5000

5.000K

6000

6.000K

9300

9.300K

Esta opción sólo está disponible para impresión en color y cuando los datos de entrada son datos RGB.

-Cb=cyan-low:cyan-middle:cyan-high:magenta-low:magenta-middle:magenta-high:yellow-low:yellow-middle:yellow high:black-low:black-middle:black-high

Especifica el valor de ajuste para el balance de color de cada color y densidad.

Los valores de ajuste disponibles son los siguientes:

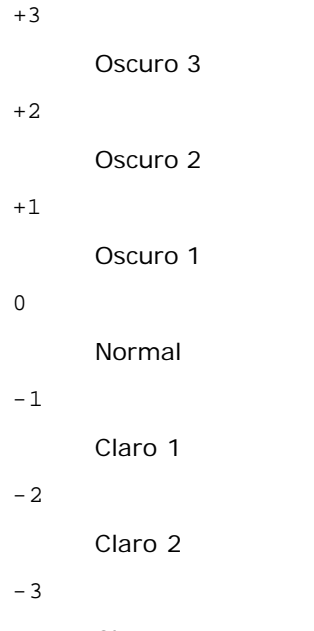

Claro 3

-Cb

El valor de opción debe especificarse en el orden siguiente:

Densidad baja de cyan, Densidad media de cyan, Densidad alta de cyan, Densidad baja de magenta, Densidad media de magenta, Densidad alta de magenta, Densidad baja de amarillo, Densidad media de amarillo, Densidad alta de amarillo, Densidad baja de negro, Densidad media de negro, Densidad alta de negro

Si no se especifica ningún valor se trata como "0" (Normal).

Por ejemplo, si desea especificar "Claro 2" para la densidad media de cyan, "Oscuro 3" para densidad alta de amarillo y "Oscuro 2" densidad baja de negro, se puede especificar con lo siguiente:

 $-Cb=0$ : -2:0:0:0:0:0:0:1:+3: +2:0:0

 $-Cb=:-2::::::::+3:-2::$ 

#### -Sl=*modo*

Especifica las configuraciones de la grapadora.

Las opciones de grapadora disponibles son las siguientes:

 $\Omega$ 

Deshabilitado

1 Habilitado

Esta opción únicamente se encuentra disponible cuando está instalado el ampliador de salida opcional.

-Os=*modo*

Especifica los ajustes de offset.

Los valores para la opción de offset disponibles son los siguientes:

 $\Omega$ 

Automático

1 Offset por Conjunto (realiza una impresión offset de cada copia antes de imprimir la siguiente).

2

Offset por Trabajo (desplaza cada copia por trabajo de papel especificado).

Esta opción únicamente se encuentra disponible cuando está instalado el ampliador de salida opcional.

-Lh=*modo*

Especifica los ajustes del modo dúplex de papel con membrete.

Cuando se habilita el modo dúplex de papel con membrete, siempre se obtiene una hoja de impresión a través de la ruta de alimentación de la impresora. Como resultado, el usuario puede establecer las hojas sin tener que preocuparse de la orientación de la hoja en la ranura de entrada.

Los valores disponibles para el modo dúplex de papel con membrete son los siguientes:

Deshabilitado

1 Habilitado

2 Automático

-Tr=*modo*

 $\Omega$ 

Especifica los ajustes de conexión en puente.

Los valores de la opción de conexión en puente disponibles son los siguientes:

 $\Omega$ Deshabilitado

1 Habilitado

-Hld=*TipoImpresión:IDUsuario:Contraseña:NombreDocumento*

Impresión Segura

*PrintType*

secure

Impresión Segura

private

Impresión de Buzón Privado

public

Impresión del Buzón Público

proof

Impresión de Prueba

*IDUsuario*

Hasta ocho caracteres de un byte de 0x20 a 0x7E, excepto 0x20 " " (en blanco) y 0x3A ":" (dos puntos). *Contraseña*

Hasta 12 caracteres de un byte, de 0x30 a 0x39 (caracteres alfanuméricos).

*NombreDocumento*

Hasta 12 caracteres de un byte de 0x20 a 0x7E, excepto 0x20 " " (en blanco) y 0x3A ":" (dos puntos).

Impresión Segura

-Hld=store:*IDUsuario:Contraseña:NombreDocumento*

-Hld=store:*IDUsuario:Contraseña:*

Impresión de Buzón Privado

-Hld=private:*IDUsuario:Contraseña:NombreDocumento*

-Hld=private:*IDUsuario:Contraseña:*

Impresión del Buzón Público

-Hld=public:*IDUsuario::NombreDocumento*

-Hld=public:*IDUsuario::*

Impresión de Prueba

-Hld=proof:*IDUsuario::NombreDocumento*

-Hld=proof:*IDUsuario::*

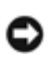

**AVISO:** Especifique Impresión Segura sólo cuando imprima los datos directamente en una impresora. Es posible que la opción Impresión Segura no esté disponible si la activa cuando los datos han de imprimirse a través de otro servidor o cuando han de pasar por otro programa, como los archivos PostScript. La opción En orden se activa automáticamente cuando se especifica la opción Impresión de Prueba.

-Jown= *nombrepropietariotrabajo: Contraseña: Parámetro autenticación nombregrupotrabajo*

Especifica el propietario del trabajo, la contraseña y el grupo de trabajo para autenticación.

- Cuando sólo se especifica el nombre del propietario del trabajo (-Jown=nombrepropietariotrabajo:) (no se especifica contraseña), la contraseña de autenticación se trata como no especificada.
- Cuando sólo se especifica la contraseña (-Jown=:contraseña) (y no se indica el nombre del propietario del trabajo), se usa el nombre de usuario de inicio de sesión como el nombre del propietario del trabajo. La contraseña escrita se utiliza como contraseña de autenticación.
- Cuando no se especifica el nombre del propietario del trabajo ni la contraseña (-Jown=:), se usa el nombre de usuario de inicio de sesión como el nombre del propietario del trabajo y se considera que no se ha indicado ninguna contraseña de autenticación.
- Cuando el nombre del propietario del trabajo supera la longitud de caracteres permitida, los caracteres adicionales se ignoran.
- Cuando se introduce un carácter no aceptado para especificar el propietario, el nombre se convierte en "UnknownUser" (usuario desconocido).

**NOTA:** Los caracteres aceptables para el nombre del propietario del trabajo son caracteres alfanuméricos y símbolos, excepto el espacio en blanco y los dos puntos.

**NOTA:** En el nombre del propietario del trabajo se admiten hasta 32 caracteres.

- Cuando se introduce un carácter no aceptado en el nombre de un grupo de trabajo, el nombre del propietario del trabajo se trata como no especificado.
- **NOTA:** Pueden introducirse caracteres alfanuméricos, incluidos espacios, comas y símbolos para especificar el nombre del propietario del trabajo.

**NOTA:** Puede utilizar hasta 32 caracteres para el nombre de grupo.

Cuando se especifica un carácter inaceptable en la contraseña, o cuando una contraseña indicada no está en el intervalo de la longitud de caracteres permitida, se considera que no se ha especificado ninguna contraseña de autenticación.

**NOTA:** La longitud de la contraseña debe estar comprendida entre 4 y 12 caracteres.

Un formato incompleto de -Jown se considera como si no se hubiera realizando ninguna configuración de autenticación. En ese caso, si la configuración de autenticación se realiza con la variable de entorno, se utiliza como información de configuración.

### **Ejemplo**

Para convertir la imagen XWD al programa de lenguaje PostScript y guardarla en un archivo, escriba lo siguiente.

% xwd2ps2 file.xwd > file.ps

Para enviar la imagen XWD a una impresora, escriba lo siguiente.

### **Importante**

- Cuando se especifica -s y -S a la vez o cuando se especifica la misma opción dos veces, prevalecerá el último valor.
- Si no se especifica la opción de tamaño de salida (-s, -S), el escalado se realizará considerando un píxel de datos TIFF como un píxel de la impresora.
- Si la opción de posición de impresión (-l*izquierda abajo*) especifica un punto fuera del área de impresión de la impresora, los datos que se sitúen fuera de esta área no se imprimirán.

## **Precauciones y limitaciones**

## **Durante la instalación**

Preste atención a los siguientes puntos durante la instalación.

### **Solaris**

Utilice el comando lpadmin para registrar la impresora predeterminada.

# lpadmin -d *nombreimpresora*

- Para inhibir la impresión de hojas pancarta, cambie el valor de nobanner=no a nobanner=yes que incluya en el archivo correspondiente al nombre de impresora en /etc/lp/interfaces/.
- La impresora registrada por el filtro UX no debe cambiarse por admintool.
- Cuando aparece Content types: postscript al escribir lpstat -p *nombreimpresora* -l, hay que borrar la impresora y volverla a instalar.
- Para instalar el filtro UX en el directorio predeterminado (/usr/local/dellbin5130), primero hay que crear el directorio /usr/local.

### **HP-UX**

- La impresora que se vaya a especificar como impresora de salida debe registrarse en el sistema. Para registrar una impresora de salida, utilice el comando sam y demás. Para obtener información detallada, consulte el manual de HP-UX.
- Para instalar el filtro UX en el directorio predeterminado (/usr/local/dellbin5130), primero hay que crear el directorio /usr/local.

## **Durante la impresión**

Preste atención a los siguientes puntos durante la impresión.

### **Uso del comando lp/lpr (Solaris/HP-UX)**

- Si se especifica una opción incorrectamente, no aparecerá ningún mensaje de error. Si tras ejecutar el comando 1p no se imprime nada, active cada utilidad por separado para que se muestren los mensajes de error. (Si utiliza Solaris, el mensaje de error aparecerá en pantalla).
- En la impresión de texto, la variable de entorno TXT2PS2OPTION no se tendrá en cuenta.
- Al imprimir texto, si se encuentra un código BS al principio de una línea, la posición de impresión del siguiente carácter se situará a la izquierda del principio de la línea.
- Al imprimir texto, cuando existen varios códigos de tabulación en una línea, las posiciones de tabulación pueden estar desactivadas como resultado de un salto de línea automático. En tal caso, especifique la opción l o w.
- Al imprimir texto, el número de columnas que especifica la opción w no refleja el número de caracteres que realmente se han imprimido. El número real de caracteres de un solo byte que se va a imprimir se obtiene restando la posición de columna de salida (out columns) que especifica la opción o al número de columnas que especifica la opción w.
- Si se especifica la misma opción, o si se especifican s y S, la última prevalecerá.
- Al imprimir imágenes, si la opción de posición de impresión (l) especifica una zona fuera del área de impresión de la impresora, los datos que se sitúen fuera de esta área no se imprimirán. (Si utiliza Solaris, no se pueden imprimir imágenes con el comando lp.)

## **Uso de txt2ps2 (Solaris/HP-UX)**

- Cuando una misma opción se especifica dos veces, prevalece el segundo valor. Como TXT2PS2OPTION se analiza antes que la opción de la línea de comandos, es posible modificar temporalmente las opciones ya definidas en TXT2PS2OPTION escribiendo en la línea de comandos.
- La salida predeterminada de txt2ps2 no puede generar la descripción de comentario (%%page:m n) del número de página. Esto se debe a que el programa de lenguaje PostScript convertido controla el salto de línea y el avance de página. Por tanto, cuando la salida de txt2ps2 debe tomarse como la salida de otra aplicación (psrev de TRANSCRIPT, etc.), añada la descripción de número de página insertando el comando de línea (-I*líneas*).
- Si se encuentra un código BS al principio de una línea, la posición de impresión del siguiente carácter se situará a la izquierda del principio de una línea.
- Cuando existen varios códigos de tabulación en una línea, las posiciones de tabulación pueden estar desactivadas como resultado de un salto de línea automático. En tal caso, especifique la opción -1 o -w.
- El número de columnas que especifica la opción -w no corresponde al número real de caracteres impresos. El número real de caracteres de un solo byte que se va a imprimir se obtiene restando la posición de columna de salida (out columns) que especifica la opción o al número de columnas que especifica la opción w.
- La opción  $-mq$  no se puede especificar cuando se especifican las opciones  $-w$ ,  $-1$ ,  $-0$   $y$   $-L$ .
- Las posiciones iniciales de los márgenes del comando de margen (-mg=*u*:*b*:*r*:*l*) no se definen respecto del borde del papel. Los márgenes se definen respecto del área imprimible del papel que admita la impresora.
- Utilice la opción -ps únicamente cuando se emplee como archivo PostScript un archivo PostScript que no contenga un %! al principio del archivo. Si se especifica un archivo de texto normal, no funcionará correctamente.
- Para utilizar las mismas opciones que las del filtro dellpsif con TXT2PS2OPTION, defina el directorio particular del usuario en la variable de entorno HOME. Si no se ha definido la variable de entorno HOME, no se podrán utilizar las mismas opciones del filtro dellpsif. (Linux)

## **Uso de sunras2ps2/tiff2ps2/xwd2ps2 (sunras2ps2 sólo aplicable a Solaris)**

- Si se especifica la misma opción, o si se especifican s y S, la última prevalecerá.
- Si no se especifica la opción de tamaño (s, S), el escalado se realizará considerando un píxel de los datos de imagen como un píxel de la impresora.
- Si la opción de posición de impresión (-l izquierda abajo) especifica un punto fuera del área de impresión de la

impresora, los datos que se sitúen fuera de esta área no se imprimirán.

### **Uso de tiff2ps2 (Solaris/HP-UX)**

Existen cuatro tipos de formatos de compresión admisibles. Compresión Huffman (Codificación por longitud de series Huffman modificado CCITT Grupo 3) Compresión Fax-CCITT3 (compatible con facsímil CCITT Grupo 3) Compresión PackBits Sin compresión

Aunque el formato sea compatible, no se admite el TIFF con múltiples imágenes en un archivo.

### **Uso de xwd2ps2 (Solaris/HP-UX)**

Existen tres tipos de formato de compresión admisibles. La clase visual es Gris estático y el píxel es de 1 bit. La clase visual es Pseudo color y el píxel es de 4 bits u 8 bits. El formato de imagen es Zpixmap. La clase visual es Color verdadero y el píxel es de 24 bits. El formato de imagen es Zpixmap.

### **Impresión de archivos PostScript (Solaris/HP-UX)**

Si las mismas opciones para el archivo PostScript con opciones, como tamaño de papel, se especifican utilizando dellpsif (Linux) o el comando 1p (Solaris/HP-UX), no se tendrá en cuenta la opción especificada.

### **Impresión de archivos de imagen (Solaris)**

Para imprimir archivos de imagen en Solaris, no se puede especificar el archivo de imagen directamente con el comando lp de impresión. Utilice sunras2ps2, tiff2ps2, xwd2ps2 y convierta el archivo a un archivo PostScript. Imprímalo utilizando el comando lp una vez convertido.

% xwd2ps2 file.xwd | lp

### **Opción de encabezado/pie de página (-Hd=posición:formato:página, -Hfheaderfont) (txt2ps2,sunras2ps2,tiff2ps2,xwd2ps2)**

- Si no se especifica el tamaño de papel al utilizar opciones, el encabezado y el pie de página se imprimen en la posición del tamaño A4. Para especificar el tamaño de papel al mismo tiempo, utilice la opción de encabezado/pie de página. (Si el tamaño de papel del archivo PostScript convertido utilizando la opción se especifica con la opción del comando lp por ejemplo, no se podrá modificar la posición del encabezado y el pie de página.)
- Cuando se utiliza la opción, el margen se especifica automáticamente. Cuando la opción para especificar el margen se utiliza simultáneamente, el que sea menor que el valor especificado automáticamente no se tiene en cuenta. En caso de archivos de texto

Margen superior: 0,23 pulgadas Margen inferior: 0,06 pulgadas Margen derecho: 0,03 pulgadas Margen izquierdo: 0,09 pulgadas

En caso de imágenes

Margen inferior: 0,3 pulgadas

- Al utilizar la opción, no se tiene en cuenta el número de líneas y el número de columnas especificados. Tampoco se puede especificar horizontal y 2 columnas.
- En caso del archivo PostScript, la impresora no imprime todas las páginas aunque se especifique *imprimir todas las página*. En tal caso, especifique *imprimir sólo la página superior*.
- No se puede utilizar el comando lp en Solaris.

### **TBCPFilter (Solaris/HP-UX)**

Asegúrese de que el filtro TBCPFilter esté disponible para que la impresora pueda indicar la disponibilidad de dicho filtro.

### **Sobre libtiff**

Copyright © 1988-1997 Sam Leffler

Copyright © 1991-1997 Silicon Graphics, Inc.

SE LE PROPORCIONA EL PROGRAMA "COMO ESTÁ", EXCLUYENDO CUALQUIER TIPO DE GARANTÍAS, EXPLÍCITA O IMPLÍCITAS, INCLUIDAS, SIN LIMITACIÓN, TODAS LAS GARANTÍAS DE COMERCIABILIDAD O ADAPTABILIDAD PARA UN PROPÓSITO EN PARTICULAR.

EN NINGÚN CASO SAM LEFFLER O SILICON GRAGHICS SERÁN RESPONSABLES POR CUALQUIER DAÑO INDIRECTO, INCIDENTAL, ESPECIAL O CONSECUENCIAL, POR CUALQUIER PÉRDIDA DE BENEFICIOS, INGRESOS, DATOS O USO DE DATOS AUNQUE SE HAYA ADVERTIDO DE LA POSIBILIDAD DE DICHOS DAÑOS, NI BAJO NINGÚN SUPUESTO DE RESPONSABILIDAD RESULTANTE O RELACIONADO CON EL USO O RENDIMIENTO DE ESTE PROGRAMA.

[Regreso a la pantalla de contenido](#page-0-0)

# **Impresión con CUPS (Linux)**

- **[Funcionamiento en Turbolinux FUJI o RedHat Enterprise Linux ES 4.0/RedHat Enterprise Linux 5.0 Desktop](#page-344-0)**
- **[Funcionamiento en SUSE Linux Enterprise Desktop 10](#page-346-0)**

En esta sección se proporciona información sobre la impresión y configuración del controlador de impresora con CUPS (Sistema de impresión de UNIX común) en Turbolinux FUJI, RedHat Enterprise Linux ES 4.0/RedHat Enterprise Linux 5.0 Desktop o SUSE Linux Enterprise Desktop 10.

## <span id="page-344-0"></span>**Funcionamiento en Turbolinux FUJI o RedHat Enterprise Linux ES 4.0/RedHat Enterprise Linux 5.0 Desktop**

## **Descripción general de la configuración**

Turbolinux FUJI o RedHat Enterprise Linux ES 4.0/RedHat Enterprise Linux 5.0 Desktop

- 1. Instale el controlador de impresora.
- 2. Configure la cola de impresión.
- 3. Especifique la cola predeterminada.
- 4. Especifique las opciones de impresión.

## **Instalación del controlador de impresora**

- 1. Haga doble clic en **Dell-5130cdn-Color-Laser-x.x-x.noarch.rpm** en el CD *Controladores y utilidades*.
- 2. Escriba al contraseña del administrador.
- 3. Haga clic en **Continuar** en la ventana **Completed System Preparation**.

Se iniciará la instalación. Una vez finalizada la instalación, la ventana se cerrará automáticamente.

## **Configuración de la cola**

Para ejecutar la impresión, deberá configurar la cola de impresión en la estación de trabajo.

- 1. Abra la dirección URL "http://localhost:631" utilizando un navegador web.
- 2. Haga clic en **Administration**.
- 3. Escriba root como nombre de usuario e introduzca la contraseña ROOT como contraseña.
- 4. Haga clic en **Add Printer**.
- 5. Escriba el nombre de la impresora en el cuadro **Name** en la ventana **Add New Printer** y, a continuación, haga clic en **Continue**.

No tiene que especificar **Location** y **Description**.

- 6. Seleccione **LPD/LPR Host or Printer** en el menú **Device** y, a continuación, haga clic en **Continue**.
- 7. Escriba la dirección IP de la impresora en **Device URI**.

Formato: lpd://xxx.xxx.xxx.xxx (dirección IP de la impresora)

- 8. Seleccione **Dell** en el menú **Make** y, a continuación, haga clic en **Continue**.
- 9. Seleccione **Dell 5130cdn Color Laser...** en el menú **Model** y, a continuación, haga clic en **Continue**.

#### Aparece el mensaje **La impresora xxx se ha agregado correctamente**.

La configuración ha finalizado.

Una vez finalizada la configuración de la cola, puede imprimir trabajos desde el programa de software. Inicie el trabajo de impresión desde el programa de software y, a continuación, especifique la cola en el cuadro de diálogo de impresión.

No obstante, a veces, sólo se puede imprimir desde la cola predeterminada según el programa de software (por ejemplo, Mozilla). En esos casos, antes de empezar a imprimir, defina la cola donde desea imprimir como cola predeterminada. Para obtener información sobre cómo especificar la cola predeterminada, consulte "[Definición de la cola predeterminada](#page-345-0)".

## <span id="page-345-0"></span>**Definición de la cola predeterminada**

- 1. Seleccione **Menú principal** ® **Herramientas del sistema** ® **Terminal**.
- 2. Escriba el siguiente comando en la ventana de terminal.

su (Escriba la contraseña del administrador) lpadmin -d (El nombre de la cola)

## **Especificación de opciones de impresión**

Puede especificar opciones de impresión como el modo de color o la impresión a doble cara.

- 1. Abra la dirección URL "http://localhost:631" utilizando un navegador web.
- 2. Haga clic en **Manage Printers**.
- 3. Haga clic en **Configure Printer** en la cola que desea especificar las opciones de impresión.
- 4. Escriba root como nombre de usuario e introduzca la contraseña del administrador.
- 5. Especifique los valores requeridos y, a continuación, haga clic en **Continue**.

Aparecerá el mensaje **La impresora xxx se ha agregado correctamente**.

La configuración ha finalizado. Ejecute la impresión desde el programa de software.

## **Desinstalación del controlador de impresora**

- 1. Seleccione **Menú principal** ® **Herramientas del sistema** ® **Terminal**.
- 2. Escriba el siguiente comando en la ventana de terminal.

## <span id="page-346-0"></span>**Funcionamiento en SUSE Linux Enterprise Desktop 10**

### **Instalación del controlador de impresora**

- 1. Haga doble clic en **Dell-5130cdn-Color-Laser-x.x-x.noarch.rpm** en el CD *Controladores y utilidades*.
- 2. Escriba al contraseña del administrador y haga clic en **Install**.

Se iniciará la instalación. Una vez finalizada la instalación, la ventana se cerrará automáticamente.

### **Configuración de la cola**

Para ejecutar la impresión, deberá configurar la cola de impresión en la estación de trabajo.

- 1. Seleccione **Computer** ® **More Applications...** y seleccione **YaST** en el navegador de aplicaciones.
- 2. Escriba al contraseña del administrador.

### **YaST Control Center** se activa.

- 3. Seleccione **Hardware** en YaST Control Center y seleccione **Printer**.
- 4. **Printer setup: Autodetected printers** se activa.

Para conexiones USB:

- a. Seleccione **Dell 5130cdn Color Laser on USB (//Dell/5130cdn%20Color%20Laser or /dev/usblp\*)** en **Available are** y, a continuación, haga clic en **Configure...**.
- b. Confirme los valores en **Edit configuration** y, a continuación, haga clic en **Aceptar**.

Para conexiones en paralelo:

- a. Haga clic en **Añadir**.
- b. Seleccione **Directly Connected Printers** en **Printer Type** y, a continuación, haga clic en **Next**.
- c. Seleccione **Parallel printer** en **Printer Type** y, a continuación, haga clic en **Next**.
- d. Haga clic en **Siguiente**.
- e. Defina el nombre de la cola de impresora en **Queue name** y escriba el nombre de la cola donde va a imprimir en **Name for printing**.

No tiene que especificar **Description of Printer** y **Location of Printer**.

- f. Active la casilla de verificación **Do Local Filtering** y, a continuación, haga clic en **Next**.
- g. Seleccione **DELL** in **Select manufacturer**. Seleccione **5130cdn Color Laser** en **Select Model** y, a continuación, haga clic en **Next**.
- h. Confirme los valores en **Edit configuration** y, a continuación, haga clic en **Aceptar**.
- a. Haga clic en **Añadir**.
- b. Seleccione **Network Printers** en **Printer Type** y, a continuación, haga clic en **Next**.
- c. Seleccione **Print via LPD-Style Network Server** en **Printer Type** y, a continuación, haga clic en **Next**.
- d. Escriba la dirección IP de la impresora en **Host name of the printer server**. Escriba el nombre de la cola de impresora en **Name of the remote queue** y, a continuación, haga clic en **Next**.
- e. Escriba el nombre de la impresora en **Name for printing**.

No tiene que especificar **Description of Printer** y **Location of Printer**.

- f. Active la casilla de verificación **Do Local Filtering** y, a continuación, haga clic en **Next**.
- g. Seleccione **DELL** en **Select manufacturer**. Seleccione **5130cdn Color Laser** en **Select Model** y, a continuación, haga clic en **Next**.
- h. Confirme los valores en **Edit configuration** y, a continuación, haga clic en **Aceptar**.
- 5. Haga clic en **Finalizar**.

### **Impresión desde el programa de software**

Una vez finalizada la configuración de la cola, puede imprimir trabajos desde el programa de software. Inicie el trabajo de impresión desde el programa de software y, a continuación, especifique la cola en el cuadro de diálogo de impresión.

No obstante, a veces, sólo se puede imprimir desde la cola predeterminada según el programa de software (por ejemplo, Mozilla). En esos casos, antes de empezar a imprimir, defina la cola donde desea imprimir como cola predeterminada. Para obtener información sobre cómo especificar la cola predeterminada, consulte "[Definición de la cola predeterminada](#page-347-0)".

## <span id="page-347-0"></span>**Definición de la cola predeterminada**

- 1. Para activar **Printer setup: Autodetected printers**, haga lo siguiente.
	- a. Seleccione **Computer** ® **More Applications...** y seleccione **YaST** en el navegador de aplicaciones.
	- b. Escriba al contraseña del administrador.

**YaST Control Center** se activa.

- c. Seleccione **Hardware** en YaST Control Center y seleccione **Printer**.
- 2. Seleccione la impresora que desea establecer como predeterminada en **Printer Configuration** y seleccione **Set default** en el menú **Other button**.
- 3. Haga clic en **Finalizar**.

## **Especificación de las opciones de impresión**

Puede especificar opciones de impresión como el modo de color o la impresión a doble cara.

- 1. Abra un navegador web.
- 2. Escriba http://localhost:631/admin en **Location** y, a continuación, pulse la tecla <Enter>.

3. Escriba root como nombre de usuario e introduzca la contraseña del administrador.

Aparece la ventana **CUPS**.

**NOTA:** Defina la contraseña para autorizarse como administrador de la impresora antes de definir la cola de la impresora. Si no la ha definido, vaya a "Definición de la contraseña para autorizarse como administrador de la impresora".

- 4. Haga clic en **Manage Printers**.
- 5. Especifique los valores requeridos y, a continuación, haga clic en **Continue**.

Aparecerá el mensaje **La impresora xxx se ha agregado correctamente**.

La configuración ha finalizado. Ejecute la impresión desde el programa de software.

## **Definición de la contraseña para autorizarse como administrador de la impresora**

Debe definir la contraseña para autorizarse como administrador de la impresora para trabajar como administrador de la impresora.

- 1. Seleccione **Computer** ® **More Applications...** y seleccione **Konsole** en el navegador de aplicaciones.
- 2. Escriba el siguiente comando en la ventana de terminal.

su (Escriba la contraseña del administrador.) lppasswd -g sys -a root (Escriba la contraseña para autorizarse como administrador de la impresora después de la petición de introducción de contraseña.) (Vuelva a escribir la contraseña para autorizarse como administrador de la impresora después de la nueva petición de introducción de contraseña.)

## **Desinstalación del controlador de impresora**

- 1. Seleccione **Computer** ® **More Applications...** y seleccione **Konsole** en el navegador de aplicaciones.
- 2. Escriba el siguiente comando en la ventana de terminal.

su (Escriba la contraseña del administrador) rpm -e Dell-5130cdn-Color-Laser

El controlador de impresora se ha desinstalado.

[Regreso a la pantalla de contenido](#page-0-0)

# **Especificaciones de la impresora**

- **Compatibilidad con sistemas operativos**
- **Alimentación eléctrica**
- **O** Dimensiones
- **O** Memoria
- **E** Lenguaje de descripción de páginas (PDL)/emulaciones, sistema operativo e interfaz
- **C**Entorno
- **Cables**

# **Compatibilidad con sistemas operativos**

Su impresora Dell™ 5130cdn Color Laser Printer es compatible con Windows® (2000, XP, XP x64, Vista, Vista x64, 7, 7 x64, Server 2003, Server 2003 x64, Server 2008, Server 2008 x64, Server 2008 R2 x64); Mac OS X (10.2.8/10.3.9/10.4.x/10.5.x); Novell<sup>®</sup> (3.12, 3.2, 4.1, 4.11, 4.2, 5, 5.1, 6, 6.5 (SP1.1 o superior)) pero sin soporte<sup>1</sup>; Linux (Turbolinux FUJI (inglés), SuSE Enterprise Desktop 10 (inglés), RedHat Enterprise Linux ES 4.0/5.0 (inglés)) pero sin

soporte<sup>2</sup>; Unix (HP-UX 11.i (inglés), Solaris 9/10 (inglés) pero sin soporte.

<sup>1</sup> El servicio de asistencia telefónica de Dell sólo cubre los sistemas operativos instalados en fábrica (Microsoft) de forma gratuita durante los primeros 30 días. Para más información, consulte **<http://www1.us.dell.com/content/products/compare.aspx/laser?c=us&cs=555&l=en&s=biz>**. El cliente deberá comprar asistencia técnica al fabricante del sistema operativo para poder obtener asistencia técnica después de los 30 días.

<sup>2</sup> Si el cliente tiene otros sistemas operativos y ha adquirido Asistencia técnica Gold (para más información sobre Asistencia técnica Gold, consulte **[http://www1.us.dell.com/content/topics/global.aspx/services/en/gts?](http://www1.us.dell.com/content/topics/global.aspx/services/en/gts?c=us&cs=555&l=en&s=biz) [c=us&cs=555&l=en&s=biz](http://www1.us.dell.com/content/topics/global.aspx/services/en/gts?c=us&cs=555&l=en&s=biz)**), el servicio de asistencia telefónica será el "mejor cauce" para resolver la cuestión del sistema operativo. Si el cliente necesita contactar con el fabricante, deberá pagar una tasa adicional para recibir dicha asistencia. El único supuesto en que Dell corre con los gastos de asistencia de terceros es cuando Dell es responsable de la incidencia. En el caso de la instalación y puesta en marcha de la impresora, se trata de una cuestión de configuración, por lo que el cliente deberá correr con los gastos.

# **Alimentación eléctrica**

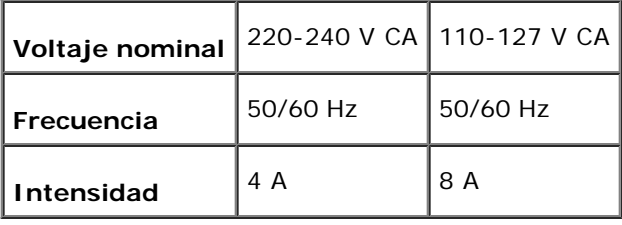

## **Dimensiones**

Altura: 431 mm Anchura: 560 mm Profundidad: 505 mm

Peso (sin incluir el cartucho): 41,5 kg

# **Memoria**

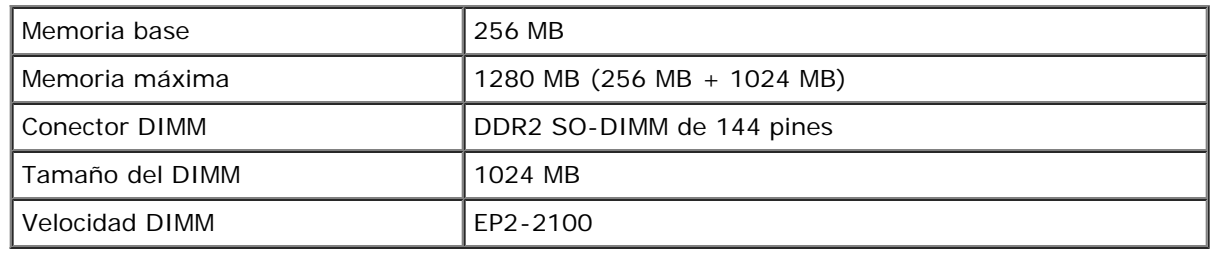

# **Lenguaje de descripción de páginas (PDL)/emulaciones, sistema operativo e interfaz**

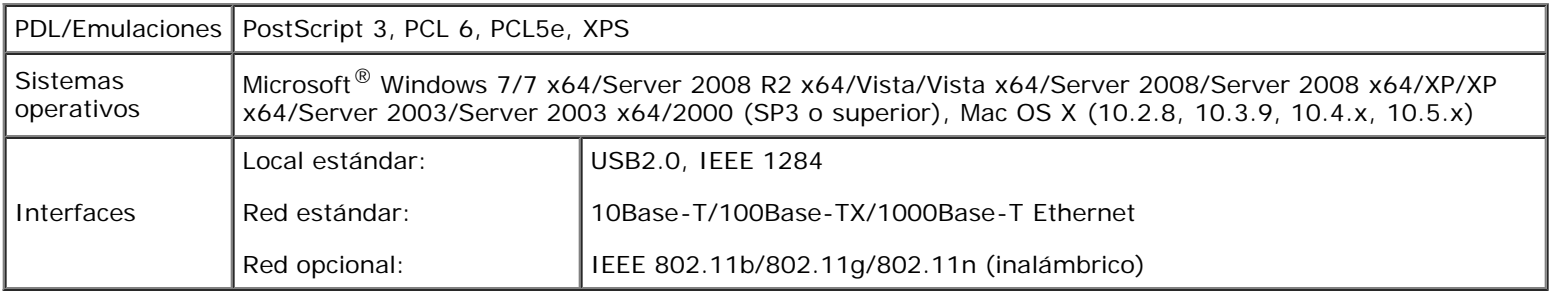

## **Compatibilidad MIB**

Una base de información de administración (MIB) es una base de datos que contiene información sobre los dispositivos de red (como adaptadores, puentes, routers o equipos). Esta información ayuda a los administradores de red a administrar la red (analizar rendimiento, tráfico, errores, etc.). La impresora Dell 5130cdn Color Laser Printer cumple las especificaciones MIB estándar de la industria, permitiendo que la impresora se pueda reconocer y controlar desde varios sistemas de software de administración de impresoras y de red.

# **Entorno**

## **Funcionamiento**

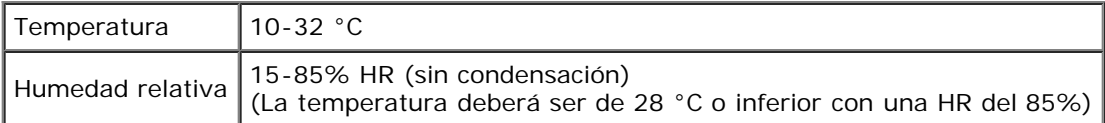

## **Garantía de calidad de impresión**

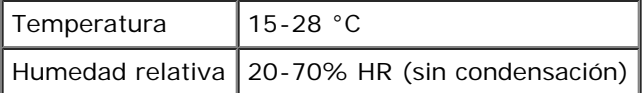

## **Almacenamiento**

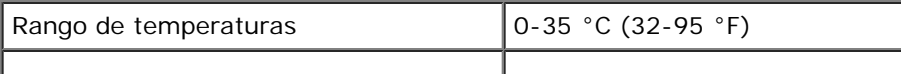

# **Altitud**

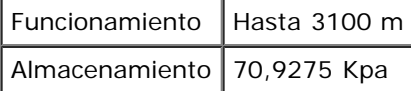

# **Cables**

El cable de interconexión deberá cumplir los siguientes requisitos:

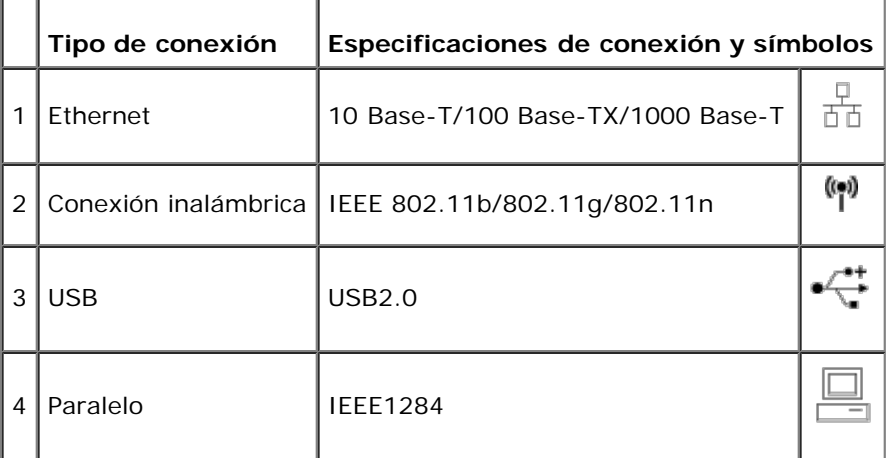

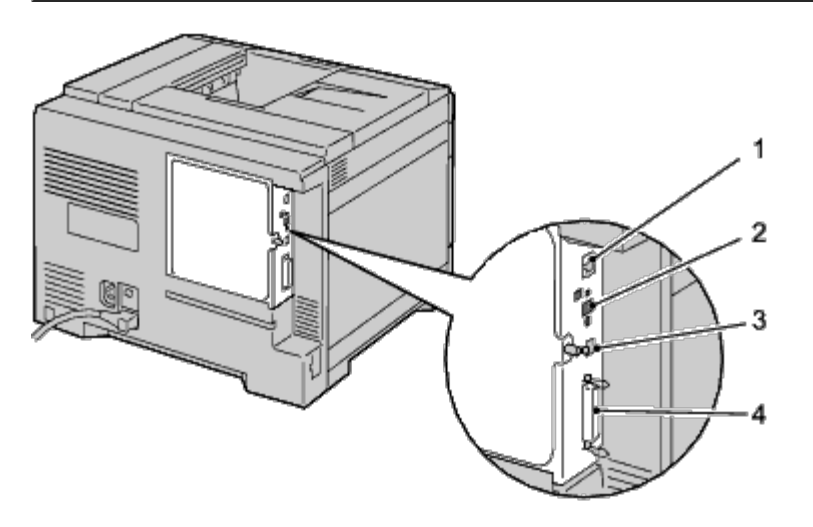

[Regreso a la pantalla de contenido](#page-0-0)

# **Mantenimiento de la impresora**

- $\bullet$  Determinación del estado de los suministros
- **Ahorro de suministros**
- Almacenamiento del material de impresión
- Almacenamiento de consumibles
- Sustitución de los cartuchos de tóner
- Sustitución de los cartuchos de tambor
- Sustitución del fusor
- Sustitución de los rodillos separadores
- **Sustitución de la unidad de correa**
- Sustitución del rodillo de transferencia
- Sustitución del cartucho de grapadora
- Sustitución de la caja de tóner residual
- **O** Limpieza del interior de la impresora
- Limpieza del sensor de profundidad de temperatura de conductividad (CTD)
- Ajuste de registro de color

De forma periódica, la impresora precisa que se realicen determinadas tareas para mantener una calidad de impresión óptima. Si varias personas utilizan la impresora, es posible que desee designar a una persona para que se encargue del mantenimiento de la misma. Informe a esta persona de los problemas de impresión y las tareas de mantenimiento.

## **Determinación del estado de los suministros**

Si la impresora está conectada a la red, la herramienta **Dell™ Printer Configuration Web Tool** podrá proporcionarle información instantánea sobre los niveles de tóner restantes. Escriba la dirección IP de la impresora en el navegador web para ver esta información. Para utilizar la función **Configuración de Alerta de E-Mail** que le avisa cuando la impresora necesita nuevos suministros, escriba su nombre o el nombre de la persona encargada en el cuadro de lista de correo electrónico.

En el panel del operador también podrá confirmar lo siguiente:

- Cualquier suministro o elemento de mantenimiento que requiera atención o sustitución (no obstante, la impresora sólo podrá mostrar información sobre los elementos de uno en uno).
- Cantidad de tóner que queda en cada cartucho de tóner.

# **Ahorro de suministros**

Existen varios valores que se pueden modificar en el controlador de la impresora para ahorrar cartucho de tóner y papel.

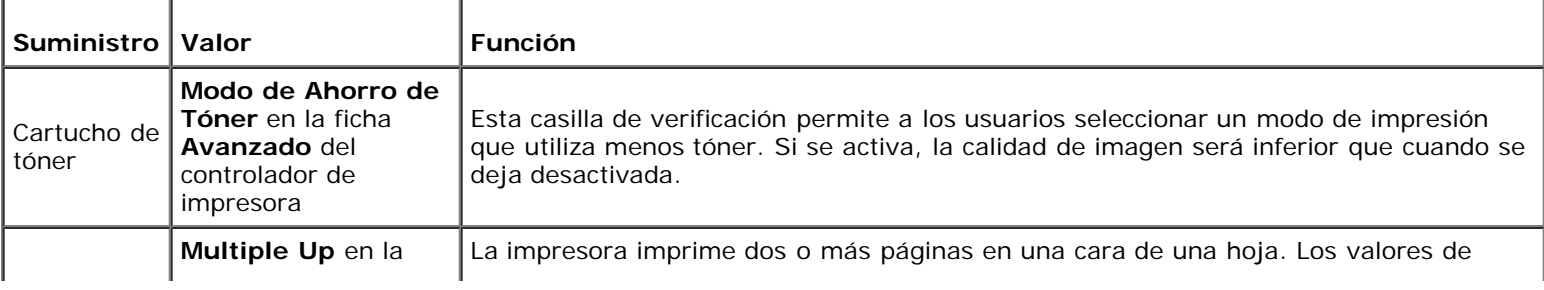

# **Almacenamiento del material de impresión**

Existen varios métodos para evitar posibles problemas de alimentación del papel y calidad de impresión desigual.

- Para obtener una calidad de impresión óptima, almacene el material de impresión en un entorno en el que la temperatura sea de aproximadamente 21 °C y la humedad relativa sea del 40%.
- Es preferible guardar las cajas de material de impresión en una estantería o palé que en el suelo directamente.
- Si guarda paquetes individuales de material de impresión fuera de su caja original, compruebe que estén sobre una superficie plana de forma que los bordes y esquinas no se arruguen.
- No coloque nada sobre los paquetes de material de impresión.

## **Almacenamiento de consumibles**

Almacene los consumibles en su embalaje original hasta que vaya a utilizarlos. No almacene consumibles en:

- Temperaturas superiores a 40 °C.
- En ambientes con cambios bruscos de humedad o temperatura.
- Bajo la luz directa del sol.
- En lugares polvorientos.
- En un coche durante mucho tiempo.
- En ambientes con gases corrosivos.
- En ambientes con aire salado.

## **Sustitución de los cartuchos de tóner**

**AVISO:** Antes de realizar cualquiera de los procedimientos siguientes, siga las instrucciones de seguridad de la *Guía de información del producto* suministrada con su producto.

**AVISO:** Para evitar descargas eléctricas, apague siempre la impresora y desconecte el cable de alimentación del enchufe con toma de tierra antes de realizar trabajos de mantenimiento.

Los cartuchos de tóner Dell sólo están disponibles a través de Dell. Podrá pedir más cartuchos en línea en la dirección [support.dell.com](http://www.dell.com/supplies) o por teléfono. Para realizar pedidos telefónicos, consulte "Cómo ponerse en contacto con Dell".

Se recomienda que utilice cartuchos de tóner Dell en su impresora. Dell no proporciona ninguna garantía por problemas causados por el uso de accesorios, piezas o componentes no proporcionados por Dell.

## **Retirada de los cartuchos de tóner**

1. Apague la impresora.

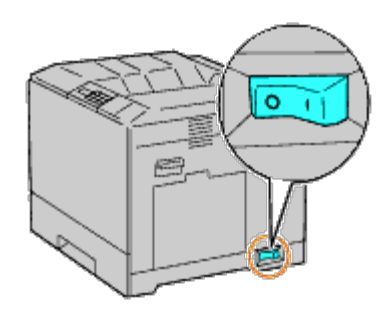

2. Abra la cubierta frontal.

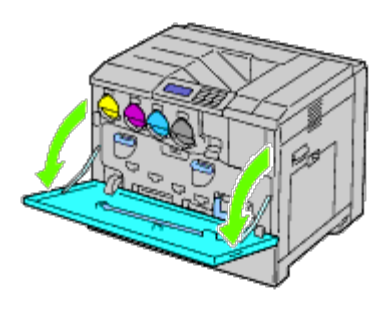

3. Extraiga el cartucho de tóner que desea sustituir.

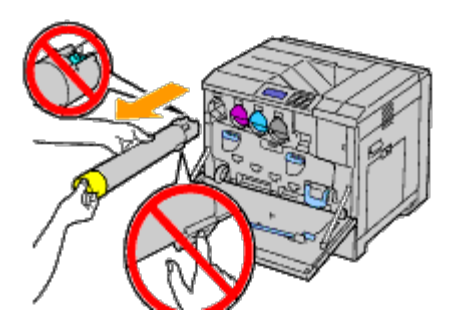

- **PRECAUCIÓN: Tire siempre suavemente del cartucho para que no se derrame el tóner.** A.
- **AVISO:** No agarre las partes que aparecen en la ilustración. El tóner puede ensuciar y teñir sus manos. Θ

**A NOTA:** Tenga cuidado de no derramar el tóner mientras manipula el cartucho.

## **Instalación de un cartucho de tóner**

- 1. Quite el envoltorio del cartucho nuevo de tóner del color deseado.
- 2. Agite el cartucho de tóner 5 ó 6 veces para distribuir el tóner uniformemente.

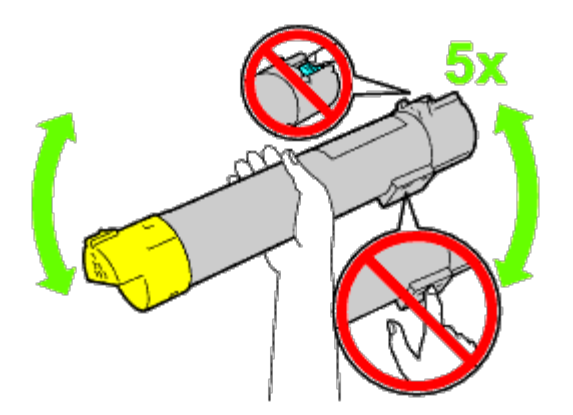

- **NOTA:** No toque la zona que se muestra en la ilustración mientras agita el cartucho.
- **NOTA:** Tenga cuidado de no derramar el tóner mientras manipula el cartucho.
- 3. Alinee la flecha del cartucho con la flecha de la impresora y deslice hacia dentro el cartucho hasta que haga tope.

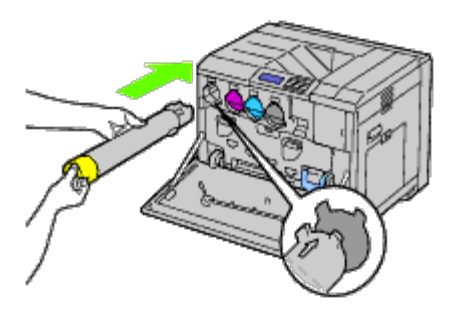

4. Cierre la cubierta frontal.

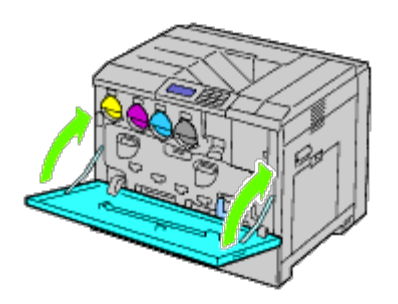

# **Sustitución de los cartuchos de tambor**

**PRECAUCIÓN: Antes de realizar cualquiera de los procedimientos siguientes, siga las instrucciones de seguridad de la** *Guía de información del producto* **suministrada con su producto.**

**PRECAUCIÓN: Para evitar descargas eléctricas, apague siempre la impresora y desconecte el cable de alimentación del enchufe con toma de tierra antes de realizar trabajos de mantenimiento.**

**AVISO:** Para proteger los cartuchos de tambor frente a la luz fuerte, cierre la cubierta interior durante cinco minutos. Si la cubierta frontal permanece abierta durante más de cinco minutos, la calidad de impresión podría deteriorarse.

**NOTA:** Las instrucciones del vídeo también están disponibles en la *Guía de Mantenimiento*. Ø La *Guía de Mantenimiento* se incluye en el CD de *Controladores y utilidades* suministrado con su impresora. Introduzca el CD *Controladores y utilidades* en la impresora. Haga clic en **Inicio** ® **Ejecutar** y escriba D:\MaintenanceGuide\MaintenanceGuide.exe (donde D es la letra de su unidad de CD) y a continuación haga clic en **Aceptar**.

## **Retirada de los cartuchos de tambor**

1. Apague la impresora.

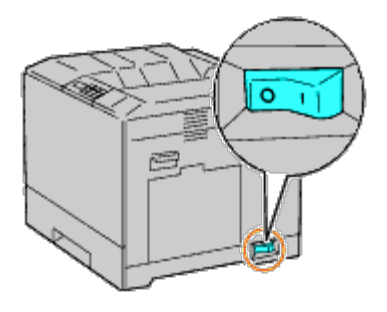

2. Abra la cubierta frontal.

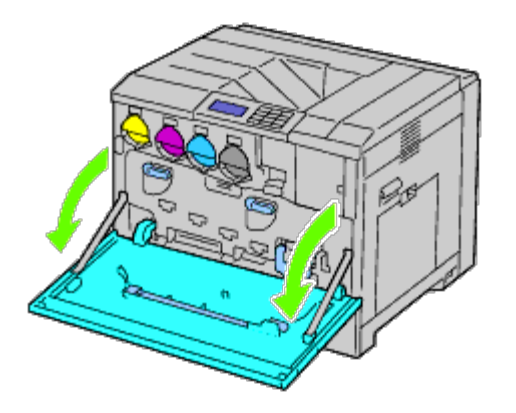

3. Gire las palancas de bloqueo de la cubierta interior para abrirla.

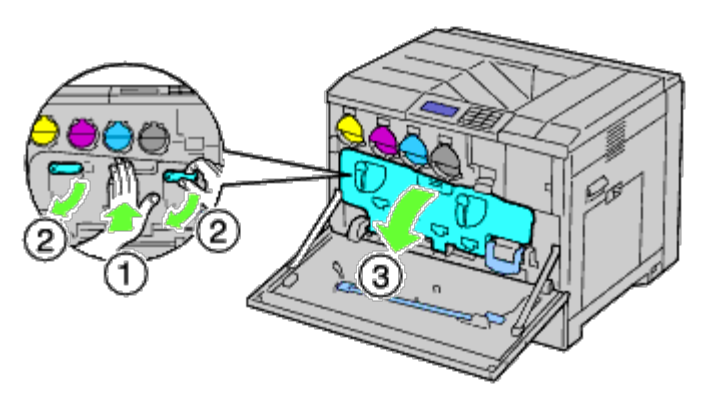

4. Agarre las asas del cartucho de tambor que desea sustituir y extraiga el cartucho hasta la mitad.

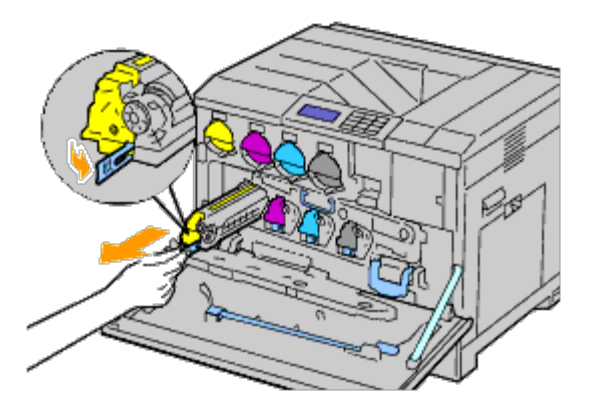

5. Agarre un lado del cartucho de tambor con la otra mano y extraiga el cartucho de la impresora.

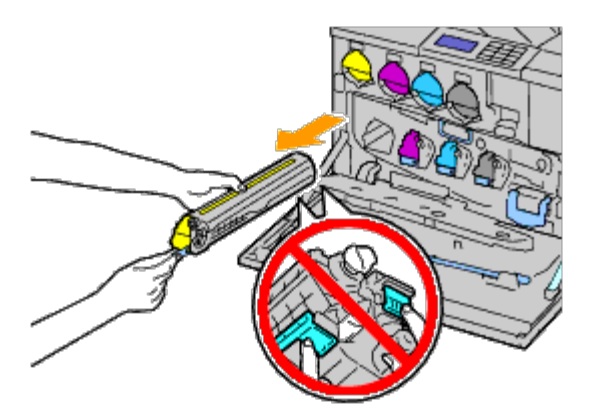

**AVISO:** No agarre las partes que aparecen en la ilustración. El tóner puede ensuciar y teñir sus manos.

**NOTA:** Tenga cuidado de no derramar el tóner mientras manipula el cartucho.

## **Instalación de un cartucho de tambor**

1. Quite el envoltorio del cartucho de tambor nuevo.

**AVISO:** Para proteger el tambor de la luz potente, no quite la cubierta protectora naranja hasta que haya insertado el O cartucho en la impresora.

**NOTA:** Tenga cuidado de no derramar el tóner mientras manipula el cartucho. Ø

2. Tire de las dos cintas.

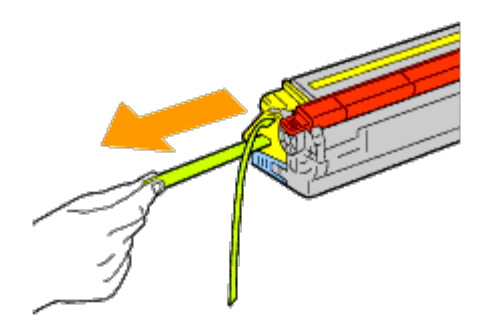

3. Desplace el cartucho en la ranura correcta.

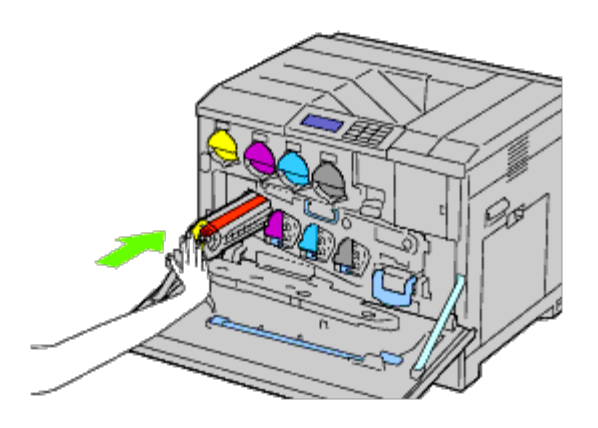

4. Retire la cubierta de protección naranja del cartucho de tambor instalado y deshágase de ella.

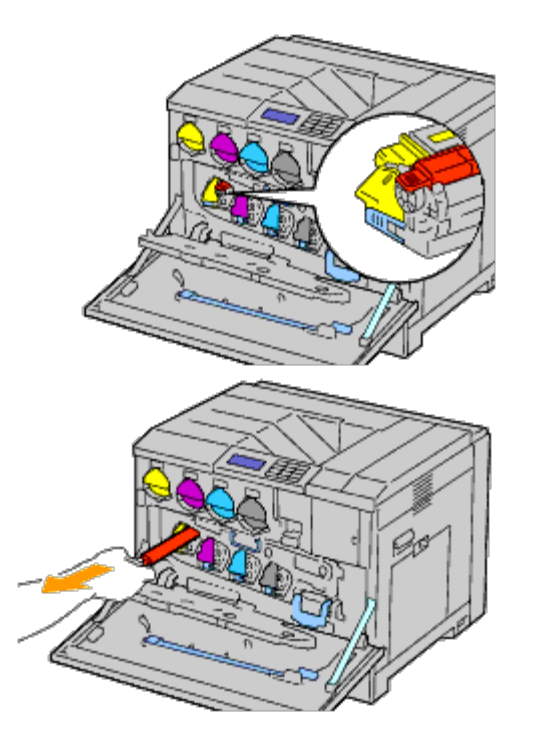

5. Cierre la cubierta interior.

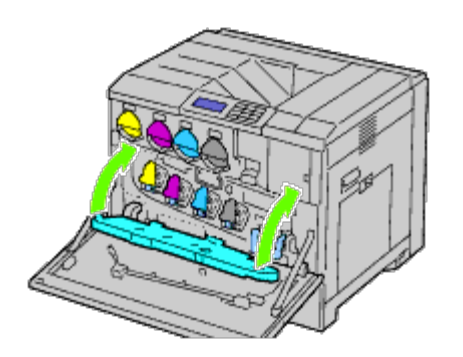

6. Gire las palancas de bloqueo para asegurar la cubierta interior mientras presiona la cubierta con la otra mano.

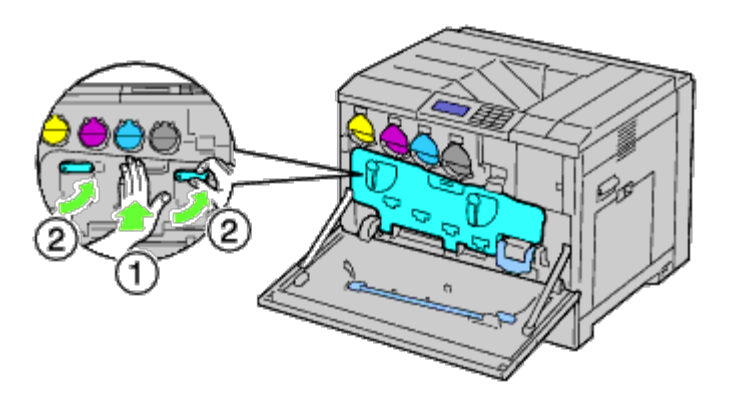

7. Saque la varilla de limpieza de la parte trasera de la cubierta frontal.

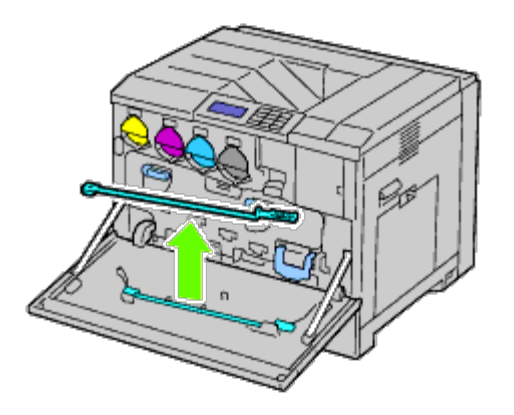

8. Retire la almohadilla de limpieza presionando las pestañas blancas entre su dedo pulgar e índice.

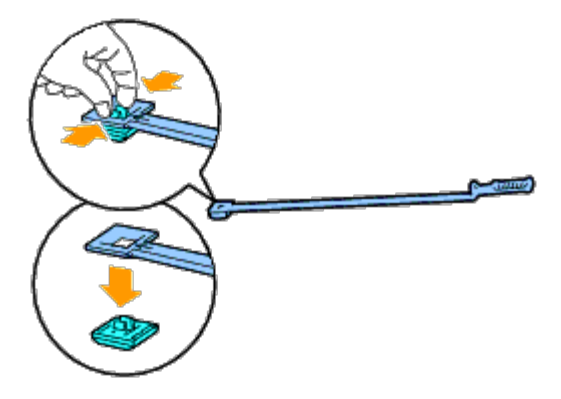

- 9. Retire el envoltorio de la almohadilla de limpieza nueva.
- 10. Introduzca la nueva almohadilla de limpieza a la varilla de limpieza.
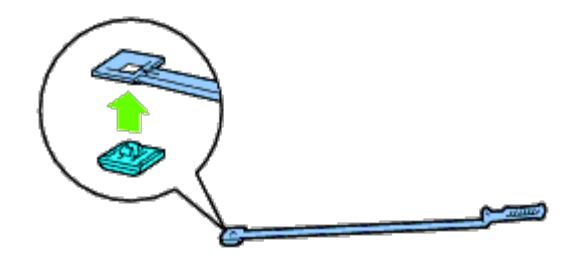

11. Introduzca la varilla de limpieza completamente en uno de los cuatro orificios hasta que haga clic en el interior de la impresora como se muestra y extráigalo a continuación.

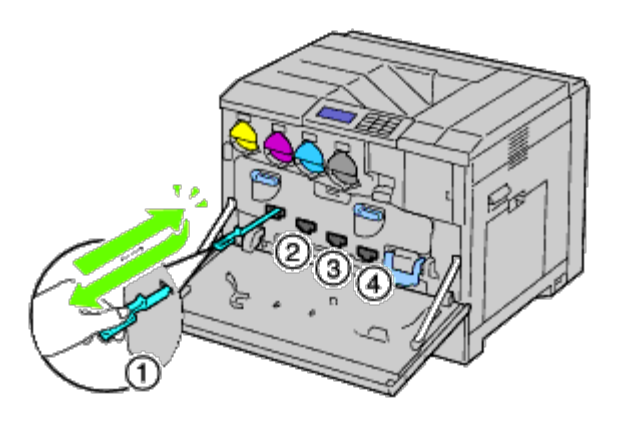

- 12. Repita paso 11 también en los otros tres orificios. Es suficiente insertar una vez en cada agujero.
- 13. Devuelva la varilla de limpieza a su ubicación original.

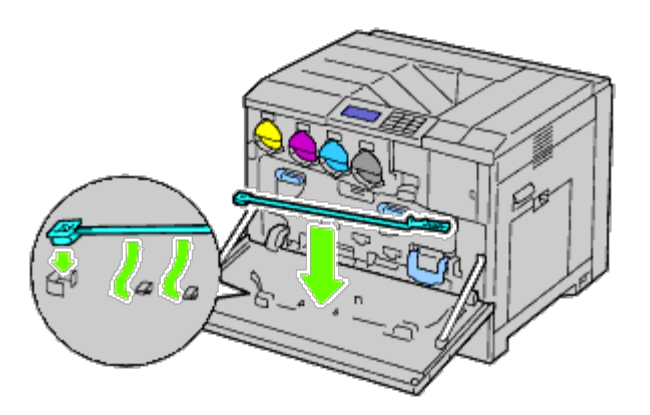

14. Cierre la cubierta frontal.

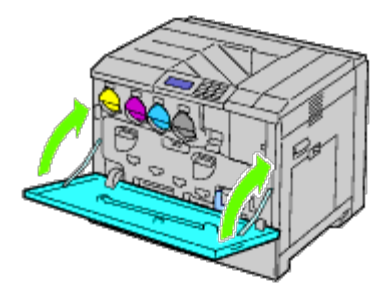

## **Sustitución del fusor**

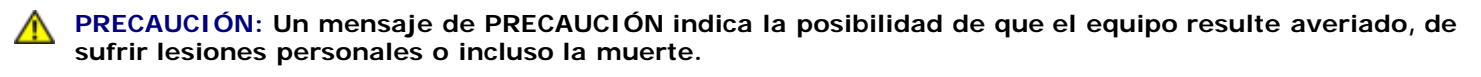

**PRECAUCIÓN: Antes de realizar cualquiera de los procedimientos siguientes, siga las instrucciones de seguridad de la** *Guía de información del producto***suministrada con su producto.**

**PRECAUCIÓN: Para evitar descargas eléctricas, apague siempre la impresora y desconecte el cable de alimentación del enchufe con toma de tierra antes de realizar trabajos de mantenimiento.**

**NOTA:** Las instrucciones del vídeo también están disponibles en la *Guía de Mantenimiento*. La *Guía de Mantenimiento* se incluye en el CD de *Controladores y utilidades* suministrado con su impresora. Haga clic en **Inicio** ® **Ejecutar** y escriba D:\MaintenanceGuide\MaintenanceGuide.exe (donde D es la letra de su unidad de CD) y a continuación haga clic en **Aceptar**.

El fusor Dell sólo puede adquirirse a través de Dell. Para realizar pedidos telefónicos, consulte "Cómo ponerse en contacto con Dell".

Se recomienda que utilice un fusor Dell para su impresora. Dell no proporciona ninguna garantía por problemas causados por el uso de accesorios, piezas o componentes no proporcionados por Dell.

#### **Retirada del fusor**

**PRECAUCIÓN: Para evitar descargas eléctricas, apague siempre la impresora y desconecte el cable de alimentación del enchufe con toma de tierra antes de realizar trabajos de mantenimiento.**

**PRECAUCIÓN: Para evitar quemaduras, no sustituya el fusor inmediatamente después de imprimir. El fusor** ⚠ **alcanza temperaturas muy altas mientras se utiliza.**

1. Apague la impresora y espere 30 minutos antes de retirar el fusor.

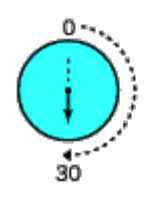

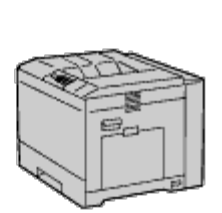

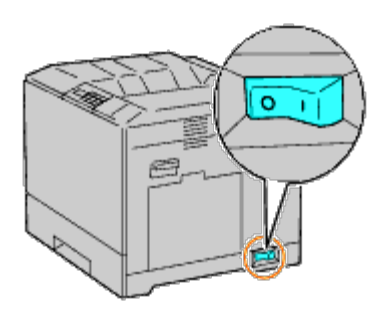

2. Levante el seguro del asa de la cubierta derecha para abrir la cubierta.

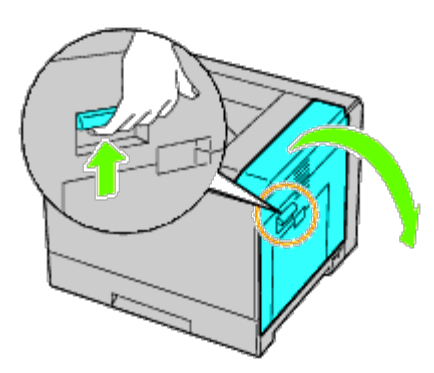

- **NOTA:** Colóquese frente a la cubierta derecha y no delante de la cubierta frontal, siempre que sustituya el fusor.
	- 3. Agarre las asas del fusor instalado y tire hacia afuera.

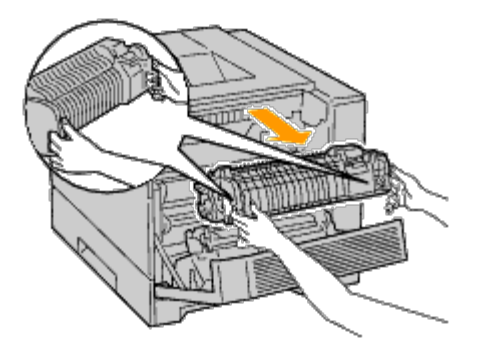

#### **Instalación del fusor**

- 1. Saque el fusor nuevo del envoltorio.
- 2. Agarre las asas del fusor con ambas manos e instale el fusor en la impresora.
- 3. Cierre la cubierta derecha.

Ø

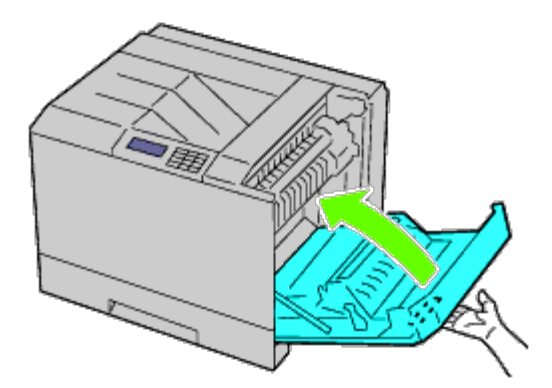

**NOTA:** Cuando cierre la cubierta derecha, coloque su mano junto al asa como se muestra en la ilustración, y a Ø continuación presione la cubierta firmemente hacia la impresora.

**NOTA:** Colóquese frente a la cubierta derecha y no delante de la cubierta frontal, siempre que cierre la cubierta derecha.

## **Sustitución de los rodillos separadores**

Existen tres rodillos separadores en la impresora que es necesario cambiar periódicamente. Uno de ellos se encuentra en la bandeja y los otros dos en el interior de la impresora. Todos los rodillos separadores se sustituyen según se describe en esta sección.

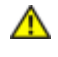

**PRECAUCIÓN: Para evitar descargas eléctricas, apague siempre la impresora y desconecte el cable de alimentación del enchufe con toma de tierra antes de realizar trabajos de mantenimiento.**

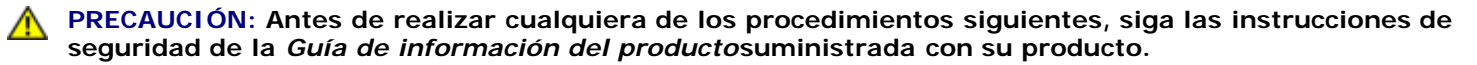

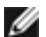

**NOTA:** Las instrucciones del vídeo también están disponibles en la *Guía de Mantenimiento*. La *Guía de Mantenimiento* se incluye en el CD de *Controladores y utilidades* suministrado con su impresora. Haga clic en **Inicio** ® **Ejecutar** y escriba D:\MaintenanceGuide\MaintenanceGuide.exe (donde D es la letra de su unidad de CD) y a continuación haga clic en **Aceptar**.

## **Retirada del rodillo separador de la bandeja**

**A NOTA:** Retire todo el papel o el material de la bandeja antes de extraerla de la impresora.

1. Retire la bandeja de la impresora.

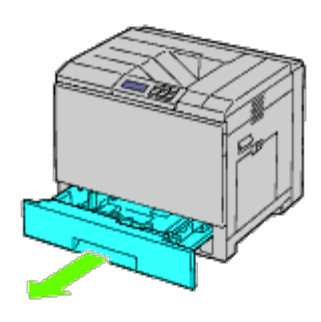

2. Gire la cubierta del rodillo separador hacia la izquierda para abrirla y, a continuación, agarre la cubierta.

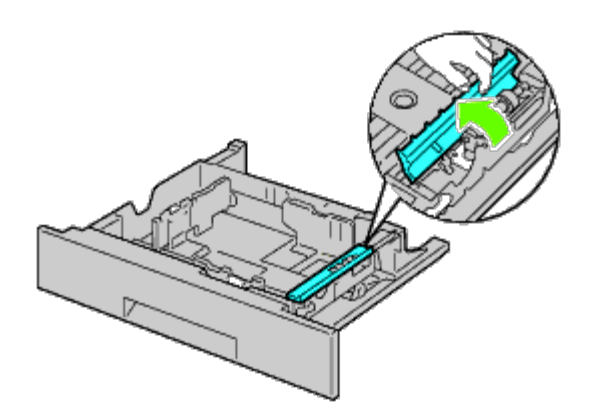

3. Gire el cartucho del rodillo separador hacia la derecha.

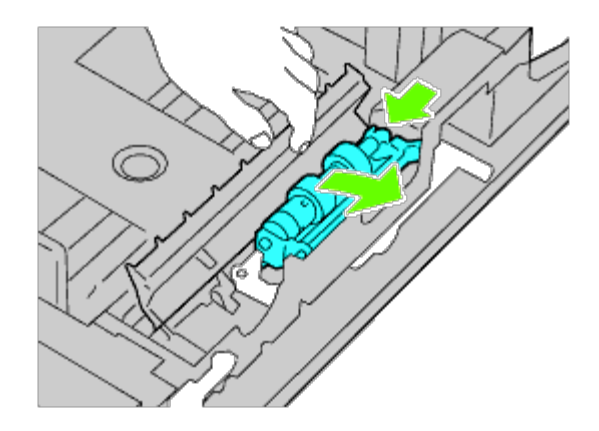

4. Extraiga eje trasero, después el eje frontal de los orificios de la bandeja y retire le cartucho del rodillo separador.

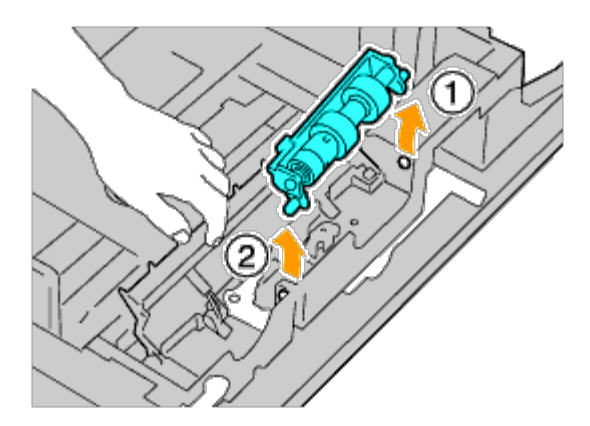

## **Instalación del rodillo separador en la bandeja**

1. Gire la cubierta del rodillo separador hacia la izquierda para abrirla y, a continuación, agarre la cubierta.

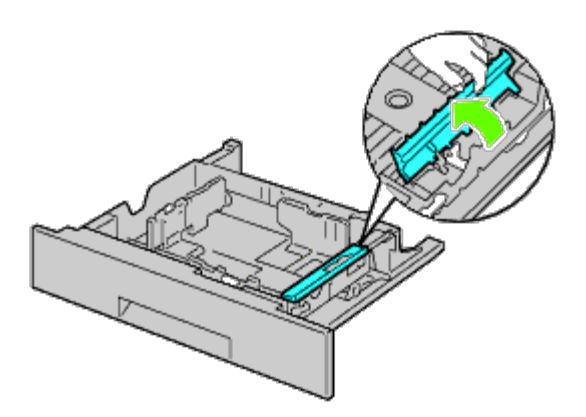

2. Deslice el eje frontal, después el eje trasero del cartucho del rodillo separador en los orificios de la bandeja.

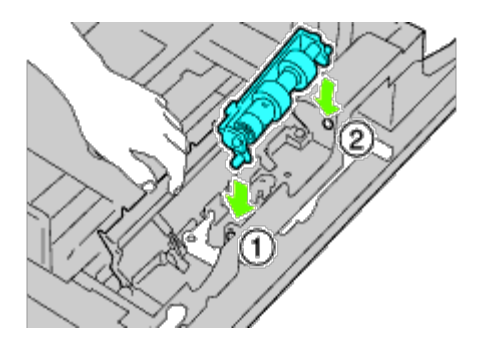

3. Gire el cartucho del rodillo separador hacia la izquierda para fijarlo en su lugar.

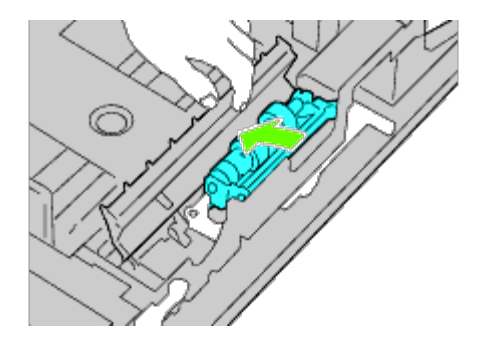

4. Gire la cubierta del rodillo separador hacia la derecha para cerrarla.

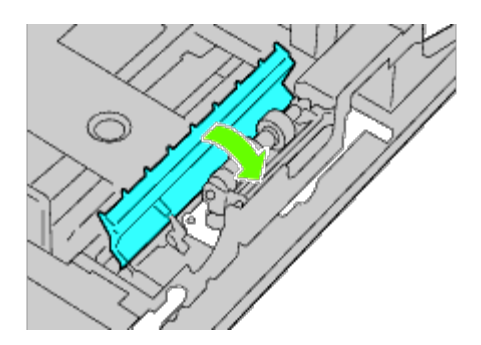

5. Cargue papel en la bandeja y vuelva a colocarla en la impresora.

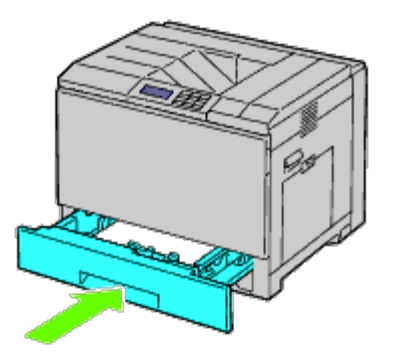

## **Retirada de los rodillos separadores del interior de la impresora**

1. Retire la bandeja de la impresora.

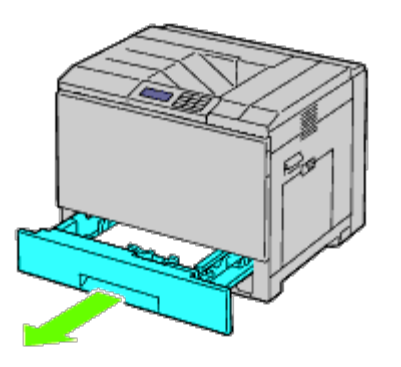

2. Gire el rodillo separador hasta que se vea el enganche del rodillo.

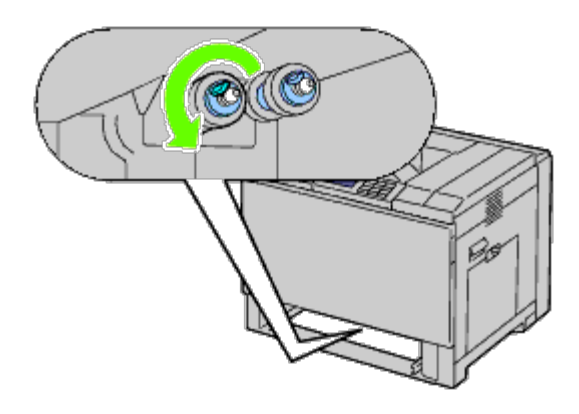

- **NOTA:** El rodillo está ubicado a aproximadamente 165 mm en el interior de la impresora, medido desde la parte frontal de la abertura de la bandeja de papel.
- 3. Extraiga el enganche del rodillo separador de la ranura del eje y, a continuación, deslice el rodillo separador hacia el frente.

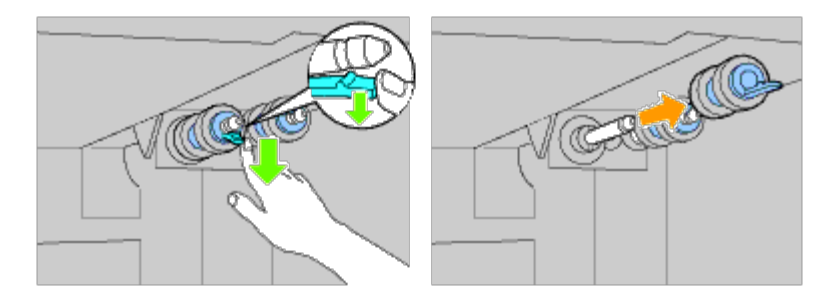

4. Repita paso 2 y paso 3 para extraer los otros rodillos separadores del interior de la impresora.

#### **Instalación de los rodillos separadores en el interior de la impresora**

1. Alinee el orificio del rodillo separador nuevo con el eje.

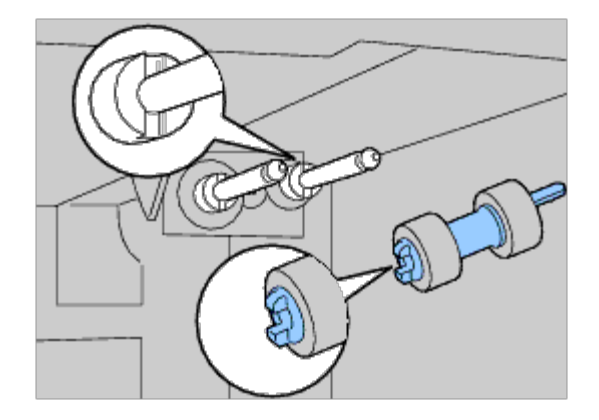

2. Deslice el rodillo separador a lo largo del eje de modo que las protuberancias ajusten perfectamente en la ranuras y que el enganche del rodillo vuelva a asentarse en la ranura del eje.

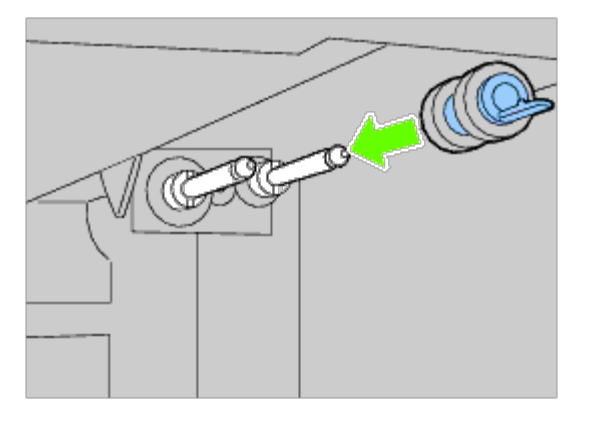

3. Vuelva a colocar la bandeja en la impresora.

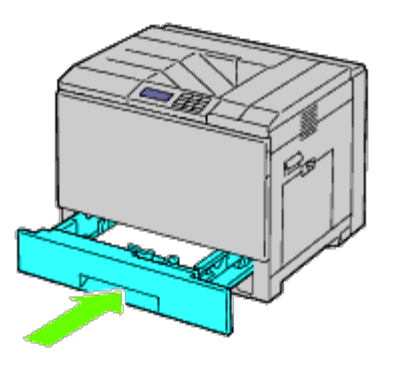

### **Sustitución de la unidad de correa**

**PRECAUCIÓN: Para evitar descargas eléctricas, apague siempre la impresora y desconecte el cable de alimentación del enchufe con toma de tierra antes de realizar trabajos de mantenimiento.**

**PRECAUCIÓN: Antes de realizar cualquiera de los procedimientos siguientes, siga las instrucciones de seguridad de la** *Guía de información del producto***suministrada con su producto.**

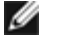

**NOTA:** Las instrucciones del vídeo también están disponibles en la *Guía de Mantenimiento*. La *Guía de Mantenimiento* se incluye en el CD de *Controladores y utilidades* suministrado con su impresora. Haga clic en **Inicio** ® **Ejecutar** y escriba D:\MaintenanceGuide\MaintenanceGuide.exe (donde D es la letra de su unidad de CD) y a continuación haga clic en **Aceptar**.

**AVISO:** Asegúrese de que nada roce o raye la superficie (película negra) de la unidad de correa. La presencia de

arañazos, suciedad o grasa de las manos en la película de la unidad de correa puede reducir la calidad de impresión.

**AVISO:** Para proteger los cartuchos de tambor frente a la luz fuerte, cierre la cubierta interior durante cinco minutos. Si la cubierta frontal permanece abierta durante más de cinco minutos, la calidad de impresión podría deteriorarse.

Las unidades de correa Dell sólo pueden adquirirse a través de Dell. Para realizar pedidos telefónicos, consulte "Cómo ponerse en contacto con Dell". Se recomienda que utilice una unidad de correa Dell para su impresora. Dell no proporciona ninguna garantía por problemas causados por el uso de accesorios, piezas o componentes no proporcionados por Dell.

#### **Retirada de la unidad de correa**

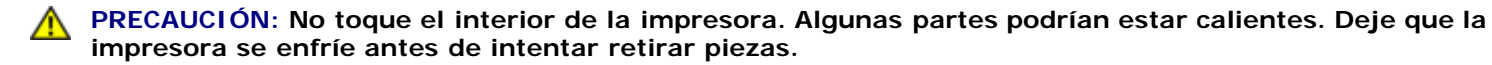

**NOTA:** Retire cualquier papel de la bandeja de salida central y cierre la cubierta del alimentador multiuso (MPF) antes Ø de abrir la cubierta frontal.

- 1. Apague la impresora y espere 30 minutos antes de retirar la unidad de correa.
- 2. Levante el pestillo de la cubierta derecha y ábrala.

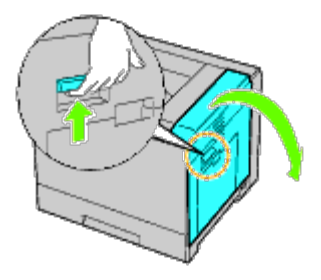

**NOTA:** La unidad de correa sólo puede sustituirse cuando la cubierta derecha está abierta.

**NOTA:** Colóquese frente a la cubierta derecha y no delante de la cubierta frontal, siempre que abra la cubierta Ø derecha.

3. Abra la cubierta frontal.

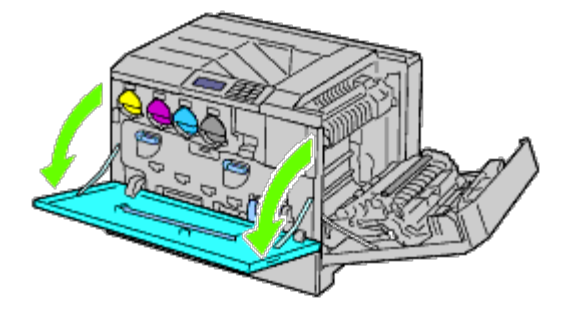

4. Gire las palancas de bloqueo de la cubierta interior para abrirla.

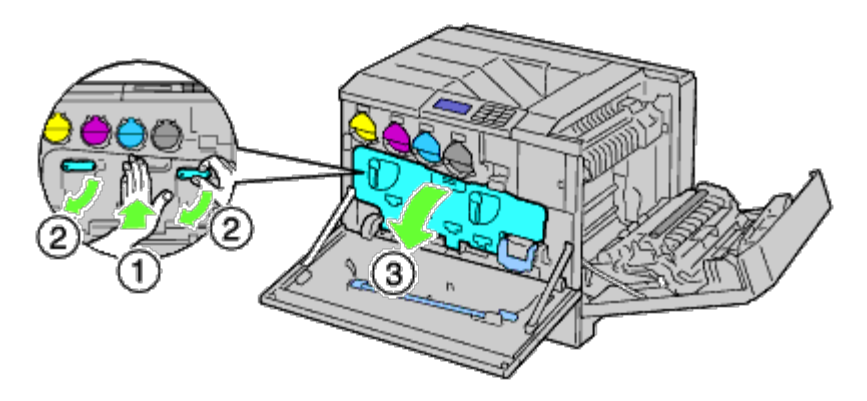

5. Agarre el asa del frente de la unidad de correa.

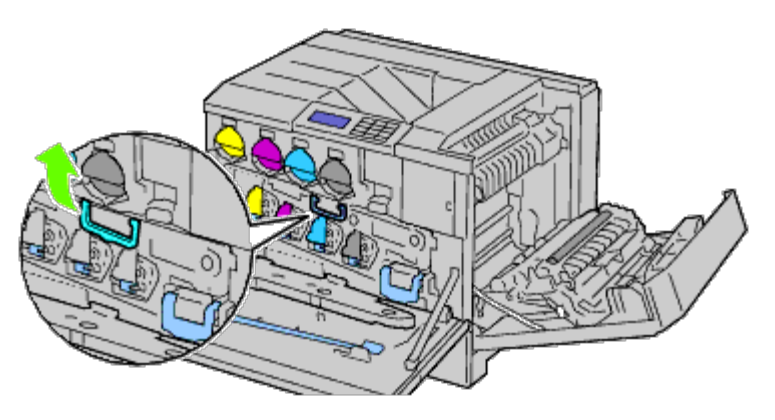

6. Extraiga la unidad de correa hasta que la línea en la unidad sea completamente visible.

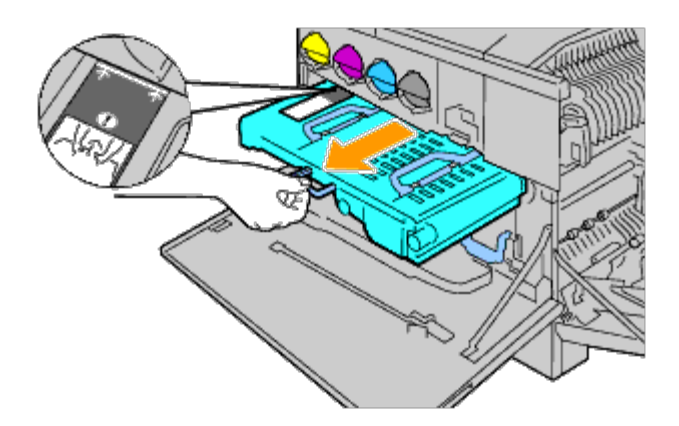

7. Agarre las asas superiores de la unidad de correa. Extraiga la unidad para retirarla de la impresora.

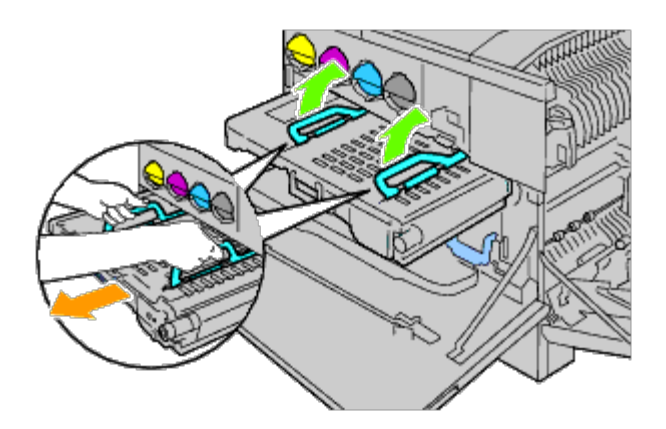

**AVISO:** No agarre las partes que aparecen en la ilustración.

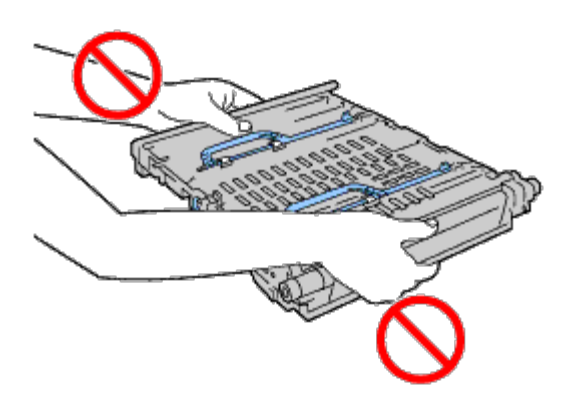

8. Deslice la pestaña azul de adelante hacia atrás cuatro o cinco veces para limpiar el sensor de profundidad de temperatura de conductividad.

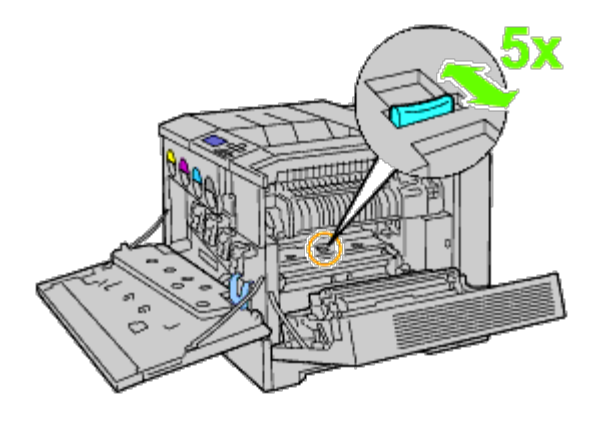

**PRECAUCIÓN: Tenga cuidado de no tocar el fusor. Podría quemarse los dedos.**  $\mathbb{A}$ 

#### **Instalación de una unidad de correa**

1. Saque la nueva unidad de correa del envoltorio y colóquela en una superficie plana.

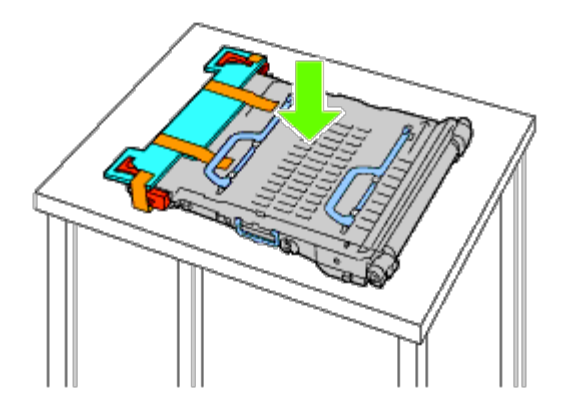

2. Quite las piezas protectoras que se muestran en la ilustración.

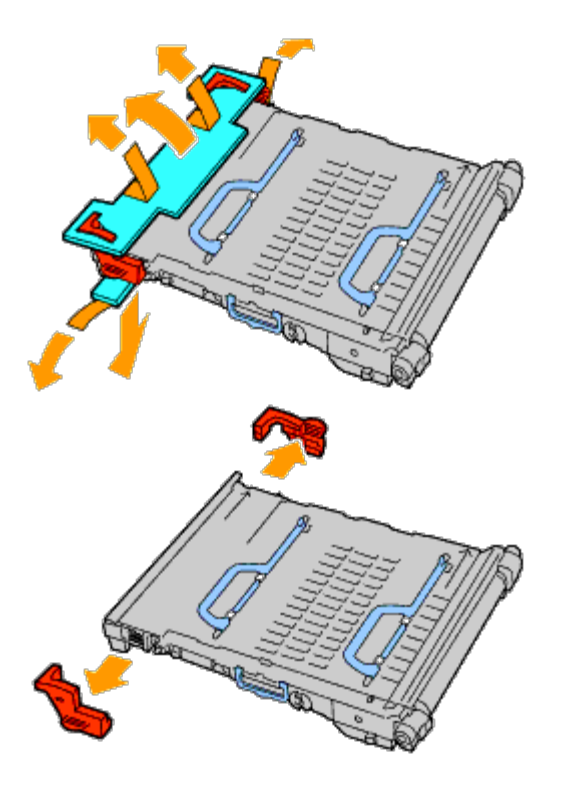

3. Agarre las asas en la parte superior de la unidad de correa.

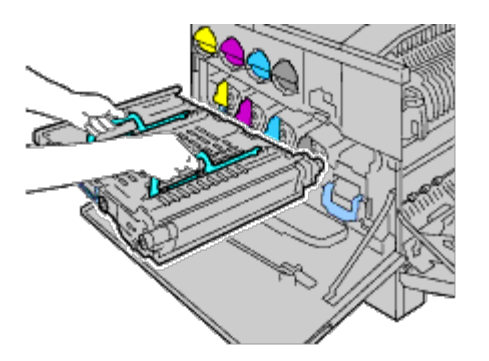

**AVISO:** No agarre la unidad de correa por los lados. Podría deteriorar la calidad de impresión. Ο

4. Alinee las flechas de la unidad de correa con las flechas de la impresora.

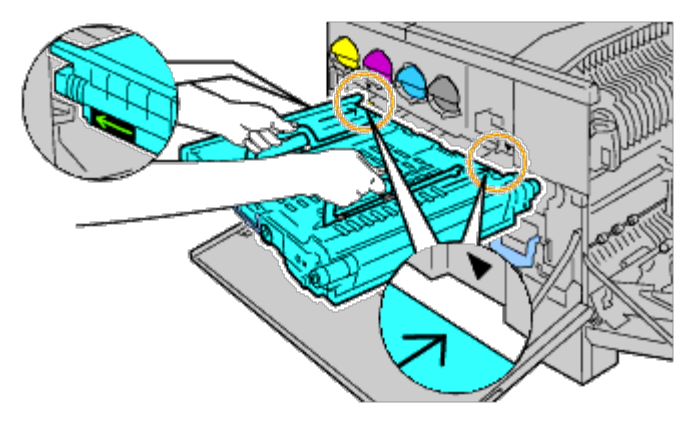

5. Deslice la unidad en la impresora y pare cuando la línea visible alcance la impresora.

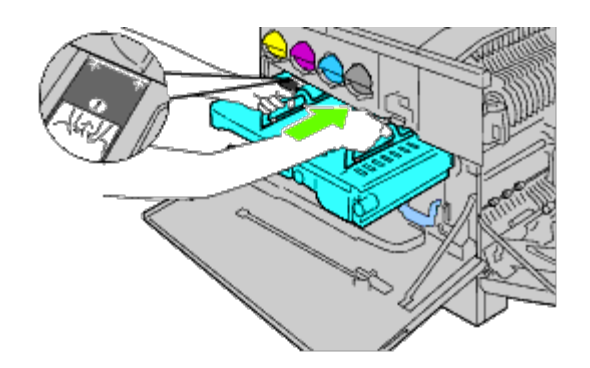

6. Baje las asas.

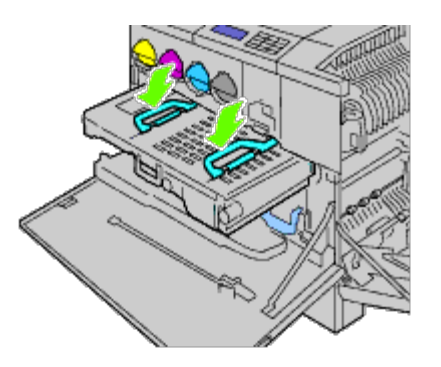

7. Empuje el frente de la unidad de correa para volver a instalarla en la impresora hasta que haga tope.

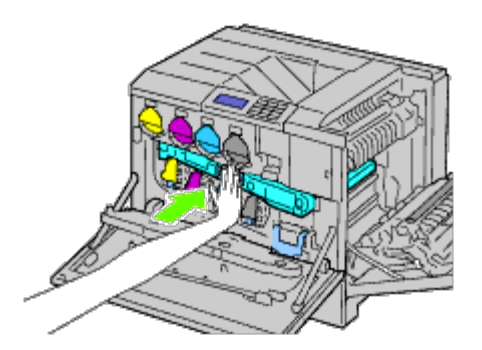

8. Cierre la cubierta interior.

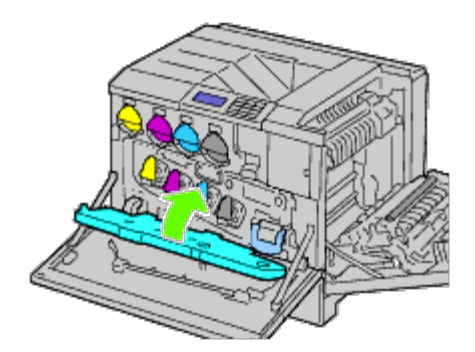

9. Gire las palancas de bloqueo para asegurar la cubierta interior mientras presiona la cubierta con la otra mano.

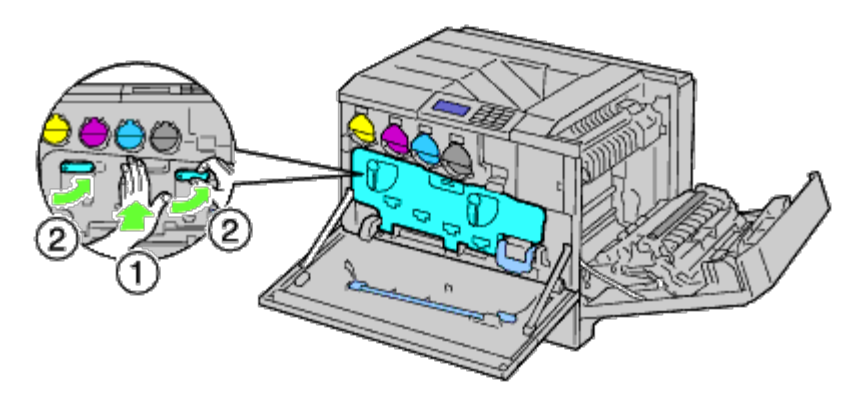

- 10. Cierre la cubierta frontal.
- 11. Cierre la cubierta derecha.

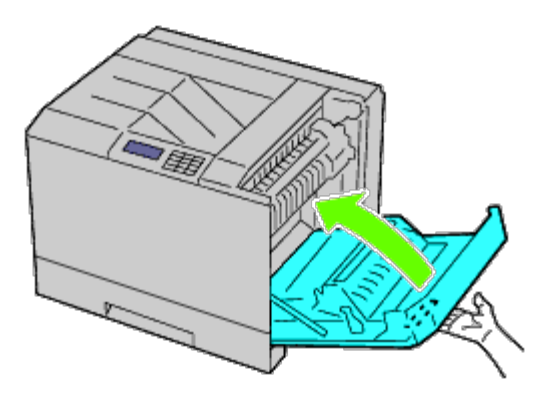

**NOTA:** Cuando cierre la cubierta derecha, coloque su mano junto al asa como se muestra en la ilustración, y a continuación presione la cubierta firmemente hacia la impresora.

**NOTA:** Colóquese frente a la cubierta derecha y no delante de la cubierta frontal, siempre que cierre la cubierta derecha.

## **Sustitución del rodillo de transferencia**

**PRECAUCIÓN: Para evitar descargas eléctricas, apague siempre la impresora y desconecte el cable de alimentación del enchufe con toma de tierra antes de realizar trabajos de mantenimiento.**

**PRECAUCIÓN: Antes de realizar cualquiera de los procedimientos siguientes, siga las instrucciones de seguridad de la** *Guía de información del producto***suministrada con su producto.**

**NOTA:** Las instrucciones del vídeo también están disponibles en la *Guía de Mantenimiento*. Ø La *Guía de Mantenimiento* se incluye en el CD de *Controladores y utilidades* suministrado con su impresora. Haga clic en **Inicio** ® **Ejecutar** y escriba D:\MaintenanceGuide\MaintenanceGuide.exe (donde D es la letra de su unidad de CD) y a continuación haga clic en **Aceptar**.

#### **Retirada del rodillo de transferencia**

- 1. Apague la impresora.
- 2. Levante el pestillo de la cubierta derecha y ábrala.

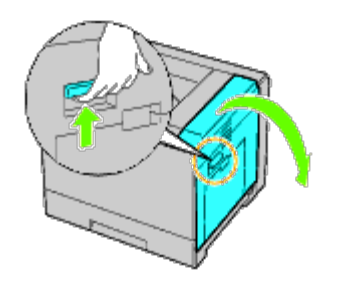

**NOTA:** Colóquese frente a la cubierta derecha y no delante de la cubierta frontal, siempre que abra la cubierta derecha.

3. Desbloquee las dos palancas del rodillo de transferencia y levante el rodillo para extraerlo.

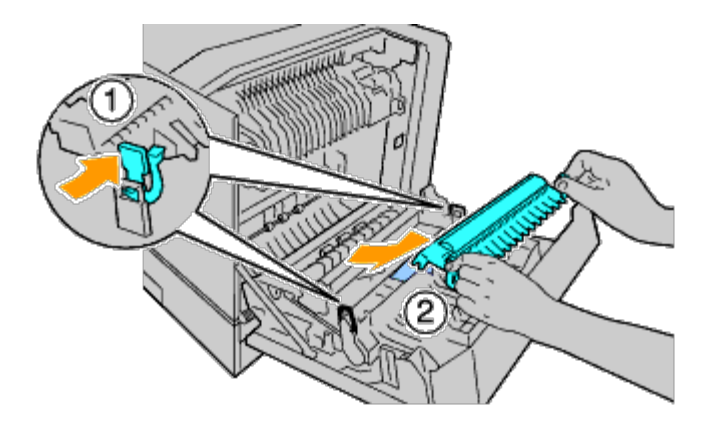

### **Instalación del rodillo de transferencia**

1. Agarre las palancas del rodillo de transferencia nuevo con ambas manos y alinee las flechas del rodillo con las flechas dentro de la impresora.

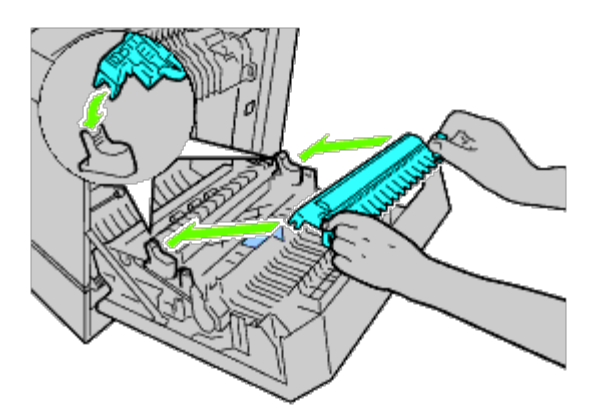

2. Baje el frente del rodillo de transferencia hasta que oiga el clic de que ha encajado en su sitio.

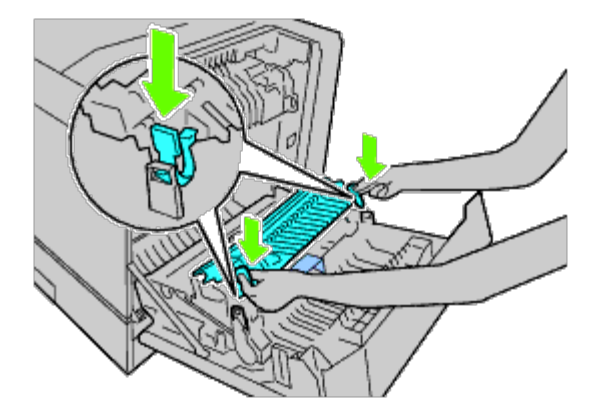

3. Cierre la cubierta derecha.

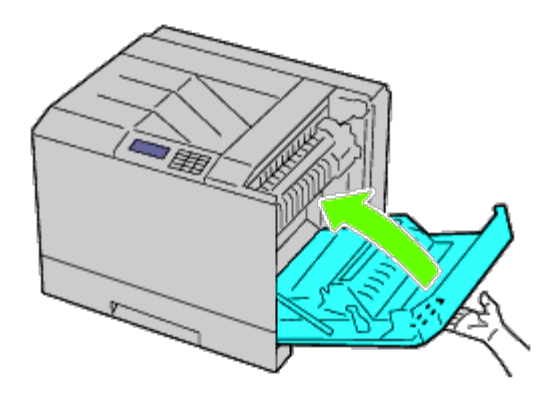

**NOTA:** Cuando cierre la cubierta derecha, coloque su mano junto al asa como se muestra en la ilustración, y a continuación presione la cubierta firmemente hacia la impresora.

**NOTA:** Colóquese frente a la cubierta derecha y no delante de la cubierta frontal, siempre que cierre la cubierta Ø derecha.

## **Sustitución del cartucho de grapadora**

**PRECAUCIÓN: Antes de realizar cualquiera de los procedimientos siguientes, siga las instrucciones de seguridad de la** *Guía de información del producto***suministrada con su producto.**

**PRECAUCIÓN: Para evitar descargas eléctricas, apague siempre la impresora y desconecte el cable de alimentación del enchufe con toma de tierra antes de realizar trabajos de mantenimiento.**

**NOTA:** Las instrucciones del vídeo también están disponibles en la *Guía de Mantenimiento*. Ø La *Guía de Mantenimiento* se incluye en el CD de *Controladores y utilidades* suministrado con su impresora. Haga clic en **Inicio** ® **Ejecutar** y escriba D:\MaintenanceGuide\MaintenanceGuide.exe (donde D es la letra de su unidad de CD) y a continuación haga clic en **Aceptar**.

### **Retirada del cartucho de grapadora**

1. Compruebe que la impresora no está en funcionamiento y abra la puerta frontal del ampliador de salida.

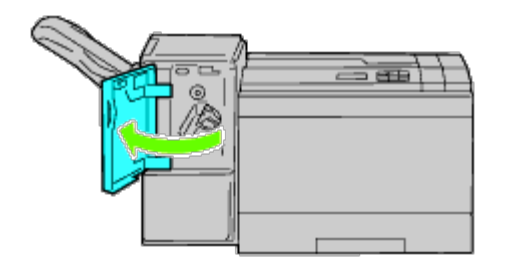

2. Pulse la palanca naranja del asa del cartucho de grapadora y extraiga el cartucho.

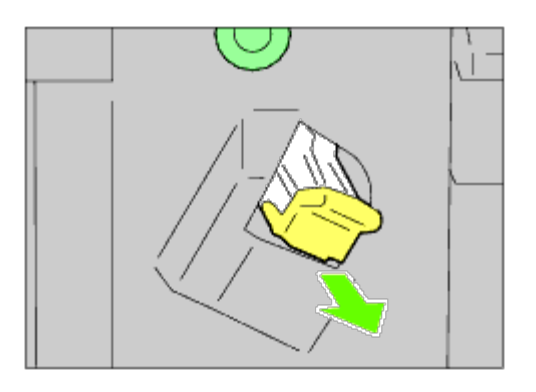

3. Apriete los lados de la caja de la grapadora vacía y extráigala del cartucho.

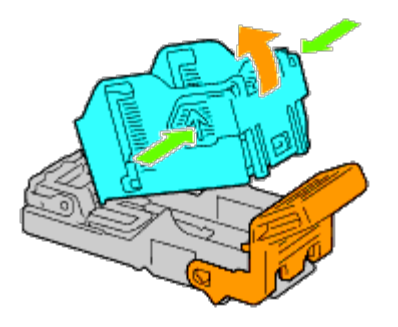

## **Instalación de un cartucho de grapadora**

1. Deslice la punta de la caja de grapas nueva en el cartucho y presione el final hasta que entre en su sitio.

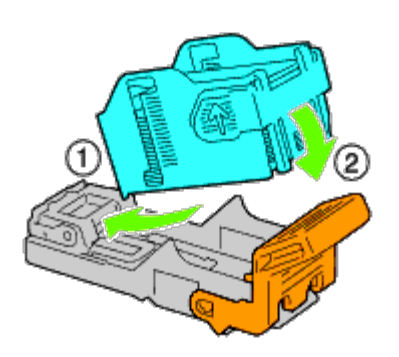

2. Mientras agarra la palanca naranja, empuje de nuevo la funda del cartucho de grapadora hasta que se ajuste en su sitio con un clic.

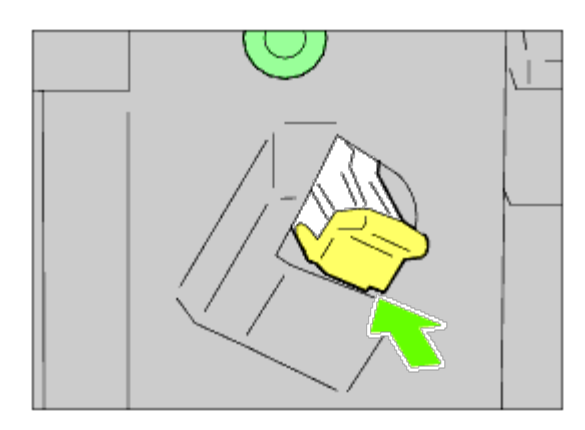

3. Cierre la puerta frontal del ampliador de salida.

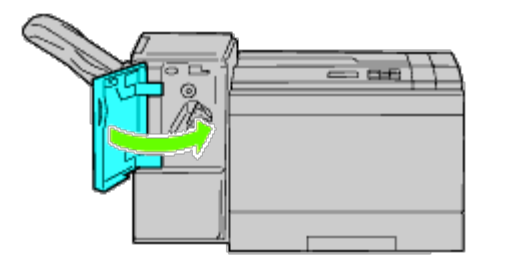

## **Sustitución de la caja de tóner residual**

**PRECAUCIÓN: Antes de realizar cualquiera de los procedimientos siguientes, siga las instrucciones de seguridad de la** *Guía de información del producto* **suministrada con su producto.**

**PRECAUCIÓN: Para evitar descargas eléctricas, apague siempre la impresora y desconecte el cable de**  $\mathbb{A}$ **alimentación del enchufe con toma de tierra antes de realizar trabajos de mantenimiento.**

**NOTA:** Las instrucciones del vídeo también están disponibles en la *Guía de Mantenimiento*. Ø La *Guía de Mantenimiento* se incluye en el CD de *Controladores y utilidades* suministrado con su impresora. Haga clic en **Inicio** ® **Ejecutar** y escriba D:\MaintenanceGuide\MaintenanceGuide.exe (donde D es la letra de su unidad de CD) y a continuación haga clic en **Aceptar**.

### **Retirada de la caja de tóner residual**

1. Compruebe que la impresora no está en funcionamiento y abra la cubierta frontal.

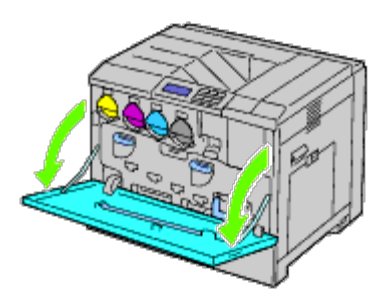

2. Agarre con los dedos la parte superior de la caja de tóner residual y tire hacia usted.

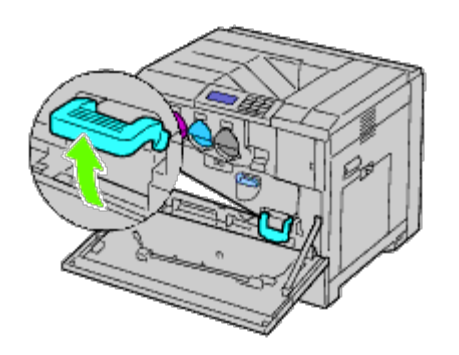

3. Agarre la caja de tóner residual con la otra mano como se muestra en la ilustración y extráigala de la impresora.

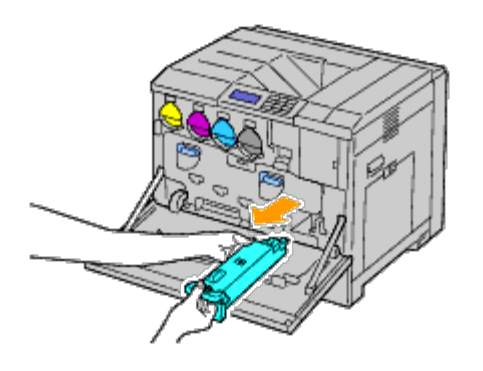

- **AVISO:** Tenga cuidado de no dejar caer la caja de tóner residual mientras la extrae.
	- **AVISO:** Tras quitar la caja de tóner residual, no toque las partes que se muestran en la ilustración. El tóner puede ensuciar o teñir sus manos.

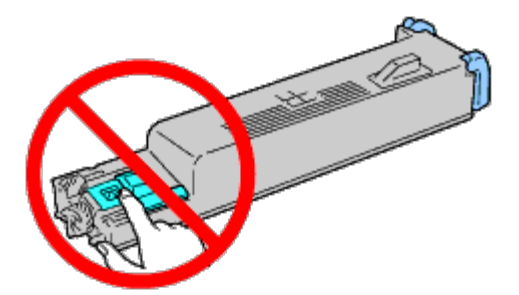

- **NOTA:** Tenga cuidado de no derramar el tóner mientras manipula la caja de tóner residual. Ø
	- 4. Inserte la caja de tóner residual en la bolsa de plástico que se suministra con la caja de tóner residual nueva y selle la bolsa.

### **Instalación de la caja de tóner residual**

1. Inserte la nueva caja de tóner residual en la ranura y presione hasta que haga tope.

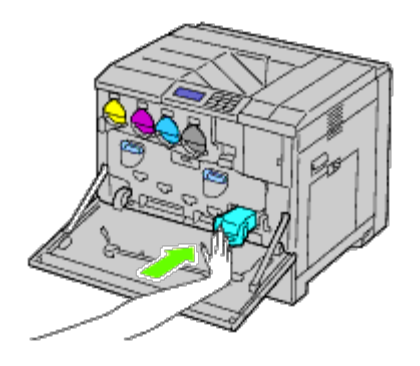

2. Cierre la cubierta frontal.

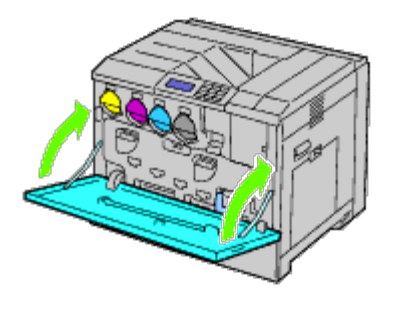

## **Limpieza del interior de la impresora**

Para evitar el deterioro de la calidad de impresión debido a manchas de tinta en el interior de la impresora, limpie con regularidad el interior de la impresora utilizando la varilla de limpieza siempre que sustituya los cartuchos de tambor.

**PRECAUCIÓN: Para evitar descargas eléctricas, apague siempre la impresora y desconecte el cable de** ⚠ **alimentación del enchufe con toma de tierra antes de realizar trabajos de mantenimiento.**

1. Compruebe que la impresora no está en funcionamiento y abra la cubierta frontal.

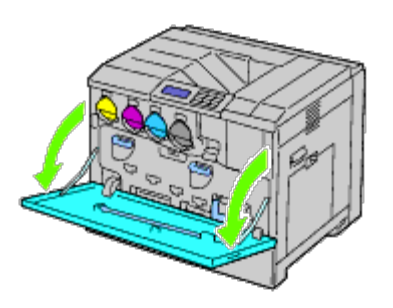

2. Saque la varilla de limpieza de la parte trasera de la cubierta frontal.

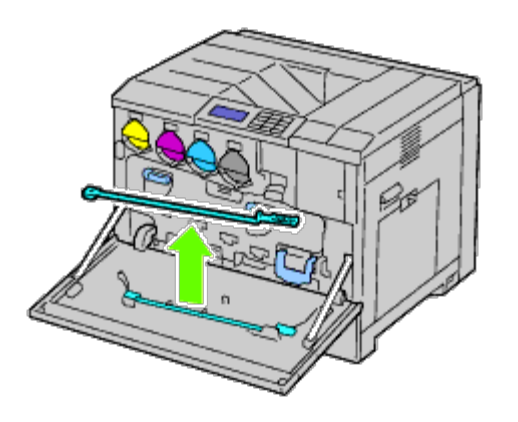

3. Introduzca la varilla de limpieza completamente en uno de los cuatro orificios hasta que haga clic en el interior de la impresora como se muestra y extráigalo a continuación.

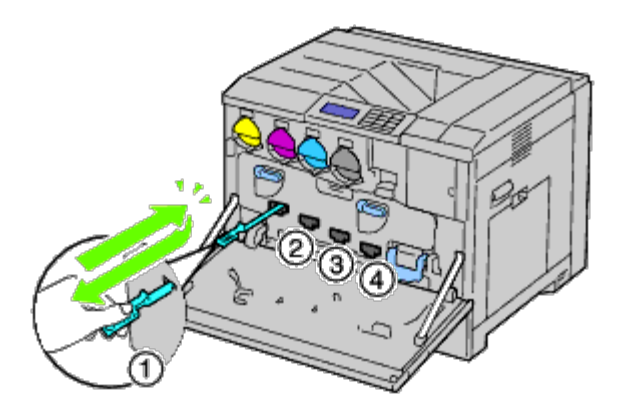

- 4. Repita paso 3 también en los otros tres orificios.
- 5. Devuelva la varilla de limpieza a su ubicación original.

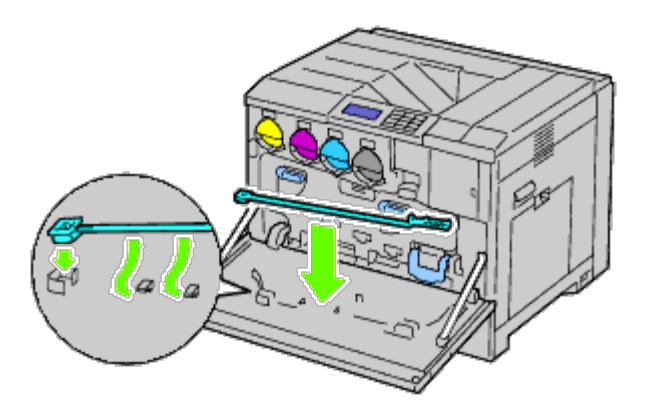

6. Cierre la cubierta frontal.

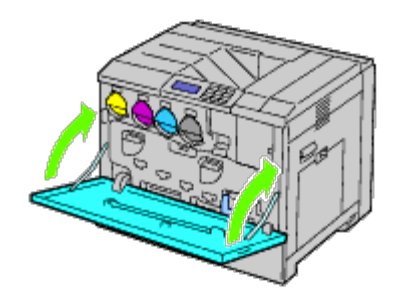

## **Limpieza del sensor de profundidad de temperatura de conductividad (CTD)**

**PRECAUCIÓN: Para evitar descargas eléctricas, apague siempre la impresora y desconecte el cable de alimentación del enchufe con toma de tierra antes de realizar trabajos de mantenimiento.**

**AVISO:** Asegúrese de que nada roce o raye la superficie (película negra) de la unidad de correa. La presencia de arañazos, suciedad o grasa de las manos en la película de la unidad de correa puede reducir la calidad de impresión.

**AVISO:** Para proteger los cartuchos de tambor frente a la luz fuerte, cierre la cubierta interior durante cinco minutos. Si la cubierta frontal permanece abierta durante más de cinco minutos, la calidad de impresión podría deteriorarse.

- 1. Apague la impresora.
- 2. Levante el pestillo de la cubierta derecha y ábrala.

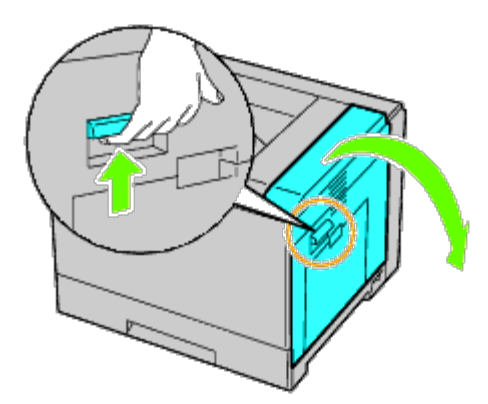

**A NOTA:** La unidad de correa sólo puede sustituirse cuando la cubierta derecha está abierta.

**NOTA:** Colóquese frente a la cubierta derecha y no delante de la cubierta frontal, siempre que abra la cubierta Ø derecha.

3. Abra la cubierta frontal.

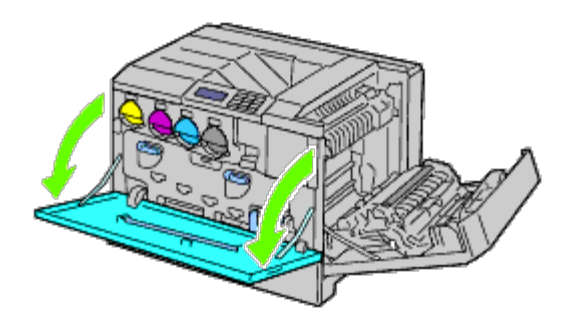

4. Gire las palancas de bloqueo de la cubierta interior para abrirla.

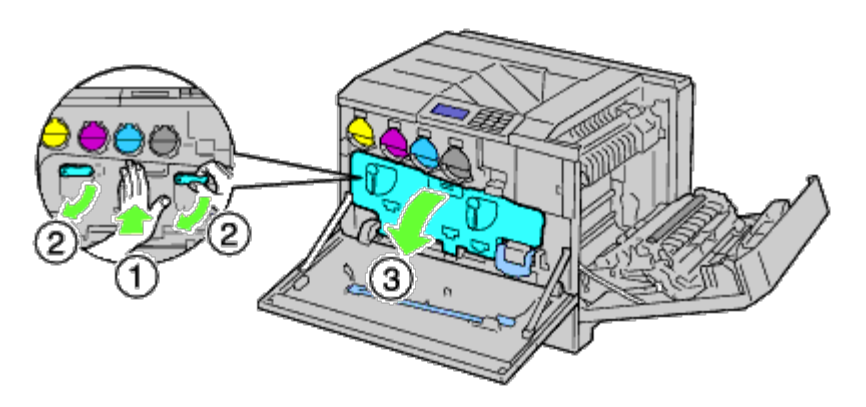

5. Agarre el asa del frente de la unidad de correa.

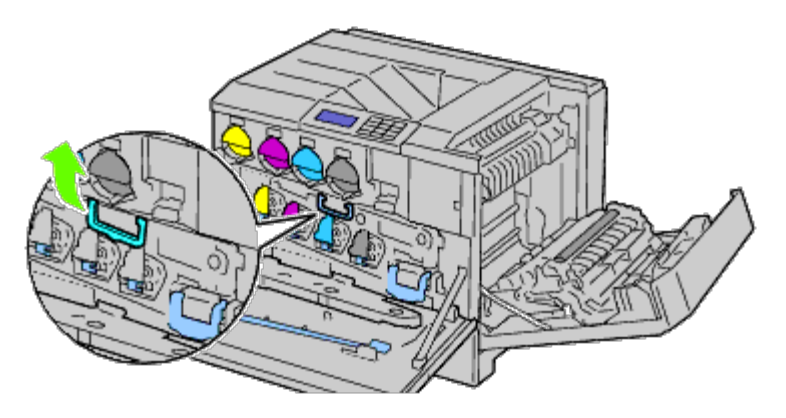

6. Extraiga la unidad de correa hasta que la línea en la unidad sea completamente visible.

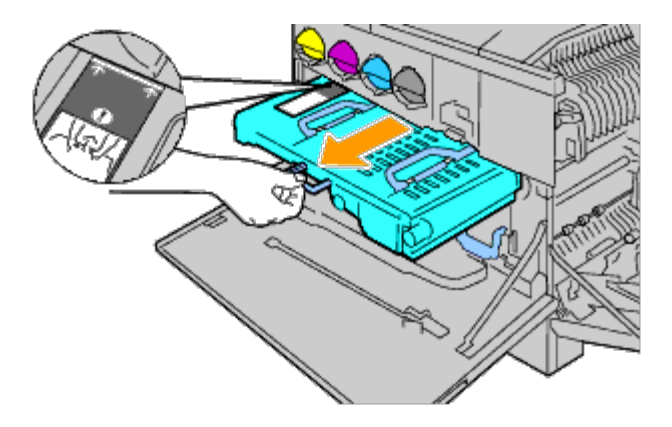

7. Agarre las asas superiores de la unidad de correa. Extraiga la unidad para retirarla de la impresora.

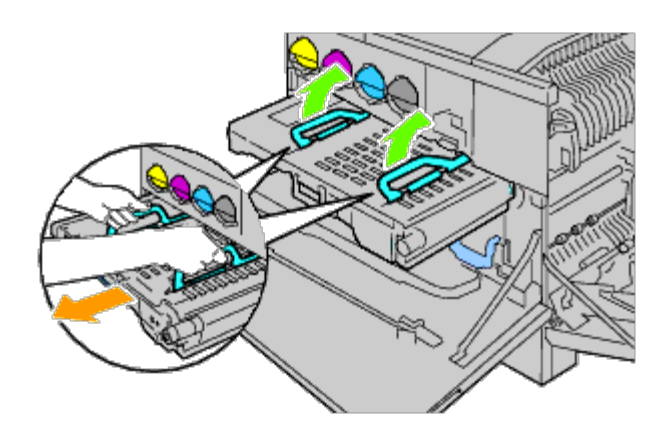

**AVISO:** No agarre las partes que aparecen en la ilustración. O

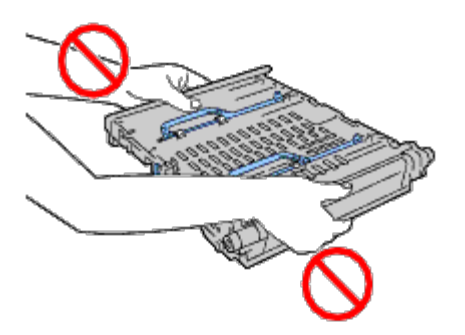

8. Deslice la pestaña azul hacia delante y hacia atrás cinco veces.

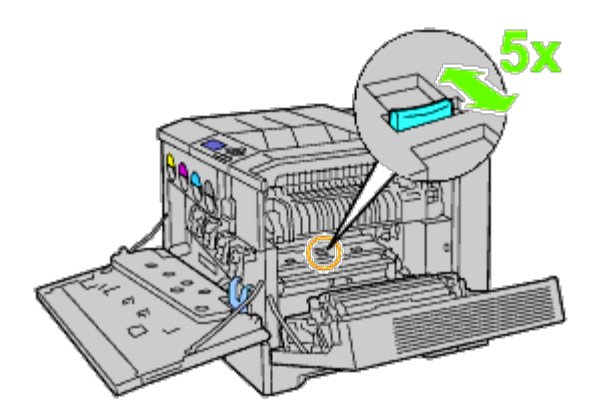

9. Agarre las asas en la parte superior de la unidad de correa.

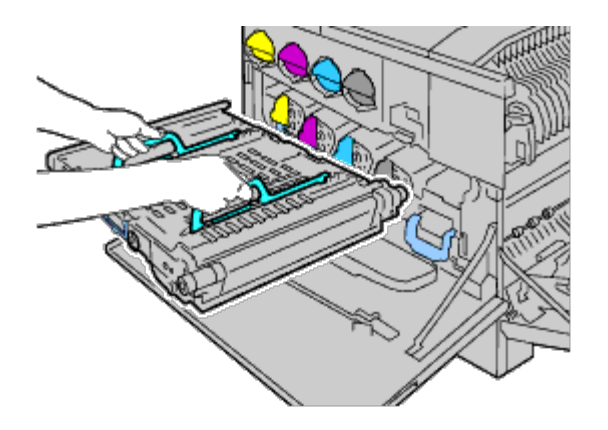

10. Alinee las flechas de la unidad de correa con las flechas de la impresora.

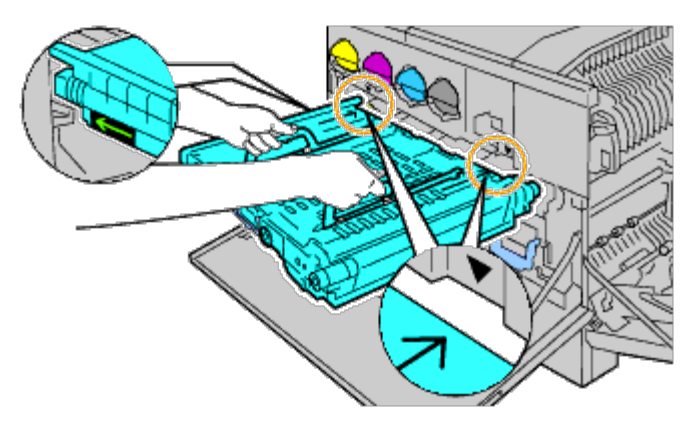

11. Deslice la unidad en la impresora y pare cuando la línea visible alcance la impresora.

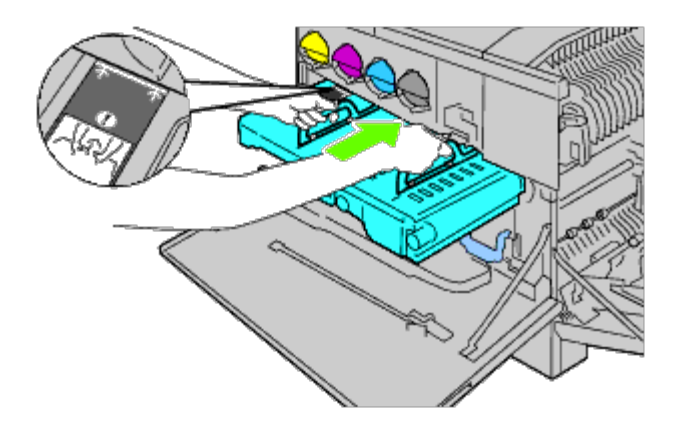

12. Baje las asas.

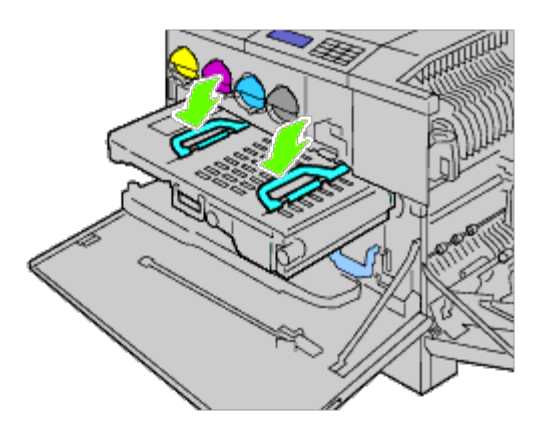

13. Empuje el frente de la unidad de correa para volver a instalarla en la impresora hasta que haga tope.

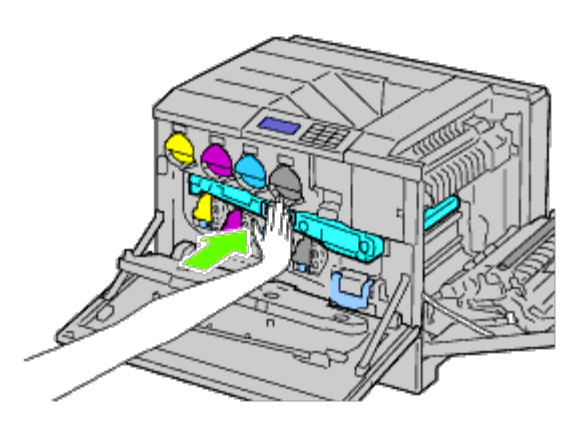

14. Cierre la cubierta interior.

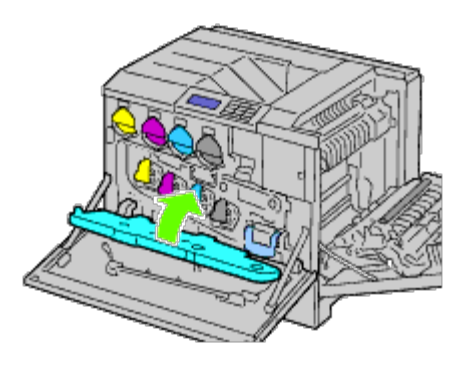

15. Gire las palancas de bloqueo para asegurar la cubierta interior mientras presiona la cubierta con la otra mano.

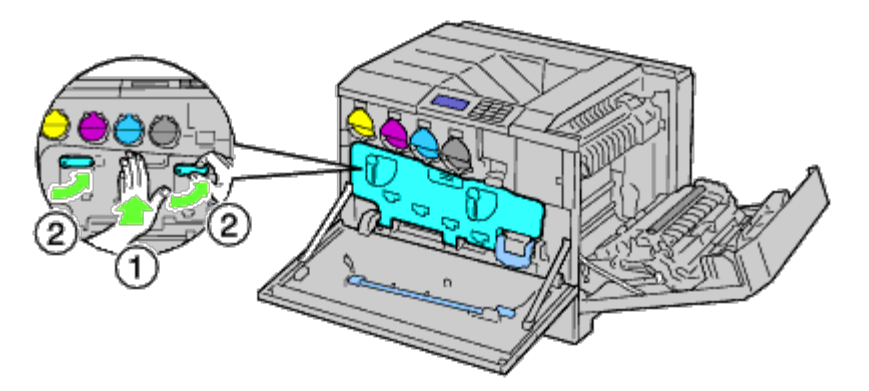

16. Cierre la cubierta frontal.

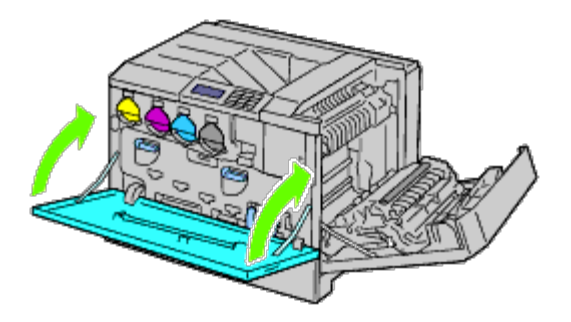

17. Cierre la cubierta derecha.

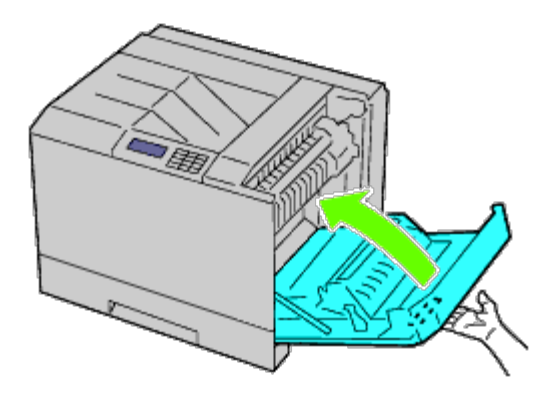

**NOTA:** Cuando cierre la cubierta derecha, coloque su mano junto al asa como se muestra en la ilustración, y a continuación presione la cubierta firmemente hacia la impresora.

**NOTA:** Colóquese frente a la cubierta derecha y no delante de la cubierta frontal, siempre que cierre la cubierta derecha.

## **Ajuste de registro de color**

Para ajustar el registro de color cuando instale la impresora por vez primera o después de trasladarla a una nueva ubicación, siga el procedimiento que se presenta a continuación.

#### **Impresión del cuadro de registro de colores**

#### **Si utiliza el panel del operador**

- 1. Pulse el botón **Menú**.
- 2. Pulse el botón  $V$  hasta que aparezca Menú Admin y, a continuación, pulse el botón  $\checkmark$  (SET).
- 3. Pulse el botón hasta que aparezca resaltado Mantenimiento y, a continuación, pulse el botón **(SET)**.
- 4. Pulse el botón  $V$  hasta que aparezca resaltado Ajust Reg Color y, a continuación, pulse el botón  $V$  (SET).
- 5. Pulse el botón hasta que aparezca resaltado Cuadro Región Color y, a continuación, pulse el botón **(SET)**.

Se imprimirá el cuadro de registro de colores.

#### **Si utiliza Dell Printer Configuration Web Tool**

- 1. Introduzca la dirección IP de su impresora en el navegador web. Si no sabe cómo iniciar Dell Printer Configuration Web Tool, consulte "Dell Printer Configuration Web Tool". Se abre la herramienta de configuración de la impresora Dell.
- 2. Seleccione **Configuraciones de la Impresora**.
- 3. Haga clic en la ficha **Mantenimiento de la Impresora**.
- 4. Seleccione **Ajuste de Registro de Color**.

Aparecerá la página **Ajuste de Registro de Color**.

5. Haga clic en el botón **Iniciar** al lado de **Cuadro Región Color**.

Se imprimirá el cuadro de registro de colores.

6. Realice los ajustes necesarios hasta que todas las líneas rectas estén a 0. La vista preliminar de la imagen de antes y después del ajuste le ayudará.

**PRECAUCIÓN: Después de imprimir el cuadro de registro de colores, no apague la impresora hasta que el motor no se haya detenido.**

**NOTA:** Si la línea más recta no se alinea perfectamente con 0, defina un valor y ajuste de nuevo el color.

#### **Determinación de valores**

En las líneas a la derecha de los patrones de **Y** (Amarillo), **M** (Magenta) y **C** (Cyan), busque los valores de las líneas más rectas.

**NOTA:** Utilice también los colores más densos del patrón de entramado para buscar las líneas más rectas. Los colores impresos con la mayor densidad son los más cercanos a las líneas más rectas. Cuando el valor más cercano a la línea más recta sea 0, no necesitará ajustar el registro de colores. Cuando el valor no sea 0, siga el procedimiento descrito en "Introducción de valores".

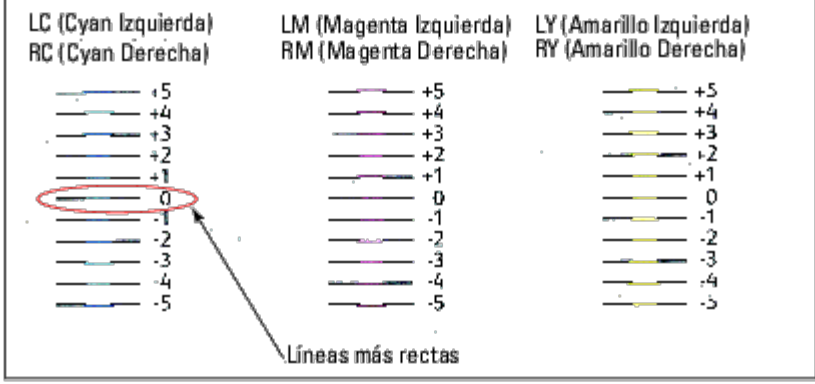

#### **Introducción de valores**

#### **Si utiliza el panel del operador**

Utilizando el panel del operador, especifique los valores que ha encontrado en el cuadro de registro de colores para realizar los ajustes.

- 1. Pulse el botón **Menú**.
- 2. Pulse el botón hasta que aparezca Menú Admin y, a continuación, pulse el botón **(SET)**.
- 3. Pulse el botón  $\vee$  hasta que aparezca resaltado Mantenimiento y, a continuación, pulse el botón  $\vee$  (SET).
- 4. Pulse el botón  $V$  hasta que aparezca resaltado Ajust Reg Color y, a continuación, pulse el botón  $V$  (SET).
- 5. Pulse el botón V hasta que aparezca resaltado Ingresar Número y, a continuación, pulse el botón **V (SET)**. El primer dígito de Ingresar Número (para LY, LM y LC) aparece resaltado.
- 6. Pulse  $\Lambda$  o  $\vee$  hasta que lleque al valor (por ejemplo, +3) mostrado en el cuadro.
- 7. Pulse el botón  $\geq$  una vez hasta que aparezca resaltado el valor siguiente. Cuando se hayan introducido todos los valores, pulse **(SET)**. El primer dígito de Ingresar Número (para RY, RM y RC) aparece resaltado.
- 8. Repita paso 6 y pulse el botón  $\geq$  una vez hasta que el siguiente valor aparezca resaltado. Cuando se hayan introducido todos los valores, pulse **(SET)**.
- 9. Pulse el botón V hasta que aparezca resaltado Cuadro Región Color y, a continuación, pulse el botón **V (SET)**. El cuadro de registro de colores se imprimirá con los nuevos valores.
- 10. El ajuste de registro de colores se completará cuando las líneas **Y** (Amarillo), **M** (Magenta), y **C** (Cyan) más rectas se encuentre próximas a la línea **0**.

#### **Si utiliza Dell™ Printer Configuration Web Tool**

- 1. Introduzca la dirección IP de su impresora en el navegador web. Si no sabe cómo iniciar Dell Printer Configuration Web Tool, consulte "Dell Printer Configuration Web Tool". Se abre la herramienta de configuración de la impresora Dell.
- 2. Seleccione **Configuraciones de la Impresora**.
- 3. Haga clic en la ficha **Mantenimiento de la Impresora**.
- 4. Seleccione **Ajuste de Registro de Color**.

Aparecerá la página **Ajuste de Registro de Color**.

- 5. Seleccione el valor de la línea recta respectivamente y, a continuación, pulse el botón **Aplicar Nuevas Configuraciones**.
- 6. Haga clic en el botón **Iniciar** al lado de **Cuadro Región Color**. Se imprimirá el cuadro de registro de colores.
- 7. Realice los ajustes necesarios hasta que todas las líneas rectas estén a 0. La vista preliminar de la imagen de antes y después del ajuste le ayudará.

#### **PRECAUCIÓN: Después de imprimir el cuadro de registro de colores, no apague la impresora hasta que el motor no se haya detenido.**

**NOTA:** Si la línea más recta no se alinea perfectamente con 0, defina un valor y ajuste de nuevo el color.

[Regreso a la pantalla de contenido](#page-0-0)

# **Desinstalación de opciones**

- **O** Desinstalación del alimentador de 550 hojas
- **O** Desinstalación del alimentador de 1100 hojas
- **Retirada de un ampliador de salida**
- **O** Desinstalación de una memoria
- **O** Desinstalación del disco duro
- **O** Desinstalación del adaptador inalámbrico

Si fuera necesario cambiar la ubicación de la impresora o si se necesitara trasladar la impresora y las opciones de manipulación del material de impresión a otro lugar, se deberán desinstalar dichas opciones de la impresora. Para el traslado, embale la impresora y las opciones de manipulación del material de impresión de forma segura para evitar daños.

## **Desinstalación del alimentador de 550 hojas**

**PRECAUCIÓN: Si va a desinstalar el alimentador de 550 hojas, asegúrese de apagar la impresora, desenchufar el cable de alimentación y desconectar todos los cables de la parte posterior de la impresora antes de llevar a cabo estas tareas.**

1. Apague la impresora y desenchufe el cable de alimentación. A continuación, desconecte todos los cables de la parte posterior de la impresora.

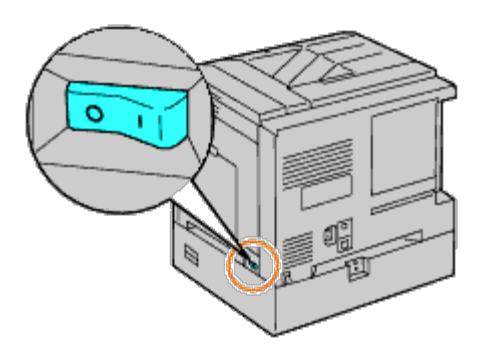

2. Extraiga la bandeja de la impresora hasta que haga tope. Agarre la bandeja con ambas manos, levante ligeramente la parte frontal y extráigala de la impresora.

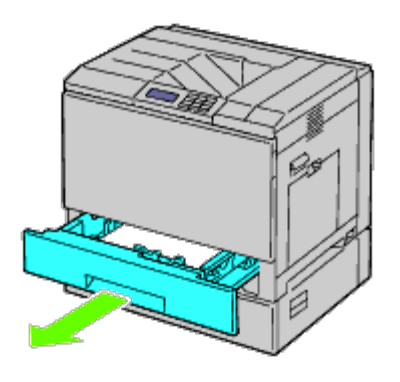

3. Quite la pieza de plástico y los dos tornillos que se suministran con el alimentador desatornillándolos con una moneda o un objeto similar.

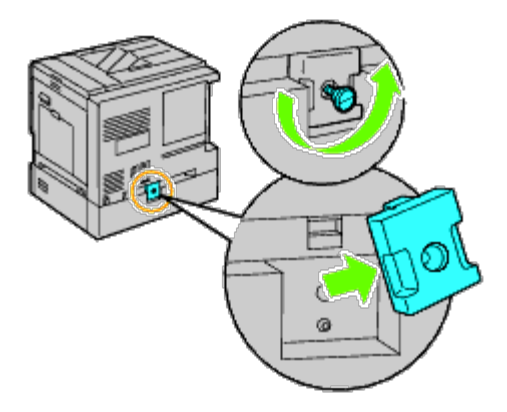

4. Retire los dos tornillos que unen la impresora y los alimentadores de hojas desenroscándolos con una moneda o un objeto similar.

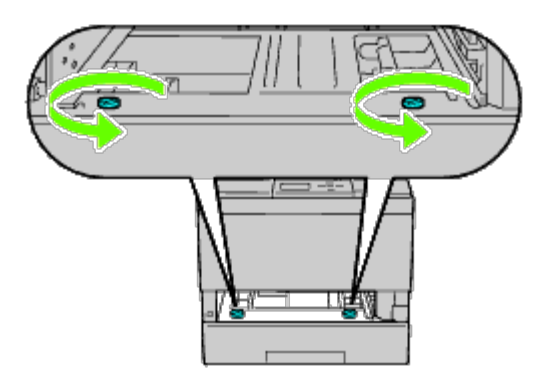

5. Levante con cuidado la impresora del módulo de la bandeja y colóquela sobre una superficie nivelada.

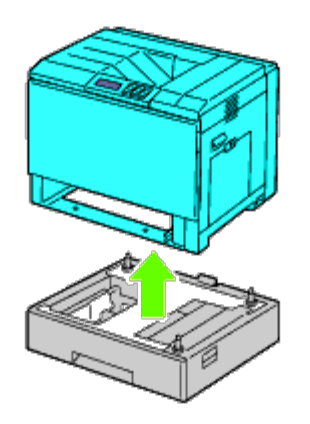

⚠ **PRECAUCIÓN: Para levanta la impresora con seguridad, hágalo entre tres personas.**

6. Inserte la bandeja en la impresora y empújela hacia dentro hasta que haga tope.

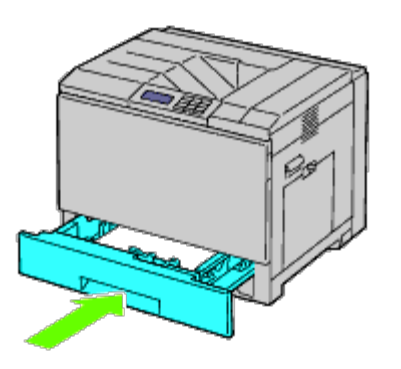

7. Vuelva a conectar todos los cables, incluido el cable de alimentación, en la parte posterior de la impresora y encienda ésta.

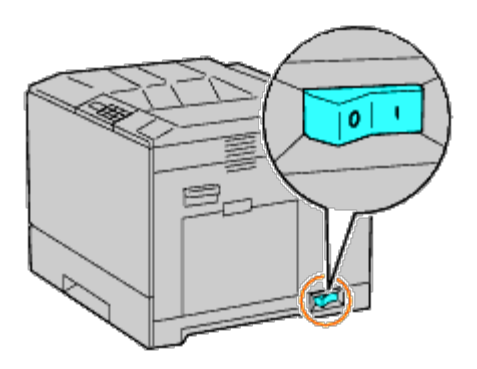

## **Desinstalación del alimentador de 1100 hojas**

- **PRECAUCIÓN: Si va a desinstalar el alimentador de 1100 hojas, asegúrese de apagar la impresora,**  $\mathbb{A}$ **desenchufar el cable de alimentación y desconectar todos los cables de la parte posterior de la impresora antes de llevar a cabo estas tareas.**
	- 1. Apague la impresora y desenchufe el cable de alimentación. A continuación, desconecte todos los cables de la parte posterior de la impresora.

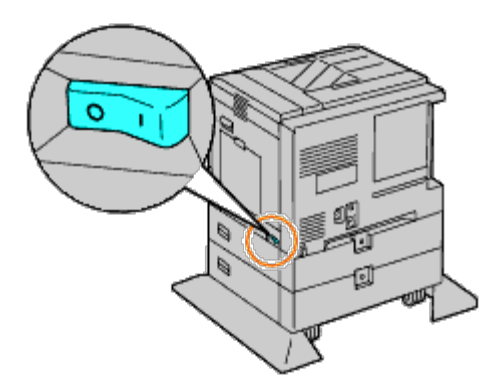

2. Bloquee los frenos de las dos ruedecillas delanteras del alimentador de 1100 hojas opcional.

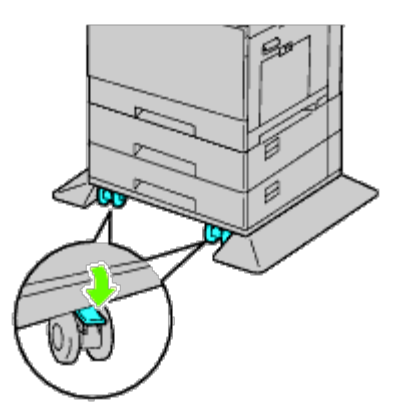

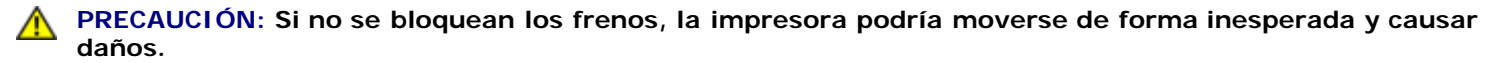

- **NOTA:** Para un bloqueo más sencillo y seguro, coloque los frenos de las dos ruedecillas mirando hacia adelante Ø empujando el alimentador de 1100 hojas hacia atrás.
	- 3. Extraiga la bandeja de la impresora hasta que haga tope. Agarre la bandeja con ambas manos, levante ligeramente la parte frontal y extráigala de la impresora.

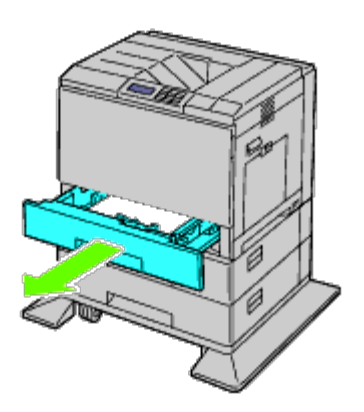

4. Quite la pieza de plástico y el tornillo más largo que se suministra con el alimentador desatornillándolos con una moneda o un objeto similar.

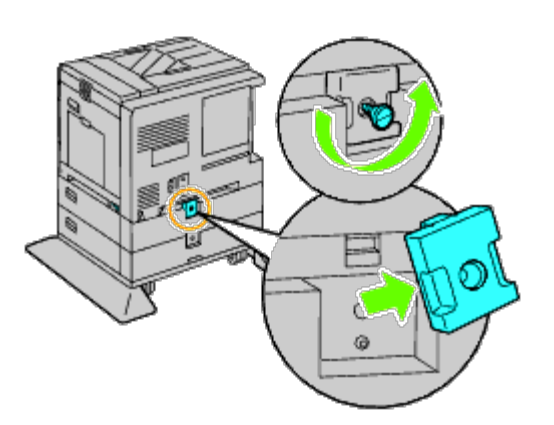

5. Retire los dos tornillos que unen la impresora y los alimentadores de hojas desenroscándolos con una moneda o un objeto similar.

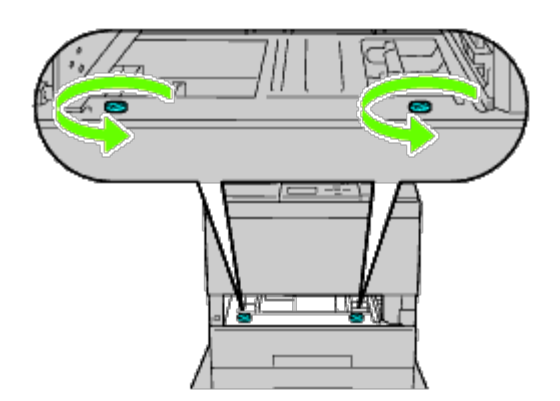

6. Levante con cuidado la impresora del módulo de la bandeja y colóquela sobre una superficie nivelada.

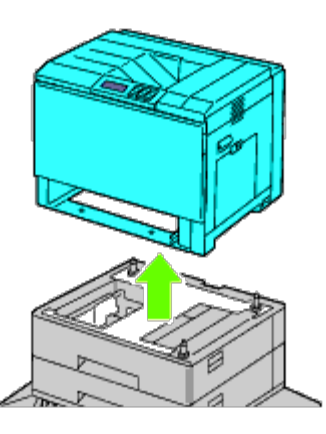

**PRECAUCIÓN: Para levanta la impresora con seguridad, hágalo entre tres personas.**  $\mathbb{A}$ 

7. Inserte la bandeja en la impresora y empújela hacia dentro hasta que haga tope.

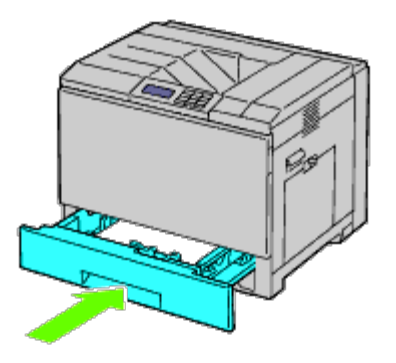

8. Vuelva a conectar todos los cables, incluido el cable de alimentación, en la parte posterior de la impresora y encienda ésta.

## **Retirada de un ampliador de salida**

1. Apague la impresora.

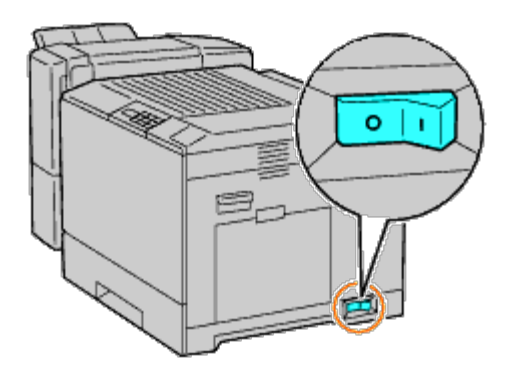

2. Quite la bandeja 1.

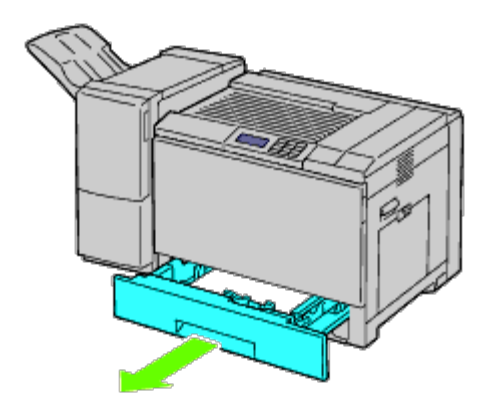

3. Abra la cubierta frontal.

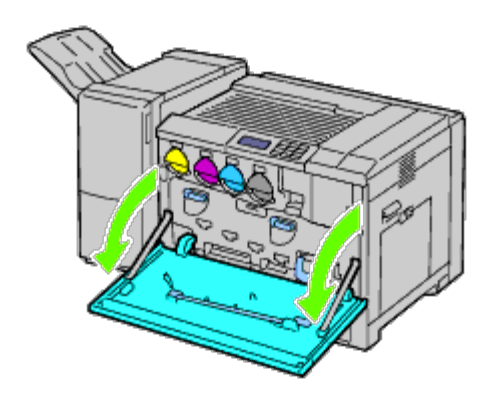

4. Desenchufe los cables y el conector del enchufe.

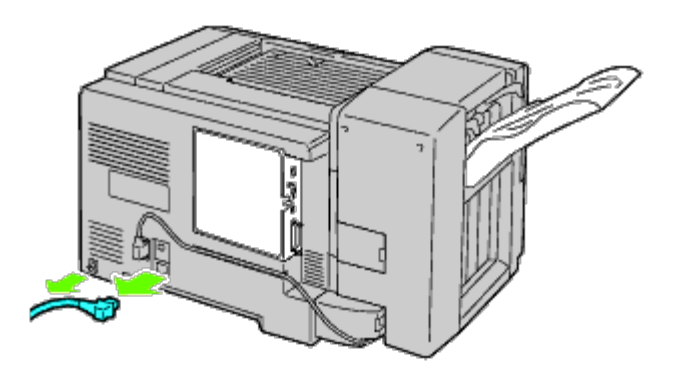

5. Quite la tapa del conector 1.

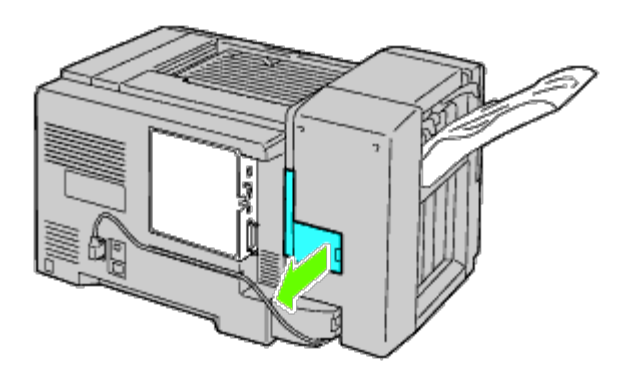

6. Quite la tapa del conector 2.

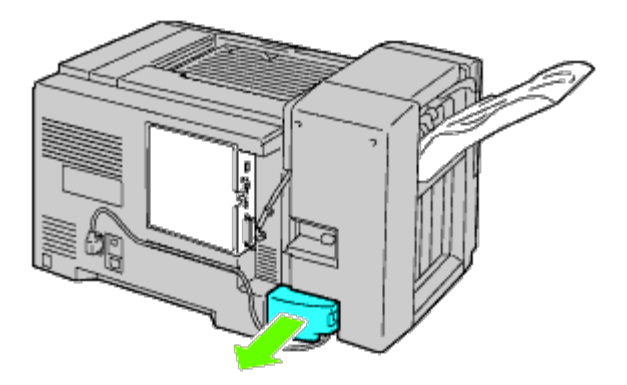

7. Desenchufe los cables y el conector del enchufe.
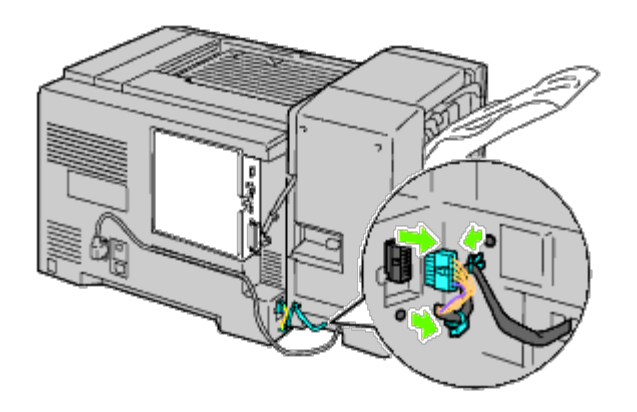

8. Desenchufe el cable de alimentación como se muestra en la ilustración.

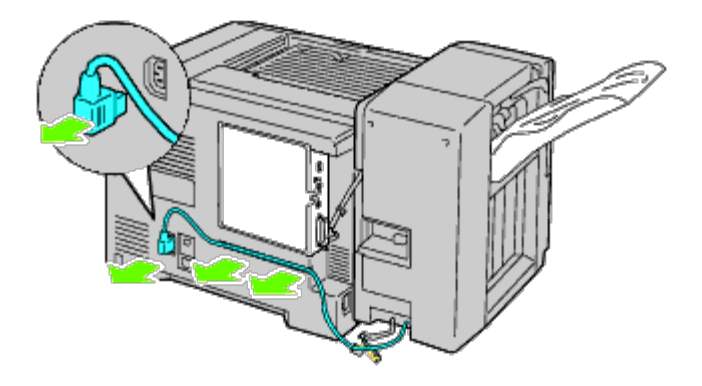

9. Saque la bandeja de apilador.

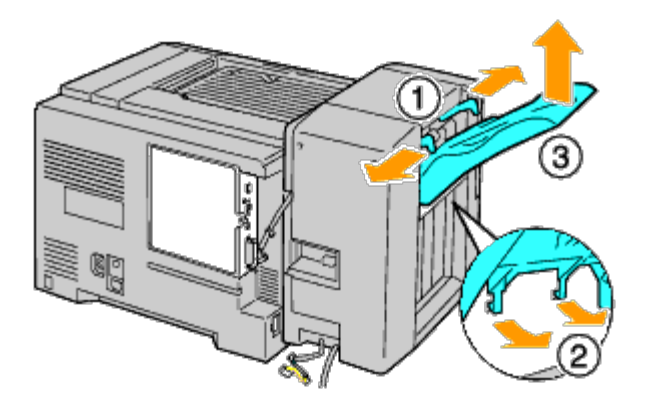

10. Levante suavemente el ampliador de salida de la impresora.

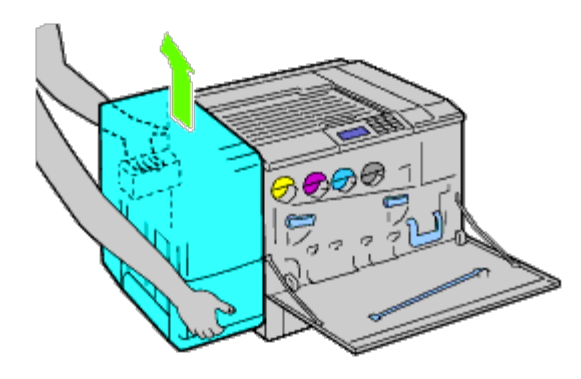

11. Desenchufe los cables.

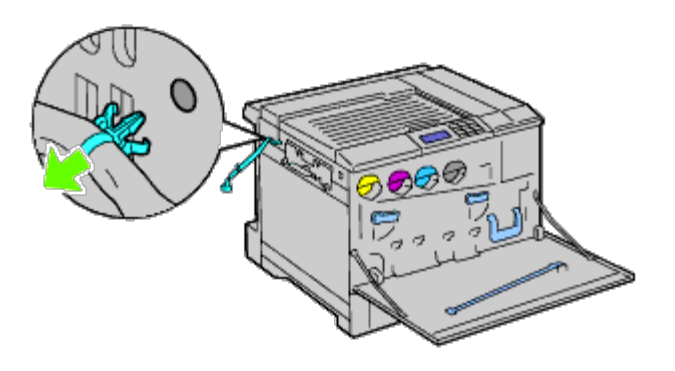

12. Quite los dos tornillos.

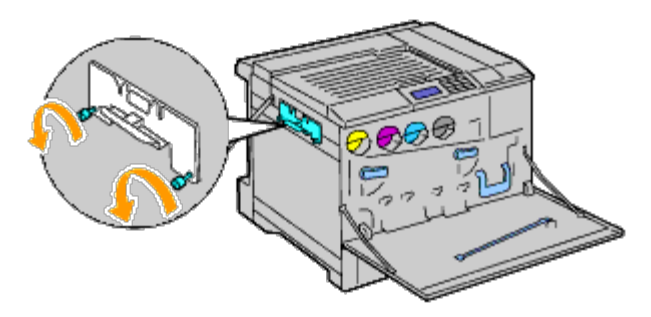

13. Quite el soporte.

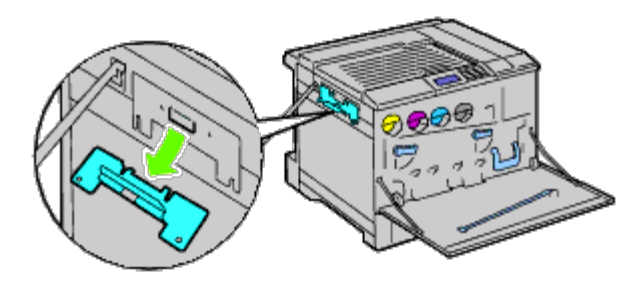

14. Extraiga la unidad de transporte horizontal de la impresora.

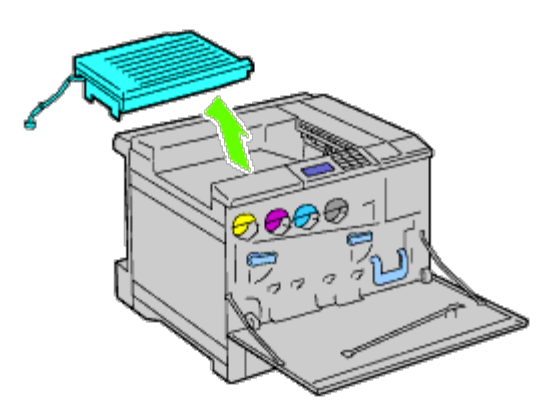

15. Inserte la bandeja de salida central.

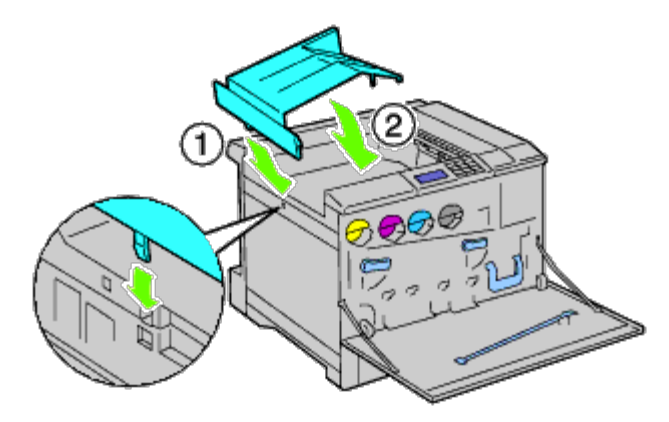

16. Coloque las dos piezas en la impresora.

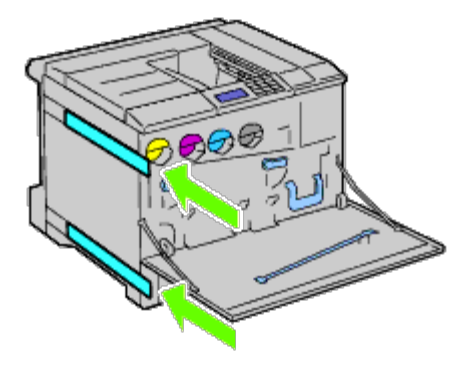

17. Cierre la cubierta frontal.

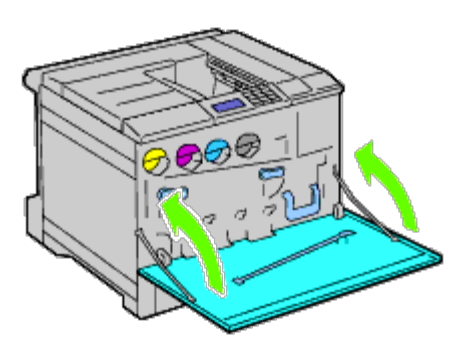

18. Vuelva a colocar la bandeja 1 en su posición original.

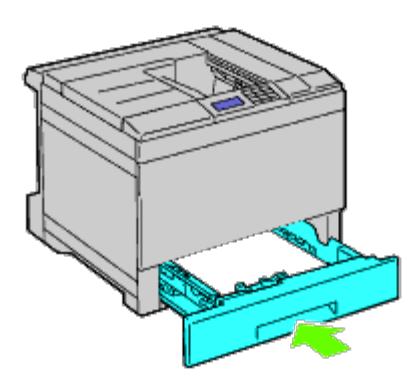

### **Desinstalación de una memoria**

1. Asegúrese de que la impresora esté apagada.

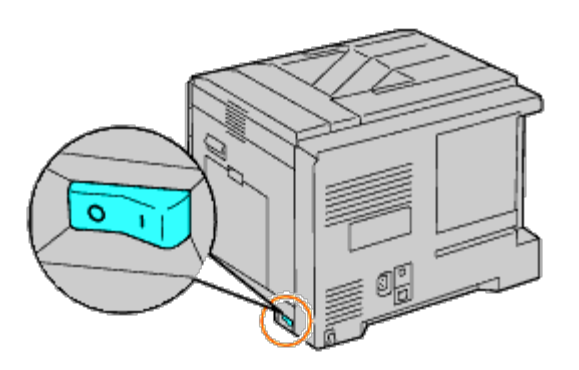

2. Gire el tornillo en sentido contrario a las agujas del reloj en la tapa de metal para abrir la cubierta.

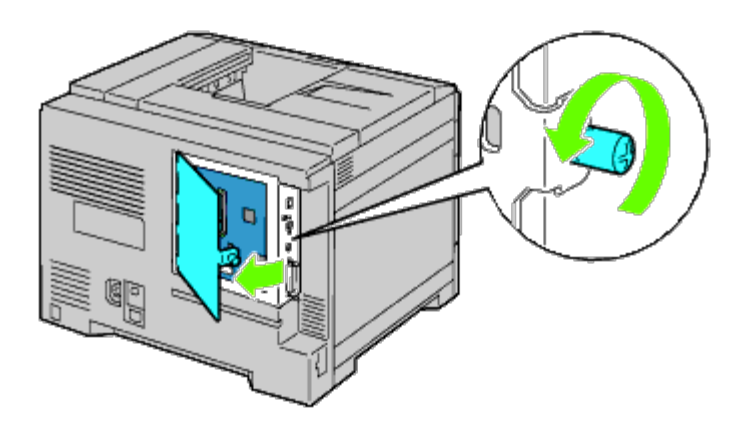

3. Quite la cubierta de la placa de control.

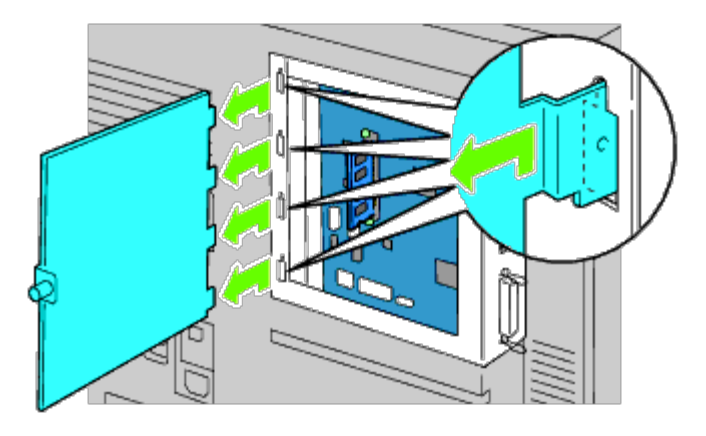

4. Empuje de los dos pestillos ubicados en los bordes del zócalo al mismo tiempo para levantar la memoria.

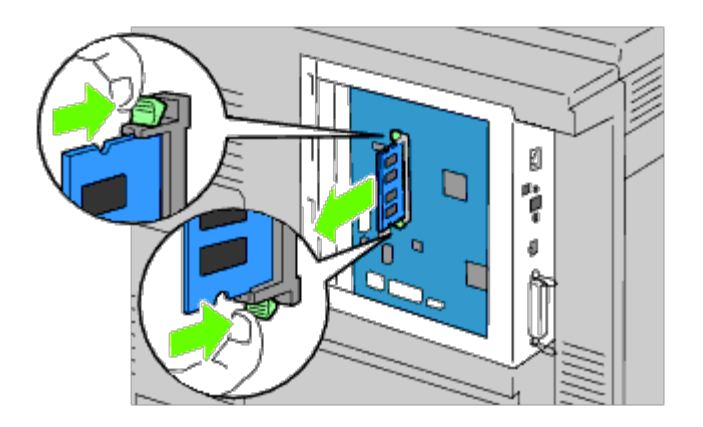

5. Sujete la memoria y extráigala.

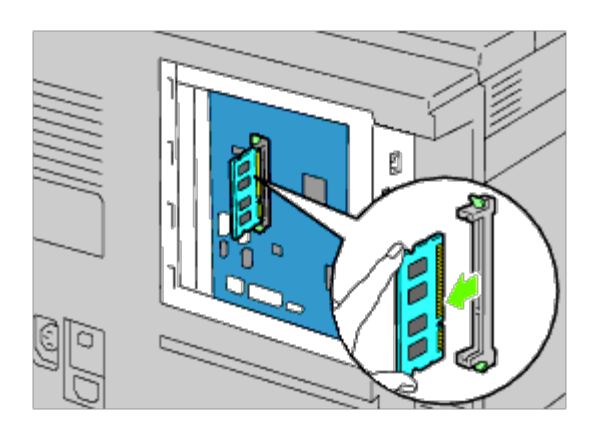

6. Vuelva a colocar la cubierta de la placa de control.

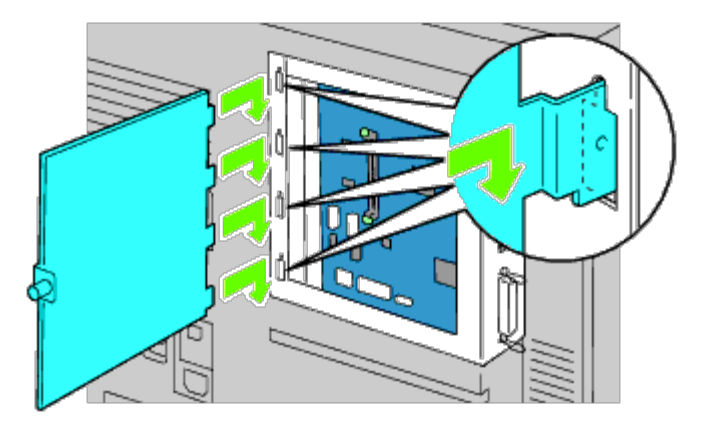

7. Cierre la cubierta de la placa de control y gire el tornillo en el sentido de las agujas del reloj.

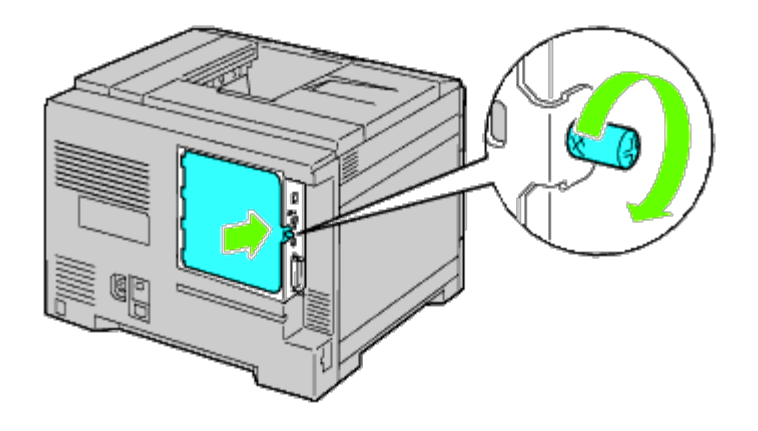

# **Desinstalación del disco duro**

1. Asegúrese de que la impresora esté apagada.

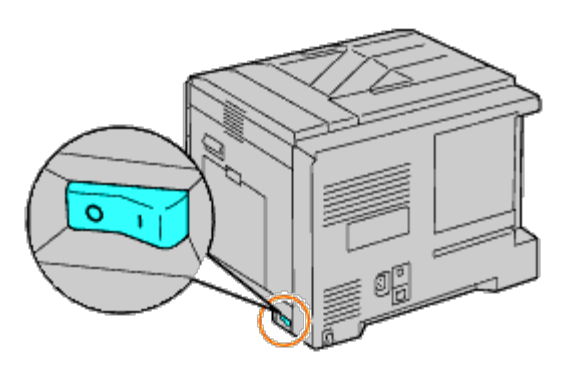

2. Gire el tornillo en sentido contrario a las agujas del reloj en la tapa de metal para abrir la cubierta.

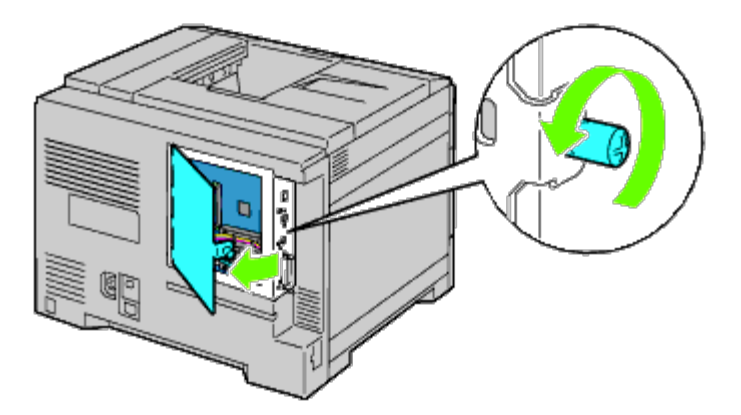

3. Quite la cubierta de la placa de control.

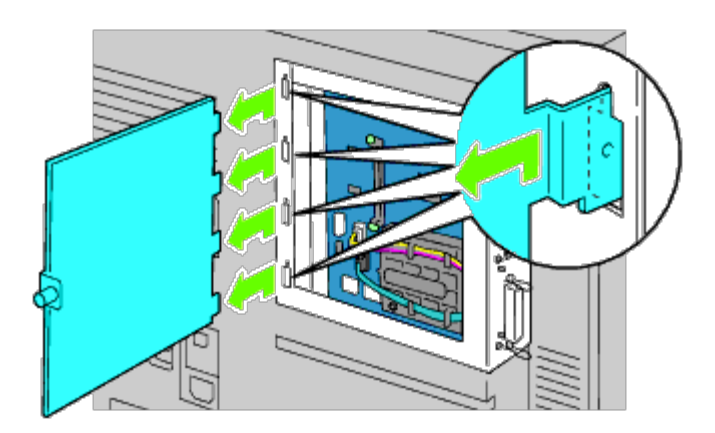

4. Quite los cables del disco duro de los conectores de la placa de control.

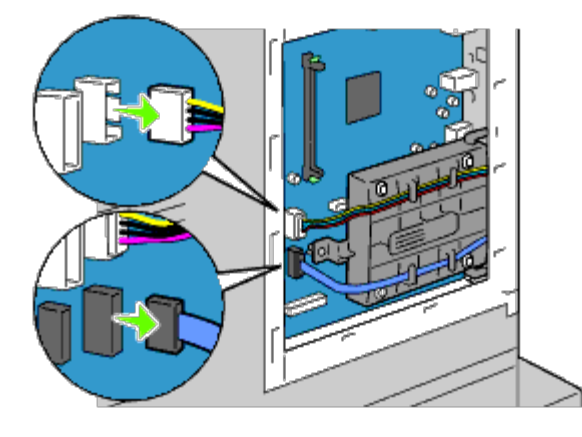

5. Quite el conector de la izquierda de la placa de control.

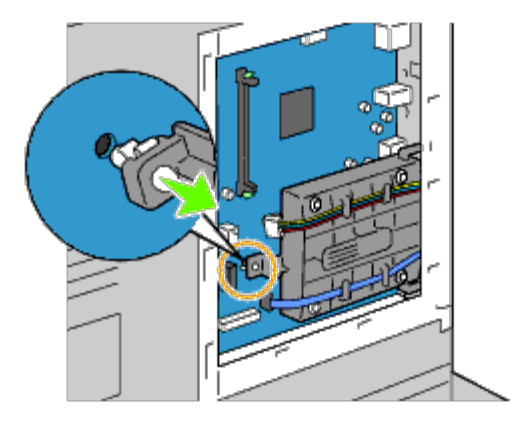

6. Extraiga el disco duro de la impresora liberando el enganche del disco duro.

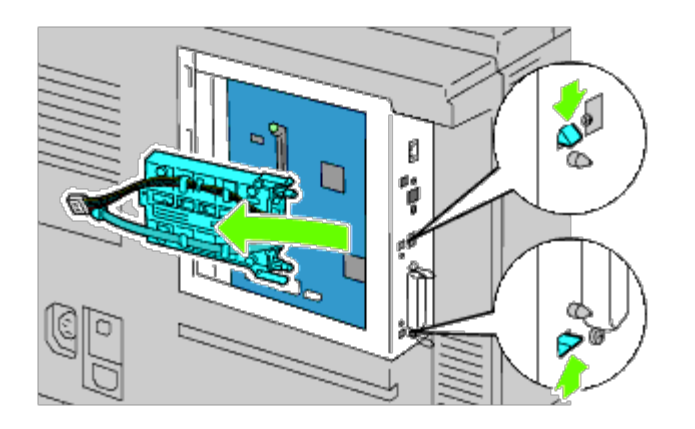

7. Vuelva a colocar la cubierta de la placa de control.

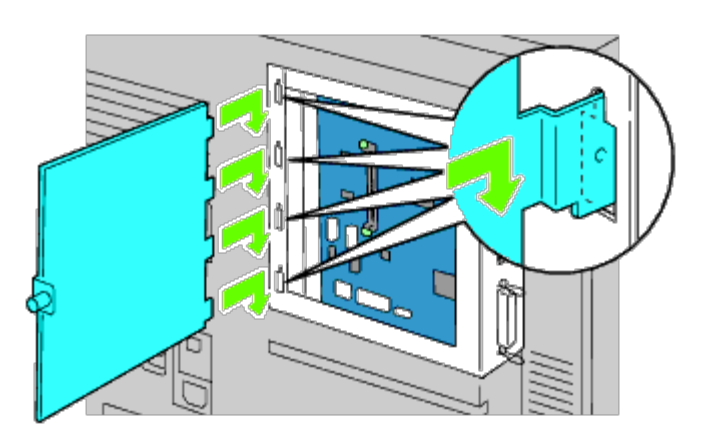

8. Cierre la cubierta de la placa de control y gire el tornillo en el sentido de las agujas del reloj.

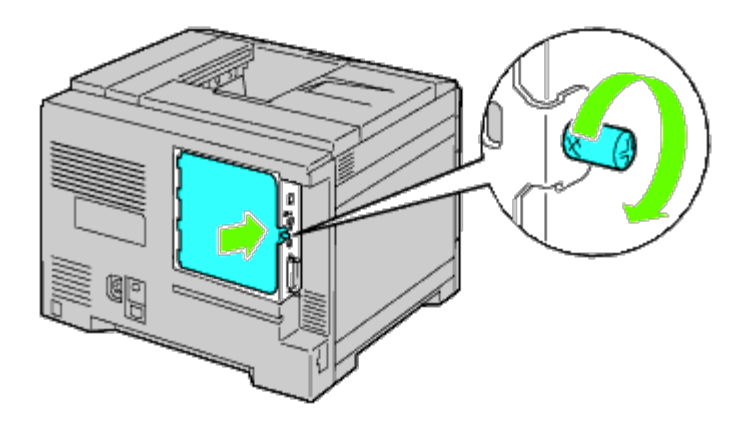

### **Desinstalación del adaptador inalámbrico**

1. Apague la impresora y desenchufe el cable de alimentación. A continuación, desconecte todos los cables de la parte posterior de la impresora.

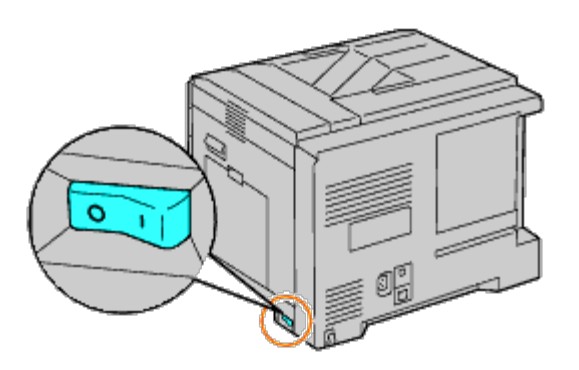

2. Gire el tornillo en sentido contrario a las agujas del reloj en la tapa de metal para abrir la cubierta.

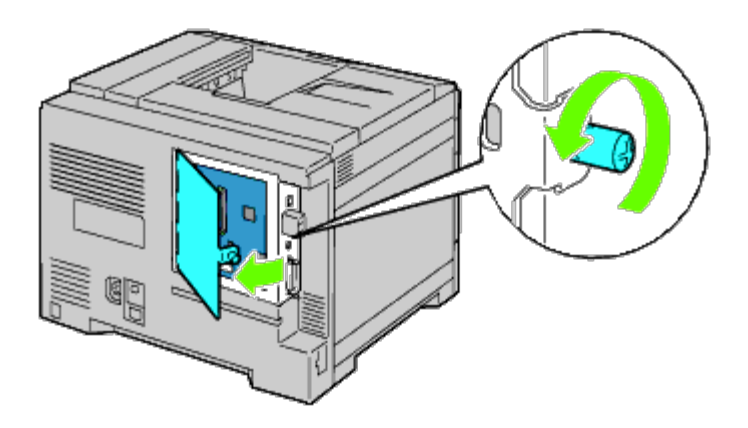

3. Quite la cubierta de la placa de control.

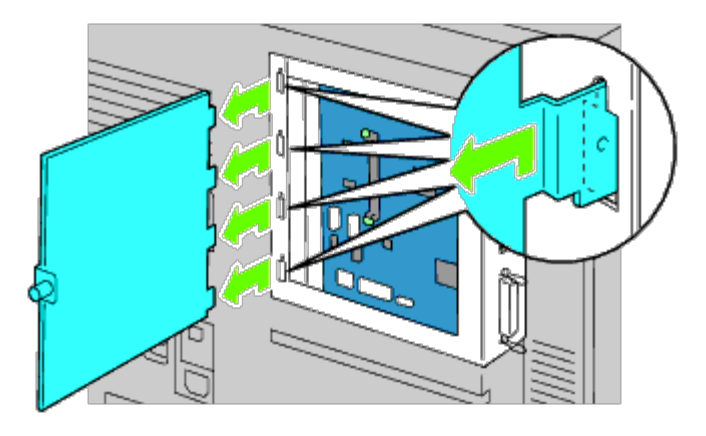

4. Extraiga el adaptador inalámbrico de la impresora liberando el enganche del adaptador de la parte interior del enchufe del adaptador inalámbrico.

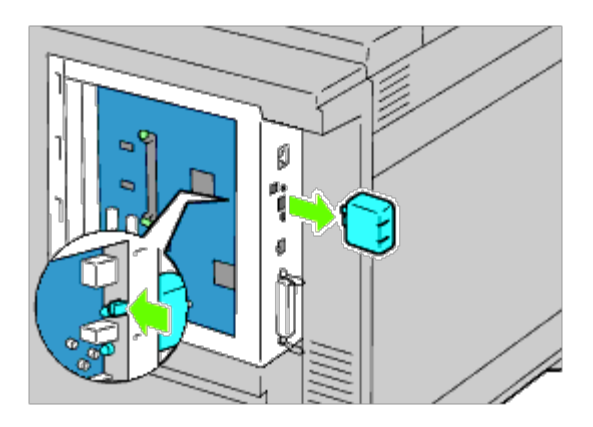

5. Inserte el tapón en el conector del adaptador inalámbrico.

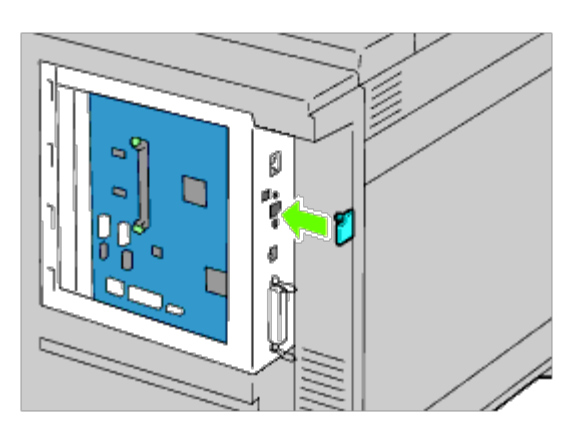

6. Vuelva a colocar la cubierta de la placa de control.

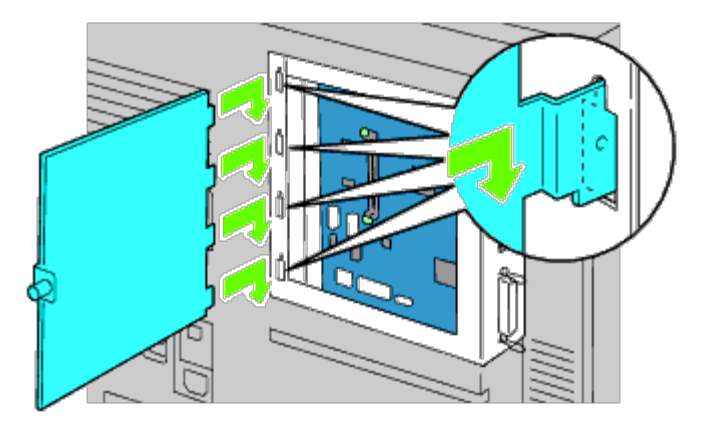

7. Cierre la cubierta de la placa de control y gire el tornillo en el sentido de las agujas del reloj.

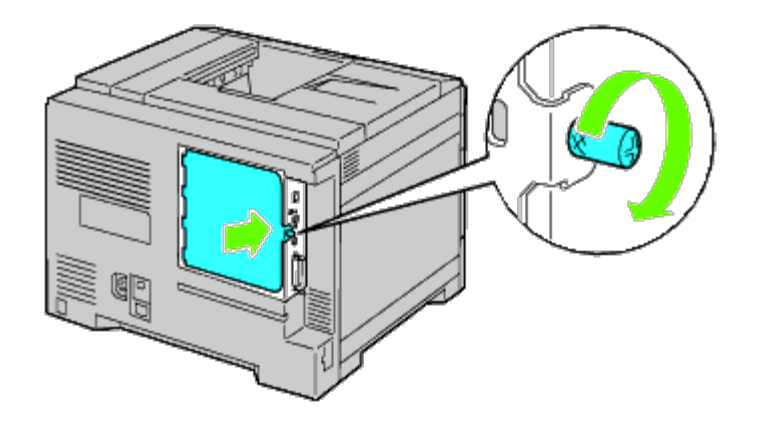

[Regreso a la pantalla de contenido](#page-0-0)

# **Eliminación de atascos**

- Cómo evitar un atasco
- **O** Identificación de la ubicación de atascos de papel
- Eliminación de atascos de papel del MPF
- **Eliminación de atascos de papel de la bandeja estándar**
- **Eliminación de atascos de papel del fusor**
- **Eliminación de atascos de papel del duplexador**
- **Eliminación de atascos de papel del alimentador opcional**
- **Eliminación de atascos de papel del ampliador de salida**

La cuidada selección del material de impresión adecuado y su correcta carga le ayudará a evitar atascos. Consulte "Instrucciones para el material de impresión" para obtener más información.

**NOTA:** Se recomienda que pruebe con una muestra antes de comprar grandes cantidades de cualquier material de impresión.

#### **Cómo evitar un atasco**

- Utilice sólo el material de impresión recomendado. Consulte "Instrucciones para el material de impresión" para obtener más información.
- Consulte "[Carga del material de impresión en las bandejas estándar y opcional](#page-166-0)" y "[Carga de material de impresión en](#page-170-0) [el alimentador multiuso \(MPF\)](#page-170-0)" para cargar el material de impresión correctamente.
- No sobrecargue los orígenes del material de impresión. Asegúrese de que la altura de pila no excede la altura máxima indicada en las etiquetas de línea de carga de las bandejas.
- No cargue material de impresión arrugado, doblado, húmedo o curvado.
- Airee y alise el material de impresión antes de cargarlo. Si se producen atascos con el material de impresión, cargue las hojas de una en una en el alimentador multiuso (MPF).
- No utilice material de impresión que haya cortado o recortado.
- No mezcle tamaños, pesos o tipos de material de impresión en el mismo origen.
- Asegúrese de que la cara de impresión recomendada está boca arriba cuando inserte el material de impresión. Asimismo, la cara de impresión recomendada deberá estar boca abajo cuando se utilice el alimentador multiuso (MPF).
- Mantenga el material de impresión almacenado en un entorno adecuado. Para obtener más información, consulte "Almacenamiento del material de impresión".
- No extraiga la bandeja de alimentación durante un trabajo de impresión.
- Inserte todas las bandejas con firmeza después de cargarlas.
- Asegúrese de que todos los cables que se conectan a la impresora están conectados correctamente.
- Si las quías están demasiado apretadas, se podrían producir atascos.
- Si se producen atascos frecuentes ocasionados por la carga incorrecta de papel, limpie los rodillos de alimentación de las bandejas o del alimentador multiuso (MPF) con un trapo ligeramente humedecido con agua.

#### **Identificación de la ubicación de atascos de papel**

En la siguiente ilustración se muestra dónde se pueden producir los atascos de papel en la trayectoria del material de impresión.

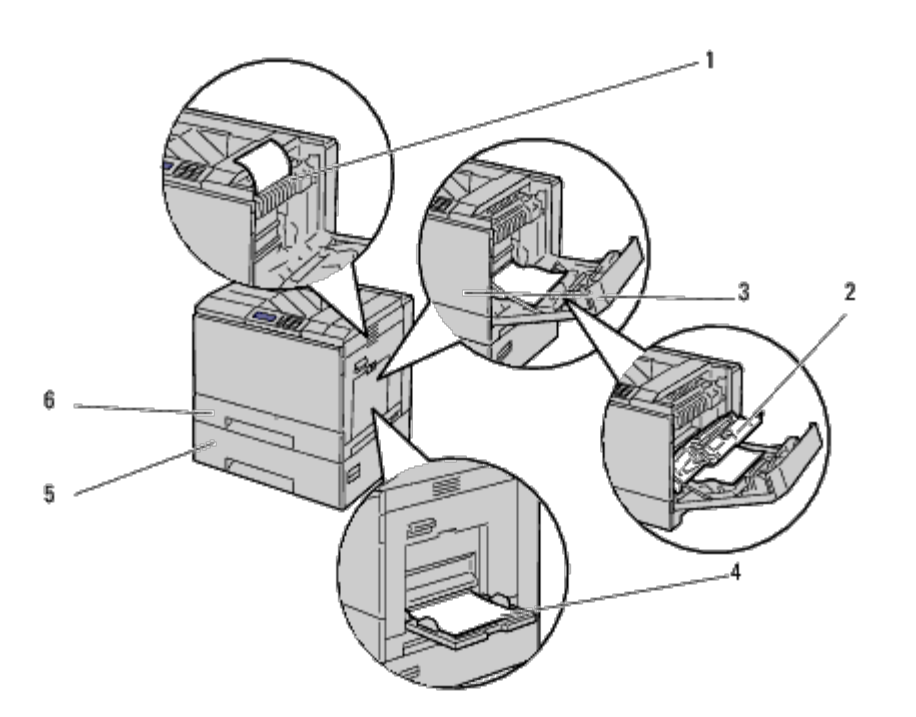

**PRECAUCIÓN: No intente eliminar los atascos con herramientas o instrumentos. Esto podría dañar la impresora para siempre.**

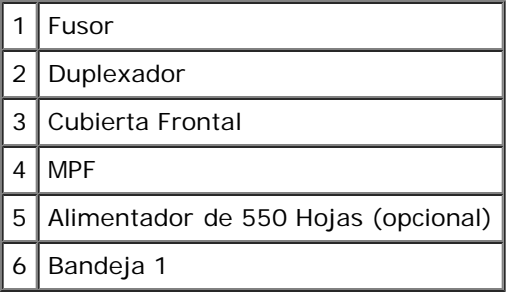

#### **Eliminación de atascos de papel del MPF**

**NOTA:** Para resolver el error que aparece en el panel del operador, deberá extraer todo el material de impresión de su Ø trayectoria.

1. Retire cualquier papel cargado o atascado en el MPF.

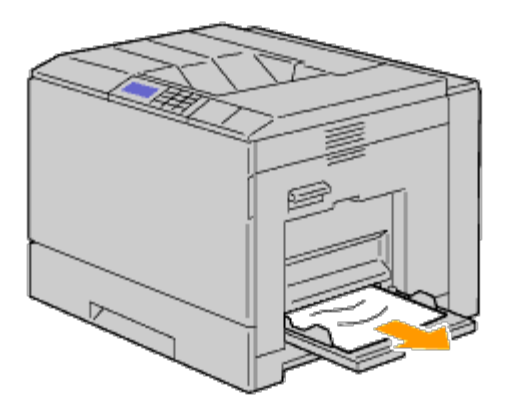

2. Cierre el MPF.

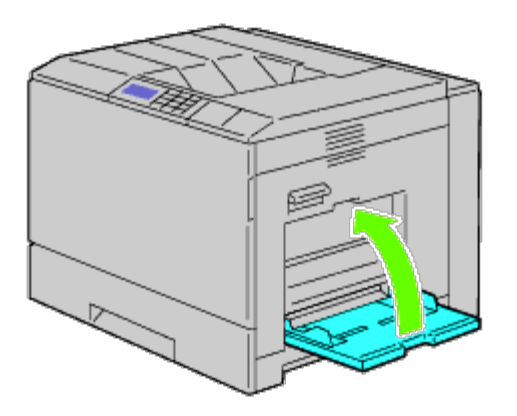

3. Levante el seguro del asa de la cubierta derecha para abrir la cubierta.

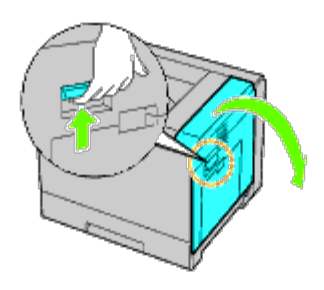

4. Retire cualquier trozo de papel cargado o atascado restante en el MPF.

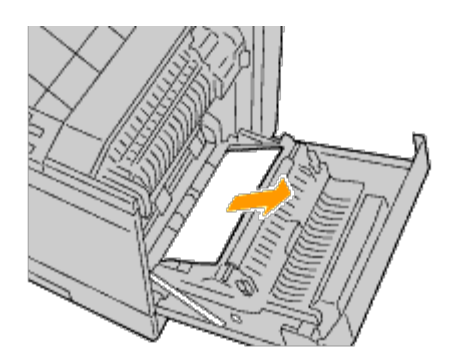

5. Utilice el tirador para levantar el duplexador.

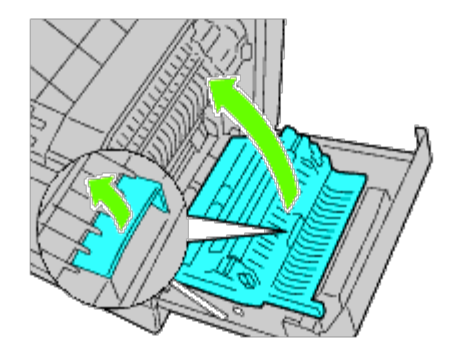

6. Retire cualquier trozo de papel restante.

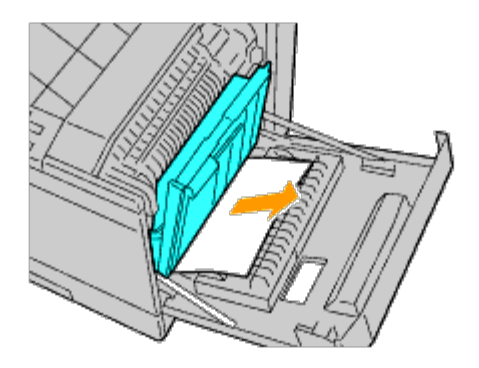

7. Cierre la cubierta derecha.

Ø

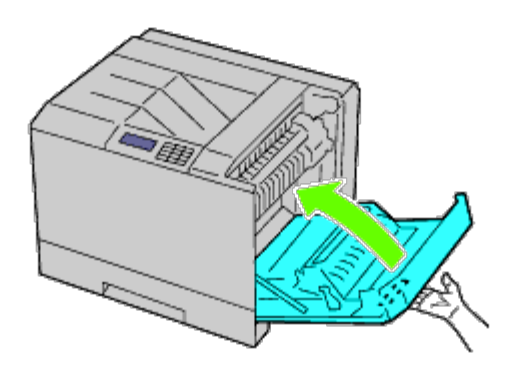

Ø **NOTA:** Cuando cierre la cubierta derecha, coloque su mano junto al asa como se muestra en la ilustración, y a continuación presione la cubierta firmemente hacia la impresora.

**NOTA:** Colóquese frente a la cubierta derecha y no delante de la cubierta frontal, siempre que cierre la cubierta derecha.

# **Eliminación de atascos de papel de la bandeja estándar**

**A NOTA:** Para resolver el error que aparece en el panel del operador, deberá extraer todo el material de impresión de su trayectoria.

1. Levante el seguro del asa de la cubierta derecha para abrir la cubierta.

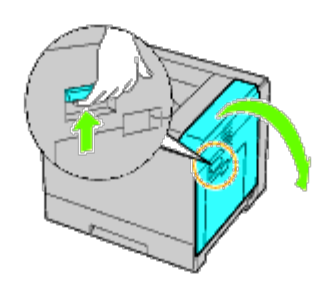

2. Retire el papel atascado.

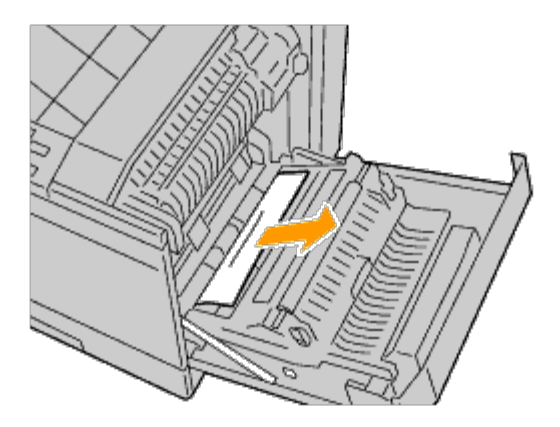

3. Utilice el tirador para levantar el duplexador.

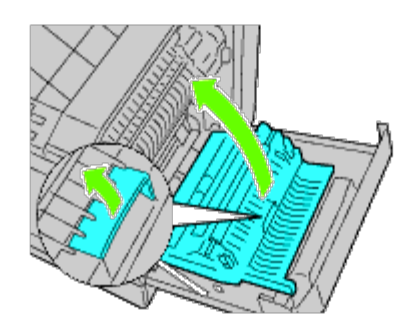

4. Retire cualquier trozo de papel restante.

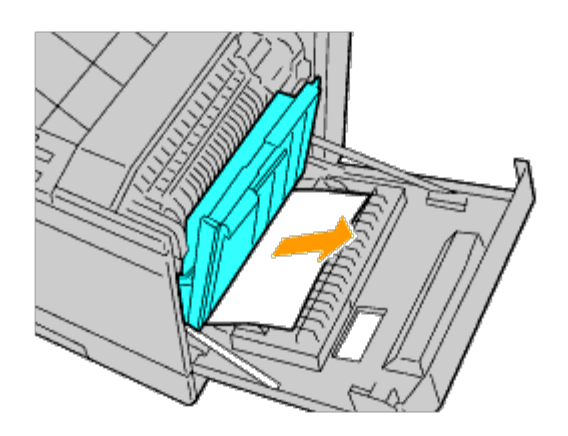

5. Cierre la cubierta derecha.

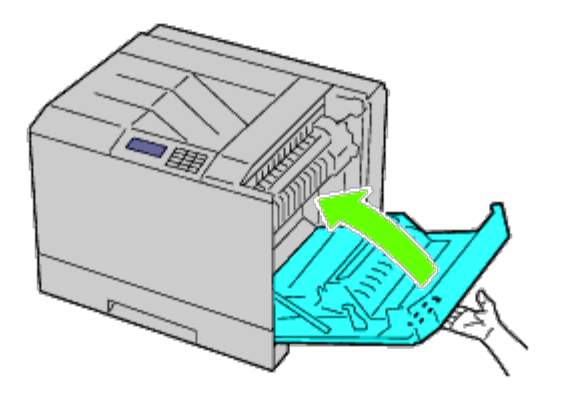

**NOTA:** Cuando cierre la cubierta derecha, coloque su mano junto al asa como se muestra en la ilustración, y a Ø continuación presione la cubierta firmemente hacia la impresora.

**NOTA:** Colóquese frente a la cubierta derecha y no delante de la cubierta frontal, siempre que cierre la cubierta Ø derecha.

6. Retire la bandeja 1 de la impresora.

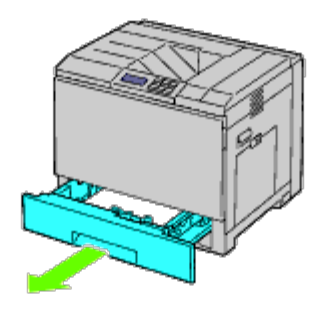

7. Retire el papel atascado, arrugado o ambos de la bandeja 1.

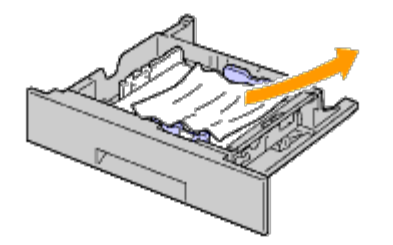

8. Vuelva a colocar la bandeja 1 en la impresora.

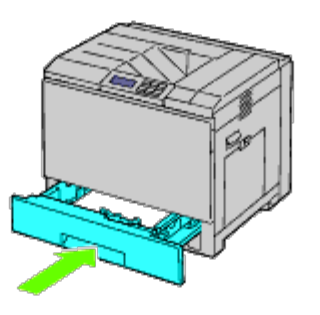

### **Eliminación de atascos de papel del fusor**

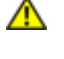

**PRECAUCIÓN: Antes de realizar cualquiera de los procedimientos siguientes, siga las instrucciones de seguridad de la** *Guía de información del producto***.**

**PRECAUCIÓN: Para evitar descargas eléctricas, apague siempre la impresora y desconecte el cable de alimentación del enchufe con toma de tierra antes de realizar trabajos de mantenimiento.**

Ø **NOTA:** Las instrucciones del vídeo también están disponibles en la *Guía de Mantenimiento*.

La *Guía de Mantenimiento* se incluye en el CD de *Controladores y utilidades* suministrado con su impresora.

**PRECAUCIÓN: Para evitar quemaduras, no retire atascos de papel inmediatamente después de imprimir. El fusor alcanza temperaturas muy altas mientras se utiliza.**

**NOTA:** Para resolver el error que aparece en el panel del operador, deberá extraer todo el material de impresión de su Ø trayectoria.

1. Levante el seguro del asa de la cubierta derecha para abrir la cubierta.

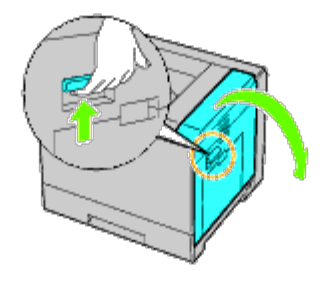

2. Sostenga y descienda la pestaña para abrir la pieza interior.

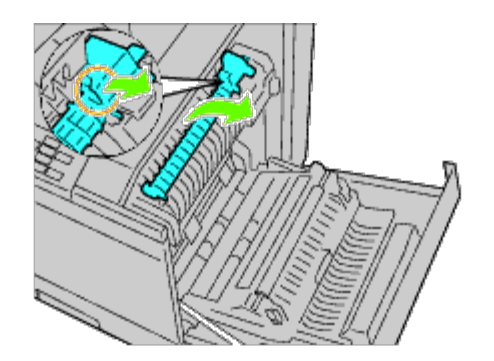

**PRECAUCIÓN: Tenga cuidado de no tocar el fusor. Podría quemarse los dedos.**

3. Retire el papel atascado.

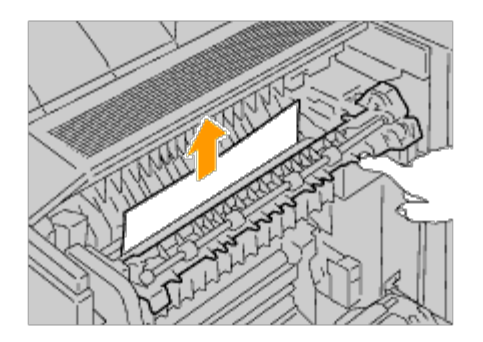

4. Vuelva a colocar la pieza interior.

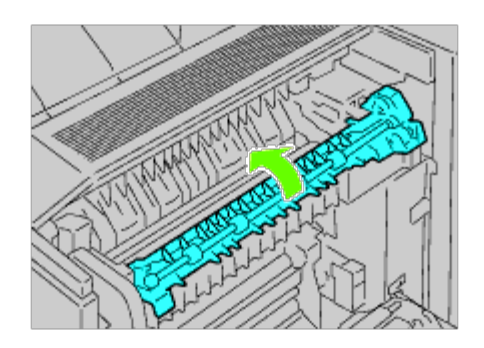

5. Cierre la cubierta derecha.

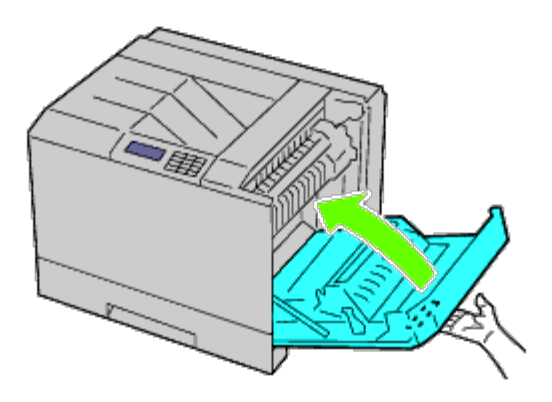

**NOTA:** Cuando cierre la cubierta derecha, coloque su mano junto al asa como se muestra en la ilustración, y a Ø continuación presione la cubierta firmemente hacia la impresora.

Ø **NOTA:** Colóquese frente a la cubierta derecha y no delante de la cubierta frontal, siempre que cierre la cubierta derecha.

### **Eliminación de atascos de papel del duplexador**

- **NOTA:** Para resolver el error que aparece en el panel del operador, deberá extraer todo el material de impresión de su Ø trayectoria.
	- 1. Abra la cubierta derecha.

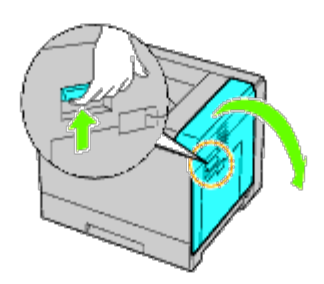

2. Utilice el tirador para levantar el duplexador.

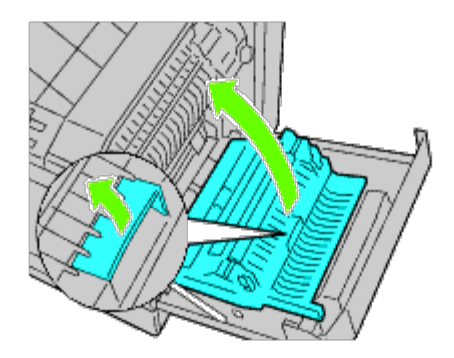

3. Quite el papel del duplexador.

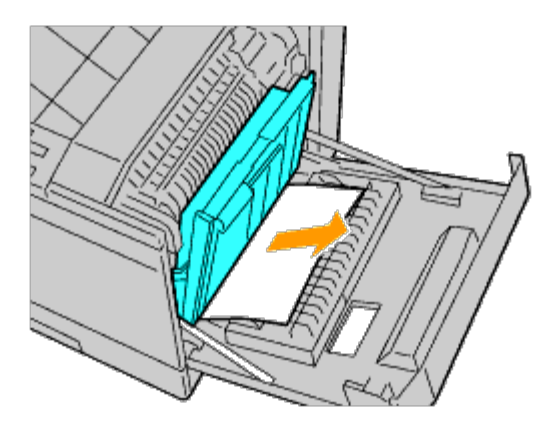

4. Cierre la cubierta derecha.

Ø

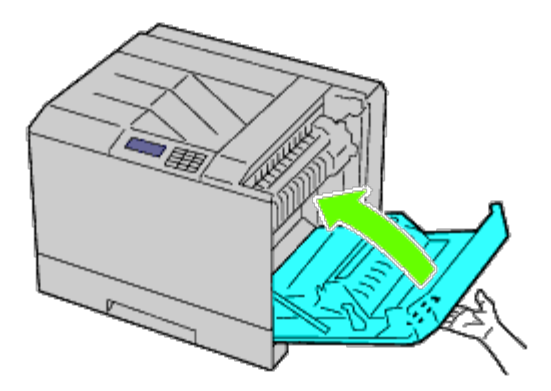

**NOTA:** Cuando cierre la cubierta derecha, coloque su mano junto al asa como se muestra en la ilustración, y a Ø continuación presione la cubierta firmemente hacia la impresora.

**NOTA:** Colóquese frente a la cubierta derecha y no delante de la cubierta frontal, siempre que cierre la cubierta derecha.

# **Eliminación de atascos de papel del alimentador opcional**

**NOTA:** Para resolver el error que aparece en el panel del operador, deberá extraer todo el material de impresión de su Ø trayectoria.

1. Abra la cubierta derecha del alimentador opcional donde se produjo el atasco de papel.

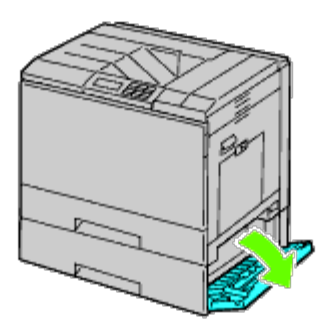

2. Retire el papel atascado.

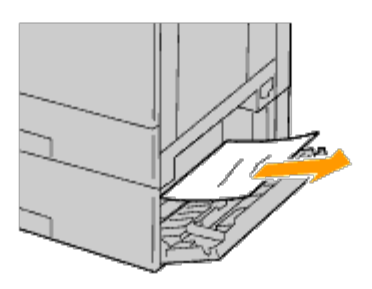

3. Cierre la cubierta derecha del alimentador opcional.

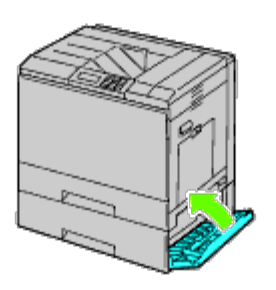

4. Retire la bandeja del mismo alimentador.

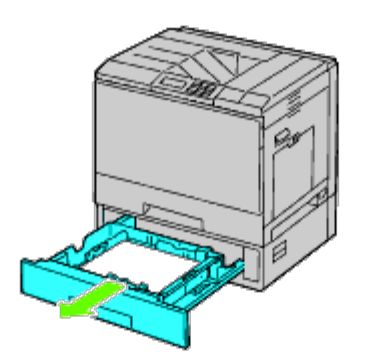

5. Retire el papel atascado, arrugado o ambos del alimentador.

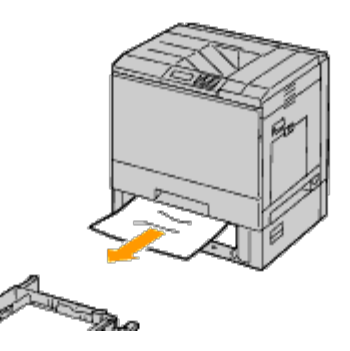

6. Vuelva a colocar el alimentador en la impresora.

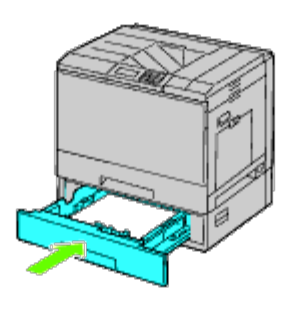

#### **Eliminación de atascos de papel del ampliador de salida**

### **Eliminación de atascos de papel del interior del ampliador de salida**

**NOTA:** Para resolver el error que aparece en el panel del operador, deberá extraer todo el material de impresión de su Ø trayectoria.

1. Compruebe que la impresora no está en funcionamiento y abra la puerta frontal del ampliador de salida.

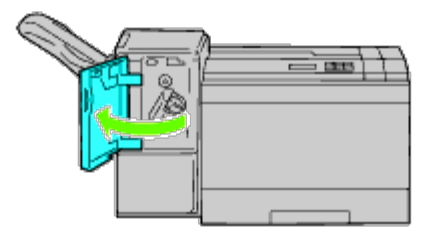

2. Gire la tuerca en sentido de las agujas del reloj y retire el papel atascado de la salida de papel del ampliador de salida.

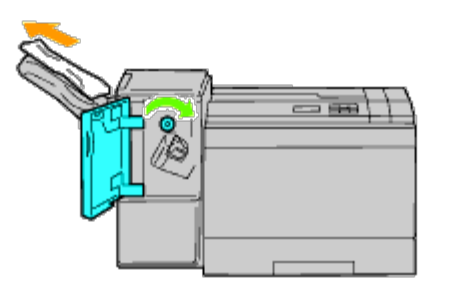

**AVISO:** Si no desaparece el mensaje de atasco de papel, repita el procedimiento. ∍

3. Cierre la puerta frontal del ampliador de salida.

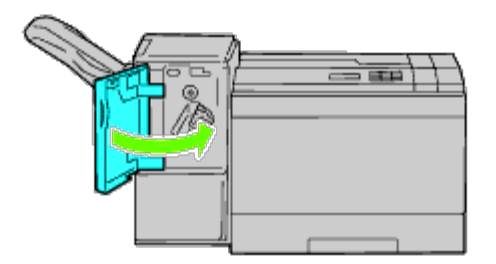

- 4. Si no desaparece el mensaje de atasco de papel, repita los pasos paso 1 y paso 2.
- 5. Cierre la puerta frontal del ampliador de salida.

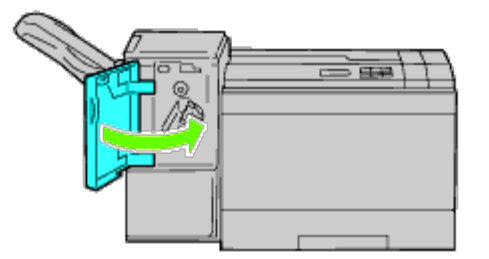

#### **Eliminación de atascos de papel de la unidad de transporte horizontal**

**NOTA:** Para resolver el error que aparece en el panel del operador, deberá extraer todo el material de impresión de su Ø trayectoria.

1. Agarre el asa de la cubierta superior del ampliador de salida y abra la cubierta.

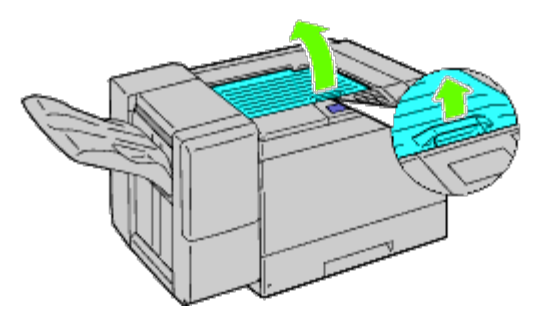

2. Retire el papel atascado.

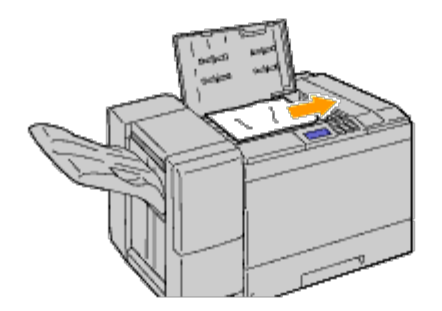

3. Cierre la cubierta superior del ampliador de salida.

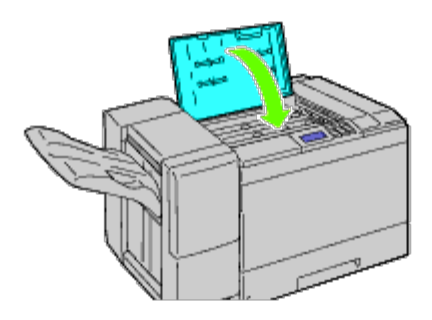

### **Eliminación de atascos de grapadora del ampliador de salida**

1. Compruebe que la impresora no está en funcionamiento y abra la puerta frontal del ampliador de salida.

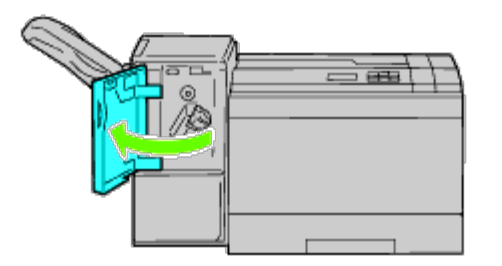

2. Pulse la palanca naranja del cartucho de grapadora y extraiga el cartucho.

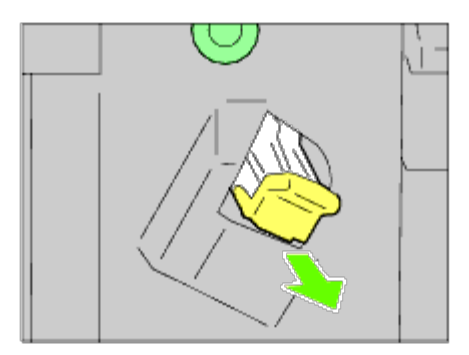

- 3. Compruebe en el interior del ampliador de salida si queda alguna grapa.
- 4. Eleve la pieza metálica del cartucho de grapadora.
- 5. Extraiga las grapas atascadas en el cartucho.

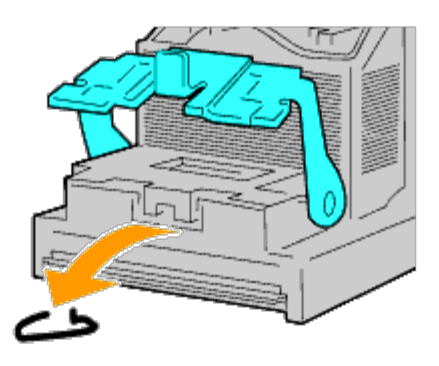

6. Cierre la pieza metálica.

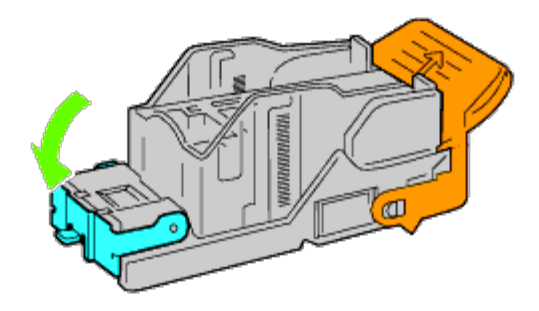

7. Agarre la palanca naranja del cartucho de grapadora y empuje el cartucho hacia la impresora hasta que se ajuste con un clic.

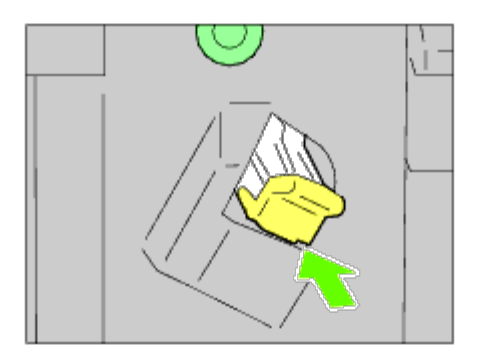

8. Cierre la puerta frontal del ampliador de salida.

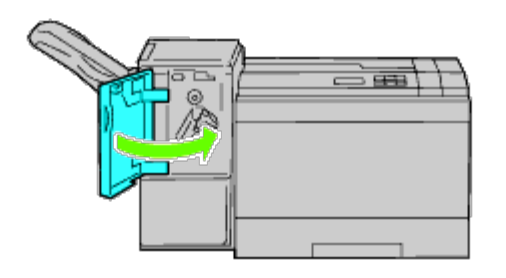

[Regreso a la pantalla de contenido](#page-0-0)

# **Solución de problemas**

- **[Problemas básicos de la impresora](#page-423-0)**
- **[Problemas en pantalla](#page-423-1)**
- **[Problemas de impresión](#page-424-0)**
- **[Problemas de calidad de impresión](#page-425-0)**
- [Atasco/Problema de alineación](#page-440-0)
- **[Ruido](#page-448-0)**
- **[Problema con el certificado digital](#page-449-0)**
- **[Problemas con los accesorios opcionales instalados](#page-451-0)**
- O [Otros problemas](#page-453-0)
- [Cómo ponerse en contacto con el servicio de asistencia técnica](#page-453-1)

#### <span id="page-423-0"></span>**Problemas básicos de la impresora**

Algunos de los problemas que presenta la impresora pueden ser fáciles de resolver. Si se produce un problema con la impresora, realice las siguientes comprobaciones:

- El cable de alimentación está conectado a la impresora y a un enchufe eléctrico con toma de tierra.
- El interruptor de encendido de la impresora está en la posición de encendido.
- La toma de alimentación no está desconectada por ningún conmutador o disyuntor.
- Los demás equipos eléctricos conectados a la toma de alimentación funcionan.
- Todas las opciones están instaladas correctamente.

Si ha comprobado todo lo mencionado anteriormente y el problema continúa, apague la impresora, espere unos 10 segundos y vuelva a encenderla. Es una medida que, con frecuencia, soluciona el problema.

#### <span id="page-423-1"></span>**Problemas en pantalla**

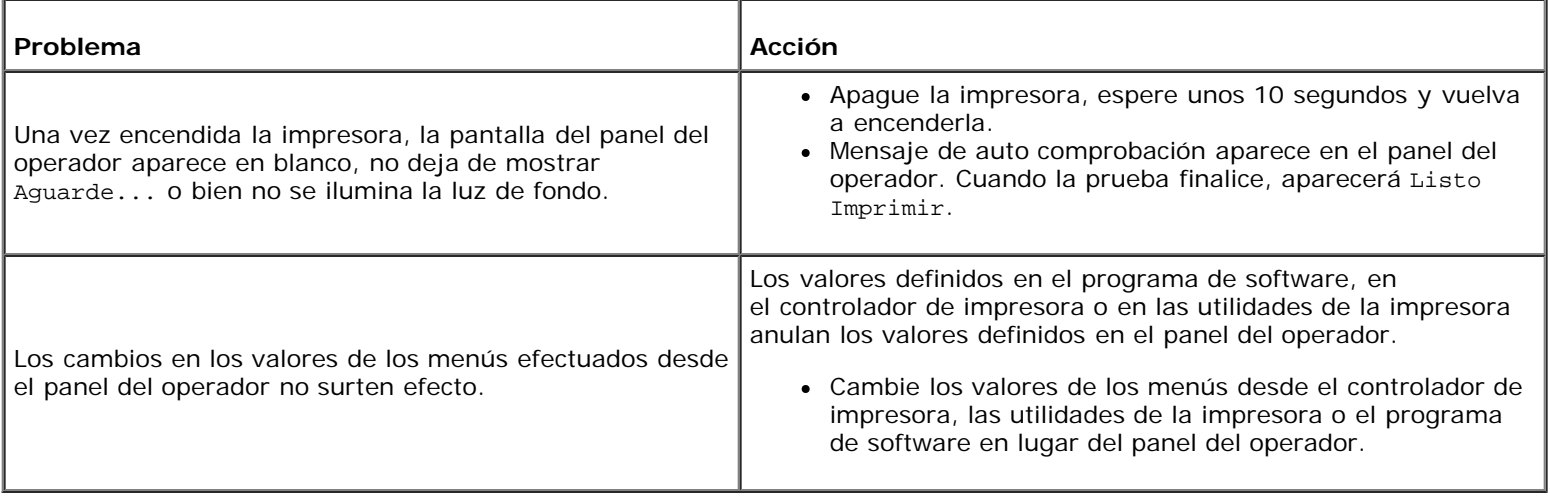

# <span id="page-424-0"></span>**Problemas de impresión**

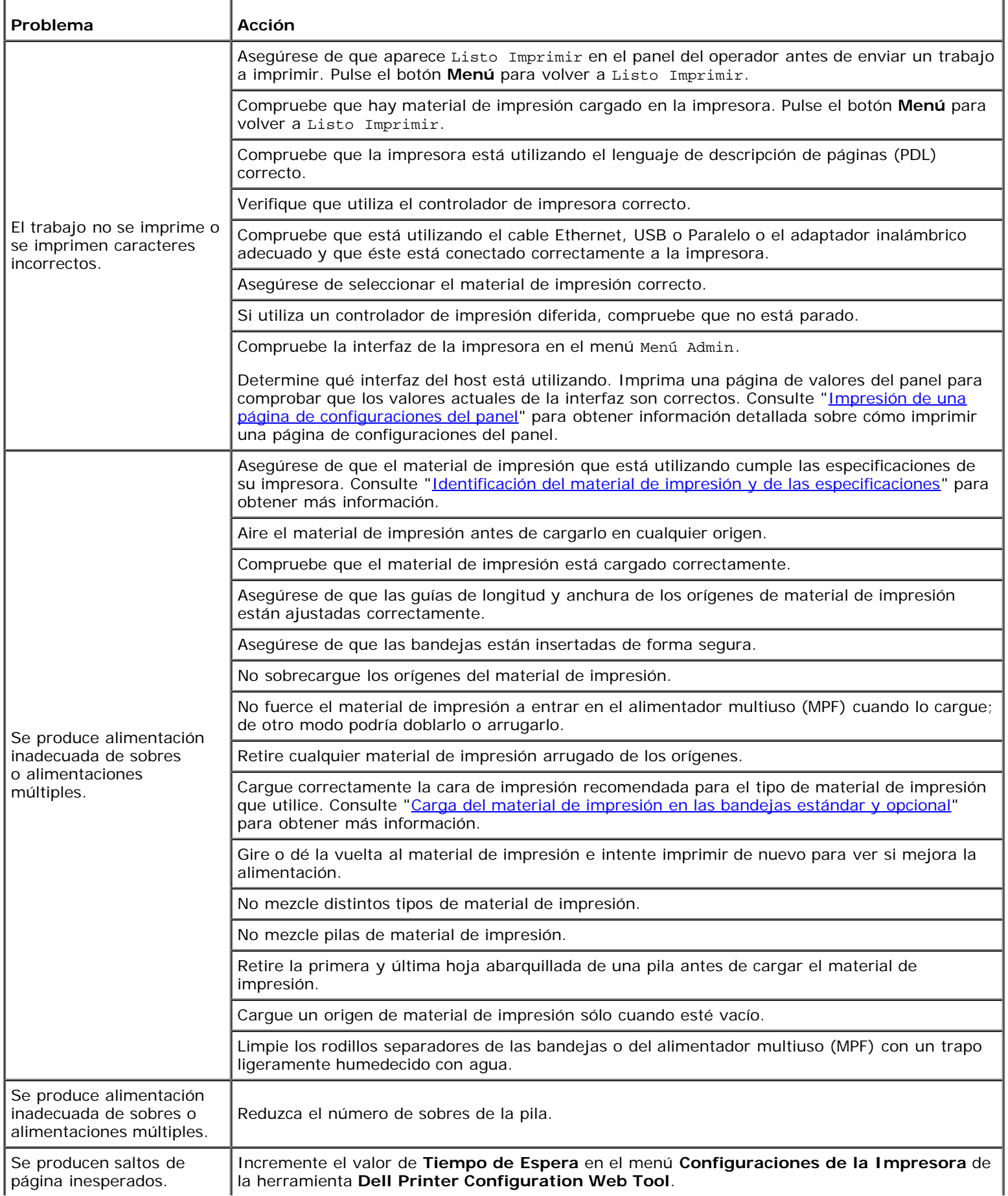

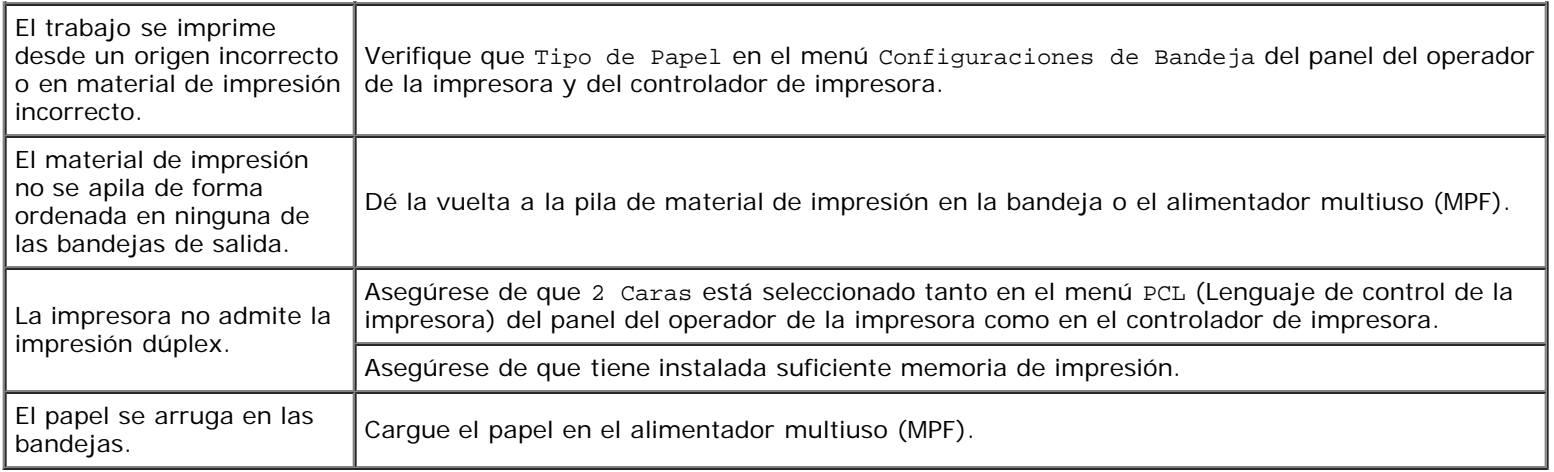

### <span id="page-425-0"></span>**Problemas de calidad de impresión**

**NOTA:** Para obtener información sobre cómo utilizar el panel del operador o la herramienta Dell Configuration Web Tool, consulte "<u>Descripción de los menús de la impresora</u>" y "<u>Dell Printer Configuration Web Tool</u>".

#### **El material de salida está demasiado claro.**

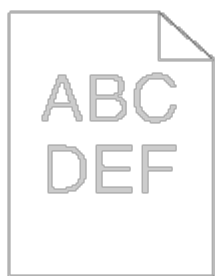

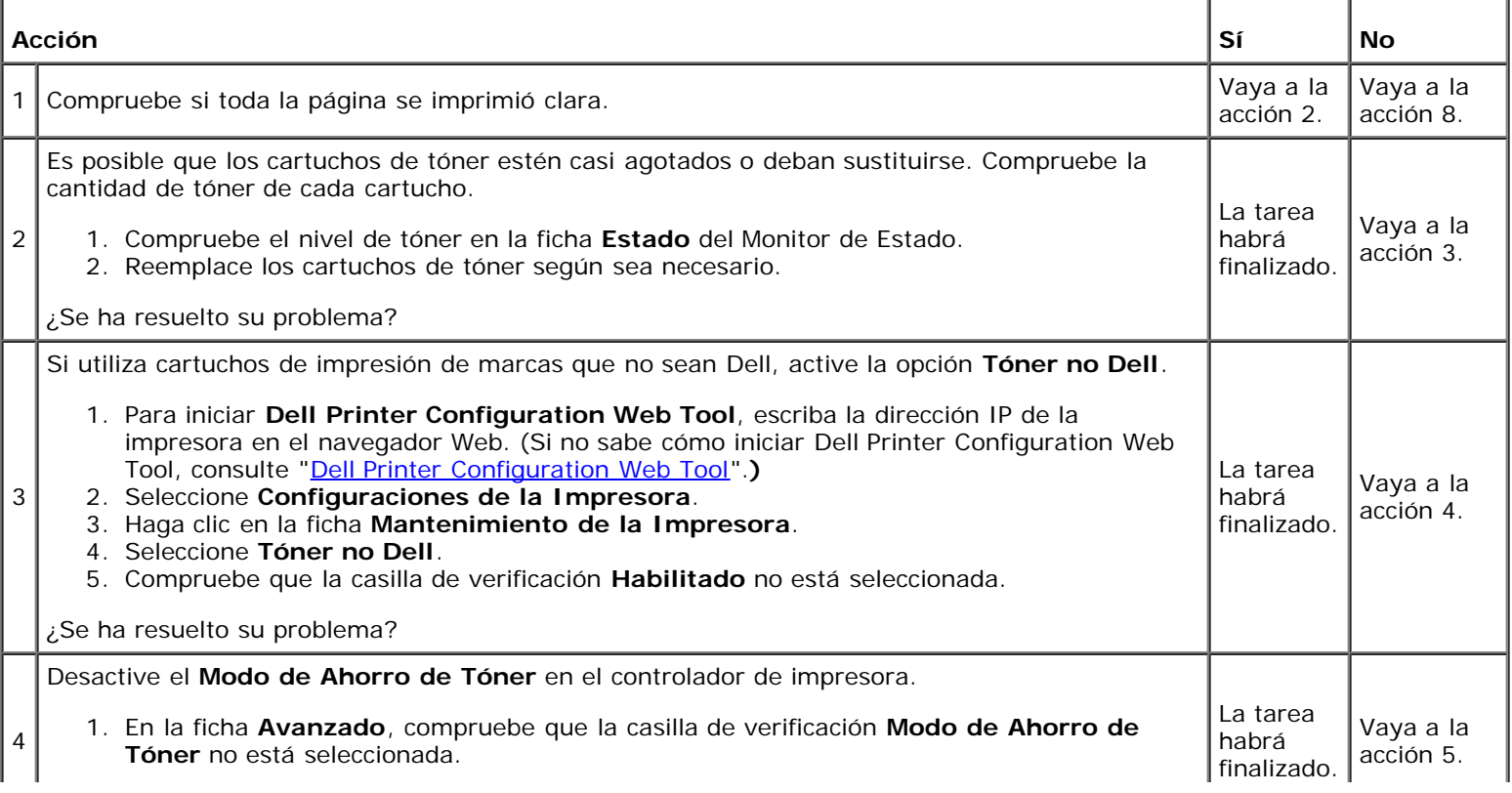

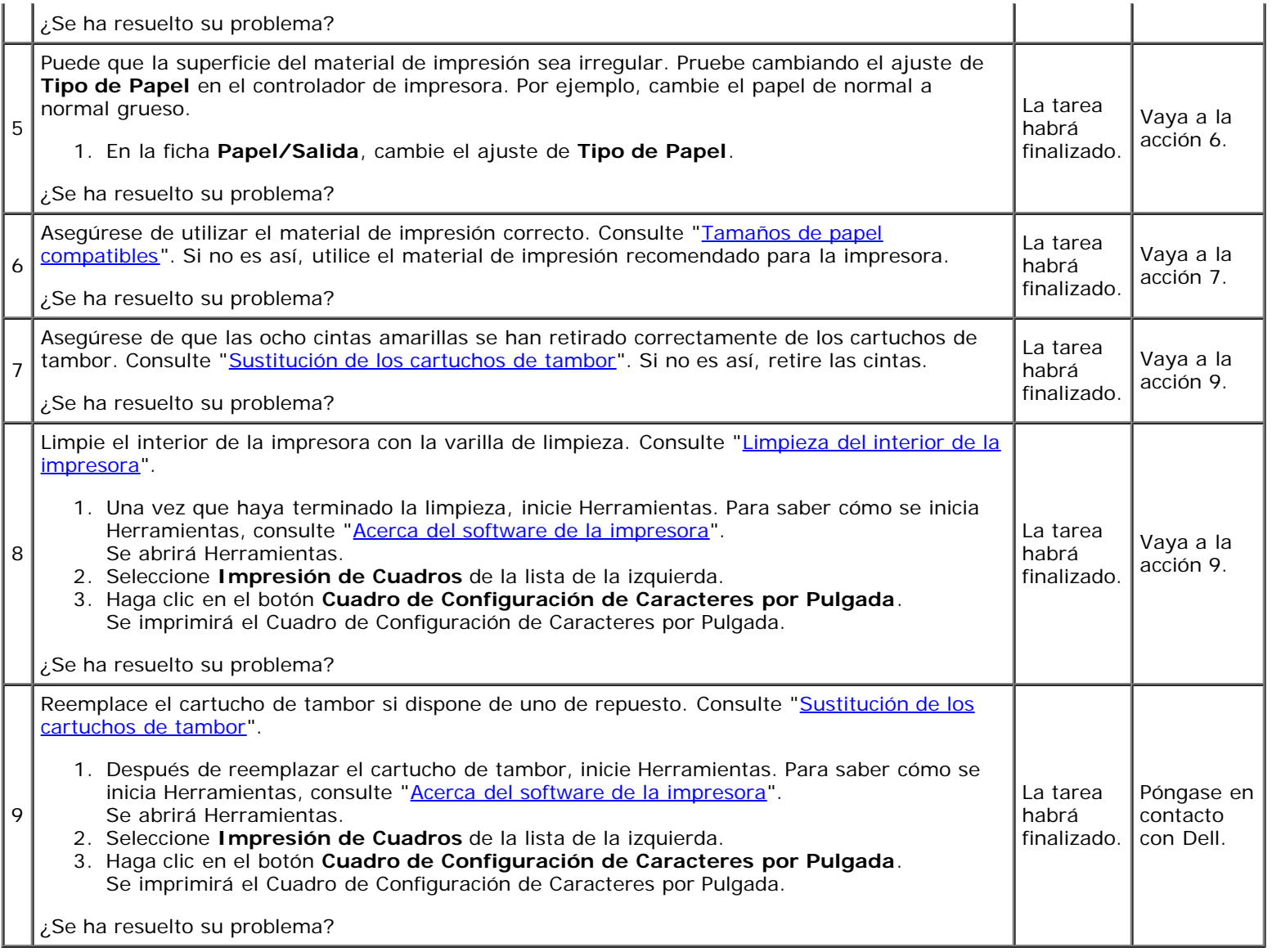

### **Se producen manchas de tóner o el tóner se sale.**

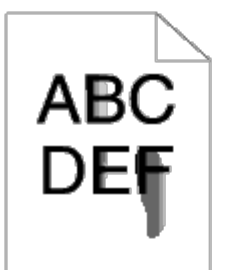

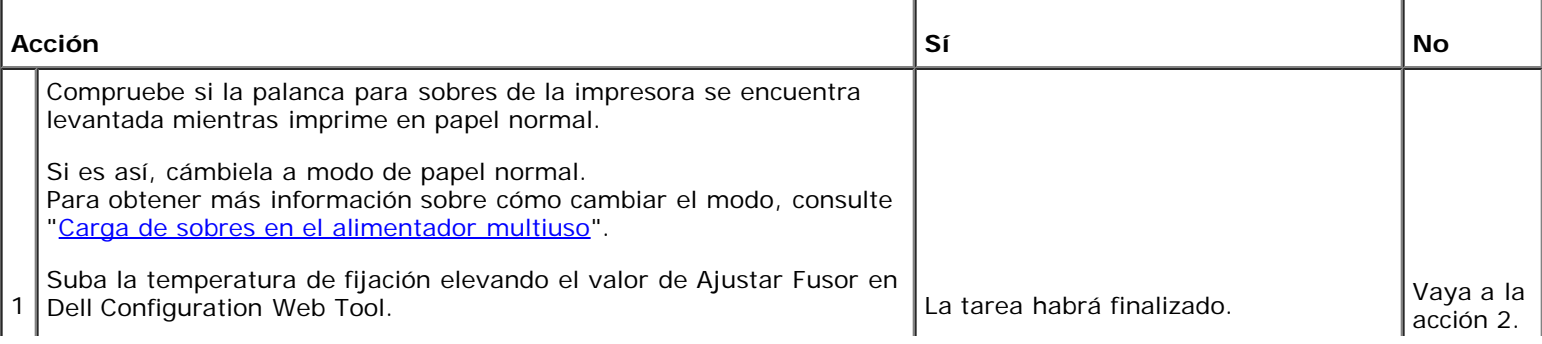

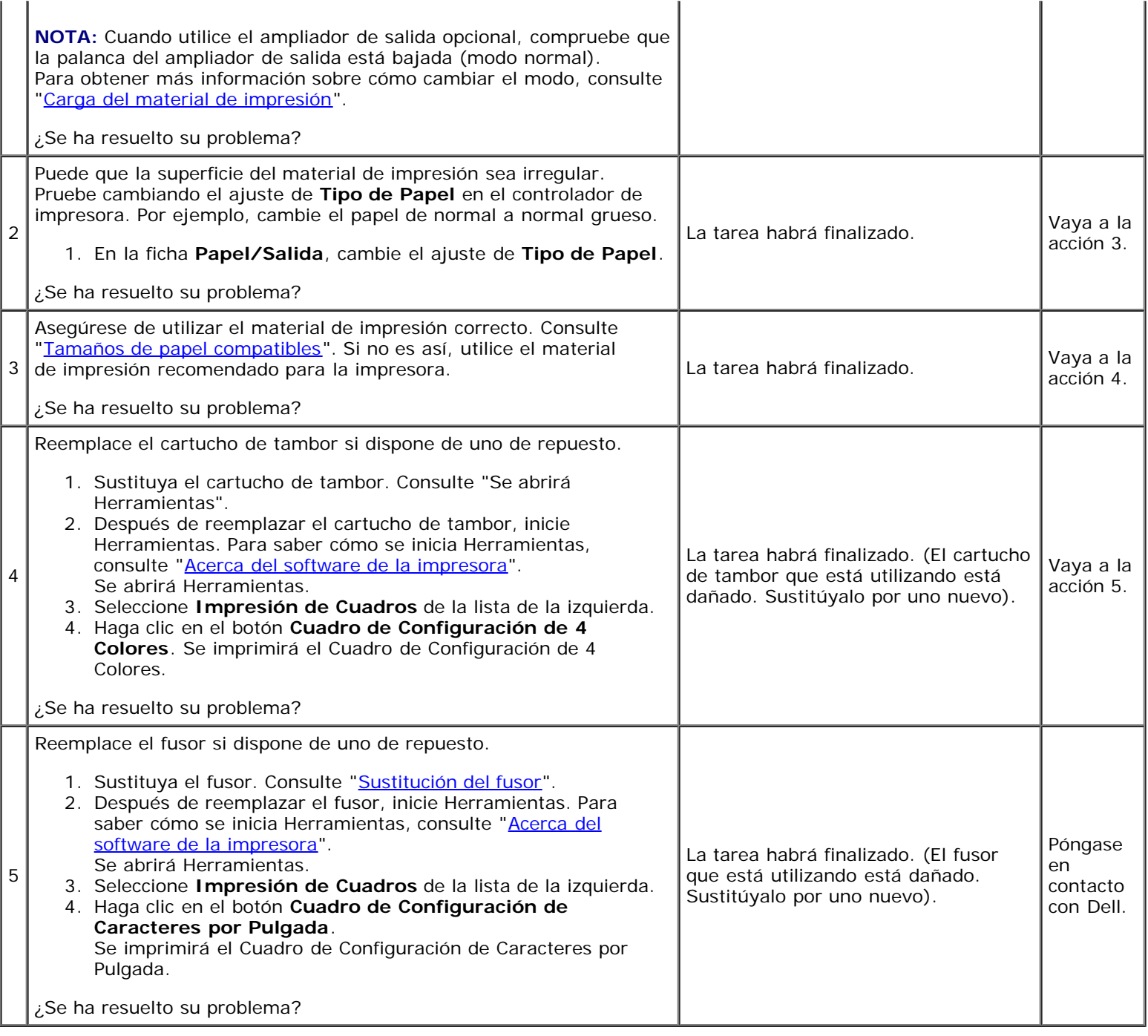

# **Manchas aleatorias/imágenes borrosas**

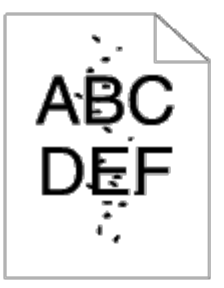

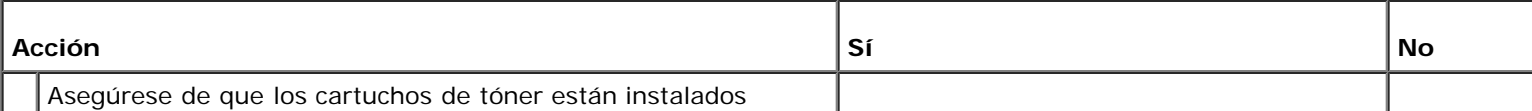

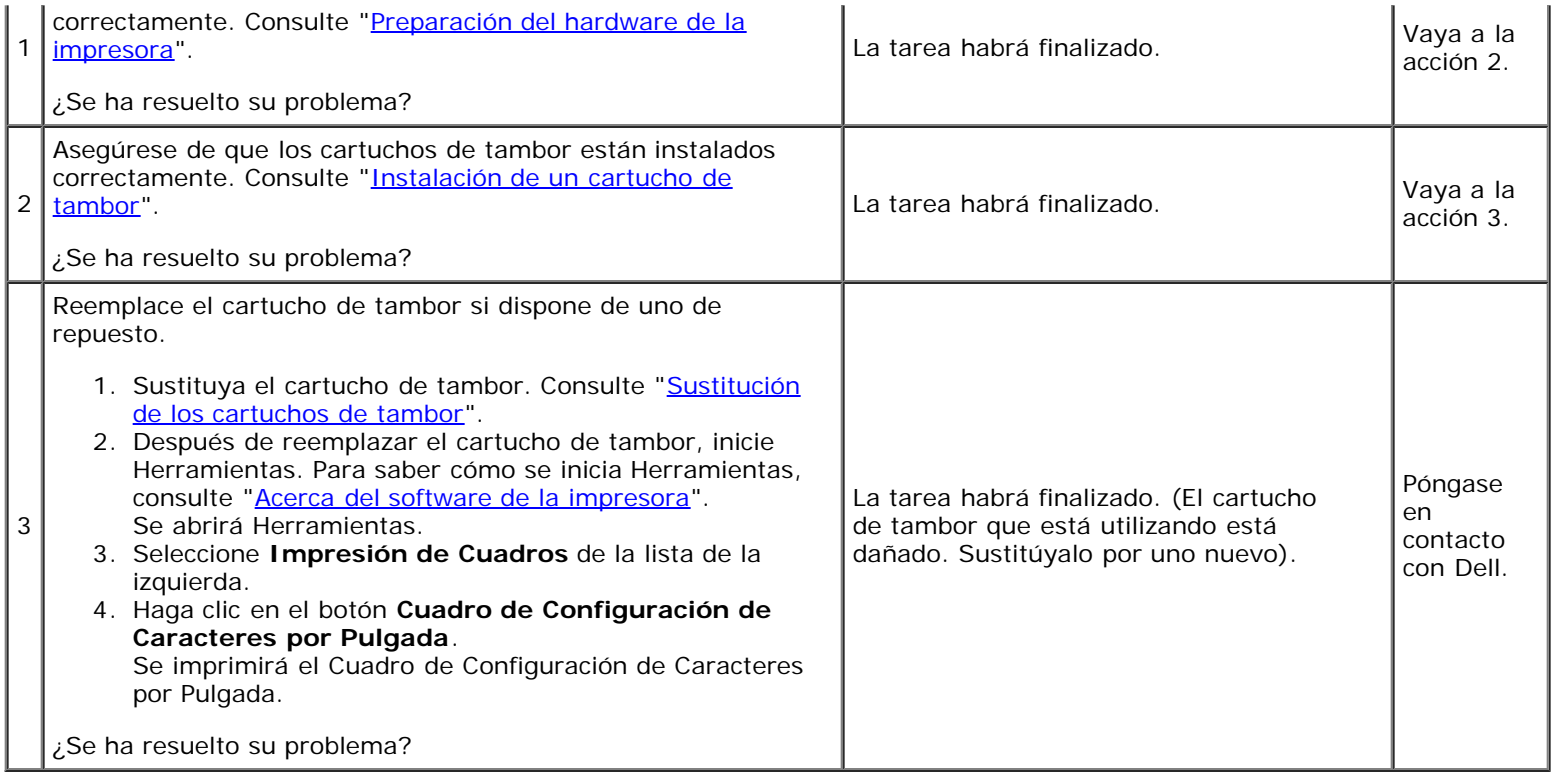

#### **El material de salida está todo en blanco.**

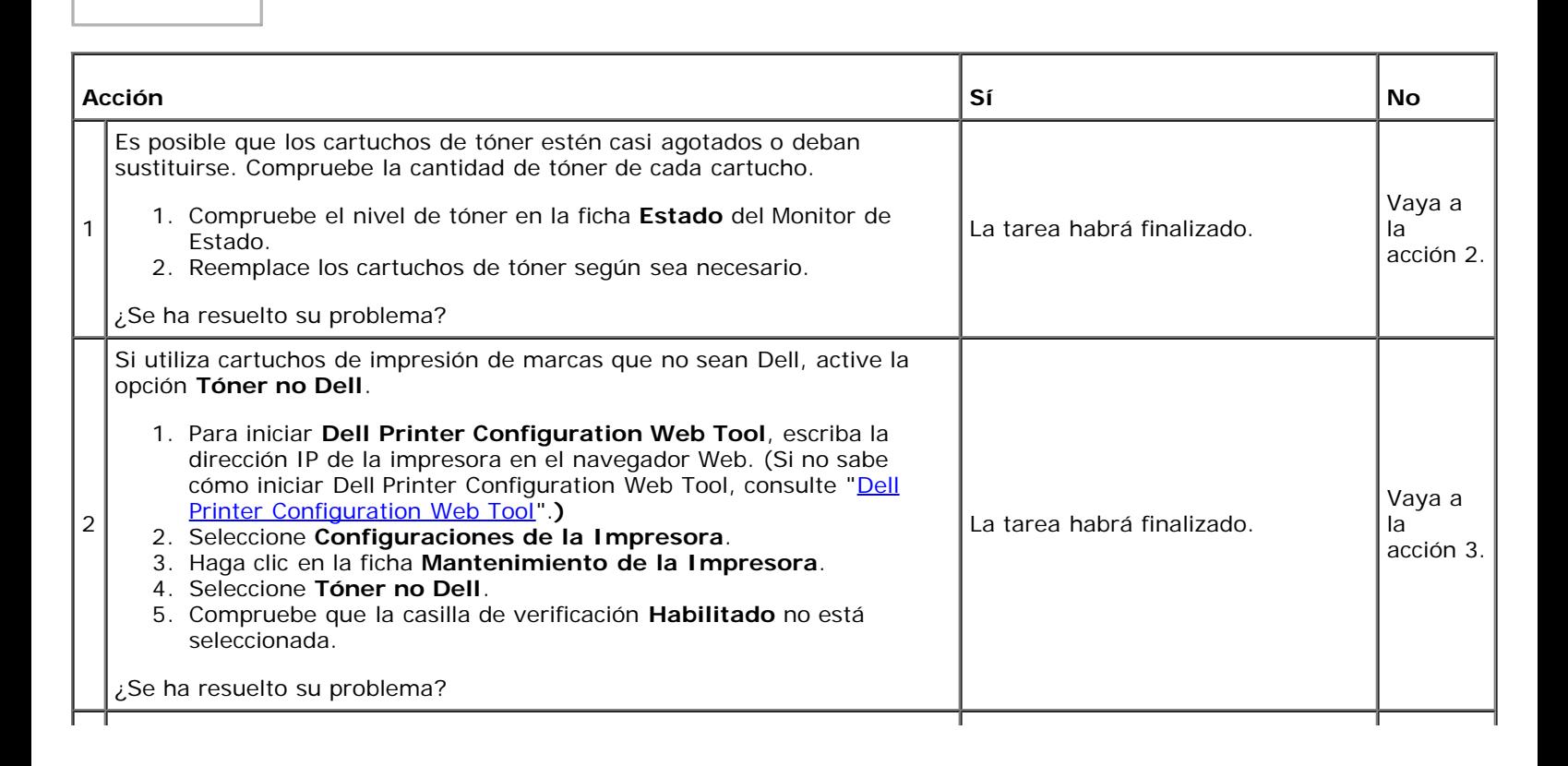

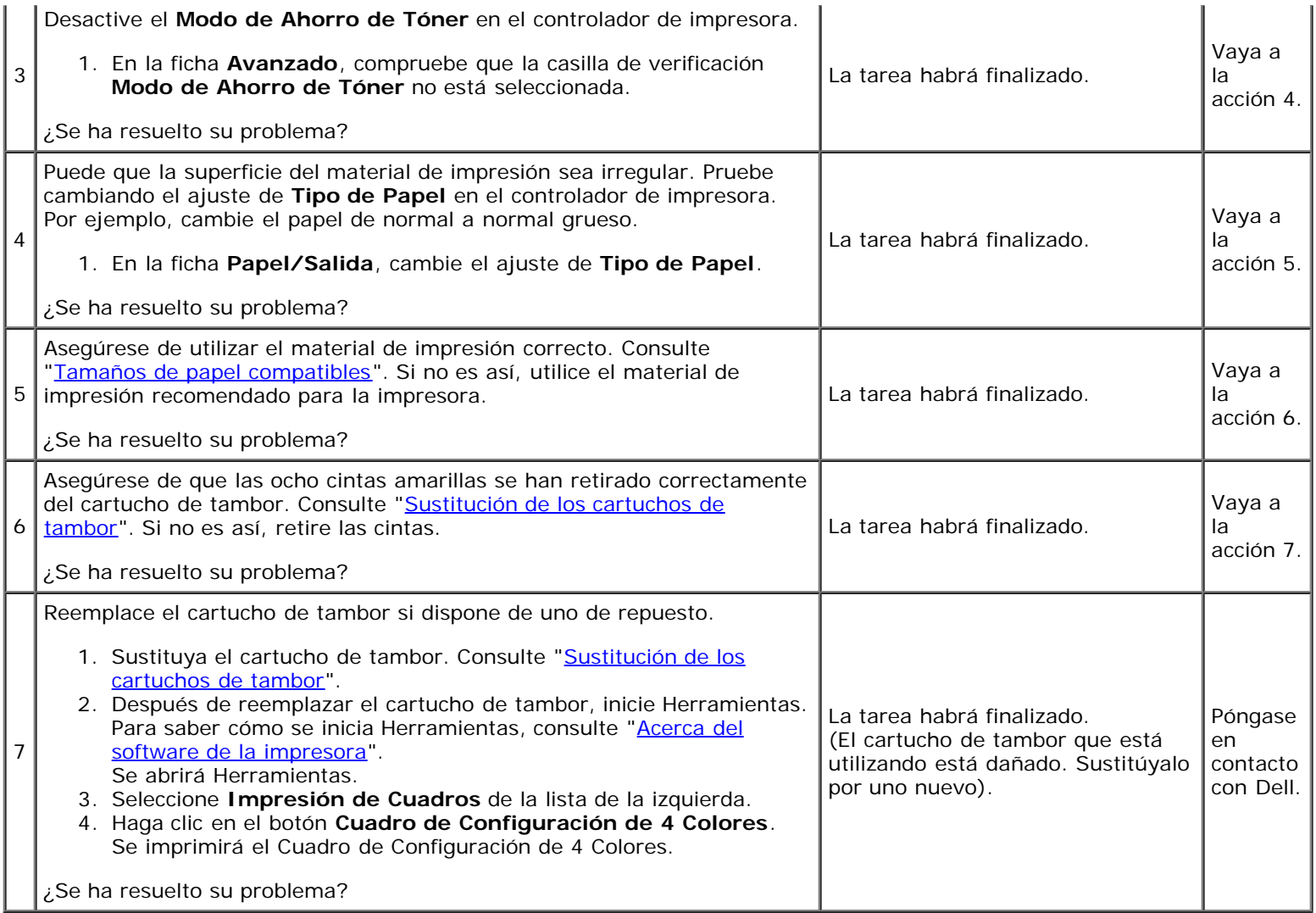

# **Aparecen líneas en el material de salida.**

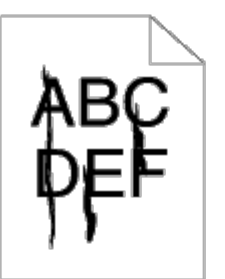

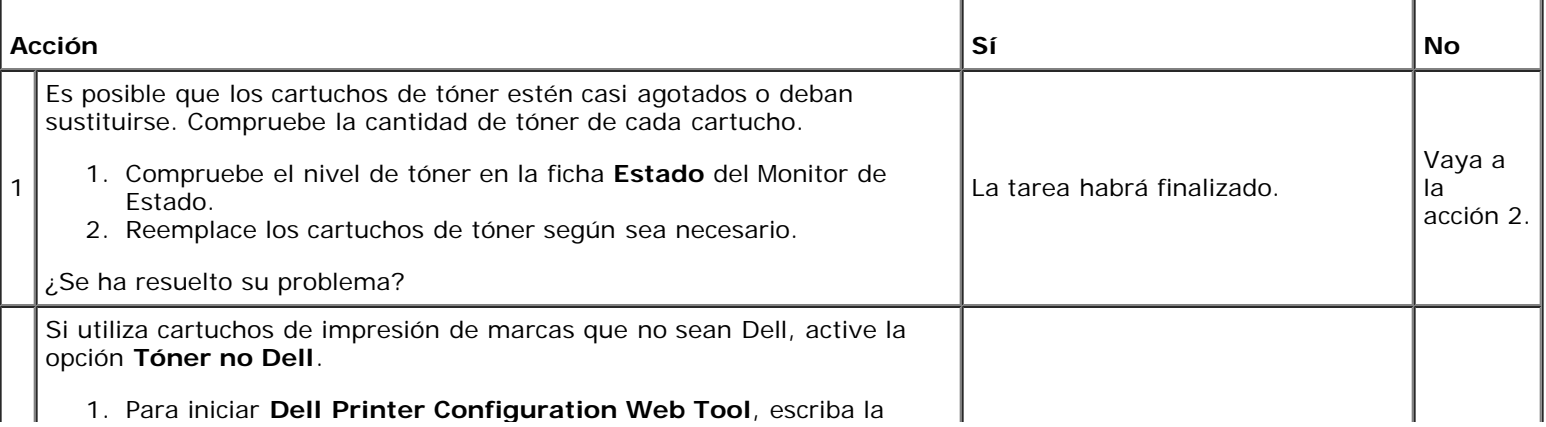

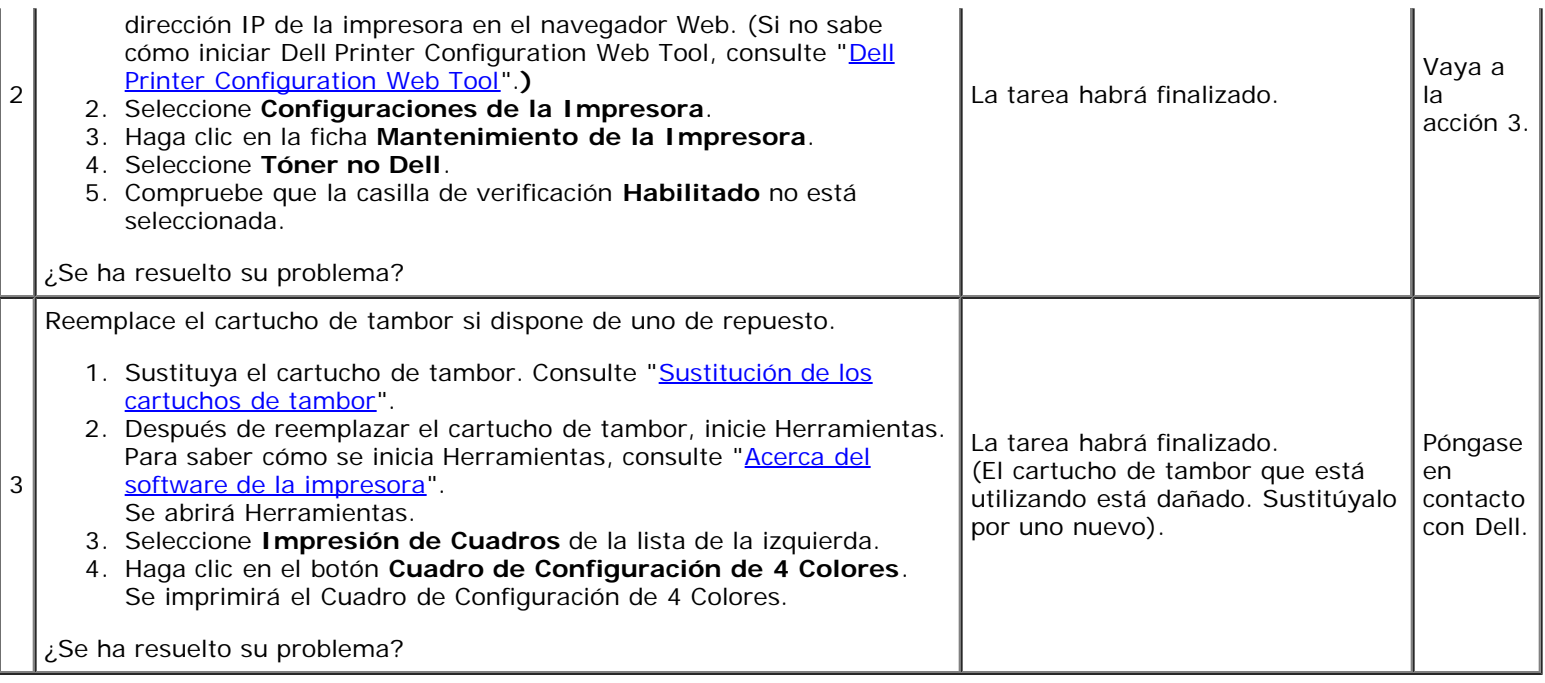

# **Todo el material de salida, o parte del mismo, está negro.**

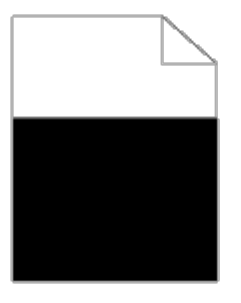

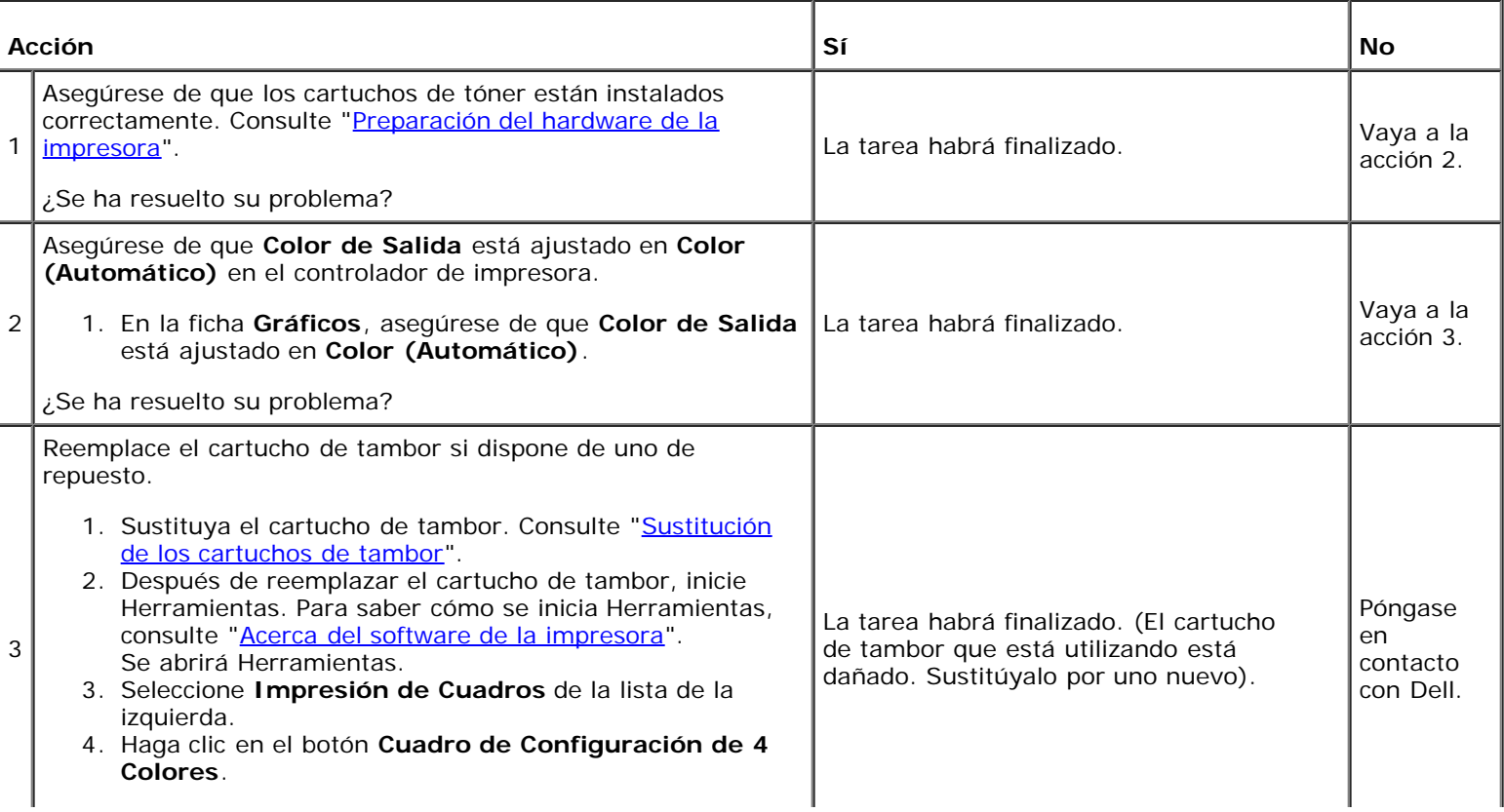

### **Puntos en color inclinados**

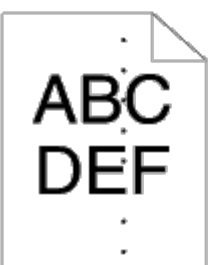

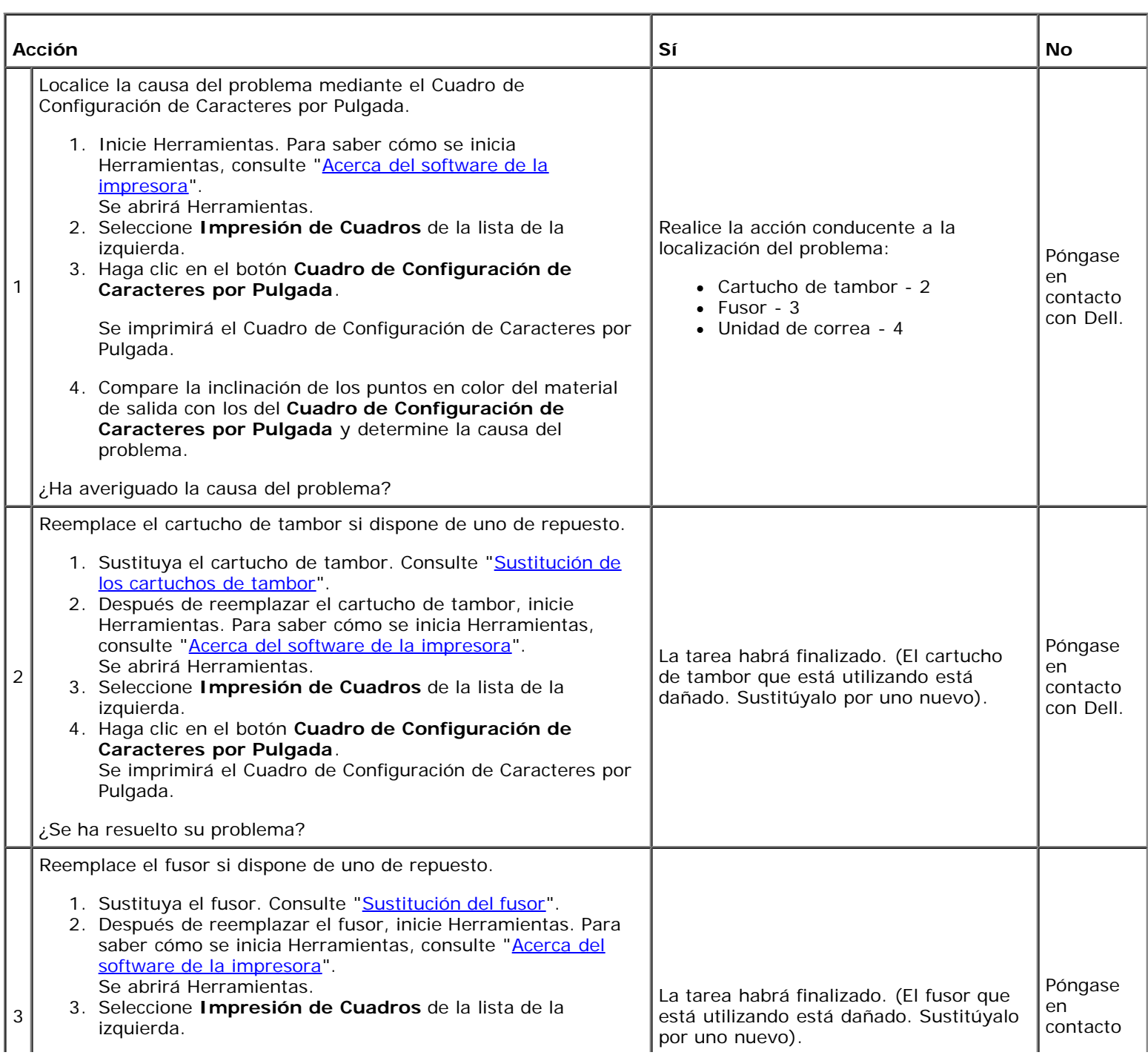
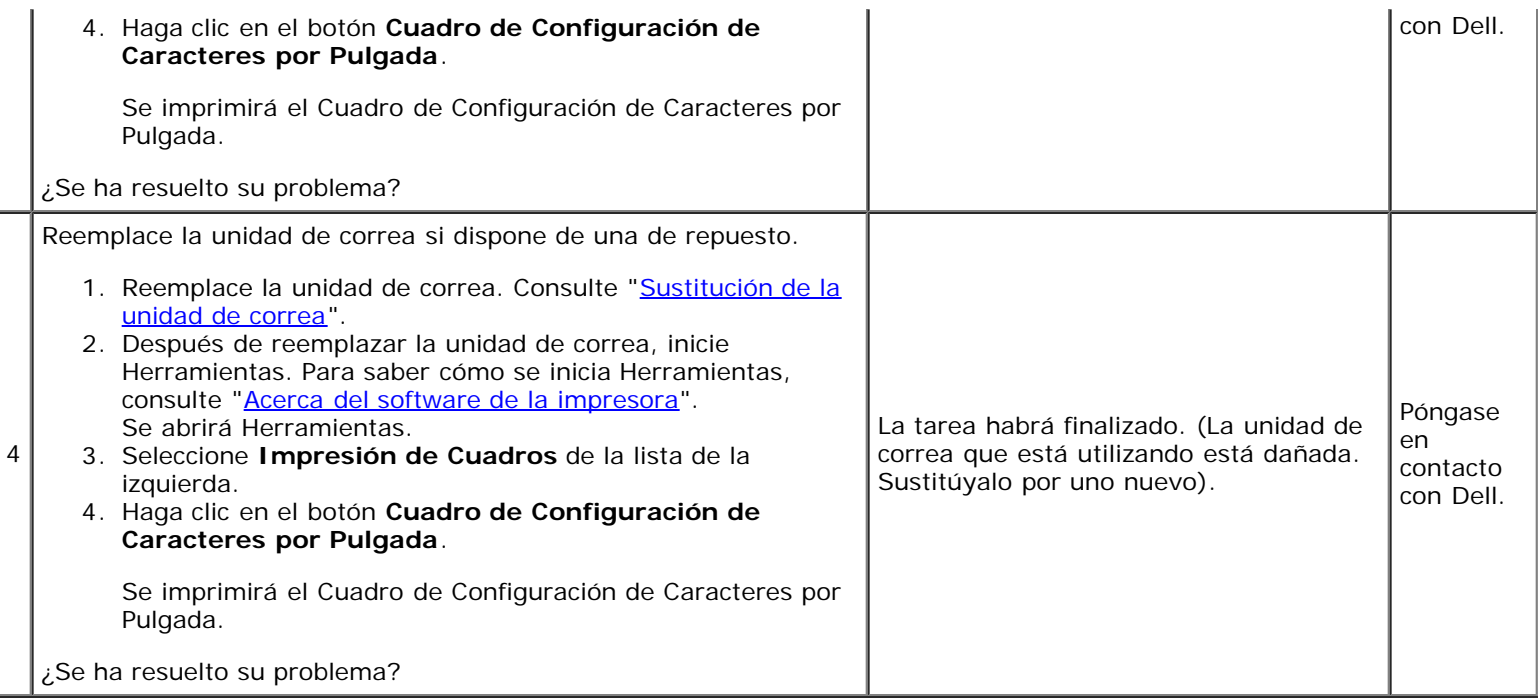

#### **Espacios en blanco verticales**

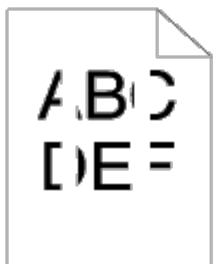

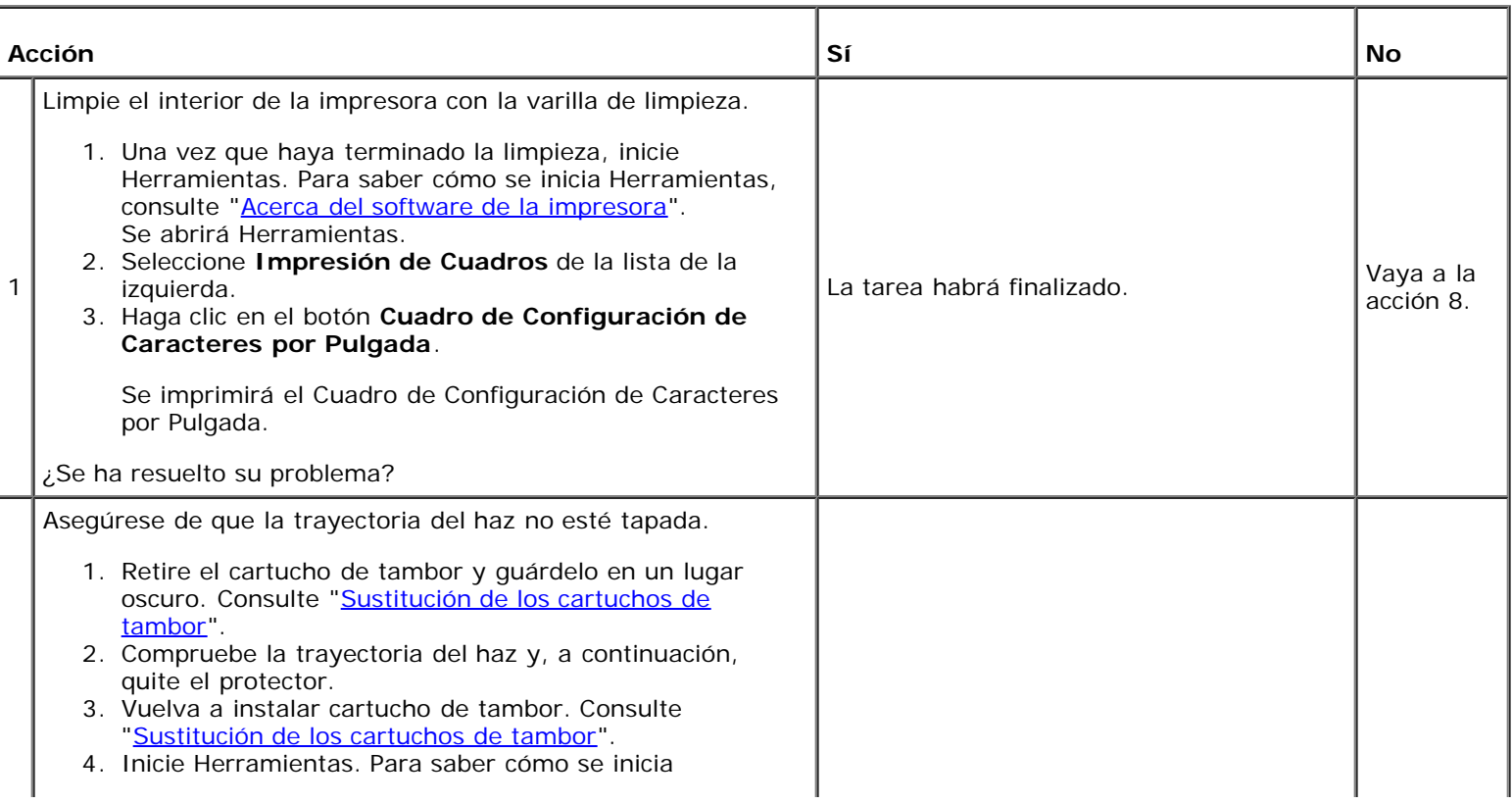

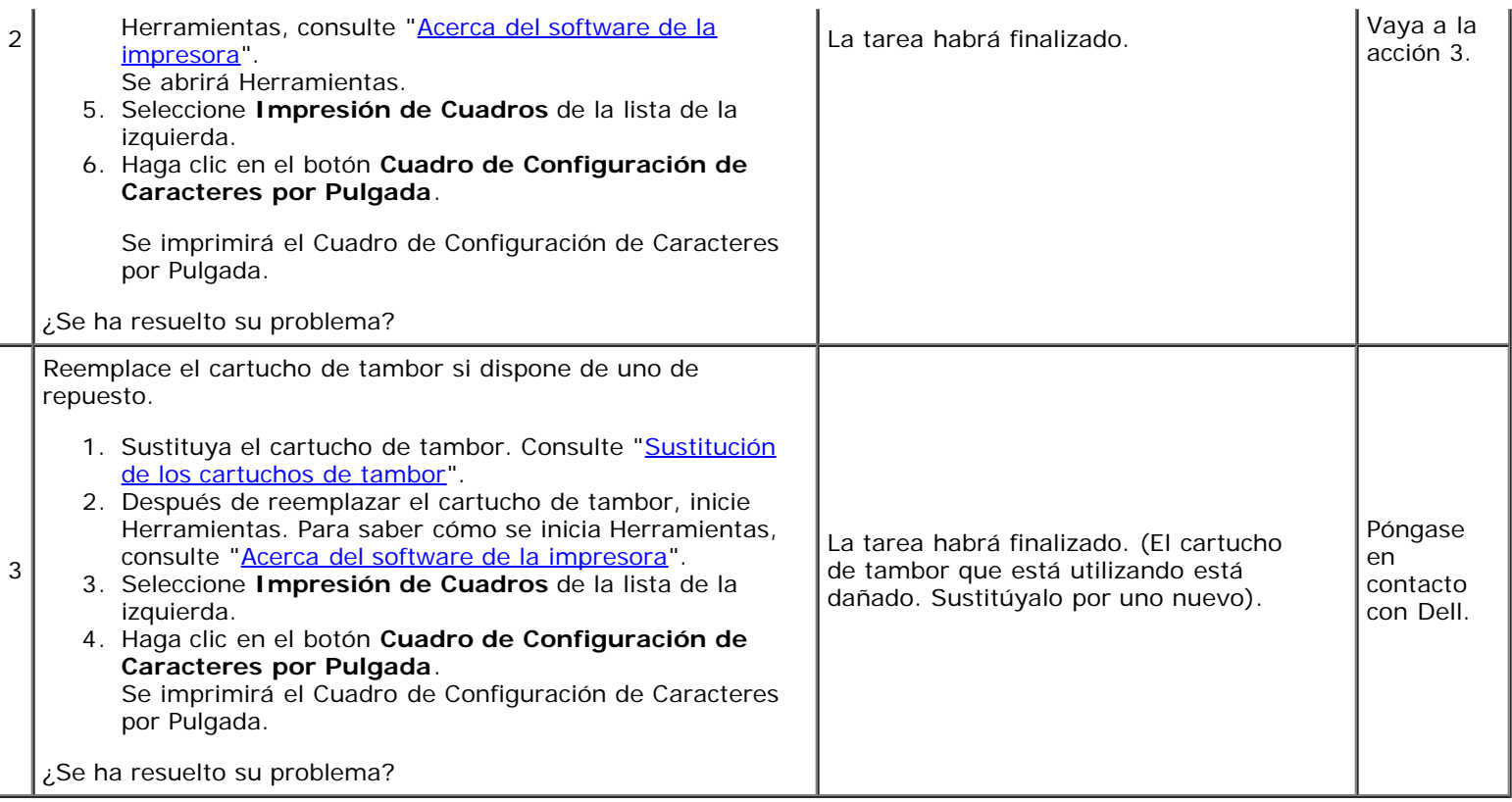

#### **Fantasma**

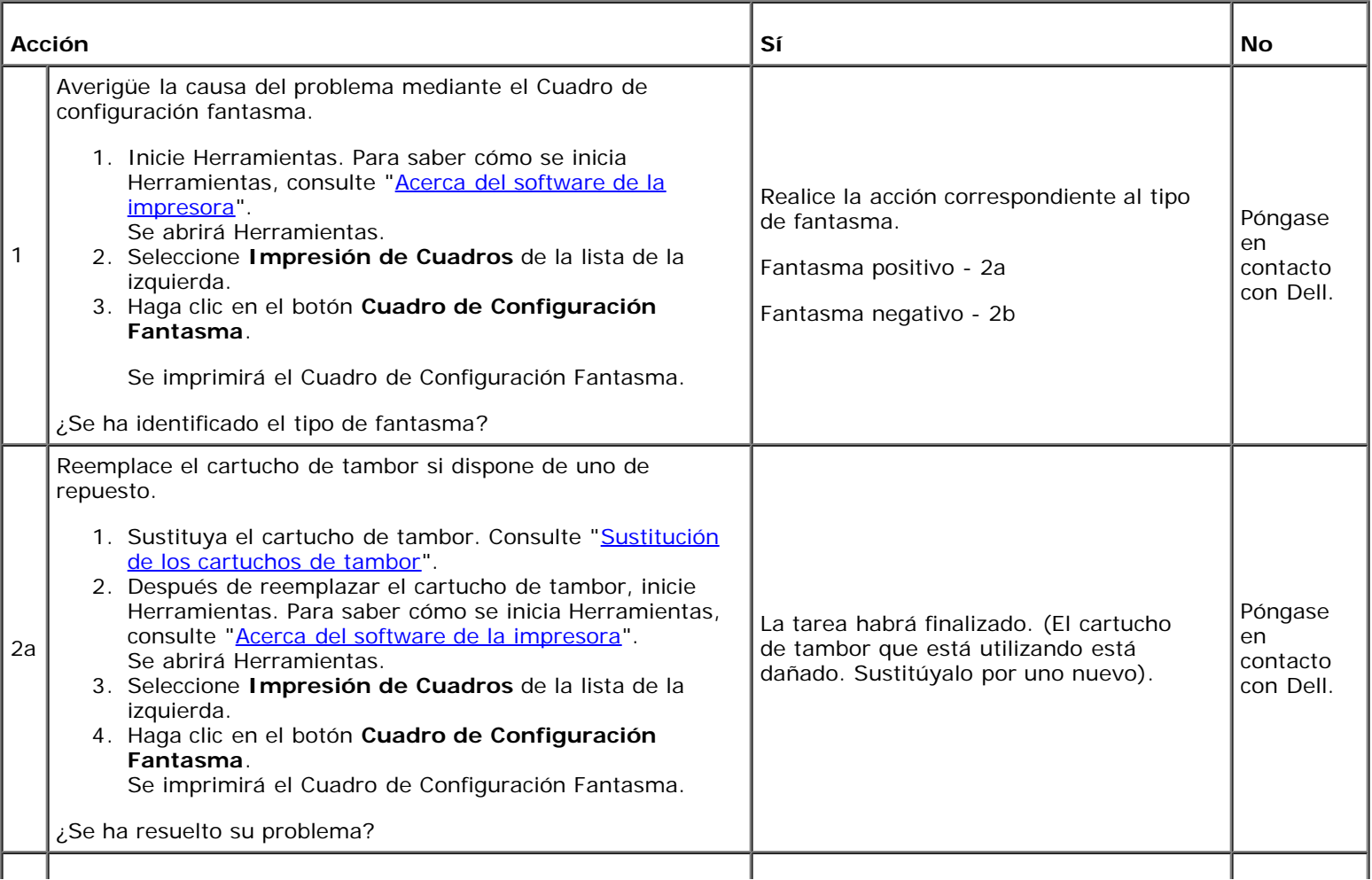

¿Se ha resuelto su problema?

#### **Fatiga lumínica**

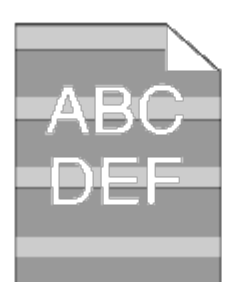

2b

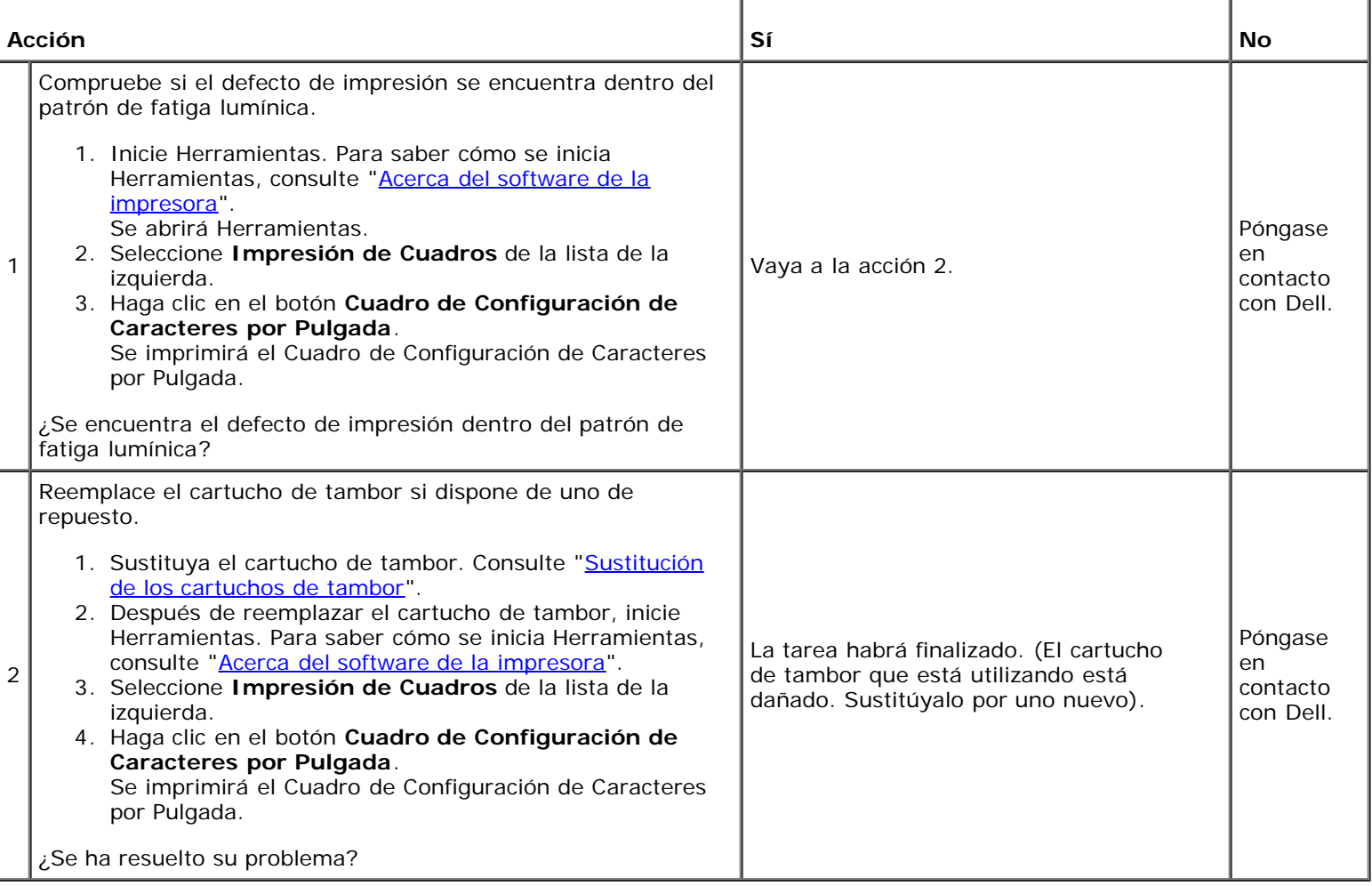

#### **Niebla**

#### $\mathsf A$  B  $\mathsf C$ DEF

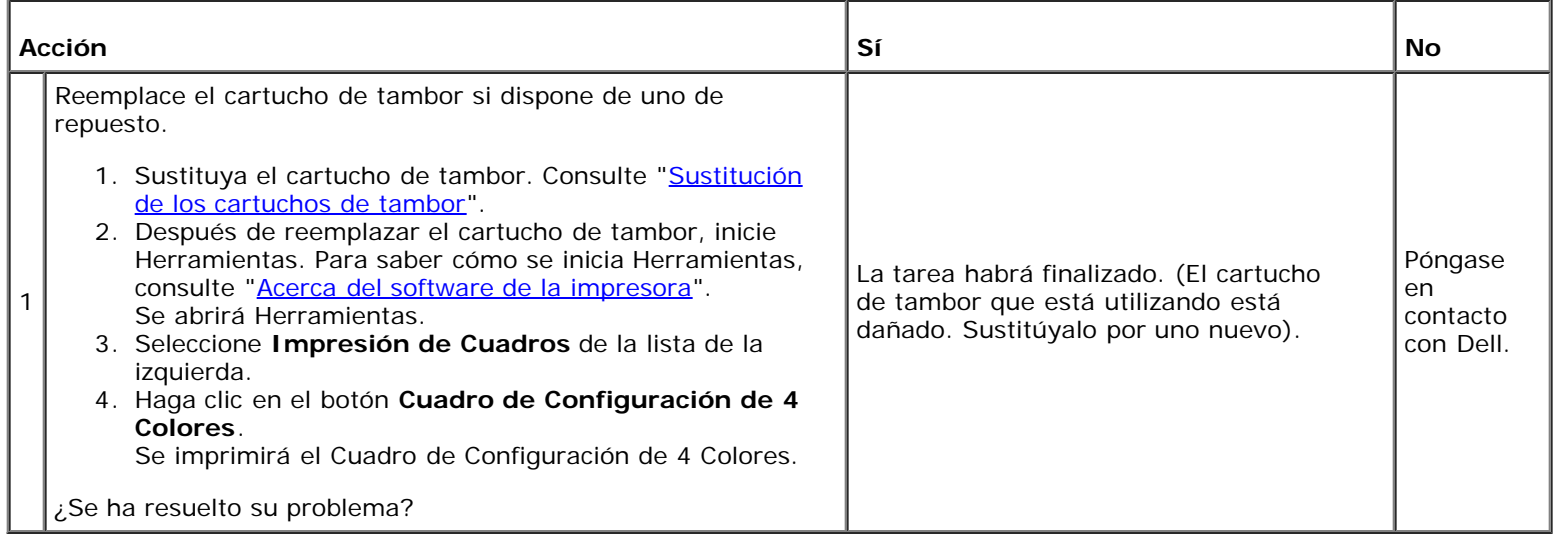

#### **Bead-Carry-Out (BCO)**

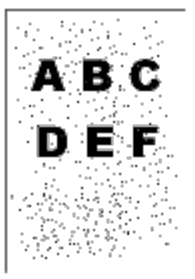

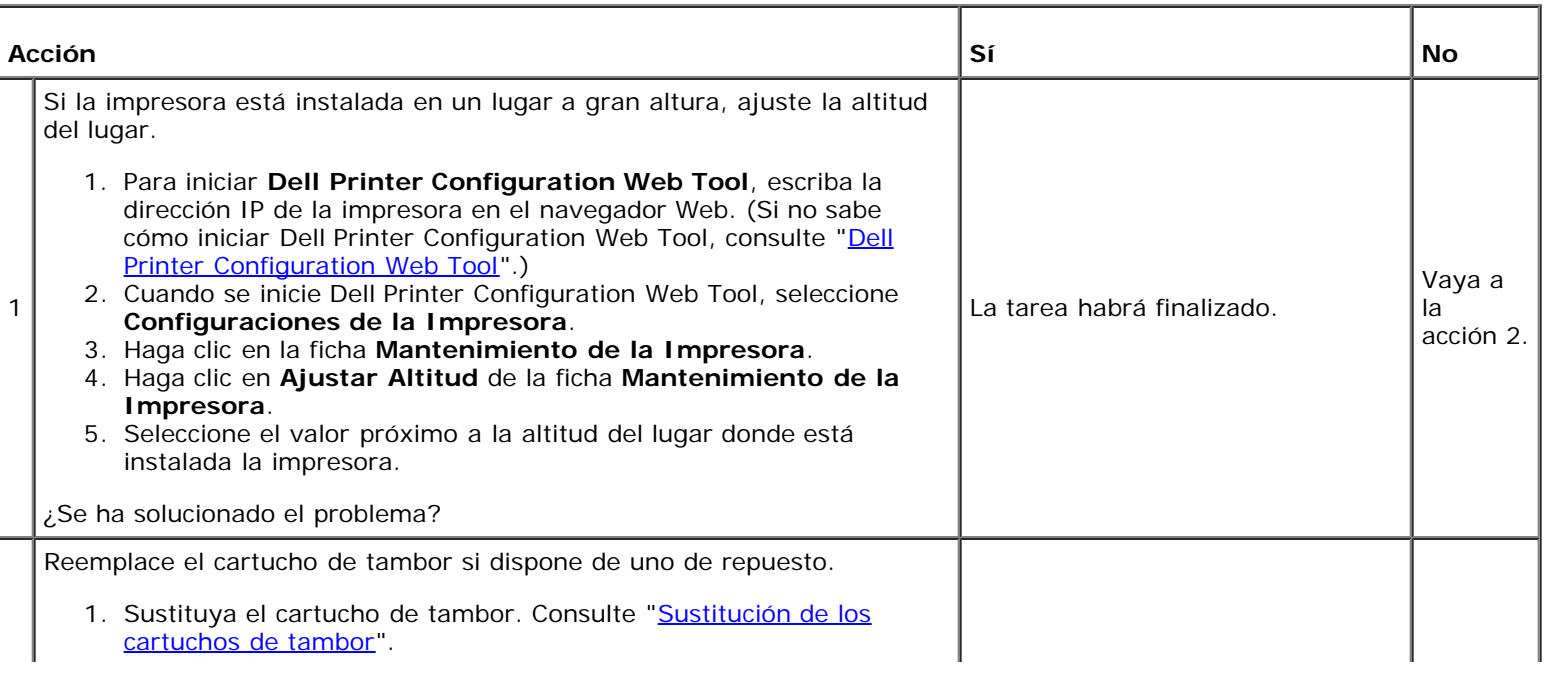

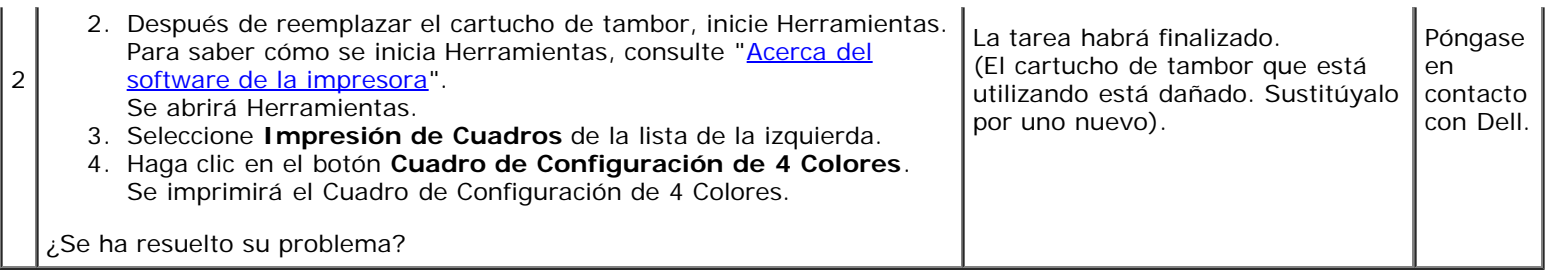

#### **Caracteres dentados**

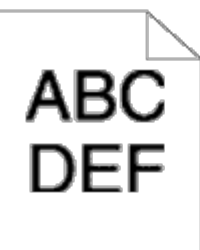

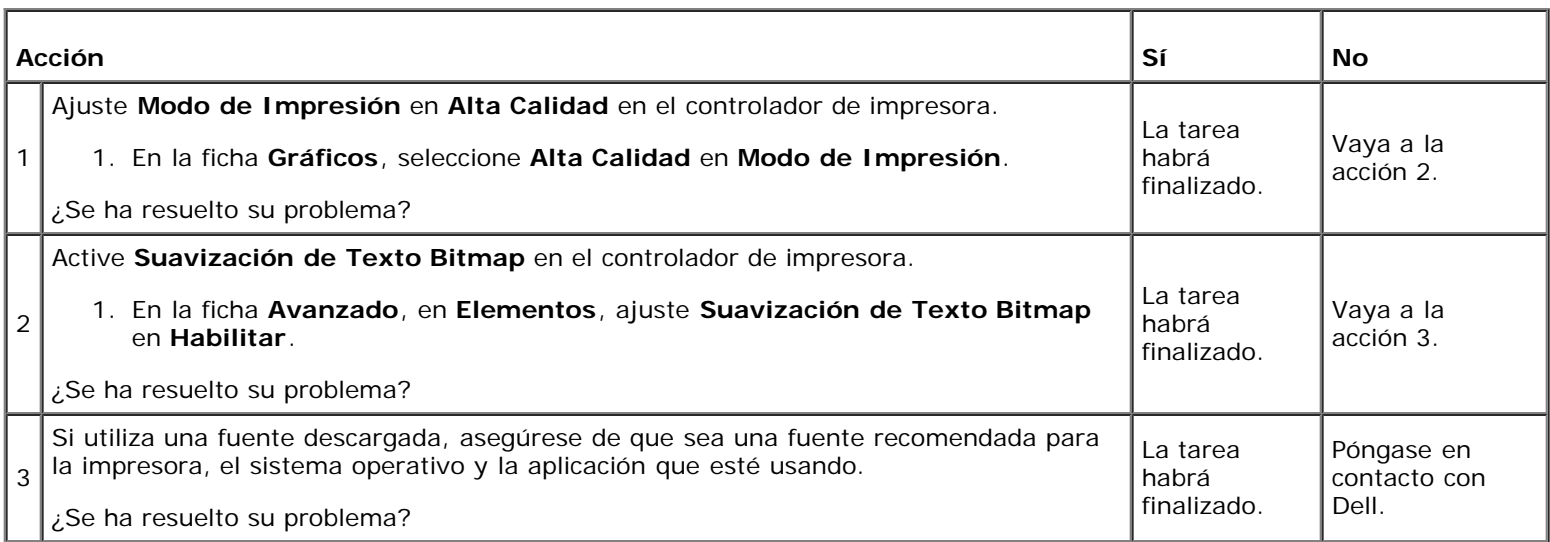

#### **Bandas**

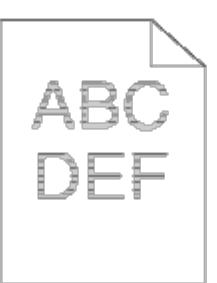

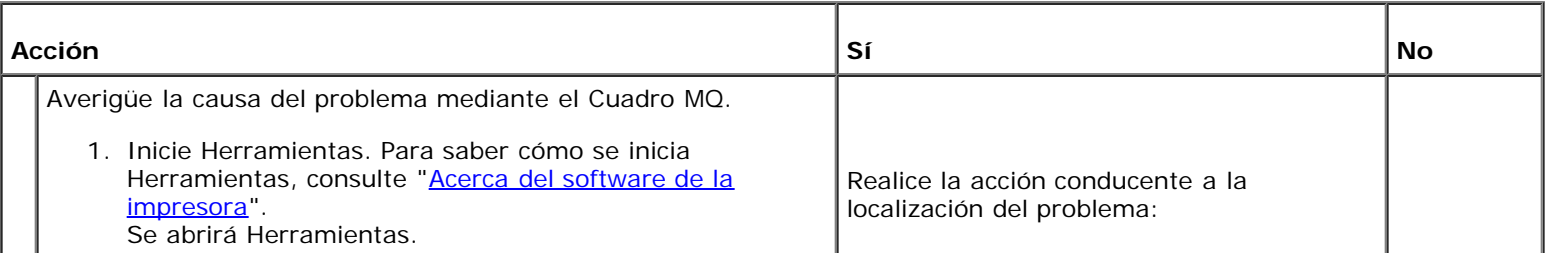

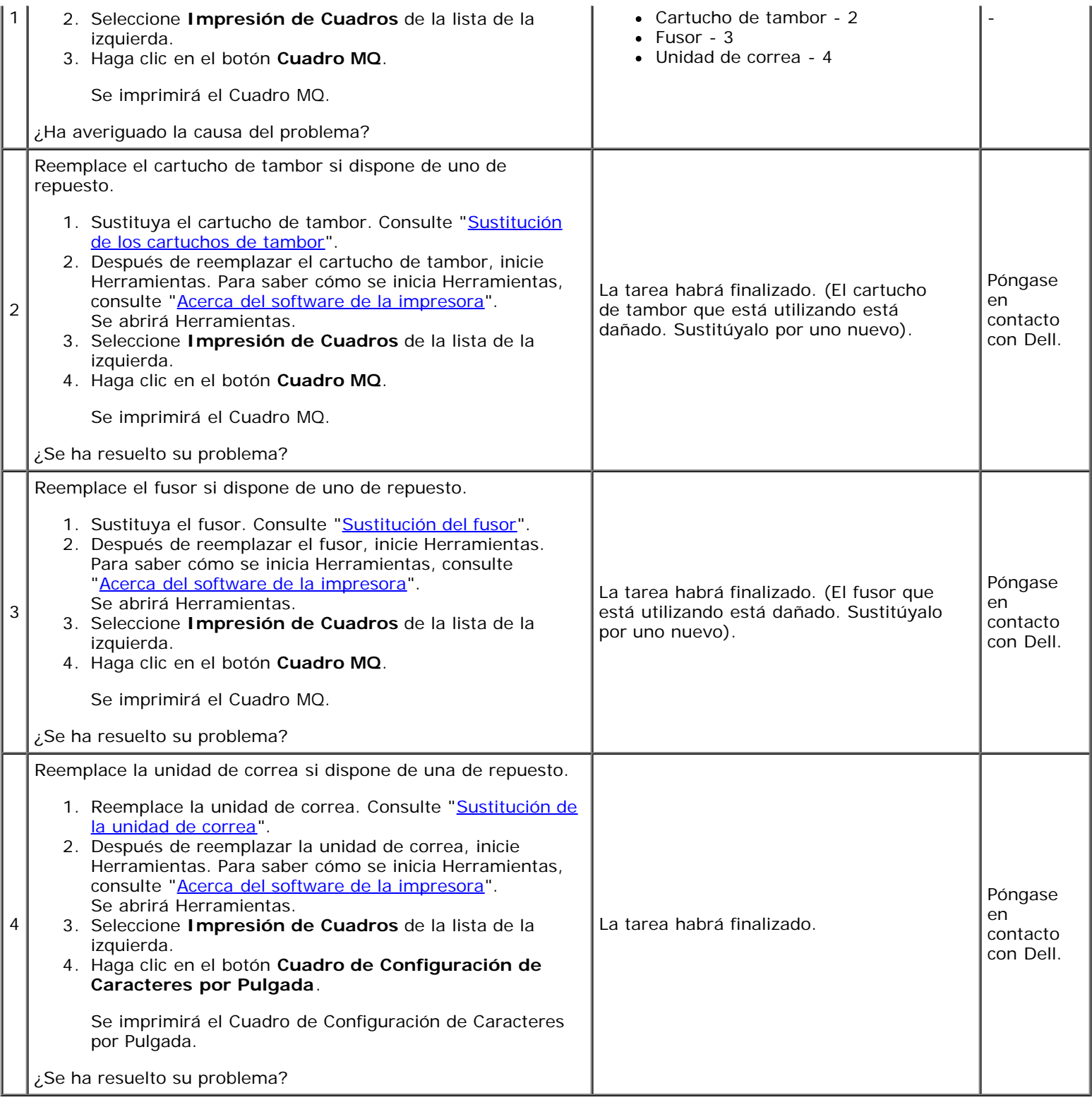

#### **Marca de perforación**

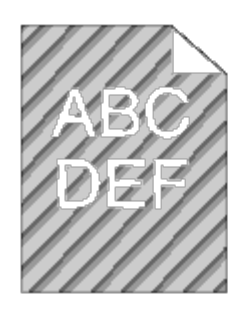

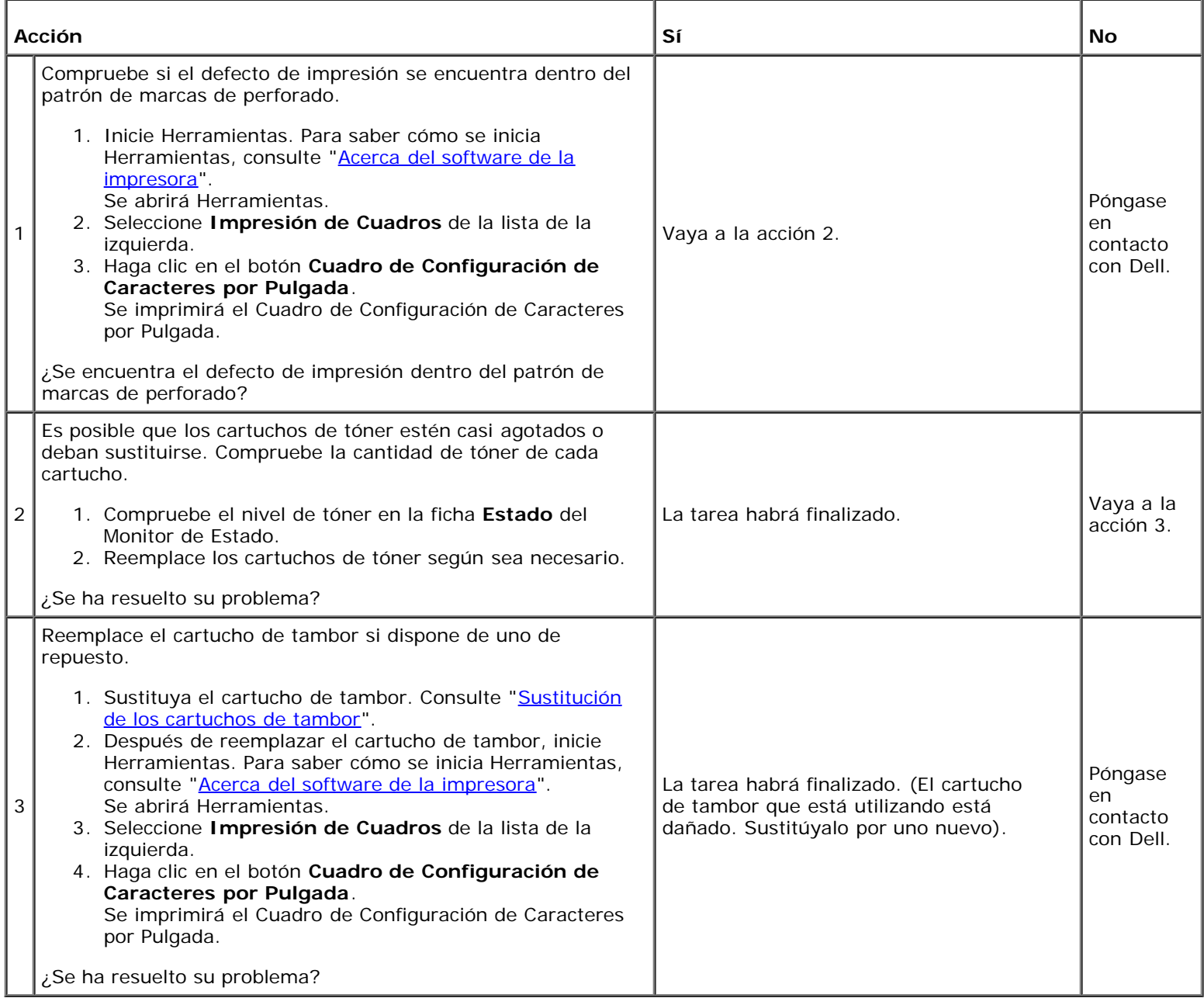

#### **Papel arrugado/sucio**

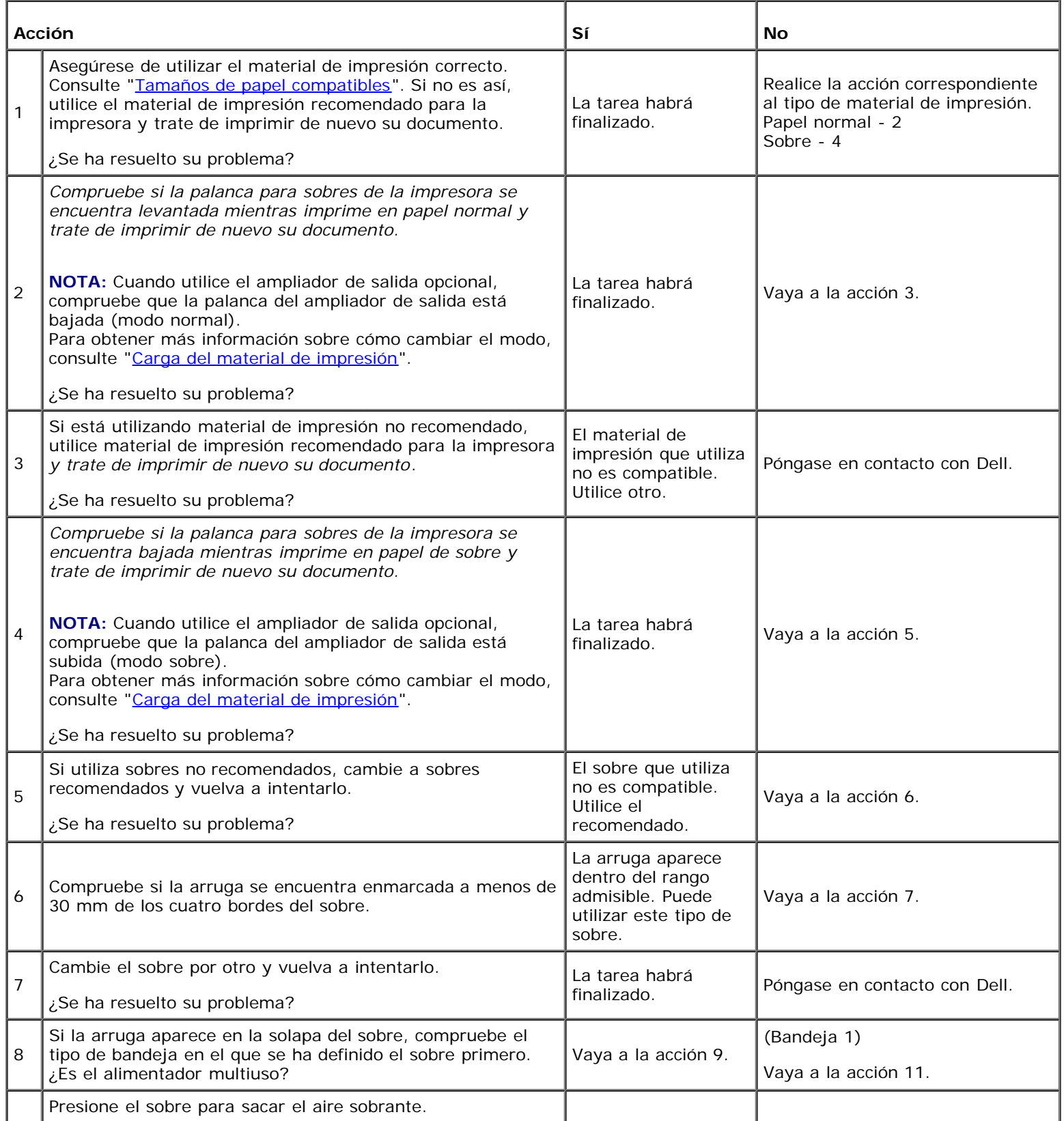

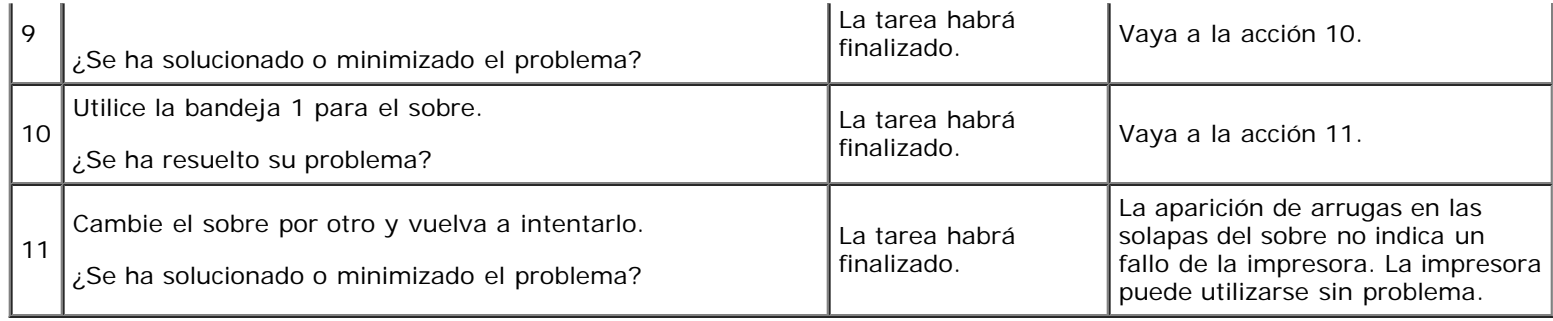

#### **Daños en el borde inicial del papel**

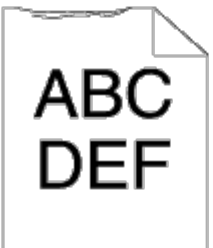

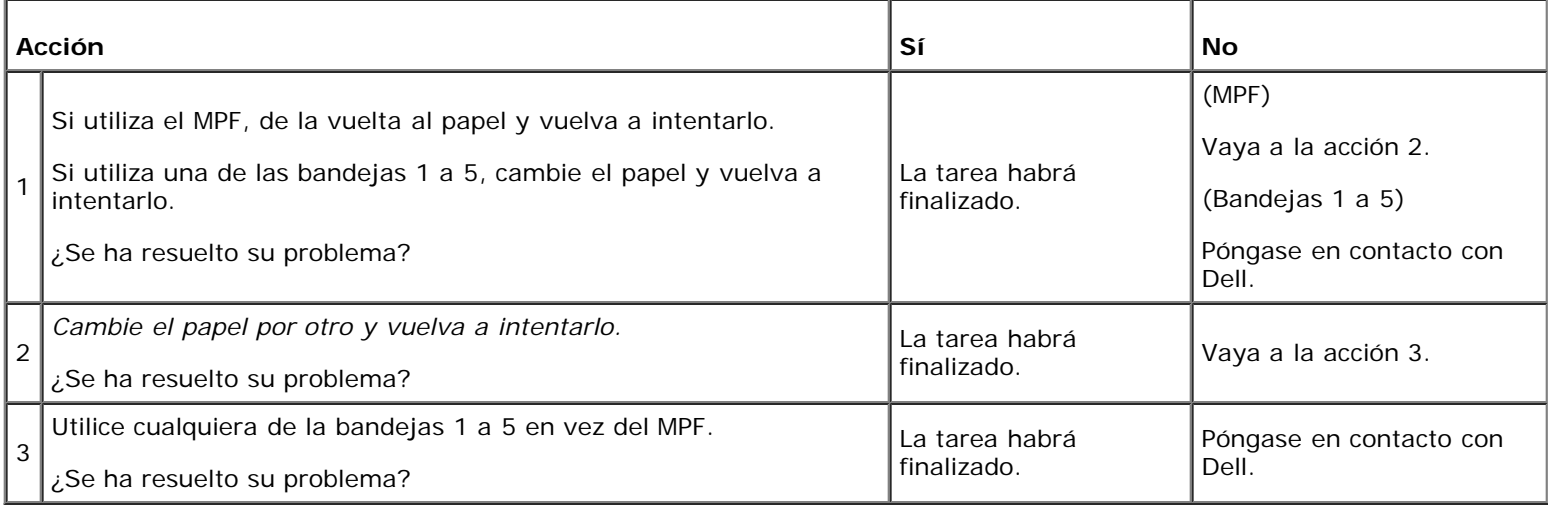

#### **Atasco/Problema de alineación**

**NOTA:** Algunos de los siguientes procedimientos que emplean Herramientas también se pueden realizar a través del panel del operador o de la herramienta Dell Printer Configuration Web Tool. Para obtener información sobre cómo utilizar el panel del operador o la herramienta Dell Configuration Web Tool, consulte "[Descripción de los menús de la](#page-192-0) [impresora"](#page-192-0) y "Dell Printer Configuration Web Tool".

#### **El margen superior es incorrecto**

# **ABC DEF**

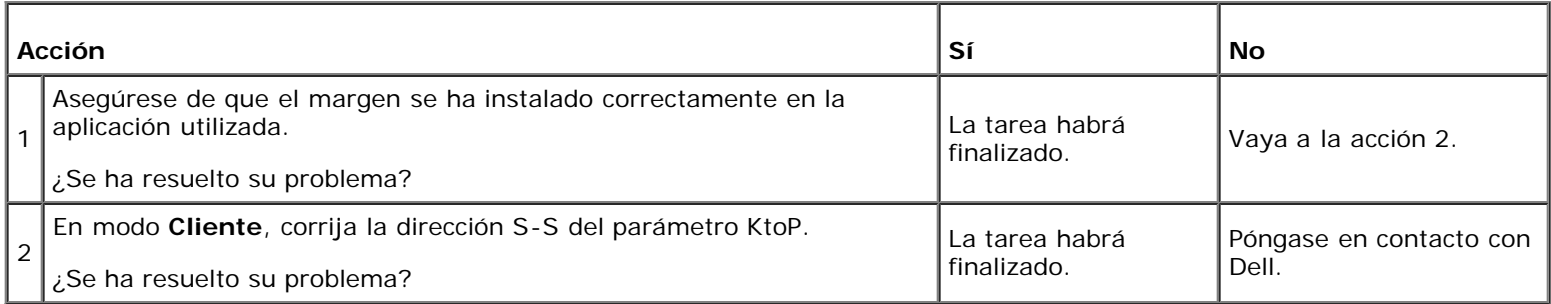

#### **El margen lateral es incorrecto**

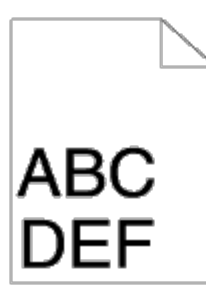

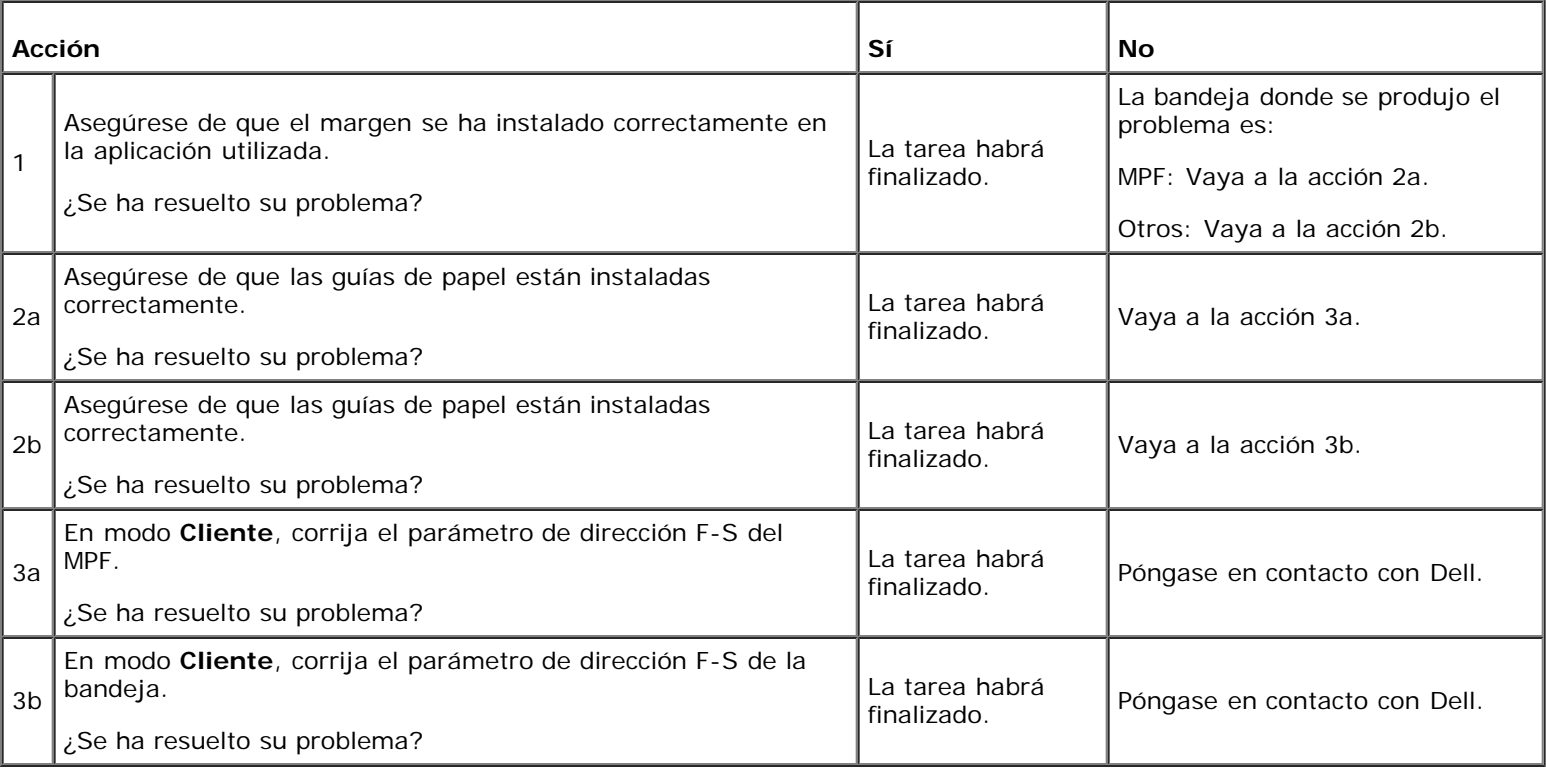

#### **El registro de color está desalineado**

# ABC<br>DEF

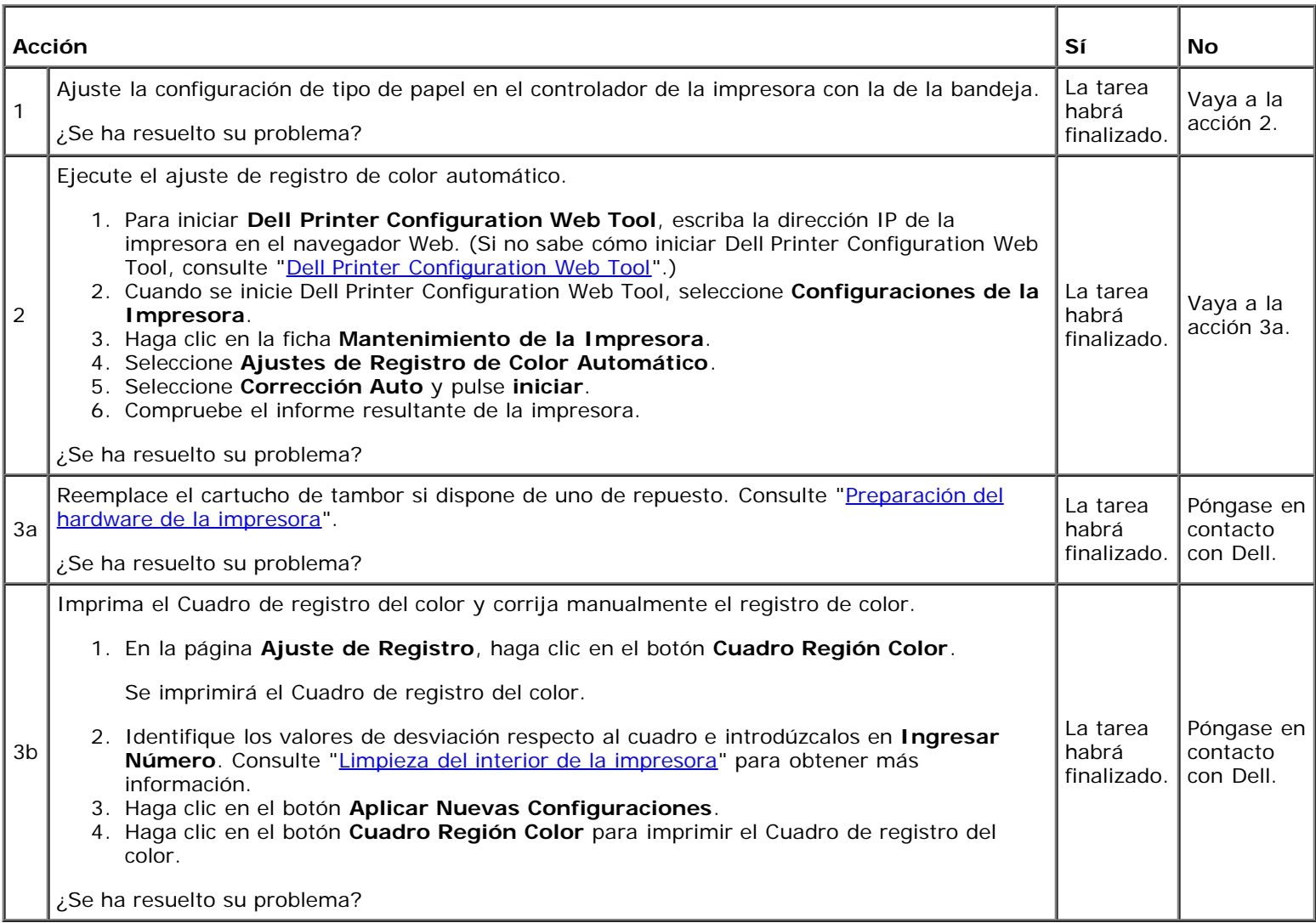

### **Las imágenes están torcidas**

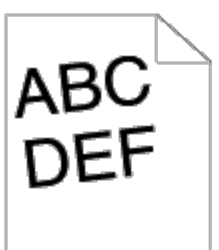

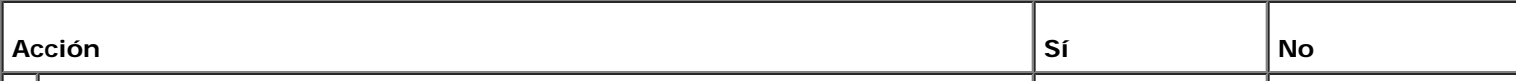

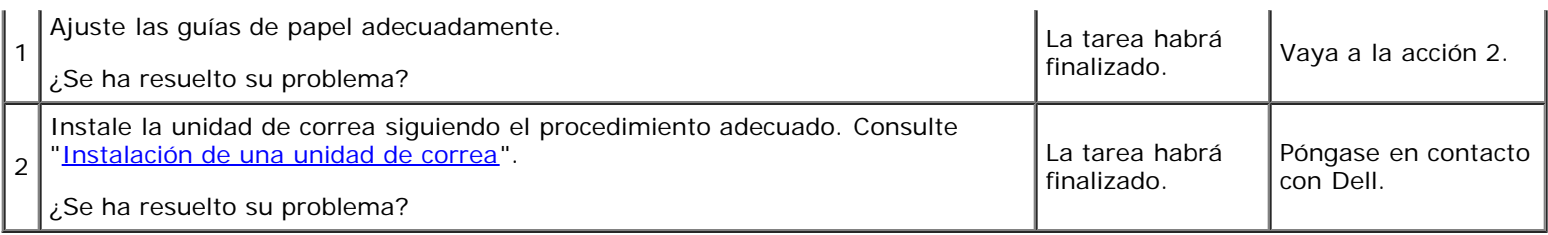

#### **Atasco por alimentación inadecuada en bandeja 1**

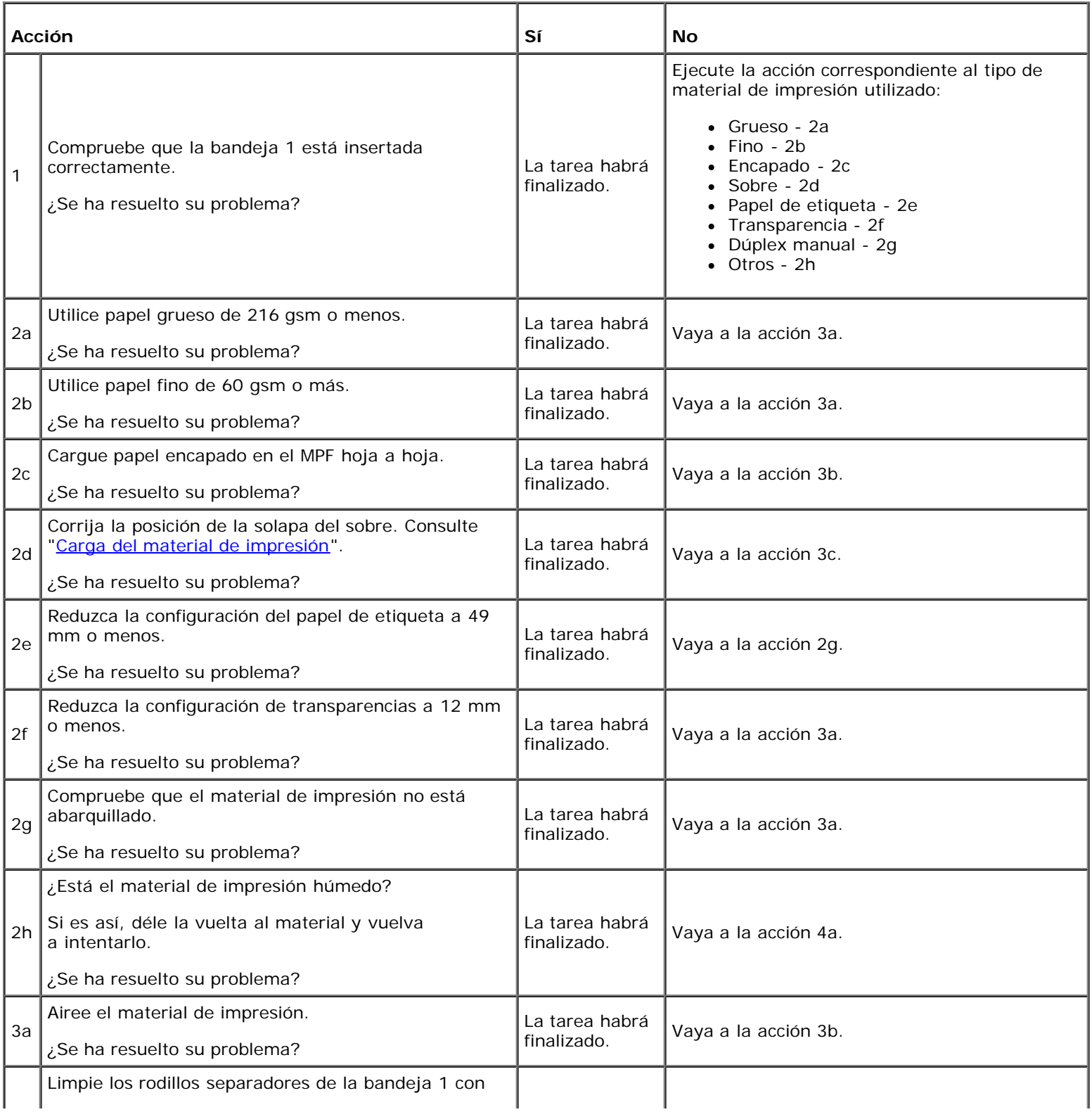

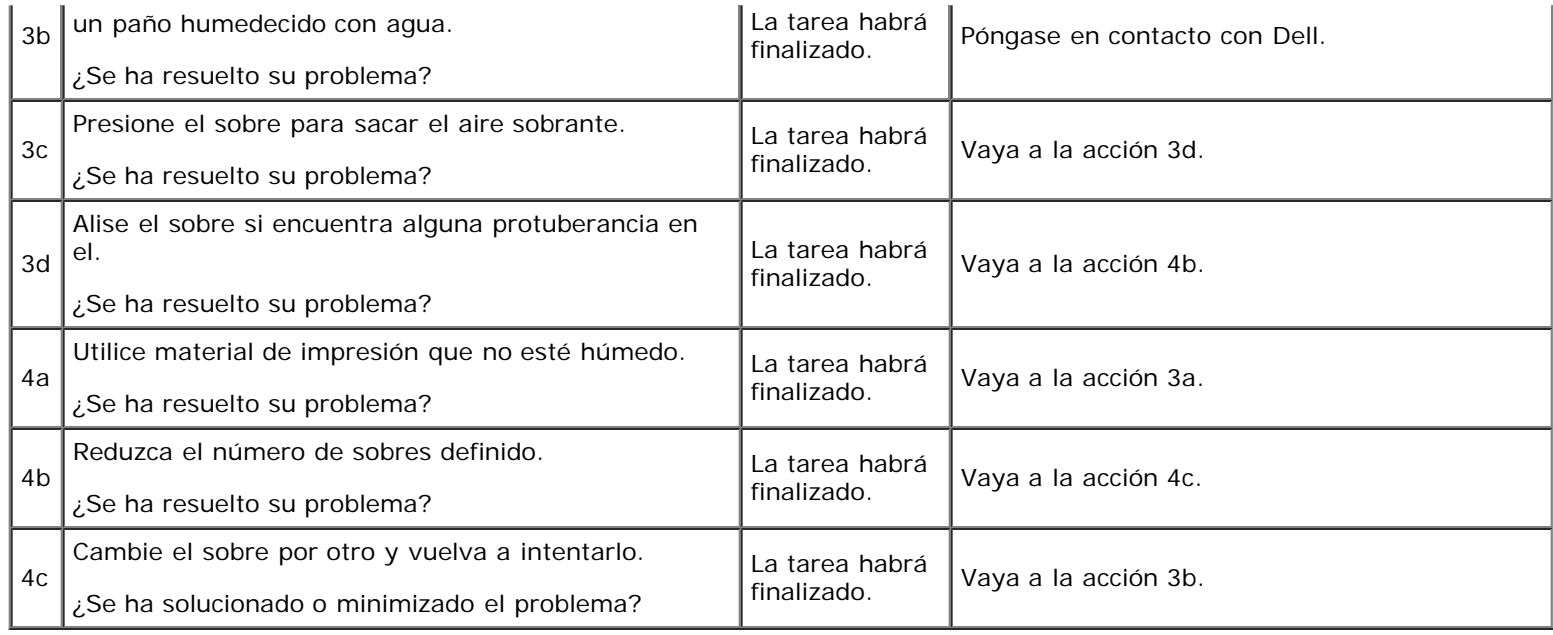

#### **Atasco por alimentación inadecuada en MPF**

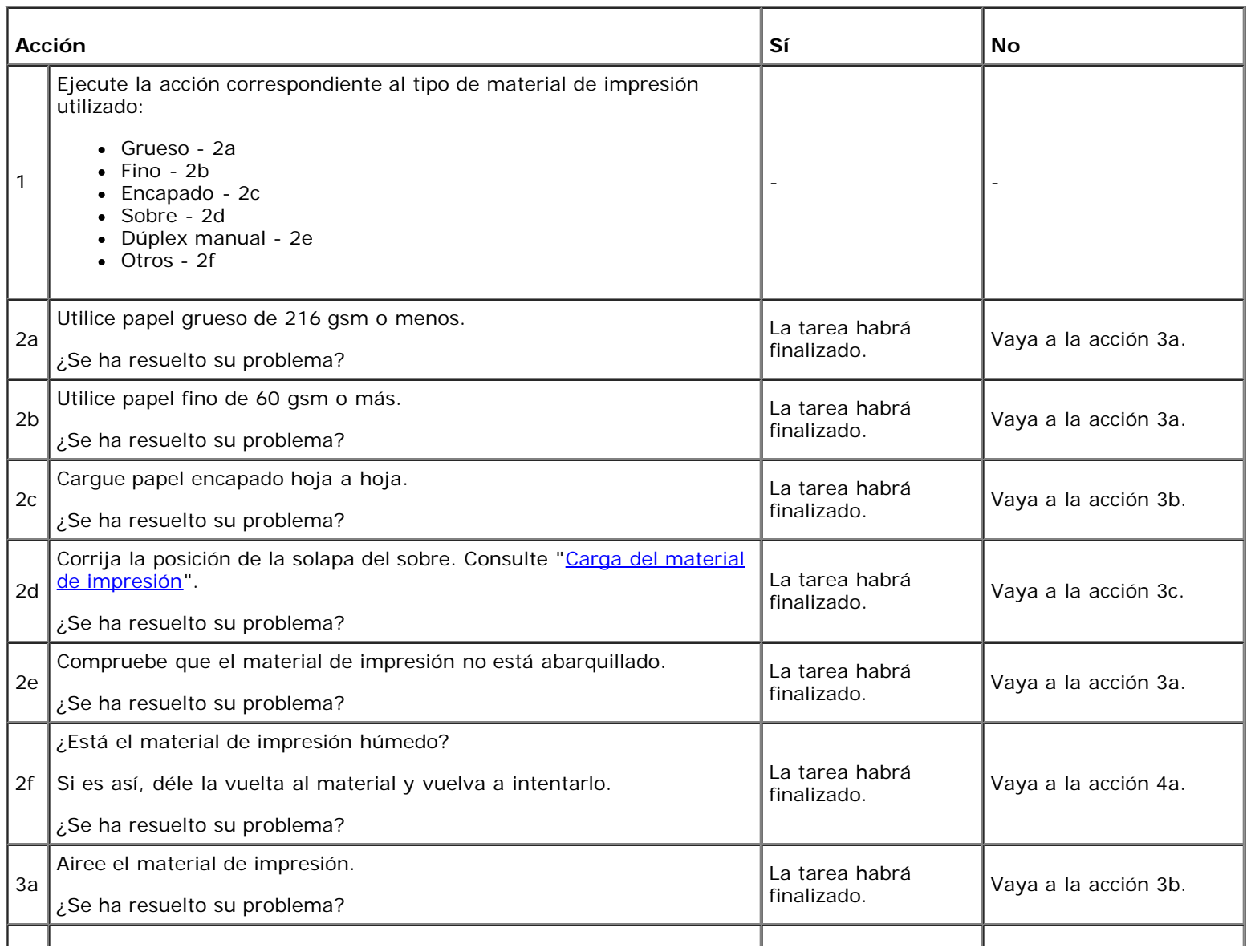

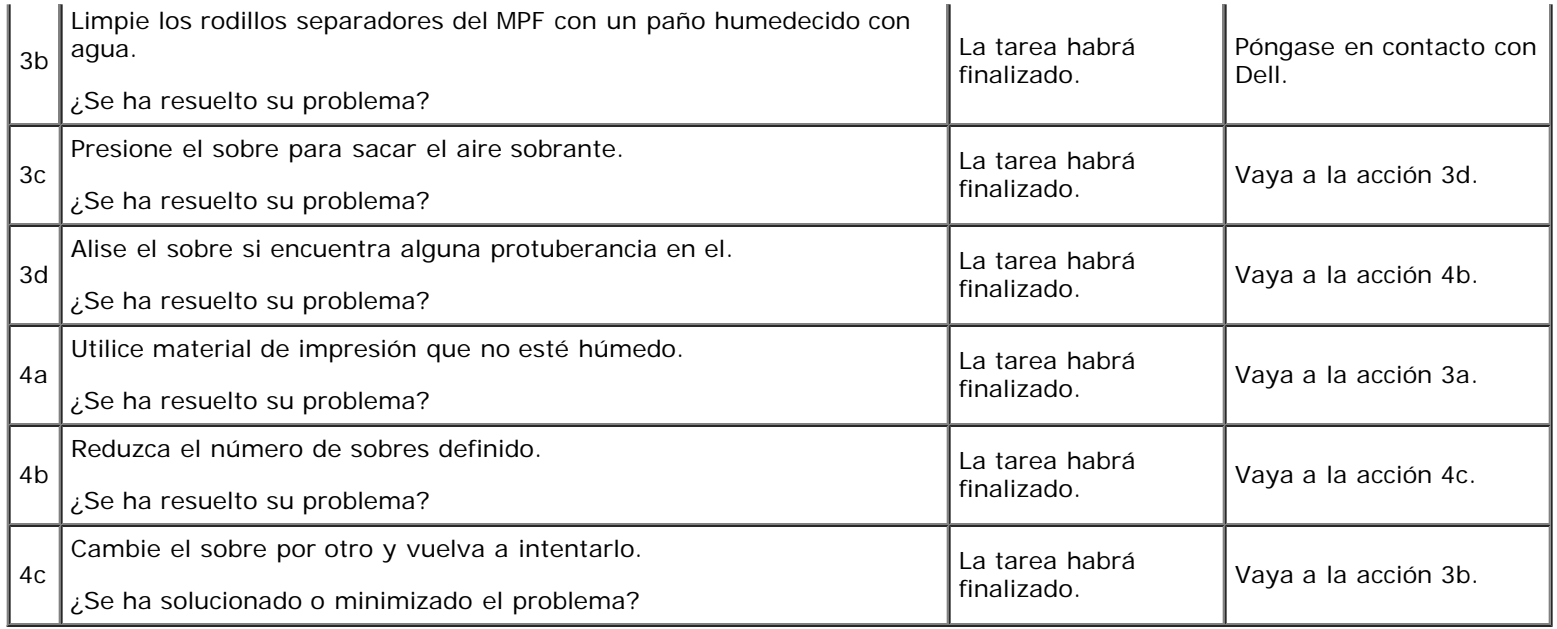

#### **Atasco de papel por alimentación inadecuada en la bandeja opcional**

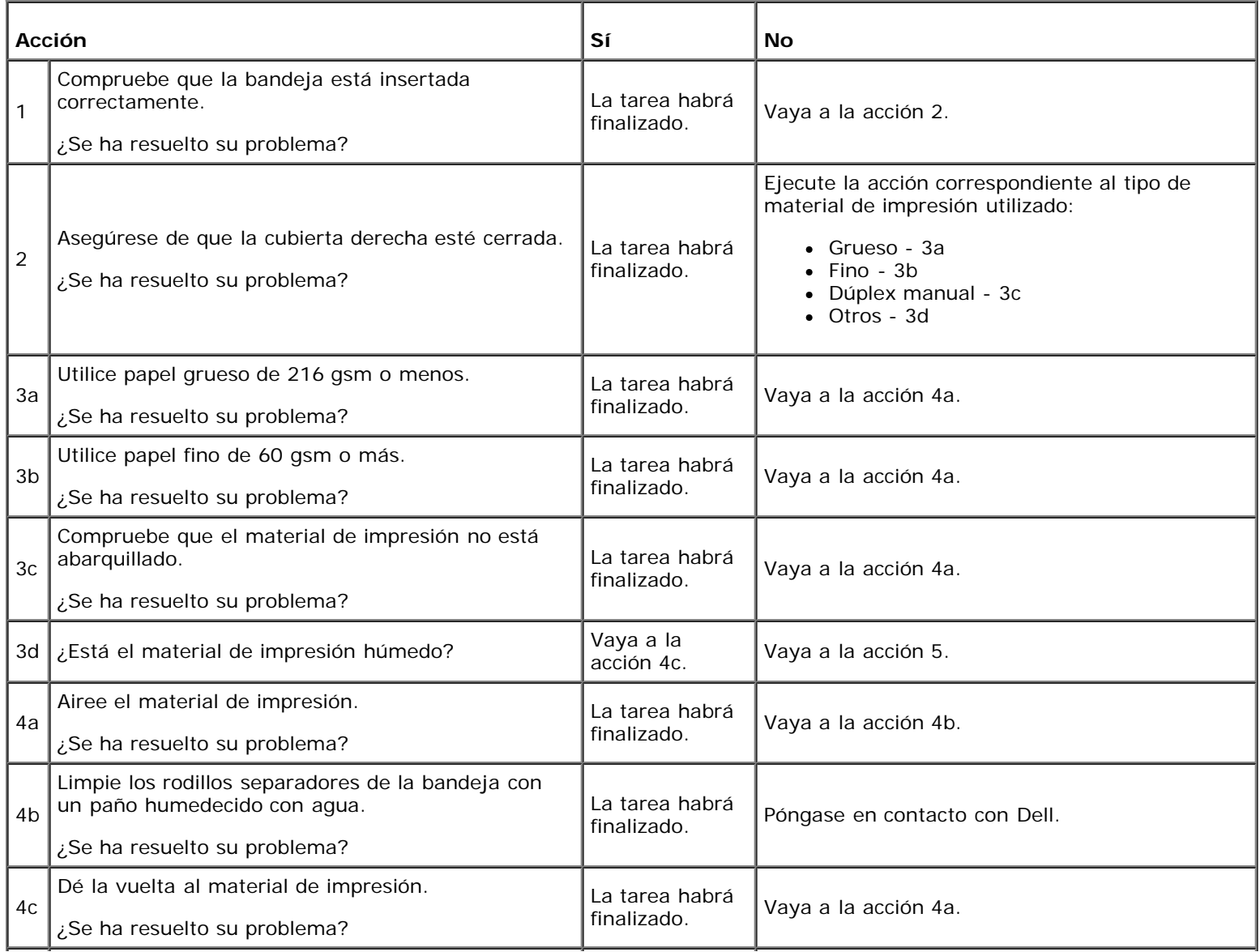

5

#### **Atasco en registro (atasco con sensor de salida habilitado)**

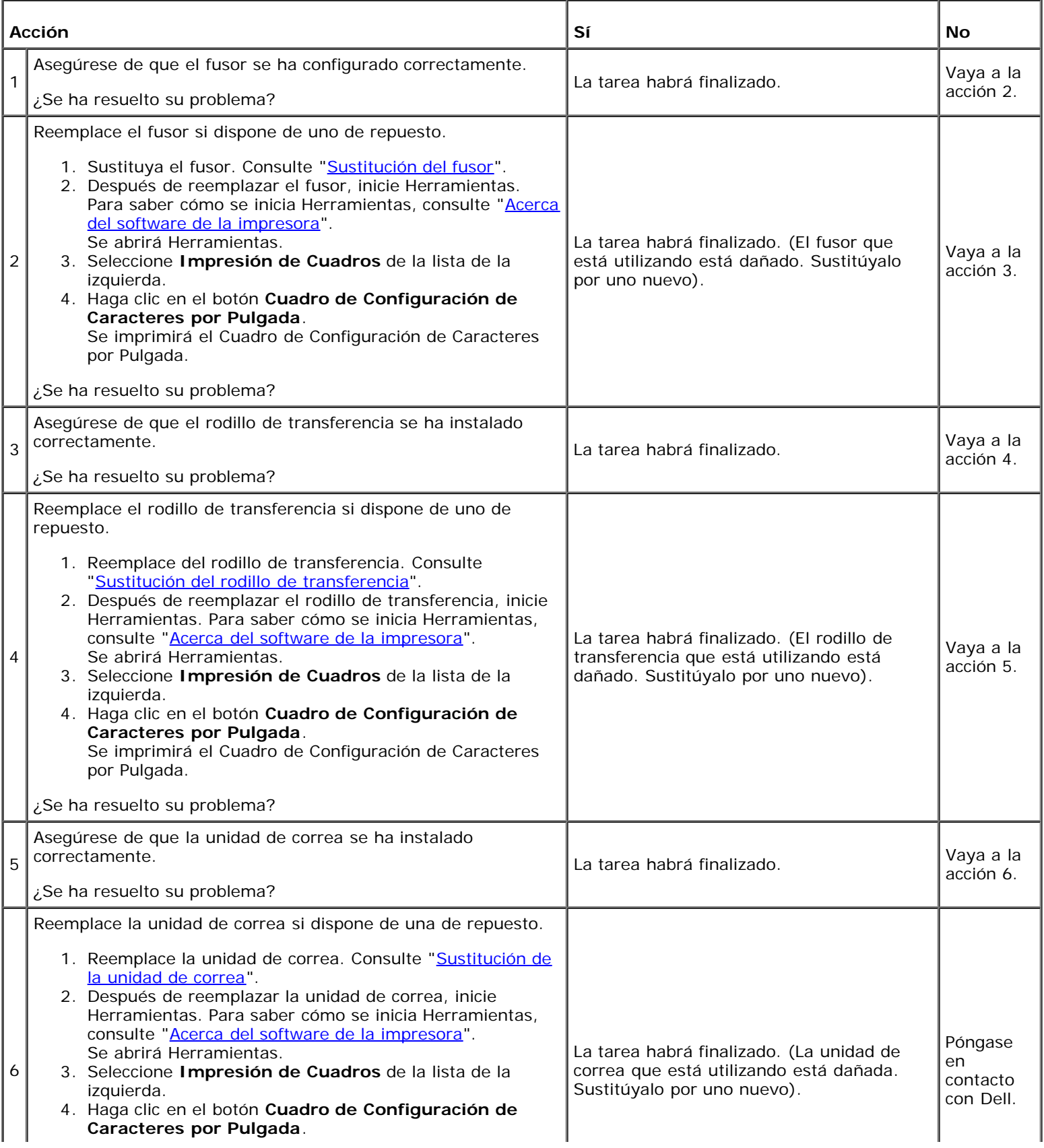

#### **Atasco de salida (atasco con sensor de salida deshabilitado)**

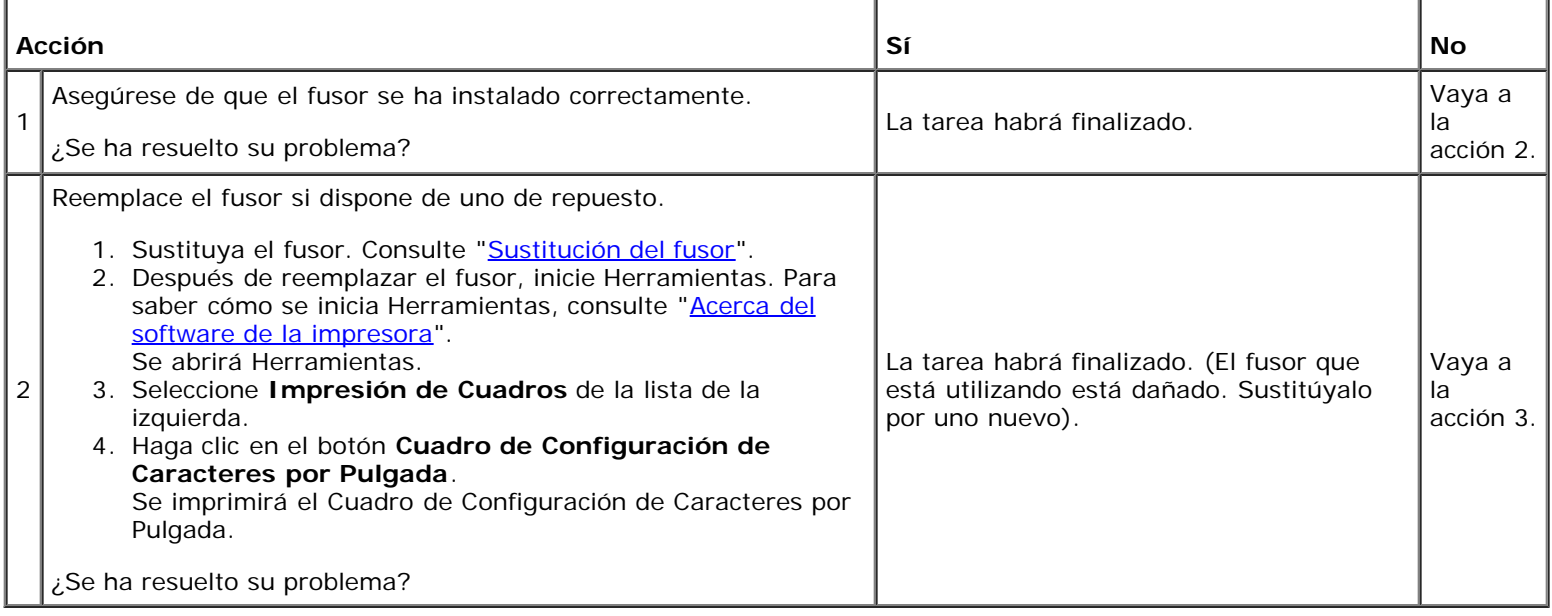

#### **Atasco por alimentación múltiple en bandeja 1/ bandeja opcional**

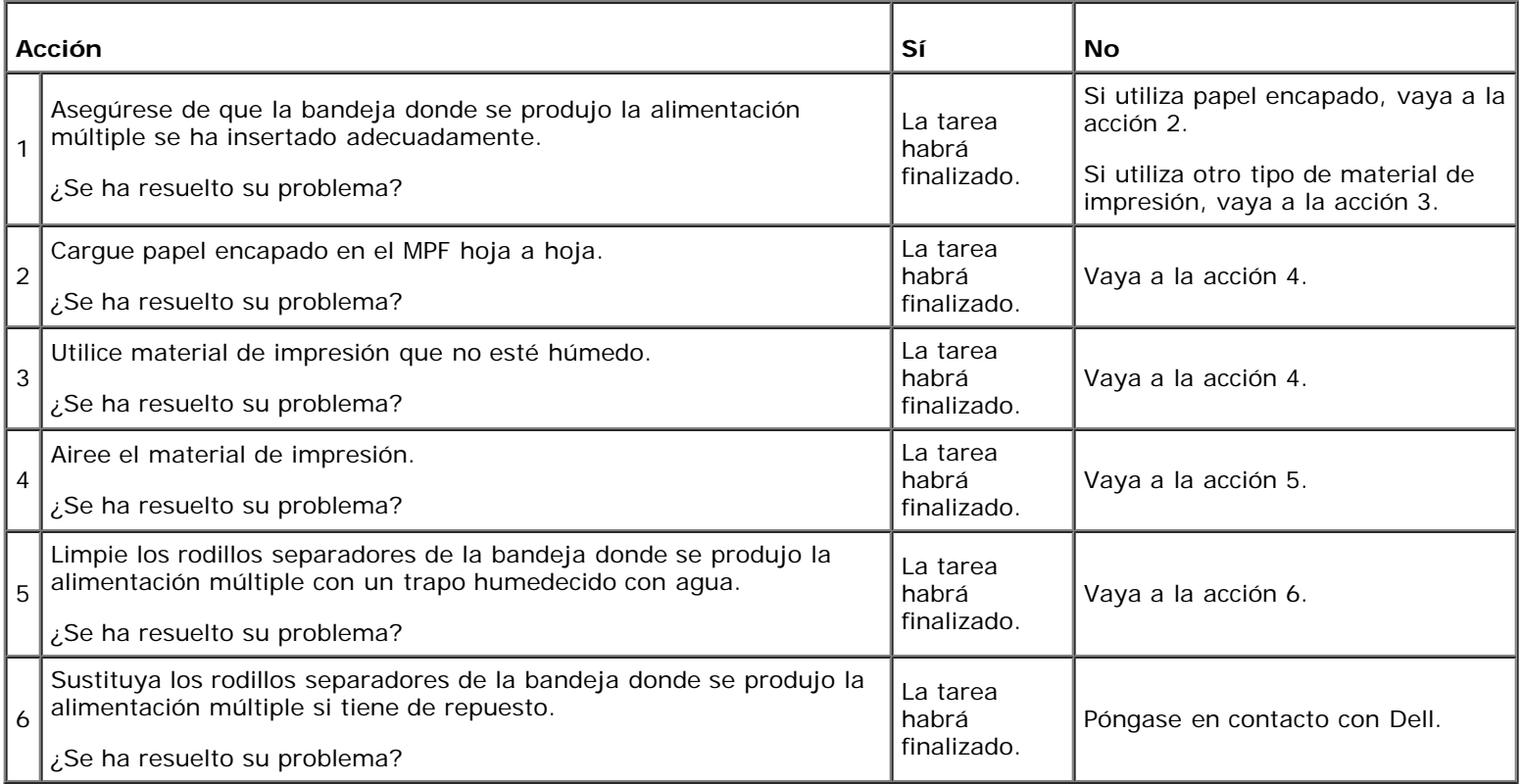

#### **Atasco por alimentación múltiple en MPF**

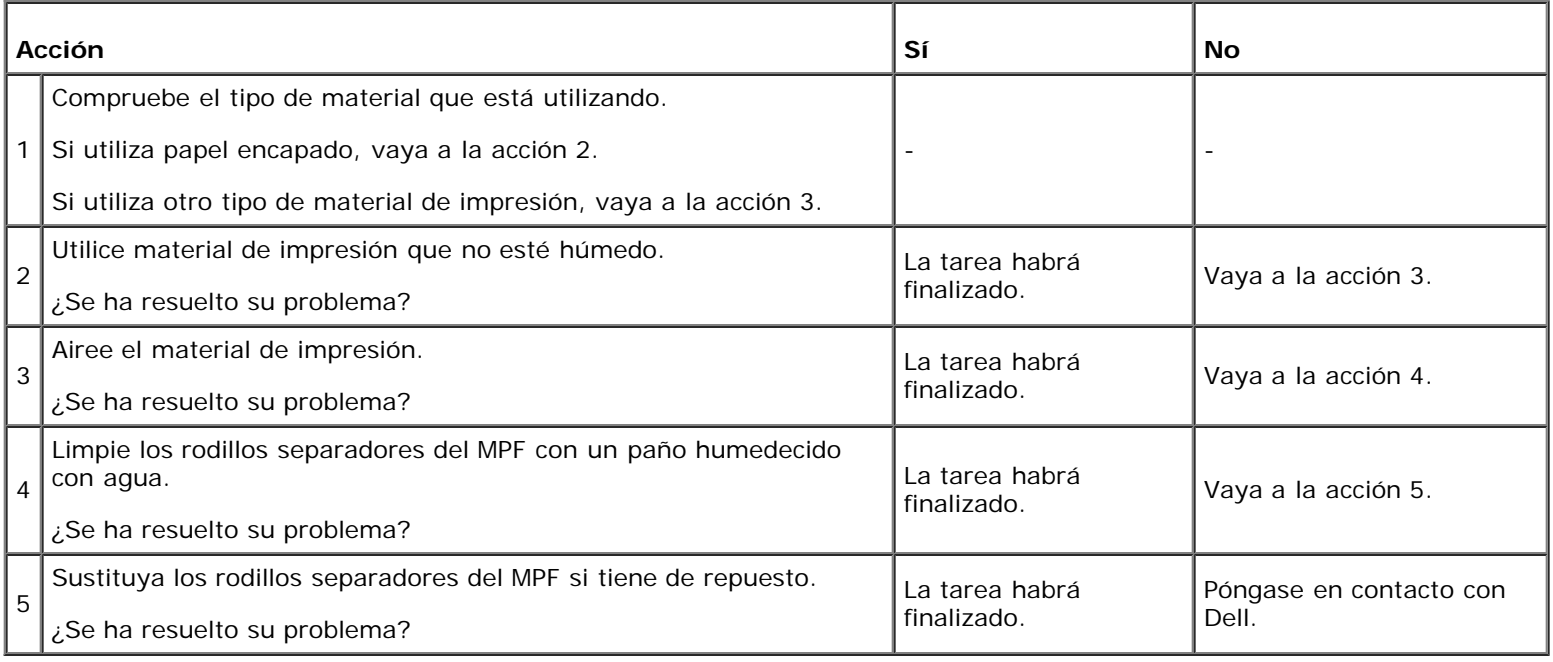

#### **Ruido**

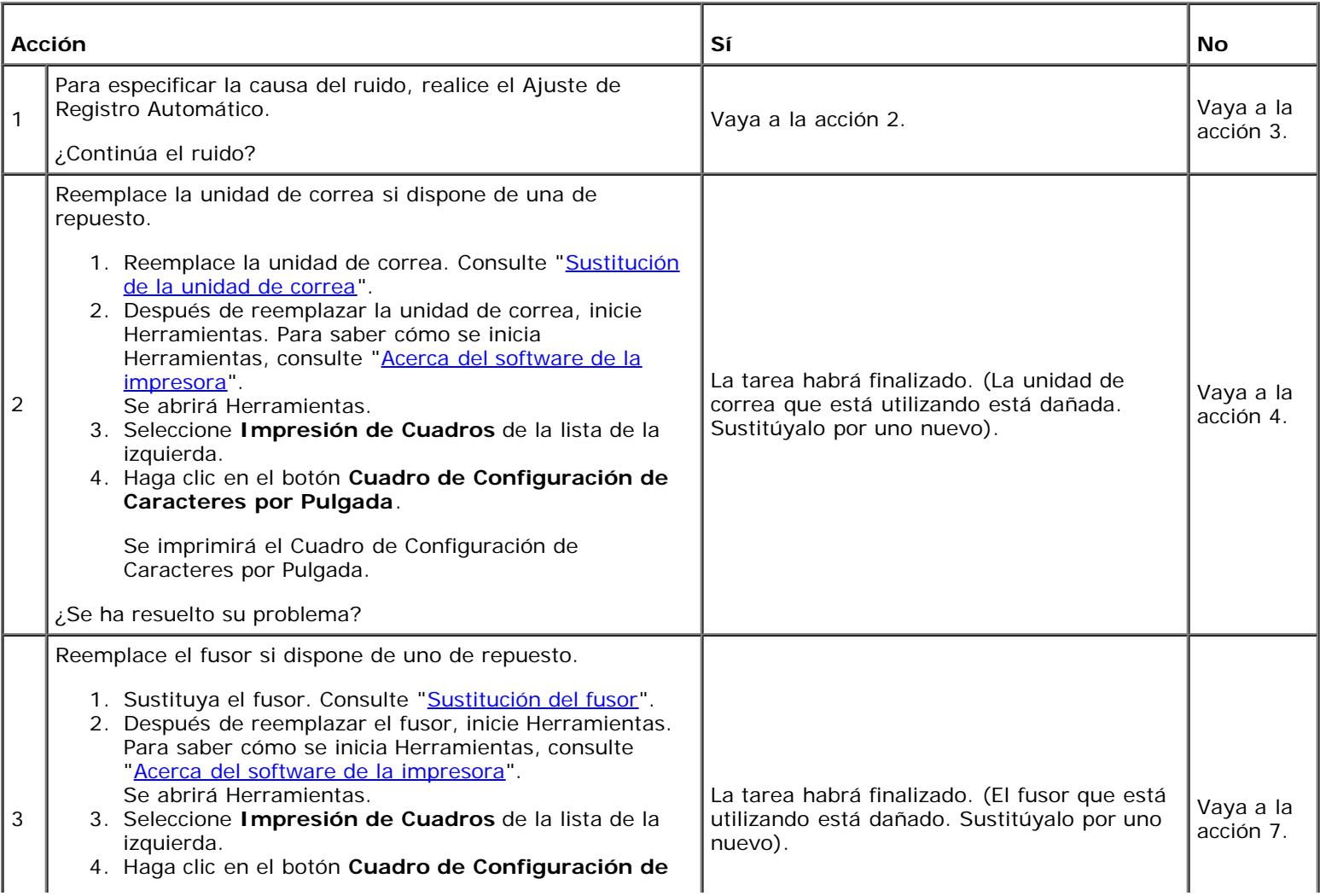

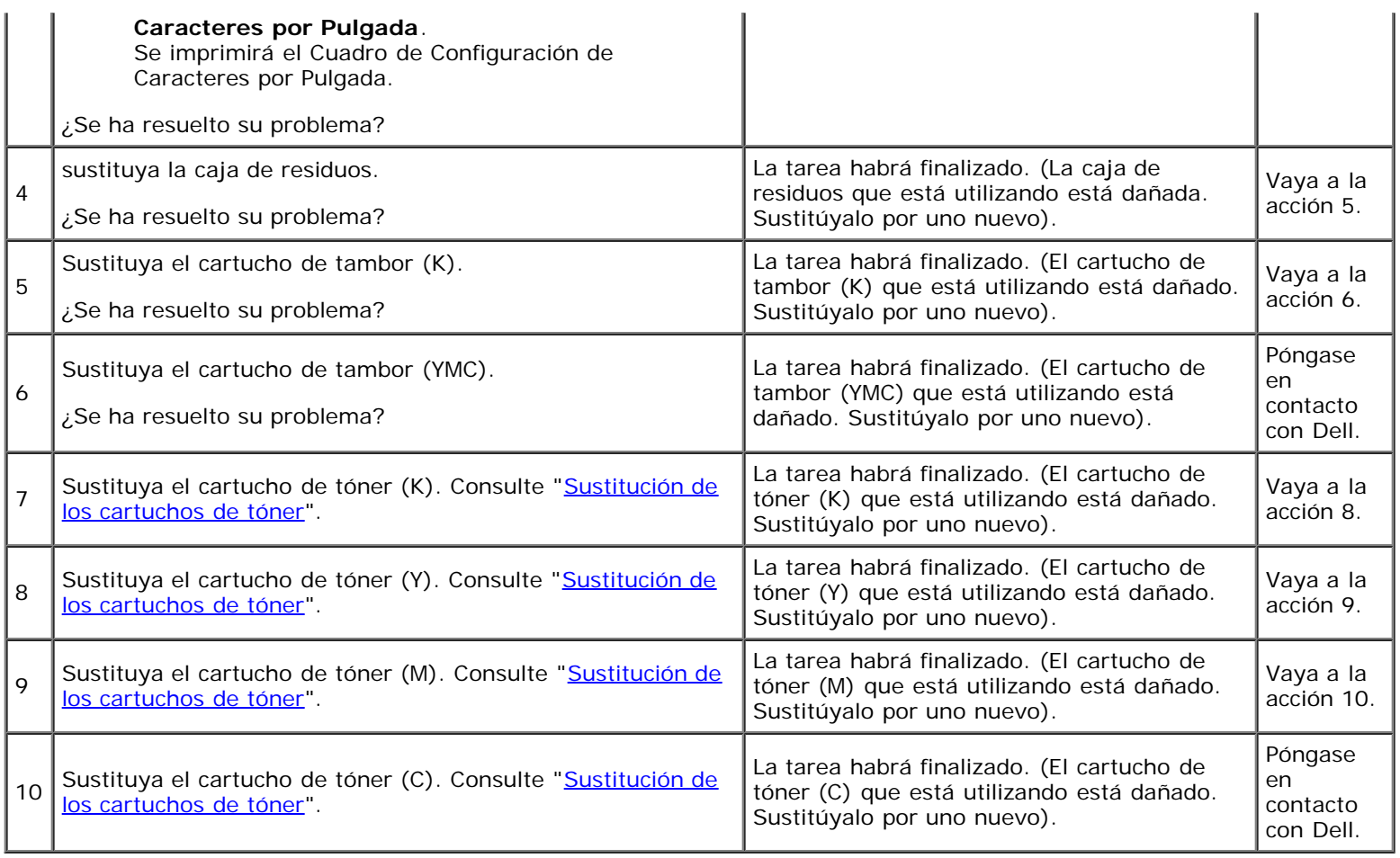

## **Problema con el certificado digital**

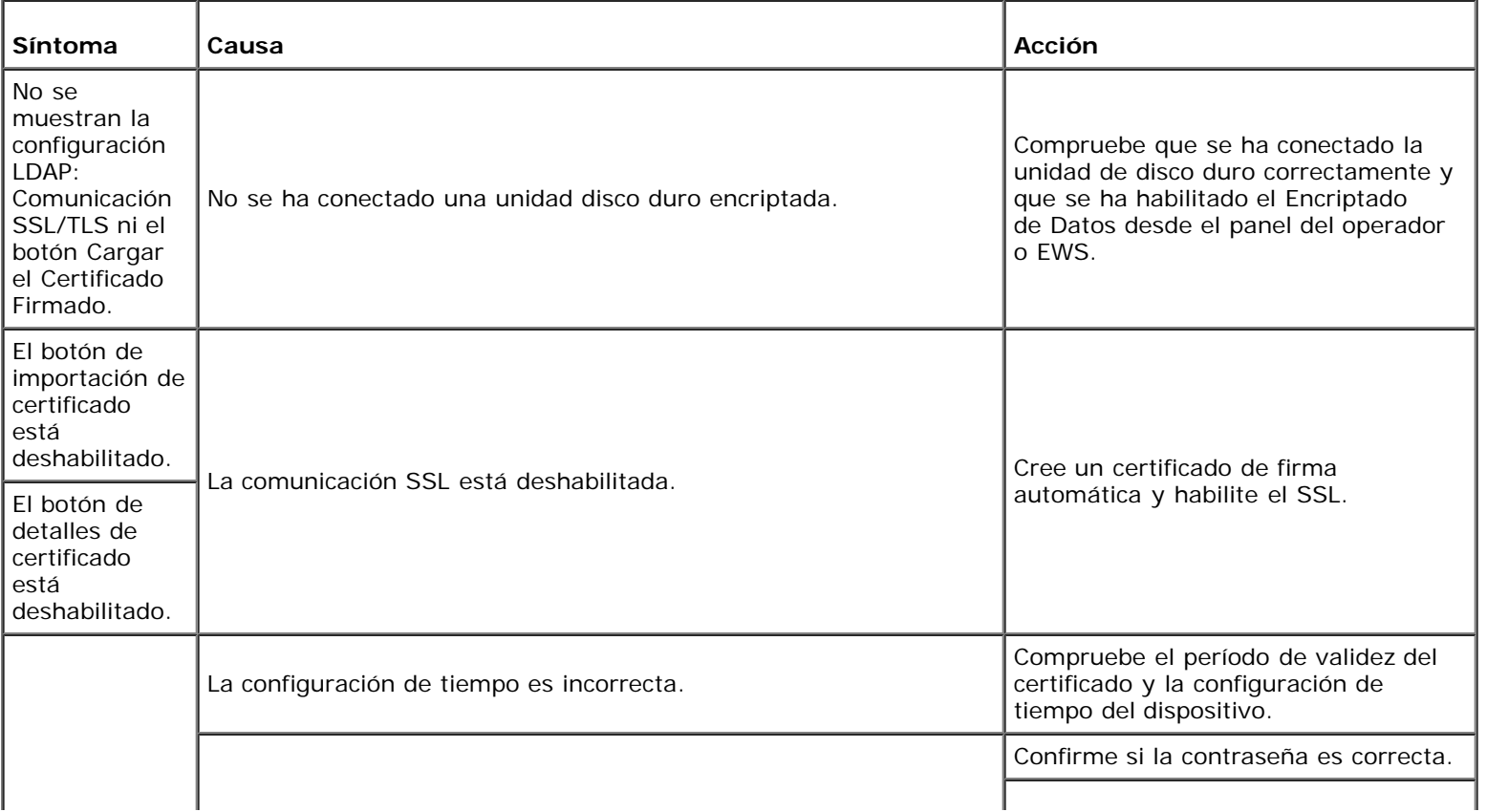

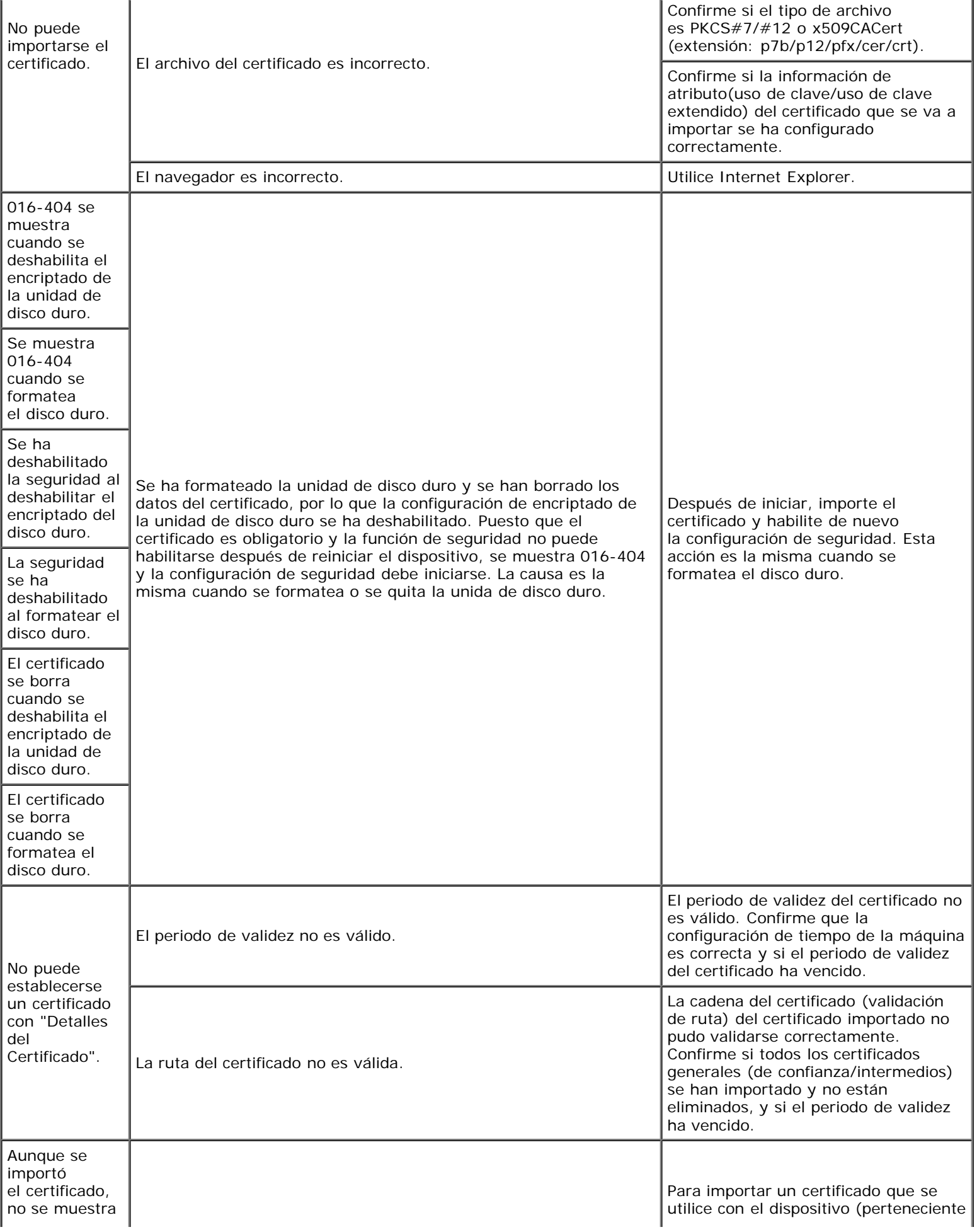

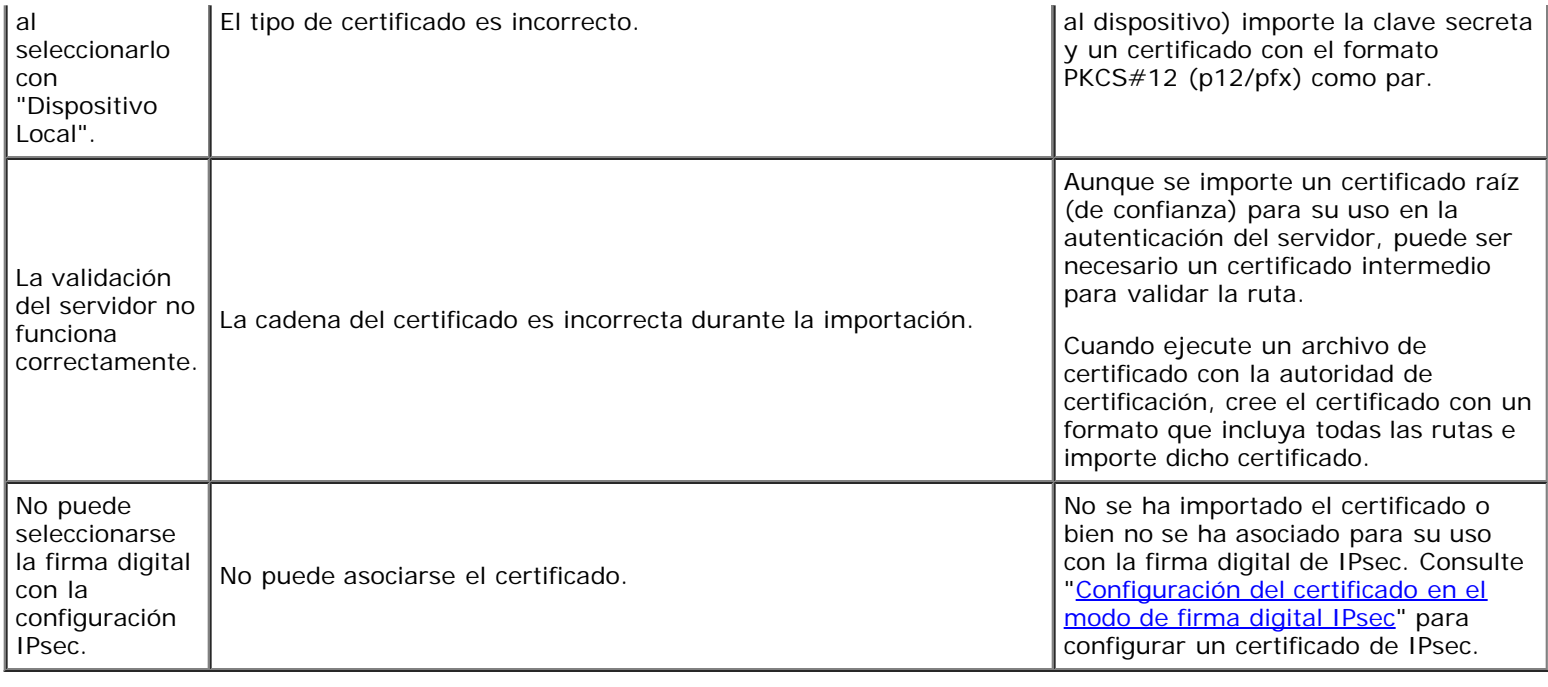

#### **Problemas con los accesorios opcionales instalados**

Si una opción no funciona correctamente después de instalarla o si deja de funcionar:

- Apague la impresora, espere unos 10 segundos y vuelva a encenderla. Si con esto no resuelve el problema, desenchufe la impresora y compruebe la conexión entre la opción y la impresora.
- Imprima la página de configuraciones de la impresora para comprobar si la opción aparece en la lista de opciones instaladas. Si no aparece, vuelva a instalarla. Consulte "[Impresión de una página de configuraciones de la impresora](#page-187-0)".
- Asegúrese de que se ha actualizado el controlador de la impresora con la opción que quiere utilizar.
- Asegúrese de que la opción está seleccionada en el controlador de impresora que está utilizando.

En la siguiente tabla se muestra la opción de la impresora y la solución propuesta para los problemas relacionados. Si la solución propuesta no resuelve el problema, póngase en contacto con nuestro servicio de asistencia técnica.

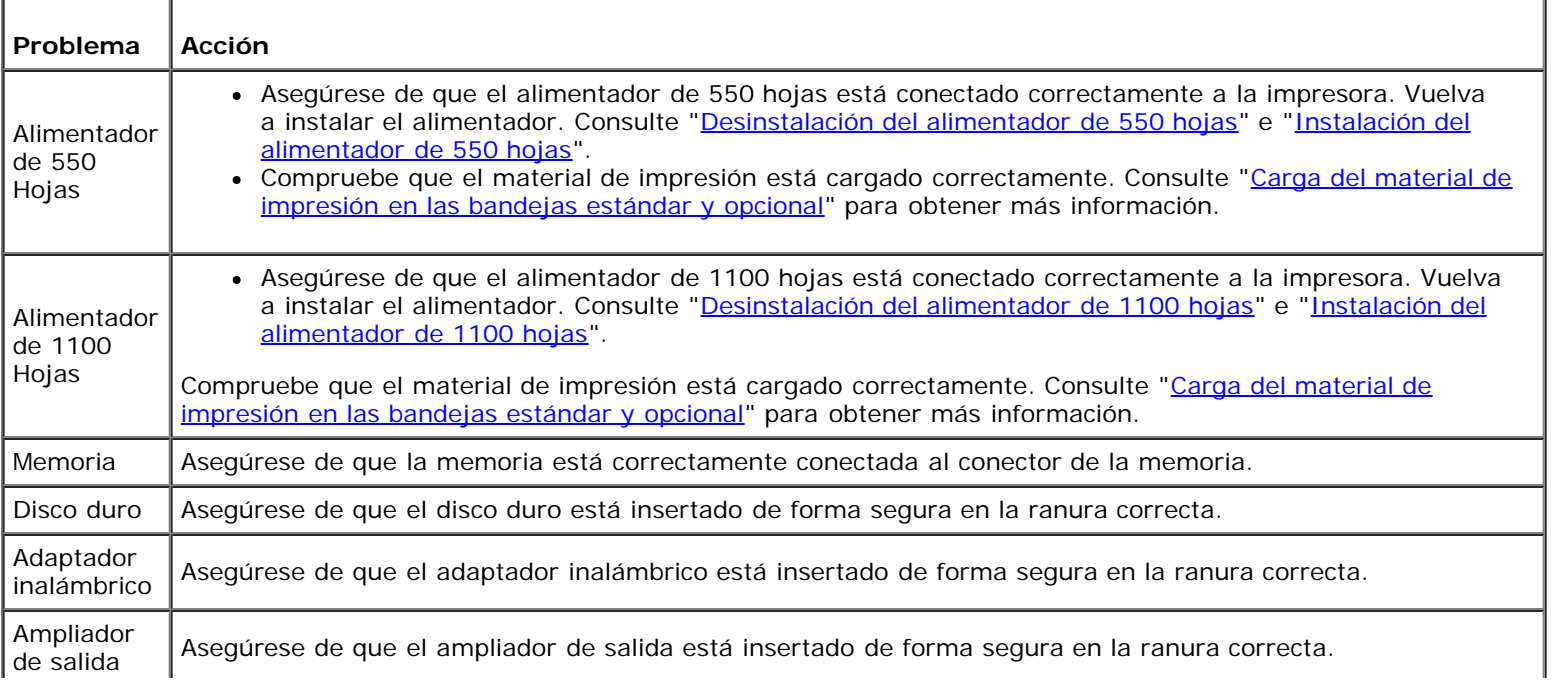

Si se produce un problema con el ampliador de salida, compruebe las siguientes soluciones:

#### **Atasco de Sensor de Salida de Compilación Activado**

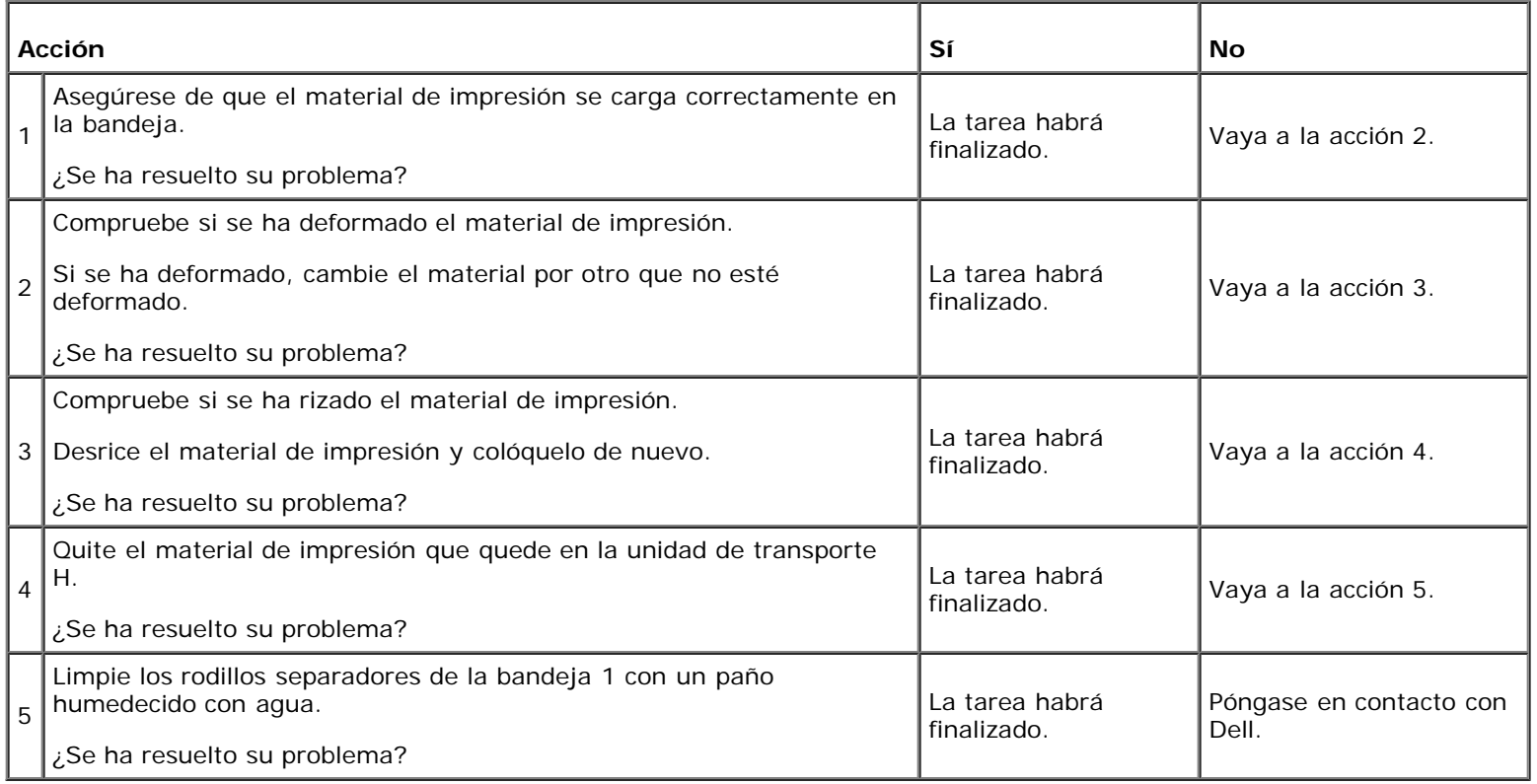

#### **Atasco de Sensor de Salida de Compilación Desactivado**

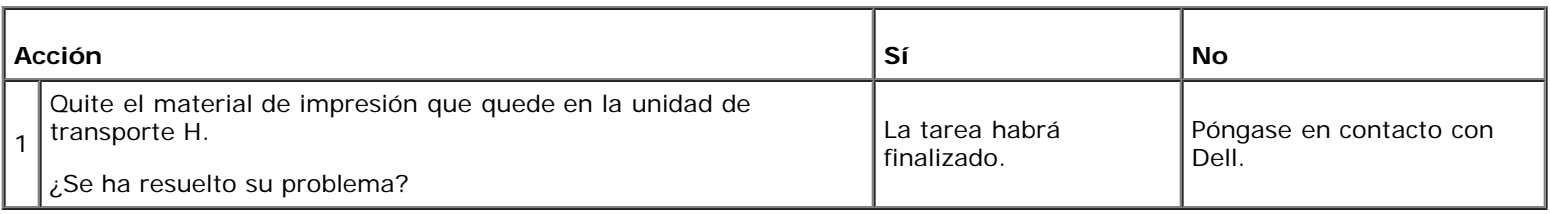

#### **Atasco de Expulsión de Conjunto**

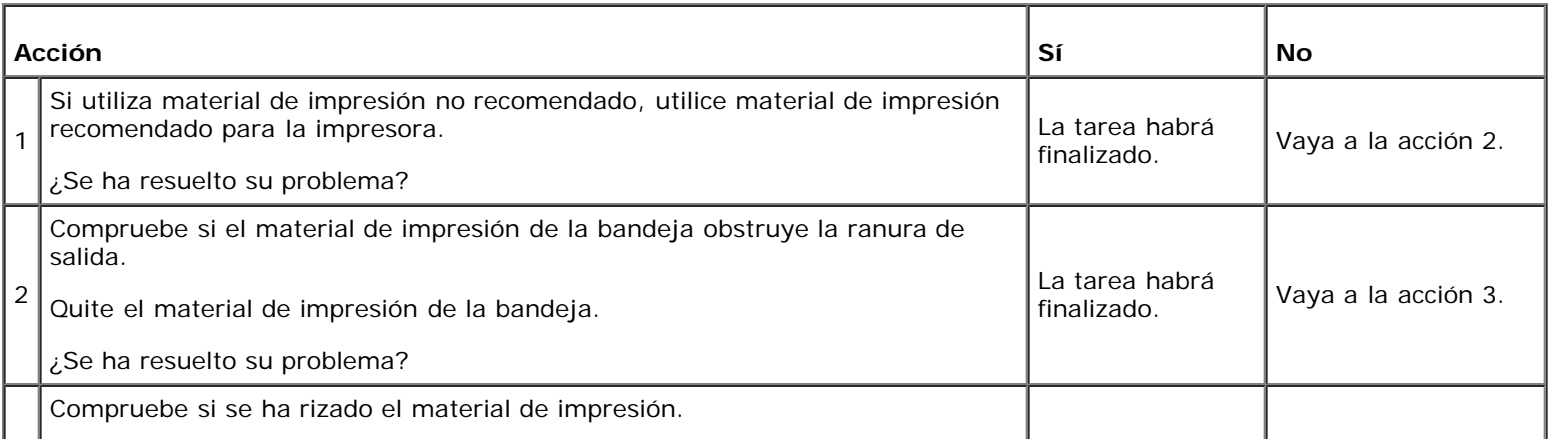

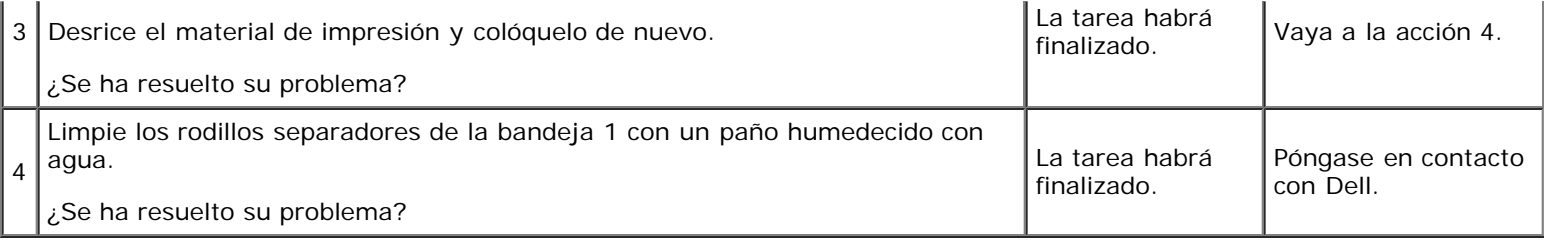

#### **Otros problemas**

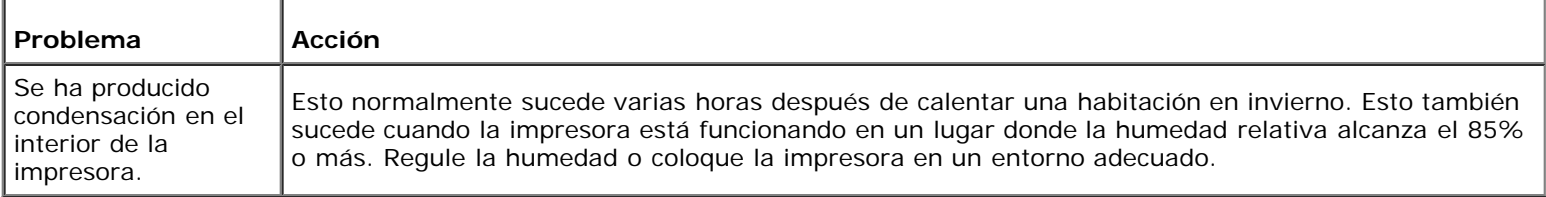

#### **Cómo ponerse en contacto con el servicio de asistencia técnica**

Cuando solicite asistencia técnica para la impresora, tenga preparada la descripción del problema que se ha producido o del mensaje de error de la pantalla.

Necesitará saber el tipo de modelo y el número de serie de la impresora. Consulte la etiqueta situada en el interior de la puerta lateral de la impresora.

[Regreso a la pantalla de contenido](#page-0-0)

#### **Apéndice**

- **Política de asistencia técnica de Dell**
- Garantía y política de devolución
- Cómo ponerse en contacto con Dell

#### **Política de asistencia técnica de Dell**

La asistencia técnica dirigida por un técnico requiere la cooperación y participación del cliente en el proceso de solución de problemas y proporciona ayuda para restaurar el sistema operativo, el programa de software y los controladores de hardware a su configuración predeterminada original tal como los distribuyó Dell, así como para verificar la funcionalidad adecuada de la impresora y todo el hardware instalado por Dell. Además de esta asistencia técnica dirigida por un técnico, en el sitio Web de asistencia de Dell podrá disponer de asistencia técnica en línea. Se pueden adquirir opciones adicionales de asistencia técnica.

Dell ofrece asistencia técnica limitada para la impresora y cualquier software y periférico instalado por Dell. La asistencia para software y periféricos de terceros la proporciona el fabricante original, incluidos los adquiridos y/o instalados mediante Software & Peripherals (DellWare), ReadyWare y Custom Factory Integration (CFI/DellPlus).

#### **Servicios en línea**

Podrá obtener información sobre los productos y servicios de Dell en los sitios Web siguientes:

#### **[www.dell.com](http://www.dell.com/)**

**[www.dell.com/ap](http://www.dell.com/ap)** (sólo para países de Asia/Pacífico)

**[www.dell.com/jp](http://www.dell.com/jp)** (sólo para Japón)

**[www.euro.dell.com](http://www.euro.dell.com/)** (sólo para Europa)

**[www.dell.com/la](http://www.dell.com/la)** (sólo para países de Latinoamérica y el Caribe)

**[www.dell.ca](http://www.dell.ca/)** (sólo para Canadá)

Podrá acceder al Servicio de Asistencia de Dell a través de los sitios Web y direcciones de correo electrónico siguientes:

Sitios Web de asistencia de Dell

#### **[support.dell.com](http://support.dell.com/)**

Direcciones de correo electrónico del Servicio de Asistencia de Dell

mobile\_support@us.dell.com

support@us.dell.com

la-techsupport@dell.com (sólo para países de Latinoamérica y el Caribe)

apsupport@dell.com (sólo para países de Asia/Pacífico)

Direcciones de correo electrónico de Marketing y Ventas de Dell

apmarketing@dell.com (sólo para países de Asia/Pacífico)

sales\_canada@dell.com (sólo para Canadá)

Protocolo de transferencia de archivos (FTP) anónimo

Conéctese como usuario: anonymous y utilice su dirección de e-mail como contraseña.

#### **Garantía y política de devolución**

Dell Computer Corporation ("Dell") fabrica sus productos de hardware a partir de piezas y componentes que son nuevos o equivalentes a nuevos según las prácticas estándar de la industria. Si desea información sobre la garantía de Dell para su impresora, consulte **[support.dell.com](http://support.dell.com/)**.

#### **Información de reciclado**

Se recomienda que los clientes se deshagan de sus impresoras, monitores, hardware informático y demás periféricos usados respetando el medioambiente. Entre los potenciales métodos se incluyen la reutilización de piezas o productos completos y el reciclaje de productos, componentes y/o materiales.

Para obtener información específica sobre los programas mundiales de reciclaje de Dell, consulte **[www.dell.com/recyclingworldwide](http://www.dell.com/recyclingworldwide)**.

#### **Cómo ponerse en contacto con Dell**

Para los clientes de los Estados Unidos, llame al 800-WWW-Dell (800-999-3355).

Ø

**NOTA:** Si no dispone de una conexión a Internet activa, podrá encontrar información de contacto en la factura de compra, en el recibo del embalaje, en la nota de entrega o en el catálogo de Dell.

Dell ofrece varias opciones de asistencia y servicio tanto online como por teléfono. La disponibilidad varía en función del país y el producto, por lo que algunos servicios podrían no encontrarse disponibles en su zona. Para ponerse en contacto con Dell por cuestiones relacionadas con ventas, asistencia técnica o servicio al cliente:

- 1. Visite **support.dell.com**.
- 2. Verifique su país o región en el menú desplegable **Choose A Country/Region** (Seleccione un país o una región) de la parte inferior de la página.
- 3. Haga clic en **Contact Us** (Contáctenos) en el lado izquierdo de la página.
- 4. Seleccione el vínculo de servicio o asistencia adecuado en función de sus necesidades.
- 5. Elija el método de contacto con Dell más apropiado para usted.

[Regreso a la pantalla de contenido](#page-0-0)